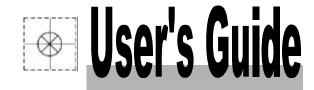

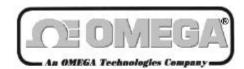

http://www.omega.com e-mail: info@omega.com

# **OMB-TEMPSCAN-1100 OMB-MULTISCAN-1200**

High Speed Temperature & Voltage Systems

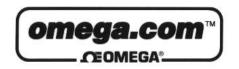

# OMEGAnet<sup>SM</sup> On-Line Service http://www.omega.com

Internet e-mail info@omega.com

## **Servicing North America:**

USA: One Omega Drive, Box 4047 ISO 9001 Certified Stamford, CT 06907-0047

Tel: (203) 359-1660 FAX: (203) 359-7700

e-mail: info@omega.com

Canada: 976 Berger

Laval (Quebec) H7L 5A1

Tel: (514) 856-6928 FAX: (514) 856-6886

e-mail: canada@omega.com

## For immediate technical or application assistance:

USA and Canada: Sales Service: 1-800-826-6342 / 1-800-TC-OMEGA<sup>SM</sup>

Customer Service: 1-800-622-2378 / 1-800-622-BEST<sup>SM</sup>
Engineering Service: 1-800-872-9436 / 1-800-USA-WHEN<sup>SM</sup>
TELEX: 996404 EASYLINK: 62968934 CABLE: OMEGA

Mexico and

**Latin America:** Tel: (95) 800-TC-OMEGA<sup>SM</sup> FAX: (95) 203-359-7807

En Espanol: (95) 203-359-7803 e-mail: espanol@omega.com

**Servicing Europe:** 

**Benelux:** Postbus 8034, 1180 LA Amstelveen, The Netherlands

Tel: (31) 20 6418405 FAX: (31) 20 6434643

Toll Free in Benelux: 06 0993344

e-mail: nl@omega.com

Czech Republic: ul. Rude armady 1868

733 01 Karvina-Hranice

Tel: 420 (69) 6311899 FAX: 420 (69) 6311114

e-mail:czech@omega.com

**France:** 9, rue Denis Papin, 78190 Trappes

Tel: (33) 130-621-400 FAX: (33) 130-699-120

Toll Free in France: 0800-4-06342 e-mail: france@omega.com

Germany/Austria: Daimlerstrasse 26, D-75392 Deckenpfronn, Germany

Tel: 49 (07056) 3017 FAX: 49 (07056) 8540

Toll Free in Germany: 0130 11 21 66 e-mail: germany@omega.com

United Kingdom: 25 Swannington Road,

25 Swannington Road, P.O. Box 7, Omega Drive,

ISO 9002 CertIfled Broughton Astley, Leicestershire,

Irlam, Manchester, M44 5EX, England Tel: 44 (161) 777-6611 FAX: 44 (161) 777-6622

LE9 6TU, England Tel: 44 (1455) 285520 FAX: 44 (1455) 283912

Toll Free in England: 0800-488-488 e-mail: uk@omega.com

It is the policy of OMEGA to comply with all worldwide safety and EMC/EMI regulations that apply. OMEGA is constantly pursuing certification of its products to the European New Approach Directives. OMEGA will add the CE mark to every appropriate device upon certification.

The information contained in this document is believed to be correct but OMEGA Engineering, Inc. accepts no liability for any errors it contains, and reserves the right to alter specifications without notice.

WARNING: These products are not designed for use in, and should not be used for, patient connected applications.

## Introduction to this Manual

This manual supersedes previous revisions of the *TempScan/1100 User s Manual* and the *MultiScan/1200 User's Manual*. The material in this manual discusses specific high-speed temperature and voltage instruments and their accompanying Windows-based application software. This material is divided into the following sections:

#### Section I: System Overview

Chapter 1: System Overview gives a general description of both the hardware and software
products available for the TempScan/1100 or MultiScan/1200 system. The hardware products
discussed include not only the master units, but also their related expansion units, their optional
scanning cards, and their accessories. The software products discussed include the Windowsbased applications TempView, PostView, ScanCal, and third-party software accessories.

#### Section II: Hardware Guides

This section gives a more-detailed description of each of the hardware products available for the TempScan/1100 or MultiScan/1200 system.

- Chapter 2: TempScan/1100 & MultiScan/1200 provides a detailed discussion of the master units, their features, front and rear panel descriptions, and necessary hardware configurations. Both IEEE 488 and RS-232/RS-422 interfaces are covered.
- Chapter 3: Exp/10A Expansion Unit provides a detailed discussion of this two-slot expansion unit, its features, front and rear panel descriptions, and necessary hardware configurations.
- Chapter 4: Exp/11A Expansion Unit provides a detailed discussion of this ten-slot expansion unit, its features, front and rear panel descriptions, and necessary hardware configurations.
- Chapter 5: TempScan/1100 Scanning Cards discusses the three scanning card options available to the TempScan/1100 unit: The TempTC/32B thermocouple scanning card, the TempV/32B volts scanning card, and the TempRTD/16B RTD scanning card.
- Chapter 6: MultiScan/1200 Scanning Cards discusses the two scanning card options available to the MultiScan/1200 unit: The MTC/24 thermocouple/volt scanning card and the MHV/24 highvoltage scanning card.
- Chapter 7: Power & Assembly provides detailed instructions on line-voltage selection and fuse replacement, rack-mount and bench-top installation, as well as power-up activation.

#### Section III: Software Guides

This section gives a more-detailed description of each of the software products included with the TempScan/1100 or MultiScan/1200 package.

- Chapter 8: ChartView discusses the ready-to-use Windows-based data-logging software that
  features the stripchart-style graphical interface designed for users new to this kind of software, and
  for users with more-powerful less-resource-limited PC systems. The various windows, toolbar
  buttons and menu items are described and explained.
- Chapter 9: TempView discusses the ready-to-use Windows-based data-logging software that
  features the spreadsheet-style graphical interface designed for users already familiar with earlier
  versions of TempView, and for users with less-powerful resource-limited PC systems. The various
  windows, toolbar buttons and menu items are described and explained.
- Chapter 10: PostView discusses the Windows-based post-acquisition data-viewing software which comes as a companion to the ChartView or TempView software. The various display features of this viewing program are described and explained.
- Chapter 11: ScanCal discusses the Windows-based auto-calibration software which also comes as
  a companion to the ChartView or TempView software. The easy-to-use features of this program
  are described and explained.

#### Section IV: Theory & Programming Guides

For experts who prefer to program, this section gives a more theory-oriented and programming-oriented explanation of the system operations involved with the TempScan/1100 or MultiScan/1200 unit. Although originally written for QuickBASIC, the following chapters apply to all programming languages and computers.

- Chapter 12: System Configuration discusses TempScan/1100 or MultiScan/1200 memory allocation, the required configuration of channels, scans, acquisitions, and triggers, as well as the additional configuration of alarms, data format, and power-up.
- *Chapter 13: System Operation* discusses how the TempScan/1100 or MultiScan/1200 system operates, including the operation of the acquisition buffer, the digital input/output, the High/Low/Last (HLL) Registers, the Status and Event Reporting Registers, as well as the channels.
- *Chapter 14: System Calibration* discusses the traditional manual method of calibration for the TempScan/1100 and MultiScan/1200 units, and for their respective scanning cards.
- *Chapter 15: Program Examples* discusses ten program examples that are supplied on the release disk(s). Typical tasks are covered, including data acquisition and alarm control.

#### Section V: API Command Reference

• Chapter 16: API Command Reference discusses the entire command set covering both the TempScan/1100 and MultiScan/1200 units. The command syntax, interpretation, and reference are provided. The description format of the individual API commands includes the command type, execution, syntax, description, and an example program excerpt.

## **Appendix**

• The *Appendix* provides background information concerning the IEEE 488 bus, the serial bus, and ASCII controls.

#### Index

• The *Index* provides a comprehensive alphabetical listing of the main terms and topics in this manual. Also, the *Abbreviations* on the last pages of this manual, provides an overall list of abbreviations, including acronyms and ASCII control codes, as an additional reference for this manual and for other related literature.

Information which may have changed since the time of printing will be found in a **README.TXT** file on disk, or in an addendum to the manual.

# Table of Contents

| 1 -                                                                                                    | System Overview                                                                                                    |                                                                                                    | Exp/11A Specifications35                                                                                                    | 34              |
|----------------------------------------------------------------------------------------------------|----------------------------------------------------------------------------------------------------|----------------------------------------------------------------------------------------------------|----------------------------------------------------------------------------------------------------|-----------------|
|                                                                                                    | Hardware Products 1 TempScan/11001 MultiScan/12001 Exp/10A Expansion Unit2                                                                                                    |                                                                                                    | Hardware Configuration 36 Master/Slave Connection36 Slave Configuration37 Channel Assignment37                                                                                                    |                 |
|                                                                                                    | Exp/11A Expansion Unit2                                                                                                    | 5                                                                                                    | TempScan/1100 Scanning Cards                                                                                                    |                 |
|                                                                                                    | MultiScan/1200 Scanning Cards2                                                                                                    |                                                                                                    | Introduction 39                                                                                                    |                 |
| TempScan/11001 MultiScan/12001 Exp/10A Expansion Unit2 Exp/11A Expansion Unit2 TempScan/1100 Scanning Cards2 MultiScan/1200 Scanning Cards2 Hardware Accessories3  Hardware Connections 4 IEEE 488 Connection from PC to Master Unit4 Serial Connection from PC to Master Unit4 Serial Connection from PC to Master Unit4 Master/Slave Connection from MultiScan/1200 to Expansion Unit5 Master/Slave Connection from MultiScan/1200 to Expansion Unit5 Disconnecting & Reconnecting the System During Setup6 Software Products 9 ChartView9 TempView |                                                                                                    | TempTC/32B Thermocouple Scanning Card 40  TempTC/32B Specifications40 TempTC/32B Description41  TempV/32B Voltage Scanning Card TempV/32B Specifications42 TempV/32B Description43  TempRTD/16B RTD Scanning Card TempRTD/16B Specifications44 TempRTD/16B Description44 | 42<br>44                                                                                                    |                 |
|                                                                                                    | Software Products 9                                                                                                    |                                                                                                    | rempix rob bescription44                                                                                                    |                 |
|                                                                                                    |                                                                                                    | 6                                                                                                    | MultiScan/1200 Scanning Cards                                                                                                    |                 |
|                                                                                                    | PostView9                                                                                                    |                                                                                                    | Introduction 45 MTC/24 Thermocouple/Volt Scanning Card 46                                                                                                    |                 |
| 2                                                                                                    | ·                                                                                                    |                                                                                                    | MTC/24 Specifications46<br>MTC/24 Description47                                                                                                    |                 |
|                                                                                                    | The Package11 Front Panel Indicators12 Rear Panel Switches & Connectors13                                                                                                    |                                                                                                    | MHV/24 High-Voltage Scanning Card MHV/24 Specifications48 MHV/24 Description48                                                                                                    | 48              |
|                                                                                                    |                                                                                                    | 7                                                                                                    | Power & Assembly                                                                                                    |                 |
| Software Products ChartView9 TempView9 PostView9 ScanCal9  TempScan/1100 & MultiScan/1200  Introduction 11 The Package11 Front Panel Indicators12 Rear Panel Switches & Connectors TempScan/1100 & MultiScan/1200 Specifications14  Hardware Configuration 17 IEEE 488 Configuration18 RS-232/RS-422 Configuration18 Calibration Protection Configuration18 Calibration Protection Configuration23 TTL Output & Trigger Input Configuration24 Expanded Memory Configuration25 Scanning Card & Channel Expansion                                       | IEEE 488 Configuration18 RS-232/RS-422 Configuration18 Calibration Protection Configuration23 Digital I/O Configuration23 TTL Output & Trigger Input Configuration24 Expanded Memory Configuration25 |                                                                                                    | Power Line & Fuse Configuration Introduction49 Line Voltage Selection50 Fuse Replacement52  Rack-Mount & Bench-Top Assembly Rack Mount53 Bench Top53 Power-Up Activation 54                                | <b>49</b><br>53 |
| 3                                                                                                    | Exp/10A Expansion Unit                                                                                                    | 8                                                                                                    | ChartView & ChartView Plus                                                                                                    |                 |
|                                                                                                    | The Package27 Front Panel Indicators27 Rear Panel Switches & Connectors28 Exp/10A Specifications29                                                                                                   | _                                                                                                    | Introduction 55 Groups, Charts & Channels56 Using ChartView56 What ChartView Provides58 ChartView Main Window 58 Channel Information Region60 Status Indicator Region61 Main Window Toolbar Group Select62 |                 |
| 4                                                                                                    | Exp/11A Expansion Unit                                                                                                    |                                                                                                    | Start, Pause & Stop Charts62 Scroll Faster & Scroll Slower63 Display Configuration Setup. 63                                                                                                    |                 |
|                                                                                                    | Introduction 33 The Package33 Front Panel Indicators33                                                                                                    |                                                                                                    | Display Configuration Setup63 Channel Configuration69 PostView post-acq data viewer69 Arm Acquisition69                                                                                                    |                 |

| Disarm69                                                                                                    | Toolbar 144                                                                                                    |
|----------------------------------------------------------------------------------------------------|----------------------------------------------------------------------------------------------------|
| Print Charts70                                                                                                    | Channel Information Region 145                                                                                                    |
| Main Window Pull-Down Menus 70                                                                                                    | Pull-Down Menus 146                                                                                                    |
| File Menu70<br>Chart Menu71                                                                                                    | File Menu146                                                                                                    |
| View Menu72                                                                                                    | Go To Menu146 Options Menu146                                                                                                    |
| Acquire Menu73                                                                                                    | Help Menu146                                                                                                    |
| Data Menu73 Window Menu75                                                                                                    | Groups, Charts & Channels 147                                                                                                    |
| Device > Interface >76                                                                                                    | Chart Setup Wizard 147                                                                                                    |
| Device > Status >77                                                                                                    | Introduction147                                                                                                    |
| Device > Configuration >79                                                                                                    | Automatic Chart Creation148                                                                                                    |
| Setup Menu79                                                                                                    | Display Configuration Setup 149                                                                                                    |
| Bar Graph, Analog & Digital Meters 80 Overview80                                                                                                    | Editing a Display150                                                                                                    |
| Bar Graph Meters80                                                                                                    | Manually Creating a Display152                                                                                                    |
| Analog Meters81                                                                                                    | PostView Timebase 155                                                                                                    |
| Digital Meters82                                                                                                    | Data File Accessibility 155                                                                                                    |
| Meters Toolbars83 Meters Pull-Down Menus83                                                                                                    | 44 CoonCol                                                                                                    |
| Meters Configuration Menu84                                                                                                    | 11 ScanCal                                                                                                    |
| Configuring a Meter84                                                                                                    | Introduction 157                                                                                                    |
| Setup Window 85                                                                                                    | Calibration Setup 157                                                                                                    |
| Channel & Alarm Setup Dialog Box85                                                                                                    | Calibration Properties157                                                                                                    |
| Acquisition Setup Dialog Box88 Data Destination Dialog Box91                                                                                                    | Calibration Protection158                                                                                                    |
| Chart Setup Wizard 93                                                                                                    | ScanCal Main Window 159 Inventory Display Area160                                                                                                    |
| Introduction93                                                                                                    | Instructions Area160                                                                                                    |
| Automatic Chart Creation94                                                                                                    | File Menu Items161                                                                                                    |
| Bypassing Automatic Chart Creation95                                                                                                    | Instrument Menu Items162                                                                                                    |
| O Taman Villand                                                                                                    | Calibrate Menu Items163                                                                                                    |
| 9 TempView                                                                                                    |                                                                                                    |
| •                                                                                                    | 12 System Configuration                                                                                                    |
| Introduction 97                                                                                                    | 12 System Configuration                                                                                                    |
| Introduction 97 Default Configuration File97                                                                                                    | Introduction 165                                                                                                    |
| Introduction 97 Default Configuration File97 TempView Installation, Startup &                                                                                                    | Introduction 165 Memory Allocation 166                                                                                                    |
| Introduction 97 Default Configuration File97 TempView Installation, Startup & Setup 98                                                                                                    | Introduction 165  Memory Allocation 166  Measuring Modes (MultiScan/1200                                                                                                    |
| Introduction 97 Default Configuration File97 TempView Installation, Startup & Setup 98 TempView Main Window 102                                                                                                    | Introduction 165  Memory Allocation 166  Measuring Modes (MultiScan/1200  Only) 166                                                                                                    |
| Introduction 97 Default Configuration File97 TempView Installation, Startup & Setup 98                                                                                                    | Introduction 165  Memory Allocation 166  Measuring Modes (MultiScan/1200                                                                                                    |
| Introduction 97 Default Configuration File97 TempView Installation, Startup & Setup 98 TempView Main Window 102 Channel Configuration Area103 Status Area107 System State Area107                                                                                                    | Introduction 165  Memory Allocation 166  Measuring Modes (MultiScan/1200 Only) 166  Line-Cycle Integration / High-Speed Multi- Channel Mode167 Single-Channel High-Speed Burst                                                                                                    |
| Introduction 97 Default Configuration File97 TempView Installation, Startup & Setup 98 TempView Main Window 102 Channel Configuration Area103 Status Area107 System State Area107 File Menu Items108                                                                                                    | Introduction 165  Memory Allocation 166  Measuring Modes (MultiScan/1200 Only) 166  Line-Cycle Integration / High-Speed Multi- Channel Mode167  Single-Channel High-Speed Burst Mode169                                                                                                    |
| Introduction 97 Default Configuration File97 TempView Installation, Startup & Setup 98 TempView Main Window 102 Channel Configuration Area103 Status Area107 System State Area107 File Menu Items108 Edit Menu Items110                                                                                                    | Introduction 165  Memory Allocation 166  Measuring Modes (MultiScan/1200 Only) 166  Line-Cycle Integration / High-Speed Multi- Channel Mode167 Single-Channel High-Speed Burst Mode169  Required Configuration 170                                                                                                    |
| Introduction 97 Default Configuration File97 TempView Installation, Startup & Setup 98 TempView Main Window 102 Channel Configuration Area103 Status Area107 System State Area107 File Menu Items108                                                                                                    | Introduction 165  Memory Allocation 166  Measuring Modes (MultiScan/1200 Only) 166  Line-Cycle Integration / High-Speed Multi-Channel Mode167 Single-Channel High-Speed Burst Mode169  Required Configuration 170 Channel Configuration171                                                                                                    |
| Introduction 97 Default Configuration File97  TempView Installation, Startup & Setup 98  TempView Main Window 102 Channel Configuration Area103 Status Area107 System State Area107 File Menu Items108 Edit Menu Items110 Acquire Menu Items111 Data Menu Items117 Window Menu Items121                                                                                                    | Introduction 165  Memory Allocation 166  Measuring Modes (MultiScan/1200 Only) 166  Line-Cycle Integration / High-Speed Multi- Channel Mode167 Single-Channel High-Speed Burst Mode169  Required Configuration 170                                                                                                    |
| Introduction 97 Default Configuration File97  TempView Installation, Startup & Setup 98  TempView Main Window 102 Channel Configuration Area103 Status Area107 System State Area107 File Menu Items108 Edit Menu Items110 Acquire Menu Items111 Data Menu Items117 Window Menu Items121 Device Menu Items122                                                                                                    | Introduction 165  Memory Allocation 166  Measuring Modes (MultiScan/1200 Only) 166  Line-Cycle Integration / High-Speed Multi-Channel Mode167 Single-Channel High-Speed Burst Mode169  Required Configuration 170 Channel Configuration171 Scan Configuration173                                                                                                    |
| Introduction 97 Default Configuration File97  TempView Installation, Startup & Setup 98  TempView Main Window 102 Channel Configuration Area103 Status Area107 System State Area107 File Menu Items108 Edit Menu Items110 Acquire Menu Items111 Data Menu Items117 Window Menu Items121                                                                                                    | Introduction 165  Memory Allocation 166  Measuring Modes (MultiScan/1200 Only) 166  Line-Cycle Integration / High-Speed Multi-Channel Mode167 Single-Channel High-Speed Burst Mode169  Required Configuration 170 Channel Configuration171 Scan Configuration173 Acquisition Configuration177 Trigger Configuration180  Additional Configuration 182                                                                                                    |
| Introduction 97 Default Configuration File97  TempView Installation, Startup & Setup 98  TempView Main Window 102 Channel Configuration Area103 Status Area107 System State Area107 File Menu Items108 Edit Menu Items110 Acquire Menu Items111 Data Menu Items117 Window Menu Items121 Device Menu Items122 Device Menu Items (Expanded)125 Alarms Menu Items127                                                                                                    | Introduction 165  Memory Allocation 166  Measuring Modes (MultiScan/1200 Only) 166  Line-Cycle Integration / High-Speed Multi-Channel Mode167 Single-Channel High-Speed Burst Mode169  Required Configuration 170 Channel Configuration171 Scan Configuration173 Acquisition Configuration177 Trigger Configuration180  Additional Configuration 182 Alarm Configuration183                                                                                                    |
| Introduction 97 Default Configuration File97  TempView Installation, Startup & Setup 98  TempView Main Window 102 Channel Configuration Area103 Status Area107 System State Area107 File Menu Items108 Edit Menu Items110 Acquire Menu Items111 Data Menu Items117 Window Menu Items121 Device Menu Items122 Device Menu Items (Expanded)125                                                                                                    | Introduction 165  Memory Allocation 166  Measuring Modes (MultiScan/1200 Only) 166  Line-Cycle Integration / High-Speed Multi-Channel Mode167 Single-Channel High-Speed Burst Mode169  Required Configuration 170 Channel Configuration171 Scan Configuration173 Acquisition Configuration177 Trigger Configuration180  Additional Configuration 182 Alarm Configuration183 Stamp Configuration186                                                                                                    |
| Introduction 97 Default Configuration File97  TempView Installation, Startup & Setup 98  TempView Main Window 102 Channel Configuration Area103 Status Area107 System State Area107 File Menu Items108 Edit Menu Items110 Acquire Menu Items111 Data Menu Items117 Window Menu Items121 Device Menu Items121 Device Menu Items (Expanded)125 Alarms Menu Items (Expanded)125 TempView Charts & Meters Windows 129 Channel Display Area132                                                                                                    | Introduction 165  Memory Allocation 166  Measuring Modes (MultiScan/1200 Only) 166  Line-Cycle Integration / High-Speed Multi-Channel Mode167 Single-Channel High-Speed Burst Mode169  Required Configuration 170 Channel Configuration171 Scan Configuration173 Acquisition Configuration177 Trigger Configuration180  Additional Configuration 182 Alarm Configuration183                                                                                                    |
| Introduction 97 Default Configuration File97  TempView Installation, Startup & Setup 98  TempView Main Window 102 Channel Configuration Area103 Status Area107 System State Area107 File Menu Items108 Edit Menu Items110 Acquire Menu Items111 Data Menu Items117 Window Menu Items121 Device Menu Items122 Device Menu Items (Expanded)125 Alarms Menu Items127  TempView Charts & Meters Windows 129 Channel Display Area132 Control Menu Items (Charts & Meters)133                                                                                                    | Introduction 165  Memory Allocation 166  Measuring Modes (MultiScan/1200 Only) 166  Line-Cycle Integration / High-Speed Multi-Channel Mode167 Single-Channel High-Speed Burst Mode169  Required Configuration 170 Channel Configuration171 Scan Configuration173 Acquisition Configuration177 Trigger Configuration180  Additional Configuration 182 Alarm Configuration183 Stamp Configuration186 Data Format Configuration190                                                                                                    |
| Introduction 97 Default Configuration File97  TempView Installation, Startup & Setup 98  TempView Main Window 102 Channel Configuration Area103 Status Area107 System State Area107 File Menu Items108 Edit Menu Items110 Acquire Menu Items111 Data Menu Items117 Window Menu Items121 Device Menu Items122 Device Menu Items (Expanded)125 Alarms Menu Items (Expanded)125 Alarms Menu Items127  TempView Charts & Meters Windows 129 Channel Display Area132 Control Menu Items (Charts & Meters)133 Speed Menu Items (Charts & Meters)133                                                                                                    | Introduction 165  Memory Allocation 166  Measuring Modes (MultiScan/1200 Only) 166  Line-Cycle Integration / High-Speed Multi-Channel Mode167 Single-Channel High-Speed Burst Mode169  Required Configuration 170 Channel Configuration171 Scan Configuration173 Acquisition Configuration177 Trigger Configuration180  Additional Configuration 182 Alarm Configuration183 Stamp Configuration186 Data Format Configuration190                                                                                                    |
| Introduction 97 Default Configuration File97  TempView Installation, Startup & Setup 98  TempView Main Window 102 Channel Configuration Area103 Status Area107 System State Area107 File Menu Items108 Edit Menu Items110 Acquire Menu Items111 Data Menu Items117 Window Menu Items121 Device Menu Items122 Device Menu Items (Expanded)125 Alarms Menu Items (Expanded)125 Alarms Menu Items127  TempView Charts & Meters Windows 129 Channel Display Area132 Control Menu Items (Charts & Meters)133 Speed Menu Items (Charts Only)134 Options Menu Items (Charts Only)135 View Menu Items (Meters Only)135                                           | Introduction 165  Memory Allocation 166  Measuring Modes (MultiScan/1200 Only) 166  Line-Cycle Integration / High-Speed Multi-Channel Mode167 Single-Channel High-Speed Burst Mode169  Required Configuration 170 Channel Configuration171 Scan Configuration173 Acquisition Configuration177 Trigger Configuration180  Additional Configuration 182 Alarm Configuration183 Stamp Configuration186 Data Format Configuration190 Power-Up Configuration196                                                                                                    |
| Introduction 97 Default Configuration File97  TempView Installation, Startup & Setup 98  TempView Main Window 102 Channel Configuration Area103 Status Area107 System State Area107 File Menu Items108 Edit Menu Items110 Acquire Menu Items111 Data Menu Items117 Window Menu Items121 Device Menu Items122 Device Menu Items (Expanded)125 Alarms Menu Items (Expanded)125 Alarms Menu Items127  TempView Charts & Meters Windows 129 Channel Display Area132 Control Menu Items (Charts & Meters)133 Speed Menu Items (Charts Only)134 Options Menu Items (Charts Only)135 View Menu Items (Meters Only)136 Configure Meter Pop-Up Menu Items (Meters | Introduction 165  Memory Allocation 166  Measuring Modes (MultiScan/1200 Only) 166  Line-Cycle Integration / High-Speed Multi-Channel Mode167 Single-Channel High-Speed Burst Mode169  Required Configuration 170 Channel Configuration171 Scan Configuration173 Acquisition Configuration177 Trigger Configuration180  Additional Configuration 182 Alarm Configuration183 Stamp Configuration186 Data Format Configuration190 Power-Up Configuration196  13 System Operation  Acquisition Buffer 197 Buffer Organization198                                                                       |
| Introduction 97 Default Configuration File97  TempView Installation, Startup & Setup 98  TempView Main Window 102 Channel Configuration Area103 Status Area107 System State Area107 File Menu Items108 Edit Menu Items110 Acquire Menu Items111 Data Menu Items117 Window Menu Items121 Device Menu Items122 Device Menu Items (Expanded)125 Alarms Menu Items (Expanded)125 Alarms Menu Items127  TempView Charts & Meters Windows 129 Channel Display Area132 Control Menu Items (Charts & Meters)133 Speed Menu Items (Charts Only)134 Options Menu Items (Charts Only)135 View Menu Items (Meters Only)135                                           | Introduction 165  Memory Allocation 166  Measuring Modes (MultiScan/1200 Only) 166  Line-Cycle Integration / High-Speed Multi-Channel Mode167 Single-Channel High-Speed Burst Mode169  Required Configuration 170 Channel Configuration171 Scan Configuration173 Acquisition Configuration177 Trigger Configuration180  Additional Configuration 182 Alarm Configuration183 Stamp Configuration186 Data Format Configuration190 Power-Up Configuration196  13 System Operation  Acquisition Buffer 197 Buffer Organization198 Buffer Query Operation199                                             |
| Introduction 97 Default Configuration File97  TempView Installation, Startup & Setup 98  TempView Main Window 102 Channel Configuration Area103 Status Area107 System State Area107 File Menu Items108 Edit Menu Items110 Acquire Menu Items111 Data Menu Items117 Window Menu Items121 Device Menu Items122 Device Menu Items (Expanded)125 Alarms Menu Items127  TempView Charts & Meters Windows 129 Channel Display Area132 Control Menu Items (Charts & Meters)133 Speed Menu Items (Charts Only)134 Options Menu Items (Charts Only)135 View Menu Items (Meters Only)136 Configure Meter Pop-Up Menu Items (Meters Only)137                        | Introduction 165  Memory Allocation 166  Measuring Modes (MultiScan/1200 Only) 166  Line-Cycle Integration / High-Speed Multi-Channel Mode167 Single-Channel High-Speed Burst Mode169  Required Configuration 170 Channel Configuration171 Scan Configuration173 Acquisition Configuration177 Trigger Configuration180  Additional Configuration 182 Alarm Configuration183 Stamp Configuration186 Data Format Configuration190 Power-Up Configuration196  13 System Operation  Acquisition Buffer 197 Buffer Organization198 Buffer Query Operation199 Buffer Read Operations201                   |
| Introduction 97 Default Configuration File97  TempView Installation, Startup & Setup 98  TempView Main Window 102 Channel Configuration Area103 Status Area107 System State Area107 File Menu Items108 Edit Menu Items110 Acquire Menu Items111 Data Menu Items117 Window Menu Items121 Device Menu Items (Expanded)125 Alarms Menu Items (Expanded)125 Alarms Menu Items127  TempView Charts & Meters Windows 129 Channel Display Area132 Control Menu Items (Charts & Meters)133 Speed Menu Items (Charts Only)134 Options Menu Items (Charts Only)135 View Menu Items (Meters Only)136 Configure Meter Pop-Up Menu Items (Meters Only)137             | Introduction 165  Memory Allocation 166  Measuring Modes (MultiScan/1200 Only) 166  Line-Cycle Integration / High-Speed Multi-Channel Mode167 Single-Channel High-Speed Burst Mode169  Required Configuration 170 Channel Configuration171 Scan Configuration173 Acquisition Configuration177 Trigger Configuration180  Additional Configuration 182 Alarm Configuration183 Stamp Configuration186 Data Format Configuration190 Power-Up Configuration196  13 System Operation  Acquisition Buffer 197 Buffer Organization198 Buffer Query Operation199 Buffer Read Operations201 Buffer Overrun207 |
| Introduction 97 Default Configuration File97  TempView Installation, Startup & Setup 98  TempView Main Window 102 Channel Configuration Area103 Status Area107 System State Area107 File Menu Items108 Edit Menu Items110 Acquire Menu Items111 Data Menu Items117 Window Menu Items121 Device Menu Items122 Device Menu Items (Expanded)125 Alarms Menu Items127  TempView Charts & Meters Windows 129 Channel Display Area132 Control Menu Items (Charts & Meters)133 Speed Menu Items (Charts Only)134 Options Menu Items (Charts Only)135 View Menu Items (Meters Only)136 Configure Meter Pop-Up Menu Items (Meters Only)137                        | Introduction 165  Memory Allocation 166  Measuring Modes (MultiScan/1200 Only) 166  Line-Cycle Integration / High-Speed Multi-Channel Mode167 Single-Channel High-Speed Burst Mode169  Required Configuration 170 Channel Configuration171 Scan Configuration173 Acquisition Configuration177 Trigger Configuration180  Additional Configuration 182 Alarm Configuration183 Stamp Configuration186 Data Format Configuration190 Power-Up Configuration196  13 System Operation  Acquisition Buffer 197 Buffer Organization198 Buffer Query Operation199 Buffer Read Operations201                   |

| Comparing Buffered Data to HLL Data214                                                                                                    |                                                                                                    |
|----------------------------------------------------------------------------------------------------|----------------------------------------------------------------------------------------------------|
| Status-Reporting & Mask Registers 214 Theory of Operation215                                                                                                    | <ul><li>@ - Trigger On Command286</li><li>*B - Flush Acquisition Buffer287</li></ul>                                                                                                    |
| Status-Reporting Registers216                                                                                                    | *C - Clear Channel Configuration288                                                                                                    |
| Mask Registers220                                                                                                    | *F - Restore Factory Settings289                                                                                                    |
| Using Status-Reporting Registers220                                                                                                    | *G - Set RTD Gain Calibration<br>Reference290                                                                                                    |
| Additional Operation 222                                                                                                    | *K - Change Calibration Keyword291                                                                                                    |
| Trigger Latency222                                                                                                    | *P - Adjust Calibration Card Pots292                                                                                                    |
| Real-Time Clock222                                                                                                    | *R - Reset Power-On293                                                                                                    |
| Open Thermocouple & Range Error                                                                                                    | *S - Set Power-Up Configuration294                                                                                                    |
| Checking223                                                                                                    | *T - Set Scan Time Stamping295                                                                                                    |
| Software Digital Filtering (TempScan/1100                                                                                                    | *W - Set Software Digital Filtering296                                                                                                    |
| Only)223                                                                                                    | A - Assign Alarm Output297                                                                                                    |
|                                                                                                    | A# - Set Scan Alarm Stamping298                                                                                                    |
| 4 System Calibration                                                                                                    | C - Configure Channels299                                                                                                    |
| Introduction 225                                                                                                    | C# - Select Cards302<br>D# - Set Relay Make Time303                                                                                                    |
| Calibration Setup 225                                                                                                    | E - End Calibration Mode304                                                                                                    |
| Calibration Setup 223  Calibration Properties225                                                                                                    | E? - Query Error Status305                                                                                                    |
| Calibration Protection226                                                                                                    | F - Set Data Format306                                                                                                    |
| Calibration Status226                                                                                                    | F# - Set Burst Mode Frequency308                                                                                                    |
| Calibration Password227                                                                                                    | G - Calibrate Channel Gain309                                                                                                    |
| Calibration of Master Chassis 228                                                                                                    | H - Calibrate Channel Offset310                                                                                                    |
|                                                                                                    | I - Set Scan Interval311                                                                                                    |
| Calibration of Scanning Cards 230                                                                                                    | I# - Set Digital Input Stamping312                                                                                                    |
| Calibration of Thermocouple Scanning Cards232                                                                                                    | J - Calibrate Cold Junction Offset313                                                                                                    |
| Calibration of Voltage Scanning Cards236                                                                                                    | K - Enter Calibration Mode314<br>L - Set Trigger Level315                                                                                                    |
| Calibration of RTD Scanning Cards237                                                                                                    | L# - Set Trigger Level316                                                                                                    |
|                                                                                                    | M - Set SRQ Mask317                                                                                                    |
| 5 Program Examples                                                                                                    | M# - Set Measuring Mode318                                                                                                    |
|                                                                                                    | N - Set Event Mask319                                                                                                    |
| Introduction 239                                                                                                    | O - Set Digital Output320                                                                                                    |
| D !! !!!! 0/ / 0/0                                                                                                    | D - Drogram Trigger Times 321                                                                                                    |
| Reading HLL Status 240                                                                                                    | P - Program Trigger Times321                                                                                                    |
| _                                                                                                    | Q - Set Query Terminator322                                                                                                    |
| Reading HLL Status 240  Reading HLL Data from Thermocouple &  Volts Cards 242                                                                                                    | Q - Set Query Terminator322<br>QC? - Query Card Data323                                                                                                    |
| Reading HLL Data from Thermocouple & Volts Cards 242                                                                                                    | Q - Set Query Terminator322<br>QC? - Query Card Data323<br>R - Read Buffered Data324                                                                                                    |
| Reading HLL Data from Thermocouple & Volts Cards 242 Acquiring Pre- & Post-Trigger Data at                                                                                                    | Q - Set Query Terminator322<br>QC? - Query Card Data323                                                                                                    |
| Reading HLL Data from Thermocouple & Volts Cards 242 Acquiring Pre- & Post-Trigger Data at Different Rates 244                                                                                                    | Q - Set Query Terminator322 QC? - Query Card Data323 R - Read Buffered Data324 R# - Read Last Readings325 S - Set Real-Time Clocks326 T - Set Trigger Configuration327                                                                                                    |
| Reading HLL Data from Thermocouple & Volts Cards 242 Acquiring Pre- & Post-Trigger Data at Different Rates 244 Acquiring Pre- & Post-Trigger Data at the                                                                                                    | Q - Set Query Terminator322 QC? - Query Card Data323 R - Read Buffered Data324 R# - Read Last Readings325 S - Set Real-Time Clocks326 T - Set Trigger Configuration327 U - User Status329                                                                                                    |
| Reading HLL Data from Thermocouple & Volts Cards 242 Acquiring Pre- & Post-Trigger Data at Different Rates 244 Acquiring Pre- & Post-Trigger Data at the Same Rate 248                                                                                                    | Q - Set Query Terminator322 QC? - Query Card Data323 R - Read Buffered Data324 R# - Read Last Readings325 S - Set Real-Time Clocks326 T - Set Trigger Configuration327 U - User Status329 V - Set User Terminator332                                                                                                    |
| Reading HLL Data from Thermocouple & Volts Cards 242 Acquiring Pre- & Post-Trigger Data at Different Rates 244 Acquiring Pre- & Post-Trigger Data at the Same Rate 248 Operating Alarms 252                                                                                                    | Q - Set Query Terminator322 QC? - Query Card Data323 R - Read Buffered Data324 R# - Read Last Readings325 S - Set Real-Time Clocks326 T - Set Trigger Configuration327 U - User Status329 V - Set User Terminator332 W# - Set Averaging Weight333                                                                                                    |
| Reading HLL Data from Thermocouple & Volts Cards 242  Acquiring Pre- & Post-Trigger Data at Different Rates 244  Acquiring Pre- & Post-Trigger Data at the Same Rate 248  Operating Alarms 252  Using the IEEE 488 SRQ with                                                                                                    | Q - Set Query Terminator322 QC? - Query Card Data323 R - Read Buffered Data324 R# - Read Last Readings325 S - Set Real-Time Clocks326 T - Set Trigger Configuration327 U - User Status329 V - Set User Terminator332 W# - Set Averaging Weight333 X - Execute334                                                                                                    |
| Reading HLL Data from Thermocouple & Volts Cards 242 Acquiring Pre- & Post-Trigger Data at Different Rates 244 Acquiring Pre- & Post-Trigger Data at the Same Rate 248 Operating Alarms 252                                                                                                    | Q - Set Query Terminator322 QC? - Query Card Data323 R - Read Buffered Data324 R# - Read Last Readings325 S - Set Real-Time Clocks326 T - Set Trigger Configuration327 U - User Status329 V - Set User Terminator332 W# - Set Averaging Weight333 X - Execute334 Y - Set Counts335                                                                                                    |
| Reading HLL Data from Thermocouple & Volts Cards 242  Acquiring Pre- & Post-Trigger Data at Different Rates 244  Acquiring Pre- & Post-Trigger Data at the Same Rate 248  Operating Alarms 252  Using the IEEE 488 SRQ with                                                                                                    | Q - Set Query Terminator322 QC? - Query Card Data323 R - Read Buffered Data324 R# - Read Last Readings325 S - Set Real-Time Clocks326 T - Set Trigger Configuration327 U - User Status329 V - Set User Terminator332 W# - Set Averaging Weight333 X - Execute334                                                                                                    |
| Reading HLL Data from Thermocouple & Volts Cards 242  Acquiring Pre- & Post-Trigger Data at Different Rates 244  Acquiring Pre- & Post-Trigger Data at the Same Rate 248  Operating Alarms 252  Using the IEEE 488 SRQ with Alarms 256                                                                                                    | Q - Set Query Terminator322 QC? - Query Card Data323 R - Read Buffered Data324 R# - Read Last Readings325 S - Set Real-Time Clocks326 T - Set Trigger Configuration327 U - User Status329 V - Set User Terminator332 W# - Set Averaging Weight333 X - Execute334 Y - Set Counts335 ? - Query336                                                                                                    |
| Reading HLL Data from Thermocouple & Volts Cards 242  Acquiring Pre- & Post-Trigger Data at Different Rates 244  Acquiring Pre- & Post-Trigger Data at the Same Rate 248  Operating Alarms 252  Using the IEEE 488 SRQ with Alarms 256  Acquiring Buffer Data in Binary                                                                                                    | Q - Set Query Terminator322 QC? - Query Card Data323 R - Read Buffered Data324 R# - Read Last Readings325 S - Set Real-Time Clocks326 T - Set Trigger Configuration327 U - User Status329 V - Set User Terminator332 W# - Set Averaging Weight333 X - Execute334 Y - Set Counts335 ? - Query336                                                                                                    |
| Reading HLL Data from Thermocouple & Volts Cards 242  Acquiring Pre- & Post-Trigger Data at Different Rates 244  Acquiring Pre- & Post-Trigger Data at the Same Rate 248  Operating Alarms 252  Using the IEEE 488 SRQ with Alarms 256  Acquiring Buffer Data in Binary Format 260                                                                                                    | Q - Set Query Terminator322 QC? - Query Card Data323 R - Read Buffered Data324 R# - Read Last Readings325 S - Set Real-Time Clocks326 T - Set Trigger Configuration327 U - User Status329 V - Set User Terminator332 W# - Set Averaging Weight333 X - Execute334 Y - Set Counts335 ? - Query336  A Appendix  IEEE 488 Bus & Serial Bus Lines 337                                                                                                    |
| Reading HLL Data from Thermocouple & Volts Cards 242  Acquiring Pre- & Post-Trigger Data at Different Rates 244  Acquiring Pre- & Post-Trigger Data at the Same Rate 248  Operating Alarms 252  Using the IEEE 488 SRQ with Alarms 256  Acquiring Buffer Data in Binary Format 260  Acquiring HLL Data in Binary Format 264                                                                                                    | Q - Set Query Terminator322 QC? - Query Card Data323 R - Read Buffered Data324 R# - Read Last Readings325 S - Set Real-Time Clocks326 T - Set Trigger Configuration327 U - User Status329 V - Set User Terminator332 W# - Set Averaging Weight333 X - Execute334 Y - Set Counts335 ? - Query336                                                                                                    |
| Reading HLL Data from Thermocouple & Volts Cards 242  Acquiring Pre- & Post-Trigger Data at Different Rates 244  Acquiring Pre- & Post-Trigger Data at the Same Rate 248  Operating Alarms 252  Using the IEEE 488 SRQ with Alarms 256  Acquiring Buffer Data in Binary Format 260  Acquiring HLL Data in Binary Format 264  Using Auto Re-arm to Capture Multiple                                                                                                    | Q - Set Query Terminator322 QC? - Query Card Data323 R - Read Buffered Data324 R# - Read Last Readings325 S - Set Real-Time Clocks326 T - Set Trigger Configuration327 U - User Status329 V - Set User Terminator332 W# - Set Averaging Weight333 X - Execute334 Y - Set Counts335 ? - Query336  A Appendix  IEEE 488 Bus & Serial Bus Lines IEEE 488 Bus Commands 337 IEEE 488 Bus Commands 338 ASCII Codes 339                                             |
| Reading HLL Data from Thermocouple & Volts Cards 242  Acquiring Pre- & Post-Trigger Data at Different Rates 244  Acquiring Pre- & Post-Trigger Data at the Same Rate 248  Operating Alarms 252  Using the IEEE 488 SRQ with Alarms 256  Acquiring Buffer Data in Binary Format 260  Acquiring HLL Data in Binary Format 264  Using Auto Re-arm to Capture Multiple Trigger Blocks 268                                                                                                    | Q - Set Query Terminator322 QC? - Query Card Data323 R - Read Buffered Data324 R# - Read Last Readings325 S - Set Real-Time Clocks326 T - Set Trigger Configuration327 U - User Status329 V - Set User Terminator332 W# - Set Averaging Weight333 X - Execute334 Y - Set Counts335 ? - Query336  A Appendix  IEEE 488 Bus & Serial Bus Lines IEEE 488 Bus Commands 338 ASCII Codes 339 ASCII Code Summary339                                                 |
| Reading HLL Data from Thermocouple & Volts Cards 242  Acquiring Pre- & Post-Trigger Data at Different Rates 244  Acquiring Pre- & Post-Trigger Data at the Same Rate 248  Operating Alarms 252  Using the IEEE 488 SRQ with Alarms 256  Acquiring Buffer Data in Binary Format 260  Acquiring HLL Data in Binary Format 264  Using Auto Re-arm to Capture Multiple                                                                                                    | Q - Set Query Terminator322 QC? - Query Card Data323 R - Read Buffered Data324 R# - Read Last Readings325 S - Set Real-Time Clocks326 T - Set Trigger Configuration327 U - User Status329 V - Set User Terminator332 W# - Set Averaging Weight333 X - Execute334 Y - Set Counts335 ? - Query336  A Appendix  IEEE 488 Bus & Serial Bus Lines IEEE 488 Bus Commands 337 IEEE 488 Bus Commands 338 ASCII Codes 339                                             |
| Reading HLL Data from Thermocouple & Volts Cards 242  Acquiring Pre- & Post-Trigger Data at Different Rates 244  Acquiring Pre- & Post-Trigger Data at the Same Rate 248  Operating Alarms 252  Using the IEEE 488 SRQ with Alarms 256  Acquiring Buffer Data in Binary Format 260  Acquiring HLL Data in Binary Format 264  Using Auto Re-arm to Capture Multiple Trigger Blocks 268  Acquiring Burst Mode Data (MultiScan/1200                                                                                                    | Q - Set Query Terminator322 QC? - Query Card Data323 R - Read Buffered Data324 R# - Read Last Readings325 S - Set Real-Time Clocks326 T - Set Trigger Configuration327 U - User Status329 V - Set User Terminator332 W# - Set Averaging Weight333 X - Execute334 Y - Set Counts335 ? - Query336  A Appendix  IEEE 488 Bus & Serial Bus Lines IEEE 488 Bus Commands 338  ASCII Codes 339 ASCII Code Summary339 ASCII Code Details341                          |
| Reading HLL Data from Thermocouple & Volts Cards 242  Acquiring Pre- & Post-Trigger Data at Different Rates 244  Acquiring Pre- & Post-Trigger Data at the Same Rate 248  Operating Alarms 252  Using the IEEE 488 SRQ with Alarms 256  Acquiring Buffer Data in Binary Format 260  Acquiring HLL Data in Binary Format 264  Using Auto Re-arm to Capture Multiple Trigger Blocks 268  Acquiring Burst Mode Data (MultiScan/1200 Only) 272                                                                                          | Q - Set Query Terminator322 QC? - Query Card Data323 R - Read Buffered Data324 R# - Read Last Readings325 S - Set Real-Time Clocks326 T - Set Trigger Configuration327 U - User Status329 V - Set User Terminator332 W# - Set Averaging Weight333 X - Execute334 Y - Set Counts335 ? - Query336  A Appendix  IEEE 488 Bus & Serial Bus Lines IEEE 488 Bus Commands 338 ASCII Codes 339 ASCII Code Summary339                                                 |
| Reading HLL Data from Thermocouple & Volts Cards 242  Acquiring Pre- & Post-Trigger Data at Different Rates 244  Acquiring Pre- & Post-Trigger Data at the Same Rate 248  Operating Alarms 252  Using the IEEE 488 SRQ with Alarms 256  Acquiring Buffer Data in Binary Format 260  Acquiring HLL Data in Binary Format 264  Using Auto Re-arm to Capture Multiple Trigger Blocks 268  Acquiring Burst Mode Data (MultiScan/1200 Only) 272  6 API Command Reference                                                                 | Q - Set Query Terminator322 QC? - Query Card Data323 R - Read Buffered Data324 R# - Read Last Readings325 S - Set Real-Time Clocks326 T - Set Trigger Configuration327 U - User Status329 V - Set User Terminator332 W# - Set Averaging Weight333 X - Execute334 Y - Set Counts335 ? - Query336  A Appendix  IEEE 488 Bus & Serial Bus Lines IEEE 488 Bus Commands 338  ASCII Codes 339 ASCII Code Summary339 ASCII Code Details341                          |
| Reading HLL Data from Thermocouple & Volts Cards 242  Acquiring Pre- & Post-Trigger Data at Different Rates 244  Acquiring Pre- & Post-Trigger Data at the Same Rate 248  Operating Alarms 252  Using the IEEE 488 SRQ with Alarms 256  Acquiring Buffer Data in Binary Format 260  Acquiring HLL Data in Binary Format 264  Using Auto Re-arm to Capture Multiple Trigger Blocks 268  Acquiring Burst Mode Data (MultiScan/1200 Only) 272  6 API Command Reference                                                                 | Q - Set Query Terminator322 QC? - Query Card Data323 R - Read Buffered Data324 R# - Read Last Readings325 S - Set Real-Time Clocks326 T - Set Trigger Configuration327 U - User Status329 V - Set User Terminator332 W# - Set Averaging Weight333 X - Execute334 Y - Set Counts335 ? - Query336  A Appendix  IEEE 488 Bus & Serial Bus Lines IEEE 488 Bus Commands 338 ASCII Codes 339 ASCII Code Summary339 ASCII Code Details341  I Index                  |
| Reading HLL Data from Thermocouple & Volts Cards 242  Acquiring Pre- & Post-Trigger Data at Different Rates 244  Acquiring Pre- & Post-Trigger Data at the Same Rate 248  Operating Alarms 252  Using the IEEE 488 SRQ with Alarms 256  Acquiring Buffer Data in Binary Format 260  Acquiring HLL Data in Binary Format 264  Using Auto Re-arm to Capture Multiple Trigger Blocks 268  Acquiring Burst Mode Data (MultiScan/1200 Only) 272  6 API Command Reference  Introduction 276  Command Syntax276                            | Q - Set Query Terminator322 QC? - Query Card Data323 R - Read Buffered Data324 R# - Read Last Readings325 S - Set Real-Time Clocks326 T - Set Trigger Configuration327 U - User Status329 V - Set User Terminator332 W# - Set Averaging Weight333 X - Execute334 Y - Set Counts335 ? - Query336  A Appendix  IEEE 488 Bus & Serial Bus Lines IEEE 488 Bus Commands 338  ASCII Codes 339 ASCII Code Summary339 ASCII Code Details341  I Index Index Index 347 |
| Reading HLL Data from Thermocouple & Volts Cards 242  Acquiring Pre- & Post-Trigger Data at Different Rates 244  Acquiring Pre- & Post-Trigger Data at the Same Rate 248  Operating Alarms 252  Using the IEEE 488 SRQ with Alarms 256  Acquiring Buffer Data in Binary Format 260  Acquiring HLL Data in Binary Format 264  Using Auto Re-arm to Capture Multiple Trigger Blocks 268  Acquiring Burst Mode Data (MultiScan/1200 Only) 272  6 API Command Reference  Introduction 276  Command Syntax276  Command Interpretation277 | Q - Set Query Terminator322 QC? - Query Card Data323 R - Read Buffered Data324 R# - Read Last Readings325 S - Set Real-Time Clocks326 T - Set Trigger Configuration327 U - User Status329 V - Set User Terminator332 W# - Set Averaging Weight333 X - Execute334 Y - Set Counts335 ? - Query336  A Appendix  IEEE 488 Bus & Serial Bus Lines IEEE 488 Bus Commands 338  ASCII Codes 339 ASCII Code Summary339 ASCII Code Details341  I Index Index Index 347 |
| Reading HLL Data from Thermocouple & Volts Cards 242  Acquiring Pre- & Post-Trigger Data at Different Rates 244  Acquiring Pre- & Post-Trigger Data at the Same Rate 248  Operating Alarms 252  Using the IEEE 488 SRQ with Alarms 256  Acquiring Buffer Data in Binary Format 260  Acquiring HLL Data in Binary Format 264  Using Auto Re-arm to Capture Multiple Trigger Blocks 268  Acquiring Burst Mode Data (MultiScan/1200 Only) 272  6 API Command Reference  Introduction 276  Command Syntax276  Command Summary280        | Q - Set Query Terminator322 QC? - Query Card Data323 R - Read Buffered Data324 R# - Read Last Readings325 S - Set Real-Time Clocks326 T - Set Trigger Configuration327 U - User Status329 V - Set User Terminator332 W# - Set Averaging Weight333 X - Execute334 Y - Set Counts335 ? - Query336  A Appendix  IEEE 488 Bus & Serial Bus Lines IEEE 488 Bus Commands 338  ASCII Codes 339 ASCII Code Summary339 ASCII Code Details341  I Index Index Index 347 |
| Reading HLL Data from Thermocouple & Volts Cards 242  Acquiring Pre- & Post-Trigger Data at Different Rates 244  Acquiring Pre- & Post-Trigger Data at the Same Rate 248  Operating Alarms 252  Using the IEEE 488 SRQ with Alarms 256  Acquiring Buffer Data in Binary Format 260  Acquiring HLL Data in Binary Format 264  Using Auto Re-arm to Capture Multiple Trigger Blocks 268  Acquiring Burst Mode Data (MultiScan/1200 Only) 272  6 API Command Reference  Introduction 276  Command Syntax276  Command Interpretation277 | Q - Set Query Terminator322 QC? - Query Card Data323 R - Read Buffered Data324 R# - Read Last Readings325 S - Set Real-Time Clocks326 T - Set Trigger Configuration327 U - User Status329 V - Set User Terminator332 W# - Set Averaging Weight333 X - Execute334 Y - Set Counts335 ? - Query336  A Appendix  IEEE 488 Bus & Serial Bus Lines IEEE 488 Bus Commands 338  ASCII Codes 339 ASCII Code Summary339 ASCII Code Details341  I Index Index Index 347 |

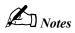

#### Hardware Products 1

TempScan/1100.....1
MultiScan/1200.....1
Exp/10A Expansion Unit.....2
Exp/11A Expansion Unit.....2
TempScan/1100 Scanning Cards.....2
MultiScan/1200 Scanning Cards.....2
Hardware Accessories.....3

#### Hardware Connections 4

IEEE 488 Connection from PC to Master Unit......4
Serial Connection from PC to Master Unit......4
Master/Slave Connection from TempScan/1100 to Expansion Unit......5
Master/Slave Connection from MultiScan/1200 to Expansion Unit......5
Disconnecting & Reconnecting the System During Setup......6

#### Software Products

ChartView.....9 TempView.....9 PostView.....9 ScanCal.....9

## **Hardware Products**

The TempScan/1100 and MultiScan/1200 are high-speed, compact, rack-mountable instruments that measure up to 992 or 744 channels of temperature or voltage, respectively. Because of their unique architecture, both instruments offer unrivaled low cost per channel. They connect to a computer via IEEE 488 or RS-232/RS-422 interfaces, or via Hayes-compatible modem, and can be disconnected from the computer for stand-alone operation.

## TempScan/1100

The TempScan/1100 is well-suited for temperature and lower-voltage measurement because its solid-state scanning provides temperature readings at speeds up to 960 channels per second, an important feature in applications that require monitoring of tens or hundreds of channels.

#### MultiScan/1200

The MultiScan/1200 is ideal for temperature and voltage measurements that require channel-to-channel isolation. The unit provides 500 V of channel-to-channel isolation for voltage, and 200 V of channel-to-channel isolation for thermocouples. The MultiScan/1200 uses relays to provide isolation and to scan thermocouples and volts at up to 147 channels per second. The unit can also digitize waveforms on a single channel at up to 20 kHz.

## **Exp/10A Expansion Unit**

The TempScan/1100 and MultiScan/1200 master units can each control up to fifteen Exp/10A two-slot expansion units, for a maximum of 30 additional scanning cards. The Exp/10A form factor is identical to that of either master unit. When attached to the TempScan/1100, the Exp/10A is configurable for 32 or 64 input channels, providing a total expansion capacity of up to 992 channels. When attached to the MultiScan/1200, the Exp/10A is configurable for 24 or 48 input channels, providing a total expansion capacity of up to 744 channels.

## **Exp/11A Expansion Unit**

Alternatively, the TempScan/1100 and MultiScan/1200 master units can each control up to three Exp/11A ten-slot expansion units, for a maximum of 30 additional scanning cards. Like the Exp/10A, the Exp/11A form factor is identical to that of either master unit. When attached to the TempScan/1100, the Exp/11A provides up to 320 input channels in a compact enclosure, providing a total expansion capacity of up to 992 channels. When attached to the MultiScan/1200, the Exp/11A provides up to 240 input channels, providing a total expansion capacity of up to 744 channels.

For TempScan/1100 systems consisting of more than 96 channels, or for MultiScan/1200 systems consisting of more than 72 channels, the Exp/11A ten-slot expansion unit provides an economical and convenient solution.

## TempScan/1100 Scanning Cards

The TempScan/1100 master unit and any Exp/10A and Exp/11A expansion units connected to this master unit, can each accept the following three kinds of optional solid-state scanning cards:

- TempTC/32B thermocouple scanning card
- TempV/32B voltage scanning card
- TempRTD/16B RTD scanning card

Each scanning card contains screw-terminal blocks for quick and easy input connections. A padded hold-down for restraining wires and several tie-down holes for strapping down the wires, are provided to keep wires from all the channels organized and manageable. To keep noise outside and to maintain a constant internal temperature, each scanning card fits into a shielded metal enclosure inside the master or expansion unit.

## MultiScan/1200 Scanning Cards

The MultiScan/1200 master unit and any Exp/10A and Exp/11A expansion units connected to this master unit, can each accept the following two kinds of optional scanning cards:

- MTC/24 thermocouple/volt scanning card
- MHV/24 high-voltage scanning card

Like the TempScan/1100 scanning cards, each of these scanning card contains screw-terminal blocks for quick and easy input connections. A padded hold-down for restraining wires and several tie-down holes for strapping down the wires, are provided to keep wires from all the channels organized and manageable. To keep noise outside and to maintain a constant internal temperature, each scanning card fits into a shielded metal enclosure inside the master or expansion unit.

#### **Hardware Accessories**

The available hardware accessories are listed below by part number. Refer to your product catalog for details.

#### For TempScan/1100

- TempTC/32B: 32-channel thermocouple scanning card for the TempScan/1100
- *TempV/32B*: 32-channel voltage scanning card for the TempScan/1100
- *TempRTD/16B*: 16-channel RTD scanning card for the TempScan/1100
- TempMEM1: 1 Mbyte memory option (500K reading) for TempScan/1100
- TempMEM4: 4 Mbyte memory option (2 M reading) for TempScan/1100
- *TempMEM8*: 8 Mbyte memory option (4 M reading) for TempScan/1100

## For MultiScan/1200

- MTC/24: 24-channel thermocouple/volt scanning card for the MultiScan/1200
- *MHV/24:* 24-channel high-voltage scanning card for the MultiScan/1200
- *MultiMEM1*: 1 Mbyte memory option (500K reading) for MultiScan/1200
- *MultiMEM4:* 4 Mbyte memory option (2 M reading ) for MultiScan/1200
- MultiMEM8: 8 Mbyte memory option (4 M reading) for MultiScan/1200

#### **Expansion Units**

- *Exp/10A*: Two-slot expansion chassis accepts any combination of TempScan/1100 scanning cards in a TempScan/1100 system, or any combination of MultiScan/1200 scanning cards in a MultiScan/1200 system; and includes rack-mount kit and master/slave cable (*CA-35-1*)
- *Exp/11A*: Ten-slot expansion chassis accepts any combination of TempScan/1100 scanning cards in a TempScan/1100 system, or any combination of MultiScan/1200 scanning cards in a MultiScan/1200 system; and includes rack-mount kit and master/slave cable (*CA-35-1*)

#### **Connector Cables**

- CA-7-3: Shielded IEEE 488 cable, 6 ft.
- CA-47: PC/AT/XT serial port (9-pin and 25-pin sub D) to TempScan/1100 or MultiScan/1200 (9-pin sub D) RS-232/RS-422 cable, 6 ft.

## Hardware Connections

For successful data acquisition, the TempScan/1100 or MultiScan/1200 system requires specific hardware components, which can range from the simplest configuration of one master unit with one scanning card, to the most complex configurations involving one master unit, with as many as 15 slave units and as many as 31 scanning cards.

The following diagrams depict some of the possible connections among the various hardware components.

#### **IEEE 488 Connection from PC to Master Unit**

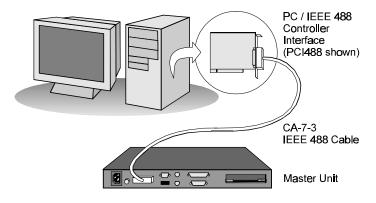

IEEE 488 Connection (PC to Master Unit)

## **Serial Connection from PC to Master Unit**

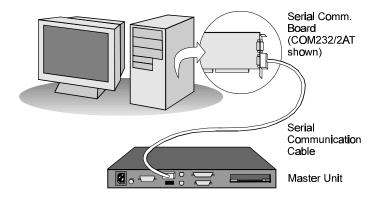

RS-232/RS-422 Serial Connection (PC to Master Unit)

## Master/Slave Connection from TempScan/1100 to Expansion Unit

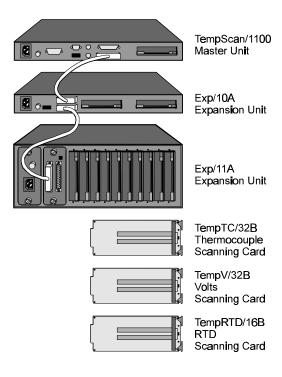

TempScan/1100 System Components

## Master/Slave Connection from MultiScan/1200 to Expansion Unit

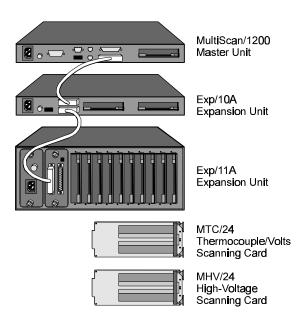

MultiScan/1200 System Components

## **Disconnecting & Reconnecting the System During Setup**

In the following hardware chapters, the first steps of the hardware setup will require you, if system disconnections are necessary, to make these disconnections in the proper order to insure safety. Likewise, the last steps of the hardware setup will require you to make the reconnections in the proper order to insure safety, prior to reapplying power to the entire system.

Consequently, these safety steps involve the hardware disconnection of the PC, the master unit, the expansion units, the scanning cards, and any other devices attached to the system, as follows.

## **CAUTION**

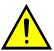

Before connecting the master unit to the PC controller interface, power down all devices that are connected or to be connected. Failure to do so could damage the equipment.

## **CAUTION**

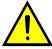

Before connecting an Exp/10A or Exp/11A expansion unit to its master unit, or to another expansion unit, power down all devices that are connected or to be connected. Failure to do so could damage the equipment.

## **CAUTION**

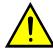

Avoid linking two or more expansion chassis with the same slave address. Otherwise, the unspecified addresses may result in operating errors.

## **CAUTION**

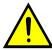

Do not mix TempScan/1100 and MultiScan/1200 scanning cards within the same system. TempScan/1100 scanning cards are designed for and supported only by the TempScan/1100 master unit. Likewise, MultiScan/1200 scanning cards are designed for and supported only by the MultiScan/1200 master unit. Otherwise, operating errors or equipment damage may occur.

#### **WARNING**

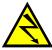

Never install or remove the scanning card from the unit while it is still connected to an external device or while the AC power is still on! Before installing the scanning card into, or removing it from, the master or expansion unit, power down all devices that are connected or to be connected. Common mode voltage potentials exceeding 60 VDC or 30 Vrms at the terminals, may exist which could cause bodily injury or death!

#### **WARNING**

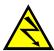

Never disassemble the unit casing while it is connected to the AC power line! Internal voltage potentials exist which could cause bodily injury or death!

After your system has been connected for the first time, any disconnections of your system should be made according to the following setup cases:

- Before changing the internal setup power line selection, fuse, or memory configuration of the master or any expansion unit(s): Follow Steps 1 through 5 below, then proceed with Step 6.
- Before changing the external setup DIP switch settings of the master or any expansion unit(s): Follow Step 1 below, then proceed with Step 6.
- *Before changing or removing the scanning card(s) or input connection(s) from the system:* Follow Steps 1 through 3 below, then proceed with Step 6.
- *Before changing or removing the master unit or any expansion unit(s) from the system:* Follow Steps 1 through 5 below, then proceed with Step 6.

## To Disconnect the System During Setup

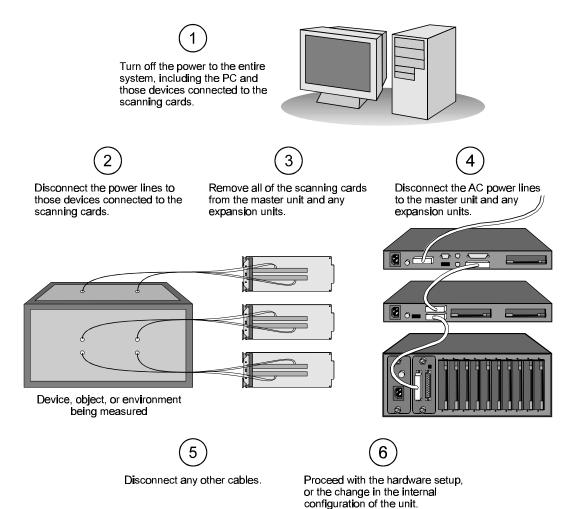

Disconnecting the System - Steps 1 through 6

When connecting your system for the first time or subsequent time thereafter, any reconnections of your system should be made according to the following setup cases:

- After changing the internal setup power line selection, fuse, or memory configuration of the master or any expansion unit(s): Follow Steps 7 through 11 below, then proceed with Step 12.
- After changing the external setup DIP switch settings of the master or any expansion unit(s): Follow Step 7 below, then proceed with Step 12.
- After changing or removing the scanning card(s) or input connection(s) from the system: Follow Steps 7, 9 and 10 below, then proceed with Step 12.
- After changing or removing the master unit or any expansion unit(s) from the system: Follow Steps 7 through 11 below, then proceed with Step 12.

#### To Reconnect the System During Setup

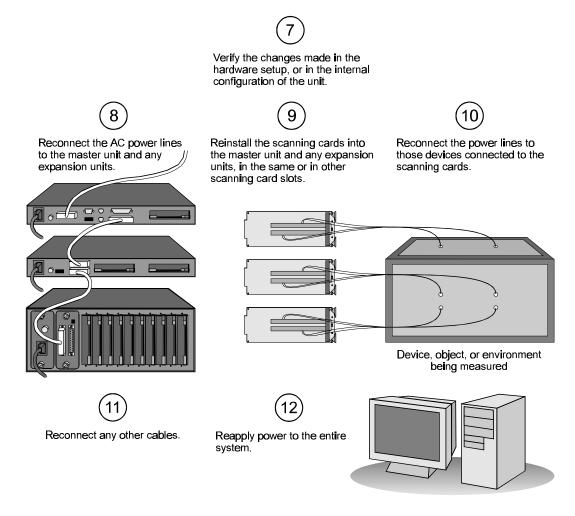

Reconnecting the System - Steps 7 through 12

## Software Products

## **ChartView**

ChartView is a Windows-based setup and acquisition application which provides a graphical stripchart-style user interface that allows the easy configuration of hardware, acquisition, and display parameters. Compatible with both Windows 3.X and Windows 95/NT, ChartView features a no-programming approach that enables data collection and display within minutes of unpacking the TempScan/1100 or MultiScan/1200. ChartView is designed for users new to this kind of software, and for users with more-powerful less-resource-limited PC systems.

## **TempView**

TempView is a Windows-based setup and acquisition application which provides a graphical spreadsheet-style user interface that allows the easy configuration of hardware, acquisition, and display parameters. Compatible with both Windows 3.X and Windows 95/NT, TempView features a no-programming approach that enables data collection and display within minutes of unpacking the TempScan/1100 or MultiScan/1200. TempView is designed for users already familiar with earlier versions of TempView, and for users with less-powerful resource-limited PC systems.

#### **PostView**

In addition to ChartView or TempView data-logging software, each software package includes PostView, a Windows-based post-acquisition data-review program. PostView can be launched from within TempView or as a stand-alone Windows application. It provides a stripchart recorder-like graphical display for scrolling through previously acquired data files. PostView also allows simultaneous display of up to 16 channels, and provides independent cursors for each channel.

## ScanCal

Also included with ChartView or TempView data-logging software is ScanCal, a Windows-based application that automates instrument calibration. ScanCal provides familiar pull-down and toolbar menus for easy calibration within the Windows 3.X or Windows 95/NT environment.

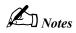

#### Introduction 11

The Package.....11
Front Panel Indicators.....12
Rear Panel Switches & Connectors.....13
TempScan/1100 & MultiScan/1200 Specifications.....14

## Hardware Configuration 17

IEEE 488 Configuration......18
RS-232/RS-422 Configuration......18
Calibration Protection Configuration......23
Digital I/O Configuration......23
TTL Output & Trigger Input Configuration......24
Expanded Memory Configuration......25
Scanning Card & Channel Expansion......26

## Introduction

## The Package

All TempScan/1100 and MultiScan/1200 components are carefully inspected prior to shipment. When you receive your temperature-and-voltage measurement system, carefully unpack all items from the shipping carton and check for any damage which may have occurred during shipment. Promptly report the damage to the shipping agent and your sales representative. Retain all shipping materials in case you must return the unit to the factory.

Every TempScan/1100 or MultiScan/1200 package includes the following items listed by part number:

- TempScan/1100 or MultiScan/1200: High-Speed Temperature & Voltage Instruments
- 296-0601: Programmed Disks in IBM format, including the ChartView and TempView Software
- *Temp/Multi-901:* TempScan / MultiScan User's Manual
- PR-10: License Agreement
- *PR-2:* Warranty Card
- 199-0800: Accessories Kit, which includes the following:
  - CN-18-50: DB50 Digital I/O Mating Connector
  - *CA-1:* Power Cable
  - *FE-1:* Rubber Feet (4)
  - *EN-6*: Rack Ears (2)
  - *HA-41-6:* Rack Screws (4)
  - **PR-9:** Rack Mounting Instructions
  - *FU-1-.5*: 1/2A Replacement Fuse
  - FU-1-.25: 1/4A Replacement Fuse

#### **Front Panel Indicators**

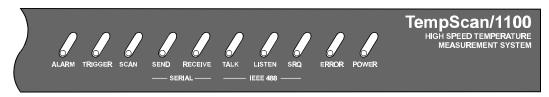

TempScan/1100 Front Panel

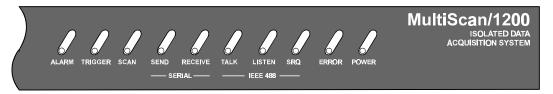

MultiScan/1200 Front Panel

Ten (10) LED indicators on the front panel of either the TempScan/1100 or MultiScan/1200 display the status of the temperature-and-voltage measurement system:

- *ALARM:* ON when an alarm has occurred. The indicator remains ON until the alarm condition clears. OFF when no alarm condition exists.
- **TRIGGER:** Flashes when Armed and waiting for a *Trigger*; is ON continuously when triggered; is OFF when data collection is finished. The *Trigger* is also turned OFF by IEEE DCL or SDC.
- SCAN: ON when the unit is storing a channel scan in its internal buffer.
- **SEND:** (For RS-232/RS-422 operation only) ON when transmitting data to the serial interface.
- **RECEIVE:** (For RS-232/RS-422 operation only) ON when receiving data from the controlling computer.
- *TALK*: (For IEEE 488 operation only) ON when the unit is in the Talker state, OFF when the unit is in the Idle or Listener state.
- *LISTEN:* (For IEEE 488 operation only) ON when the unit is in the Listener state, OFF when the unit is in the Idle or Talker state.
- *SRQ:* (For IEEE 488 operation only) ON when the unit has generated a Service Request (SRQ), OFF when no SRQ is pending. For more information, see command *Set SRQ Mask* (M).
- *ERROR:* ON when an error has occurred, OFF when no error condition exists. For more information, see command *Query Error Status* (E?).
- **POWER:** ON when power is applied to the unit and the power switch on the back panel is in the ON position (depressed). OFF if power is not present.

#### **Rear Panel Switches & Connectors**

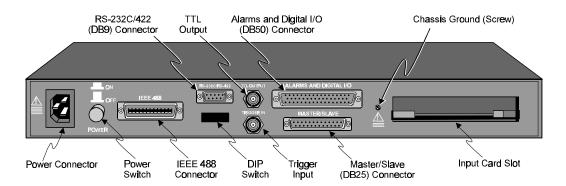

TempScan/1100 or MultiScan/1200 Rear Panel

Two (2) switches, seven (7) connectors, one (1) grounding nut, and one (1) input card slot on the rear panel of either the TempScan/1100 or MultiScan/1200 provide power, IEEE 488 addressing, triggering, a single point grounding node, and I/O connections.

- *Power Switch:* Used to turn power to the unit ON and OFF. When the switch is in the depressed position the power is ON. When in the extended position, the power is OFF.
- **DIP Switch:** For IEEE 488: Used for selecting IEEE 488 communication and bus address. For RS-232/RS-422: Used for selecting RS-232/RS-422 serial communication, handshaking, parity and baud rate. Microswitch 9 is used to enable/disable the hardware protected portion of NV-RAM.
- *Power Connector:* Provides power for the unit. Internally configurable for either 105-125 or 210-250 VAC, 50/60Hz, plus fuse circuit breaker.
- *IEEE 488 Connector:* Port for the IEEE 488 interface.
- RS-232C/RS-422 Connector: DB9 serial port for operation at remote distances from controlling computer supports 300 to 9,600 baud using RTS/CTS or XON/XOFF handshaking (XON/XOFF for ASCII transmissions only).
- *TTL Output Connector:* BNC TTL scan output signal occurs for each channel scan; used for synchronizing other equipment with TempScan/1100 or MultiScan/1200 acquisition.
- *Trigger Input Connector:* BNC trigger input for starting and/or stopping acquisition of the TTL output signal.
- Alarms & Digital I/O Connector: DB50 port offers easy access to Alarms and Digital I/O (32 digital outputs and 8 digital inputs)
- Master/Slave Connector: DB25 master/slave port connects to Exp/10A and/or Exp/11A expansion slave units to support applications of up to 992 channels with the TempScan/1100 master unit, or up to 744 channels with the MultiScan/1200 master unit.
- *Grounding Screw:* An external single-point grounding node has been supplied for (but not limited to) thermocouple shield termination.

## TempScan/1100 & MultiScan/1200 Specifications

#### **CAUTION**

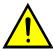

Please read this manual carefully! If equipment is used in any manner not specified in this manual, the protection provided by the equipment may be impaired.

**Note:** These specifications are subject to change without notice.

#### Channels

Number of Slots: One (1) slot

**Number of Channels (TempScan/1100):** Up to 32 differential thermocouple or voltage inputs, or up to 16 RTD inputs; accepts TempTC/32B, TempV/32B, or TempRTD/16B scanning modules

**Number of Channels (MultiScan/1200):** Up to 24 differential thermocouple or voltage inputs; accepts MTC/24 or MHV/24 scanning modules.

Channel Attributes: High and low set points; hysteresis values for high and low set points.

**Scan Sequence:** Any combination of temperature and voltage channels may be scanned, but channels are scanned in ascending numerical order.

**Scan Interval:** Absolute time between scans (hh:mm:ss.s); min = 00:00:00.0, max = 99:59:59.9. Note that specifying a value of 00:00:00.0 results in no delay between channel scans.

**Scanning Modes (TempScan/1100):** For thermocouples up to 500 feet: 960 channels/sec @ 60 Hz; 800 channels/sec @ 50 Hz; For thermocouples over 500 feet: 240 channels/sec @ 60 Hz, 200 channels/sec @ 50 Hz.

**Scanning Modes (MultiScan/1200):** For multi-channel scanning: 147 channels/sec @ 50 or 60 Hz; For 32-point line-cycle averaging enabled: 44 channels/sec @ 60 Hz, 38.5 channels/sec @ 50 Hz; For single-channel burst mode: 1 channel @ 20K samples/sec.

#### **Triggers**

Installation Category: For CE: Category 1.

**Programmable Triggering:** Temperature or Voltage level (above or below), absolute time of day, alarm condition (on or off), IEEE GET, IEEE TALK, external TTL trigger (rising or falling), specified number of readings.

**Temperature-Level Trigger:** Programmable value for any one channel. *For MultiScan/1200:* This trigger not available when in single-channel burst mode.

TTL Trigger: Programmable for rising or falling edges.

**Pre-Trigger Count:** Programmable integer (< memory size -1).

Post-Trigger Count: Programmable integer.

Trigger Input Connector: External BNC connector
Trigger Output Connector: External BNC connector

#### Data Storage & Format

**Storage:** 128 K reading (256 Kbyte) standard; optional 500 K reading (1 Mbyte), 2 M reading (4 Mbyte), 4 M reading (8 Mbyte).

**Data Formats:** ASCII and binary; binary format returns a 16-bit compensated and linearized temperature value (0.1°C/bit); user-programmable for hi/low byte or low/hi byte. Note that high speed DMA transfers are binary format only.

**Statistical Parameters:** High, Low, and Last available per channel. *For MultiScan/1200:* Not available when in single-channel burst mode.

**Time Stamping:** Available for each scan group and for each channel's high, low, and last parameters. *For MultiScan/1200:* Not available when in single-channel burst mode.

Time Format: Absolute Time/Date stamping (hh:mm:ss.mil,MM/DD/YY), relative Time/Date stamping (+hh:mm:ss.mil,DDDDDDD) and scan interval timebase (hh:mm:ss.t). For MultiScan/1200: Not available when in single-channel burst mode.

**Alarm Stamp:** Available for each scan group. *For MultiScan/1200*: Not available when in single-channel burst mode.

**Digital Input Stamp:** Available for each scan group. *For MultiScan/1200:* Not available when in single-channel burst mode.

#### IEEE 488 Interface

#### **CAUTION**

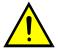

The IEEE 488 terminal must only be used to control a non-isolated IEEE 488 system. The common mode voltage (cable shell to earth) must be zero.

Interface Use: Digital communication (as opposed to analog) for IEEE 488 compliant computer platforms, as well as IEEE 488 compliant *platform-independent* configurations. Messages sent 1 byte (8 bits) at a time. Supports data rates up to 1 Mbyte/sec. Up to 15 devices can be connected to one bus. Total bus length up to 20 meters. Allowable cable distance between devices is up to 2 meters. Message transactions are hardware handshaked.

Installation Category: For CE: Category 1.

**Implementation:** SH1, AH1, T6, TE4, L4, LE4, SR1, PP0, RL0, DC1, DT1, C0, E1.

**Programmable Parameters:** Alarm set points, thermocouple type, temperature units, Trigger level, Pre-Trigger and Post-Trigger scan interval, Trigger mode, SRQ mask, scan count, Pre-Trigger count, digital input, digital output, real time settings, data output format, and terminators.

**Data Transfer Speed:** Up to >300 Kbytes/s.

Connector: Standard IEEE 488 connector with metric studs.

#### RS-232/RS-422 Serial Interface

#### **CAUTION**

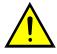

The RS-232/RS-422 terminal is only for connecting devices having signals at serial communications levels.

**Installation Category:** *For CE:* Category 1. **Baud Rates:** 300, 600, 1200, 2400, 4800 and 9600.

Data Bits: 8. Stop Bits: 1.

Parity: Even, Odd, None.

**Handshaking:** RTS/CTS, XON/XOFF (for ASCII transmissions only).

Connector: Male DB-9.

#### Digital I/O Interface & Alarms

Installation Category: For CE: Category 1.

Number of Digital Inputs: 8 bits, TTL level compatible.

Number of Digital Outputs: 32 bits, TTL level compatible. Can be programmed as alarms. Note that

the 32 TTL outputs can be set or cleared via program control.

Alarm Conditions: May be detected by SRQ or by software query (SPoll or U command).

Alarm Update Rate: Alarms are updated whenever a channel assigned to an alarm is measured.

Connector: Female DB50 50-pin (32 Alarms, 8 digital inputs, 10 ground pins), mating connector

supplied.

#### General

Installation Category: For CE: Category 2 for Line Voltage Input terminal. All other terminals are Category 1.

Warm Up: 1 hour to rated accuracy. Master/Slave Port: Female DB-25.

Chassis Ground Connection: Screw terminal.

**Dimensions:** 425 mm wide ≈305 mm deep ×45 mm high (16.75" ×12" ×1.75").

Weight: 3.62 kg. (8 lbs.).

Operating Environment: For standard: Indoor use, 0 to 50°C; 0 to 95% RH (non-condensing) to 35°C; linearly derate 3% RH/°C from 35 to 50°C; For CE: Indoor use at altitudes below 2000 m, 0 to 40°C; 0 to 80% RH up to 31°C decreasing linearly 4% RH/°C to 40°C.

**Control Switches:** Power Switch, IEEE 488 or RS-232/RS-422, IEEE address, handshake, parity, baud rate, calibration memory write enable/disable.

**Front Panel Indicators:** LED indicators for ALARM, TRIGGER and SCAN; for SEND and RECEIVE (serial interface); for TALK, LISTEN and SRQ (for IEEE 488 interface); and for ERROR and POWER.

Power: 105-125 or 210-250 VAC, 50/60 Hz; 20 VA maximum (internal slide switch).

## **CAUTION**

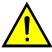

Line Voltage: The protective conductor terminal on the AC line connector must be connected to an external protective earthing system. Failure to make such a connection will impair protection from shock.

## **WARNING**

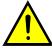

Service: This product contains no operator serviceable parts. Service must be performed by qualified personnel. All terminals, including the AC line and scanning cards, must be disconnected prior to opening the TempScan/1100 or MultiScan/1200 case. Internal voltage potentials exist which could cause bodily injury or death!

**Fuse:** 1/2A, 250 V, Slo Blo, 3AG (for 105-125V power line) or 1/4A, 250V, Slo Blo, 3AG (for 210-250V power line).

### **CAUTION**

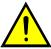

Fuse Failure: Fuse failure indicates a possible problem within the device circuitry. If a fuse blows, contact a qualified service representative. Replacement fuses are to be installed by qualified service personnel with the unit disconnected from the power source and with all other terminals disconnected. If the line voltage selector is changed, then the fuse designated for that line voltage must be used.

#### Calibration

**Calibration of cold junction sensor:** Software control of calibrated thermocouple using the **ScanCal** program. (Calibration performed for each card and chassis in the system).

Voltage Calibration: Software control of gain and offset.

**Calibration Constants:** Chassis constants stored in NV-RAM. Card constants stored in card's on-board EEPROM.

## Hardware Configuration

The TempScan/1100 or MultiScan/1200 unit is equipped with a high-speed IEEE 488 interface and an RS-232/RS-422 interface. Its IEEE 488 interface is useful in laboratory applications and enables real-time transfers of acquired data to the host computer's hard drive for inexpensive mass storage. Its RS-232/RS-422 interface is ideal in applications that require the placement of instrumentation at remote distances from the controlling computer, such as process and environmental control.

This unit can be set up with an IEEE 488 or a RS-232/RS-422 interface configuration, as determined by the DIP switch accessible from the rear panel. This DIP switch via its nine microswitches select which command set is to be used – IEEE 488 or RS-232/RS-422 – and the operating parameters for each. The table shows the options for its nine microswitches. Additional DIP switch settings are shown in the following sections.

| Rear Panel DIP Switch |                       |         |                                               |                                               |  |  |  |
|-----------------------|-----------------------|---------|-----------------------------------------------|-----------------------------------------------|--|--|--|
| Micro-                | Label                 | Setting | Desc                                          | ription                                       |  |  |  |
| switch #              |                       |         | IEEE 488                                      | RS-232/RS-422                                 |  |  |  |
| 1                     | COMM SELECT           | 0       | IEEE 488                                      | (N/A)                                         |  |  |  |
|                       |                       | 1       | (N/A)                                         | RS-232/RS-422                                 |  |  |  |
| 2,3                   | HANDSHAKE (H/S)       | 00      | No Handshake                                  | No Handshake                                  |  |  |  |
|                       |                       | 01      | Software Handshake only (XON/XOFF) (See Note) | Software Handshake only (XON/XOFF) (See Note) |  |  |  |
|                       |                       | 10      | Hardware Handshake only (RTS/CTS)             | Hardware Handshake only (RTS/CTS)             |  |  |  |
|                       |                       | 11      | Both Hardware and Software<br>Handshake       | Both Hardware and Software Handshake          |  |  |  |
| 4,5                   | IEEE ADDRESS or       | 00      | Decimal value 0                               | No Parity                                     |  |  |  |
|                       | PARITY                | 01      | Decimal value 8                               | Odd Parity                                    |  |  |  |
|                       |                       | 10      | Decimal value 16                              | Even Parity                                   |  |  |  |
|                       |                       | 11      | Decimal value 24                              | (N/A)                                         |  |  |  |
| 6,7,8                 | IEEE ADDRESS or       | 000     | Decimal value 0                               | 300 baud                                      |  |  |  |
|                       | BAUD RATE             | 001     | Decimal value 1                               | 600 baud                                      |  |  |  |
|                       |                       | 010     | Decimal value 2                               | 1200 baud                                     |  |  |  |
|                       |                       | 011     | Decimal value 3                               | 2400 baud                                     |  |  |  |
|                       |                       | 100     | Decimal value 4                               | 4800 baud                                     |  |  |  |
|                       |                       | 101     | Decimal value 5                               | 9600 baud (See Note)                          |  |  |  |
|                       |                       | 110     | Decimal value 6                               | (N/A)                                         |  |  |  |
|                       |                       | 111     | Decimal value 7                               | (N/A)                                         |  |  |  |
| 9                     | CHASSIS               | 0       | Disabled                                      | Disabled                                      |  |  |  |
|                       | CALIBRATION<br>ENABLE | 1       | Enabled                                       | Enabled                                       |  |  |  |

**Note:** (1) XON/XOFF handshaking is valid for ASCII transmissions only. (2) At 9600 baud, hardware (RTS/CTS) handshaking and possibly software (XON/XOFF) handshaking may be required to maintain serial performance. However, for RS-422 operation with a Macintosh, RTS/CTS handshaking is not recommended.

The rear panel DIP switch is read only during power-on or reset and should be set before applying power. To modify any of these defaults, change the microswitch settings using a small screwdriver. The enclosure does not need to be opened to change these settings.

## **IEEE 488 Configuration**

One way in which the TempScan/1100 or MultiScan/1200 unit can be controlled, is through its IEEE 488 port connector. Consequently, when configured as an IEEE 488 bus device, the unit must have an IEEE 488 bus address.

#### **DIP Switch**

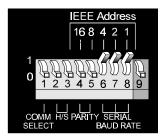

DIP Switch Settings for IEEE 488 Operation (Default)

For IEEE 488 operation, the single microswitch labeled *COMM SELECT* should be down (0) on the rear panel DIP switch. This down (0) position is the factory default. The up (1) position is reserved for RS-232/RS-422 serial communication. When IEEE 488 operation is enabled, the five microswitches labeled *IEEE ADDRESS* are used to configure the required IEEE 488 bus address.

The bus address can be set from 0 through 30 and is read only at power-on or reset. The address is selected by simple binary weighting. The switch labeled 1 is the least significant bit (LSB); 16 is the most significant bit (MSB). The factory default is bus address 7. Note that if address 31 is selected, it defaults to address 30 because the IEEE 488 standard has reserved address 31.

The rear panel DIP switch is read only during power-on or reset and should be set before applying power. To modify any of these defaults, change the microswitch settings using a small screwdriver. The enclosure does not need to be opened to change these settings.

## RS-232/RS-422 Serial Configuration

Alternatively, the TempScan/1100 or MultiScan/1200 unit can be controlled through its serial port connector. Complete serial port configuration is accomplished by using both internal jumpers and DIP switch settings. The internal jumpers, located on the main board behind each serial connector, are used to configure the port with either RS-232 or RS-422 electrical characteristics. The DIP switch, located on the rear panel, is used to determine handshaking, parity, and baud rate. Furthermore, the selection of an RS-232 or RS-422 electrical configuration determines the serial port pattern of pin connector signals, as discussed later.

#### Internal Jumpers

The jumpers within the unit configure the serial port electrically as either RS-232 or RS-422. To change the serial port configuration, it is necessary to perform the following steps:

## **WARNING**

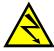

Never disassemble the case while it is connected to the AC power line! Internal voltage potentials exist which could cause bodily injury or death!

## WARNING

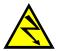

Never disconnect the AC power line from the TempScan/1100 or MultiScan/1200 while its scanning cards are connected to an external device! Common mode voltage potentials exceeding 60 VDC or 30 Vrms at the terminals, may exist which could cause bodily injury or death!

**Note:** If disassembly or disconnections are necessary, first turn off the power, then disconnect the scanning cards, next disconnect the AC power line, and then any other cables, prior to unit disassembly.

#### To Change the Serial Configuration

- 1. Turn off the power, disconnect the scanning cards, the power line cord, then all other cables from the unit. For more information, see section *Disconnecting & Reconnecting the System During Setup* on page 6.
- 2. Place the unit on a flat surface. Remove the six screws on top of the case. Remove the top cover.
- 3. The serial port is capable of operating in RS-232 or RS-422 mode. This selection is done via a set of hardware jumpers located on the main board behind the serial connector. A 12-position jumper plug must be inserted in one of the two available positions for proper operation (across JP11 and JP12 for RS-232, across JP12 and JP13 for RS-422). These jumpers are factory set for RS-232 as shown in the figure. To reconfigure the serial port for RS-422 operation, remove the jumper plug and reinsert it into the lower 2 rows of jumpers.

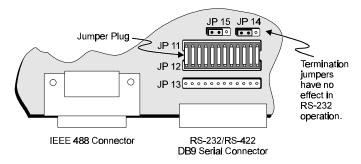

Internal Jumper Settings Configured for RS-232

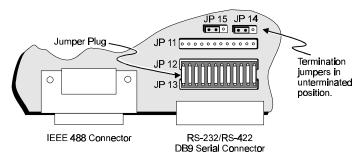

Internal Jumper Settings Configured for RS-422

- 4. If configured for RS-422, the port's Receive Data (RxD+) and Clear to Send (CTS+) input lines may optionally be terminated with a 100-Ohm resistor. Termination resistors are selected by positioning the two flea clips (labelled JP14 and JP15). These jumpers are factory set to the unterminated position, as indicated in the previous figures. Note that when using RS-422 in a single-ended configuration, ports must be unterminated. Termination jumpers have no effect when the port is configured for RS-232 operation.
- 5. Once the jumper(s) have been repositioned for your application, make note of the new jumper settings for later reference.
- 6. Carefully reassemble the unit.

**Note:** For re-assembly, first reconnect the AC power line (with the power OFF), next reconnect the scanning cards, and then any other cables, prior to reapplying power to the entire system.

#### **DIP Switch**

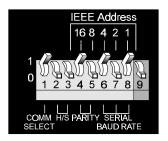

DIP Switch Settings for RS-232/RS-422 Serial Operation

To configure the TempScan/1100 or MultiScan/1200 for RS-232/RS-422 serial operation, the single microswitch labeled *COMM SELECT* must be up (1) on the rear panel DIP switch. The down (0) position is reserved for IEEE 488 communication. When serial operation is enabled, additional DIP microswitches configure the following required parameters: *Handshaking, parity,* and *baud rate*.

*Handshaking.* When the RS-232 port is used, the type of handshaking must be selected by the two microswitches labeled *H/S*. The options available are: No handshaking, XON/XOFF, RTS/CTS or both XON/XOFF and RTS/CTS handshaking. Note that XON/XOFF handshaking is valid for ASCII transmissions only, and for RS-422 operation with a Macintosh, RTS/CTS handshaking is not recommended.

**Parity.** The parity must be selected using the two microswitches labeled *PARITY*. The options provided are: No parity, odd parity or even parity.

**Baud rate.** The baud rate is selected using the three microswitches labeled SERIAL BAUD RATE. The available baud rates are 300, 600, 1200, 2400, 4800, and 9600.

**Note:** (1) XON/XOFF handshaking is valid for ASCII transmissions only. (2) At 9600 baud, hardware (RTS/CTS) handshaking and possibly software (XON/XOFF) handshaking may be required to maintain serial performance. However, for RS-422 operation with a Macintosh, RTS/CTS handshaking is not recommended.

The rear panel DIP switch is read only during power-on or reset and should be set before applying power. To modify any of these defaults, change the microswitch settings using a small screwdriver. The enclosure does not need to be opened to change these settings.

#### Serial Connector Pins

The TempScan/1100 or MultiScan/1200 unit is equipped with one DB-9S serial connector on its rear panel and requires a DB-9P mating connector. This connector is configured as an IBM PC when RS-232 levels are selected, and as a Macintosh when RS-422 levels are selected.

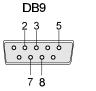

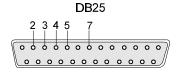

Computer-End Connector - DB9

Computer-End Connector - DB25

A CA-47 cable connects the unit with the computer. The TempScan/1100 or MultiScan/1200 end has one DB9 connector, and the computer end has two connectors – one for a DB9 and one for a DB25. Other crossover-type cables can be used if they are wired as shown in the tables. The tables list the following four connections from the TempScan/1100 or MultiScan/1200 unit:

- To a DB9 connector configured for RS-232
- To a DB25 connector configured for RS-232
- To a DB9 connector configured for RS-422
- To a Mini DIN8 connector configured for RS-422.

| TempScan/1100 or MultiScan/1200<br>To PC Connection (RS-232) |      |                          |              |      |  |
|--------------------------------------------------------------|------|--------------------------|--------------|------|--|
| DB9 Male Cable DB9 Female                                    |      |                          |              |      |  |
| Pin & Signal                                                 |      | Wiring                   | Pin & Signal |      |  |
| 2                                                            | RxD- | ←                        | 3            | TxD- |  |
| 3                                                            | TxD- | <b></b> →                | 2            | RxD- |  |
| 5                                                            | GND  | $\leftarrow \rightarrow$ | 5            | GND  |  |
| 7                                                            | RTS+ | <b></b> →                | 8            | CTS+ |  |
| 8                                                            | CTS+ | ←                        | 7            | RTS+ |  |

| TempScan/1100 or MultiScan/1200 |                            |                          |              |      |  |  |  |
|---------------------------------|----------------------------|--------------------------|--------------|------|--|--|--|
|                                 | To PC Connection (RS-232)  |                          |              |      |  |  |  |
| DB9                             | DB9 Male Cable DB25 Female |                          |              |      |  |  |  |
| Pin &                           | Signal                     | Wiring                   | Pin & Signal |      |  |  |  |
| 2                               | RxD-                       | ←                        | 2            | TxD- |  |  |  |
| 3                               | TxD-                       | <b></b> →                | 3            | RxD- |  |  |  |
| 5                               | GND                        | $\leftarrow \rightarrow$ | 7            | GND  |  |  |  |
| 7                               | RTS+                       | <b></b> →                | 5            | CTS+ |  |  |  |
| 8                               | CTS+                       | <b>←</b>                 | 4            | RTS+ |  |  |  |

| TempScan/1100 or MultiScan/1200 To Macintosh Connection (RS-422) |                |                          |   |                |  |  |
|------------------------------------------------------------------|----------------|--------------------------|---|----------------|--|--|
| _                                                                | Male<br>Signal | Cable<br>Wiring          |   | Male<br>Signal |  |  |
| 1                                                                | GND            | $\leftarrow \rightarrow$ | 3 | GND            |  |  |
| 2                                                                | RTS+           | <b></b> →                | 7 | CTS+           |  |  |
| 4                                                                | TxD+           | <b></b> →                | 8 | RxD+           |  |  |
| 5                                                                | TxD-           | <b></b> →                | 9 | RxD-           |  |  |
| 6                                                                | CTS+           | ←                        | 6 | RTS+           |  |  |
| 8                                                                | RxD+           | ←                        | 4 | TxD+           |  |  |
| 9                                                                | RxD-           | <b>←</b>                 | 5 | TxD-           |  |  |

| TempScan/1100 or MultiScan/1200 To Macintosh Connection (RS-422) |                |                          |   |                   |  |  |
|------------------------------------------------------------------|----------------|--------------------------|---|-------------------|--|--|
| -                                                                | Male<br>Signal | Cable<br>Wiring          |   | N8 Male<br>Signal |  |  |
| 1                                                                | GND            | $\leftarrow \rightarrow$ | 4 | GND               |  |  |
| 2                                                                | RTS+           | <b></b> →                | 2 | CTS+              |  |  |
| 4                                                                | TxD+           | <b></b> →                | 8 | RxD+              |  |  |
| 5                                                                | TxD-           | <b></b> →                | 5 | RxD-              |  |  |
| 6                                                                | CTS+           | ←                        | 1 | RTS+              |  |  |
| 8                                                                | RxD+           | ←                        | 6 | TxD+              |  |  |
| 9                                                                | RxD-           | <b>←</b>                 | 3 | TxD-              |  |  |

The following text describes the various pin connector signals:

- *Transmit Data Negative (TxD-):* This output pin transmits serial data to an RS-232 or RS-422 device. The serial data received is sent with the word length, baud rate, stop bits, and parity configured for the particular port. This signal is low true.
- *Transmit Data Positive (TxD+):* This output pin transmits serial data to an RS-422 device only. The pin functions identically to TxD- except that its polarity is inverted. This signal is high true.
- Receive Data Negative (RxD-): This input pin accepts serial data sent by an RS-232 or RS-422 device. The serial data received is expected to match the word length, baud rate, stop bits, and parity configuration of the particular port. This signal is low true.
- Receive Data Positive (RxD+): This input pin accepts serial data sent by an RS-422 device only. It functions identically to RxD- except that its polarity is inverted. This signal is high true.
- Request To Send Positive (RTS+): This output pin is used as a hardware handshake line to prevent an RS-232 or RS-422 device from transmitting serial data to the TempScan/1100 or MultiScan/1200 unit when it is not able to accept it. When automatic RTS/CTS handshaking is selected, the unit will assert (high) the RTS+ signal when greater than 4096 memory locations are available in its internal buffers. If available memory drops below 4096 bytes, the unit unasserts (low) the RTS+ signal.
- Request To Send Negative (RTS-): This output pin is used as a hardware handshake line with an RS-422 device only. The pin functions identically to RTS+ except that its polarity is inverted. This signal is low true.
- Clear To Send Positive (CTS+): This input pin is used as a hardware handshake line to prevent the TempScan/1100 or MultiScan/1200 unit from transmitting serial data to an RS-232 or RS-422 device when it is not able to accept it. When RTS/CTS handshaking is selected, the unit will not Transmit Data (TxD+) out while the CTS+ signal is un-asserted (low). When XON/XOFF or no handshaking is selected, the CTS+ line is ignored.
- *Clear To Send Negative (CTS-):* This input pin is used as a hardware handshake line with an RS-422 device only. It functions identically to CTS+ except that its polarity is inverted. This signal is low true.
- *Ground (GND):* This signal sets the ground reference point for the other RS-232/RS-422 input and output signals.

## Calibration Protection Configuration

The chassis calibration constants and the calibration password are stored by the TempScan/1100 or MultiScan/1200 in Non-Volatile RAM (NV-RAM). The password is a safety feature used to prevent unauthorized personnel from entering calibration mode and altering the calibration constants.

Calibration Protection Enabled Calibration Protection Disabled

Calibration Protection Disabled

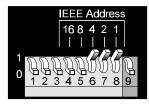

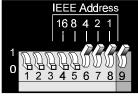

Calibration Protection Settings - Microswitch 9

As a safeguard, the calibration password and chassis calibration constants are hardware protected. This protection is enabled by setting the microswitch 9 to the down (0) position on the rear panel DIP switch. This is the default factory setting and should remain in this position unless purposely attempting to change the password or chassis constants.

If it is necessary to change the calibration password (via the  $\star\kappa$  command) or to recalibrate the chassis, this hardware write protection can be disabled by setting microswitch 9 to the up (1) position. For details on calibration, see chapter *System Calibration*.

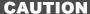

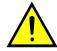

Do not forget to set back the DIP microswitch 9 to the down  $(\theta)$  position when calibration is complete. Otherwise, the calibration password and calibration constants may be corrupted and normal operation may be disrupted.

## **Digital I/O Configuration**

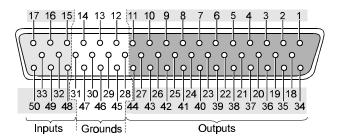

Digital I/O Port Connector - DB50

Located on the TempScan/1100 or MultiScan/1200 rear panel, the DB50 digital I/O connector provides eight (8) digital input lines and thirty-two (32) digital output lines. The figure and table locate and describe the input, output, and ground lines of this connector.

| DB50 Digital I/O Pin Descriptions |           |                |     |           |     |           |     |        |     |
|-----------------------------------|-----------|----------------|-----|-----------|-----|-----------|-----|--------|-----|
| Line                              | Pin       | Line           | Pin | Line      | Pin | Line      | Pin | Line   | Pin |
| Output 1                          | 1         | Output 11      | 37  | Output 21 | 24  | Output 31 | 11  | Ground | 12  |
| Output 2                          | 34        | Output 12      | 21  | Output 22 | 8   | Output 32 | 44  | Ground | 13  |
| Output 3                          | 18        | Output 13      | 5   | Output 23 | 41  | Input 1   | 15  | Ground | 14  |
| Output 4                          | 4 2 Outpu |                | 38  | Output 24 | 25  | Input 2   | 48  | Ground | 28  |
| Output 5                          | t 5 35 O  | Output 15      | 22  | Output 25 | 9   | Input 3   | 32  | Ground | 29  |
| Output 6                          | 19        | 19 Output 16 6 |     | Output 26 | 42  | Input 4   | 16  | Ground | 30  |
| Output 7                          | 3         | Output 17      | 39  | Output 27 | 26  | Input 5   | 49  | Ground | 31  |
| Output 8                          | 36        | Output 18      | 23  | Output 28 | 10  | Input 6   | 33  | Ground | 45  |
| Output 9                          | 20        | Output 19      | 7   | Output 29 | 43  | Input 7   | 17  | Ground | 46  |
| Output 10                         | 4         | Output 20      | 40  | Output 30 | 27  | Input 8   | 50  | Ground | 47  |

Each digital output line will drive five (5) standard TTL (transistor-transistor logic) loads. All digital input lines are one-eighth (0.125) TTL loads. All inputs are protected against damage from high static voltage. Normal precautions should be taken to limit the input voltages to the range of 0.0 to 5.3 volts. All digital I/O lines are referenced to digital ground.

#### CAUTION

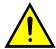

Do not exceed the levels described. Otherwise, the TempScan/1100 or MultiScan/1200 unit may be damaged in a way that is not covered by the warranty.

## **TTL Output & Trigger Input Configuration**

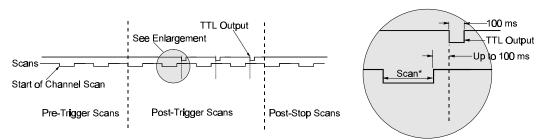

\*Scan Duration: 20 ms to 2 secs (Typical)

Trigger Timing Diagram

The rear panel of the TempScan/1100 or MultiScan/1200 unit also provides two external BNC connectors: The TTL output and the trigger input. The BNC TTL scan output is used for synchronizing equipment with TempScan/1100 or MultiScan/1200 acquisition, while the BNC trigger input is used for starting and/or stopping acquisition of the TTL output. This trigger input can be programmed to activate on a rising (positive-going) or falling (negative-going) TTL level edge. Any TTL level signal (> 2.2V = Hi, < 0.8V = Lo) may be used as a trigger pulse. A trigger pulse may also be used to generate a Service Request. Note that the TTL Out is a LS-TTL compatible output, 0.4 mA sourcing, 8 mA sinking. When a scan is logged into the acquisition buffer(after the actual scan), the TTL output signal is pulsed for 100 ms. Refer to the timing diagram.

## **Expanded Memory Configuration**

Either the TempScan/1100 or MultiScan/1200 can accommodate up to 8 MBytes of memory, which is ideal for both high-speed and long-term data logging. Measurements can be stored in memory and read out by a controlling computer as time permits. Readings may be transferred at up to 300 KBytes per second over the IEEE 488 bus, or up to 9600 baud using the unit's standard RS-232/RS-422 port.

Three memory options are provided for expanding the standard 256 KB memory: 1 MB (TempMEM1 or MultiMEM1), 4 MB (TempMEM4 or MultiMEM4), or 8 MB (TempMEM8 or MultiMEM8). To install a memory option into the unit, it is necessary to perform the following steps:

#### WARNING

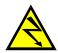

Never disassemble the case while it is connected to the AC power line! Internal voltage potentials exist which could cause bodily injury or death!

#### WARNING

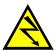

Never disconnect the AC power line from the TempScan/1100 or MultiScan/1200 while its scanning cards are connected to an external device! Common mode voltage potentials exceeding 60 VDC or 30 Vrms at the terminals, may exist which could cause bodily injury or death!

**Note:** If disassembly or disconnections are necessary, first turn off the power, then disconnect the scanning cards, next disconnect the AC power line, and then any other cables, prior to disassembly.

### To Install a Memory Option

- 1. Turn off the power, disconnect the scanning cards, the power line cord, and then all other cables from the unit. For more information, see section *Disconnecting & Reconnecting the System During Setup* on page 6.
- 2. Place the unit on a flat surface. Remove the six screws on top of the case and remove the top
- 3. Located on the main circuit-board assembly, alongside the scanning card enclosure, are SIMM memory module slots JP8 and JP7. Install your memory option according to the instructions in the following list:

*For 1 MB (TempMEM1 or MultiMEM1):* Remove the 256 KB module from JP7 and insert the 1 MB module in its place.

*For 4 MB (TempMEM4 or MultiMEM4):* Remove the 256 KB module from JP7 and insert the 4 MB module in its place.

*For 8 MB (TempMEM8 or MultiMEM8):* Remove the 256 KB module from JP7, insert one 4 MB module in its place, and insert the second 4 MB module in JP8.

4. Carefully reassemble the unit, replacing the top cover and screws.

**Note:** For re-assembly, first reconnect the AC power line (with the power OFF), next reconnect the scanning cards, and then any other cables, prior to reapplying power to the entire system.

## Scanning Card & Channel Expansion

## Scanning Card Expansion

Each TempScan/1100 or MultiScan/1200 unit can accept one scanning card to provide signal conditioning. However, if your application demands more channels then you can expand the master unit's capabilities with either or both types of expansion units: Exp/10A and/or Exp/11A. Each Exp/10A expansion unit allows for the addition of two scanning cards, while each Exp/11A expansion unit allows for the addition of ten scanning cards. Up to fifteen Exp/10A units can be attached to the master unit, giving a maximum of 30 additional scanning-card slots. Similarly, up to three Exp/11A units can be linked to the master unit, also giving a maximum of 30 additional scanning-card slots, as shown in the following table.

| Expansion Capabilities                                                    | Exp/10A | Exp/11A |
|---------------------------------------------------------------------------|---------|---------|
| Number of expansion scanning-card slots per expansion unit                | 2       | 10      |
| Number of identical expansion units that can be linked to the master unit | 15      | 3       |
| Maximum number of expansion scanning-card slots                           | 30      | 30      |

**Note:** If a combination of Exp/10A and Exp/11A expansion units are linked together, then the maximum number of expansion scanning-card slots is still 30.

## Channel Expansion

The TempScan/1100 system can be expanded up to 992 channels, while the MultiScan/1200 system can be expanded up to 744 channels. This is easily accomplished via a *master/slave architecture* wherein a main or *master* unit can be connected to as many expansion *slave* units as allowable within the maximum of 30 scanning cards.

Each Exp/10A or Exp/11A expansion unit has a form factor identical to that of either the TempScan/1100 or MultiScan/1200 master unit, allowing the expansion unit to accept the same scanning cards as its master unit. When connected to the TempScan/1100, the Exp/10A or Exp/11A is configurable for 32 or 64 input channels, providing a total expansion capacity of up to 992 channels. When connected to the MultiScan/1200, the Exp/10A or Exp/11A is configurable for 24 or 48 input channels, providing a total expansion capacity of up to 744 channels.

An expansion unit can only be controlled by the TempScan/1100 or MultiScan/1200 master unit, and no digital I/O or alarms are included. However, expansion channels can be programmed to stimulate the alarms located on the master unit. From the programmer's perspective, channels are accessed in the same way as channels in the master unit. When the master unit detects the presence of expansion units during its power-on sequence, it makes the additional channels available to the programmer. The U8 command is available to query the master unit for the total number of channels in the system.

A general description of both types of expansion units, their connections and their configurations, is discussed in the following chapters.

#### Introduction 27

The Package.....27
Front Panel Indicators.....27

Rear Panel Switches & Connectors.....28

Exp/10A Specifications.....29

#### Hardware Configuration 30

Master/Slave Connection.....30 Slave Configuration.....31 Channel Assignment.....31

## Introduction

## The Package

All Exp/10A components are carefully inspected prior to shipment. When you receive your two-slot expansion chassis, carefully unpack all items from the shipping carton and check for any damage which may have occurred during shipment. Promptly report the damage to the shipping agent and your sales representative. Retain all shipping materials in case you must return the unit to the factory.

Every Exp/10A package includes the following items listed by part number:

- Exp/10A: Two-Slot Expansion Chassis
- PR-2: Warranty Card
- 227-0800: Exp/10A Accessories Kit, which includes the following:
  - CA-35-1: DB25M-to-DB25M Master/Slave Cable
  - *CA-1*: Power Cable
  - *FE-1:* Rubber Feet (4)
  - *EN-6:* Rack Ears (2)
  - *HA-41-6:* Rack Screws (4)
  - FU-1-.5: 1/2A Replacement Fuse
  - FU-1-.25: 1/4A Replacement Fuse

#### **Front Panel Indicators**

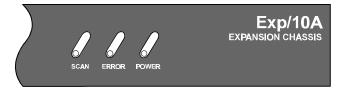

Exp/10A Front Panel

Three (3) LED indicators on the front panel of the Exp/10A display the status of the expansion unit:

- SCAN: ON when the master unit is storing a expansion channel scan in its internal buffer.
- *ERROR:* ON when an error has occurred, OFF when no error condition exists. For more information, see command *Query Error Status* (E?).
- **POWER:** ON when power is applied to the unit and the power switch on the back panel is in the ON position (depressed). OFF if power is not present.

#### **Rear Panel Switches & Connectors**

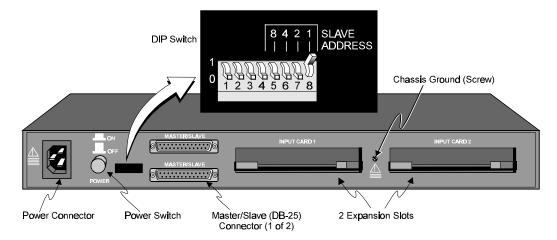

Exp/10A Rear Panel

Two (2) switches, three (3) connectors, one (1) grounding nut, and two (2) input card slots on the rear panel of the Exp/10A provide power, slave addressing, master/slave connections, a single point grounding node, and scanning card expansion.

- **Power Switch:** Used to turn power to the Exp/10A ON and OFF. When the switch is in the depressed position the power is ON. When in the extended position, the power is OFF.
- **DIP Switch:** Used for selecting the Exp/10A slave address ID.
- *Power Connector:* Provides power for the unit. Internally configurable for either 105-125 or 210-250 VAC, 50/60Hz, plus fuse circuit breaker.
- *Master/Slave Connector:* Two DB25 master/slave ports provide one connection to a TempScan/1100, MultiScan/1200, Exp/10A or Exp/11A unit, and one connection to another Exp/10A or Exp/11A expansion unit.
- *Grounding Screw:* An external single-point grounding node has been supplied for (but not limited to) thermocouple shield termination.
- Shielded Enclosure: For the TempScan/1100: Accepts any combination of TempTC/32B, TempV/32B, and/or TempRTD/16B scanning cards. For the MultiScan/1200: Accepts any combination of MTC/24 and/or MHV/24 scanning cards. Note that the TempScan/1100 and MultiScan/1200 scanning cards must not be mixed within the same system.

### **Exp/10A Specifications**

### **CAUTION**

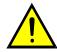

Please read this manual carefully! If equipment is used in any manner not specified in this manual, the protection provided by the equipment may be impaired.

**Note:** These specifications are subject to change without notice.

Installation Category: For CE: Category 2 for Line Voltage Input terminal. All other terminals

are Category 1.

Master/Slave Port: Female DB-25 (2)

Number of Slots: Two (2).

**Number of Channels (TempScan/1100):** Up to 64 differential voltage or thermocouple inputs, or up to 32 RTD inputs; accepts any combination of two (2) TempTC/32B, TempV/32B or TempRTD/16B scanning modules.

**Number of Channels (MultiScan/1200):** Up to 48 differential voltage or thermocouple inputs; accepts any combination of two (2) MTC/24 and MHV/24 scanning modules.

Channel to System Isolation: 60V peak.

**Dimensions:** 425mm wide x 305mm deep 45mm high (16.75"

**Weight:** 2.53 kg. (5.5 lbs.).

Operating Environment: For standard: Indoor use, 0 to 50°C; 0 to 95% RH (non-condensing) to 35°C; linearly derate 3% RH/°C from 35 to 50°C; For CE: Indoor use at altitudes below 2000 m, 0 to 40°C; 0 to 80% RH up to 31°C decreasing linearly 4% RH/°C to 40°C.

Controls: Power Switch (external), DIP switch for setting slave ID (external). Front Panel Indicators: LED indicators for SCAN, ERROR, and POWER.

**Power:** 105-125 or 210-250 VAC, 50/60 Hz; 20 VA maximum.

### **CAUTION**

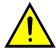

Line Voltage: The protective conductor terminal on the AC line connector must be connected to an external protective earthing system. Failure to make such a connection will impair protection from shock.

### **WARNING**

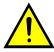

Service: This product contains no operator serviceable parts. Service must be performed by qualified personnel. All terminals, including the AC line and scanning cards, must be disconnected prior to opening the Exp/10A case. Internal voltage potentials exist which could cause bodily injury or death!

**Fuse:** 1/2A, 250 V, Slo Blo, 3AG (for 105-125V power line) or 1/4A, 250V, Slo Blo, 3AG (for 210-250V power line).

### **CAUTION**

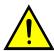

Fuse Failure: Fuse failure indicates a possible problem within the device circuitry. If a fuse blows, contact a qualified service representative. Replacement fuses are to be installed by qualified service personnel with the unit disconnected from the power source and with all other terminals disconnected. If the line voltage selector is changed, then the fuse designated for that line voltage must be used.

## **Hardware Configuration**

### **Master/Slave Connection**

Up to fifteen Exp/10A expansion units can be connected to the TempScan/1100 or MultiScan/1200 master unit, giving options of up to 30 expansion scanning cards. Connect the expansion unit as described in the following steps:

### **CAUTION**

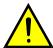

Before connecting an Exp/10A expansion unit to its master unit, or to another expansion unit, power down all devices that are connected or to be connected. Failure to do so could damage the equipment.

### To Connect the Exp/10A Expansion Unit

- 1. Turn power off and unplug the master unit and all devices connected to the system.
- 2. If not already done so, turn power off and unplug the Exp/10A unit(s) which are to be connected.
- 3. Connect the master/slave cable(s) (CA-35-1) as depicted in the following illustration.

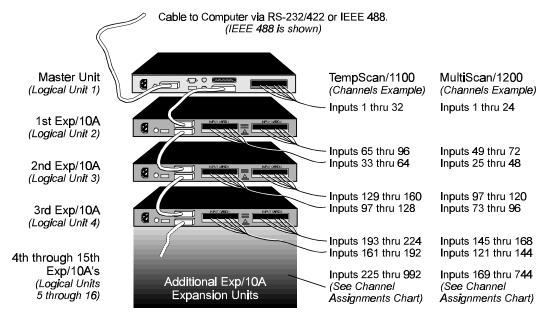

A total of 15 Exp/10A units can be linked in the "master/slave" fashion as illustrated. Note that the master unit must always be the first component in the link.

Connected Exp/10A Expansion Units

- 4. Plug in all system devices.
- 5. Set the slave address on the rear panel DIP switch. See next section Slave Configuration.
- 6. Turn power on to the master unit.
- 7. Turn power on to the remaining system devices.

### Slave Configuration

### **CAUTION**

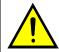

Avoid linking two or more expansion chassis with the same slave address. Otherwise, the unspecified addresses may result in operating errors.

For the master/slave configuration to operate correctly, the master unit must either be a TempScan/1100 or MultiScan/1200; it cannot be an Exp/10A or Exp/11A expansion unit.

Furthermore, each Exp/10A unit must be assigned a unique slave address. Following simple binary weighting, this slave address is set by using microswitches 5 through 8 of the rear panel DIP switch. In the following figure, DIP microswitch 8 is in the up position, indicating the default slave address 1.

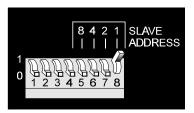

DIP Microswitches 5 to 8 - Slave Address Settings

With all four microswitches 5, 6, 7 and 8 in the up position, this setting indicates a slave address of 15 (8+4+2+1). A maximum of 15 Exp/10A slave addresses can be set, while the address of 0 is not allowed. The Exp/10A factory default is address 1.

**Note:** The address of 0 is not allowed because this is reserved for the master unit address.

## **Channel Assignment**

Channels 1 through 32 are always in the TempScan/1100, and channels 1 through 24 are always in the MultiScan/1200, while the channels in the Exp/10A expansion unit are treated as extended channels. With the first Exp/10A slave unit, the first channel in the first scanning card is channel 33 in the TempScan/1100 system, and channel 25 in the MultiScan/1200 system. With the same slave unit, the first channel in the second scanning card is channel 65 in the TempScan/1100 system, and channel 49 in the MultiScan/1200 system. The order of multiple Exp/10A expansion units are set up using the rear panel DIP switches, as described earlier.

Even if a scanning card slot is left empty in the master unit and/or slave unit(s), the channel assignments remain the same, as shown in the table. For a 16-channel TempScan/1100 scanning card, the system still assigns 32 channels to the card slot with the second 16 channels ignored. Likewise, for a 12-channel MultiScan/1200 scanning card, the system still assigns 24 channels to the card slot with the second 12 channels ignored. For example, if a 16-channel TempRTD/16B scanning module is installed in the first slot of Logical Unit 2 (the first Exp/10A), then channels 33 through 48 will be assigned and channels 49 through 64 will be ignored.

| Exp/10A Slave Address Settings |                  |               |  |  |  |  |  |
|--------------------------------|------------------|---------------|--|--|--|--|--|
| Microswitches<br>5 through 8   | Slave<br>Address | Slave Unit    |  |  |  |  |  |
| (0 0 0 0)                      | (0)              | (Master Unit) |  |  |  |  |  |
| 0 0 0 1                        | 1                | Slave 1       |  |  |  |  |  |
| 0 0 1 0                        | 2                | Slave 2       |  |  |  |  |  |
| 0 0 1 1                        | 3                | Slave 3       |  |  |  |  |  |
| 0 1 0 0                        | 4                | Slave 4       |  |  |  |  |  |
| 0 1 0 1                        | 5                | Slave 5       |  |  |  |  |  |
| 0 1 1 0                        | 6                | Slave 6       |  |  |  |  |  |
| 0 1 1 1                        | 7                | Slave 7       |  |  |  |  |  |
| 1 0 0 0                        | 8                | Slave 8       |  |  |  |  |  |
| 1 0 0 1                        | 9                | Slave 9       |  |  |  |  |  |
| 1 0 1 0                        | 10               | Slave 10      |  |  |  |  |  |
| 1 0 1 1                        | 11               | Slave 11      |  |  |  |  |  |
| 1 1 0 0                        | 12               | Slave 12      |  |  |  |  |  |
| 1 1 0 1                        | 13               | Slave 13      |  |  |  |  |  |
| 1 1 1 0                        | 14               | Slave 14      |  |  |  |  |  |
| 1111                           | 15               | Slave 15      |  |  |  |  |  |

| Exp/10A Channel Assignments |              |                              |                               |  |
|-----------------------------|--------------|------------------------------|-------------------------------|--|
| Logical<br>Unit             | Card<br>Slot | TempScan/1100<br>Master Unit | MultiScan/1200<br>Master Unit |  |
| (1)                         | (1)          | (Inputs 1 – 32)              | (Inputs 1 – 24)               |  |
| 2                           | 1            | Inputs 33 – 64               | Inputs 25 – 48                |  |
|                             | 2            | Inputs 65 – 96               | Inputs 49 – 72                |  |
| 3                           | 1            | Inputs 97 – 128              | Inputs 73 – 96                |  |
| 3                           | 2            | Inputs 129 – 160             | Inputs 97 – 120               |  |
| 4                           | 1            | Inputs 161 – 192             | Inputs 121 – 144              |  |
| 4                           | 2            | Inputs 193 – 224             | Inputs 145 – 168              |  |
| 5                           | 1            | Inputs 225 – 256             | Inputs 169 – 192              |  |
| 5                           | 2            | Inputs 257 – 288             | Inputs 193 – 216              |  |
| c                           | 1            | Inputs 289 – 320             | Inputs 217 – 240              |  |
| 6                           | 2            | Inputs 321 – 352             | Inputs 241 – 264              |  |
| -                           | 1            | Inputs 353 – 384             | Inputs 265 – 288              |  |
| 7                           | 2            | Inputs 385 – 416             | Inputs 289 – 312              |  |
|                             | 1            | Inputs 417 – 448             | Inputs 313 – 336              |  |
| 8                           | 2            | Inputs 449 – 480             | Inputs 337 – 360              |  |
| 9                           | 1            | Inputs 481 – 512             | Inputs 361 – 384              |  |
| 9                           | 2            | Inputs 513 – 544             | Inputs 385 – 408              |  |
| 10                          | 1            | Inputs 545 – 576             | Inputs 409 – 432              |  |
| 10                          | 2            | Inputs 577 – 608             | Inputs 433 – 456              |  |
| 11                          | 1            | Inputs 609 – 640             | Inputs 457 – 480              |  |
| 11                          | 2            | Inputs 641 – 672             | Inputs 481 – 504              |  |
| 12                          | 1            | Inputs 673 – 704             | Inputs 505 – 528              |  |
| 12                          | 2            | Inputs 705 – 736             | Inputs 529 – 552              |  |
| 13                          | 1            | Inputs 737 – 768             | Inputs 553 – 576              |  |
| 13                          | 2            | Inputs 769 – 800             | Inputs 577 – 600              |  |
| 14                          | 1            | Inputs 801 – 832             | Inputs 601 – 624              |  |
| 14                          | 2            | Inputs 833 – 864             | Inputs 625 – 648              |  |
| 15                          | 1            | Inputs 865 – 896             | Inputs 649 – 672              |  |
| 15                          | 2            | Inputs 897 – 928             | Inputs 673 – 696              |  |
| 16                          | 1            | Inputs 929 – 960             | Inputs 697 – 720              |  |
| 10                          | 2            | Inputs 961 – 992             | Inputs 721 – 744              |  |

### Introduction 33

The Package.....33
Front Panel Indicators.....33
Rear Panel Switches & Connectors.....34
Exp/11A Specifications.....35

### Hardware Configuration 36

Master/Slave Connection.....36 Slave Configuration.....37 Channel Assignment.....37

## Introduction

### The Package

All Exp/11A components are carefully inspected prior to shipment. When you receive your two-slot expansion chassis, carefully unpack all items from the shipping carton and check for any damage which may have occurred during shipment. Promptly report the damage to the shipping agent and your sales representative. Retain all shipping materials in case you must return the unit to the factory.

Every Exp/11A package includes the following items listed by part number:

- Exp/11A: Ten-Slot Expansion Chassis
- **PR-2:** Warranty Card
- CA-35-1: DB25M-to-DB25M Master/Slave Cable
- *CA-1:* Power Cable
- 412-2015: Rack Ears (2)
- *HA-41-6:* Rack Screws (4)

#### Front Panel Indicators

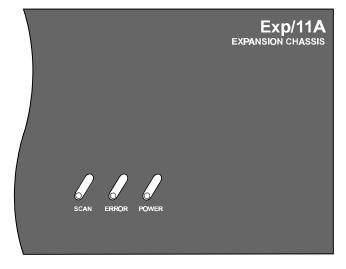

Exp/11A Front Panel

Three (3) LED indicators on the front panel of the Exp/11A display the status of the expansion unit:

- SCAN: ON when the master unit is storing a expansion channel scan in its internal buffer.
- *ERROR:* ON when an error has occurred, OFF when no error condition exists. For more information, see command *Query Error Status* (E?).
- **POWER:** ON when power is applied to the unit and the power switch on the back panel is in the ON position (depressed). OFF if power is not present.

### **Rear Panel Switches & Connectors**

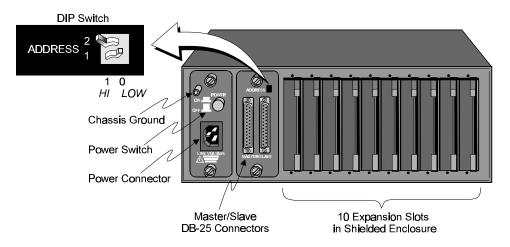

Exp/11A Rear Panel

Two (2) switches, three (3) connectors, one (1) grounding nut, and ten (10) input card slots on the rear panel of the Exp/11A provide power, slave addressing, master/slave connections, a single point grounding node, and scanning card expansion.

- *Power Switch:* Used to turn power to the Exp/11A ON and OFF. When the switch is in the depressed position the power is ON. When in the extended position, the power is OFF.
- *DIP Switch:* Used for selecting the Exp/11A slave address ID.
- *Power Connector:* Provides power for the unit. Internally configurable for either 105-125 or 210-250 VAC, 50/60Hz, plus fuse circuit breaker.
- Master/Slave Connector: Two DB25 master/slave ports provide one connection to a
  TempScan/1100, MultiScan/1200, Exp/10A or Exp/11A unit, and one connection to another
  Exp/10A or Exp/11A expansion unit.
- *Grounding Screw:* An external single-point grounding node has been supplied for (but not limited to) thermocouple shield termination.
- Shielded Enclosure: For the TempScan/1100: Accepts any combination of TempTC/32B, TempV/32B, and/or TempRTD/16B scanning cards. For the MultiScan/1200: Accepts any combination of MTC/24 and/or MHV/24 scanning cards. Note that the TempScan/1100 and MultiScan/1200 scanning cards must not be mixed within the same system.

### **Exp/11A Specifications**

### **CAUTION**

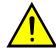

Please read this manual carefully! If equipment is used in any manner not specified in this manual, the protection provided by the equipment may be impaired.

**Note:** These specifications are subject to change without notice.

Installation Category: For CE: Category 2 for Line Voltage Input terminal. All other terminals are Category 1.

Master/Slave Port: Female DB25 (2).

Number of Slots: Ten (10).

**Number of Channels (TempScan/1100):** Up to 320 differential voltage or thermocouple inputs, or up to 160 RTD inputs; accepts any combination of ten (10) TempTC/32B, TempV/32B or TempRTD/16B scanning modules.

**Number of Channels (MultiScan/1200):** Up to 240 differential voltage or thermocouple inputs; accepts any combination of ten (10) MTC/24 and MHV/24 scanning modules.

Channel to System Isolation: 60V peak.

**Dimensions:** 425mm wide x 305mm deep  $\times$  35mm high (16.75"

Weight: 6.36 kg. (14 lbs.).

Operating Environment: For standard: Indoor use, 0 to 50°C; 0 to 95% RH (non-condensing) to 35°C; linearly derate 3% RH/°C from 35 to 50°C; For CE: Indoor use at altitudes below 2000 m, 0 to 40°C; 0 to 80% RH up to 31°C decreasing linearly 4% RH/°C to 40°C.

**Controls:** Power Switch (external), DIP switch for setting slave ID (external). **Front Panel Indicators:** LED indicators for SCAN, ERROR, and POWER.

Power: 105-125 or 210-250 VAC, 50/60 Hz; 20 VA maximum

### **CAUTION**

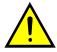

Line Voltage: The protective conductor terminal on the AC line connector must be connected to an external protective earthing system. Failure to make such a connection will impair protection from shock.

### **WARNING**

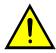

Service: This product contains no operator serviceable parts. Service must be performed by qualified personnel. All terminals, including the AC line and scanning cards, must be disconnected prior to opening the Exp/11A case. Internal voltage potentials exist which could cause bodily injury or death!

**Fuse:** 1/2A, 250 V, Slo Blo, 3AG (for 105-125V power line) or 1/4A, 250V, Slo Blo, 3AG (for 210-250V power line).

### **CAUTION**

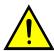

Fuse Failure: Fuse failure indicates a possible problem within the device circuitry. If a fuse blows, contact a qualified service representative. Replacement fuses are to be installed by qualified service personnel with the unit disconnected from the power source and with all other terminals disconnected. If the line voltage selector is changed, then the fuse designated for that line voltage must be used.

## **Hardware Configuration**

### **Master/Slave Connection**

Up to three Exp/11A expansion units can be connected to the TempScan/1100 or MultiScan/1200 master unit, giving options of up to 30 expansion scanning cards. Connect the expansion unit as described in the following steps:

### **CAUTION**

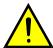

Before connecting an Exp/11A expansion unit to its master unit, or to another expansion unit, power down all devices that are connected or to be connected. Failure to do so could damage the equipment.

### To Connect the Exp/11A Expansion Unit

- 1. Turn power off and unplug the master unit and all devices connected to the system.
- 2. If not already done so, turn power off and unplug the Exp/11A unit(s) which are to be connected.
- 3. Connect the master/slave cable(s) (CA-35-1) as depicted in the following illustration.

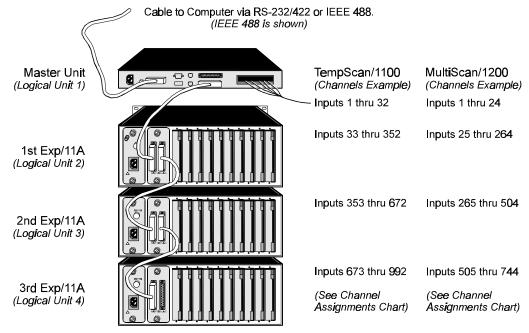

A total of 3 Exp/11A units can be linked in the "master/slave" fashion as illustrated. Note that the master unit must always be the first component in the link.

Connected Exp/11A Expansion Units

- 4. Plug in all system devices.
- 5. Set the slave address on the rear panel DIP switch. See next section Slave Configuration.
- 6. Turn power on to the master unit.
- 7. Turn power on to the remaining system devices.

### **Slave Configuration**

### **CAUTION**

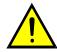

Avoid linking two or more expansion chassis with the same slave address. Otherwise, the unspecified addresses may result in operating errors.

For the master/slave configuration to operate correctly, the master unit must either be a TempScan/1100 or MultiScan/1200; it cannot be an Exp/10A or Exp/11A expansion unit.

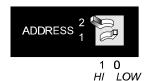

DIP Microswitches 1 & 2 - Slave Address Settings

Furthermore, each Exp/11A unit must be assigned a unique slave address. Following simple binary weighting, this slave address is set by using microswitches 1 and 2 of the rear panel DIP switch. In the previous figure, DIP microswitch 1 is in the LOW position while DIP microswitch 2 is in the HI position, indicating the slave address 1. A maximum of 3 Exp/11A slave addresses can be set -0, 1, and 2 – while the address of 3 is not allowed. The Exp/11A factory default is address 0.

**Note:** The address of 3 is invalid. If this address is set, the LED indicator ERROR will light up.

### **Channel Assignment**

Channels 1 through 32 are always in the TempScan/1100, and channels 1 through 24 are always in the MultiScan/1200, while the channels in the Exp/11A expansion unit are treated as extended channels. With the first Exp/11A slave unit, the first channel in the first scanning card is channel 33 in the TempScan/1100 system, and channel 25 in the MultiScan/1200 system. With the same slave unit, the first channel in the second scanning card is channel 65 in the TempScan/1100 system, and channel 49 in the MultiScan/1200 system. The order of multiple Exp/10A expansion units are set up using the rear panel DIP switches, as described earlier.

Even if a scanning card slot is left empty in the master unit and/or slave unit(s), the channel assignments remain the same, as shown in the table. For a 16-channel TempScan/1100 scanning card, the system still assigns 32 channels to the card slot with the second 16 channels ignored. Likewise, for a 12-channel MultiScan/1200 scanning card, the system still assigns 24 channels to the card slot with the second 12 channels ignored. For example, if a 16-channel TempRTD/16B scanning module is installed in the first slot of Logical Unit 2 (the first Exp/10A), then channels 33 through 48 will be assigned and channels 49 through 64 will be ignored.

| Exp/11A Slave Address Settings |                  |               |  |  |  |
|--------------------------------|------------------|---------------|--|--|--|
| Microswitches<br>1 and 2       | Slave<br>Address | Slave Unit    |  |  |  |
| (N/A)                          | (N/A)            | (Master Unit) |  |  |  |
| 0 0                            | 0                | Slave 1       |  |  |  |
| 0 1                            | 1                | Slave 2       |  |  |  |
| 1 0                            | 2                | Slave 3       |  |  |  |
| (1 1)                          | (3)              | (Invalid)     |  |  |  |

|                    | Exp/11A Channel Assignments |                              |                               |  |  |  |
|--------------------|-----------------------------|------------------------------|-------------------------------|--|--|--|
| Logical<br>Unit    | Card<br>Slot                | TempScan/1100<br>Master Unit | MultiScan/1200<br>Master Unit |  |  |  |
| (1)                | (1)                         | (Inputs 1 – 32)              | (Inputs 1 – 24)               |  |  |  |
|                    | 1                           | Inputs 33 – 64               | Inputs 25 – 48                |  |  |  |
|                    | 2                           | Inputs 65 – 96               | Inputs 49 – 72                |  |  |  |
|                    | 3                           | Inputs 97 – 128              | Inputs 73 – 96                |  |  |  |
|                    | 4                           | Inputs 129 – 160             | Inputs 97 – 120               |  |  |  |
| 2                  | 5                           | Inputs 161 – 192             | Inputs 121 – 144              |  |  |  |
|                    | 6                           | Inputs 193 – 224             | Inputs 145 – 168              |  |  |  |
|                    | 7                           | Inputs 225 – 256             | Inputs 169 – 192              |  |  |  |
|                    | 8                           | Inputs 257 – 288             | Inputs 193 – 216              |  |  |  |
|                    | 9                           | Inputs 289 – 320             | Inputs 217 – 240              |  |  |  |
|                    | 10                          | Inputs 321 – 352             | Inputs 241 – 264              |  |  |  |
|                    | 1                           | Inputs 353 – 384             | Inputs 265 – 288              |  |  |  |
|                    | 2                           | Inputs 385 – 416             | Inputs 289 – 312              |  |  |  |
|                    | 3                           | Inputs 417 – 448             | Inputs 313 – 336              |  |  |  |
|                    | 4                           | Inputs 449 – 480             | Inputs 337 – 360              |  |  |  |
| 3                  | 5                           | Inputs 481 – 512             | Inputs 361 – 384              |  |  |  |
| 3                  | 6                           | Inputs 513 – 544             | Inputs 385 – 408              |  |  |  |
|                    | 7                           | Inputs 545 – 576             | Inputs 409 – 432              |  |  |  |
|                    | 8                           | Inputs 577 – 608             | Inputs 433 – 456              |  |  |  |
|                    | 9                           | Inputs 609 – 640             | Inputs 457 – 480              |  |  |  |
|                    | 10                          | Inputs 641 – 672             | Inputs 481 – 504              |  |  |  |
|                    | 1                           | Inputs 673 – 704             | Inputs 505 – 528              |  |  |  |
|                    | 2                           | Inputs 705 – 736             | Inputs 529 – 552              |  |  |  |
|                    | 3                           | Inputs 737 – 768             | Inputs 553 – 576              |  |  |  |
|                    | 4                           | Inputs 769 – 800             | Inputs 577 – 600              |  |  |  |
|                    | 5                           | Inputs 801 – 832             | Inputs 601 – 624              |  |  |  |
| 4                  | 6                           | Inputs 833 – 864             | Inputs 625 – 648              |  |  |  |
|                    | 7                           | Inputs 865 – 896             | Inputs 649 – 672              |  |  |  |
|                    | 8                           | Inputs 897 – 928             | Inputs 673 – 696              |  |  |  |
|                    | 9                           | Inputs 929 – 960             | Inputs 697 – 720              |  |  |  |
|                    | 10                          | Inputs 961 – 992             | Inputs 721 – 744              |  |  |  |
| <b>(N/A)</b> (N/A) |                             | (N/A)                        | (N/A)                         |  |  |  |

Introduction 39

TempTC/32B Thermocouple Scanning Card
TempTC/32B Specifications......40
TempTC/32B Description......41

TempV/32B Voltage Scanning Card
TempV/32B Specifications......42
TempV/32B Description......43

TempRTD/16B RTD Scanning Card
TempRTD/16B Specifications......44
TempRTD/16B Description......44

### Introduction

The TempScan/1100 master unit and any Exp/10A and Exp/11A expansion units connected to this master unit, can each accept the following three kinds of optional solid-state scanning cards:

- TempTC/32B Thermocouple Scanning Card which measures thermocouples
- TempV/32B Voltage Scanning Card which measures voltages
- TempRTD/16B RTD Scanning Card which measures RTDs (resistance temperature devices)

Note: Do not mix TempScan/1100 and MultiScan/1200 scanning cards within the same system. TempScan/1100 scanning cards are designed for and supported only by the TempScan/1100 master unit. Likewise, MultiScan/1200 scanning cards are designed for and supported only by the MultiScan/1200 master unit. Otherwise, operating errors or equipment damage may occur.

Each scanning card contains screw-terminal blocks for quick and easy input connections. Connections are made by inserting the wire into a screw-terminal socket.

Several tie-down holes are provided for tie-wrap strain reliefs to keep wires from all the channels organized and manageable before they exit the rear panel of the master or expansion unit.

To keep noise outside and to maintain a constant internal temperature, each scanning card fits into a shielded metal enclosure inside the master or expansion unit. The foam padding on the scanning card provides an air dam to minimize gradients.

# TempTC/32B Thermocouple Scanning Card

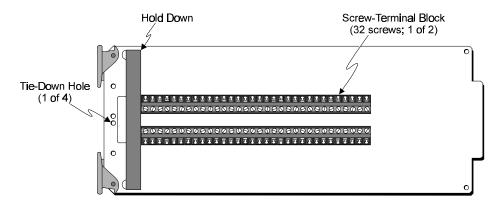

TempTC/32B Thermocouple Scanning Card

### **TempTC/32B Specifications**

**Note:** These specifications are subject to change without notice.

**Number of Channels:** 32 differential; programmable by channel for specific thermocouple type or ±100 mV full scale input.

**Input Types:** J, K, T, E, N, R, S, B, N14, N28, custom thermocouple, and millivolts.

Input Connector: Screw terminal.

**Thermocouple Wire:** #16 AWG maximum, #24 AWG minimum; #20 AWG recommended for type J, K, T, E and N; #24 AWG recommended for type R, S, and B.

**Temperature Range, Accuracy, and Resolution:** Accuracy is based on 18 to 28°C, 1 year; includes cold junction compensation; excludes thermocouple errors; thermocouple readings based on NIST Monograph 175. Resolution given is the typical value.

| Thermocouple | Range                                | Accuracy              | Resolution |
|--------------|--------------------------------------|-----------------------|------------|
| Type J:      | $-200^{\circ}$ to $+760^{\circ}$ C;  | $\pm 0.5$ °C;         | 0.10°C.    |
| Type K:      | $-100^{\circ}$ to $+1372^{\circ}$ C; | $\pm 0.5$ °C;         | 0.10°C.    |
| Type T:      | $-100^{\circ}$ to $+400^{\circ}$ C;  | $\pm 0.5$ °C;         | 0.10°C.    |
| Type E:      | $-100^{\circ}$ to $+1000^{\circ}$ C; | $\pm 0.5$ °C;         | 0.10°C.    |
| Type N:      | $-200^{\circ}$ to $+1300^{\circ}$ C; | $\pm 0.5$ °C;         | 0.10°C.    |
| Type R:      | $0.0^{\circ}$ to $+1768^{\circ}$ C;  | $\pm 0.10^{\circ}$ C; | 0.20°C.    |
| Type S:      | $0.0^{\circ}$ to $+1768^{\circ}$ C;  | $\pm 0.10^{\circ}$ C; | 0.20°C.    |
| Type B:      | $+350^{\circ}$ to $+1820^{\circ}$ C; | $\pm 0.10^{\circ}$ C; | 0.20°C.    |
| Type N14:    | $0.0^{\circ}$ to $+1300^{\circ}$ C;  | $\pm 0.5$ °C;         | 0.10°C.    |
| Type N28:    | -270° to +400°C:                     | + 0.5°C:              | 0.10°C.    |

**Temperature Units:** °C, °F, °K, °R, and mV.

Fault Detection: Open thermocouple may be detected by a software query.

**Cold Junction Sensors:** One for every 8 input channels.

**Linearization:** Performed by lookup table (varies by T/C type); table supports two user-defined custom T/C types of up to 256 points each. Lookup tables are stored in battery backed-up NV-

RAM.

Input Impedance: 1 MOhm typical Input Bias Current: 20 nA maximum.

Maximum Allowable Input: ± 35V peak.

Channel to Digital Low Isolation: For standard: 500V maximum; For CE: 200V maximum.

Channel to Channel Isolation: ± 10V peak. Temperature Coefficient: 0.03 °C/°C.

**Digital Filtering:** Averages 16 samples @ 50/60 Hz for line cycle noise rejection. **Voltage Range, Accuracy and Resolution:** 100 mV;  $\pm 0.02\%$ ; and  $3.05 \mu\text{V}$ .

Voltage Units: Volts, counts.

### TempTC/32B Description

The TempTC/32B thermocouple scanning card contains 32 differential input channels, each of which may be configured as any thermocouple type or as a millivolt input. Temperature values may be returned in units of  $\mathbb{C}$ ,  $\mathbb{F}$ ,  $\mathbb{K}$ ,  $\mathbb{R}$ , or mV.

There is a 4700-picofarad polypropylene capacitor connected across the input terminals of each channel. This capacitor acts to filter some of the input noise when measuring thermocouples. When the circuit card is set to the  $\pm 00$  millivolt range, this capacitor will react with the user source impedance to form a low-pass filter. The filter pole frequency will be  $1/(2*pi*(RSHI + RSLO)*4700*10^{-12})$ , where RSHI and RSLO are the source resistance of the input leads.

When making differential voltage measurements with the TempTC/32B card, you should insure that one of the common terminal blocks is connected to the common of the unit being measured.

# TempV/32B Voltage Scanning Card

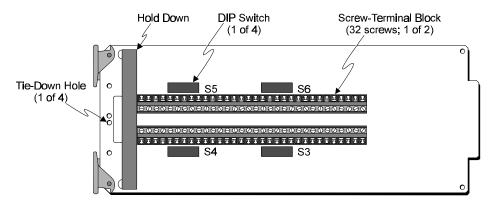

TempV/32A Voltage Scanning Card

All 8 Microswitches ON

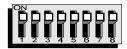

TempV/32A DIP Switch - Factory Default Settings (For all four DIP Switches)

# TempV/32B Specifications

**Note:** These specifications are subject to change without notice.

**Number of Inputs:** 32 differential. **Input Connectors:** Screw Terminal.

#### Voltage Range, Accuracy and Resolution:

| Range       | Accuracy       | Resolution  |
|-------------|----------------|-------------|
| ± 100 mV;   | $\pm 0.02\%$ ; | 3.12 μV/bit |
| ± 1 V;      | $\pm 0.02\%$ ; | 31.2 μV/bit |
| ± 5 V;      | $\pm 0.02\%$ ; | 156 μV/bit  |
| $\pm$ 10 V; | $\pm 0.02\%$ ; | 312 µV/bit  |

Digital Filtering: Averages 16 samples @ 50/60 Hz for line cycle noise rejection.

Temperature Coefficient: < 0.01%/°C. Input Impedance: 1 MOhm typical. Input Bias Current: 40 nA maximum. Common Mode Rejection: 100 dB typical. Maximum Allowable Input: ± 35V peak.

Channel to Digital Low Isolation: For standard: 500V maximum; For CE: (Channel Common to

Earth) 200V maximum.

**Channel to Channel Isolation:** ± 10V peak.

### TempV/32B Description

The TempV/32B voltage scanning module contains 32 differential input channels and is capable of measuring analog input signals on any of four programmable ranges:  $\pm 00$  millivolt,  $\pm$  volt,  $\pm$  volt and  $\pm 0$  volt.

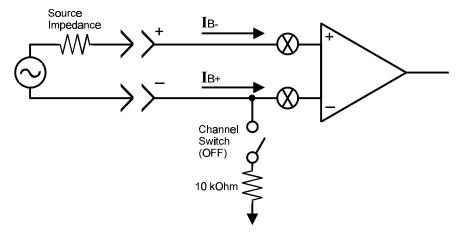

TempV/32A - Input Bias Currents Diagram (Channel Switch is OFF)

For differential input configuration, each input must have biasing currents. A certain amount of current must be flowing into the differential inputs or else capacitance-induced noise will make the inputs appear as noise.

The low side of each differential input channel is provided with a switchable  $10\text{-k}\Omega$  resistor to analog common. This allows a current path when no current is flowing due to no common ground connections or a high-impedance input source. With no common ground connection, closing the switch connects a  $10\text{-k}\Omega$  resistor between the (L) input and ground and provides a common mode impedance.

The relationships between the DIP microswitches and specific channels are described in the table.

|         | TempV/32B Channel-to-Microswitch Relationships |         |             |         |             |         |             |
|---------|------------------------------------------------|---------|-------------|---------|-------------|---------|-------------|
| Channel | Microswitch                                    | Channel | Microswitch | Channel | Microswitch | Channel | Microswitch |
| 1       | S6-8                                           | 9       | S3-8        | 17      | S5-8        | 25      | S4-8        |
| 2       | S6-7                                           | 10      | S3-7        | 18      | S5-7        | 26      | S4-7        |
| 3       | S6-6                                           | 11      | S3-6        | 19      | S5-6        | 27      | S4-6        |
| 4       | S6-5                                           | 12      | S3-5        | 20      | S5-5        | 28      | S4-5        |
| 5       | S6-4                                           | 13      | S3-4        | 21      | S5-4        | 29      | S4-4        |
| 6       | S6-3                                           | 14      | S3-3        | 22      | S5-3        | 30      | S4-3        |
| 7       | S6-2                                           | 15      | S3-2        | 23      | S5-2        | 31      | S4-2        |
| 8       | S6-1                                           | 16      | S3-1        | 24      | S5-1        | 32      | S4-1        |

# TempRTD/16B RTD Scanning Card

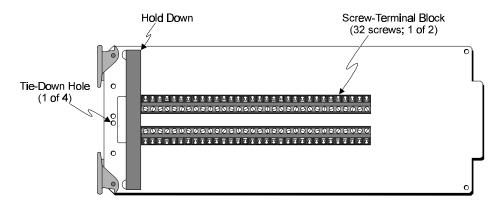

TempRTD/16A RTD Scanning Card

### **TempRTD/16B Specifications**

**Note:** These specifications are subject to change without notice.

Number of Inputs: 16 (3 or 4 wire).

**Alpha:** 0.00385.

Input Connectors: Screw Terminal.

Temperature Range, Accuracy and Resolution:

RTD Range Accuracy Resolution Type 100 WPlatinum:  $-100^{\circ}$  to  $+630^{\circ}$ C;  $\pm 0.2^{\circ}$ C;  $0.1^{\circ}$ C Type 100 WPlatinum:  $-270^{\circ}$  to  $-100^{\circ}$ C;  $\pm 0.4^{\circ}$ C;  $0.2^{\circ}$ C

**Excitation Current:** < 1 mA peak. **Temperature Coefficient:** < 0.1%/°C

**Temperature Units:** °C, °F, °K, °R, and counts.

Linearization: Performed by lookup table; support included for storing user-defined linearization

tables in NV-RAM.

## TempRTD/16B Description

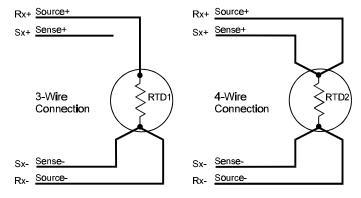

TempRTD/16A - RTD Connection Diagrams

The TempRTD/16B RTD scanning card supports 16 channels of 3-wire or 4-wire RTDs. Measurements may be returned in units of  $\mathbb{C}$ ,  $\mathbb{F}$ ,  $\mathbb{K}$ ,  $\mathbb{R}$ . For proper hook-up, refer to the connection diagram.

Introduction 45

MTC/24 Thermocouple/Volt Scanning Card 46

MTC/24 Specifications......46 MTC/24 Description......47

MHV/24 High-Voltage Scanning Card 48

MHV/24 Specifications.....48 MHV/24 Description.....48

### Introduction

The MultiScan/1200 master unit and any Exp/10A and Exp/11A expansion units connected to this master unit, can each accept the following two kinds of optional scanning cards:

- MTC/24 Thermocouple/Volt Scanning Module
- MHV/24 High-Voltage Scanning Module

Note: Do not mix TempScan/1100 and MultiScan/1200 scanning cards within the same system. TempScan/1100 scanning cards are designed for and supported only by the TempScan/1100 master unit. Likewise, MultiScan/1200 scanning cards are designed for and supported only by the MultiScan/1200 master unit. Otherwise, operating errors or equipment damage may occur.

Each scanning card contains screw-terminal blocks for quick and easy input connections. Connections are made by inserting the wire into a screw-terminal socket.

Several tie-down holes are provided for tie-wrap strain reliefs to keep wires from all the channels organized and manageable before they exit the rear panel of the master or expansion unit.

To keep noise outside and to maintain a constant internal temperature, each scanning card fits into a shielded metal enclosure inside the master or expansion unit. The foam padding on the scanning card provides an air dam to minimize gradients.

# MTC/24 Thermocouple/Volt Scanning Card

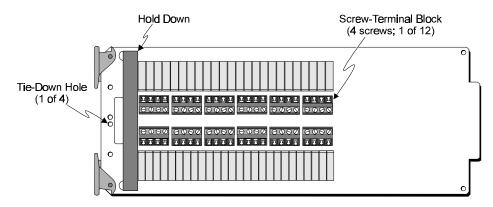

MTC/24 Thermocouple/Volt Scanning Card

### MTC/24 Specifications

**Note:** These specifications are subject to change without notice.

**Number of Channels:** 24 differential; programmable by channel as specific thermocouple type or a voltage input.

**Input Types:** J, K, T, E, R, S, B, N custom thermocouple, and voltage.

**Input Connectors:** Screw Terminal

**Thermocouple Wire:** #16 AWG maximum, #24 AWG minimum; #20 AWG recommended for type J, K, T, E and N; #24 AWG recommended for type R, S, and B.

**Temperature Range, Accuracy, and Resolution:** Accuracy is based on 18 to 28°C, 1 year; includes cold junction compensation; excludes thermocouple errors; thermocouple readings based on NIST Monograph 175. Resolution given is the typical value; excludes thermocouple errors.

| Thermocouple | Range                                | Accuracy      | Resolution |
|--------------|--------------------------------------|---------------|------------|
| Type J:      | $-100^{\circ}$ to $+760^{\circ}$ C;  | $\pm 0.5$ °C; | 0.10°C.    |
| Type J:      | -200° to -100°C;                     | $\pm 0.8$ °C; | 0.20°C.    |
| Type K:      | $-100^{\circ}$ to $+1372^{\circ}$ C; | $\pm 0.6$ °C; | 0.10°C.    |
| Type K:      | -200° to -100°C;                     | $\pm 0.8$ °C; | 0.20°C.    |
| Type T:      | $-100^{\circ}$ to $+400^{\circ}$ C;  | $\pm 0.5$ °C; | 0.15°C.    |
| Type T:      | -200° to -100°C;                     | $\pm 0.8$ °C; | 0.25°C.    |
| Type E:      | $-100^{\circ}$ to $+1000^{\circ}$ C; | $\pm 0.7$ °C; | 0.10°C.    |
| Type E:      | -200° to -100°C;                     | ± 0.9°C;      | 0.20°C.    |
| Type R:      | $0.0^{\circ}$ to $+1780^{\circ}$ C;  | ± 2.0°C;      | 0.40°C.    |
| Type S:      | $0.0^{\circ}$ to $+1780^{\circ}$ C;  | ± 2.0°C;      | 0.40°C.    |
| Type B:      | $+350^{\circ}$ to $+1820^{\circ}$ C; | ± 2.0°C;      | 0.50°C.    |
| Type N:      | $-100^{\circ}$ to $+1300^{\circ}$ C; | $\pm 0.6$ °C; | 0.15°C.    |
| Type N:      | -200° to -100°C;                     | $\pm 0.9$ °C; | 0.20°C.    |

**Temperature Units:** °C, °F, °K, °R, and mV.

Fault Detection: Open thermocouple may be detected by a software query.

**Cold Junction Sensors:** One for every 8 input channels.

**Linearization:** Performed by lookup table (varies by T/C type); table supports two user-defined custom T/C types of up to 256 points each. Lookup tables are stored in battery backed-up NV-RAM.

Input Impedance: 1 MOhm Input Bias Current: 20 nA max Maximum Allowable Input: ± 25V rms

**Maximum Common Mode Voltage:** 200 VDC or AC peak. Specified for coupling impedance > 30 MOhm, and common mode frequency < 60 Hz. Maximum 300 VDC or AC peak before equipment damage occurs.

Maximum Normal Mode Voltage: 10 VDC or AC peak Channel to Power Ground Isolation: 200 V peak Channel to Channel Isolation: 200 V peak

**Temperature Coefficient:** < (0.1 x rated accuracy)%/°C.

Digital Filtering: Averages 32 samples @ 50/60 Hz for line-cycle noise rejection (DCV and

thermocouple measurements)

**Voltage Range, Accuracy and Resolution:** Range is based on maximum peak-to-peak signal for AC volts. Accuracy is based on AC voltages where the frequency of the input signal is an integer multiple of the AC line cycle  $\pm$  1.0%, and with line-cycle integration enabled.

Range Accuracy Resolution  $\pm 100 \text{ mV}$ ;  $\pm 0.02\% \text{ of range}$ ;  $3.12 \mu\text{V/bit}$   $\pm 1 \text{ V}$ ;  $\pm 0.02\% \text{ of range}$ ;  $31.2 \mu\text{V/bit}$   $\pm 5 \text{ V}$ ;  $\pm 0.02\% \text{ of range}$ ;  $156 \mu\text{V/bit}$   $\pm 10 \text{ V}$ ;  $\pm 0.02\% \text{ of range}$ ;  $312 \mu\text{V/bit}$ 

### MTC/24 Description

The MTC/24 thermocouple/volt scanning card contains 24 isolated differential input channels. Each channel can be programmed to receive inputs from thermocouple types J, K, T, E, R, S, B, and N, or from any of the following voltage ranges: ±00 millivolts, ± volt, 5 volts and ±0 volts. Regarding thermocouples, temperature values can be returned in any of the following units: C, F, K, R, or mV.

# MHV/24 High-Voltage Scanning Card

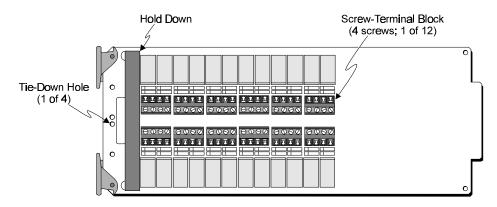

MHV/24 High-Voltage Scanning Card

### MHV/24 Specifications

**Note:** These specifications are subject to change without notice.

**Number of Inputs:** 24 differential; programmable by channel for any input range

**Input Connectors:** Screw Terminal.

**Voltage Range, Accuracy and Resolution:** Range is based on maximum peak-to-peak signal for AC volts. Accuracy is based on AC voltages where the frequency of the input signal is an integer multiple of the AC line cycle  $\pm 1.0\%$ , and with line-cycle integration enabled.

Range Accuracy Resolution  $\pm 2.5 \text{ V}$ ;  $\pm 0.02\%$  of range;  $78.14 \,\mu\text{V/bit}$   $\pm 25 \,\text{V}$ ;  $\pm 0.02\%$  of range;  $781.4 \,\mu\text{V/bit}$   $\pm 250 \,\text{V}$ ;  $\pm 0.02\%$  of range;  $7.81 \,\text{mV/bit}$ 

**Digital Filtering:** Averages 32 samples @ 50/60 Hz for line cycle noise rejection (DCV

measurements).

Temperature Coefficient: < 0.01%/°C. Input Impedance: 10 MOhm typical. Input Bias Current: 20 pA maximum.

Maximum Common Mode Voltage: 500 VDC or AC peak. Specified for coupling impedance > 30 MOhm, and common mode frequency < 60 Hz. Maximum 700 VDC or AC peak before equipment damage occurs. Maximum 325 VDC or AC peak if used in the same system with the MTC/24 scanning module.

Maximum Normal Mode Voltage: 500 VDC or AC peak.

Common Mode Rejection: 100 dB typical. Maximum Allowable Input: 400 VDC.

Channel to Power Ground Isolation: 500 V peak.

Channel to Channel Isolation: 500 V peak. Maximum 325 VDC or AC peak if used in the same

system with the MTC/24 scanning module.

## MHV/24 Description

The MHV/24 high-voltage scanning card contains 24 differential input channels and can measure analog input signals on any one of the following three programmable voltage ranges: 2.5V, 25V, and

Power Line & Fuse Configuration 49

Introduction.....49
Line Voltage Selection.....50
Fuse Replacement.....52

Rack-Mount & Bench-Top Assembly 53

Rack Mount.....53 Bench Top.....53

Power-Up Activation 54

# **Power Line & Fuse Configuration**

### Introduction

The power configuration of any master or expansion unit consists of selecting the line voltage and replacing the fuses. All of these units – TempScan/1100, MultiScan/1200, Exp/10A, and Exp/11A – each has a factory default to operate at 105-125 volts AC. However, each unit may be operated at either 105-125 or 210-250 VAC.

### **WARNING**

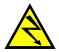

Do not use this unit outdoors! The unit is intended for indoor use only! Outdoor conditions could result in equipment failure, bodily injury or death!

### **WARNING**

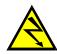

Never disassemble the case while it is connected to the AC power line! Internal voltage potentials exist which could cause bodily injury or death!

### WARNING

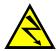

Never disconnect the AC power line from the unit while its scanning cards are connected to an external device! Common mode voltage potentials exceeding 60 VDC or 30 Vrms at the terminals, may exist which could cause bodily injury or death!

To change the operating voltage of the TempScan/1100, MultiScan/1200, Exp/10A, and/or Exp/11A unit, it is necessary to open the enclosure. However, before modifying the voltage, disconnect any input or output connections from the rear panel of the affected unit and then disconnect the power cord from the power line terminal.

Line voltage must be set for 105-125 or 210-250 VAC to match the power being supplied to the TempScan/1100, MultiScan/1200, Exp/10A, and/or Exp/11A unit. If the line voltage is changed, the fuse must also be changed. Refer to the following text for the line voltage switch and fuse locations.

### **Line Voltage Selection**

As already mentioned, the TempScan/1100, MultiScan/1200, Exp/10A and Exp/11A unit can each operate with 105-125 or 210-250 VAC, 50-60 Hz power, as set by its internal line-voltage switch (labelled S2 or SW2). Each unit is shipped from the factory with this operating voltage setting marked on its rear panel. If this is not the appropriate power setting to be supplied to the unit, then the line voltage and power fuse must be changed to avoid damage to the unit. The locations of switch S2 or SW2 and the fuse are shown in the figures. The line-voltage selection procedure is outlined in the following steps.

### **WARNING**

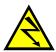

Do not perform the procedures for line voltage selection and fuse replacement, unless qualified to do so! These procedures are intended to be used by qualified service personnel only!

### WARNING

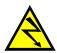

Never disassemble the unit casing while it is connected to the AC power line! Internal voltage potentials exist which could cause bodily injury or death!

### **WARNING**

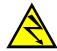

Never disconnect the AC power line from the unit while its scanning cards are connected to an external device! Common mode voltage potentials exceeding 60 VDC or 30 Vrms at the terminals, may exist which could cause bodily injury or death!

**Note:** If disassembly or disconnections are necessary, first turn off the power, then disconnect the scanning cards, next disconnect the AC power line, and then any other cables, prior to disassembly.

#### To Change the Line-Voltage Selection

- 1. Turn off the power, disconnect the scanning cards, the power line cord, and then all other cables from the unit. For more information, see section *Disconnecting & Reconnecting the System During Setup* on page 6.
- 2. Place the unit on a flat surface. For the TempScan/1100, MultiScan/1200, and/or Exp/10A:
  Remove the six screws on top of the case and remove the top cover. For the Exp/11A: Loosen the two thumb screws one at each end of the power module (left-most panel) and slide out the power module.
- 3. Located next to the main power supply transformer is the line voltage selection switch (labelled S2 or SW2). Using a small screwdriver, insert the tip of the screwdriver into the slot of the switch and slide the switch to the left or right *until it "clicks" into place* with the desired line voltage selection visible.

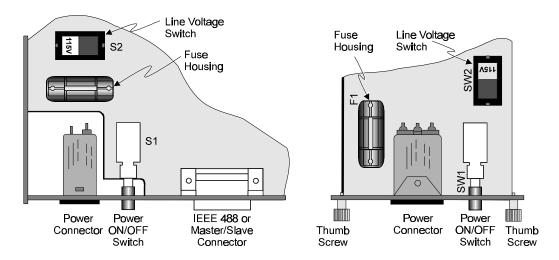

Top View of TempScan/1100, MultiScan/1200, or Exp/10A Circuit Board

Top View of Exp/11A Power Module

### **CAUTION**

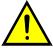

It is possible to place the line voltage switch (S2 or SW2) in a partial position which could cause equipment damage or malfunction. When changing the position of the line voltage selection switch (S2 or SW2), make sure the switch is completely positioned to the 115~V or 220~V selection. The switch will click into place when properly positioned.

4. Install a power line fuse appropriate for the line voltage. See section *Fuse Replacement Step 3*, following this section.

### **CAUTION**

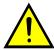

Do not use a fuse with a rating higher than specified. Otherwise the unit may be damaged. If the instrument repeatedly blows fuses, locate and correct the cause of the trouble before replacing the fuse.

- 5. Make note of the new voltage setting for later reference.
- 6. Carefully reassemble the unit.

**Note:** For re-assembly, first reconnect the AC power line (with the power OFF), next reconnect the scanning cards, and then any other cables, prior to reapplying power to the entire system.

### **Fuse Replacement**

The TempScan/1100, MultiScan/1200, Exp/10A and Exp/11A each contains an internal AC line fuse. This fuse is located next to the internal line-voltage switch (labelled S2 or SW2). You may replace the fuse by using the procedures found in the following text.

### **WARNING**

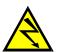

Never disassemble the unit casing while it is connected to the AC power line! Internal voltage potentials exist which could cause bodily injury or death!

### **WARNING**

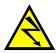

Never disconnect the AC power line from the unit while its scanning cards are connected to an external device! Common mode voltage potentials exceeding 60 VDC or 30 Vrms at the terminals, may exist which could cause bodily injury or death!

**Note:** If disassembly or disconnections are necessary, first turn off the power, then disconnect the scanning cards, next disconnect the AC power line, and then any other cables, prior to disassembly.

#### To Replace the Fuse

- 1. Turn off the power, disconnect the scanning cards, the power line cord, and then all other cables from the unit. For more information, see section *Disconnecting & Reconnecting the System During Setup* on page 6.
- 2. Place the unit on a flat surface. For the TempScan/1100, MultiScan/1200, and/or Exp/10A:
  Remove the six screws on top of the case and remove the top cover. For the Exp/11A: Loosen the two thumb screws one at each end of the power module (leftmost panel) and slide out the power module.
- 3. Located next to the line-voltage selection switch (labelled S2 or SW2) is the power fuse. Gently pull upward on the plastic fuse housing. The entire housing with the fuse inside should be removed.
- 4. Open the fuse housing by pushing up on the tab on the bottom of the housing. Remove the fuse, and replace it with the proper type using the following list as a guide:
  - For line voltage 105-125 V, use fuse type 1/2 A 250 V, Slo Blo, 3AG
  - For line voltage 210-250 V, use fuse type 1/4 A 250 V, Slo Blo, 3AG

### **CAUTION**

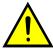

Do not use a fuse with a rating higher than specified. Otherwise the unit may be damaged. If the instrument repeatedly blows fuses, locate and correct the cause of the trouble before replacing the fuse.

- 5. Close the housing. Insert the fuse into the fuse holder.
- 6. Make note of the new fuse rating for later reference. If you have also changed the operating line-voltage selection, return to the previous section *Line Voltage Selection Step 5*.
- 7. Carefully reassemble the unit.

**Note:** For re-assembly, first reconnect the AC power line (with the power OFF), next reconnect the scanning cards, and then any other cables, prior to reapplying power to the entire system.

# Rack-Mount & Bench-Top Assembly

The TempScan/1100, MultiScan/1200, Exp/10A and Exp/11A package each includes accessories for rack-mount or bench-top assembly.

### **Rack Mount**

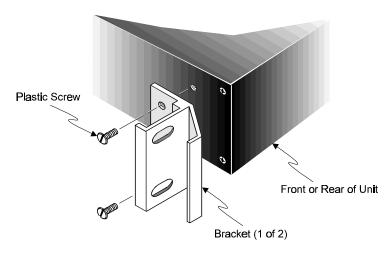

Attaching a Rack-Mount Bracket

If rack-mount assembly is required, remove the two plastic screws from the pre-drilled holes on each side of the unit. Since the unit can be mounted with the front or rear panel facing the front of the rack fixture, remove only those screws from the set of holes that will be toward the front of the rack. Attach the two rack ears using the enclosed screws.

## **Bench Top**

If bench-top assembly is required, install the self-adhesive rubber feet on the bottom of the unit approximately one inch from each corner.

## Power-Up Activation

At initial power-up or on the *Reset Power-On* (\*R) command, the TempScan/1100 or MultiScan/1200 performs automatic self-tests to ensure that it is fully functional. The front panel LED indicators show any errors if they occur. Possible error conditions and their corresponding LED indicator patterns are shown in the following table. Any LED pattern not shown is an internal error that is not field-serviceable; in this case, contact the factory. If ERROR is on by itself, there is a configuration error due to setup information in NV-RAM. Check the error using the *Query Error Status* (£?) command.

| Error Condition                 | LED Indicators |        |       |          |       |
|---------------------------------|----------------|--------|-------|----------|-------|
| Error Condition                 | TALK           | LISTEN | SRQ   | ERROR    | POWER |
| No Errors                       | (Off)          | (Off)  | (Off) | (Off)    | ON    |
| General Hardware Failure        | ON             | (Off)  | ON    | FLASHING | ON    |
| Position-U22 ROM Invalid        | (Off)          | (Off)  | (Off) | FLASHING | ON    |
| Position-U21 ROM Checksum Error | (Off)          | (Off)  | ON    | FLASHING | ON    |
| Position-U22 ROM Checksum Error | (Off)          | ON     | (Off) | FLASHING | ON    |
| Non-Volatile RAM Error          | ON             | (Off)  | (Off) | FLASHING | ON    |
| Dynamic RAM Error               | ON             | ON     | (Off) | FLASHING | ON    |
| Interprocessor COM Error        | ON             | ON     | ON    | FLASHING | ON    |

If no problems are found, the *POWER* LED indicator will remain on while the rest of the indicators will go out, and the TempScan/1100 or MultiScan/1200 will begin its power-up initialization. This self test is performed each time the unit is powered up regardless of whether power-on was caused by the power switch or the *Reset Power-On* (\*R) command. During initialization, the self test performs the following steps:

- 1. Checks for errors at power-up.
- Checks the flag in the NV-RAM to determine if it should power-up with factory default settings or a user-defined configuration.
- 3. Loads appropriate registers with corresponding values in NV-RAM.
- 4. Checks a flag to see if alarms should be enabled at power-up, and if so, enables them.
- 5. Loads channel configuration registers.
- 6. Loads program sequencer with appropriate channel configurations.
- 7. Resets computations processor to begin acquiring scans.

The self test takes approximately five seconds to complete, after which the TempScan/1100 or MultiScan/1200 unit is ready for normal operation.

For more information, see section Power-Up Configuration in the chapter System Configuration.

| Introduction 55 Groups, Charts & Channels56 Using ChartView56 What ChartView Provides58                                                                                                    | Window Menu75 Device > Interface >76 Device > Status >77 Device > Configuration >79                                                                                                    |
|----------------------------------------------------------------------------------------------------|----------------------------------------------------------------------------------------------------|
| ChartView Main Window 58 Channel Information Region60 Status Indicator Region61  Main Window Toolbar 62 Group Select62 Start, Pause & Stop Charts62 Scroll Faster & Scroll Slower63 Display Configuration Setup63 Channel Configuration69 PostView post-acq data viewer69 Arm Acquisition69 Disarm69 | Setup Menu79  Bar Graph, Analog & Digital  Meters 80  Overview80  Bar Graph Meters80  Analog Meters81  Digital Meters82  Meters Toolbars83  Meters Pull-Down Menus83  Meters Configuration Menu84  Configuring a Meter84  Setup Window 85 |
| Print Charts70  Main Window Pull-Down Menus 70  File Menu70  Chart Menu71  View Menu72  Acquire Menu73  Data Menu73                                                                                                    | Channel & Alarm Setup Dialog Box85 Acquisition Setup Dialog Box88 Data Destination Dialog Box91  Chart Setup Wizard 93 Introduction93 Automatic Chart Creation94 Bypassing Automatic Chart Creation95                                     |

### Introduction

ChartView is a graphic Microsoft Windows-based program which can be used for various data acquisition applications. The program was designed for *ease-of-use* with no need for programming or expertise in configuration. ChartView Plus provides enhanced features – including overlapping channels (up to four overlapping channels per chart), alarm logging, multiple groups, and Auto Re-arm – which can be activated by the use of a registration ID number. Please consult your service representative for more detailed information.

ChartView and ChartView Plus provide you with the capability to connect to and control any member of the TempScan/1100 or MultiScan/1200 family of data acquisition instruments, as well as perform the following tasks:

- Create and edit chart display setups.
- Set up analog input parameters (selecting Channels, Channel Types, Units) to acquire data.
- Configure alarms (and log alarms with ChartView Plus).
- Configure and arm an acquisition.
- View real-time display of channel data via the Main Window and Meters indicators.
- Save data to disk.
- Transmit data to Microsoft Excel via DDE (Dynamic Data Exchange).
- Start PostView, an independent application that allows you to graphically view post-acquisition channel data from a file.
- Use remote RS-232 communications by attaching the acquisition device to a modem configured for Auto Answer.

An understanding of the following basic concepts will help you master *ChartView* more quickly, and should be understood before starting the program.

### **Groups, Charts & Channels**

When starting the program with no configuration file present (see Chapter 1 if necessary), a feature called *Chart Setup Wizard* is automatically activated to assist you with your display setup. To make the best use of *Chart Setup Wizard* you need to understand the relationship of Groups, Charts, and Channels.

<u>Group</u>. "Group" refers to a group of charts. Note that *ChartView* program makes use of one chart group. *ChartView Plus* allows up to 64 groups, depending on the capabilities of your PC, but can only display one group at a time.

<u>Chart</u>. "Chart" refers to display area which reflects real-time channel data values for a selected channel and can be scrolled at various rates. You can assign up to 16 charts per group. *ChartView Plus* enables each chart to display up to four overlapping channels.

<u>Channel</u>. "Channel" refers to a signal channel. Channels will be displayed in units of  $\mathbb{C}$ ,  $\mathbb{F}$ ,  $\mathbb{K}$ ,  $\mathbb{R}$ ,  $\mathbb{R}$ 

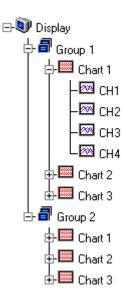

### Using ChartView

<u>Charting vs. Acquisition To-Disk.</u> ChartView has two distinct operations; displaying real-time data and saving collected data to disk. These two operations are completely independent of one another. As such, ChartView can display data in its real-time indicator without arming a "to-disk" acquisition, or it can arm a "to-disk" acquisition without displaying the data in its real-time indicators.

Regardless of the state of the to-disk acquisition, when enabled, the real-time indicators, including the charts, always display the current channel values. Regardless of whether the to-disk acquisition is disarmed, waiting for trigger, or in the post-trigger state, the channel values viewed in the real-time indicators always reflect the current values of the channels.

<u>Hardware/Software Interaction & Stand-Alone Operation.</u> The intelligent acquisition hardware handles all aspects of the acquisition, including triggering, scan timing, and data buffering. ChartView simply provides a method for the user to configure the data collection parameters and download them to the hardware. Once the hardware is configured, it has the capacity to perform the acquisition without computer intervention. As the instrument collects the data, it stores it in its internal buffer in preparation for uploading it to the computer.

As a default, when a to-disk acquisition is armed, ChartView constantly polls the instrument, uploading available scans and storing them to disk. This polling operation, however, can be disabled so that the instrument will operate in a totally stand-alone mode, buffering scans in its internal buffer indefinitely. As its internal buffer becomes full, it posts a buffer overrun error and continues to store scans, overwriting the oldest data in the buffer.

If ChartView's polling feature has been turned off, ChartView can be directed at any time to upload the instrument's current buffer contents and save it to the disk file. If you turn on the polling feature, ChartView will upload the instrument's current buffer contents, then continue to poll the instrument, uploading the instrument's newly buffered data periodically.

Some of the data acquisition scenarios that pertain to ChartView are as follows:

#### 1) Walting for Trigger

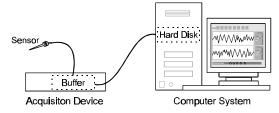

Data is received by acquisition device, but not stored. Selected channels for display can be viewed graphically in scrolling charts, as well as in one or more meters (analog, digital, or bar graph).

### 2) Acquiring & Uploading Acquisition

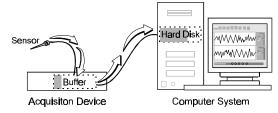

Device has been triggered. Data is temporarily stored in device buffer prior to being uploaded to PC system hard disk. As in the first scenario, selected display channels can be viewed.

#### 3) Buffering Acquisition in Instrument

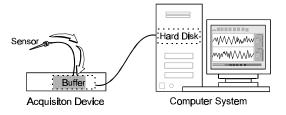

Acquired data (from point of trigger) is received by acquisition device and temporarily stored in device buffer. As in the previous scenarios, selected display channels can be viewed.

#### 4) Uploading Data from Instrument Buffer

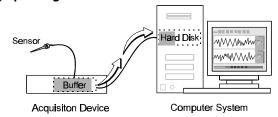

Acquired data is uploaded to the PC hard disk from the device buffer. As in the previous scenarios, selected display channels can be viewed.

Four Basic Data Acquisition Scenarios

### What ChartView Provides

ChartView and ChartView Plus provide you with the capability to connect to, and control any member of the TempScan/1100 or MultiScan/1200 family of data acquisition instruments, as well as to:

| Create and edit chart display setups                                                                              | See <i>Display Configuration</i> , beginning on page 63 and <i>Chart Setup Wizard</i> , beginning on page 93. |
|----------------------------------------------------------------------------------------------------|----------------------------------------------------------------------------------------------------|
| Set up analog input parameters (selecting: Channels,                                                              | See Setup Window, beginning on page 85.                                                                       |
| Configure alarms, log alarms                                                                                      | See Device > Status, page 77, Setup Window, page 85, and Channel Configuration Columns, page 87.              |
| Configure and arm an acquisition                                                                                  | See Acquisition Setup Dialog Box, page 88.                                                                    |
| View real-time display of channel data via the Main Window                                                        | See ChartView Main Window, beginning on page 58.                                                              |
| Save data to disk                                                                                                 | See File Menu, page 70 and Data Destination, page 91.                                                         |
| Transmit data to Microsoft Excel via DDE (Dynamic Data Exchange).                                                 | See <i>Data Menu</i> , beginning on page 73.                                                                  |
| Start <i>PostView</i> , an independent application that allows you to graphically view data channels from a file. | See chapter <i>PostView</i> on page 141.                                                                      |
| Use remote RS-232 communications by attaching theacquisition device to a modem configured for Auto Answer         | See Device > Interface, page 76.                                                                              |

### ChartView Main Window

While using this chapter, refer to the Main Window figure and its associated control option table as needed. Because of the graphic aspect of the window, you should be able to develop a good understanding of the program's capabilities and associated operating techniques within a very short time.

The following comments apply to the figure and table on the following page.

- In regard to the control option table presented on the facing page, the symbols: 'd (mouse), the (arrow keypads), (Page Up/Page Down keypads), and [spacebar] are control options which allow you to tab to a field and make changes with the specified control.
- Channel Selection (14) can also be made by tabbing to the Center Control (17) or Units/Div Control (18) and using PageUp or PageDown (18).
- The *min and max scale values* (13) and (19) are automatically generated, but can also be set from the Chart Setup Dialog.
- You can use the Chart pull-down menu to turn grid limit lines Off, or On. Limit lines can be solid or dots.
- In regard to the time stamp (region 21), if you stop the chart the time stamp will begin at 00:00:00 upon restarting the chart (if using relative time), or at the real clock time (if using absolute time).
- More detailed information regarding the pull-down menus and toolbar buttons is provided throughout the chapter.

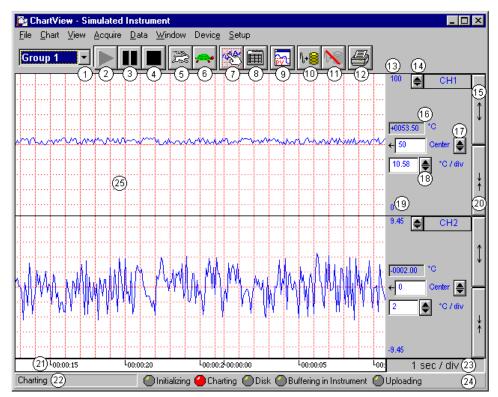

ChartView Main Window and Control Options

| <b>1</b> = | = Mouse,                                    | eypads, 🗎 = PageUp/F                                      | PageDown K | eypads                                                                                                    |                                                           |
|------------|---------------------------------------------|-----------------------------------------------------------|------------|----------------------------------------------------------------------------------------------------|-----------------------------------------------------------|
| 1          | Group Select                                | Ctrl+G, or ♣, or 🖺                                        | 14         | Channel Selection                                                                                                    | ⁴ or, ‡                                                   |
| 2          | Start Charts and Indicators                 | ⁴ or, F5                                                  | 15         | Multiply (x2)                                                                                                    | <sup>∽</sup> or, Tab-<br>to/Spacebar                      |
| 3          | Pause Charts                                | ⁴ or, F7                                                  | 16         | Present Value of Selected Channel                                                                                    | N/A                                                       |
| 4          | Stop Charts                                 | or, F6                                                    | 17         | Center (Value at Chart Mid-Line)                                                                                     | or, 🏗, or type-in                                         |
| 5          | Scroll Faster                               | ⁴ or, Ctrl+Z                                              | 18         | Units/Division (Vertical increment per one grid box)                                                                 | or, \$\frac{1}{2}\$, or type-in                           |
| 6          | Scroll Slower                               | √ or, Ctrl+X                                              | 19         | Chart Min. Scale Value (Grid<br>Limit Line)                                                                          | From Chart Pull-down<br>menu or Chart Setup<br>Dialog Box |
| 7          | Display Configuration                       | that and "right-click" Current group will be selected.    | 20         | Divide (÷2)                                                                                                    | or, Tab-<br>to/Spacebar                                   |
| 8          | Channel Configuration                       | <b>4</b>                                                  | 21         | Time Stamp (hr:min:sec)                                                                                              | Thru Pull-Down<br>Menus only                              |
| 9          | PostView post-acq data viewer               | or, <u>W</u> indows Pulldown menu                         | 22         | Status Message Box                                                                                                   | N/A                                                       |
| 10         | Arm Acquisition                             | or, Ctrl+T                                                | 23         | Time/Division (Chart Speed),<br>the Horizontal increment per grid<br>box                                             | Ctrl+Z (Faster)<br>Ctrl+X (Slower)                        |
| 11         | Disarm                                      | ⁴ or, Ctrl+Y                                              | 24         | Status LEDs                                                                                                    | N/A for Windows 3.1.                                      |
| 12         | Print Charts                                | ⁴ or, Ctrl+P                                              | 25         | Chart Display                                                                                                    | <b>1</b>                                                  |
| 13         | Chart Max. Scale<br>Value (Grid Limit Line) | From Chart Pull-down<br>menu or Chart Setup<br>Dialog Box |            | Double-click left mouse button in s or zoom back out. Right-click to b Dialog Box with the current group a selected. | ring up Chart Setup                                       |

### **Channel Information Region**

Channels can return values in units of  $\mathbb{C}$ ,  $\mathbb{F}$ ,  $\mathbb{K}$ ,  $\mathbb{R}$ ,  $\mathbb{R}$ ,  $\mathbb{N}$ ,  $\mathbb{N}$ , or user defined units (if the  $\mathbb{R} \mathbb{X}$  + b option is used). With exception of  $\mathbb{R} \mathbb{X}$  + b user defined units, units depend on the configuration and type of signal conditioning card used. Signal conditioning cards are detailed in the user's manual for you data acquisition device. The Channel Information Region is located on the right-hand side of ChartView s main window. The values displayed in this region are the real-time values of the selected channel.

By clicking on the up or down arrows ( $\triangle$ , or  $\blacktriangledown$ ) by the channel selection box (item 14), you can select one of a maximum of 4 channels that were assigned to that chart. You could then observe the chart-related information for that specific channel. You can also select a new channel for the information region by placing the cursor in (or tabbing over

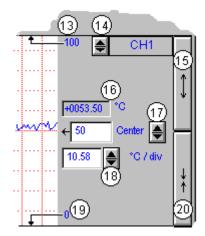

to) the "Center" or "Units/Div" fields and then pressing PageUp or PageDown. This is particularly useful when your main window has been re-sized such that the channel selection boxes are not visible.

The following list identifies the various areas of the region.

| 13 | Chart Max. Scale Value          | 17 | Center                                             |
|----|---------------------------------|----|----------------------------------------------------|
|    | (Grid Limit Line)               |    | (Value at chart mid-line)                          |
| 14 | Channel Selection               | 18 | Units/Division                                     |
|    | (Of chart's available channels) |    | (Provides the vertical increment of one grid box.) |
| 15 | Multiply (x2)                   | 19 | Chart Min. Scale Value (Grid Limit Line)           |
| 16 | Present Value                   | 20 | Divide (÷2)                                        |

**Note:** The basic *ChartView* program does not permit overlapping channels or having more than 1 chart group. Multiple group applications (*ChartView Plus*) can be activated by use of a special code, allowing up to 4 overlapping channels per chart. Regardless of whether you are using the basic *ChartView* program, or *ChartView Plus*, there is a maximum limit of 16 charts per group.

<u>Multiply and Divide Buttons</u> - In addition to reading channel values, you can increase or decrease the size of the selected channel's chart. This is accomplished with the <u>Multiply</u> (15) and <u>Divide</u> (20) push-buttons. The Multiply push-button effectively increases the size of the selected channel's chart by a factor of 2, while automatically adjusting the chart's high and low values (items 13 and 19). Aside from "clicking" on the Multiply/Divide controls, you can use your keyboard spacebar to control this feature once the button (15 or 20) is selected. Selection may be with mouse, or by tabbing over to the control.

Making changes to a channel's chart parameters does not affect the parameters of the other channels, with the following exception: Holding the keyboard's control key down while adjusting either spinner  $(\blacktriangle/\blacktriangledown)$  for *center* (item 17), or spinner for *units/div* (item 18) causes the parameter change to apply to all channels displayed for the chart, not just the currently selected channel display. This feature applies to the spinners and keyboard up and down arrow keys, but not to the text input.

<u>Center Control</u> - The <u>Center</u> control (item 17) changes the value of the selected channel's chart centerline. Changing the value of *center* results in an automatic change of the chart's high and low end values (items 13 and 19), and possibly an automatic change of the units/div (item 18). Aside from using the *center* spinner controls to change center, you can change the center value by placing the mouse cursor in (or tabbing over to) the field and then either typing in the desired value, or using the PC keyboard up and down arrow control keys.

<u>Units/div</u> - The units in <u>units/div</u> (18) can be  $\mathbb{C}$ ,  $\mathbb{F}$ ,  $\mathbb{K}$ ,  $\mathbb{R}$ , mV, or V. The division referenced is one vertical grid. In the example above for Channel 1, each vertical grid increment represents 10.58 $\mathbb{C}$  per division. Changing the units/division spinner controls ( $\triangle/\nabla$ ) will result in an automatic adjustment of the max scale and min scale values (items 13 and 19). Aside from using the units/div triangular controls to change the value, you can change units/div by placing the mouse cursor in (or tabbing over to) the field and then either typing in the desired value, or using the PC keyboard arrow control keys.

### Status Indicator Region

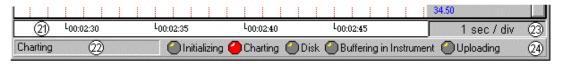

The status indicator region of the Main Window, located along the bottom of the window, consists of the following items:

21 Scrolling Time 23 Chart Speed (Time/Div)

22 Status Message Box 24 Status LEDs<sup>1</sup>

<u>Scrolling Time</u> - Scrolling Time (21) is turned On or Off from the  $\underline{V}$ iew pull-down menu. Time Stamp can be "absolute" (real time) or "relative." Absolute time is based on your computer clock, whereas relative time starts at 00:00:00 hours/minutes/seconds, and then continues timing in increments relative to the Chart Speed (23). The Absolute or Relative time stamp style is selected from the  $\underline{C}$ hart pull-down file.

<u>Status Message Box</u> - The Status Message Box (22) informs you of the status of the data acquisition device. Several sample messages appear below:

Sample Status Messages

Attaching to device ... Trigger device. Setting acquisition parameters.

Setting channel configuration ... Acquisition active. Updating active. Setting the acquisition parameters. Acquisition active. No updating.

Charting ... Waiting for trigger ...

<u>Chart Speed</u> - Chart Speed (23) consists of a "time per division" value which can be changed using the "faster" (rabbit) button or "slower" (turtle) button. Fourteen possible chart speeds are as follows:

| 0.1 sec/div | 1 sec/div | 10 sec/div | 2 min/div  | 30 min/div |
|-------------|-----------|------------|------------|------------|
| 0.2 sec/div | 2 sec/div | 30 sec/div | 5 min/div  | 1 hr/div   |
| 0.5 sec/div | 5 sec/div | 1 min/div  | 10 min/div |            |

<u>Status LEDs</u><sup>1</sup> - *ChartView s* Main Window contains five virtual LEDs (item 24) for conveying the state of the system. Each of the five indicators is labeled on the main window. These indicators are:

**Initializing:** Indicates *ChartView* is configuring the data acquisition instrument.

Charting: Indicates that charting is in progress. This indicator is useful when charts are scrolling at a very

slow speed.

**Disk:** Indicates *ChartView* is writing to disk.

**Buffering in** Indicates the data acquisition instrument is storing scans that are not being saved to disk.

Instrument:

**Uploading:** Indicates that data in the instrument is being uploaded to the PC.

Note 1: The Status LEDs and their labels (listed above) do not appear when using Windows 3.1. However, when using Windows 3.1, the labels will appear at the time the function is active, e.g., when uploading, the text [Uploading]"shows in region 24. This text message is in addition to the text in the Status Message Box (Item 22).

### Main Window Toolbar

Each item in the toolbar, with exception of Group Select (1), is represented by an individual button icon and is also accessible from the pull-down menu (discussed later). Placing the cursor on the button and clicking the mouse button enables the tool, or opens a corresponding dialog box. Each Toolbar button has a pop-up label that appears when the mouse is placed over the button.

**Note:** The toolbar represented below is for *ChartView s* Main Window. Separate toolbars exist for Bar Graph, Digital Meters, and Analog Meters options (selectable from the <u>Windows pulldown menu.</u>) These other toolbars are discussed later in the chapter.

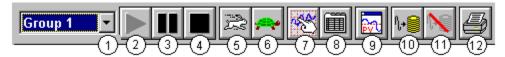

- 1 Group Select
- 2 Start Charts and Indicators
- 3 Pause Charts
- 4 Stop Charts
- 5 Scroll Faster
- 6 Scroll Slower

- 7 Display Configuration
- 8 Channel Configuration
- 9 PostView post-acq data viewer
- 10 Arm Acquisition
- 11 Disarm ...
- 12 Print Charts

### **Group Select**

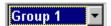

This feature indicates the chart group which is being charted. Clicking on the down arrow ( $\blacktriangledown$ ) reveals other chart groups configured by the user. The standard *ChartView* program allows the use of only one chart group, while *ChartView Plus* can be configured to display up to 64 groups (one group at a time). To select a different chart group, simply pull down the group list and select the desired group. The group list can be obtained by any of the control options provided in the *Main Window* table. These are: a) clicking the down arrow ( $\blacktriangledown$ )), b) using Ctrl + G on the keyboard, c) using the keyboard up or down arrow key, d) using the page up or page down key. If using a control option other than "a," you may need to select the *group select* box by repeatable pressing the keyboard's *Tab* key until the *group select* box is selected. When this happens the name of the currently selected group appears in white on a dark background.

### Start, Pause & Stop Charts

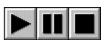

As their names imply, these three buttons are used to start, pause, or stop the charts. Pressing "pause" suspends chart scrolling, but does not stop the "charting" process. While "pause" is pressed, the channel region of the main window will continue to display real time values. Pressing "pause" a second time restarts the scrolling action. Pressing "stop" causes the charting process to stop and instantly freezes the channel region at its present values. This does not affect the acquisition.

### Scroll Faster & Scroll Slower

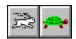

These buttons provide a means of speeding up and slowing down the chart's scrolling rate, also referred to as chart speed. These two buttons do not affect the scan rates of the acquisition device. The chart speed (item 23) is indicated in the lower right-hand corner of the main window as time/div. There are 14 possible chart speeds, as follows:

| 0.1 sec/div | 1 sec/div | 10 sec/div | 2 min/div  | 30 min/div |
|-------------|-----------|------------|------------|------------|
| 0.2 sec/div | 2 sec/div | 30 sec/div | 5 min/div  | 1 hr/div   |
| 0.5 sec/div | 5 sec/div | 1 min/div  | 10 min/div |            |

### **Display Configuration Setup**

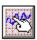

The Display Configuration button accesses a *Display Configuration Setup* dialog box. This box will also be displayed if: a) *Create Charts Manually* is selected during use of the Wizard Chart Setup program, b) you select Setup from the Chart pull-down menu, c) you right-click on the chart region in *ChartView s* Main Window.

**Note:** If multiple chart groups are present in the display configuration, the current group will be selected in the display configuration tree.

When you first click on the Display Configuration button, a *Display Configuration Setup* box appears. A display region shows the configured structure of the groups, charts, and channels. From this box you can select the number of charts to be assigned to a specific group. With the use of the mouse cursor you can also select a chart or channel for additional editing.

In addition to the text presented in the following sub-sections: *Normal Edit* and *Manually Creating a Display*, you can refer to the following for related information: *Chart Setup Wizard* on page 93 provides information on the use of *Chart Setup Wizard* for the set up of groups, charts, and channels.

The method you use to access the *Display Configuration Setup* window makes a difference. When you use the toolbar button or the pull-down menu's Setup selection, the *Display Configuration Setup* window appears with *the current chart display configuration intact*. With this type of access you would simply edit your existing chart display. Channel and alarm configurations do not change, with exception that newly displayed channels will be enabled.

When you access the Display Configuration Setup from the *Chart Setup Wizard*, the *Display Configuration Setup* window appears with no existing display. This allows for a "clean slate" approach to creating a chart display, as opposed to an "editing" approach. Channel and alarm configurations do not change, with exception that newly displayed channels will be enabled.

#### Normal Edit

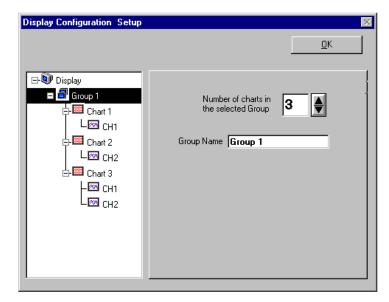

Display Configuration Setup Dialog Box with an Existing Configuration

To explain editing a configuration, we make use of an example in which assumes you want to edit Chart 1. In the following figure, Chart 1 was highlighted by clicking on it with the mouse cursor. The *Display Configuration Setup* box then changed, allowing you to see specific channel types (such as volts only) or to "Show all Types," as in the example. From this setup box you can add or delete charts and channels. You can:

- hold down the Shift key and use the cursor to select several consecutive channels for addition or deletion
- hold down the Ctrl key and use the cursor to select several non-consecutive channels for addition or deletion
- double-click on an available channel to add it to the selected channels
- double-click on a selected channel to remove it from the selected channels list

**Note:** When a chart contains overlapping channels and the channels share values such that their traces reside on top of each other, then the channels that are listed lower in the display list (the most recently added channels) will obscure the channels higher in the list (those which were added first).

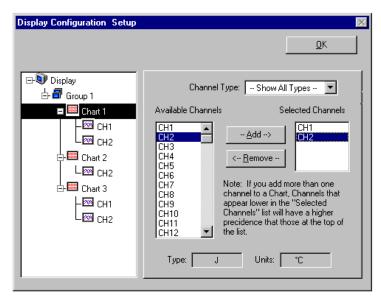

Adding Channel 2 to Chart 1

Another variation of the Display Configuration Setup box appears when you highlight a channel. In the following figure, Channel 1 (of Chart 1, Group 1) was selected, resulting in a new screen image. From this screen you can edit the channel setup.

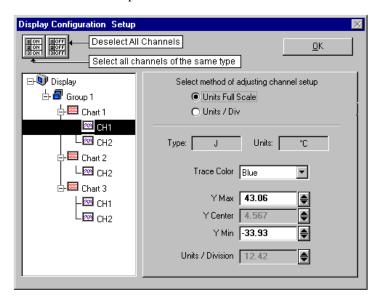

Adjusting Channel Setup for Channel 1

ChartView and ChartView Plus data channels can operate in one of two modes: Units Full Scale or, Units/Div. The mode is selected by radio button.

<u>Units Full Scale</u>. When Units Full Scale is selected, as depicted in the above figure, you can alter Y Max and Y Min. These are the upper and lower limits of the Channel as they will appear on the chart when the channel is selected. When you change either parameter, Y Center and Units/Division are automatically adjusted. You can not directly adjust Y Center or Units/Division while "Units Full Scale" is selected. You can change Y Max and Y Min by using the up and down arrows, or by highlighting the existing value, typing in the new value, the pressing "Enter" on your PC keyboard.

**Note:** If the window size is changed, a chart operating in the Units Full Scale mode will maintain its *full scale* setting across the chart.

<u>Units/Div.</u> When Units/Div. is selected you can alter Y Center and Units/Div. Y Center is the centerline value of the chart when the channel is selected. Units/Div. is the vertical value of on chart grid increment. When you change Y Center or Units/Div. Y Max and Y Min are automatically adjusted. You can not directly adjust Y Max or Y Min while "Units/Div." Is selected. You can change Y Center and Units/Div. by using the up and down arrows, or by highlighting the existing value, typing in the new value, the pressing "Enter" on your PC keyboard.

**Note:** If the window size is changed, a chart operating in the Units/Div. Mode will maintain its *units per division scale* setting across the chart.

The channels in the display setup you create will be automatically enabled and will appear in chart form on *ChartView s* Main Window. The Channels will overlap on their assigned Chart (for *ChartView Plus* applications), and will be visible when the applicable Group is selected. Note that only one group of charts can be viewed at a time.

It is important to understand that other channels (those not in the display setup) maintain their existing configuration status. They are not affected by the edit of the configuration display. You can enable additional channels from the Channel and Alarm Setup window. Enabling additional channels allows you to acquire more data; however, it will not change your display on *ChartView s* Main Window. In other words, you can also acquire data from channels which you do not monitor.

#### Manually Creating a Display

For *ChartView Plus* users, if you plan to have a chart setup which is not weighted evenly, i.e., different numbers of channels per chart and different numbers of charts per group, you may want to manually setup your chart display from scratch, that is, without beginning from a pre-existing display configuration. This method is arrived at from the *Chart Setup Wizard* window by selecting "Manual Chart Creation." When this button is clicked, the program exits the *Chart Setup Wizard* and enters the manual method of Display Configuration Setup. Although this method is referred to as "manual," it still contains some automatic elements, such as *Automatically Add Groups to the Setup* (available with *ChartView Plus*).

**Note:** Even if an unevenly distributed chart display is desired, you can always edit a pre-existing chart setup, or create a new setup by one of the *Chart Setup Wizard s* automatic methods, and then edit the setup.

To manually setup your chart display, using the "clean slate" approach as opposed to "editing an

1. Select Wizard from the Chart pull-down menu of *ChartView s* main window. The New Display Setup dialog box appears.

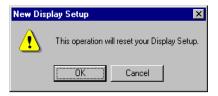

- 2. Click OK on the New Display Setup dialog box. The Wizard setup window appears (see following figure)
- 3. Click on the Manual Chart Creation button. The Display Configuration Setup box appears. Since the previous display configuration was reset, no groups or charts are seen in the display area on the left side of the screen.

**Note:** If you have *ChartView Plus*, you will be allowed to have more than one group, as well as overlapping channels (up to four per chart). If you have the basic *ChartView* program you will be limited to one group, and only 1 channel per chart.

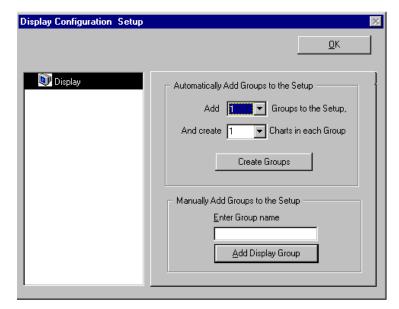

- 4. As seen in the previous figure for the "Clean Slate" approach, you have two options at this point. Perform (4a) or (4b) as appropriate. With *ChartView Plus*, option (4a) is typically used.
  - (4a) <u>Automatically add groups to the setup</u>. Enter the number of groups and charts desired by using the cursor and typing in the value, or by using the pull-down arrows (▼) and making the appropriate selections; then click on the Create Groups button.
  - (4b) <u>Manually add groups to the setup</u>. Type in the name of the chart group; then click on the Add Display Group button.

The Display Configuration Setup screen changes to show chart groups, and the number of charts for the selected (black highlighted) chart group. From this screen you can change the number of charts in a group, as well as change the group name.

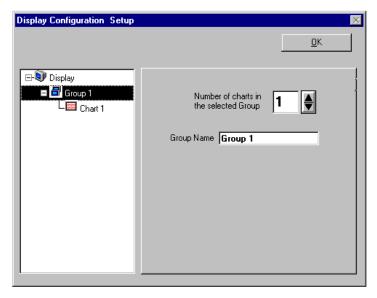

Adding a Chart to Group 1

- 5. Change the number of charts per group if desired.
- 6. Change the group name if desired.
- 7. Click on a group to see the chart(s) assigned to the group. In the above example there is one group with one chart.
- 8. Click on a chart to assign channels to the chart. A screen similar to the following will appear.

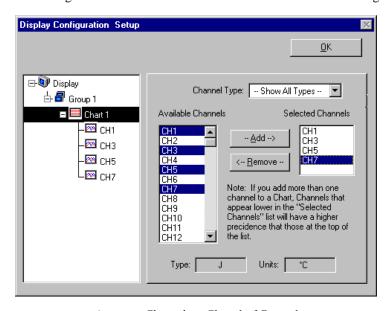

Assigning Channels to Chart 1 of Group 1

- 9. Choose channels for the selected chart. With *ChartView Plus* you can select up to 4 overlapping channels per chart. With the basic *ChartView* program you are limited to one channel per chart. There are four methods of adding channels. These are as follows:
  - Highlight an available channel using the cursor and left-hand mouse button; then click the Add button.
     Repeat for each channel to be added.
  - Double-click on the channel (in the available channels list to add; in the selected channels list to remove)
  - Hold down the keyboard's Shift Key and use the left-hand mouse button to select a block of consecutive available channels (up to 4); then click the Add button. Example: CH3, CH4, CH5,CH6.
  - Hold down the keyboard's Ctrl button and use the left-hand mouse button to select up to 4 available channels (these can be non-consecutive); then click the Add button.
  - Example: CH1, CH3, CH5, CH7, as in the previous figure.

**Note:** You can also remove channels in a similar manner by highlighting a channel(s) in the Select Channels box, and then clicking on the Remove button. In the previous figure, CH7 (in the select box) is highlighted. Clicking the Remove button would delete that channel from Chart1.

**Note:** When a chart contains overlapping channels and the channels share values such that their traces reside on top of each other, then the channels that are listed lower in the display list (the most recently added channels) will obscure the channels higher in the list (those which were added first).

10. In the display area (on the left-hand side of the screen) click on a channel to check the channel's configuration and to re-configure the channel, if desired. The *Display Configuration Setup* Window will appear similar to that in the following figure.

**Note:** Changing the display configuration does not change the existing channel and alarm configuration. It only changes how the chart groups, charts, and channels will be displayed.

This screen contains two "radio buttons" for selecting the method of adjusting the display mode and channel setup. It is the same screen that was discussed in the sub-section, *Editing an Existing Display Configuration*. From this screen you need to choose *Units Full Scale* or *Units/Div*. Each method was previously discussed in the section *Normal Edit* on page 64.

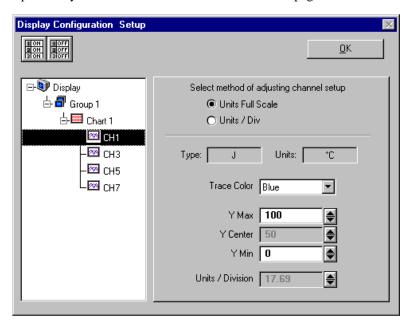

Adjusting Channel Setup for Channel 1

Remember, you can enable additional channels from the Channel and Alarm Setup window. Enabling additional channels allows you to acquire more data; however, it will not change your display on *ChartView s* Main Window. In other words, you can acquire data from channels which you do not monitor.

# **Channel Configuration**

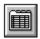

The "Channel Configuration" button brings up the Setup Window with one of three "tabbed" dialog boxes displayed: Acquisition Setup (page 88), Channel & Alarm Setup (page 85), or Data Destination (page 91). The information entered in the Acquisition Setup dialog box is used by the Arm Acquisition command to set up the acquisition of data to disk. When the trigger is satisfied, the scans are collected at the selected scan frequency and stored to disk in the designated file. The Channels & Alarms dialog box is used to configure channels and alarms; the Data Destination dialog box is used to assign a filename and folder location for data, select an Excel or binary format (.TXT or .IOT respectively), and to select optional Time/Date and/or Alarm Stamps (to be included in the data) if desired. You can tab back and forth from each one of these dialog boxes to the other.

# PostView post-acq data viewer

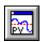

*PostView* post acquisition data viewer" button accesses the *PostView* program. This independent program allows you to view waveforms recorded by data acquisition programs such as *ChartView*, *ChartView Plus*, and *TempView*. PostView is detailed in Chapter 3 of this software guide.

# **Arm Acquisition**

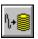

You can use the Arm Acquisition button to activate an acquisition. When you click on this button the system is "armed" to begin collecting data by a recognized trigger (as set in the acquisition setup dialog box.) Three cases are as follows:

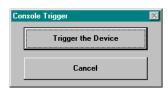

- 1. If there is no *Pre-trigger* defined, the *Trigger* option under the *Event Configuration* portion of the Acquisition Setup dialog box will determine when the Arm process is initiated.
- When a Pre-trigger is defined, the Arm process is initiated as soon as the Arm Acquisition is selected.
- 3. If a keystroke is chosen as the trigger, the *Console Trigger* dialog box will appear when the Arm Acquisition is selected.

#### Disarm...

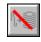

Use the "Disarm..." button to deactivate the data acquisition process at any point during an active acquisition. The following confirmation dialog box will appear when this item is selected.

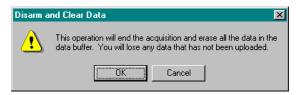

# **Print Charts**

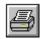

The Print Charts button activates a screen print of *ChartView s* main window.

## Main Window Pull-Down Menus

The *ChartView* main window features several pull-down menus. As an alternative to the menus, you can enable several menu items by using *Toolbar* buttons, previously discussed. The items which are in common (between the pull-down menu and toolbar) are described in more detail in the *Toolbar* section.

#### File Menu

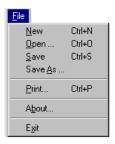

New (Ctrl + N)

Sets all channel parameters to their startup (factory default) setting.

Open (Ctrl +O) Sets all channel parameters as directed by a specified configuration file (.cvw). The Load *ChartView* Setup window prompts you to select from a list of previously saved configuration files.

Save (Ctrl + S) Saves the existing all-inclusive channel configuration settings for later recall. The Save command overwrites the existing version if the versions are named the same.

Save As

Saves the existing configuration for later recall; asks whether to overwrite the original version or save under a new filename.

Print (Ctrl + P) The Print Charts button activates a screen print of *ChartView s* main window. Note that when a chart contains overlapping channels and the channels share values such that their traces reside on top of each other, then the channels that are listed lower in the display list (the most recently added channels) will obscure the channels higher in the list (those which were added first).

About

Clicking *About* will display a "*ChartView*" or "*ChartView Plus*" dialog box, as well as the software version number. *ChartView Plus* can be activated from the *ChartView* dialog box, upon entering a valid Registration ID Number and clicking the OK button. Your program can be registered through your service representative.

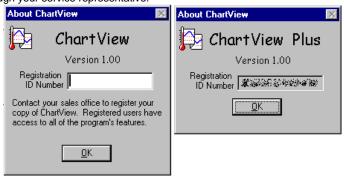

Dialog Boxes for ChartView and ChartView Plus

**Exit** Exits the *ChartView* program.

#### File Menu Note

When *ChartView* is started for the very first time there is no default channel configuration file. In this case a *ChartView Startup* dialog box appears, providing you with the following four choices: *Retry, Select Device, Load File,* and *Exit Program.* After choosing Select Device a *Select Interface* dialog box appears, allowing you to choose IEEE 488, RS-232, or Simulated Instrument.

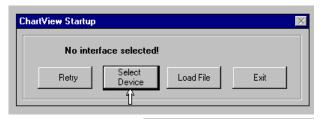

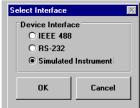

After the selection has been made, when *ChartView* is shutdown, the selected interface device and all channel configuration settings will be automatically saved in a default configuration file. Upon the next start of *ChartView*, the default configuration is automatically loaded.

If the default configuration becomes corrupt, or if you would like to bypass the default configuration when starting *ChartView*, you can hold down the *Shift Key* when starting *ChartView*. This causes the program to ignore the default channel configuration settings and causes the *ChartView Startup* dialog box to appear. This allows you to select *Load File* to make use of a specified channel configuration file from a previously saved configuration.

## **Chart Menu**

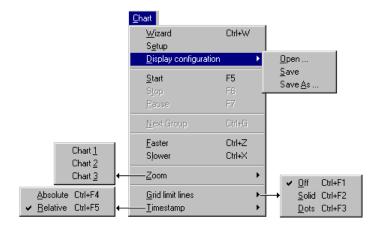

<u>W</u>izard Ctrl+W

Accesses Chart Setup Wizard feature for automated chart configuration.

Setup

Accesses Chart Setup window, allowing you to edit your display configuration.

Display config.

Allows you to: Open a previously saved display configuration file, save the current display configuration file, or save the current display configuration file in a different location (or under a different file name). (See following note).

There will be no default Display Configuration file present the first time ChartView is started. In this case Chart Setup Wizard activates, allowing you to create a display setup. When ChartView is shutdown, the display configuration is automatically saved in a default configuration file that will load upon the next startup of ChartView. If the default display configuration becomes corrupt, or if you would like to bypass this configuration when starting ChartView, you can hold down the Control Key when starting ChartView. This causes the program to ignore the default display configuration and await your creation of a new display.

F5 Start 5 Stop F6 **Pause** F7 Starts, stops, or pauses chart scrolling.

# Next Group Ctrl+G

Selects the next chart group in the display configuration.

Ctrl+Z **Faster** Slower Ctrl+X

Used to alter the chart scrolling speed. There are fourteen possible chart speeds. The range of speeds is from 0.1 sec/div to 1.0 hr/div.

### **Z**oom [Restore]

**Zoom** causes the Main Window to display one chart only. For example, if you were viewing 3 charts and desired to get a better view of Chart 2, you could use Zoom to view Chart 2 using the full chart viewing area, as compared to using one third of the area. The zoom feature can also be invoked by double-clicking in the chart region of the chart for which you want to apply the zoom.

Once you have zoomed in on a chart, the pull-down menu Zoom option is replaced by a Restore option. Selecting Restore from the menu will return the main window to its previous multiple chart viewing status. The restore feature can also be invoked by again double-clicking in the chart region.

#### **G**rid limit lines

<u>O</u>ff Ctrl+F1 Solid Ctrl+F2 Dots Ctrl+F3 Allows you to turn the chart's grid limit lines (items 13 & 19) on or off. If "on", you can have the grid lines appear as solid or dots.

# **Timestamp**

Absolute Ctrl+F4 Relative Ctrl+F5 Allows you to select an Absolute or Relative style of timestamp.

# View Menu

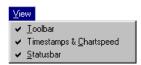

#### **T**oolbar

A  $\checkmark$  by  $\underline{T}$  oolbar indicates the toolbar will be visible. The absence of the  $\checkmark$  indicates the visible toolbar option is not chosen, and in this case will not appear on the Main Window. Use the mouse to select or de-select the toolbar option.

#### Timestamps & **C**hartspeed

A ✓ by Timestamps & Chartspeed indicates that these options are selectable and visible. The absence of the ✓ indicates that the timestamp/chartspeed option is not chosen, and therefor not visible on the Main Window. Use the mouse to select or de-select this option.

#### Statusbar

A ✓ by Statusbar indicates that the Status Message Box and Status LEDs are visible (items 22 and 24). The absence of the ✓ indicates that the status bar will not be visible on the Main Window. Use the mouse to select or de-select this option.

# Acquire Menu

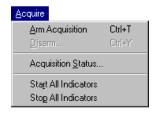

Arm Acquisition (Ctrl + T)

Arms the data acquisition device in preparation of receiving a trigger.

<u>D</u>isarm (Ctrl + Y) Disarms the data acquisition device and discontinues the acquisition of data.

Acquisition Status...

Displays the condition of a data acquisition.

Start All Indicators

Starts all selected indicators for spreadsheet Reading column, Charts, and Meters.

Stop All Indicators

Stops all selected indicators for spreadsheet Reading column, Charts, and Meters.

# **Data Menu**

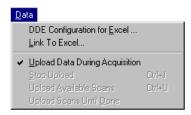

<u>D</u>DE Configuration for Excel

Configures the DDE (Dynamic Data Exchange) operation of *ChartView*. This pull-down menu allows you to dynamically load collected *ChartView* data into an open Excel spreadsheet. The three field regions are: Command Characters, Data Destination, and Timeout. These are discussed on the following page.

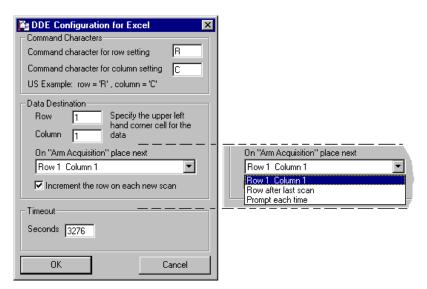

#### **Command Characters**

This area contains two fields for entering command characters, one for row setting and one for column setting. Enter the characters (Excel parameters) to match the applicable version of Excel; for example:

France - Row = L, Column = C
Germany - Row = Z, Column = S
United States - Row = R, Column = C.

#### **Data Destination**

Assign the Data Destination. This area allows you to assign the data destination on the Excel spreadsheet. Specify the data starting point by entering a number for row, and another for column. The two numbers designate the upper left hand corner cell of the Excel data entry.

<u>Positioning Data in Excel.</u> The data destination region also allows you to select one of three options in regard to positioning data in Excel on subsequent scans. Options are as follows:

Row 1 Column 1. This selection starts the next scan at the designated row and column on the Excel spreadsheet. Changing the values in the "Row" and "Column" boxes (above figure) will automatically enter the new values in the corresponding fields of the "Row # Column #" placement assignment. For example, If you entered a 3 in the row box and a 5 in the column box you would see Row 3 Column 5, instead of Row 1 Column 1, in the above figure; and the next scan would start at row 3 column 5 in Excel.

**Row after last scan.** When "Row after last scan" is selected the next scan will begin at the point in Excel where the previous acquisition left off.

**Prompt each time.** When "Prompt each time" is selected, after each acquisition is completed a dialog box will ask if you want to *return to origin*. If you select "Yes", you will have an overwrite on the Excel spreadsheet, starting with the existing column and row designation. If you select "No," the next scan will begin on the spreadsheet's next row (from where the previous acquisition left off).

Increment the Row on each new scan. With this selected (✓), the Excel spreadsheet will use multiple rows, one row for each new data scan. With no check-mark, the spreadsheet will make use of one row only and will continue to display the latest scan information in that row.

#### Timeout Region

This field allows you to enter a DDE link timeout value from 5 to 3276 seconds. The value is how long the data import to Excel can be suspended while you perform a second Excel activity, such as displaying graphs. A screen message informs you when the DDE link is timed out, terminating the DDE link to Excel.

#### Link to Excel

Creates DDE link to Excel spreadsheet. Note that Excel must already be running.

# <u>Upload Data During</u> Acquisition

(automatic control)

Enables *ChartView* to retrieve scans from device memory as data becomes available. The acquisition is active.

#### Stop Upload (Ctrl + J) (manual control)

Stops ChartView s transfer of data from the instrument to disk.

#### Upload <u>A</u>vailable Scans (Ctrl + U) (manual

(Ctrl + U) (manua control)

Enables *ChartView* to access device memory for all scans currently available. Note that this function only uploads scans that are currently available and nothing else.

#### Upload Scans Until Done

Enables *ChartView* to access device memory and upload scans until scanning is complete.

# Window Menu

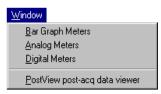

**Bar Graph Meters** 

Selecting Bar Graph Meters from *ChartView s*  $\underline{W}$ indow pull-down menu brings up the Bar Graph window. This window displays several channels in bar graph format. To activate the display, select the Start button in the meter toolbar. At least one meter must be assigned to an **active** (On) channel. You can select to view up to 32 meters at a given time. (See page 80).

**Analog Meters** 

Selecting Analog Meters from *ChartView's Window* pull-down menu brings up the Analog Meters window. This window displays several channels in a dial/gage format. To activate the display, select the Start button in the meter toolbar. At least one meter must be assigned to an active (On) channel. You can select to view up to 32 meters at a given time. (See page 81).

**Digital Meters** 

Selecting Digital Meters from *ChartView's* <u>Window</u> pull-down menu brings up the Digital Meters window to display several channels in numeric format. To activate the display, select the Start button from the toolbar. At least one meter must be assigned to an **active** (On) channel. You can select to view up to 32 meters at a given time. (See page 82).

PostView postacq data viewer

The "PostView post acquisition data viewer" selection accesses the PostView program. This independent program allows you to view waveforms recorded by data acquisition programs such as ChartView, ChartView Plus, and TempView. PostView is detailed in chapter PostView on page 141.

# Device Interface

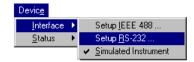

#### Setup IEEE 488

The IEEE 488 Setup dialog box appears. Valid addresses are 0 to 30. DIP switch settings must agree with this setup. Note that a PC/IEEE 488 interface card is required for use of the TempScan/1100's or MultiScan/1200's IEEE 488 interface.

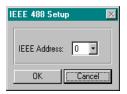

#### Setup RS-232

The RS-232 Setup dialog box appears. If "Yes" is chosen for modem, the RS-232 Setup window changes, allowing you to cancel your *call waiting* service by entering your cancellation code and your modem phone number. The Cancel Code pull-down list provides three common codes from which you can make a selection, or you can simply type in the applicable code. Note that DIP switch settings must match.

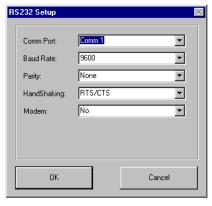

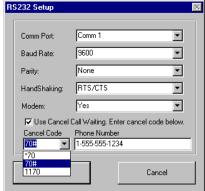

Comm Port 1-16

**Baud Rate** 300, 600, 1200, 2400, 4800, or 9600

Parity None, Odd, or Even Handshaking None or RTS/CTS

Modem No or Yes

Cancel Codes for Call Waiting

\*70, 70#, 1170, or type in other acceptable code

**Note:** Use the appropriate code for the phone system in your area.

# Simulated Instrument

The program will generate data from a simulated instrument with no actual hardware concerns.

# Device Status

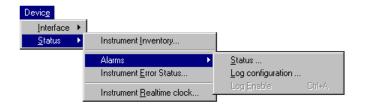

# Instrument Inventory

Accesses the System Inventory dialog box.

#### **Alarms**

Brings up selection list for Status, Log configuration, and Log Enable

#### Status

Brings up the Alarm Status box. The Alarm Status box shows the current state of each alarm. The alarm state appears as either a "1" or "0", the "1" being digital High, and the "0" being digital Low (0). A one-for-one correlation between the alarm number and channel can only occur if each channel of a 32 channel [or less] system is assigned to a dedicated alarm number.

#### Log configuration

Alarm logging is a feature of *ChartView Plus* only. Alarm Logging allows you to monitor the Alarm states of the instrument, and save selected information to a file whenever any of the states change. Alarm logging is implemented by periodically polling the instrument; the time interval between polls is about one second. With this in mind you should note that any event that could trigger an alarm, that is one second or less in duration, could be missed and not logged.

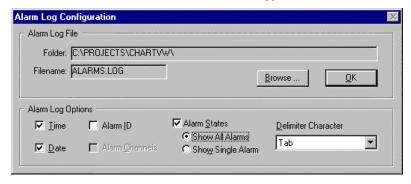

From the Alarm configuration dialog box you can define the information that will be saved in the log file. Options include the Time and Date when the state change occurred, the Alarm number, the Channel(s) that tripped the alarm along with the current reading, and the state of the alarm itself or all alarms, either 1 or 0. Additionally you can define the character that is used to separate the information in the file. This is useful if you want to read the file into a program that presents the information in a tabular format, such as Microsoft Excel.

By using combinations of option settings you can define how the alarm log file is filled. If you choose not to save Alarm ID's (Alarm numbers) in combination with saving All Alarm States, your Alarm file will be saved with one line of text each time an Alarm state change is detected during polling. The line will contain the optional Time and Date and 32 digits, one for each alarm, set to either 0 or 1. The left most digit being Alarm one, the rightmost Alarm 32. Note that you can not choose to save Channel information if you have selected not to save Alarm ID's. The following example shows what the Alarm log entries look like if this configuration is selected:

If you choose to log Alarm ID's and multiple Alarm state changes are detected during a single poll, multiple lines of text will be saved in the log file; one for each alarm that had a state change. By examining the optional Time and Date information you can identify which lines in the Alarm log are associated with Alarms that were detected during a specific polling event. Note that if you have Alarm ID's enabled, you can also choose to log Channel information. The channel information contains the channel label and the current reading associated with that channel. The following example shows what the alarm log entries look like if this configuration is selected:

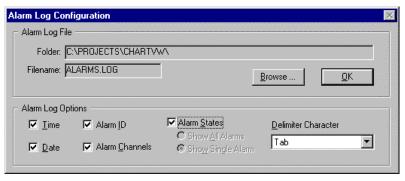

| 1 | :39:46 | PM     | 10/9/97 | Alarm-01 | (CH1-68.72) | 1 |
|---|--------|--------|---------|----------|-------------|---|
| 1 | :39:46 | PM     | 10/9/97 | Alarm-02 | (CH3-68.54) | 1 |
| 1 | :40:11 | PM     | 10/9/97 | Alarm-01 | (CH1-73.22) | 0 |
| 1 | :40:12 | PM     | 10/9/97 | Alarm-01 | (CH1-86.36) | 1 |
| 1 | :40:27 | PM     | 10/9/97 | Alarm-01 | (CH1-71.42) | 0 |
| 1 | :41:10 | PM     | 10/9/97 | Alarm-01 | (CH1-69.98) |   |
|   | (CH2-  | 71.24) | 0       |          |             |   |

# Log Enable (Ctrl+A)

Once an alarm log file exists, log enable can be used to activate the logging process; or to disable an active log. A check-mark (<) preceding Log Enable indicates that the log is active. No check-mark present indicates the alarm log has not been enabled.

# Instrument Error Status

Brings up the Device Error Status dialog box. This box lists existing error types, including invalid command and channel configuration errors.

# Instrument Realtime Clock

Brings up the Device System Time dialog box. You can adjust the time and date settings from this box.

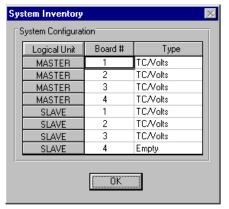

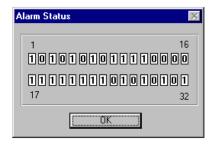

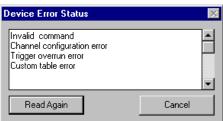

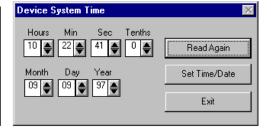

Device Status Dialog Boxes

# Device <u>C</u>onfiguration

A Device Expanded Menu (obtained with use of the F12 Key)

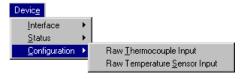

You can expand the Device pull-down menu by pressing the F12 function key on your computer keyboard prior to pulling down the menu. After pressing F12 the pull-down menu will show a listing entitled "Configuration." The expanded-menu setting is not saved in the configuration file when exiting *ChartView*. If the expanded menu is desired you must press F12 each time you start *ChartView*. This expanded menu is typically not used by the operator. The *Raw Thermocouple Input* and *Raw Temperature Sensor Input* selections primarily exist as an aid in troubleshooting by experienced technicians.

# Setup Menu

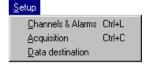

<u>C</u>hannels & Alarms Ctrl+L Accesses the Setup Window for configuring channels and alarms. From the channels & alarms dialog box you can select the Acquisition Setup and Data Destination dialog boxes.

Acquisition Ctrl+C Accesses the Acquisition Setup dialog box. From the Acquisition Setup box you can select the Channels & Alarms dialog box, as well as the Data Destination dialog box.

**Data Destination** 

Accesses the Setup Window for assigning the Data Destination and also provides a means of configuring the Auto Re-arm feature for *ChartView Plus* (see page 91). From the Data Destination dialog box you can directly access the Acquisition Setup and the Channels & Alarms dialog boxes.

# Bar Graph, Analog & Digital Meters

## Overview

This section pertains to channel data display screens (windows, or dialog boxes) other than the main chart screen (*ChartView s* main window).

After a brief discussion and illustration of each meter type, commonalties to these three types of meters is presented. These common areas include: Toolbars, Pull-Down Menus, and two special Pop-Up Menus, one for configuring the meters, and the other for replacing a represented channel with another.

Note: The acquisition-to-disk has a higher priority then the updating of Charts, Meters, and the Reading column. Therefore, data is displayed as soon as the acquisition task is satisfied. As the scan rate is increased, the acquisition-to-disk task will take up more processor (CPU) time and the displaying of data will be updated as time allows. If you select linear conversion (mX + b) as the units for channel configuration you should expect a further impact on real time display performance. The mX + b conversion is discussed in the section, Channel and Alarm Setup Dialog Box.

**Note:** The meter channels selected are independent of the group chart assignments.

# **Bar Graph Meters**

Selecting Bar Graph Meters from *ChartView s* <u>Window</u> pull-down menu brings up the Bar Graph window. This window displays several channels in bar graph format. To activate the display, select the Start button from the toolbar. At least one meter must be assigned to an **active** (On) channel. You can select to view up to 32 meters at a given time.

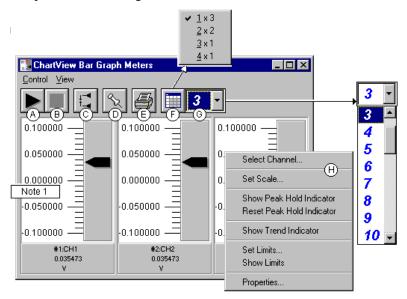

Bargraph Meters, Shown with 3 Meters Selected for Viewing

**Note:** Double-clicking the left mouse button in a meters scale area brings up a channel selection pop-up menu. A single click with the right mouse button in this same area brings up a configuration pop-up menu (item H). Both of these pop-up menus are discussed in the section, *Meters Configuration Menu*.

The items in this window are as follows:

A - Start C - Reset Peak Hold E - Print G - Number of Meters

B - Stop D - Stay On Top F - Rows x Columns H - Configuration Pop-Up Menu

These items are discussed in more detail, following the description of Digital Meters.

#### **Configuration Note:**

. for Bar Graph Meters

For Bar Graph Meters, configure the meter settings by first clicking the right mouse button anywhere within the meter display area. A pop-up menu will appear allowing you to reconfigure the meter in regard to scale, limits, channel selection, adding peak hold indicators, etc. Refer to the section entitled *Meters Configuration Menu* for more detail.

# **Analog Meters**

Selecting Analog Meters from *ChartView s* <u>Window</u> pull-down menu brings up the Analog Meters window. This window displays several channels in a dial/gage format. To activate the display, select the Start button from the toolbar. At least one meter must be assigned to an **active** (On) channel. You can select to view up to 32 meters at a given time.

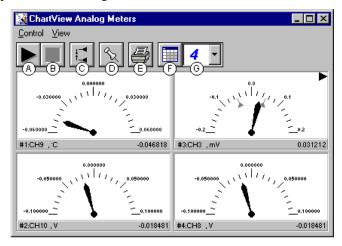

Analog Meters, Shown with 4 Meters Selected for Viewing

Double-clicking the left mouse button in a meters scale area brings up a channel selection pop-up menu (not shown). A single-click with the right mouse button in this same area brings up a configuration pop-up menu (see Bar Graph Meters figure, item H). Both of these pop-up menus are discussed in the section, *Meters Configuration Menu*.

Note that Meter #3 (CH3) in the above figure shows Peak Indicators near the pointer, as well as a trend indicator in the upper right hand corner of the meter.

The items in this window are as follows:

A- Start C - Reset Peak Hold E - Print G - Number of Meters
B- Stop D - Stay On Top F - Rows x Columns H - Configuration Pop-Up Menu

These items are discussed in more detail, following the description of the Digital Meters.

#### **Configuration Note:**

. for Analog Meters

For Analog Meters, configure the meter settings by first clicking the right mouse button anywhere within the meter display area. A pop-up menu will appear allowing you to reconfigure the meter in regard to scale, limits, channel selection, adding peak hold indicators, etc. Refer to the section entitled *Meters Configuration Menu* for more detail.

# **Digital Meters**

Selecting Digital Meters from *ChartView s* <u>Window</u> pull-down menu brings up the Digital Meters window to display several channels in numeric format. To activate the display, select the Start button from the toolbar. At least one meter must be assigned to an **active** (On) channel. You can select to view up to 32 meters at a given time.

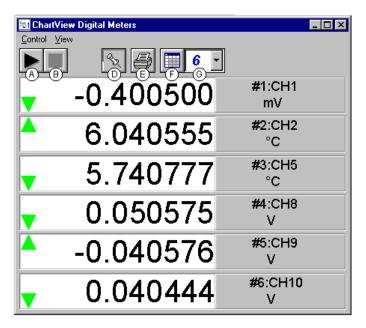

Digital Meters, Shown with 6 Meters Selected for Viewing

Note: Although the Digital Meters instrument is capable of displaying 6 decimal places, there is not 6 place accuracy in the readings. Due to transducer and transient noises, the accuracy of voltage readings is  $\pm$  0.02%. Temperature accuracy varies, depending on thermocouple type; with type J 0.5°C for a range of -100°C to +760°C. For your application, please refer to specifications of the signal conditioning card(s) used, as well as the thermocouple type, and the data acquisition instrument used (TempScan/1100 or MultiScan/1200).

Double-clicking the left mouse button in a meters scale area brings up a channel selection pop-up menu (not shown). A single-click with the right mouse button in this same area brings up a configuration pop-up menu (see Bar Graph Meters figure, item H). Both of these pop-up menus are discussed in the section, *Meters Configuration Menu*. Note that each of the above channels shows a trend indicator on the left side of the meter.

The items in this window are as follows:

A - Start C - N/A E - Print G - Number of Meters
B - Stop D - Stay On Top F - Rows x Columns H - Configuration Pop-Up Menu

Toolbar items A through G are discussed in more detail in the following section, *Meter Toolbars*. Item H is discussed in the subsequent section, *Meters Configuration Menu*.

#### **Configuration Note:**

. For Digital Meters

Configure the Digital Meters settings by first clicking the right mouse button anywhere within the digital meter display area. A pop-up menu will appear allowing you to reconfigure the meter in regard to scale, limits, channel selection, etc. Refer to the section entitled *Configure Meter Settings* for more detail.

# **Meters Toolbars**

The toolbars for the three meter types are identical, with exception that the Digital Meters toolbar does not have a **Reset Peak Hold button** (item C in the following figure).

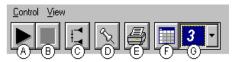

Meters Toolbar Buttons

| Item | Name                         | Function                                                                                                    |
|------|------------------------------|----------------------------------------------------------------------------------------------------|
| A    | Start                        | Starts meters.                                                                                                    |
| В    | Stop                         | Stops meters.                                                                                                    |
| С    | Reset Peak Hold<br>Indicator | Resets the floating markers. Upon reset, the markers will instantly adjust to indicate the highest and lowest values reached since the time of the reset. This feature does not apply to the Digital Meters.                                                                                                    |
| D    | Stay On Top<br>(Push pin)    | Locks or unlocks the meter window on top of other windows.                                                                                                    |
| E    | Print                        | Sends the meter(s) display image to connected printer.                                                                                                    |
| F    | Rows x Columns               | Opens a small menu with "row x column" arrangement options. <i>Example</i> : When the number of meters is 6 the grid options will be: $\underline{6}x1$ , $\underline{3}x2$ , $\underline{2}x3$ , and $\underline{2}x4$ with the first number being the number of rows. If you then select $\underline{3}x2$ you will have 3 rows of meters with 2 meters per row. |
| G    | Number of Meters             | Specifies the number of meters to appear on the screen.<br>A maximum number of 32 meters can be selected.                                                                                                    |

## **Meters Pull-Down Menus**

The meters windows each have a  $\underline{C}$ ontrol and  $\underline{V}$ iew pull-down menu, as indicated by the following figure. The functions of these menus can also be implemented by using the toolbar buttons.

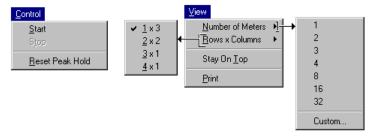

# **Meters Configuration Menu**

A meters configuration menu (lower left corner of figure) will appear when you place the mouse pointer over a meter and click the right-hand mouse button. The menu allows you to access various dialog boxes for changing parameters for an individual meter, or simultaneously for a group of meters. The steps for configuring a meter are detailed below.

**Note:** The *Show Peak Hold Indicator / Reset Peak Hold Indicator* selections are not an option for Digital Meters and do not appear on the configuration window for digital meters.

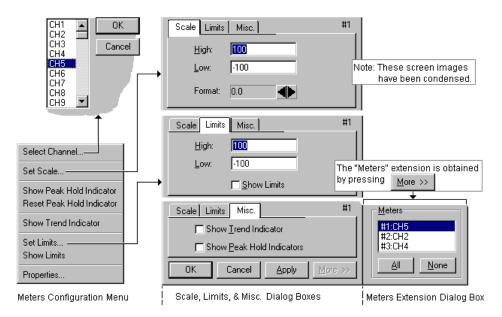

Meter Configuration Menu and Related Dialog Boxes

# **Configuring a Meter**

- 1. Bring up the desired meter group (Bar Graph, Analog, or Digital).
- 2. Place the mouse cursor over the meter which you desire to reconfigure.
- 3. Click on the right mouse button. A Meters Configuration Menu, similar to that in the above figure, will appear.

**Note:** The *Show Peak Hold Indicator / Reset Peak Hold Indicator* selections are not an option for Digital Meters and do not appear on the configuration window for digital meters.

- 4. Select the desired option from the meter configuration menu.
- 5. If a dialog box is required, for example, to change a limit, simply enter in the new value in the appropriate parameter box and press "Apply" or "OK." Pressing "Apply" implements your changes, but keeps the dialog box open, allowing you to make additional changes. Pressing "OK" implements your changes and closes the dialog box.

The following table, as well as the preceding figure, serve as a quick reference to meters configuration.

|   |                                                                                                    | Configure Meter Settings, Function Descriptions                                                                                                    |  |  |
|---|----------------------------------------------------------------------------------------------------|----------------------------------------------------------------------------------------------------|--|--|
|   | <b>Function</b>                                                                                                    | <u>Description</u>                                                                                                    |  |  |
| 1 | Select Channel                                                                                                    | Select a new channel for display. The selected channel will replace the one currently seen in the meter. Note that double-clicking the left mouse button in the meter region will also bring up a dialog box which allows you to select a new channel.                                                                                  |  |  |
| 2 | Set Scale                                                                                                    | Set the high and low points of the scale, as well as define the decimal place format.                                                                                                    |  |  |
| 3 | Show Peak Hold Indicator Places high and low uni-directional floating markers on the scale to indicate lowest values reached up to the present time. This feature does not apply Meters selection. |                                                                                                    |  |  |
|   | Reset Peak Hold<br>Indicator                                                                                                    | Resets the floating markers. Upon reset, the markers will instantly adjust to indicate the highest and lowest values reached since the time of the reset. <b>This feature does not apply to the Digital Meters selection.</b>                                                                                                    |  |  |
| 4 | Show Trend<br>Indicator                                                                                                    | Displays a pointer to indicate the direction of the trend. Note that during rapid meter fluctuations the increase and decrease pointers will appear to blink simultaneously.                                                                                                    |  |  |
| 5 | Set Limits                                                                                                    | Provides a way of establishing high and low limit set-points.                                                                                                    |  |  |
|   | Show Limits                                                                                                    | Displays limits by adding color (red for high, blue for low) to the scale regions which equal and exceed the set limit values. For Digital Meters the limits are indicated by red numbers and an upper red bar for hitting or exceeding the high limit; and blue numbers and a lower blue bar when reaching or exceeding the low limit. |  |  |

You can access a different dialog box from the one initially selected. For example, from the Set Scale dialog box you can select Limits to access the Set Limits/Show Limits display, as well as select "Misc."

Trend Indicator" and "Show Peak Hold Indicators." You can use the

Allows setting and showing limits, as well as opening the Scale dialog box.

Simulated Instrument mode to familiarize yourself with various meter configuration options.

# Setup Window

The Setup Window is used to configure channels, setup acquisition parameters, and assign data destinations, and configure the auto re-arm feature. The Setup Window contains three tabs: *Channel and Alarm Setup, Acquisition Setup*, and *Data Destination*. Once in the Setup window you can access an inactive dialog box by clicking on its related tab. The three tabs remain visible, regardless of which dialog box is currently active.

Access the Setup window using one of the following methods:

- Use the Setup pull-down menu (on *ChartView s* main window) and select the desired dialog box (*Channel and Alarm Setup, Acquisition Setup, or Data Destination*)
- Double-click the Channel Configuration button (item 8, main window figure), then click on the appropriate dialog box tab

# **Channel & Alarm Setup Dialog Box**

**Properties** 

The Channel and Alarm Setup dialog box consists primarily of a configuration spread-sheet. The dialog box allows you to configure the input channels, and displays them. Each row shows a single channel and its configuration. The number of rows may vary (depending on the number of channels present in your acquisition system). Four of the columns (**On**, **Type**, **Label**, and **Units**) allow blocks of cells to be selected and altered at the same time. Clicking on one of these column headers selects the entire column.

When a cell is selected the message box reveals a note, and often a related pull-down list. In the following figure, the cell for channel "Type" has been selected. This caused the "CHOOSE TYPE->" message to appear, along with the type pull-down menu. Depending on the column, you can make changes to the information contained in the cell by either of the following methods:

- Double clicking the cell with the mouse
- Highlighting the cell and typing in the new value or label
- Selecting from a list
- Using copy (Ctrl+C) and paste (Ctrl+V) functions

The following table indicates message and pull-down menu aspects of the Channel and Alarm Setup Dialog Box.

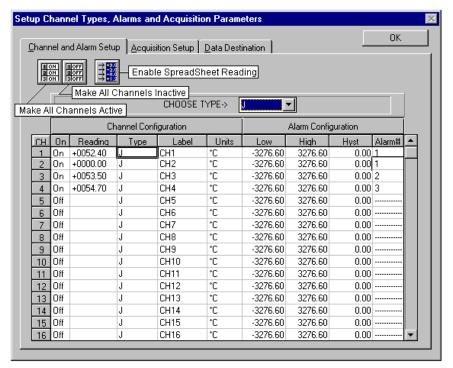

| Channel and Alarm Setup Dialog Box<br>Message and Pull-Down List Aspects                            |         |                              |       |  |
|----------------------------------------------------------------------------------------------------|---------|------------------------------|-------|--|
|                                                                                                    | Column  | Message                      | List* |  |
| 1                                                                                                   | CH      | N/A                          |       |  |
| 2                                                                                                   | On      | ENABLE or DISABLE            | ✓     |  |
| 3                                                                                                   | Reading | N/A                          |       |  |
| 4                                                                                                   | Type    | CHOOSE TYPE->                | ✓     |  |
| 5                                                                                                   | Label   | ENTER LABEL (MAX = 8 LETTER) |       |  |
| 6                                                                                                   | Units   | CHOOSE UNITS->               | ✓     |  |
| 7                                                                                                   | Low     | ENTER DESIRED LOW LIMIT      |       |  |
| 8                                                                                                   | High    | ENTER DESIRED HIGH LIMIT     |       |  |
| 9                                                                                                   | Hyst    | ENTER DESIRED HYSTERESIS     |       |  |
| 10 Alarm# SELECT AN ALARM#                                                                          |         | SELECT AN ALARM#             | ✓     |  |
| *A "\script" indicates the associated item has a pull-down list from which a selection can be made. |         |                              |       |  |

The pull-down list selection or copy/paste process are useful for making multiple channel configuration changes within a column. You may double-click within a cell to make your way through all the possible selections. The selections are repetitive; in other words, you will eventually advance to the same selection you started with.

The following text provides more detail regarding the channel and alarm configuration parameters. The number preceding the text refers to the column number with "1" being the left-hand column and "10" being the right-hand column of the Channel and Alarm SetupDialog Box.

#### **Channel Configuration Columns**

- 1. **Channel (CH)** This column serves *only* as a channel number indicator. The channel number *cannot* be changed from this column.
- 2. On The On column allows you to enable a channel for data collection. When a cell or block of cells in this column is selected, a selection box will appear that allows "On" to enable or "Off" to disable the channel. Double-clicking a cell in this column toggles the channel's enable status. Clicking the *Make All Channels Active* button enables (turns all channels "on"). Clicking on the Make All Channels Inactive button disables all channels (turns them "off"), with the exception that channels assigned to charts can only be turned off from the display configuration setup.
- 3. **Readings** The reading column displays the scanning device input readings. The column is activated when you select the *Enable SpreadSheet Reading* button. The column's values are *real-time* channel values from the instrument and cannot be altered by the user. This column will update the readings as fast as the computer will allow.

**Note:** Other areas of the SpreadSheet cannot be altered while the channel Readings column is enabled.

- 4. **Type** A block of cells in this column can be selected for convenience of single type selection. Double-clicking a cell will select the next available type.
- 5. Label The Label column identifies the input channel by descriptive name. The label is used when selecting a channel in the trigger and chart selection lists. The label column automatically uses the channel number as a default. You can change the label to any alpha-numeric designation not exceeding eight characters. Each label used must be unique (specific) to its designated channel.
- 6. **Units** Cells in the Units column are dependent on the Type selected and automatically change when the type is changed, for example temperature units will be replaced by volts units when changing from a thermocouple type to a volts type.

If the channel is configured for Temperature the units automatically change to  ${}^{\circ}$ C (default); at this point, you have the option of selecting a different engineering temperature unit ( ${}^{\circ}$ F,  ${}^{\circ}$ K,  ${}^{\circ}$ R). Note that the mX+b equation, discussed in the following text, is typically not used for temperature readings, since temperature data will be linear. However, you can use the equation in temperature applications, for example: setting b to -32 in order to watch deviations from freezing point when temperature is in  ${}^{\circ}$ F.

In addition, with *ChartView Plus* you can subtract a reference channel from the *mX+b* equation to obtain a temperature differential, as indicated in the following example.

#### **Example:**

A heated room has 2 thermocouples (T1 for CH1 and T2 for CH2); with T1 being in the center of the room and T2 positioned at an outer wall. If the outer wall is monitored to ensure a temperature within ±2°F (of the temperature indicated by thermocouple T1), then CH1 can be used as a reference channel such that its value will be subtracted from the actual value for channel 2. Assume the central thermocouple is reading 90.5°F and the outer thermocouple (for CH2) is reading 89.0°F. In this case we can use the equation so channel 2's charted reading will not be of the actual temperature, but will be the differential between CH1 and CH2, e.g.:

```
y = (mX + b) - ref. chan; where:
                                                           Thermocouple #1
                                                                                       Input for Channel 1 and reference
     y = Channel 2s charted value (a temperature
         differential)
                                                                                       Input for Channel 2
                                                                 90.5°F
      \mathbf{m} = 1
     \mathbf{b} = 0
                                                                                                  = (mX + b) - ref. chan.
     X = CH2
     ref. Chan. = CH1
                                                           Thermocouple #2
Channel 2s charted value = (1 \times CH2 + 0) - CH1
Channel 2s charted value = (1 \times 89.0F + 0) - 90.5F
                                                                                              Spreadsheet and charted
                                                                  .
89.0°F
Channel 2s charted value = -1.5F
```

**Note:** The reference channel feature is only available with *ChartView Plus*.

**Note:** When using a channel as a reference channel, remember that lower numbered channels are calculated ahead of higher numbered channels, e.g., CH1 is calculated ahead of CH2. This makes a difference when subtracting a reference channel in regard to the time aspect of the reference value.

If the channel is configured for Volts, the units automatically change to V; at this point you have the option of selecting the millivolt unit (mV). The user can also change each channel to apply a linear equation (mX+b) to the data. When the mX+b option is selected the Configure Engineering Units dialog box is displayed. You are prompted to define "m" and "b" and the engineering units label; as well as which standard units the mX+b equation should be applied to. The engineering units chosen will be displayed in the "Units" column, and the "mX+b" equation will be applied to the reading from the device before the reading is displayed or written to disk.

The mX+b option is convenient for obtaining a value which has a linear relation to a channel reading.

X is the scanned voltage value read back from the acquisition device
m is [but not limited to] a proportionality constant or gain factor, but not zero.
b is the offset value (the value of the calculated reading when the scanned value is "zero").

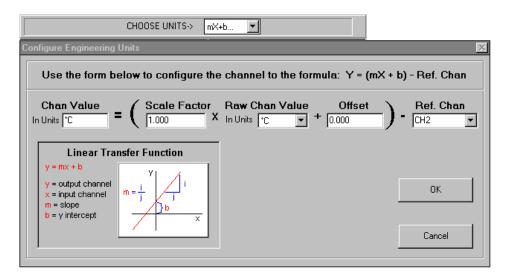

#### **Alarm Configuration Columns**

- 1. **Low Limit** Set alarm low limit.
- 2. **High Limit** Set alarm high limit.
- 3. **Hysteresis** A hysteresis value can be set for each channel to avoid a "chatter" problem.
- 4. **Alarm** #— You can assign one alarm number (1 to 32) to a channel. Any number of channels can be assigned to the same alarm number. A given digital output will be set "true" (1) if at least one of the common channels (assigned to a single alarm) enters an alarm state.

# **Acquisition Setup Dialog Box**

The information entered in the Acquisition Setup dialog box is used by the Arm Acquisition command to set up the acquisition of data to disk. When the trigger is satisfied, the scans are collected at the selected scan frequency and stored to disk in the designated file.

The Acquisition Setup dialog box can be accessed in one of three ways: a) clicking on the Channel Configuration button (item 8 in Main Window figure), b) clicking on the Acquisition Setup tab from the Channels or Data Destination dialog boxes, c) using the Setup pull-down menu and selecting *Acquisition*.

The MultiScan/1200 has two modes of data acquisition, these are:

- Normal mode
- High-speed, single-channel mode (burst mode)

The mode is selected from the lower left-hand portion of the dialog box. The following figure represents a screen capture with normal mode selected.

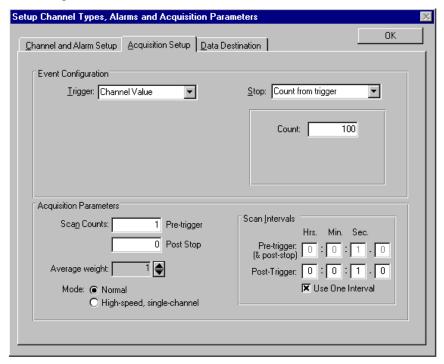

Acquisition Setup Dialog Box, Normal Mode

The following figure depicts the parts that make up an acquisition. The Trigger and Stop Points represent the entries described under the Event Configuration selection in the table on the following page.

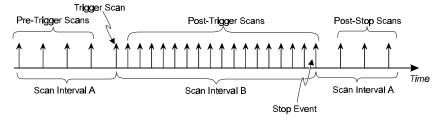

Acquisition Example

In the "**High-speed**, **single-channel**" mode the *Scan Intervals* parameters section is replaced with a *High-Speed Setup* parameters section with boxes for selection of *Channel* and *Scan Rate*, as indicated in the following figure.

**Note:** In the High-speed, single-channel (burst mode) all *ChartView* display functions are intentionally disabled. Data acquisition and storage to disk are the only services which remain functional. When you select the High-speed, single channel mode, a Warning dialog box appears with this information, providing you with the opportunity to cancel if desired.

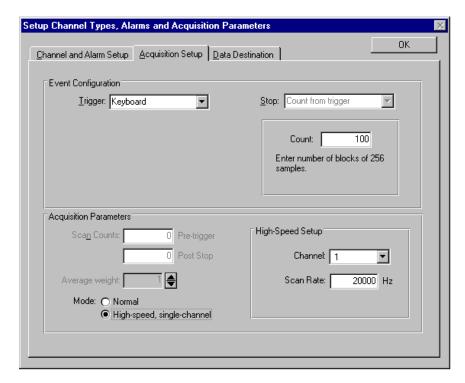

Acquisition Setup Dialog Box, High-Speed, Single-Channel Mode

|                           |                               | Acquisition Setup                                                                                                    |
|---------------------------|-------------------------------|----------------------------------------------------------------------------------------------------|
| Parameter                 |                               | Options                                                                                                    |
| Event<br>Configuration    | Keyb No Exter Chan Alarm Abso | trigger scan in the Acquisition by using one of the following:  oard - Use Console Trigger dialog box to start trigger scan.  ote: If the Keyboard Trigger is selected the use of Pre-trigger is disabled.  nal TTL - Use an external signal to start the trigger scan.  nel Value - Use specified value of a given channel.  - Use an Alarm value to start the trigger scan.  ute Time - Use a time of day to start the trigger scan.  ote: If Absolute Time is selected, the use of Auto Re-arm is disabled. |
|                           | (as spand F                   | stop scan in the Acquisition by using one of the above selections or Count secified below). Keyboard isn't applicable. If a MultiScan/1200 is connected ligh-Speed Single-Channel (Burst Mode) is selected, then "Count from " is the only Stop available for the event configuration.                                                                                                    |
|                           | Count: Spec                   | fy a number of scans to be read before a stop scan is set.                                                                                                    |
| Acquisition<br>Parameters | Scan Counts:                  | Specify the number of scans in an acquisition Pre-trigger Post Stop                                                                                                    |
|                           | Average weigh                 | t: Average weight can be specified only when in the Normal Mode. The value for the average weight determines the number of samples to be averaged when in Normal Mode. Values of 1, 2, 4, and 8 are for high-speed multiple channel applications for thermocouples and DC voltages where noise filtering is not an issue.  Values of 16, 32, 64, 128, and 256 are recommended for AC noise rejection.                                                                                                    |
|                           | Scan <u>I</u> ntervals        |                                                                                                    |
|                           | High Speed Se                 |                                                                                                    |
|                           |                               | Allows for channel and scan rate entries for high-speed, single channel mode.                                                                                                    |

# **Data Destination Dialog Box**

#### Data Destination

The Data Destination portion of the box is used to assign a filename and folder location for data, select an Excel or binary format (.TXT or .IOT respectively), and to select optional Time/Date and/or Alarm Stamps (to be included in the data) if desired. The dialog box can be accessed from the *Channel and Alarm Setup* and *Acquisition Setup* dialog boxes by selecting the *Data Destination* tab, or by selecting *Data Destination* from the Setup pull-down menu. You can quickly access the *Channel and Alarm Setup* and *Acquisition Setup* dialog boxes by selecting the appropriate folder tab image located near the top of the Data Destination dialog box.

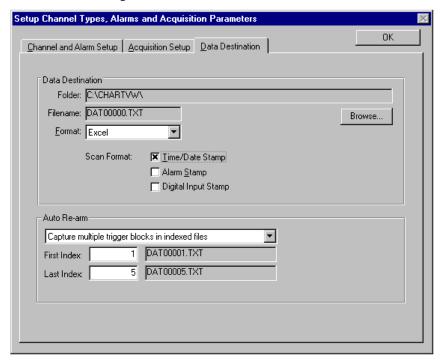

Destination Dialog Box

The following items describe key areas of the Data Destination box. Note that if you have *ChartView Plus*, you can use the lower section of the Data Destination box to configure Auto Re-arm as described in the sub-section below, entitled *Auto Re-arm (for ChartView Plus Only)*.

**Folder:** The drive and directory where data will be written to.

Filename: Name of data file.

Format: File saved as an Excel (.TXT) or Binary (.IOT) format.

Scan Format: Data marked with Time/Date Stamp and/or Alarm Stamp.

Note: These parameters cannot be altered while the acquisition is in progress.

#### Auto Re-arm (for ChartView Plus only)

Auto Re-arm is a feature available with ChartView Plus. As seen in the previous figure, Auto Re-arm is accessed from the Data Destination box. The Auto Re-arm feature allows for a large number of acquisitions to take place automatically, with each acquisition using the same configuration settings. With Auto Re-arm, the system immediately re-arms itself, waiting for the trigger to be satisfied, as soon as the previous trigger block is terminated.

Auto Re-arm allows you to choose one of the following three options:

- Capture one trigger block (default, Auto Re-arm disabled)
- Capture multiple trigger blocks in one file
- Capture multiple trigger blocks in indexed files

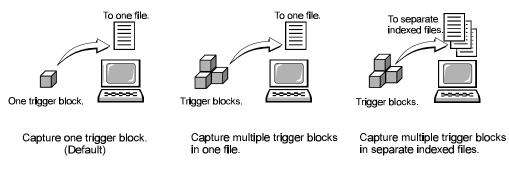

Auto Re-arm Options

#### Why use Auto Re-arm?

You can use *Auto Re-arm* as a convenient way to monitor and analyze specific types of trigger events. For example, if you set Channel 1 going above  $30^{\circ}$ C as a trigger, you can choose to repeat 100 (or more) acquisitions with this same trigger criteria (Channel  $1 > 30^{\circ}$ C). Whether you select to capture the trigger blocks in one file, or each in a separate file, each of the data acquisitions will occur automatically; and each will make use of your set configuration.

#### Disabling Auto Re-arm

To disable Auto Re-arm, simply use *Auto Re-arm s* default setting of "Capture one trigger block." When you capture only one trigger block you are, in essence, not making use of the automatic re-arm feature.

**Note:** The trigger event, trigger by *absolute time*, is not suitable for automatic re-arming. In this instance the default of "Capture one trigger block" is automatically forced.

# Chart Setup Wizard

#### Introduction

*Chart Setup Wizard* is a feature of *ChartView*, *ChartView Plus* and *PostView*. The feature allows you to set up your initial chart display configuration using an automated method, or manually create a new display configuration. The following points are important in regard to the *Chart Setup Wizard*.

- You can edit the chart display by accessing the Display Configuration Setup dialog box from the
  Chart pull-down menu or by clicking of the Chart Setup button in the main window toolbar. This
  method does not use the Chart Setup Wizard and does not reset your chart display
  configuration setup.
- Activating the Chart Setup Wizard will reset your chart Display Configuration Setup. It will
  not reset your Channel and Alarm configuration.
- Chart Setup Wizard, as described in this text, covers the expanded setup applications available
  with ChartView Plus. The basic ChartView program does not permit overlapping channels or
  having more than 1 chart group.
- Expanded applications (ChartView Plus) can be activated by use of a special code available from
  the factory at an activation cost. Please consult your service representative for more detailed
  information.

Activating the *Chart Setup Wizard* from the Chart pull-down menu will result in the following dialog box, providing a warning that proceeding with the operation will reset your Display Setup.

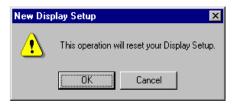

The *Chart Setup Wizard* window appears when you attempt to run *ChartView* for the very first time, as well as when a configuration file does not exist. When a configuration file already exists, you can easily access the *Chart Setup Wizard* by selecting Wizard in the Chart pull-down menu. It is important to realize that running the *Chart Setup Wizard* will result in a reset of your display setup; it will not, however, change your channel and alarm configuration (with the exception of new display channels now enabled).

The chart setup determines how your *ChartView Main Window* will appear in regard to the following:

- Number of chart groups available for viewing
- Number of charts shown for each selected group
- The number of overlapping channels in each chart (not to exceed 4)

You can choose to manually create a configuration, or have one created automatically. The automatic setup method offers three choices:  $\underline{\underline{S}}$ imple,  $\underline{\underline{M}}$ oderate, and  $\underline{\underline{A}}$ dvanced. Moderate and advanced are only available with *ChartView Plus*.

**Note:** You can use *Chart Setup Wizard* to quickly set up a large number of charts. You can then fine-tune the layout manually via the *Manual Chart Creation* feature.

A *Manual Chart Creation, Create Charts* button allows you to bypass the *Chart Setup Wizard* and enter a manual mode. This option makes use of *ChartView s* Display Configuration feature (see page 63). Manual chart creation allows you to vary the number of assigned channels per chart, as well as vary the number of charts per group.

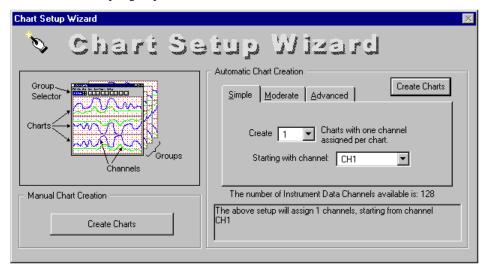

Chart Setup Wizard, Simple Mode

| Chart Setup Wizard, Automatic Setup Options |                                   |                           |                                        |  |
|---------------------------------------------|-----------------------------------|---------------------------|----------------------------------------|--|
| Setup Type                                  | Group Setup<br>(for Chart Groups) | Chart Setup               | Channel Setup                          |  |
| <u>S</u> imple                              | 1 group only                      | Up to 16 charts           | 1 channel per chart                    |  |
| <u>M</u> oderate <sup>1</sup>               | 1 group only                      | Up to 16 charts           | Up to 4 overlapping channels per chart |  |
| Advanced <sup>1</sup>                       | Up to 64 groups                   | Up to 16 charts per group | Up to 4 overlapping channels per chart |  |

Note 1: Moderate and Advanced modes of Automatic Chart Creation are only available with *ChartView Plus*. The standard *ChartView* program allows for 1 chart group only, and does not permit overlapping channels.

Note<sup>2</sup>: The Manual Chart Creation, Create Charts button (above figure) allows you to exit the Chart Setup Wizard and enter a manual create chart display mode.

#### **Automatic Chart Creation with Wizard**

The previous figure shows the Simple mode dialog box for Automatic Chart Creation. The following figures show the Moderate and Advanced mode dialog boxes (available only with *ChartView Plus*).

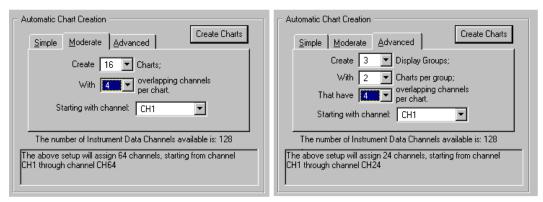

Dialog Boxes for Moderate and Advanced Modes of Automatic Chart Creation, ChartView Plus Only

It is a simple task to create chart display configurations using the automatic method. The following steps apply to this feature of *Chart Setup Wizard*.

1. Select Wizard from the Chart pull-down menu of *ChartView s* main window. The New Display Setup dialog box appears.

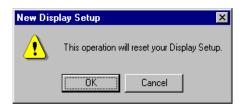

- 2. Click OK on the New Display Setup dialog box. The Wizard setup window appears.
- 3. Select the desired mode tab (Simple, Moderate, or Advanced). Moderate and advanced modes are only available with *ChartView Plus*.
- 4. Use the pull-down arrows (▼), or use the cursor and type in a new value to make selections for the number of groups, charts, and channels as applicable.
- 5. If you desire to start with a channel other than channel 1, use the pull-down arrow and select the desired starting channel number.
- 6. When your setup is complete, click on the *Automatic Chart Creation*, *Create Charts* button. A percentage of completion bar will appear, followed by the Channel and Alarm Setup box.
- 7. Make appropriate configuration changes, if any are desired, including enabling additional channels; then click on the OK button. After clicking OK, the Main Window appears and you can begin running charts. Note that the *Channel and Alarm Setup* section of this chapter contains related information.

The channels in the setup you create will be automatically enabled and will appear in chart form on *ChartView s* Main Window. The Channels will overlap on their assigned Chart (for *ChartView Plus* applications), and will be visible when the applicable Group is selected. Note that only one group of charts can be viewed at a time.

As mentioned earlier, you can enable additional channels from the Channel and Alarm Setup window. Enabling additional channels allows you to acquire more data to disk; however, it will not change your display on *ChartView s* Main Window. In other words, you can acquire data from channels which you do not monitor.

# **Bypassing Automatic Chart Creation**

You can bypass *Chart Setup Wizard* by clicking on the *Manual Chart Creation, Create Charts* button in *Chart Setup Wizard s* main window. After selecting this option you will be using the Display Configuration Setup dialog boxes to create a display from scratch, i.e., using a "clean slate" approach. This is method is detailed with an example, in the section *Manually Creating a Display,* beginning on page 66.

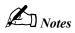

TempView 9

| Introduction 97                  |
|----------------------------------|
| Default Configuration File97     |
| TempView Installation, Startup & |
| Setup 98                         |
| TempView Main Window 102         |
| Channel Configuration Area103    |
| Status Area107                   |
| System State Area107             |
| File Menu Items108               |
| Edit Menu Items110               |
| Acquire Menu Items111            |
| Data Menu Items117               |
| Window Menu Items121             |

Device Menu Items.....122
Device Menu Items (Expanded).....125
Alarms Menu Items.....127

## TempView Charts & Meters Windows 129

Channel Display Area.....132
Control Menu Items (Charts & Meters).....133
Speed Menu Items (Charts Only).....134
Options Menu Items (Charts Only).....135
View Menu Items (Meters Only).....136
Configure Meter Pop-Up Menu Items (Meters Only).....137

# Introduction

Because this chapter contains a great deal of information, you should glance through it to get an idea of its contents and layout. Some sections are intended for first-time users, while other sections are for more-experienced users.

TempView is a graphic Windows-based data acquisition application which can be used for either TempScan/1100 or MultiScan/1200 system applications. This application replaces the earlier TempWindows and MultiView applications formerly used with older TempScan/1100 and MultiScan/1200 models, respectively. TempView was designed for ease-of-use with no need for programming and configuration expertise.

TempView provides you with the capability to:

- Set up analog input parameters to acquire data.
- Configure alarms and acquisitions.
- View real-time displays of channel data via the Main Window Grid, Chart recorder functions, and Meters indicators.
- Save data to disk and transmit data to Microsoft Excel.
- Start PostView, an independent application that allows you to graphically view waveforms for up to 16 data channels.
- Use remote RS-232 communications; simply by attaching the acquisition device to a modem configured for Auto Answer.

# **Default Configuration File**

As its default, TempView will use the **TEMPVIEW.CFG** file to provide initialization information. The \*.CFG configuration file maintains a location for TempView configuration information including:

• Device Interface

• Acquisition Parameters

Channel Configuration

Data File Parameters

The configuration file ensures that when you restart TempView, it will be in the same state upon your last exit. This means that the **TEMPVIEW.CFG** file will be an updated copy of the configuration file you are using at the time you exit TempView. The **TEMPVIEW.CFG** file is user-transparent and is generated, and automatically saved, upon exiting TempView. TempView will use the **TEMPVIEW.CFG** file to assist during its next default starting.

It is not catastrophic if this file is deleted since it is a simple task to start TempView when no **TEMPVIEW.CFG** file exists. Otherwise, you can direct TempView to use a different \*.CFG file by manually selecting another available file.

# TempView Installation, Startup & Setup

#### To Install TempView in Windows 3.X or Windows 95

- 1. Make a back-up copy of the TempScan/1100 or MultiScan/1200 Release Disks.
- Make sure that your PC fulfills the following computer requirements for successful software installation:
  - Windows 3.X or Windows 95
  - For Windows 3.X, a computer system with at least a 3x86 processor, and at least 8 MB of RAM is recommended for overall satisfactory performance.
  - For Windows 95, a computer system with at least a 4x86 processor, and at least 16 MB of RAM is recommended for overall satisfactory performance.
- 3. If your PC does not fulfill the above requirements, perform the necessary hardware upgrades, or select another PC for software installation.
  - If your PC fulfills the requirements, continue to Step 4.
- 4. Boot up your PC according to the manufacturer's instructions.
- 5. If necessary, remove any previous installation of ChartView or TempView, before installing this new version. The recommended method of uninstallation is to navigate to the Windows *Control Panel*, then double-click the *Add/Remove Programs* icon and follow the instructions.
- 6. Place the TempScan/1100 or MultiScan/1200 Back-Up Release Disk 1 into the floppy drive from which you are installing (typically drive A:).
- 7. Run the A:\SETUP.EXE program, or double-click its icon.
- 8. Follow the directions in the on-screen dialog boxes.
- 9. When you have successfully completed the software installation, you can navigate to the new *TempView* program group, and check that all of the programs are present.

#### To Start Up TempView

1. From Windows 3.X or Windows 95, open TempView using one of the following methods:

*For first-time users of TempView.* Double-click on the TempView icon, or select the TempView option from the TempView program group. The *TempView Startup* dialog box appears. Continue to Step 2.

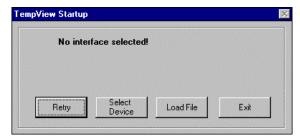

TempView Startup Dialog Box

For more-familiar users who prefer the quickest way to start and operate TempView. Open the Run dialog box from the Windows 3.X Program Manager or the Windows 95 Start Menu button. Next, specify a \*.cfg configuration file as a command line parameter for the TempView program. Then click OK to execute the command. The TempView Main Window opens. At this point, startup is complete.

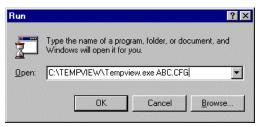

Run Dialog Box

2. The TempView Startup dialog box presents you with two options: Select Device or Load File.

*Select Device.* Choose *Select Device* if you are a first-time user of TempView, or if no previous configuration file was saved. The *Select Interface* dialog box appears. Continue to Step 3.

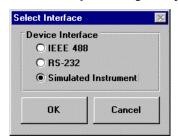

Select Interface Dialog Box

**Load File.** The Load File option is very handy when you want to change the configuration to one used previously. This saves time, especially when using a large acquisition system with numerous channels. If you choose Load File, the Load TempView Setup dialog box appears. Provide a \*.cfg configuration file and click OK. The TempView Main Window opens. At this point, startup is complete.

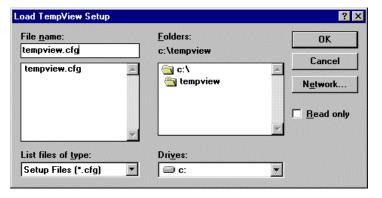

Load TempView Setup Dialog Box

3. The *Select Interface* dialog box presents you with three options: *IEEE 488, RS-232*, or *Simulated Instrument*. Select a simulated instrument or the same device interface option (IEEE 488 or RS-232) that you configured for your TempScan/1100 or MultiScan/1200 system.

**Simulated Instrument.** Choose *Simulated Instrument* if you are a first-time user of TempView. Or choose this option if your acquisition device is not connected. Click OK. The *TempView Main Window* opens. At this point, startup is complete. Feel free to continue your own navigation and exploration throughout the application to gain familiarity with TempView.

Using the *Simulated Instrument* mode to tour TempView provides a means to navigate TempView and inspect its application features without the concern for hardware connections and configuration. But if you prefer otherwise, TempView gives you the option to change the interface mode at anytime during a configuration setup.

*IEEE 488.* If you choose *IEEE 488*, the *IEEE 488 Setup* dialog box appears. Provide the IEEE 488 Address (0-30). Make sure the address setting matches that set on your TempScan/1100 or MultiScan/1200 rear panel DIP switch. Click OK. The *TempView Main Window* opens. At this point, startup is complete..

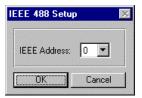

IEEE 488 Setup Dialog Box

**RS-232.** If you choose *RS-232*, the *RS-232 Setup* dialog box appears. Provide information regarding: Comm Port, Baud Rate, Parity, Handshaking, and Modem. Click OK. The *TempView Main Window* opens. At this point, startup is complete..

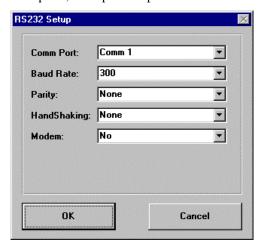

RS-232 Setup Dialog Box

#### To Set Up an Acquisition Using TempView

- 1. For more-familiar users who are now ready to configure an acquisition. After the TempView Main Window opens, indicating that startup is complete, read the following reminder notes:
  - A Personal488 IEEE 488 controller interface supported by Driver488/WIN or Driver488/W95 software, is required for IEEE 488 operation of the TempScan/1100 or MultiScan/1200 system with TempView software.
  - A serial communications interface is required for serial operation of the TempScan/1100 or MultiScan/1200 system with TempView software.
  - Before activating TempView, your TempScan/1100 or MultiScan/1200 acquisition system should be properly connected, configured, and powered-up.

Continue to Step 2.

- 2. **Review the Acquisition Configuration Checklist.** After reading the reminder notes, review the following *Acquisition Configuration Checklist* prior to starting any data acquisition:
  - **Device Interface.** Check the device interface and status information via the relevant *Device* > *Interface* and *Device* > *Status* pull-down menus. It is very important that all TempScan/1100 or MultiScan/1200 users read all of the options available for the *Device* pull-down menu. For more details, see section *Device Menu Items* on page 122.
  - *Channel Configuration*. Check the channel configuration settings within the *Channel Configuration* spreadsheet of the *TempView Main Window*. For more details, see section *Channel Configuration Area* on page 103.

Then, check the channel alarm settings via the *Alarms > Configure Alarms* pull-down menu item. For more details, see section *Alarms Menu Items* on page 127.

- Acquisition Parameters. Check the acquisition parameters within the Acquisition Configuration dialog box, via the Configure Acquisition (11) toolbar button, or via the Acquire > Configure Acquisition pull-down menu item. For more details, see section Acquire Menu Items on page 111.
- **Data File Parameters.** Check the data file parameters within the same *Acquisition* Configuration dialog box, via the Configure Acquisition (11) toolbar button, or via the Acquire > Configure Acquisition, or also via the Data > Data File Parameters pull-down menu item. For more details, see section Acquire Menu Items on page 111, or see section Data Menu Items on page 117.
- 3. *Configure the acquisition settings.* After reviewing the *Acquisition Configuration Checklist*, configure the acquisition, as follows:
  - Configure the desired channels. See section *Channel Configuration Area* on page 103.
  - Configure the acquisition. See section Acquire Menu Items on page 111.
  - Configure the alarms. See section *Alarms Menu Items* on page 127.
  - *Optional.* Save the configuration file. Although the updated **TEMPVIEW.CFG** configuration file will automatically save upon *Exit*, you may want to manually initiate a save. This will help you save time if an error occurs that may corrupt your configuration. You may also create a new configuration file by making the necessary changes to an existing one. See section *File Menu Items* on page 108.

Note that the \*.cfg configuration file contains all setup information. Setup information includes channel information, alarm configurations, and acquisition configuration information.

- *Optional.* Once again, check the system inventory and time via the *Device > Status* pull-down menu. See section *Device Menu Items* on page 122.
- 4. *Arm the acquisition.* If the above acquisition settings are acceptable, proceed to arm an acquisition via clicking the *Arm Acquisition* (12) toolbar button, or via the *Acquire > Arm Acquisition* pull-down menu item. Again, see section *Acquire Menu Items* on page 111.

# TempView Main Window

This section will familiarize you with some of the basic features of TempView. While reading this section, refer to the *TempView Main Window* figures as often as necessary. The *Main Window* items labelled by the lettered and numbered circles are identified in the two respective tables. Because of the graphic design of this application, you should quickly develop a good understanding of the capabilities and operating techniques involved.

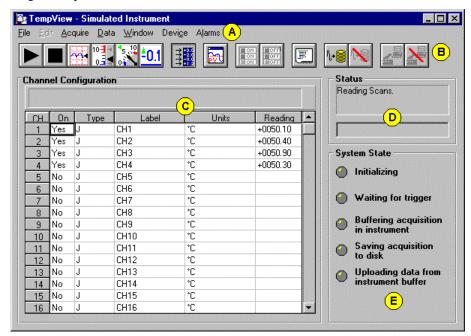

Items labelled by the lettered circles (A to E) are identified in the table below.

TempView Main Window Areas

| TempView Main Window Areas |                            |     |                   |  |
|----------------------------|----------------------------|-----|-------------------|--|
| (X)                        | Window Area                | (X) | Window Area       |  |
| (A)                        | Pull-Down Menu Bar         | (D) | Status Area       |  |
| (B)                        | Toolbar Menu               | (E) | System State Area |  |
| (C)                        | Channel Configuration Area |     |                   |  |

The *TempView Main Window* consists of one pull-down menu bar (A), one toolbar menu (B), and three bordered areas. Located below the pull-down and toolbar menu bars, the three bordered areas include:

- *Channel Configuration:* This area (C) includes the *Channel Configuration* message box and spreadsheet.
- Status: This area (D) includes the Status message box and Upload Progress bar.
- System State: This area (E) includes five indicators.

Located at the top of the *TempView Main Window*, the pull-down menu bar (A) includes the following seven menus:

- File
- Acquire
- Window
- Alarms

- Edit
- Data
- Device

Located below the pull-down menu bar, the toolbar menu (B) includes the fifteen toolbar buttons listed and identified in the table.

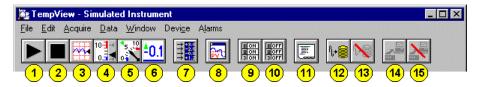

Items labelled by the numbered circles (1 to 15) are identified in the table below. Note: When the cursor is placed over any toolbar button (1 to 15), a pop-up label appears.

TempView Toolbar Menu Items

|                                  | TempView Main Window Toolbar Menu Items |                                                       |                         |      |                                                   |
|----------------------------------|-----------------------------------------|-------------------------------------------------------|-------------------------|------|---------------------------------------------------|
| Button                           | (#)                                     | Tool Name                                             | Button                  | (#)  | Tool Name                                         |
|                                  | (1)                                     | Start All Indicators<br>(Acquire Pull-Down Menu)      | 11 ON<br>22 ON<br>31 ON | (9)  | Make All Channels Active<br>(Edit Pull-Down Menu) |
|                                  | (2)                                     | Stop All Indicators<br>(Acquire Pull-Down Menu)       | # OFF<br>2 OFF<br>3 OFF | (10) | Make All Channels Inactive (Edit Pull-Down Menu)  |
| **                               | (3)                                     | Charts<br>(Window Pull-Down Menu)                     |                         | (11) | Configure Acquisition<br>(Acquire Pull-Down Menu) |
| 10- <b>1</b> -4                  | (4)                                     | Bar Graph Meters<br>(Window Pull-Down Menu)           | <b>\+</b>               | (12) | Arm Acquisition<br>(Acquire Pull-Down Menu)       |
| 5 10                             | (5)                                     | Analog Meters<br>(Window Pull-Down Menu)              |                         | (13) | Disarm<br>(Acquire Pull-Down Menu)                |
| <u><u></u>40.1</u>               | (6)                                     | Digital Meters<br>(Window Pull-Down Menu)             |                         | (14) | Upload Data<br>(Data Pull-Down Menu)              |
| → 2.0<br>→ 2.0<br>→ 0.0<br>→ 1.2 | (7)                                     | Enable Spreadsheet Reading (Acquire Pull-Down Menu)   |                         | (15) | Stop Upload<br>(Data Pull-Down Menu)              |
| <b>P</b>                         | (8)                                     | PostView post-acq data viewer (Window Pull-Down Menu) |                         |      |                                                   |

These TempView Main Window components are discussed in further detail in the following text.

# **Channel Configuration Area**

The *Channel Configuration* area (**C**) of the *TempView Main Window* consists of the *Channel Configuration* message box and spreadsheet. The spreadsheet displays the input channels and allows you to configure them. Each row shows a single channel and its configuration. The number of rows may vary, depending on the number of channels present in your acquisition system. The first four spreadsheet columns – *On, Type, Label,* and *Units* – allow blocks of cells to be selected and editted at the same time. Clicking a column heading selects the entire column.

When a cell is selected, as shown in the figure, the *Channel Configuration* message box will reveal a configuration note and a pull-down list related to the column of the selected cell. You can change the information contained in the selected cell by either of the following methods:

- Double-clicking on the cell, or
- Making a selection from the message-box pull-down list.

The pull-down list process is better suited when making multiple channel configuration changes within a column. Most of the time, cells will have more then one configuration selection, such as the cells in the columns *On, Type,* and *Units*. Double-click repeatedly on a cell to make your way through all the possible selections. The selections are recursive, so you will eventually advance to the same selection you started with.

The following text provides more detail on the *Channel Configuration* spreadsheet parameters:

#### **CH Column**

The *CH (Channel)* column serves only as a channel number indicator. The channel number cannot be changed from this window. The maximum channel range for the TempScan/1100 and MultiScan/1200 is 1 through 992, and 1 through 744, respectively.

#### On Column

The *On* column allows you to enable a channel for data collection. When a cell or block of cells in this column is selected, the *Channel Configuration* message box reveals the following pull-down list options: *Yes* to enable or *No* to disable the channel. You can choose an option by double-clicking on the cell or column heading, or using the pull-down list.

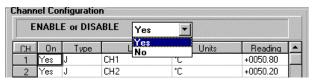

Message Box with an On Column Note

Also, you can activate or deactivate all of the channels by selecting the Edit > Make All Channels Active or Edit > Make All Channels Inactive menu items, or by clicking on their respective toolbar buttons (9) or (10).

### Type Column

The *Type* column allows you to select the desired type of measurement for your scanning card. When a cell or block of cells in this column is selected, the *Channel Configuration* message box reveals the following pull-down list options for *Type*:

| Scanning Type Options |                               |                                            |                      |  |  |
|-----------------------|-------------------------------|--------------------------------------------|----------------------|--|--|
| Scanning Unit         | Scanning Card                 | Type Options                               | Units Options        |  |  |
|                       | TempTC/32B thermocouple card  | J, K, T, E, R, S, B, N(14G),<br>N(28G), or | mX+b, °C, °F, °K, °R |  |  |
| TempScan/1100         |                               | ±100 mV                                    | mX+b, V, mV          |  |  |
| -                     | TempV/32B volts card          | Volts                                      | mX+b, V, mV          |  |  |
|                       | TempRTD/16B RTD card          | RTD                                        | mX+b, °C, °F, °K, °R |  |  |
|                       |                               | J, K, T, E, R, S, B, N, or                 | mX+b, °C, °F, °K, °R |  |  |
| MultiScan/1200        | MTC/24 thermocouple/volt card | ±10 VFS, ±5 VFS, ±1<br>VFS, ±100 mVFS      | mX+b, V, mV          |  |  |
|                       | MHV/24 high-voltage card      | ±250 VFS, ±25 VFS, ±2.5<br>VFS             | mX+b, V, mV          |  |  |

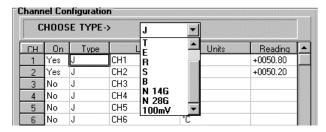

Message Box with a Type Column Note

#### Label Column

The *Label* column identifies the input channel with a descriptive name. These channel labels also appear in each of the four *TempView Charts and Meters Windows*. When a cell in this column is selected, the *Channel Configuration* message box reveals a note to enter a channel label.

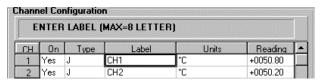

Message Box with a Label Column Note

The default label for each channel is its channel number, but you can change the label to any alphanumeric designation up to eight characters. Each label must be unique (specific) for each designated channel.

#### **Units Column**

The *Units* column identifies the unit of measure for each input channel. Cells in the *Units* column are dependent upon the related cells in the *Type* column, and automatically change when the *Type* is changed. For example, when you change a channel from a thermocouple type to a volts type, the temperature units are automatically replaced by volts units. When a cell or block of cells in this column is selected, the *Channel Configuration* message box reveals the pull-down list options for *Units*, as shown in the table below.

| Scanning Units Options |                               |                                            |                      |  |  |
|------------------------|-------------------------------|--------------------------------------------|----------------------|--|--|
| Scanning Unit          | Scanning Card                 | Type Options                               | Units Options        |  |  |
|                        | TempTC/32B thermocouple card  | J, K, T, E, R, S, B, N(14G),<br>N(28G), or | mX+b, °C, °F, °K, °R |  |  |
| TempScan/1100          |                               | ±100 mV                                    | mX+b, V, mV          |  |  |
| -                      | TempV/32B volts card          | Volts                                      | mX+b, V, mV          |  |  |
|                        | TempRTD/16B RTD card          | RTD                                        | mX+b, °C, °F, °K, °R |  |  |
|                        |                               | J, K, T, E, R, S, B, N, or                 | mX+b, °C, °F, °K, °R |  |  |
| MultiScan/1200         | MTC/24 thermocouple/volt card | ±10 VFS, ±5 VFS, ±1<br>VFS, ±100 mVFS      | mX+b, V, mV          |  |  |
|                        | MHV/24 high-voltage card      | ±250 VFS, ±25 VFS, ±2.5<br>VFS             | mX+b, V, mV          |  |  |

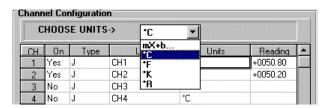

Message Box with a Units Column Note

• Thermocouple or RTD. If the channel is configured for temperature (thermocouple or RTD), then the units automatically default to  ${}^{\circ}C$  (Celsius). At this point, you have the option of selecting a different engineering temperature unit:  ${}^{\circ}F$  (Fahrenheit),  ${}^{\circ}K$  (Kelvin), or  ${}^{\circ}R$  (Rankine). You also have the option of selecting the equation mX+b. This option is discussed in the following text.

- *Volts*. If the channel is configured for volts, then the units automatically default to V(volts). At this point, you have the option of selecting mV(millivolts). You also have the option of selecting the equation mX+b. This option is discussed below.
- *Equation mX+b.* The *mX+b* equation is typically not used for temperature readings, since temperature data will be linear. However, you may use the equation in temperature applications. For example, you can set *b* to -32 in order to watch deviations from freezing point when temperature is in °F.

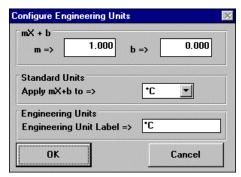

Configure Engineering Units Dialog Box (After selecting mX+b for Units)

When you select the mX+b option, the Configure Engineering Units dialog box appears. You are prompted to define m, b, the Engineering Units Label, as well as the Standard Units to which the mX+b equation should be applied. The Engineering Units chosen will be displayed in the Units spreadsheet column, and the mX+b equation will be applied to the device reading before the reading is displayed or written to disk. The mX+b option should be used when a channel is reading a voltage needed to calculate a linearly-correlated unattainable reading. In this voltage case, for mX+b:

- *m* is (but not limited to) a non-zero proportionality constant or gain factor.
- *X* is the scanned-voltage value read back from the TempScan/1100 or MultiScan/1200.
- **b** is the offset value, or the non-zero value of the *calculated* reading when the *scanned* value is zero.

#### Reading Column

The *Reading* column displays the input readings of the TempScan/1100 or MultiScan/1200. These readings are real-time channel values which cannot be changed, and which update as fast as the computer will allow. Likewise, other areas of the spreadsheet cannot be changed while the *Reading* column is enabled.

You can activate this column by selecting the *Acquire* > *Enable Spreadsheet Reading* menu item, or by clicking on its corresponding toolbar button (7).

### **Status Area**

The *Status* **(D)** and *System State* **(E)** areas are located on the right-side third of the *TempView Main Window*. These two areas are closely related and are often used in conjunction with each other.

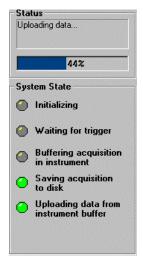

Status & System State Areas

The *Status* area (**D**) of the *TempView Main Window* includes the following sub-areas:

- **Status:** During an operating task, the *Status* message box reveals a status note to inform you of the status of that present task.
- *Upload Progress*: Located beneath the *Status* message box, the *Upload Progress* bar displays graphical and numerical (percentage) indicators to inform you of the upload progress.

Here are some examples of *Status* messages:

- Attaching to device
- Setting channel configuration
- Setting the acquisition parameters.
- System idle
- Reading scans

- Trigger device. Setting acquisition parameters.
- Acquisition active. Updating active.
- Acquisition active. No updating.
- Waiting for trigger

## System State Area

The System State area (E) of the TempView Main Window includes five labelled indicators for conveying the state of the system These indicators are dark gray when "off" and bright green when

- Initializing
- Waiting for trigger
- Buffering acquisition in instrument
- Saving acquisition to disk
- Uploading data from instrument buffer

# File Menu Items

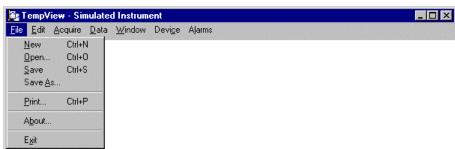

File Menu Items

### New (Ctrl + N)

Sets all parameters to their startup (factory default) setting. The *Disarm and Clear Data* dialog box checks your decision to reset all parameters.

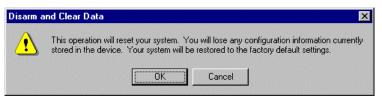

Disarm and Clear Data Dialog Box (File > New)

### Open (Ctrl +O)

Sets all parameters as directed by a specified \*.CFG configuration file. The *Load TempView Setup* dialog box prompts you for a selection from a list of configuration files that were previously saved.

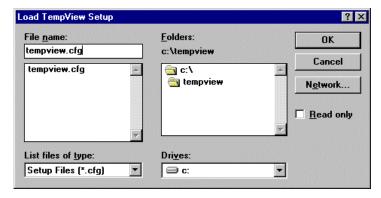

Note: The Save TempView Setup dialog box (File > Save As...) looks similar to the Load TempView Setup dialog box.

Load TempView Setup Dialog Box (File > Open )

### Save (Ctrl + S)

Saves the existing all-inclusive configuration settings as a \*.CFG file for later recall. If the file is named the same as an existing configuration file, then the *Save* command overwrites the existing version.

### Save As

Saves the existing all-inclusive configuration settings as a \*.CFG file for later recall. The *Save TempView Setup* dialog box prompts you to save the file by either overwriting the original version or saving it under a new filename.

### Print (Ctrl + P)

Prompts you to set up a scheduled print out of the input spreadsheet. The *Print Spreadsheet* dialog box appears when this item is selected. For the *Print* function to work, the *Reading* column of the *Channel Configuration* spreadsheet must be activated.

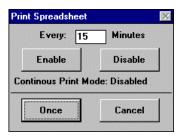

Print Spreadsheet Dialog Box (File > Print )

### About

Provides TempView software version information in the About TempView dialog box.

#### E<u>x</u>it

Exits the TempView program.

# Edit Menu Items

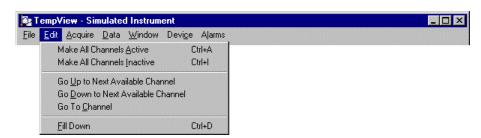

Edit Menu Items

### Make All Channels Active (Ctrl + A)

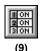

Places a *Yes* in the *On* column of all channels with a single click. This feature is convenient during setup and troubleshooting, or if only one or two channels must be set differently from the rest. To scan only a few channels, you can make all channels inactive, then turn on the desired channels.

### Make All Channels Inactive (Ctrl + I)

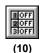

Places a No in the On column of all channels with a single click. This feature is convenient during setup and troubleshooting or if only one or two channels must be set differently from the rest. To scan only a few channels, you can make all channels inactive, then turn on the desired channels.

### Go Up to Next Available Channel

Highlights the next available channel in the rows above the present highlighted channel, and repositions that channel at the top row of the *Channel Configuration* spreadsheet.

### Go Down to Next Available Channel

Highlights the next available channel in the rows below the present highlighted channel, and repositions that channel at the top row of the *Channel Configuration* spreadsheet.

#### Go to Channel

Repositions the desired channel at the top row of the *Channel Configuration* spreadsheet. The *Go To Channel* dialog box prompts you to enter a channel number. For hardware configurations with hundreds of channels, this is a quick way to get from one specific channel to another.

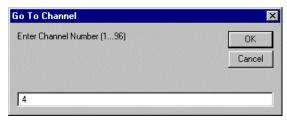

Go To Channel Dialog Box (Edit > Go To Channel)

### Fill Down (Ctrl + D)

Copies the value of the top cell in a selected cell group in the same column, and applies that top cell value to all remaining cells in the selected cell group.

# **Acquire Menu Items**

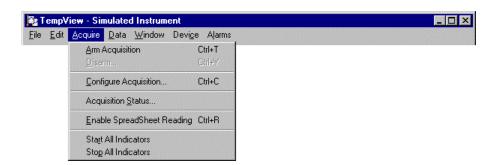

Acquire Menu Items

### Arm Acquisition (Ctrl + T)

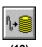

Initiates a *Trigger* scan in an acquisition of data to disk. The *Arm Acquisition* command is typically the first step after acquisition configuration has been completed. When this item is selected, one of three cases can follow:

- **Pre-Trigger is not defined:** The *Trigger* option in the *Trigger Event* area (a) of the *Acquisition Configuration* dialog box will determine when the acquisition process is initiated.
- **Pre-Trigger is defined:** The acquisition process begins when the Arm Acquisition item is selected.
- *Trigger is the keyboard:* If a keystroke is chosen as the trigger, the *Console Trigger* dialog box will appear when the *Arm Acquisition* item is selected.

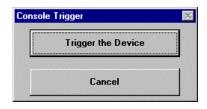

Console Trigger Dialog Box (If trigger is keyboard, Acquire > Arm Acquisition)

### Disarm (Ctrl + Y)

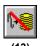

Deactivates the acquisition of data at any point during an active acquisition. The *Disarm the Acquisition* dialog box appears when this item is selected.

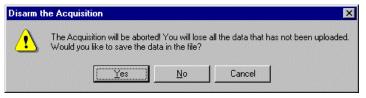

Disarm the Acquisition Dialog Box (Acquire > Disarm )

#### Configure Acquisition (Ctrl + C)

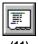

Sets parameters used by the *Arm Acquisition* command for the acquisition of data to disk. When the *Trigger* is satisfied, the scans are collected at the selected scan frequency and stored to disk in the designated file. The *Acquisition Configuration* dialog box will appear when the menu item is selected, and its appearance will be slightly different depending on whether it is accessed via TempScan/1100 mode, MultiScan/1200 *Normal* mode, or MultiScan/1200 *High-Speed* mode.

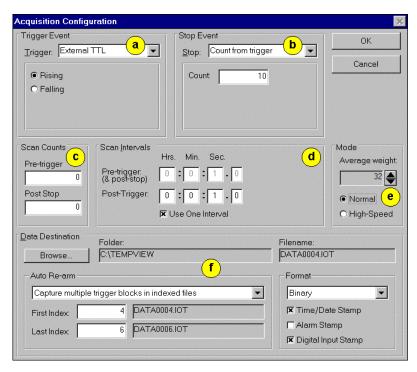

Normal Mode

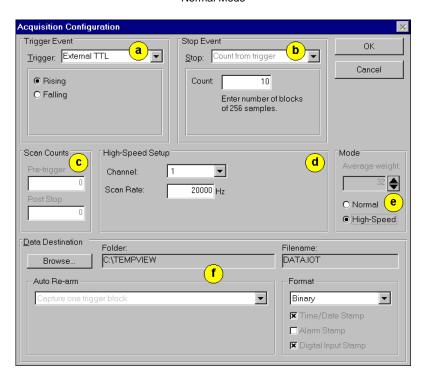

High-Speed Mode

Items labelled by the lettered circles (a to f) are identified in the table below.

Acquisition Configuration Dialog Box MultiScan/1200 Examples (Acquire > Configure Acquisition )

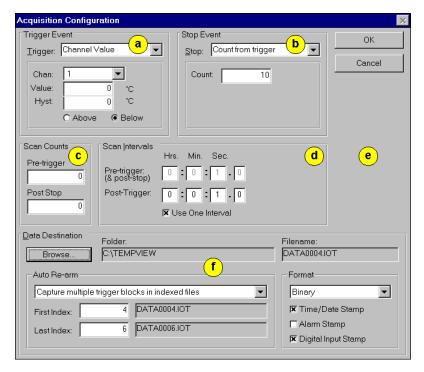

Items labelled by the lettered circles (a to f) are identified in the table below.

Acquisition Configuration Dialog Box TempScan/1100 Example (Acquire > Configure Acquisition )

|     | Acquisition Configuration Dialog Box Areas |                |                |            |  |  |
|-----|--------------------------------------------|----------------|----------------|------------|--|--|
| (x) | Dialog Box Area                            | TempScan/1100  | MultiScan/1200 |            |  |  |
|     |                                            |                | Normal         | High-Speed |  |  |
| (a) | Trigger Event Area                         | Yes            | Yes            | Yes        |  |  |
| (b) | Stop Event Area                            | Yes            | Yes            | Yes        |  |  |
| (c) | Scan Counts Area                           | Yes            | Yes            | Yes        |  |  |
| (d) | Scan Intervals (or High-Speed Setup) Area  | Scan Intervals | Scan Intervals | High-Speed |  |  |
| (e) | Mode Area                                  | No             | Yes            | Yes        |  |  |
| (f) | Data Destination Area                      | Yes            | Yes            | Yes        |  |  |

The six areas of this dialog box – the *Trigger Event, Stop Event, Scan Counts, Scan Intervals, Mode,* and *Data Destination* areas – are discussed in the following text:

• <u>Trigger Event.</u> The Trigger Event area (a) sets a Trigger scan in the acquisition by using one of the following options:

**Keyboard:** Use the *Console Trigger* dialog box via the *Acquire > Arm Acquisition* menu item. See Notes below.

**External TTL:** Use a Rising or Falling external signal.

*Channel Value:* Use *Above* or *Below* channel value for a specified channel.

Alarm: Use a specified On or Off condition.

Absolute Time: Use a specific time of day, and date. See Notes below.

• <u>Stop Event.</u> The *Stop Event* area (b) sets a stop scan in the acquisition by using one of the following options (note that the *Keyboard* is not an option):

**External TTL:** Use a Rising or Falling external signal.

**Channel Value:** Use Above or Below channel value for a specified channel.

*Alarm:* Use a specified *On* or *Off* condition.

Absolute Time: Use a specific time of day, and date. See Notes below.

Count from Trigger: Specify a number of scans to be read before a stop scan is set.

- <u>Scan Counts.</u> The Scan Counts area (c) specifies the number of scans both *Pre-Trigger* and *Post Stop* in an acquisition.
- <u>Scan Intervals</u> or <u>High-Speed Setup</u>. This area (d) changes depending on whether the *Acquisition Configuration* dialog box is accessed via TempScan/1100 mode, MultiScan/1200 *Normal* mode, or MultiScan/1200 *High-Speed* mode.

**Scan Intervals.** When in TempScan/1100 mode or MultiScan/1200 *Normal* mode, the *Scan Intervals* area appears. This area specifies the time between scans (scan frequency) – during *Pre-Trigger* and *Post-Trigger* – and whether the same single interval is used.

*High-Speed Setup (MultiScan/1200 Only).* When in MultiScan/1200 *High-Speed* mode, the *High-Speed Setup* area appears. This area specifies the channel and the scan rate for high-speed, single-channel burst mode.

• <u>Mode (MultiScan/1200 Only)</u>. The *Mode* area (e) only appears when using a MultiScan/1200, indicating either *Normal* or *High-Speed* mode.

<u>Data Destination</u>. The Data Destination area (f) formats the data that is generated by the acquisition. This area includes the following sub-areas:

Folder: The Folder box displays the drive and directory to which data will be written.

Filename: The Filename box displays the name of the data file in the above folder.

**Format:** The *Format* sub-area specifies whether the data file is saved in ASCII text format (\*.TXT) in Microsoft Excel, or in binary format (\*.IOT). Also, this sub-area specifies the stamp(s) with which the data is marked – *Time/Data Stamp*, *Alarm Stamp*, and/or *Digital Input Stamp*.

**Auto Re-arm (New Feature):** The Auto Re-arm sub-area allows you to select a large number of acquisitions to take place automatically, with each acquisition using the same configuration settings. The following three Capture options are available:

- Capture one Trigger Block
- Capture multiple Trigger Blocks in one file
- Capture multiple Trigger Blocks in indexed files

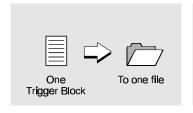

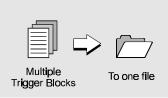

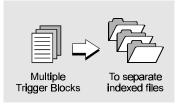

Capture one Trigger Block.

Capture multiple Trigger Blocks in one file.

Capture multiple Trigger Blocks in indexed files.

The *Auto Re-arm* feature is a convenient way to monitor and analyze specific types of trigger events. For example, if you set Channel 1 going above 30°C as a *Trigger*, you can choose to repeat 100 (or more) acquisitions with this same *Trigger* criteria (Channel 1 > 30°C). Whether you select to capture the *Trigger Blocks* in one file or each in a separate file, each of the data acquisitions will occur automatically with your set configuration.

**Note:** The *Auto Re-arm* default setting – *Capture one Trigger Block* – is forced when using a *Keyboard* or *Absolute Time* as the *Trigger*, and when using MultiScan/1200 *High-Speed* mode.

**Note:** If you prefer not to repeat acquisitions with the same configuration settings, select the *Auto Re-arm* default setting – *Capture one Trigger Block*. When you capture only one *Trigger Block* you are, in essence, not making use automatic re-arm.

**Note:** The above *Acquisition Configuration* dialog box areas cannot be changed when an acquisition is in progress.

#### Acquisition Status...

Displays the condition of a data acquisition. The *Acquisition Status* dialog box will appear when the menu item is selected. New features of this dialog box include the *Current File* and *Scans in* areas, which display the current file name and the number of scans, respectively. This information is helpful when the system is capturing multiple *Trigger Blocks* to separate files, by allowing you to see the system status with respect to the multiple acquisitions.

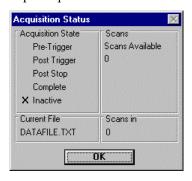

Acquisition Status Dialog Box (Acquire > Acquisition Status )

### Enable SpreadSheet Reading (Ctrl + R)

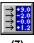

(7)

Enables and disables the Reading column of the Channel Configuration spreadsheet in the TempView Main Window. Enabling this column provides a realtime display of channel data. This function alternately toggles the enabled and disabled state with each selection of the button.

Prior to changing any channel parameter, the Reading column, and the TempView Charts and *Meters Windows* must all be stopped and no data acquisition can be in progress.

### Start All Indicators

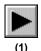

Starts all selected or open indicators for the Reading column, and the TempView Charts and Meters Windows. Alternatively, you may start any of the active TempView Charts and Meters Windows separately by using their own *Start* toolbar button.

Prior to changing any channel parameter, the Reading column, and the TempView Charts and Meters Windows must all be stopped and no data acquisition can be in progress.

#### Stop All Indicators

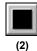

Stops all selected or open indicators for the Reading column, and the TempView Charts and Meters Windows. Alternatively, you may stop any of the active TempView Charts and Meters Windows separately by using their own *Stop* toolbar button.

Note: Prior to changing any channel parameter, the Reading column, and the TempView Charts and *Meters Windows* must all be stopped and no data acquisition can be in progress.

## **Data Menu Items**

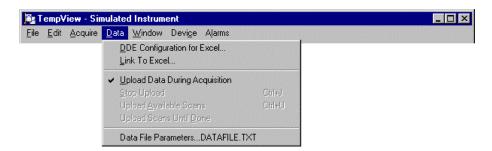

Data Menu Items

### **DDE** Configuration for Excel

Configures the DDE (Dynamic Data Exchange) operation of TempView. The *DDE Configuration for Excel* dialog box appears when this item it selected, and allows you to dynamically load collected TempView data into an open Microsoft Excel spreadsheet.

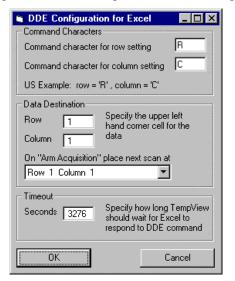

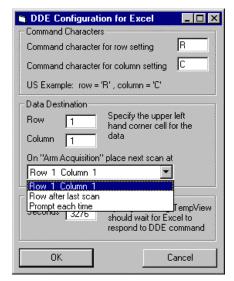

"Arm Acquisition" pull-down list not selected.

"Arm Acquisition" pull-down list selected

DDE Configuration for Excel Dialog Box (Data > DDE Configuration for Excel )

The three areas of this dialog box – the *Command Characters, Data Destination,* and *Timeout* areas – are discussed in the following text:

• **Command Characters:** This area contains two fields for entering command characters: One for the row setting and one for the column setting. Enter the set of characters which matches the applicable version of Microsoft Excel. For example:

For France: Row = L, Column = CFor Germany: Row = Z, Column = S

For the United States: Row = R, Column = C.

• **Data Destination:** The *Data Destination* area allows you to assign the data destination on the Microsoft Excel spreadsheet. Specify the data starting point by entering a number for row, and another for column. The two numbers designate the upper left hand corner cell of the Excel data entry.

Within this area, the "Arm Acquisition" pull-down list allows you to select one of three options for positioning data in Excel on subsequent scans. The following three options are available:

**Row** # **Column** #. This option starts the next scan at the designated row and column on the Excel spreadsheet. Changing the values in the *Row* and *Column* boxes will automatically enter the new values in the corresponding fields of the *Row* # *Column* # placement assignment. For example, if you entered a 3 in the row box and a 5 in the column box, you would see *Row* 3 *Column* 5, instead of *Row* 1 *Column* 1. Consequently, the next scan would start at row 3 column 5 in Excel.

**Row after last scan.** When Row after last scan is selected, the next scan will begin at the point in Excel where the previous acquisition left off.

**Prompt each time**. When *Prompt each time* is selected, after each acquisition is completed a dialog box will ask if you want to *Return to Origin*. If you select *Yes*, you will have an overwrite on the Excel spreadsheet, starting with the existing column and row designation. If you select *No*, the next scan will begin on the spreadsheet row after the scan (from where the previous acquisition left off).

• <u>Timeout:</u> The *Timeout* area allows you to enter a DDE link timeout value from 5 to 3276 seconds. This value represents how long the data import to Excel can be suspended while you perform a second Excel activity, such as displaying graphs. A screen message informs you when the DDE link is timed out, terminating the DDE link to Excel.

#### Link to Excel

Enables the data file to be opened in Microsoft Excel. The *Sheet Name* dialog box appears when this item is selected. Note that Microsoft Excel must already be running.

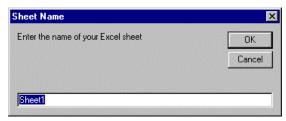

Sheet Name Dialog Box (Data > Link To Excel )

#### <u>Upload Data During Acquisition (Automatic Control)</u>

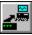

(14)

Enables TempView, during an active acquisition, to retrieve scans from the TempScan/1100 or MultiScan/1200 memory buffer as data becomes available.

The acquisition-to-disk has a higher priority then the updating of the *Reading* column of the *Channel Configuration* spreadsheet, or any of the *TempView Charts and Meters Windows*. Therefore, data is displayed as soon as the acquisition task is satisfied. As the scan rate is increased, the acquisition-to-disk task will take up more processor (CPU) time and the displaying of data will be updated as time allows. Note that if you select linear conversion (mX + b) as the units for channel configuration, you should expect a further delay on data availability.

### Stop Upload (Ctrl + J) (Manual Control)

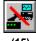

(15)

Disables TempView from accessing TempScan/1100 or MultiScan/1200 memory for data. TempView will be disabled even if the acquisition is not complete.

#### Upload Available Scans (Ctrl + U) (Manual Control)

Enables TempView to access TempScan/1100 or MultiScan/1200 memory for all scans currently available. Note that this function only uploads scans that are currently available and nothing else.

#### Upload Scans Until Done

Enables TempView to access TempScan/1100 or MultiScan/1200 memory and to upload scans until scanning is complete.

### Data File Parameters...

Allows you to specify the data file name and destination. The *Select Data File Name* dialog box appears when this item is selected. Note that the data file extension (\*.txt or \*.iot) reflects the data format selection made in the *Data Destination* area (f) of the *Acquisition Configuration* dialog box. To change the data format, you must use the *Acquisition Configuration* dialog box.

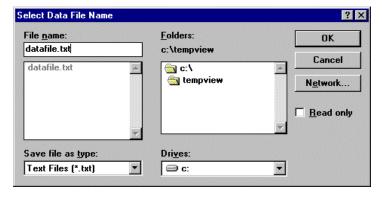

Select Data File Name Dialog Box (Data > Data File Parameters )

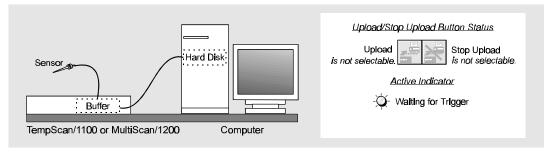

1) Waiting for Trigger

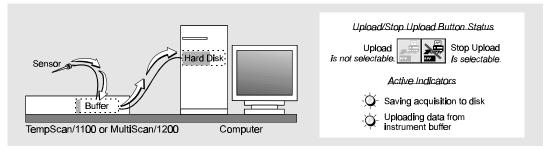

2) Acquiring & Uploading Acquisition

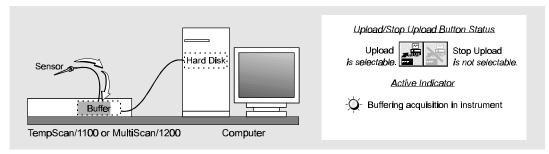

3) Buffering Acquisition in Instrument

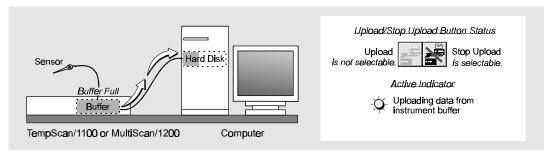

4) Uploading Data from Instrument Buffer

Data Upload States

# Window Menu Items

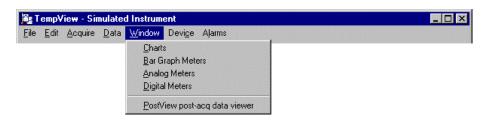

Window Menu Items

## **C**harts

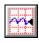

Opens the *TempView Charts* window, which displays real-time data in a strip-chart format. For more information, see section *TempView Charts & Meters Windows* on page 129.

### Bar Graph Meters

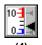

Opens the *TempView Bar Graph Meters* window, which displays real-time data in a bar-graph format. For more information, see section *TempView Charts & Meters Windows* on page 129.

### Analog Meters

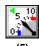

Opens the *TempView Analog Meters* window, which displays real-time data in an analog format. For more information, see section *TempView Charts & Meters Windows* on page 129.

### **Digital Meters**

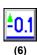

Opens the *TempView Digital Meters* window, which displays real-time data in a digital format. For more information, see section *TempView Charts & Meters Windows* on page 129.

## PostView post-acq data viewer

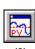

Starts the PostView application software, and opens the *PostView Main Window*. For more information, see chapter *PostView*.

# Device Menu Items

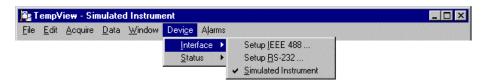

Device > Interface Menu Items

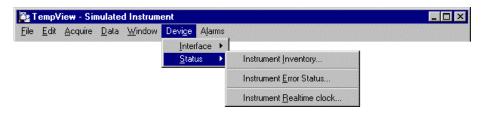

Device > Status Menu Items

### Interface > Setup IEEE 488...

Opens the *IEEE 488 Setup* dialog box, which displays the current *IEEE 488 Address*. During a first-time startup, this dialog box appears when you select the IEEE 488 interface. At any time outside of an acquisition, you can reset the address with an appropriate value from 0 to 30.

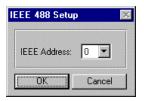

IEEE 488 Setup Dialog Box (Device > Interface > Setup IEEE 488 )

#### Interface > Setup RS-232...

Opens the RS-232 Setup dialog box, which displays the current options for the following RS-232 fields:

- *Comm Port:* Integer value between *1* and *16*.
- Baud Rate: 300, 600, 1200, 2400, 4800, or 9600.
- Parity: None, Odd, or Even.
- Handshaking: None or RTS/CTS.
- *Modem:* No or Yes.

During a first-time startup, this dialog box appears when you select the RS-232 interface. At any time outside of an acquisition, you can reset these items with their appropriate options.

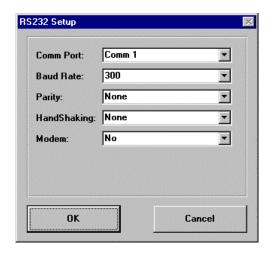

RS-232 Setup Dialog Box (Device > Interface > Setup RS-232 )

### Interface > Simulated Instrument

Starts a new session of TempView without the requirements for hardware connections and configuration. During a first-time startup, the *Simulated Instrument* option appears in the *Select Interface* dialog box, and is strongly recommended for the beginner as a means to navigate TempView and inspect its application features without hardware concerns. Note that if your TempScan/1100 or MultiScan/1200 is not connected, you must select *Simulated Instrument* as your device interface.

### Status > Instrument Inventory...

Displays a spreadsheet as a current checklist of the TempScan/1100 or MultiScan/1200 master unit, the Exp/10A and/or Exp/11A expansion units, as well as the scanning card types and positions. The *System Inventory* dialog box appears when this item is selected, and the information on its *System Configuration* spreadsheet cannot be changed.

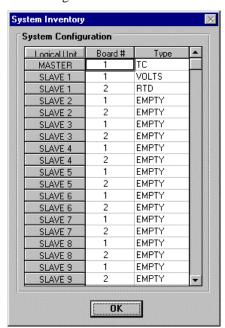

System Inventory Dialog Box (Device > Status > Instrument Inventory )

#### Status > Instrument Error Status...

Displays a field as an error record of all the TempScan/1100 or MultiScan/1200 system errors in the current TempView session. The *Device Error Status* dialog box appears when this item is selected, and its information cannot be changed until it is cleared by the reinitialization of another TempView session. Note that this menu item can be selected during, as well as outside, an acquisition.

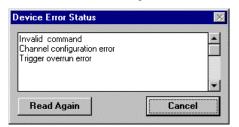

Device Error Status Dialog Box (Device > Status > Instrument Error Status )

### Status > Instrument Realtime Clock...

Displays the exact system time and date at which this item is selected. The *Device System Time* dialog box appears, and allows you to reset any of the following components of the system time: *Hours, Min (minutes), Sec (seconds), Tenth (tenths of a second), Month, Day,* and *Year.* 

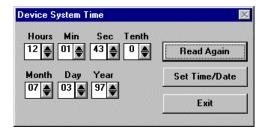

Device System Time Dialog Box (Device > Status > Instrument Realtime Clock )

## Device Menu Items (Expanded)

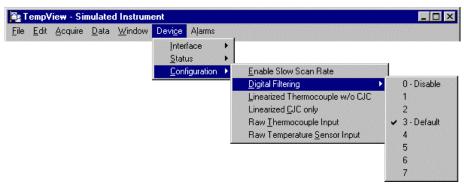

Device > Configuration Menu Items (Expanded after pressing <F12>)

You can expand the *Device* pull-down menu by pressing the **<F12>** function key on your computer keyboard prior to pulling down the menu. After pressing **<F12>**, the *Device* pull-down menu will list a third menu item named *Configuration*.

The expanded menu setting is not saved in the configuration file when you exit TempView. So if the expanded menu is desired, you must press **<F12>** each time you start TempView. A discussion of the *Device > Configuration* menu items is presented below.

**Note:** When the MultiScan/1200 is used, the *Enable Slow Scan Rate* and *Digital Filtering* items do not apply and do not appear in the *Device* > *Configuration* menu.

#### Configuration > Enable Slow Scan Rate (TempScan/1100 Only)

Reduces the scan rate by a factor of 4, from 16 to 4 readings per line cycle. This feature allows for increased settling time when measuring signals through long lengths of wire. The factory default for the TempScan/1100 system is *fast scan rate*.

#### Configuration > Digital Filtering (TempScan/1100 Only)

Selects the setting for the digital filter. TempScan/1100 uses an advanced software digital filter to ensure quiet and accurate input from thermocouples. The settings for the digital filter range from a value of 0 to 7. The factory default for the filter value is 3, while a filter value of 0 will disable the filter. Higher digital filter values will make signals quieter and more accurate, but will increase the response time.

#### Configuration > Linearized Thermocouple w/o CJC

**Note:** This menu item is not for normal operation, and exists primarily for use by technicians as an aid in troubleshooting thermocouple channel types (31 to 39). Operation is the same as normal operation, but without temperature sensor adjustment (CJC or cold-junction compensation). For more information, see command *Configure Channels* (**c**) in the chapter *API Command Reference*.

### <u>Configuration</u> > Linearized <u>C</u>JC only

This menu item is not for normal operation, and exists primarily for use by technicians as an aid in troubleshooting thermocouple channel types (41 to 49). Operation involves linearized temperature sensor values (CJC or cold-junction compensation) only. For more information, see command *Configure Channels* (c) in the chapter *API Command Reference*.

#### Configuration > Raw Thermocouple Input

This menu item is not for normal operation, and exists primarily for use by technicians as an aid in troubleshooting thermocouple channel types (51 to 59 for the TempScan/1100; or 40 for the MultiScan/1200). Operation involves no temperature sensor adjustment, or raw analog-to-digital (A/D) input of the thermocouple type. For more information, see command *Configure Channels* (c) in the chapter *API Command Reference*.

### <u>C</u>onfiguration > Raw Temperature <u>Sensor Input</u>

**Note:** This menu item is not for normal operation, and exists primarily for use by technicians as an aid in troubleshooting thermocouple channel types (50). Operation involves unlinearized temperature sensor values only, or raw analog-to-digital (A/D) input of the temperature sensors. For more information, see command *Configure Channels* (C) in the chapter *API Command Reference*.

# Alarms Menu Items

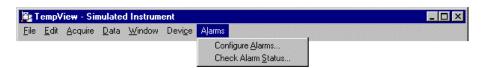

Alarms Menu Items

### Configure Alarms...

Provides a means of setting the low limit, high limit, and the hysteresis value for each input channel in the system. The *Configure Alarms* dialog box appears when this item is selected. Entering a hysteresis value allows you to set the channel so that the "chatter" phenomena is avoided.

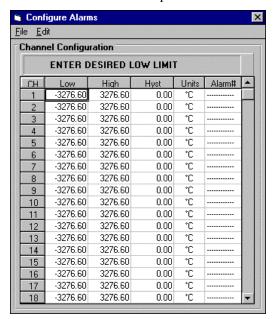

Configure Alarms Dialog Box (Alarms > Configure Alarms )

In addition to setting the limits and hysteresis, you can assign an alarm number (1 to 32 for the TempScan/1100; or 1 to 24 for the MultiScan/1200) to each input channel. An alarm number is associated with one digital output. However, any number of channels can be assigned to a single alarm number. A given digital output will be set true (1) if at least one of the channels assigned to it goes into an alarm condition.

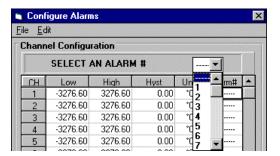

Message Box with Alarm# Column Note

### Check Alarm Status...

Displays the current state of each alarm. The *Alarm Status* dialog box appears when this item is selected. The alarm state appears as either a digital High (*I*) or digital Low (*0*). A one-for-one correlation between the alarm number and the channel can occur, only if each dedicated alarm number corresponds to a single unique channel in the system.

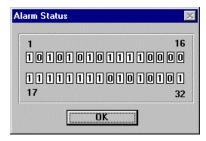

Alarm Status Dialog Box (Alarms > Check Alarm Status )

# TempView Charts & Meters Windows

As with the *TempView Main Window* figure, refer to these *TempView Charts & Meters Windows* figures as often as necessary. The items labelled by the lettered and numbered circles are identified in the two respective tables.

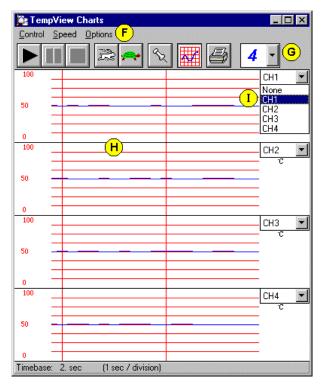

Items labelled by the lettered circles (F to I) are identified in the table below.

TempView Charts Window Areas

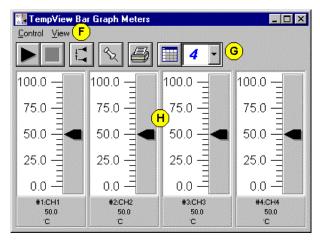

Items labelled by the lettered circles (F to H) are identified in the table below.

TempView Bar Graph Meters Window Areas

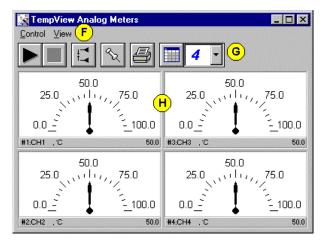

Items labelled by the lettered circles (F to H) are identified in the table below.

TempView Analog Meters Window Areas

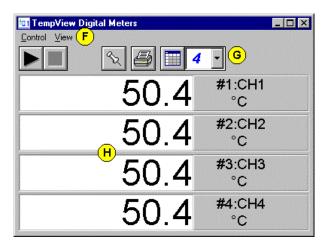

Items labelled by the lettered circles (F to H) are identified in the table below.

TempView Digital Meters Window Areas

| TempView Charts & Meters Window Areas |                    |     |                               |  |
|---------------------------------------|--------------------|-----|-------------------------------|--|
| (X)                                   | Window Area        | (X) | Window Area                   |  |
| (F)                                   | Pull-Down Menu Bar | (H) | Channel Display Area          |  |
| (G)                                   | Toolbar Menu       | (I) | Active Channel Pull-Down List |  |

Each of the *TempView Charts & Meters Windows* consists of one pull-down menu bar **(F)**, one toolbar menu **(G)**, and the *Channel Display* **(H)** area.

Located at the top of the *TempView Charts Window*, the pull-down menu bar **(F)** includes the following three menus:

Control
 Speed
 Options

Meanwhile, at the top of each *TempView Meters Window*, the pull-down menu bar **(F)** includes the following two menus:

ControlView

Located below the pull-down menu bar, the toolbar menu (G) includes a subset of the eleven toolbar buttons listed and identified in the table below.

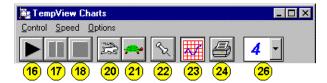

Charts

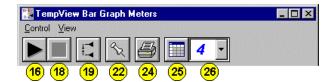

Bar Graph Meters

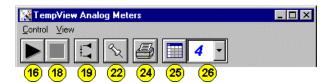

**Analog Meters** 

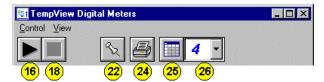

Digital Meters

Items labelled by the numbered circles (16 to 26) are identified in the table below.

Note: When the cursor is placed over any toolbar button (16 to 25), a pop-up label appears.

Note: The *Digital Meters Window* has no pull-down, toolbar, or pop-up menu items referring to Peak Hold.

TempView Charts & Meters Toolbar Menu Items

|        | TempView Charts & Meters Toolbar Menu Items |                                                                          |          |      |                                                                              |
|--------|---------------------------------------------|--------------------------------------------------------------------------|----------|------|------------------------------------------------------------------------------|
| Button | (#)                                         | Tool Name                                                                | Button   | (#)  | Tool Name                                                                    |
|        | (16)                                        | Start<br>(Control Pull-Down Menu)                                        | <b>%</b> | (22) | Stay On Top<br>(Options Pull-Down Menu)<br>(View Pull-Down Menu)             |
|        | (17)                                        | Pause<br>(Control Pull-Down Menu)                                        |          | (23) | Show Grids<br>(Options Pull-Down Menu)                                       |
|        | (18)                                        | Stop<br>(Control Pull-Down Menu)                                         |          | (24) | Print (Charts/Meters)<br>(Options Pull-Down Menu)<br>(View Pull-Down Menu)   |
|        | (19)                                        | Reset Peak Hold (Indicator)<br>(Control Pull-Down Menu)<br>(Pop-Up Menu) |          | (25) | Rows x Columns<br>(View Pull-Down Menu)                                      |
|        | (20)                                        | Faster<br>(Speed Pull-Down Menu)                                         | 4        | (26) | Number of Charts/Meters<br>(Options Pull-Down Menu)<br>(View Pull-Down Menu) |
| -      | (21)                                        | Slower<br>(Speed Pull-Down Menu)                                         |          |      |                                                                              |

These TempView Charts & Meters Windows components are discussed in further detail in the following text.

# **Channel Display Area**

With any of the *TempView Charts & Meters Windows*, the *Channel Display* area (H) consists of the single or multiple display of selected channels. However, the channel-display configuration of the *Charts Window* and the *Meters Windows* involves the following differences:

• *Charts Window:* At the top-right corner of each channel display, an *Active Channel* pull-down list (I) is located. To assign an active channel to a chart, click on the pull-down list (I), and a channel list will appear. Select the desired channel. When no active channel is selected the box reads *None*.

For the selected active channel, you can change the minimum or maximum values on the left-hand side of the channel display, by using your cursor to highlight the upper or lower limit, respectively, then typing in the new limit, and pressing the **Enter>** key. The new limits will take effect and a new mid-range value will automatically appear.

• *Meters Windows:* To configure any of the Meters channel displays, click the right mouse button while the cursor is on the selected channel of the *Channel Display* area (H), and a pop-up menu will appear. For more detail on this pop-up menu, see section *Configure Meter Pop-Up Menu Items* (*Meters Only*) on page 137.

## **Control Menu Items (Charts & Meters)**

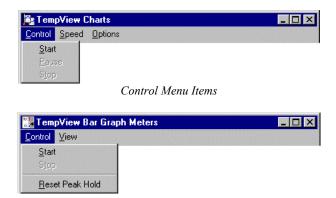

This menu is similar for all three Meters Windows.

Note: The Reset Peak Hold item does not appear in the Digital Meters menu.

Control Menu Items

### Start (All Charts & Meters)

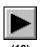

Enables the Channel Display area (H) of any of the TempView Charts and Meters Windows.

With Charts, before the display is started, at least one channel must be enabled from the *TempView Main Window*, and at least one chart must be assigned to an active (enabled) channel. To assign an active channel to a chart, you can use the *Active Channel* pull-down list (I).

With any of the Meters, before the display is started, at least one channel must be enabled from the *TempView Main Window*.

Alternatively, you can also start the *Channel Display* area in all opened *TempView Charts and Meters Windows* by using the *Start All Indicators* toolbar button (1).

**Note:** Prior to changing any channel parameter, the *Reading* column, and the *TempView Charts and Meters Windows* must all be stopped and no data acquisition can be in progress.

### Pause (Charts Only)

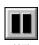

Pauses your view of the chart, but does not affect the scan rates of the TempScan/1100 or MultiScan/1200 acquisition.

#### Stop (All Charts & Meters)

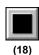

Disables the Channel Display area (H) of any of the TempView Charts and Meters Windows.

Alternatively, you can also stop the *Channel Display* area in all opened *TempView Charts and Meters Windows* by using the *Stop All Indicators* toolbar button (2).

**Note:** Prior to changing any channel parameter, the *Reading* column, and the *TempView Charts and Meters Windows* must all be stopped and no data acquisition can be in progress.

### Reset Peak Hold (Bar Graph & Analog Meters Only)

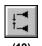

Resets the floating markers. Upon reset, the markers will instantly adjust to indicate the highest and lowest values reached since the time of the reset. This menu item also appears in the *Configure Meters* pop-up menu. Note that this feature does not appear in the Digital Meters *Control* menu.

# Speed Menu Items (Charts Only)

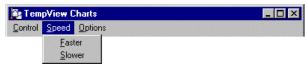

Speed Menu Items

# <u>F</u>aster

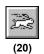

Speeds up your view of the chart but does not affect the scan rates of the TempScan/1100 or MultiScan/1200 acquisition.

# <u>S</u>lower

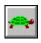

Slows down your view of the chart but does not affect the scan rates of the TempScan/1100 or MultiScan/1200 acquisition.

# Options Menu Items (Charts Only)

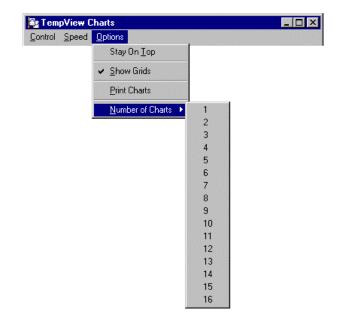

Options Menu Items

# Stay On Top

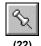

Enables and disables "pinning" the window on top of other windows. This menu item also appears in any of the Meters *View* menus.

### Show Grids

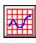

Adds and removes a grid to your chart.

#### (23)

## Print Charts

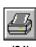

Sends the display image to the connected printer. This menu item has the same function as the *Print* menu item in any of the Meters *View* menus.

### **Number of Charts**

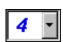

(26)

Specifies the number of charts to appear on the screen. This menu item has the same function as the *Number of Meters* menu item in any of the Meters *View* menus.

# View Menu Items (Meters Only)

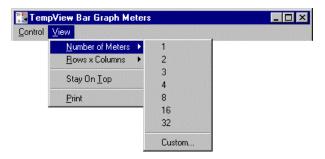

This menu is similar for all three Meters Windows.

View > Number of Meters Menu Items

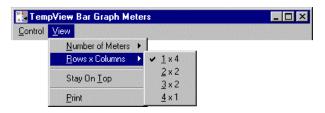

This menu is similar for all three Meters Windows.

View > Rows x Columns Menu Items

#### **Number of Meters**

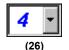

Specifies the number of meters to appear on the screen. This menu item has the same function as the *Number of Charts* menu item in the Charts *Options* menu.

### Rows x Columns

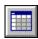

(25)

Opens a small menu with *Row x Column* options to rearrange the display for convenient reading. For example, when the *Number of Meters* is 6, the *Rows x Columns* options will be:  $\underline{6}x1$ ,  $\underline{3}x2$ ,  $\underline{2}x3$ , and  $\underline{2}x4$  with the first number being the number of rows. If you then select  $\underline{3}x2$  you will have 3 rows of meters with 2 meters per row.

### Stay On Top

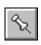

Enables and disables "pinning" the window on top of other windows. This menu item also appears in the Charts *Options* menu.

### **P**rint

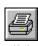

Sends the display image to the connected printer. This menu item has the same function as the *Print Charts* menu item in the Charts *Options* menu.

# Configure Meter Pop-Up Menu Items (Meters Only)

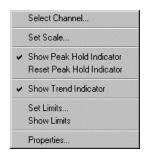

This menu is similar for all three Meters Windows.

Note: The Show & Reset Peak Hold Indicator items does not appear in the Digital Meters menu.

Configure Meter Pop-up Menu Items (Click on right mouse button in Meters Channel Display)

Unlike the *TempView Charts Window*, each *TempView Meters Window* features a *Configure Meter* pop-up menu. Access this menu as follows:

- 1. If not already done so, open the desired *TempView Meters Window*.
- 2. Place the mouse cursor over the desired channel of the *Channel Display* area (H).
- 3. Click on the right mouse button. A pop-up menu will appear. Note that the *TempView Digital Meters Window* has no pull-down, toolbar, or pop-up menu items referring to Peak Hold.

#### Select Channel

Selects an active channel for the desired meter display.

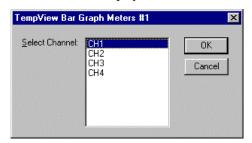

This dialog box is similar for all three Meters Windows.

TempView Meters Select Channel Dialog Box (Pop-Up Menu > Select Channel )

#### Set Scale

Sets the high and low points of the scale, and defines the decimal place format.

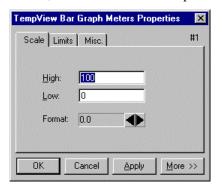

This dialog box is similar for all three Meters Windows.

TempView Meters Properties Dialog Box - Scale Tab (Pop-Up Menu > Set Scale ) and (Pop-Up Menu > Properties )

### Show Peak Hold Indicator (Bar Graph & Analog Meters Only)

Places high and low uni-directional floating markers on the scale to indicate the highest and lowest values reached up to the present time. Note that this feature does not appear in the Digital Meters popup menu.

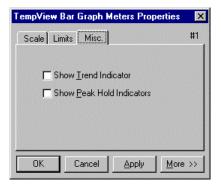

This dialog box is similar for all three Meters Windows. Note: The Show Peak Hold Indicator item does not appear in the Digital Meters dialog box.

TempView Meters Properties Dialog Box - Miscellaneous Tab (Pop-Up Menu > Show Peak Hold Indicators), (Pop-Up Menu > Show Trend Indicator) and (Pop-Up Menu > Properties )

### Reset Peak Hold Indicator (Bar Graph & Analog Meters Only)

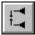

(40)

Resets the floating markers. Upon reset, the markers will instantly adjust to indicate the highest and lowest values reached since the time of the reset. This menu item also appears in the Bar Graph and Analog Meters *Control* menu. Note that this feature does not appear in the Digital Meters pop-up menu.

#### Show Trend Indicator

Displays a pointer to indicate the direction of the trend. Note that during rapid-meter fluctuations the increase and decrease pointers will appear to blink simultaneously.

#### Set Limits

Sets the high and low limits for the display of a channel.

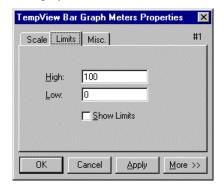

This dialog box is similar for all three Meters Windows.

TempView Meters Properties Dialog Box - Limits Tab
(Pop-Up Menu > Set Limits ), (Pop-Up Menu > Show Limits) and (Pop-Up Menu > Properties )

#### **Show Limits**

Displays the limits by assigning colors to the scale regions which equal and fall outside the set limit values. A red region indicates values which equal or exceed the upper limit, while a blue region indicates values which equal or fall below the lower limit. For the *TempView Digital Meters Window*, the upper limits are indicated by the numerals turning red and a red bar appearing at the top of the box, while the lower limits are indicated by the numerals turning blue and a blue bar appearing at the bottom of the box.

## **Properties**

Allows general access to any one of the above pop-up menu items. Note that you can navigate from any one of the above menu items to another within the same *TempView Meters Properties* dialog box.

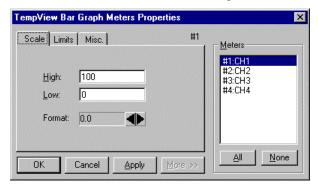

This dialog box is similar for all three Meters Windows.

TempView Meters Properties Dialog Box - More Button & Expansion Area (Pop-Up Menu > [Any Menu Item] > More Button)

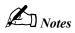

Introduction 141 Starting PostView 143 Toolbar **Channel Information Region** 145 **Pull-Down Menus** 146 File Menu.....146 Go To Menu.....146 Options Menu.....146 Help Menu.....146 Groups, Charts & Channels 147 Chart Setup Wizard 147 Introduction.....147 Automatic Chart Creation.....148 Display Configuration Setup 149 Editing a Display.....150 Manually Creating a Display.....152 PostView Timebase 155 Data File Accessibility 155

# Introduction

PostView is a Windows-based post-acquisition data-review application that can be started independently or from within ChartView or TempView. This application allows you to view ChartView-recorded or TempView-recorded waveforms, and to access ChartView or TempView files at any time, even during an acquisition. As the data file is being created, a corresponding PostView descriptor file is also created. If PostView reaches the end of a file while ChartView or TempView is still collecting data, PostView will automatically display the new data as it becomes available. In addition, PostView allows you to invoke multiple sessions simultaneously to view multiple data files.

From this point on, the ChartView and TempView programs will also be referred to as "acquisition programs."

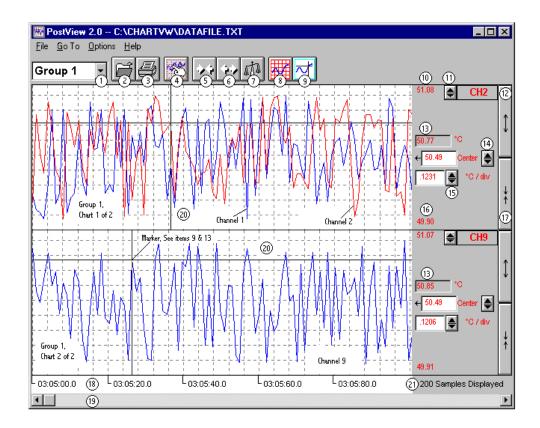

|     | PostView Control Options <sup>1</sup> |                    |  |    |                                        |                                                  |
|-----|---------------------------------------|--------------------|--|----|----------------------------------------|--------------------------------------------------|
| ₾ = | ^⊕ = Mouse,                           |                    |  |    |                                        |                                                  |
| 1   | Group Select                          | ^, Ctrl+G, ₺, or 🗎 |  | 12 | Multiply (x2) <sup>2</sup>             | ூ, or [spacebar]                                 |
| 2   | Open                                  | ⁴, or Ctrl+O       |  | 13 | Value at Marker <sup>2</sup>           |                                                  |
| 3   | Print                                 | ⁴, or Ctrl+P       |  | 14 | Offset <sup>2</sup>                    | ூ், ஓ், or type-in                               |
| 4   | Setup                                 | ூ, or Ctrl+S       |  | 15 | Units/Division <sup>2</sup>            | ூ், ♀், or type-in                               |
| 5   | Zoom Out                              | <b>^</b> ⊕         |  | 16 | Chart Min. Scale<br>Value <sup>2</sup> | Setup Dialog Box                                 |
| 6   | Zoom In                               | <b>↑</b>           |  | 17 | Divide (÷2) <sup>2</sup>               | ⁴, or [spacebar]                                 |
| 7   | Scale                                 | <b>↑</b>           |  | 18 | Time Stamp                             | Hours: mins: seconds. Tenths                     |
| 8   | Show Grid                             | <b>↑</b>           |  | 19 | Scroll                                 | <b>^</b> ⊕                                       |
| 9   | Show Marker                           | <b>^</b>           |  | 20 | Access Chart Setup                     | Right-click to edit setup<br>of selected chart.  |
| 10  | Chart Max<br>Scale Value <sup>2</sup> | Setup Dialog Box   |  | 21 | Number of Samples<br>Displayed         | Automatic indication of no. of samples per chart |
| 11  | Channel<br>Selection <sup>2</sup>     | ⁴, or \$           |  |    |                                        |                                                  |

Note: For keypad options, first use the *Tab* key to "tab over" to the desired control item. For example, you can use the tab key to highlight the Group Select (item 1), then use any of the following 3 methods to obtain the desired group: Ctrl+G, keypad arrows, or PageUp/PageDown keys.

Note: Items 10 through 17 are discusses in the section Channel Information Region, page 145.

# Starting PostView

There are two primary ways of starting PostView:

- 1. Open PostView directly from the Windows Explorer, Desktop Icon, or Start Run browse feature (on desktop).
- 2. From the acquisition program's main window, click on the toolbar's PostView button, or select PostView from the pull-down menu.

Each of these methods is illustrated in the following figure. Actions in the decision diamond are performed automatically by PostView and require no user action.

Method 1: Open PostView Directly from Windows Explorer, Desktop Icon, or Start Run browse

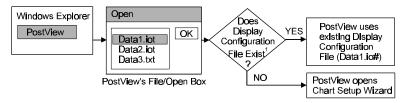

Method 2: Open PostView from ChartView, or other Data Acquisition Program

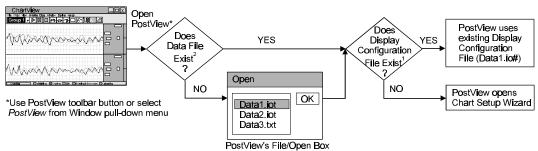

PostView automatically checks for Display Configuration files. These files are automatically saved when exiting your data acquisition program, but may also be manually saved by the user. These files are recognized by .io# or .tx# filename extensions.

2Note: PostView automatically checks for data files. These files are recognized by .iot or .txt filename extensions.

<sup>3</sup>Note: Several PostView screens can be active at the same time; allowing you to view different data files during the same session. To view a data file from PostView, select *Open* under PostView's File menu, and select the desired data file.

#### Two Basic Methods of Opening PostView

As you can see in the previous figure, when you first open PostView the program checks for the existence of a data file. If no data file can be found, PostView displays its File Open dialog box, allowing you to select the desired file. In addition, PostView checks for a Display Configuration File. These Display Configuration Files have a .io# extension (for binary files) or .tx# extension for ASCII files. If no Display Configuration File is found, PostView activates the Chart Setup Wizard, providing you with a means of setting up the type of display you want in regard to the number of chart groups, number of charts per group, channel assignments for each chart, and types of channels.

The method of configuring the display setup is discussed later in this chapter. Users familiar with the Chart Setup Wizard feature (in ChartView and ChartView Plus) will find that PostView makes use of the exact same feature.

# Toolbar

The following table explains PostView toolbar items, while the next page begins a description of PostView Menu items. Menu and toolbar items are shown in the figure below.

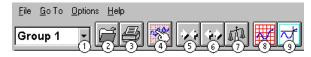

|           | PostView Toolbar Items   |                                                                                                    |  |  |  |
|-----------|--------------------------|----------------------------------------------------------------------------------------------------|--|--|--|
| Item<br># | Item                     | Description                                                                                                    |  |  |  |
| 1         | Group Select             | This feature indicates the chart group which is being charted. Clicking on the down arrow (▼) reveals other chart groups configured by the user. To select a different chart group, simply pull down the group list and select the desired group. The group list can be obtained by any of the following control options: a) clicking the down arrow (▼), b) using Ctrl + G on the keyboard, c) using the keyboard up or down arrow key, d) using the page up or page down key. If using a control option other than "a," you may need to select the <i>group select</i> box by repeatable pressing the keyboard's <i>Tab</i> key until the <i>group select</i> box is selected. When this happens the name of the currently selected group appears in white on a dark background. |  |  |  |
| 2         | Open                     | Accesses the Open Data File window.                                                                                                    |  |  |  |
| 3         | Print                    | Sends the PostView chart(s) to an assigned printer.                                                                                                    |  |  |  |
| 4         | Display<br>Configuration | The Display Configuration button accesses a <i>Display Configuration Setup</i> dialog box. This box will also be displayed if <i>manual setup</i> is selected during use of the Wizard Chart Setup program. Clicking on the button accesses a <i>Display Configuration Setup</i> box which displays the configured structure of the groups, charts, and channels. From this box you can select the number of charts to be assigned to a specific group. With the use of the mouse cursor you can also select a chart or channel for additional editing. Display Configuration is discussed in more detail, immediately after description of the pull-down menu options.                                                                                                    |  |  |  |
| 5         | Zoom Out<br>(><)         | The Zoom Out button doubles the visible timebase, showing more of the waveform. For example, if 10 seconds of information is visible, clicking the Zoom Out button will show 20 seconds.                                                                                                    |  |  |  |
| 6         | Zoom In<br>(<>)          | The Zoom In button halves the visible timebase, showing less of the waveform. For example, if 10 seconds of information is visible, clicking the Zoom In button will show 5 seconds.                                                                                                    |  |  |  |
| 7         | Autoscale                | Clicking the Auto Scale button adjusts the Y-axis labels so that the visible waveform fills 90% of the chart's range.                                                                                                    |  |  |  |
|           | Y-axis Adjust            | The Y-axis Adjust fields show the chart's minimum and maximum for currently selected charts in the engineering units shown. Clicking the Auto Scale button automatically adjusts the Y-axis Adjust fields.                                                                                                    |  |  |  |
| 8         | Show Grid                | Places a grid on the chart (s), or removes the grid if already present.                                                                                                    |  |  |  |
| 9         | Show Markers             | Each chart contains a cross-hair marker that shows the numerical values of time and magnitude at its present location in the waveform. The Markers start out at the far left of every chart, showing the time and magnitude of the first visible point.  Ctrl+Left Mouse Button moves the markers from all the charts in unison. The Options menu contains a function which allows you to turn markers on and off. When a check appears in front of this item, its associated indicator is on or visible. Selecting the menu item toggles the indicator (and the check mark) on and off.                                                                                                    |  |  |  |
|           | Trigger Event<br>Marker  | The Trigger Event Marker on the time axis shows the location of the trigger point.  (See figure, PostView TimeBase)                                                                                                    |  |  |  |
|           | Stop Event<br>Marker     | The Stop Event Marker on the time axis shows the location of the stop point. (See figure, <i>PostView TimeBase</i> )                                                                                                    |  |  |  |

The Scroll Bar at the bottom of the PostView window allows the waveforms to be scrolled right or left in two ways:

- 1. When clicked on, the small left and right arrow boxes scroll the waveforms approximately 20%.
- The plain scroll button shows the relative location of the visible region of the waveforms and can be dragged along the scroll bar to any location desired.

# **Channel Information Region**

By clicking on the up or down arrows (♠, or ▼) by the channel selection box (item 11), you can select one of a maximum of 4 channels that were assigned to that chart. You could then observe the chart-related information for that specific channel. You can also select a new channel for the information region by placing the cursor in (or tabbing over to) the "Center" or "Units/Div" fields and then pressing PageUp or PageDown. This is particularly useful when your main window has been re-sized such that the channel selection boxes are not visible.

The following list identifies the various areas of the region.

- (10) Chart Max. Scale Value (Grid Limit Line)
- (11) Channel Selection (Of chart's available channels)
- (12) Multiply (x2)
- (13) Present Value
- (14) Center(Value at chart mid-line)
- (15) Units/Division (Provides vertical increment of one grid box.)
- (16) Chart Min. Scale Value (Grid Limit Line)
- (17) Divide (÷2)

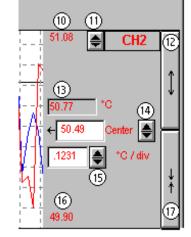

<u>Multiply and Divide Buttons</u> - In addition to reading channel values, you can increase or decrease the size of the selected channel's chart. This is accomplished with the <u>Multiply</u> (12) and <u>Divide</u> (17) push-buttons. The Multiply push-button effectively increases the size of the selected channel's chart by a factor of 2, while automatically adjusting the chart's high and low values (items 10 and 16). Aside from "clicking" on the Multiply/Divide controls, you can use your keyboard spacebar to control this feature once the button (12 or 17) is selected. Selection may be with mouse, or by tabbing over to the control.

Making changes to a channel's chart parameters does not affect the parameters of the other channels, with the following exception: Holding the keyboard's control key down while adjusting either spinner  $(\triangle/\nabla)$  for *center* (item 14), or spinner for *units/div* (item 15) causes the parameter change to apply to all channels displayed for the chart, not just the currently selected channel display. This feature applies to the spinners and keyboard up and down arrow keys, but not to the text input.

<u>Center Control</u> - The <u>Center</u> control (item 14) changes the value of the selected channel's chart centerline. Changing the value of *center* results in an automatic change of the chart's high and low end values (items 10 and 16), and possibly an automatic change of the units/div (item 15). Aside from using the *center* spinner controls to change center, you can change the center value by placing the mouse cursor in (or tabbing over to) the field and then either typing in the desired value, or using the PC keyboard up and down arrow control keys.

<u>Units/div</u> - The units in <u>units/div</u> (15) can be °C, °F, °K, °R, mV, or V. The division referenced is one vertical grid. In the example above for Channel 1, each vertical grid increment represents  $0.1231^{\circ}$ C per division. Changing the units/division spinner controls ( $\triangle/\blacktriangledown$ ) will result in an automatic adjustment of the max scale and min scale values (items 10 and 16). Aside from using the units/div triangular controls to change the value, you can change units/div from the Display Configuration Setup dialog box as described on page 149.

# **Pull-Down Menus**

The following tables pertain to functions allowed by the pull-down menus.

# File Menu

| <u>O</u> pen  | Opens a data file created by the data acquisition program. PostView automatically detects whether the file contains ASCII or binary data. |  |
|---------------|----------------------------------------------------------------------------------------------------|--|
| <u>P</u> rint | Prints the present PostView window.                                                                                                    |  |
| <u>S</u> etup | Accesses Display Configuration Setup dialog box, allowing you to edit the display configuration.                                          |  |
| E <u>x</u> it | Exits the File menu.                                                                                                    |  |

# <u>G</u>o To Menu

| Percentage<br>(Ctrl+P)    | Automatically scrolls the waveform such that the displayed waveform begins at the specified percentage.  |
|---------------------------|----------------------------------------------------------------------------------------------------|
| Scan Number<br>(Ctrl+S)   | Automatically scrolls the waveform such that the displayed waveform begins at the specified scan number. |
| Ti <u>m</u> e<br>(Ctrl+m) | Automatically scrolls the waveform such that the displayed waveform begins at the specified time.        |
| Trigger Point<br>(Ctrl+T) | Automatically scrolls the waveform such that the displayed waveform begins at the trigger point (t=0).   |

# Options Menu

| Zoom Graph Out                                                                                 | Allows more of a chart(s) to be seen by decreasing the dimensions.                                                                                                    |  |
|------------------------------------------------------------------------------------------------|----------------------------------------------------------------------------------------------------|--|
| Zoom Graph In Zooms in on a chart(s), providing more detail to a smaller area of the chart(s). |                                                                                                    |  |
| Zoom Chart                                                                                     | Zoom Chart causes the PostView to display one chart only. For example, if you were viewing 3 charts and desired to get a better view of Chart 2, you could use Zoom to view Chart 2 using the full chart viewing area, as compared to using one third of the area. The zoom feature can also be invoked by double-clicking in the chart region of the chart for which you want to apply the zoom.  Once you have zoomed in on a chart, the pull-down menu Zoom option is replaced by a Restore option. Selecting Restore from the menu will return the main window to its previous multiple chart viewing status. The restore feature can also be invoked by again double-clicking in the chart region. |  |
| Autoscale <u>C</u> urrent<br>Channel                                                           | For the currently selected channel, automatically generates a scale, in contrast to manually assigning the scale.                                                                                                    |  |
| Autoscale <u>A</u> ll<br>Channels                                                              | Automatically generates a scale for each channel in every chart of the selected group.                                                                                                    |  |
| Show Grid<br>(Ctrl+G)                                                                          | Allows grids to be turned off and on for all visible graphs. When a check appears in front of an item, its indicator is on or visible.                                                                                                    |  |
| Show Markers<br>(Ctrl+K)                                                                       | Allows markers to be turned off and on for all visible graphs. When a check appears in front of an item, its indicator is on or visible.                                                                                                    |  |

# <u>H</u>elp Menu

| <u>C</u> ontents | The initial PostView help screen provides an overview and listing of the help file contents.  A single topic can be selected for quick access to help information. |
|------------------|----------------------------------------------------------------------------------------------------|
| <u>S</u> earch   | Type a word or select one from the Show Topics list for quick access to help information.                                                                          |
| Help on Help     | Provides instructions on how to use a Windows Help system.                                                                                                    |
| <u>A</u> bout    | Provides the PostView version number, for example: Version 1.5.                                                                                                    |

# Groups, Charts & Channels

As indicated in the figure on page 143, when no display configuration file is found, PostView opens the *Chart Setup Wizard* to assist you in creating a display file. To make the best use of *Chart Setup Wizard* you need to understand the relationship of Groups, Charts, and Channels. The *Chart Setup Wizard* feature is discussed immediately following this text.

<u>Group</u>. "Group" refers to a group of charts. You can add and remove groups to your display, and you can add or remove charts to each group. Depending on the capabilities of your PC, you can have up to 64 groups assigned to your display.

Note: PostView can only display data from one group at a time.

<u>Chart</u>. A "Chart" is a display area containing up to four channels. You can assign up to 16 charts per group. Charts can be displayed with or without gridlines.

<u>Channel</u>. "Channel" refers to a signal channel. You can have up to 4 channels assigned to one chart. Channels will be displayed in units of °C, °F, °K, °R, mV, V, or *user defined* units, depending on the configuration and type of signal conditioning card which was used during data acquisition.

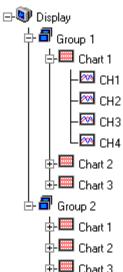

# **Chart Setup Wizard**

#### Introduction

Chart Setup Wizard is a feature of ChartView, ChartView Plus and PostView. This section discusses the Chart Setup Wizard as it relates to PostView.

The feature allows you to create PostView's initial chart display configuration with an automated or manual method. When PostView can not locate a display configuration file, it automatically accesses the *Chart Setup Wizard* feature. If a display configuration file is located, PostView bypasses the *Chart Setup Wizard*.

**Note:** When PostView bypasses the *Chart Setup Wizard* you still have an option of editing the display configuration file. This is accomplished by accessing the *Display Configuration Setup* dialog box from *Setup* in the *File* pull-down menu, or by clicking on the Chart Setup button in PostView's toolbar. Editing is discussed in the section, *Display Configuration*.

The chart display setup determines how your *PostView* window will appear in regard to the following:

- Number of chart groups available for viewing
- Number of charts shown for each selected group
- The number of overlapping channels in each chart (not to exceed 4)

You can choose to manually create a display configuration, or have one created automatically. The automatic setup method offers three choices: Simple, Moderate, and Advanced.

A *Manual Chart Creation*, *Create Charts* button allows you to bypass the *Chart Setup Wizard* and enter a manual editing mode. This option makes use of PostView's Display Configuration feature (discussed in the following *Display Configuration* section). Manual Chart Creation allows you to vary the number of assigned channels per chart, as well as vary the number of charts per group.

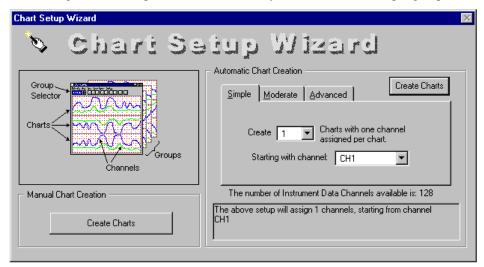

Chart Setup Wizard, Simple Mode

| Chart Setup Wizard, Automatic Setup Options for PostView |                                   |                           |                                        |  |
|----------------------------------------------------------|-----------------------------------|---------------------------|----------------------------------------|--|
| Setup Type                                               | Group Setup<br>(for Chart Groups) | Chart Setup               | Channel Setup                          |  |
|                                                          |                                   |                           |                                        |  |
| <u>S</u> imple                                           | 1 group only                      | Up to 16 charts           | 1 channel per chart                    |  |
| <u>M</u> oderate                                         | 1 group only                      | Up to 16 charts           | Up to 4 overlapping channels per chart |  |
| <u>A</u> dvanced                                         | Up to 64 groups                   | Up to 16 charts per group | Up to 4 overlapping channels per chart |  |

**Note:** The *Manual Charts Creation, Create Charts* button (above figure) allows you to exit the *Chart Setup Wizard* and enter the manual *Display Configuration* mode.

### **Automatic Chart Creation**

The previous figure shows the Simple mode dialog box for Automatic Chart Creation. The following figures show the Moderate and Advanced mode dialog boxes.

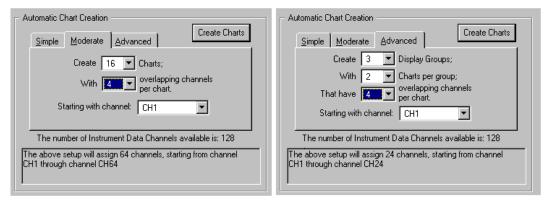

Dialog Boxes for Moderate and Advanced Modes of Automatic Chart Creation

It is a simple task to create a chart display configuration using the automatic method. The following steps apply to this feature of *Chart Setup Wizard*.

**Note:** If PostView locates a display configuration file, *Chart Setup Wizard* will not be activated.

1. From the *Chart Setup Wizard* window, select the desired mode (Simple, Moderate, or Advanced).

**Note:** Selecting *Manual Chart Creation, Create Charts* bypasses the *Chart Setup Wizard* and enters a manual editing mode. This option makes use of PostView's Display Configuration feature discussed in the following section, *Display Configuration*.

- 2. Use the pull-down arrows (▼), or use the cursor and type in a new value to make selections for the number of groups, charts, and channels as applicable.
- 3. If you desire to start with a channel other than channel 1, use the pull-down arrow and select the desired starting channel number.
- 4. When your setup is complete, click on the *Create Charts* button. A percentage of completion bar will appear, followed by the PostView window.

The channels in the setup you create will appear in chart form on PostView's window. The Channels will overlap on their assigned Chart (for configurations making use of multiple channels per chart), and will be visible when the applicable Group is selected. Note that only one group of charts can be viewed at a time.

# **Display Configuration Setup**

**Note:** When PostView does not find a display configuration file it automatically opens the *Chart Setup Wizard*. You can use this feature to automatically create a display configuration. You also have the option of selecting *Manual Chart Creation, Create Charts* to bypass the *Chart Setup Wizard* and enter the manual editing mode, as discussed in this section.

The Display Configuration button accesses a *Display Configuration Setup* dialog box. This box will also be displayed if:

- Manual Chart Creation, Create Charts is selected from the Wizard Chart Setup window
- You select Setup from the File pull-down menu
- You right-click on the chart region in PostView's window

**Note:** If multiple chart groups are present in the display configuration, the current group will be selected in the display configuration tree.

When you first click on the Display Configuration button, a *Display Configuration Setup* box appears. A display region shows the configured structure of the groups, charts, and channels. From this box you can select the number of charts to be assigned to a specific group. With the use of the mouse cursor you can also select a chart or channel for additional editing.

The rest of this section has been divided into two parts. The first pertains to editing an existing display; while the second section pertains to manually creating a display configuration from scratch, i.e., there is no existing display configuration to edit. Both methods make use of *Display Configuration Setup* dialog boxes.

# **Editing a Display**

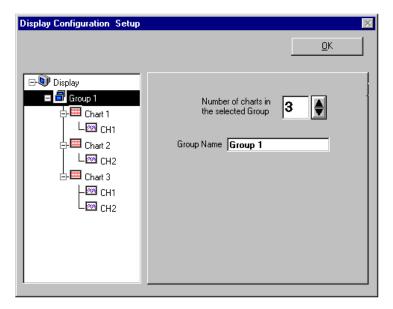

Display Configuration Setup Dialog Box with an Existing Configuration

To explain editing a configuration, we make use of an example in which assumes you want to edit Chart 1. In the following figure, Chart 1 was highlighted by clicking on it with the mouse cursor. The *Display Configuration Setup* box then changed, allowing you to see specific channel types (such as volts only) or to "Show all Types," as in the example. From this setup box you can add or delete charts and channels. You can:

- hold down the Shift key and use the cursor to select several consecutive channels for addition or deletion
- hold down the Ctrl key and use the cursor to select several non-consecutive channels for addition or deletion
- double-click on an available channel to add it to the selected channels
- double-click on a selected channel to remove it from the selected channels list

**Note:** When a chart contains overlapping channels and the channels share values such that their traces reside on top of each other, then the channels that are listed lower in the display list (the most recently added channels) will obscure the channels higher in the list (those which were added first).

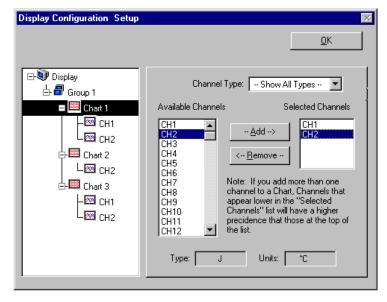

Adding Channel 2 to Chart 1

Another variation of the Display Configuration Setup box appears when you highlight a channel. In the following figure, Channel 1 (of Chart 1, Group 1) was selected, resulting in a new screen image. From this screen you can edit the channel setup.

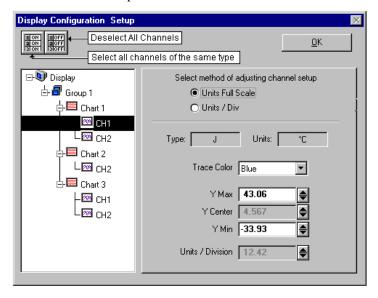

Adjusting Channel Setup for Channel 1

PostView channels can be set for either of two modes: Units Full Scale or, Units/Div. The mode is selected by radio button. Mode descriptions are as follows:

<u>Units Full Scale</u>. When Units Full Scale is selected, as depicted in the above figure, you can alter Y Max and Y Min. These are the upper and lower limits of the Channel as they will appear on the chart when the channel is selected. When you change either parameter, Y Center and Units/Division are automatically adjusted. You can not directly adjust Y Center or Units/Division while "Units Full Scale" is selected. You can change Y Max and Y Min by using the up and down arrows, or by highlighting the existing value, typing in the new value, the pressing "Enter" on your PC keyboard.

**Note:** If the window size is changed, a chart operating in the Units Full Scale mode will maintain its *full scale* setting across the chart.

<u>Units/Div.</u> When Units/Div. is selected you can alter Y Center and Units/Div. Y Center is the centerline value of the chart when the channel is selected. Units/Div. is the vertical value of on chart grid increment. When you change Y Center or Units/Div. Y Max and Y Min are automatically adjusted. You can not directly adjust Y Max or Y Min while "Units/Div." Is selected. You can change Y Center and Units/Div. by using the up and down arrows, or by highlighting the existing value, typing in the new value, the pressing "Enter" on your PC keyboard.

**Note:** If the window size is changed, a chart operating in the Units/Div. Mode will maintain its *units per division scale* setting across the chart.

# **Manually Creating a Display**

**Note:** This method of creating a display can only be accessed from the *Chart Setup Wizard*. It cannot be accessed if PostView is using an existing display configuration file.

Unlike editing a display, as just described, this method involves creating a display from scratch. If you plan to have a chart setup which is not weighted evenly, i.e., different numbers of channels per chart and different numbers of charts per group, you may want to manually create your chart display in this manner. This method can only be arrived at from the *Chart Setup Wizard* by selecting *Manual Chart Creation, Create Charts*. This bypasses the *Chart Setup Wizard* and enters the manual editing mode, discussed. Although this method is referred to as "manual," it still contains automatic elements, such as *Automatically Add Groups to the Setup*.

Perform the following steps to manually create your chart display.

1. From the *Chart Setup Wizard* window, select *Manual Chart Creation, Create Charts*. This bypasses the *Chart Setup Wizard* and enters the manual editing mode.

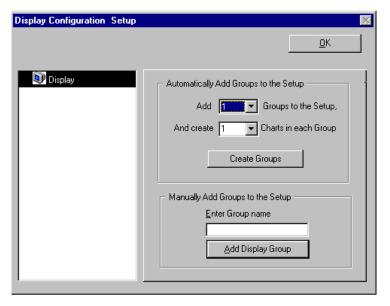

Display Configuration Setup, Initial Screen During Manual Creation

- 2. Perform (2a) or (2b) as appropriate to your application.
  - (2a) <u>Automatically add groups to the setup</u>. Enter the number of groups and charts desired by using the cursor and typing in the value, or by using the pull-down arrows (▼) and making the appropriate selections; then click on the Create Groups button.
  - (2b) <u>Manually add groups to the setup</u>. Type in the name of the chart group; then click on the Add Display Group button.

The Display Configuration Setup screen changes to show chart groups, and the number of charts for the selected (black highlighted) chart group (see following figure). From this screen you can change the number of charts in a group, as well as change the group name.

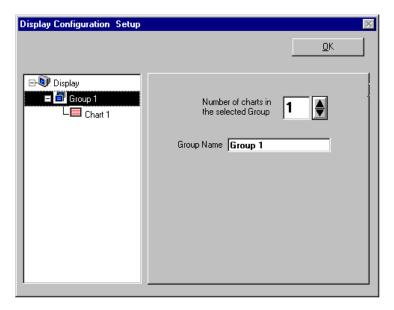

Adding a Chart to Group 1

- 3. Change the number of charts per group if desired.
- 4. Change the group name if desired.
- 5. Click on a group to see the chart(s) assigned to the group. In the above example there is one group with one chart.
- 6. Click on a chart to assign channels to the chart. A screen similar to the following will appear.

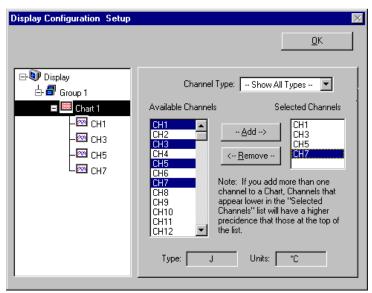

Assigning Channels to Chart 1 of Group 1

- 7. Choose channels for the selected chart. You can select up to 4 overlapping channels per chart. There are four methods of adding channels. These are as follows:
  - Highlight an available channel using the cursor and left-hand mouse button; then click the Add button.
     Repeat for each channel to be added.
  - Double-click on the channel (in the available channels list to add; in the selected channels list to remove)
  - Hold down the keyboard's *Shift Key* and use the left-hand mouse button to select a block of consecutive available channels (up to 4); then click the Add button. Example: CH3, CH4, CH5,CH6.
  - Hold down the keyboard's Ctrl button and use the left-hand mouse button to select up to 4 available channels (these can be non-consecutive); then click the Add button.
     Example: CH1, CH3, CH5, CH7, as in the previous figure.

**Note:** You can remove channels by highlighting a channel(s) in the Select Channels box, and then clicking on the Remove button. In the previous figure, CH7 (in the select box) is highlighted. Clicking the Remove button would delete that channel from Chart1.

**Note:** When a chart contains overlapping channels and the channels share values such that their traces reside on top of each other, then the channels that are listed lower in the display list (the most recently added channels) will obscure the channels higher in the list (those which were added first).

8. In the display area (on the left-hand side of the screen) click on a channel to check the channel's configuration and to re-configure the channel, if desired. The *Display Configuration Setup* Window will appear similar to that in the following figure.

This screen contains two "radio buttons" for selecting the method of adjusting the display mode and channel setup. It is the same screen that was discussed in the sub-section, *Editing an Existing Display Configuration*. From this screen you need to choose *Units Full Scale* or *Units/Div*.

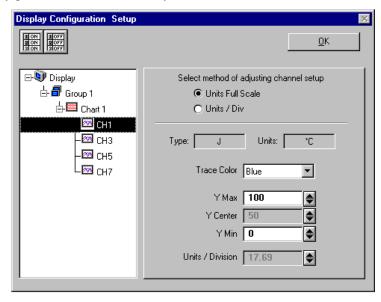

Adjusting Channel Setup for Channel 1

<u>Units Full Scale</u>. When Units Full Scale is selected, as depicted in the above figure, you can alter Y Max and Y Min. These are the upper and lower limits of the Channel as they will appear on the chart when the channel is selected. When you change either parameter, Y Center and Units/Division are automatically adjusted. You can not directly adjust Y Center or Units/Division while "Units Full Scale" is selected. You can change Y Max and Y Min by using the up and down arrows, or by highlighting the existing value, typing in the new value, the pressing "Enter" on your PC keyboard.

**Note:** If the window size is changed, a chart operating in the Units Full Scale mode will maintain its *full scale* setting across the chart.

<u>Units/Div.</u> When Units/Div. is selected you can alter Y Center and Units/Div. Y Center is the centerline value of the chart when the channel is selected. Units/Div. is the vertical value of on chart grid increment. When you change Y Center or Units/Div. Y Max and Y Min are automatically adjusted. You can not directly adjust Y Max or Y Min while "Units/Div." Is selected. You can change Y Center and Units/Div. by using the up and down arrows, or by highlighting the existing value, typing in the new value, the pressing "Enter" on your PC keyboard.

The Channels will overlap on their assigned Chart and will be visible when the applicable Group is selected. Note that only one group of charts can be viewed at a time.

**Note:** If the window size is changed, a chart operating in the Units/Div. Mode will maintain its *units per division scale* setting across the chart.

## PostView Timebase

PostView automatically detects the data file's timebase and typically displays the information in hours/minutes/seconds/tenths (00:00:00.0 format) along the X-axis at the bottom of the PostView window. PostView automatically displays milliseconds (ms) or micro-seconds (µs) when applicable to acquisition programs which make use of such time scales. No user action is involved in regard to the timebase display.

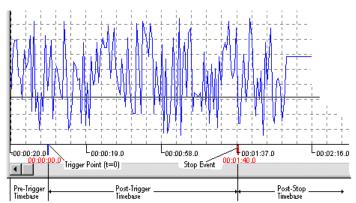

Example of a PostView Timebase

**Note:** For many data acquisition programs, the trigger point (t = 0) need not be the first point in the data file.

It is possible for the data acquisition program to create files containing multiple timebases, pre-trigger, post-trigger, and post-stop data. PostView accommodates all these features, as shown in the previous example taken from the ChartView data acquisition program.

- If pre-trigger scans are available, they will be shown prior to the trigger point and labeled with negative time numbers.
- If post-stop data is available (scans collected after the Stop Event), they are displayed after the Stop Event marker.
- If a dual timebase was used when collecting the data, PostView will show a discontinuity in the time axis when the timebase changes. When a dual timebase is used, the post-trigger scans are collected at one frequency while the pre-trigger and post-stop scans are collected at another.

**Note:** Some timebase aspects may differ, depending on the actual data acquisition program used. Refer to PostView's Help file for timebase information relating to specific data acquisition programs.

# Data File Accessibility

PostView can access data files from the acquisition program at any time, even during the acquisition. If PostView reaches the end of a file while the acquisition file is still collecting data, PostView will automatically display the new data as it becomes available.

**Note:** For the fastest display of waveforms, select binary data storage (.iot extensions) in the acquisition program.

**Note:** Some data file aspects may differ, depending on the actual data acquisition program used. Refer to PostView's Help file for timebase information relating to specific data acquisition programs.

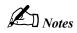

ScanCal 11

#### Introduction 157

Calibration Setup 157
Calibration Properties......157
Calibration Protection......158
ScanCal Main Window 159
Inventory Display Area......160
Instructions Area......160
File Menu Items......161
Instrument Menu Items......162

Calibrate Menu Items.....163

# Introduction

Prior to shipment, each TempScan/1100, MultiScan/1200, Exp/10A, and Exp/11A unit, as well as each TempScan/1100 and MultiScan/1200 scanning card, is calibrated . Depending on your operating guidelines, your equipment will require periodic calibration to ensure accuracy at all times. The industry standard for this calibration is once every six months.

Calibration can be performed via the traditional manual method or via a software-automated method. Manual calibration is supported by operating in *Calibration Mode*, in which a specific set of commands is provided. Meanwhile, software-automated calibration is provided by using ScanCal, which is included with the installation of TempView.

**Note:** Using ScanCal is not essential. But if you have access to a PC with Windows 3.X or Windows 95, we strongly suggest using this application.

The following text discusses the *software-automated method* of calibration using ScanCal. For more information on the traditional manual method of calibration, see chapter *System Calibration*.

# **Calibration Setup**

## **Calibration Properties**

For proper results, the TempScan/1100 or MultiScan/1200 master chassis and each scanning card must be calibrated separately. The master chassis contains an on-board battery-backed-up NV-RAM (Non-Volatile Random-Access Memory) and each card contains an on-board EEPROM (Electronically Erasable Programmable Read-Only Memory) for saving calibration constants, allowing for card-swapping within a system, card-swapping between systems, as well as system expansion. Calibration relates to the master chassis and scanning cards as follows:

- *Master Chassis:* Calibrated for channel offset and channel gain only.
- *Option Cards:* Calibrated for channel offset, channel gain, and cold junction sensor offset (if thermocouples are used).

### **Calibration Protection**

The chassis calibration constants and the calibration password are stored by the TempScan/1100 or MultiScan/1200 in Non-Volatile RAM (NV-RAM). The password is a safety feature used to prevent unauthorized personnel from entering Calibration Mode and altering the calibration constants.

Calibration Protection Enabled Calibration Protection Disabled

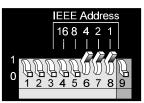

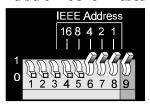

Calibration Protection Settings - Microswitch 9

As a safeguard, the calibration password and chassis calibration constants are hardware protected. This protection is enabled by setting the microswitch 9 to the down  $(\theta)$  position on the rear panel DIP switch. This is the default factory setting and should remain in this position unless purposely attempting to change the password or chassis constants.

If it is necessary to change the calibration password via the Change Calibration Keyword (\*K) command, or to recalibrate the chassis, this hardware write protection can be disabled by setting microswitch 9 to the up (I) position. For more information on calibration, see chapter System Calibration.

### **CAUTION**

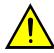

To ensure accurate measurements, calibration must only be performed by authorized personel.

# **CAUTION**

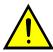

Do not perform calibration until after your TempScan/1100 or MultiScan/1200 system has been powered on for at least one hour.

## **CAUTION**

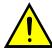

To ensure the integrity of the chassis calibration constants, verify that DIP microswitch 9 is set in the down  $(\theta)$  position unless you are attempting to change the calibration password or chassis calibration constants.

# **CAUTION**

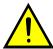

Do not forget to set DIP microswitch 9 back to the down ( $\theta$ ) position when calibration is complete. Otherwise, the calibration password and calibration chassis constants may be corrupted and normal operation may be disrupted.

## ScanCal Main Window

Select the ScanCal option from the *TempView Program Group*, via the *Program Manager* in Windows 3.X or via the *Start Menu* in Windows 95. The *ScanCal Main Window* will appear.

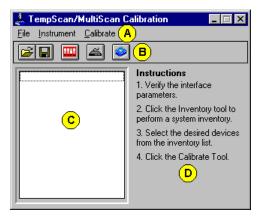

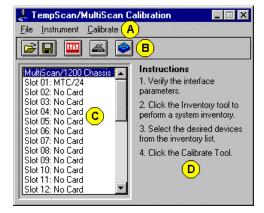

Before Instruction Step 2

After Instruction Step 2

Items labelled by the lettered circles (A to D) are identified in the table below.

ScanCal Main Window Areas

| ScanCal Main Window Areas |                 |     |                        |  |
|---------------------------|-----------------|-----|------------------------|--|
| (X)                       | Window Area     | (X) | Window Area            |  |
| (A)                       | Pull-Down Menus | (C) | Inventory Display Area |  |
| (B)                       | Toolbar Menu    | (D) | Instructions Area      |  |

The *ScanCal Main Window* consists of one pull-down menu bar (A), one toolbar menu (B), and the following two areas: The *Inventory Display* area (C) and the *Instructions* area (D).

Located at the top of the *ScanCal Main Window*, the pull-down menu bar (A) includes the following three menus:

#### • File • Instrument • Calibrate

Located below the pull-down menu bar, the toolbar menu (B) includes the five toolbar buttons listed and identified in the table.

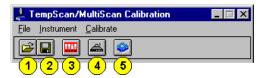

Items labelled by the numbered circles (1 to 5) are identified in the table below. Note: When the cursor is placed over any toolbar button (1 to 5), a pop-up label appears.

ScanCal Toolbar Menu Items

| ScanCal Toolbar Menu Items |     |                                                        |        |     |                                                               |
|----------------------------|-----|--------------------------------------------------------|--------|-----|---------------------------------------------------------------|
| Button                     | (#) | Tool Name                                              | Button | (#) | Tool Name                                                     |
| <b>=</b>                   | (1) | Open Interface Parameters (File Pull-Down Menu)        | 4      | (4) | Take Inventory (Instr. System)<br>(Instrument Pull-Down Menu) |
|                            | (2) | Save Interface Parameters<br>(File Pull-Down Menu)     |        | (5) | Calibrate Selected Devices (Calibrate Pull-Down Menu)         |
|                            | (3) | Setup Interface Parameters (Instrument Pull-Down Menu) |        |     |                                                               |

These ScanCal Main Window components are discussed in further detail in the following text.

## **Inventory Display Area**

The *Inventory Display* area (**C**) of the *ScanCal Main Window* displays the list of connected equipment available for calibration, including the TempScan/1100 or MultiScan/1200 master chassis and any scanning cards. With the master chassis connected, this area is activated via the *Instrument* > *Take Inventory* menu item, or via the corresponding *Inventory Instrument System* button (4). Before this area is activated, the list is blank.

#### Instructions Area

The *Instructions* area (**D**) of the *ScanCal Main Window* displays the four-step procedure involved in performing the software-automated calibration. The steps are repeated and explained below, illustrated with the proper pull-down menu item and corresponding toolbar button.

**Note:** Remember to disable the calibration protection by setting the rear panel DIP microswitch 9 to the up (I) position.

### Step 1: Verify the Interface Parameters

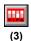

Activate the *Interface Parameters* dialog box via the *Instrument > Setup Interface Parameters* menu item, or via the corresponding *Setup Interface Parameters* button (3). This dialog box allows you to select and setup the communication interface used for your TempScan/1100 or MultiScan/1200 system.

You can toggle between the *IEEE 488 Port* and *Serial Port (RS-232)* versions of the *Interface Parameters* dialog box by selecting the desired interface in the top pull-down list. In the bottom half of the dialog box, the *Rear Panel Switch Settings* area automatically updates to correspond to the selected parameters. Click the *Verify* box to make sure the settings are correct.

### Step 2: Click the Inventory Tool to Perform a System Inventory

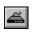

Generate a list of connected equipment available for calibration, including the TempScan/1100 or MultiScan/1200 master chassis and any scanning cards, via the *Instrument > Take Inventory* menu item, or via the corresponding *Inventory Instrument System* button (4). The generated list appears in the *Inventory Display* area (C) of the *ScanCal Main Window*.

#### Step 3: Select the Desired Devices from the Inventory List

Select the devices to be calibrated from the *Inventory Display* area (C) of the *ScanCal Main Window*.

### Step 4: Click the Calibrate Tool

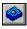

(5)

Initiate the automatic calibration process via the *Calibrate > Calibrate Selected Devices* menu item, or via the corresponding *Calibrate Selected Devices* button (5). Be prepared to supply the appropriate password as prompted by ScanCal. The ScanCal program automatically steps you through the calibration process.

**Note:** Clicking the *Skip This Step* button of the *Calibration Procedure* dialog box causes the automatic calibration process to skip to the next step. The current calibration settings will not change. This feature is useful for stepping through the process before performing the actual calibration.

#### Post-Calibration

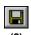

After you complete the four-step procedure, you can save the interface parameters via the File > Save Interface Parameters menu item, or via the corresponding Save Interface Parameters button (2).

You can also save the calibration constants via the *Calibrate > Upload Cal Constants* menu item. There is no toolbar button corresponding to this menu item.

**Note:** Remember to re-enable the calibration protection by resetting the rear panel DIP microswitch 9 to the down (0) position.

# File Menu Items

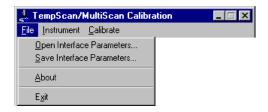

File Menu Items

## Open Interface Parameters

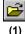

Allows you to open an interface parameter file. The *Open Interface Parameter File* dialog box appears when this menu item is selected.

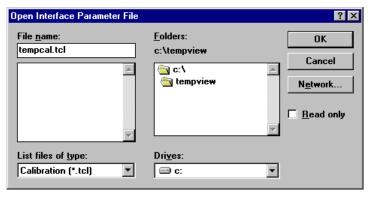

Note: The Save As dialog box (File > Save Interface Parameters...) looks similar to the Open Interface Parameter File dialog box.

Open Interface Parameter File Dialog Box (File > Open Interface Parameters )

#### Save Interface Parameters

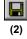

Allows you to save an interface parameter file. The *Save As* dialog box appears when this menu item is selected.

### **About**

Provides the ScanCal software version in the About TempScan/MultiScan Calibration dialog box.

## E<u>x</u>it

Exits the ScanCal program.

# Instrument Menu Items

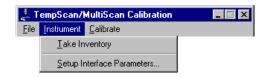

Instrument Menu Items

#### Take Inventory (or Inventory Instrument System)

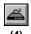

Generates a list of connected equipment available for calibration, including the TempScan/1100 or MultiScan/1200 master chassis and any scanning cards. The *ScanCal* dialog box prompts you to check that the equipment is connected and powered up. When the equipment is properly connected and powered up, the generated list appears in the *Inventory Display* area (C) of the *ScanCal Main Window*.

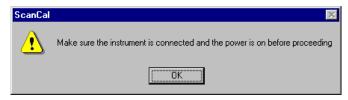

ScanCal Dialog Box (Instrument > Take Inventory (Instrument System))

This menu item is involved in Step 2 of the Instructions area (D) in the ScanCal Main Window.

### Setup Interface Parameters

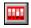

Allows you to select and setup the communication interface used for your TempScan/1100 or MultiScan/1200 system. The *Interface Parameters* dialog box appears when this menu item is selected.

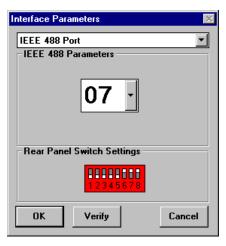

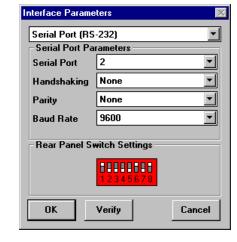

"IEEE 488 Port" selected

"Serial Port (RS-232)" selected

Interface Parameters Dialog Box (Instrument > Setup Interface Parameters )

This menu item is involved in *Step 1* of the *Instructions* area (D) in the *ScanCal Main Window*.

# Calibrate Menu Items

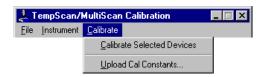

Calibrate Menu Items

### **Calibrate Selected Devices**

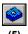

Initiates the automatic calibration process. The *Password* dialog box prompts you to supply the appropriate password. When the password is accepted upon clicking OK, the *Calibration Procedure* dialog box appears. The ScanCal program automatically steps you through the calibration process.

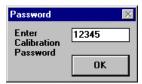

Password Dialog Box (Calibrate > Calibrate Selected Devices)

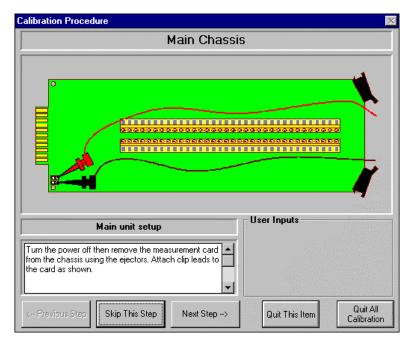

Calibration Procedure Dialog Box (Calibrate > Calibrate Selected Devices > Click OK)

**Note:** Clicking the *Skip This Step* button of the *Calibration Procedure* dialog box causes the automatic calibration process to skip to the next step. The current calibration settings will not change. This feature is useful for stepping through the process before performing the actual calibration.

This menu item is involved in Step 4 of the Instructions area (D) in the ScanCal Main Window.

# <u>U</u>pload Cal Constants

Allows you to save the calibration constants. The *Save Calibration Constants* dialog box appears when this menu item is selected.

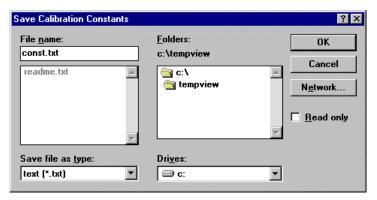

Save Calibration Constants Dialog Box (Calibrate > Upload Cal Constants )

Introduction 165 Memory Allocation 166 Measuring Modes (MultiScan/1200 Only) 166 Line-Cycle Integration / High-Speed Multi-Channel Mode.....167 Single-Channel High-Speed Burst Mode.....169 Required Configuration Channel Configuration.....171 Scan Configuration.....173 Acquisition Configuration.....177 Trigger Configuration.....180 Additional Configuration Alarm Configuration.....183 Stamp Configuration.....186 Data Format Configuration.....190 Power-Up Configuration.....196

## Introduction

The primary function of the TempScan/1100 or MultiScan/1200 system is to scan and digitize transducer signals, typically thermocouples. Most of the system features are programmable, allowing you to change settings and configurations from the controlling computer.

The API command set of the TempScan/1100 or MultiScan/1200 unit provides access to these programmable features. Issuing commands to the unit changes its internal state and its operating configuration. Most operating states have a default value. If no commands are sent to alter its original state, the default value will be used. Sending commands to the unit is necessary only if the default values are not desired.

For experts who prefer to program, the following text discusses the configuration of the TempScan/1100 and MultiScan/1200 systems without the use of ChartView or TempView. ChartView and TempView are Windows-based setup and acquisition applications, either of which is included with your TempScan/1100 or MultiScan/1200 package and provides an easy-to-use alternative to programming. For more information on ChartView, see chapter *ChartView*. For more information on TempView, see chapter *TempView*.

# **Memory Allocation**

Each TempScan/1100 and MultiScan/1200 unit comes equipped with standard 256 KB memory. Three memory options are provided for expanding the standard 256 KB memory: 1 MB (TempMEM1 or MultiMEM1), 4 MB (TempMEM4 or MultiMEM4), or 8 MB (TempMEM8 or MultiMEM8).

Whichever option is added, the TempScan/1100 or MultiScan/1200 unit will automatically allocate its memory for optimal use according to its current configuration. TempScan/1100 or MultiScan/1200 memory is broken into the following two main regions:

- High/Low/Last (HLL) Registers (only configured channels)
- Acquisition Buffer

When channels are configured, the TempScan/1100 or MultiScan/1200 calculates how much memory will be needed for the High/Low/Last (HLL) Registers. The memory allocated to the HLL Registers would be the following value — (Number of channels) x 20 bytes — while the remaining memory would be allocated to the Acquisition Buffer. For example, if the memory option is 256K (262144 bytes) and the number of configured channels is 96, then the amount allocated to the Acquisition Buffer would be:

```
262144 bytes Total Memory (256 KB)

- 1920
260224 bytes Acquisition Buffer Allocation (254.125 KB)
```

# Measuring Modes (MultiScan/1200 Only)

The operation of the MultiScan/1200 unit involves two basic internal measuring modes, as follows:

- Line-Cycle Integration / High-Speed Multi-Channel (or Default) Mode. In the line-cycle integration / high-speed multi-channel mode, the MultiScan/1200 samples channel data at 1.92 kHz or once every 520.83 μs. You can select the number of samples over which to average in order to accomplish noise filtering.
- Single-Channel High-Speed Burst Mode. In the single-channel burst mode, the MultiScan/1200 collects data in user-defined multiples of 256 samples at a user-defined sampling frequency between 38.5 Hz and 20.0 kHz.

The following commands are provided to setup the MultiScan/1200 for a given measuring mode.

- M#mode: Select the measuring mode. The factory default is line cycle integration / high-speed multi-channel mode.
- W#wt: Select the number of samples over which to average for each channel. This is valid only in line cycle integration / high-speed multi-channel mode. The factory default is 32 samples.
- **F#freq**: Select the burst mode frequency. This is valid only in single-channel high-speed burst mode. The factory default is 20 kHz (or 20000 Hz).
- Y0,post,0: In line-cycle integration / high-speed multi-channel mode, select the number of *Post-Trigger* scans.
  - In single-channel high-speed burst mode, select the number of 256-sample blocks to acquire. The number must be a power of 2.
- U16: Query the measuring mode parameters M#, W#, F#, and/or Y to verify your selections.

For more information on the above commands, see chapter API Command Reference.

**Note:** (1) For DC voltage and temperature, the term *averaging* implies obtaining the average measurement over the specified number of samples. (2) For AC voltage, the term *averaging* implies computing the RMS (Root Mean Square) value over the specified number of samples.

### To Compute the MultiScan/1200 Scan Interval

To compute the time interval for the MultiScan/1200 to acquire one scan, use the following formulas:

• For a 60-Hz Line Cycle: Scan Interval equals:

$$Is-m = Cv \times (Wv + 12) \times R1$$

• For a50-Hz Line Cycle: Scan Interval equals:

$$Is-m = Cv \times (Wv + 12) \times R2$$

#### Where:

Is-m = Scan Interval for the MultiScan/1200, milliseconds.

 $\mathbf{C}\mathbf{v}$  = Channels, variable number of configured channels in the scan.

**wv** = Sampling Weight, variable number of samples per channel.

R1 = Sampling Rate, constant of 0.52083 milliseconds per sample for a 60-Hz line cycle.

R2 = Sampling Rate, constant of 0.62500 milliseconds per sample for a 50-Hz line cycle.

To compute the time interval for the TempScan/1100 to acquire one scan, see section *To Compute the TempScan/1100 Scan Interval*, on page 175.

# Line-Cycle Integration / High-Speed Multi-Channel Mode

The ability of the MultiScan/1200 unit to sample and average 32 measurements per line cycle enables it to reject noise resulting from AC line pickup, hence making it useful for high-accuracy applications. When in line-cycle integration / high-speed multi-channel mode with the default weight of 32 samples per channel, the unit can provide AC voltage, DC voltage, and thermocouple readings at a rate of up to 44 channels per second. Further noise filtering is available with averaging over 2, 4, or 8 line cycles (at 32 samples per line cycle) by selecting a weight of 64, 128, or 256 samples, respectively.

| Sampling Weight Options |                                    |                            |  |  |
|-------------------------|------------------------------------|----------------------------|--|--|
| Weight (wt)             | Line Cycles (32 Measurements Each) | Maximum Number of Channels |  |  |
| 1,2,4,8,16,32           | 1                                  | 744                        |  |  |
| 64                      | 2                                  | 431                        |  |  |
| 128                     | 4                                  | 234                        |  |  |
| 256                     | 8                                  | 122                        |  |  |

### **CAUTION**

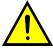

Due to hardware constraints, weights greater than 32 (default) limit the number of channels which can be active in an acquisition.

If noise resulting from AC line pickup is not a concern, you can program the MultiScan/1200 unit to average 1, 2, 4, 8, or 16 samples per channel for faster scanning throughput. For example, using the scan interval formula for a 60-Hz line cycle, if the unit is configured to take 1 sample per channel, it can scan 147 adjacent channels per second. This means a fully-expanded MultiScan/1200 system could scan all of its 744 channels every 5 seconds.

**Note:** The MultiScan/1200 unit only supports the measurement of AC voltages where the frequency of the input signal is an integer multiple of the AC line cycle. Consequently, sampling weights less than 32 can yield incorrect results. In order to compute an accurate Vrms value, you must program a frequency which will yield a sufficient even integer number of samples per line cycle.

#### To Enable the Default Mode

To enable line-cycle integration / high-speed multi-channel mode, issue the following commands:

- M#mode: Select line-cycle integration / high-speed multi-channel mode, where mode is 0.
- W#wt: Select the number of samples over which to average, where wt is the one of the following weights: 1, 2, 4, 8, 16, 32 (default), 64, 128, and 256.
- Y0, post, 0: Select the number post of *Post-Trigger* scans.
- Cchans, type: Select the channel number or range, and the scanning-card channel type(s).
- Tstart, stop, 0, 0: Set the *Trigger* (trigger start event) to the software *Trigger On* (@) command, where start is 1; and set the *Stop* (trigger stop event) to Count, where stop is 8. The *Set Counts* (Y) command is made valid when the *Stop* is set to Count.
- @: Start the acquisition.

For more information on the above commands, see chapter API Command Reference.

### Common Mode Voltage Inaccuracies

Inaccuracies can result if common mode voltages on adjacent channels are widely dissimilar. This inaccuracy is due to inadequate settling time at the instrumentation amplifier when the unit is scanning between channels. To eliminate these inaccuracies, the settling time can be increased using the *Set Relay Make Time* (D#) command. For more information on this command, see chapter *API Command Reference*.

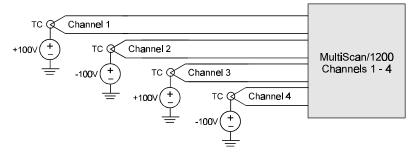

Common Mode Limits

## Single-Channel High-Speed Burst Mode

In single-channel high-speed burst mode, the MultiScan/1200 unit can sample and store data from 38.5 Hz to 20 kHz. When performing post-acquisition waveform analysis such as *Fast Fourier Transforms* (FFTs), the unit can return the data points to your program in a waveform. As an alternative, the unit can provide a true RMS (Root Mean Square) value of the equivalent AC voltage.

Due to the high sampling rates achievable in single-channel high-speed burst mode, the posting of the High/Low/Last (HLL) Registers and the alarms is disabled. Also, for the same reason, the *Trigger* (trigger start event) can only be set to the software *Trigger On* (@) command, the *Stop* (trigger stop event) can only be set to Count (validating the *Set Counts* (Y) command), and the following items are not permitted: *Pre-Trigger*, *Post-Stop* count, scan time stamping, and scan alarm stamping. For more information, see command *Set Trigger Configuration* (T) in the chapter *API Command Reference*.

In single-channel high-speed burst mode, the MultiScan/1200 internally collects the samples for the selected channel in 256-sample blocks. However, this externally appears the same as 256-channel scans in the line-cycle integration / high-speed multi-channel mode. That is, when you program the number of 256-sample blocks in the *Post-Trigger* count parameter post of the *Set Counts* (Y) command, you will retrieve the data from the MultiScan/1200 unit as "*Post-Trigger* count" scans of 256 samples. For more information, see command *Set Counts* (Y) in the chapter *API Command Reference*.

For AC voltage measurements in burst mode, the RMS value can be retrieved with the **U17** query command upon completion of the acquisition.

**Note:** The single-channel high-speed burst mode is a one-shot operation, since it collects the specified number of samples and stops. It is not continuous, and does not allow memory overflow and wrap-around. The maximum amount of samples which can be taken is dictated by the amount of memory available. See command *Set Counts* (Y) in the chapter *API Command Reference*.

**Note:** The MultiScan/1200 unit only supports the measurement of AC voltages where the frequency of the input signal is an integer multiple of the AC line cycle. Consequently, sampling weights less than 32 can yield incorrect results. In order to compute an accurate Vrms value, you must program a frequency which will yield a sufficient even integer number of samples per line cycle.

#### To Enable the Burst Mode

To enable single-channel high-speed burst mode, issue the following commands:

- M#mode: Select single-channel high-speed burst mode, where mode is 1.
- F#freq: Select the burst mode sampling frequency, where freq is a real number between 38.5 and 20000 Hz (default).
- **Y0,post,0**: Select the number **post** of 256-sample blocks to acquire, where **post** is limited by the amount of memory available.
- Cchans, type: Select the channel number and the scanning-card channel type.
- Tstart, stop, 0, 0: Set the *Trigger* (trigger start event) to the software *Trigger On* (@) command, where start is 1; and set the *Stop* (trigger stop event) to Count, where stop is 8. The *Set Counts* (Y) command is made valid when the *Stop* is set to Count.
- @: Start the acquisition.

For more information on the above commands, see chapter API Command Reference.

# **Required Configuration**

Although most of the user-defined configuration states have associated defaults, the TempScan/1100 or MultiScan/1200 does not scan its channels on the initial power-up activation. Before scans can begin, the following required configurations must be performed:

- Configuration of the desired channels. See command Channel Configuration (C).
- Configuration of the scan. See commands Channel Configuration (c) and Set Scan Interval (1).
- *Configuration of the acquisition.* See command *Set Counts* (Y).
- Configuration of the Trigger and Stop events. See command Set Trigger Configuration (T).

After these steps are completed and scanning begins, the alarms and the High/Low/Last Registers are updated at the programmed scan rate, and the scans are placed in the Acquisition Buffer.

#### Example 12a. Required Configurations

The above command lines illustrates all of the required configurations:

- *Line 1:* Configure channels 1 to 4 with Type J thermocouples.
- Line 2: Configure the normal scan interval to 1 minute and the acquisition scan interval to 1 second.
- Line 3: Set the Pre-Trigger scan count to 100 and the Post-Trigger scan count to 1000.
- *Line 4:* Configure the *Trigger* (trigger start event) to the software *Trigger On* (@) command and the *Stop* (trigger stop event) to the *Post-Trigger* Count. The front panel *TRIGGER* LED indicator should flash.
- *Line 5:* Trigger the acquisition. Acquisition scans should now be collected until 1000 *Post-Trigger* scans have been collected. The front panel *TRIGGER* LED indicator should be on.

Querying the High/Low/Last Registers shows the temperature values for the configured channels.

- Line 6: Query HLL registers for the configured channels.
- *Line 7:* Get the response.
- *Line 8:* The screen will show the temperature data for the four channels.

# **Channel Configuration**

The TempScan/1100 or MultiScan/1200 unit performs several sophisticated calculations on the raw voltage before supplying it to the controlling computer. To perform such calculations, the unit must know the channel transducer type, and configuring a channel is the process of describing the channel transducer to the TempScan/1100 or MultiScan/1200 unit. Consequently, the configured channel becomes part of the channel scan.

The TempScan/1100 system, including any connected Exp/10A and Exp/11A expansion units, accepts any combination of three kinds of scanning cards. Meanwhile, the MultiScan/1200 system, including any connected Exp/10A and Exp/11A expansion units, accepts any combination of two kinds of scanning cards.

For the TempScan/1100 unit or the expanded TempScan/1100 system, the three scanning cards are:

- *TempTC/32B*: This thermocouple (T/C) scanning card contains 32 differential input channels.
- *TempV/32B*: This volts scanning card contains 32 differential input channels.
- TempRTD/16B: This RTD scanning card contains 16 differential input channels.

For the MultiScan/1200 unit or the expanded MultiScan/1200 system, the two scanning cards are:

- MTC/24: This thermocouple/volts scanning card contains 24 differential input channels.
- MHV/24: This high-voltage scanning card contains 24 differential input channels.

The modularity of the TempScan/1100 or MultiScan/1200 system eliminates the need for synchronizing separate and possibly incompatible analog-to-digital (A/D) measuring instruments or boards. This is an important consideration because many temperature measurement systems require a combination of thermocouples, voltage, and RTD inputs.

The TempScan/1100 or MultiScan/1200 system is capable of sensing the scanning card type that is plugged into a slot in the master unit or in one of its connected expansion units. When configuring a channel, the configuration parameters must match the scanning card type. For example, with a TempScan/1000 system, a volts type cannot be assigned to a channel on a thermocouple scanning card, and a thermocouple type cannot be assigned to a channel on a volts scanning card. If you attempt to configure a channel number that is of the wrong type or does not exist, a channel configuration error will be logged in the Error Source Register.

Using the *Configure Channels* (**c**) command, the minimum channel configuration required is a channel type assigned for a single channel number or a range of channel numbers. Those channels not included in the channel scan do not have to be configured. In addition to channel type and channel number, each channel included in the channel scan can have the optional values – high alarm setpoint, low alarm setpoint, and hysteresis – associated with it. The TempScan/1100 or MultiScan/1200 alarms allow the unit to produce an internal event when the value of a channel is outside of desired limits. These alarm events can be used as a *Trigger* (trigger start event) or *Stop* (trigger stop event), or as a stimulus for TTL-level signals. For more information on channel types, see command *Configure Channels* (**c**).

### **CAUTION**

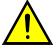

The channel configuration cannot be changed while the trigger is armed or an acquisition is taking place.

#### Configuring TempTC/32B Thermocouple Channels (TempScan/1100 Only)

If the TempTC/32B scanning card is used, 32 differential thermocouple inputs are provided. In configuring thermocouple channels, all that is required is to assign each channel to a particular thermocouple type. Support for Type J, K, T, E, R, S, B and N (14 and 28 gauge) thermocouples are standard. The 100-mV (with and without range-error detection) types are also supported.

#### Configuring TempV/32B Volts Channels (TempScan/1100 Only)

If the TempV/32B scanning card is used, 32 differential voltage inputs are provided. In configuring voltage channels, all that is required is to assign each channel to a particular voltage type. Support for  $\pm 100$  mV,  $\pm 1$  V,  $\pm 5$  V, and  $\pm 10$  V ranges in DC are standard.

#### Configuring TempRTD/16B RTD Channels (TempScan/1100 Only)

If the TempRTD/16B scanning card is used, 16 inputs for 3-wire or 4-wire RTDs are provided. In configuring RTD channels, all that is required is to assign each channel to a particular RTD type, where channel numbers 17 through 32 on the scanning card are not used.

### Configuring MTC/24 Thermocouple Channels (MultiScan/1200 Only)

If the MTC/24 scanning card is used, 24 differential thermocouple inputs are provided. In configuring thermocouple channels, all that is required is to assign each channel to a particular thermocouple type. Support for Type J, K, T, E, R, S, B and N (14 and 28 gauge) thermocouples are standard.

### Configuring MTC/24 Volts Channels (MultiScan/1200 Only)

If the MTC/24 scanning card is used, 24 differential voltage inputs are provided. In configuring voltage channels, all that is required is to assign each channel to a particular voltage type. Support for  $\pm 100$  mV,  $\pm 1$  V,  $\pm 5$  V, and  $\pm 10$  V ranges in both DC and AC are standard.

**Note:** The above AC ranges are maximum peak-to-peak signals for AC volts. Vrms values are accurate to 70.7% of peak value.

**Note:** The MultiScan/1200 unit only supports the measurement of AC voltages where the frequency of the input signal is an integer multiple of the AC line cycle. Consequently, sampling weights less than 32 can yield incorrect results. In order to compute an accurate Vrms value, you must program a frequency which will yield a sufficient even integer number of samples per line cycle.

#### Configuring MHV/24 High-Voltage Channels (MultiScan/1200 Only)

If the MHV/24 scanning card is used, 4 differential high-voltage inputs are provided. In configuring high-voltage channels, all that is required is to assign each channel to a particular voltage type. Support for  $\pm 2.5$  V,  $\pm 25$  V, and  $\pm 250$  V ranges in both DC and AC are standard.

**Note:** The above AC ranges are maximum peak-to-peak signals for AC volts. Vrms values are accurate to 70.7% of peak value.

**Note:** The MultiScan/1200 unit only supports the measurement of AC voltages where the frequency of the input signal is an integer multiple of the AC line cycle. Consequently, sampling weights less than 32 can yield incorrect results. In order to compute an accurate Vrms value, you must program a frequency which will yield a sufficient even integer number of samples per line cycle.

# Scan Configuration

# Configuring the Scan

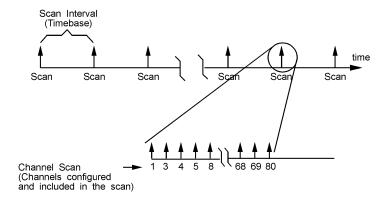

Channel Scan & Scan Interval Definitions

Although a fully-expanded TempScan/1100 or MultiScan/1200 system of 31 available scanning-card slots can provide a maximum capacity of 992 or 744 channels, respectively, only those channels configured in the channel scan are collected and available to the controlling computer. Channels are always scanned in ascending order, regardless of the sequence you input. The same configuration is used in reading channel data through the High/Low/Last Registers or the Acquisition Buffer.

Scan configuration is also accomplished using the *Configure Channels* (c) command. This command allows up to a maximum of 992 TempScan/1100 channels or 744 MultiScan/1200 channels to be assigned as individual channels or as a range of channels. The maximum number of channels can be configured in any sequence, but these channels will be ordered sequentially for the scan.

**Note:** TempScan/1100 or MultiScan/1200 scans cannot randomly access the selected channels.

#### Configuring the Scan Interval

The scan interval is the time lapse between successive scans (or the inverse of the scan frequency). Using the *Set Scan Interval* (I) command, you can program the scan interval with any duration from a 99-hour period down to as fast as the unit can run under the current channel configuration.

The TempScan/1100 or MultiScan/1200 has two distinct types of scan intervals:

- Normal Scan Interval. The normal scan interval is used when the TempScan/1100 or
  MultiScan/1200 unit is acquiring scans before the Trigger (trigger start event) has occurred, or
  after the Stop (trigger stop event) has occurred. These two scanning regions are called the PreTrigger scan and the Post-Stop scan, respectively.
- Acquisition Scan Interval. The acquisition scan interval is used when the TempScan/1100 or MultiScan/1200 unit is acquiring scans after the Trigger (trigger start event) has occurred, but before the Stop (trigger stop event) has occurred. This middle scanning region is called the Post-Trigger scan.

#### Fast-Mode Scan Rate (Minimum Scan Interval)

However, the scan interval can also be set to run at the *minimum scan interval*, yielding the fastest scan rate that the current system configuration will allow. This is referred to as *fast mode*. Either the *normal* or *acquisition scan interval* can be set to *fast mode*, by specifying the following scan interval – 00:00:00.0 – in the I command. For example, the command – I00:00:10.0,00:00:00.0 – will set the *normal scan interval* to once every 10 seconds and set the *acquisition scan interval* to *fast mode*. These two types of scan intervals may be queried any time via the I? command.

If *fast mode* is specified, the TempScan/1100 or MultiScan/1200 unit will acquire scans at the fastest rate that the current system configuration will allow. This requires some explanation since the rate at which scans are acquired, while the unit is in *fast mode*, may vary greatly depending upon the number of channels configured as well as the *disposition* of those configured channels.

**Note:** The High/Low/Last Registers, the alarms, and the level event (if programmed) are all updated at the maximum scan rate (or once every minimum scan interval), independent of any other timebase configuration.

# Disposition of Channel Configuration (TempScan/1100 Only)

An important aspect of the TempScan/1100 channel configuration is the number of channels configured within a *channel block*. The TempScan/1100 groups its channels into channel blocks, where each channel block consists of four channels. For example, the first channel block in the TempScan/1100 system consists of channels 1 through 4; the second, channels 5 through 8; and so on.

The *disposition* of the channels refers to the density of the total channels configured within the system, or in other words, the number of channels skipped and not skipped over. The greater the density of the channel blocks, that is, the greater the number of configured channels for a given channel range, the better the sampling rate will be.

The variable in determining the minimum scan interval is the *number of non-empty 4-channel blocks*. Once you determine the number of non-empty 4-channel blocks, you can calculate the minimum scan interval using the appropriate formula for your 50-Hz or 60-Hz line cycle system.

| Example Disposition of TempScan/1100 Channel Configuration |                        |         |                 |                            |         |  |  |  |
|------------------------------------------------------------|------------------------|---------|-----------------|----------------------------|---------|--|--|--|
| 4-Channel Block                                            | Channels               | In Use? | 4-Channel Block | Channels                   | In Use? |  |  |  |
| 1                                                          | 1,2, 3, 4              | Yes     | 16              | 61,62, 63,6 4              | No      |  |  |  |
| 2                                                          | <b>5</b> , 6, 7, 8     | Yes     | 17              | 65, 66, 67, 68             | No      |  |  |  |
| 3                                                          | 9, 10, 11, 12          | No      | 18              | 69, 70, 71, 72             | No      |  |  |  |
| 4                                                          | 13, 14, <b>15</b> , 16 | Yes     | 19              | 73, 74, 75, 76             | No      |  |  |  |
| 5                                                          | 17, 18, 19, 20         | No      | 20              | 77, 78, 79, 80             | No      |  |  |  |
| 6                                                          | 21,22, 23,24           | No      | 21              | 81,82, 83, 84              | No      |  |  |  |
| 7                                                          | 25, 26, 27, 28         | No      | 22              | 85, 86, 87,88              | No      |  |  |  |
| 8                                                          | 29, 30, 31, 32         | No      | 23              | 89, 90, 91, 92             | No      |  |  |  |
| 9                                                          | 33, 34, 35, 36         | No      | 24              | 93, 94, 95, 96             | No      |  |  |  |
| 10                                                         | 37, 38, 39, 40         | No      | 25              | 97, 98, 99, <b>100</b>     | Yes     |  |  |  |
| 11                                                         | 41,42, 43, 44          | No      | 26              | <b>101</b> , 102, 103, 104 | Yes     |  |  |  |
| 12                                                         | 45, 46, 47, 48         | No      | 27              | 105, 106, 107, 108         | No      |  |  |  |
| 13                                                         | 49, 50, 51,52          | No      | 28              | 109, 110, 111, 112         | No      |  |  |  |
| 14                                                         | 53, 54, 55, 56         | No      | 29              | 113, 114, 115, 116         | No      |  |  |  |
| 15                                                         | 57, 58, 59, 60         | No      | 30              | 117, 118, 119, 120         | No      |  |  |  |

**Note:** (1) Refer to the following example on scan interval computation where nine (9) channels 1, 2, 3, 4, 5, 7, 15, 100, and 101 are configured. (2) This table only shows 30 of the 248 maximum 4-channel blocks (992 channels) for the fully-expanded TempScan/1100 system.

**Note:** The disposition of the channel configuration does not affect MultiScan/1200 operation.

# To Compute the TempScan/1100 Scan Interval

To compute the time interval for the TempScan/1100 to acquire one scan, use the following formulas:

• For a 60 Hz line cycle: Scan Interval is:

• For a 50 Hz line cycle: Scan Interval is:

#### Where:

**Is-t** = Scan Interval for the TempScan/1100, milliseconds.

**Dv** = Disposition, variable number of non-empty 4-channel blocks.

R1 = Sampling Rate, constant of 16.67 milliseconds (per 16-channel block) for a 60-Hz line cycle.

R2 = Sampling Rate, constant of 20.00 milliseconds (per 16-channel block) for a 50-Hz line cycle.

For example, if the nine (9) channels 1, 2, 3, 4, 5, 7, 15, 100, and 101 are configured, then there are five (5) non-empty 4-channel blocks (refer to the table on disposition). Using the scan interval formula for a TempScan/1100 system with a 60-Hz line cycle, gives:

```
Is-t = Next highest integer (5 / 4) \times 16.67 millisec.
Is-t = 2 \times 16.67 millisec = 33.33 millisec.
```

However, if nine (9) channels are configured less densely by every fourth channel from channel 4 through 36, then there are nine (9) non-empty 4-channel blocks. Using the same formula gives:

Is-t = Next highest integer 
$$(9 / 4) \times 16.67$$
 millisec.  
Is-t =  $3 \times 16.67$  millisec =  $50.00$  millisec.

Clearly, despite the identical number of configured channels, the disposition affects the TempScan/1100 scan interval. Meanwhile, the following table shows how the *fast mode* scan rate varies when the number of configured channels increases where these TempScan/1100 channels are all adjacent to each other.

|            | Variations of the TempScan/1100 Fast Mode Scan Rate |                |              |            |              |  |  |  |  |
|------------|-----------------------------------------------------|----------------|--------------|------------|--------------|--|--|--|--|
| Number of  | Number of                                           | Scan Rate (Hz) |              |            |              |  |  |  |  |
| 16-Channel | Selected                                            | 60-Hertz I     | Line Cycle   | 50-Hertz L | ine Cycle    |  |  |  |  |
| Blocks     | Channels                                            | Hertz          | milliseconds | Hertz      | milliseconds |  |  |  |  |
| 1          | 16                                                  | 60             | 16.67        | 50         | 20           |  |  |  |  |
| 2          | 32                                                  | 30             | 33.33        | 25         | 40           |  |  |  |  |
| 3          | 48                                                  | 20             | 50.00        | 16.67      | 60           |  |  |  |  |
| 4          | 64                                                  | 15             | 66.67        | 12.50      | 80           |  |  |  |  |
| 5          | 80                                                  | 12             | 83.33        | 10.00      | 100          |  |  |  |  |
|            |                                                     |                |              |            |              |  |  |  |  |
| 10         | 160                                                 | 6.00           | 166.67       | 5.00       | 200          |  |  |  |  |
|            |                                                     |                |              |            |              |  |  |  |  |
| 50         | 800                                                 | 1.20           | 833.33       | 1.00       | 1000         |  |  |  |  |
|            |                                                     |                |              |            |              |  |  |  |  |
| 60         | 960                                                 | 0.909          | 1100.00      | 0.833      | 1200         |  |  |  |  |
| 61         | 976                                                 | 0.984          | 1016.67      | 0.820      | 1220         |  |  |  |  |
| 62         | 992                                                 | 0.968          | 1033.33      | 0.806      | 1240         |  |  |  |  |

**Note:** (1) The number of selected channels refer to configured channels which are all adjacent to each other. (2) These values were obtained from the above TempScan/1100 scan interval equations.

# To Compute the MultiScan/1200 Scan Interval

To compute the time interval for the MultiScan/1200 to acquire one scan, use the following formulas:

• For a 60-Hz Line Cycle: Scan Interval equals:

$$Is-m = Cv \times (Wv + 12) \times R3$$

• For a50-Hz Line Cycle: Scan Interval equals:

$$Is-m = Cv \times (Wv + 12) \times R4$$

#### Where:

**Is-m** = Scan Interval for the MultiScan/1200, milliseconds.

 $\mathbf{C}\mathbf{v}$  = Channels, variable number of configured channels in the scan.

**wv** = Sampling Weight, variable number of samples per channel.

R3 = Sampling Rate, constant of 0.52083 milliseconds (per sample) for a 60-Hz line cycle.

**R4** = Sampling Rate, constant of 0.62500 milliseconds (per sample) for a 50-Hz line cycle.

For example, if 148 channels are configured, the disposition of these channels will not be a factor. Using the scan interval formula for a MultiScan/1200 system with a 60-Hz line cycle, if the system is configured to take 1 sample per channel, gives:

Meanwhile, the following table shows how the *fast mode* scan rate varies when the number of configured channels increases where these MultiScan/1200 channels are all adjacent to each other, and are using the default sampling weight of 32 samples per channel.

| Variations of the MultiScan/1200 Fast Mode Scan Rate |           |                |           |          |            |  |  |  |  |
|------------------------------------------------------|-----------|----------------|-----------|----------|------------|--|--|--|--|
| Number of                                            | Number of | Scan Rate (Hz) |           |          |            |  |  |  |  |
| 12-Channel                                           | Selected  | 60-Hertz L     | ine Cycle | 50-Hertz | Line Cycle |  |  |  |  |
| Blocks                                               | Channels  | Hertz          | seconds   | Hertz    | seconds    |  |  |  |  |
| 1                                                    | 12        | 3.636          | 0.275     | 3.030    | 0.330      |  |  |  |  |
| 2                                                    | 24        | 1.818          | 0.550     | 1.515    | 0.660      |  |  |  |  |
| 3                                                    | 36        | 1.212          | 0.825     | 1.010    | 0.990      |  |  |  |  |
| 4                                                    | 48        | 0.909          | 1.100     | 0.758    | 1.320      |  |  |  |  |
| 5                                                    | 60        | 0.727          | 1.375     | 0.606    | 1.650      |  |  |  |  |
|                                                      |           |                |           |          |            |  |  |  |  |
| 10                                                   | 120       | 0.3636         | 2.750     | 0.3030   | 3.300      |  |  |  |  |
|                                                      |           |                |           |          |            |  |  |  |  |
| 50                                                   | 600       | 0.0727         | 13.750    | 0.0606   | 16.500     |  |  |  |  |
|                                                      |           |                |           |          |            |  |  |  |  |
| 60                                                   | 720       | 0.0606         | 16.500    | 0.0505   | 19.800     |  |  |  |  |
| 61                                                   | 732       | 0.0596         | 16.775    | 0.0497   | 20.130     |  |  |  |  |
| 62                                                   | 744       | 0.0587         | 17.050    | 0.0489   | 20.460     |  |  |  |  |

**Note:** (1) The number of selected channels refer to configured channels which are all adjacent to each other. (2) These values were obtained from the above MultiScan/1200 scan interval equations.

# **Acquisition Configuration**

# Configuring the Acquisition (Non-Burst Mode)

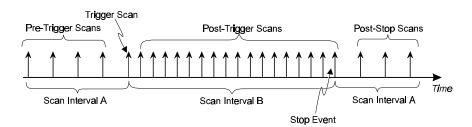

**Acquisition Definition** 

After configuring each channel, it is necessary to configure the acquisition parameters to collect and buffer scans. An acquisition can consist of the following components:

- **Pre-Trigger:** The state in which scans are taken before the *Trigger* (trigger start event) is satisfied. This component is not required.
- **Post-Trigger:** The state in which scans are taken after the *Trigger* (trigger start event) and before the *Stop* (trigger stop event). Required, however if the *Post-Trigger* is set to 0, the *Trigger* scan is collected (1 scan) but no *Post-Stop* scans are collected
- *Post-Stop:* The state in which scans are taken after the *Stop* event. This component is not required.

These components constitute a single *Trigger Block* in the internal memory of the TempScan/1100 or MultiScan/1200 unit. Every *Trigger Block* has one and only one *Trigger* (trigger start event).

# Pre-Trigger State

The *Pre-Trigger* state is the acquisition period before the *Trigger* (trigger start event), as set via the *Set Trigger Configuration* (**T**) command. While the unit is in this state, the *TRIGGER* LED indicator will flash. As in any other acquisition state, the alarms and their associated outputs will be updated as follows: At the fastest rate possible under the current channel configuration, for the TempScan/1100; and at any programmed *Pre-Trigger* scan rate up to the fastest rate possible under the current channel configuration, for the MultiScan/1200.

During this state, the TempScan/1100 or MultiScan/1200 may be configured to collect *Pre-Trigger* data. This may be accomplished by specifying a non-zero value for the *Pre-Trigger* pre parameter of the *Set Counts* (Y) command. However, the *Pre-Trigger* pre value coupled with the current channel configuration cannot exceed the total amount of available memory.

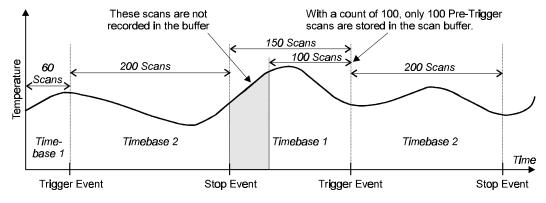

Pre-Trigger Count Set to 100

If the Pre-Trigger pre is set to a non-zero value, the TempScan/1100 or MultiScan/1200 will begin sampling Pre-Trigger data immediately after the Set Trigger Configuration (T) command is issued, at the rate specified by the current normal scan interval, as set via the Set Set S

When the *Trigger* start event occurs, the *Pre-Trigger* data portion of the *Trigger Block* will contain the most recent *Pre-Trigger* scans. The number of *Pre-Trigger* scans collected will depend upon when the *Trigger* occurs. If the *Trigger* occurs when the number of acquired *Pre-Trigger* scans is less than the specified *Pre-Trigger* pre, then that number of *Pre-Trigger* scans will be the number of *Pre-Trigger* scans collected to that point. Otherwise, if the *Trigger* occurs when the number of acquired *Pre-Trigger* scans is greater than the specified *Pre-Trigger* pre, then the number of *Pre-Trigger* scans will be the number specified by the *Pre-Trigger* pre parameter of the *Set Counts* (Y) command. If no acquisition data is desired while in the *Pre-Trigger* state, the *Pre-Trigger* pre parameter of the *Set Counts* (Y) command may be set to zero.

*Pre-Trigger* data may not be accessed while the TempScan/1100 or MultiScan/1200 unit is in the *Pre-Trigger* state. The *Pre-Trigger* data for a particular *Trigger Block* is not made available to be read until the specified *Trigger* occurs. There are two ways to determine if the unit is in the *Pre-Trigger* state:

- Check the TempScan/1100 or MultiScan/1200 front panel. If the *TRIGGER* LED indicator is flashing, then the unit is in the *Pre-Trigger* state.
- Query the Status Byte Register (STB) via the *User Status* (U1) command. If the acquisition has been configured and the Triggered Bit (Bit 1) is not set, then the unit is in the *Pre-Trigger* state. When the specified *Trigger* occurs, the TempScan/1100 or MultiScan/1200 exits the *Pre-Trigger* state and enters the *Post-Trigger* state.

# Post-Trigger State

The *Post-Trigger* state is the acquisition period after the *Trigger* (trigger start event) and before the *Stop* (trigger stop event). While the unit is in this state, the *TRIGGER* LED indicator will be on. As in any other acquisition state, the alarms and their associated outputs will be updated as follows: At the fastest rate possible under the current channel configuration, for the TempScan/1100; and at any programmed *Post-Trigger* scan rate up to the fastest rate possible under the current channel configuration, for the MultiScan/1200.

During this state, the unit will collect *Post-Trigger* data at the rate specified by the acquisition scan interval, as set via the *Set Scan Interval* (**I**) command. *Post-Trigger* scans will be collected at this rate until the *Stop* event occurs. The number of scans collected during the *Post-Trigger* state is not restricted by the internal buffer size. The TempScan/1100 or MultiScan/1200 can collect scans in the *Post-Trigger* state indefinitely, if the controlling computer is capable of reading data out of the Acquisition Buffer fast enough to prevent a buffer overrun.

The *Post-Trigger* state may be detected by doing the following: Querying the Triggered Bit (Bit 1) of the Status Byte Register (STB) via the *User Status* (U1) command; and querying the Stop Event Bit (Bit 1) of the Event Status Register (ESR) via the *User Status* (U0) command. If and only if the Triggered Bit (Bit 1) of the STB is set, and the Stop Event Bit (Bit 1) of the ESR is not set, then the TempScan/1100 or MultiScan/1200 unit is in the *Post-Trigger* state. The unit will exit the *Post-Trigger* state when the *Stop* event occurs.

# Post-Stop State

The *Post-Trigger* state is the acquisition period after the *Stop* (trigger stop event) until the completion of the acquisition. While the unit is in this state, the *TRIGGER* LED indicator will be on. As in any other acquisition state, the alarms and their associated outputs will be updated as follows: At the fastest rate possible under the current channel configuration, for the TempScan/1100; and at any programmed *Post-Stop* scan rate up to the fastest rate possible under the current channel configuration, for the MultiScan/1200.

If the *Post-Stop* stop parameter of the *Set Counts* (Y) command is set to a non-zero value, the TempScan/1100 or MultiScan/1200 will begin sampling *Post-Stop* data upon the occurrence of the *Stop* event, and will acquire the specified number of *Post-Stop* scans.

When the specified number of *Post-Stop* scans have been collected, the unit will terminate the current acquisition and return to a non-acquiring state. If, however, the *Post-Stop* stop parameter of the *Set Counts* (Y) command is zero, the unit will return immediately to a non-acquiring state upon the occurrence of the *Stop* event (unless the *Auto Re-arm* feature is used).

The *Post-Stop* state may be detected by querying the Stop Event Bit (Bit 1) and the Acquisition Complete Bit (Bit 0) of the Event Status Register (ESR). If and only if the Stopped Bit (Bit 1) of the ESR is set, and the Acquisition Complete Bit (Bit 0) of the ESR is not set, then the TempScan/1100 or MultiScan/1200 unit is in the *Post-Stop* state. The unit will exit the *Post-Stop* state when the specified number of *Post-Stop* scans have been acquired. When this occurs, the Acquisition Complete Bit (Bit 0) of the ESR will be set and the unit will return to a non-acquiring state (unless the *Auto Re-arm* feature is used).

# Continuous, Gap-Free Acquisition with Two Timebases

The TempScan/1100 or MultiScan/1200 unit can be configured to have different timebases for its *Pre-Trigger* (normal scan interval) and *Post-Trigger* (acquisition scan interval) states. When the user-specified *Trigger* condition is satisfied, the unit switches from the *Pre-Trigger* to the *Post-Trigger* state, changing its timebase if configured to do so. This feature, along with *Auto Re-arm*, can be used to collect continuous, gap-free data at two different timebases.

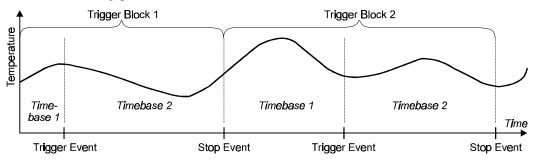

Buffer Organization with Gap-Free Acquisition

To ensure that the collected data is gap-free, the *Pre-Trigger* pre parameter of the *Set Counts* (Y) command must be set to -1. If a value of 0 or higher is used as the *Pre-Trigger* pre value, then that value is the maximum number of *Pre-Trigger* scans that can be placed in the Acquisition Buffer after the *Trigger* condition is satisfied.

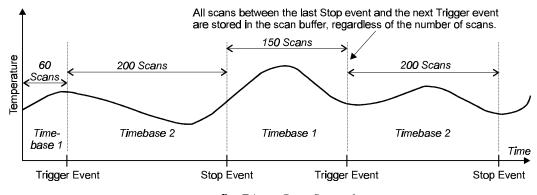

Pre-Trigger Count Set to -1

To enable the gap-free acquisition with two timebases, you must perform the following:

- Specify the two trigger events the *Trigger* (trigger start event) and the *Stop* (trigger stop event) via the *Set Trigger Configuration* (**T**) command.
- Set the two timebase intervals the *normal* and the *acquisition* scan intervals via the *Set Scan Interval* (I) command.
- Set the *Pre-Trigger* count to -1, via the pre parameter of the *Set Counts* (Y) command. If more than one transition cycle is desired, enable the *Auto Re-arm* flag of the *Set Trigger Configuration* (T) command to allow each transition cycle to be stored in its own *Trigger Block* within the buffer.

Using this method, continuous data may be collected as long as the application program can read data out of the Acquisition Buffer before the buffer overruns. If the buffer overruns, the data read may not be continuous.

# **Trigger Configuration**

# **Trigger Start & Stop Events**

The programmed system events are the driving force behind any acquisition. For an acquisition to take place, the *Set Trigger Configuration* (**T**) command is used as the central command to assign the following events to the TempScan/1100 or MultiScan/1200 unit: The *Trigger* (trigger start event) and the *Stop* (trigger stop event). The *Trigger* and *Stop* may also be assigned different trigger sources. In addition, the *Set Trigger Configuration* (**T**) command also determines whether or not, after the initial acquisition, the acquisition will be re-enabled automatically, and whether or not the *Trigger* (trigger start event) should be synchronized with the *Pre-Trigger* scan interval.

Upon the execution of this command, the unit will enter acquisition mode, and the TRIGGER LED indicator on the front panel will flash. If Pre-Trigger scans have been configured via the Set Counts ( $\mathbf{Y}$ ) command, then the sampling for Pre-Trigger data will begin at this time. Specifically, the Set Trigger Configuration ( $\mathbf{T}$ ) command is used to set the following parameters:

- Trigger (trigger start event): This parameter is the event that is to take place in order for the unit to begin acquiring scans. When the unit detects a Trigger, it will stop acquiring Pre-Trigger scans (if configured), and begin acquiring Post-Trigger scans at that point. The first of these Post-Trigger scans, the Trigger scan, will be Time/Date stamped for later reference, such as in a response to the following User Status (v) command query: v6 Query the Buffer Status String. Also, when the Trigger is detected, the Triggered Bit (Bit 1) of the Status Byte Register (STB) will be set and the TRIGGER LED indicator on the front panel will turn on.
- Stop (trigger stop event): This parameter is the event that is to take place in order for the unit to stop acquiring scans. When the unit detects a Stop, it will stop acquiring Post-Trigger scans at that point, unless Post-Stop scans are defined via the Set Counts (Y) command. The last of these Post-Trigger scans, the Stop scan, will be Time/Date stamped for later reference, such as in a response to the following User Status (U) command query: U6 Query the Buffer Status String. Also, when the Stop is recognized, the Triggered Bit (Bit 1) of the Status Byte Register (STB) will be cleared and the TRIGGER LED indicator on the front panel will turn off.

• Auto Re-arm: This parameter is the feature which determines whether or not, after the initial acquisition, the acquisition will be re-enabled automatically. If the Auto Re-arm feature is in use, the TempScan/1100 or MultiScan/1200 unit will immediately begin looking for another Trigger event once a Stop event and Post-Stop count are detected to indicate that the current acquisition has terminated. When the next Trigger is detected, a new acquisition with the same channel configuration will be enabled automatically. Otherwise, if this feature is not in use, and the initial acquisition has terminated, a Set Trigger Configuration (T) command must be issued after a Stop event, before the unit can begin looking for a Trigger.

However, using *Auto Re-arm* does not allow you to change the *Trigger* configuration between *Triggers*. Consequently, the initial configuration will be used until the *Auto Re-arm* is disabled. To disable the *Auto Re-arm* flag, a *Set Trigger Configuration* (**T**) command must be issued with the **re-arm** parameter set to zero. Data will still be available after the **T** command is issued.

• Trigger Synchronization: This parameter is a flag which determines whether or not the Trigger (trigger start event) should be synchronized with the Pre-Trigger scan interval, provided that both the Pre-Trigger count and normal scan interval are configured via the Set Counts (Y) and Set Scan Interval (I) commands, respectively. If this flag is set, then the Trigger scans will begin on the next "tick" of the Pre-Trigger scan interval, regardless of the exact point in time when the actual Trigger occurred. So, if the actual Trigger occurs between "ticks" of the Pre-Trigger scan interval, then the acquisition will not begin until the next "tick" of the Pre-Trigger scan interval. Otherwise, the acquisition of Post-Trigger scans will begin independently at the exact point when the Trigger (trigger start event) is detected.

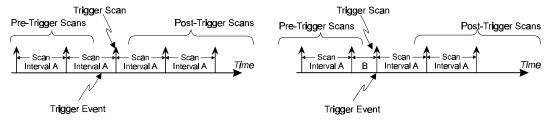

Trigger with Synchronization Flag On

Trigger with Synchronization Flag Off

#### **Trigger Start & Stop Event Sources**

As already mentioned, the TempScan/1100 or MultiScan/1200 can be configured so that the Trigger and Stop are assigned different trigger sources. However, since the Set Trigger Configuration ( $\mathbf{T}$ ) command governs the configuration of an acquisition, all other acquisition-dependent commands should be sent before the trigger sources are assigned via the Set Trigger Configuration ( $\mathbf{T}$ ) command. The required acquisition-dependent commands will depend on the selected trigger sources. For instance, if the unit is configured for Trigger On (@) command, it will not be necessary to send the unrelated Set Trigger Level ( $\mathbf{L}$ ) command.

The *Trigger* and *Stop* can each be assigned any of the following sources:

- @: Trigger and/or Stop event. Trigger source type 1. When @ is selected as the trigger source, the Trigger On (@) command will generate a trigger.
- *GET: Trigger* and/or *Stop* event. Trigger source type 2. Not applicable for RS-232/RS-422 serial applications. When GET is selected as the trigger source, data collection will start when the IEEE 488 Group Execute Trigger (GET) command is sensed on the IEEE 488 bus and the TempScan/1100 or MultiScan/1200 unit is addressed to LISTEN.
- *TALK: Trigger* and/or *Stop* event. Trigger source type 3. Not applicable for RS-232/RS-422 serial applications. When TALK is selected as the trigger source, data collection will start when the TempScan/1100 or MultiScan/1200 unit is addressed to TALK.
- Selected Temperature-Channel Level (Above or Below): Trigger and/or Stop event. Trigger source types 4 and 5. When a selected temperature channel is specified as the trigger source, data collection will start when the level for the selected channel has been crossed (either above or below), as defined via the Set Trigger Level (L) command.
- External TTL (Rising or Falling): Trigger and/or Stop event. Trigger source types 6 and 7. When the External TTL Level is specified as a trigger source, a TTL level signal to the rear-panel BNC trigger connector will generate a trigger. The external trigger is edge sensitive, and triggering on the rising edge or falling edge can be specified.
- *Count (Post-Trigger): Trigger* and/or *Stop* event. Trigger source type 8. When Count is selected as the *Stop* event, scans will occur until the specified number of *Post-Trigger* scans have been acquired, as defined via the *Set Counts* (Y) command. At this point, the *Post-Trigger* acquisition will stop and if configured, the *Post-Stop* acquisition will begin.
- Alarm (On or Off): Trigger and/or Stop event. Trigger source types 9 and 10. When Alarm is selected as a trigger source, the acquisition will start or stop when any channel goes into or out of an alarm condition, as defined via the Configure Channels (C) command.
- Absolute Time: Trigger and/or Stop event. Trigger source type 11. When absolute time is specified as a trigger source, data collection will start when the real-time clock time equals the programmed time(s), as defined via the Program Trigger Times (P) command.

**Note:** For the MultiScan/1200 unit to recognize a *Trigger* (trigger start event) source which is set to TTL Level or Alarm, at least one *Pre-Trigger* scan must be programmed via the **pre** parameter of the *Set Counts* (Y) command, to initiate scanning.

For more information on *Trigger* and *Stop* configuration, see command *Set Trigger Configuration* (**T**) in the chapter *API Command Reference*.

# **Additional Configuration**

Beyond the minimum required configurations, the TempScan/1100 or MultiScan/1200 provides further convenience and flexibility with the following optional configurations:

- Configuration of the alarms. See commands Assign Digital Alarm Output (A) and Channel Configuration (C).
- Configuration of the stamps. See commands Set Scan Time Stamping (\*T), Set Scan Alarm Stamping (A#), and Set Digital Input Stamping (I#).
- Configuration of the data format. See command Set Data Format (F).
- Configuration of the power-up. See command Set Power-Up Configuration (\*s).

# **Alarm Configuration**

The TempScan/1100 or MultiScan/1200 unit can be programmed to produce an internal alarm event when the value of a channel is outside of user-defined limits. In turn, these alarm events can be used as sources for *Trigger* or *Stop* events, or as stimuli for TTL-level signals. To use the alarms, the relevant channels must be part of the channel scan. After an acquisition has been configured and armed, the alarms will be enabled and monitored. Since alarming is totally independent of buffered operations, the assignment of trigger events or scan intervals is not required.

**Note:** To enable alarm monitoring prior to, or have an alarm condition serve as, the *Trigger* or *Stop* event, you must first configure the acquisition with at least one *Pre-Trigger* scan.

# Alarm Setpoints

Each channel has an associated high and low setpoint. Setpoints are defined as part of a channel configuration using the  $Configure\ Channels\ (c)$  command. These setpoints create the "envelope" that constitutes the normal channel operating range.

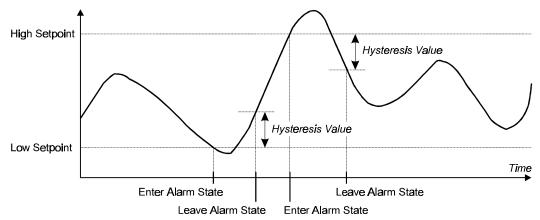

Alarm Setpoints, Hysteresis & States

If the channel value goes above the high setpoint or below the low setpoint, then the channel is in the alarm state. If any configured channel is in the alarm state, a system alarm event will be posted. In turn, if the *Trigger* event source is set to Alarm, this system alarm event would cause a *Trigger*.

# Alarm Hysteresis

To avoid threshold transition problems, a hysteresis value can also be programmed. A hysteresis value provides a range for the alarm state. After the alarm setpoint is exceeded, the signal must drop below the high setpoint, or above the low setpoint, by the hysteresis value before the channel leaves the alarm state and the alarm is reset.

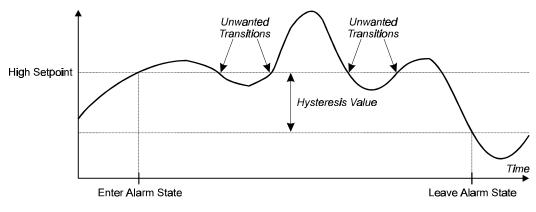

Alarm Hysteresis

For example, let us assume a channel has alarm setpoints of 100 and -100, and a hysteresis of 10. If 100 is exceeded, the channel will remain in the alarm state until the signal falls below 90. Or if -100 is exceeded, the channel will remain in the alarm state until the signal rises above -90.

# **Digital Alarm Outputs**

If preferred, an alarm event for a specific channel can be used as a stimulus for a digital (TTL) output signal. In turn, this signal can be used to set off an audible alarm (user-supplied) or to communicate to another device that the alarm state has occurred.

Thirty-two (32) digital alarm outputs are available via the TempScan/1100 or MultiScan/1200 rearpanel DB50 connector. Although analog input channels on the Exp/10A or Exp/11A expansion unit can be used to stimulate alarms, neither of these expansion units provides digital alarm outputs. Consequently, regardless of the number of connected expansion units, the TempScan/1100 or MultiScan/1200 system can only provide 32 digital alarm outputs.

You can assign as many alarm states as you prefer to any digital output. To configure alarm conditions for driving the digital output lines, use the *Configure Channels* (C) and *Assign Digital Alarm Output* (A) commands. The former command determines the high setpoint, low setpoint and hysteresis of the alarm state, while the latter command assigns alarm states of a particular channel, or range of channels, to individual outputs of the 32 available digital alarm outputs.

# Example 12b. TempScan/1100 Digital Alarm Output

```
(1) PRINT #1 "OUTPUT07: C1-32, 1, -1000.0, +1000.0, 10.0X"
(2) PRINT #1 "OUTPUT07: A1, 1X"
(3) PRINT #1 "OUTPUT07: A2, 2X"
(4) PRINT #1 "OUTPUT07: A3, 2X"
```

The above program example demonstrates how to configure alarms and associate them with digital alarm outputs for 32 channels of the TempScan/1100:

- *Line 1:* Setup channels 1 to 32 with Type J thermocouples, low setpoint = -1000.0 °C, high setpoint = +1000.0 °C, and hysteresis = 10.0 °C.
- *Line 2:* Assign alarm channel 1 to digital output 1.
- *Line 3:* Assign alarm channel 2 to digital output 2.
- Line 4: Assign alarm channel 3 to digital output 2. So Channel 2 or 3 can set digital output 2.

# Example 12c. MultiScan/1200 Digital Alarm Output

```
(1) PRINT #1 "OUTPUT07: C1-24, 1, -500.0, +500.0, 50.0X"
(2) PRINT #1 "OUTPUT07: A1, 1X"
(3) PRINT #1 "OUTPUT07: A2, 2X"
(4) PRINT #1 "OUTPUT07: A3, 2X"
```

The above program example demonstrates how to configure alarms and associate them with digital alarm outputs for 24 channels of the MultiScan/1200:

- *Line 1:* Setup channels 1 to 24 with Type J thermocouples, low setpoint = -500.0 °C, high setpoint = +500.0 °C, and hysteresis = 50.0 °C.
- *Line 2:* Assign alarm channel 1 to digital output 1.
- *Line 3:* Assign alarm channel 2 to digital output 2.
- *Line 4:* Assign alarm channel 3 to digital output 2. With both Lines 3 and 4, either channel 2 or 3 can set digital output 2.

#### Comparing Buffered Data to Alarm Status Data

With the TempScan/1100 unit, unless scans are being collected at the maximum possible frequency, the alarm system may detect alarm states that will not appear in the collected data. Since the alarms are being updated at the maximum possible frequency, which may be considerably faster than the scan frequency as set by the programmed scan interval, an alarm state may be detected even though no such value can be found in the buffered scan data.

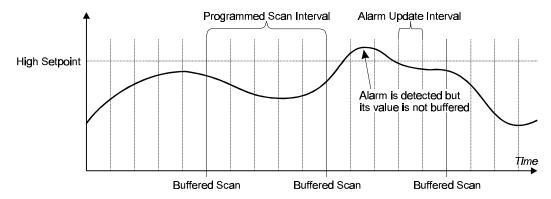

Alarm Data Versus Buffered Scan Data

If such a situation is not preferred, decreasing the programmed scan interval (thus increasing the scan frequency) will decrease the possibility of such an event. At the maximum possible scan frequency, this situation is guaranteed not to occur.

With the MultiScan/1200 unit, the alarms are being updated at the same frequency as set by the programmed scan interval. Hence, all detected alarm states will appear in the collected data.

# Digital I/O Configuration

Located on the TempScan/1100 or MultiScan/1200 rear panel, the DB50 digital I/O connector provides eight (8) digital input lines and thirty-two (32) digital output lines. The digital output can be controlled either via the alarm settings or via the *Set Digital Outputs* (o) command. To query the digital output state, use the *Set Digital Outputs* (o) command.

The Set Digital Outputs (0) command allows you to force any of the 32 digital outputs, grouped into four 8-bit banks, to a specific setting. For each digital output, you can specify whether the bit should be cleared with a 0 (active low, logic false) or set with a 1 (active high, logic true). This command will override the current alarm output status as set via the Assign Alarm Output (A) command.

Each digital output line will drive five (5) standard TTL (transistor-transistor logic) loads. All digital input lines are one-eighth (0.125) TTL loads. All inputs are protected against damage from high static voltage. Normal precautions should be taken to limit the input voltages to the range of 0.0 to 5.3 volts. All digital I/O lines are referenced to digital ground.

For more information on digital I/O, see section *Digital I/O Configuration* in the chapter *TempScan/1100 & MultiScan/1200*, or see command *Set Digital Outputs* (o) in the chapter *API Command Reference*.

# CAUTION

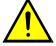

Do not exceed the levels described. Otherwise, the TempScan/1100 or MultiScan/1200 unit may be damaged in a way that is not covered by the warranty.

# **Stamp Configuration**

# Scan Time Stamping

The contents of each scan contains one reading for each of the configured channels. Optionally, time stamping of each scan can be enabled with the *Set Scan Time Stamping* (\*T) command. Either absolute or relative time stamping may be specified. For more information, see command *Set Scan Time Stamping* (\*T) in the chapter *API Command Reference*.

**Note:** (1) Relative time stamping is not valid when you attempt to use it in conjunction with continuous, gap-free acquisitions with two timebases. (2) With MultiScan/1200 only, time stamping is not valid in single-channel high-speed burst mode.

# Example 12d. Absolute Time Stamping Enabled

```
(1) PRINT#1, "OUTPUT07;*T1X"

(2) PRINT#1, "OUTPUT07;R3X"

(3) PRINT#1, "ENTER07"

(4) INPUT A$

07:35:22.400,08/29/94R+0234.20-0019.40+0001.40+0023.60....
```

The above program example demonstrates how to enable absolute time stamping:

- *Line 1:* Enable absolute time stamping.
- Line 2: Request all scan data in buffer.
- *Line 3:* Retrieve the data.
- Line 4: The screen will show the scan data in the buffer, stamped with the absolute time.

**Note:** The  $\mathbb{R}$  character (following the absolute time in the above code) is a reading separator which has been assigned via the **sep** parameter of the *Set Query Terminator* ( $\mathbb{Q}$ ) command.

# Example 12e. Relative Time Stamping Enabled

(1) PRINT#1, "OUTPUT07;\*T2X"
(2) PRINT#1, "OUTPUT07;R3X"
(3) PRINT#1, "ENTER07"
(4) INPUT A\$

+00:01:05.5,0000001 R +0234.20 -0019.40 +0001.40 +0023.60....

The above program example demonstrates how to enable relative time stamping:

- *Line 1:* Enable relative time stamping.
- Line 2: Request all scan data in buffer.
- *Line 3:* Retrieve the data.
- Line 4: The screen will show the scan data in the buffer, stamped with the relative time.

Note: The R character (following the relative time in the above code) is a reading separator which has been assigned via the sep parameter of the Set Query Terminator (Q) command.

# Example 12f. Scan Time Stamping Disabled (Default)

- (1) PRINT#1, "OUTPUT07;\*T0X"
- (2) PRINT#1, "OUTPUT07;R3X"
- (3) PRINT#1, "ENTER07"
- (4) INPUT A\$

The above program example demonstrates how to disable time stamping:

- *Line 1:* Disable time stamping.
- *Line 2:* Request all scan data in buffer.
- Line 3: Retrieve the data.
- Line 4: The screen will show the scan data in the buffer, without a time stamp.

#### Scan Alarm Stamping

**Note:** In an 8-bit byte, Bits 00 through 07 correspond to digital input/output (DIO) lines 1 through 8. Also, Bit n corresponds to the decimal value  $2^n$  (where n is an integer from 00 to 07).

As a further option in the monitoring and analysis of alarm conditions, the states of the 32 digital alarm outputs can be stamped to each scan in real time.

(1) Convert alarm output codes from a decimal number to 8-place binary.

| 005      | 128      | 032      | 066      |
|----------|----------|----------|----------|
| 00000101 | 10000000 | 00100000 | 01000010 |

(2) Align binary digits with alarm outputs lines 1 through 32 as follows:

| 00000101 | 10000000 | 00100000        | 01000010 |
|----------|----------|-----------------|----------|
| 831      |          | 2 <b>4</b> 2217 |          |
|          | 169      |                 | 32312625 |

- (3) Determine the status of the alarm output lines where:
  - 1 = Alarm output is "ON" and
  - 0 = Alarm output is "OFF"

In this example, alarm outputs 1, 3, 16, 22, 26, and 31 are "ON."

How to Decode Alarm Outputs

Alarm stamping of each scan can be enabled with the *Set Scan Alarm Stamping* (A#) command. For more information, see command *Set Scan Alarm Stamping* (A#) in the chapter *API Command Reference*.

**Note:** With MultiScan/1200 only, alarm stamping is not valid in single-channel high-speed burst mode, since alarms are not monitored.

**Note:** If digital input stamping has also been enabled via the *Set Digital Input Stamping* (I#) command, then the digital input states will be stamped after the alarm output states have been stamped.

# Example 12g. Scan Alarm Stamping Enabled

- (1) PRINT#1, "OUTPUT07; A#1X"
- (2) (Command lines to configure and start an acquisition.)
- (3) PRINT#1, "OUTPUT07;R1X"
- (4) PRINT#1, "ENTER07"
- (5) INPUT A\$

```
+0234.20 -0019.40 +0001.40 +0023.60 <u>005 128 032 066</u>
```

The above program example demonstrates how to enable alarm stamping:

- *Line 1:* Enable alarm stamping.
- Line 2: Provide the appropriate command lines to configure and start an acquisition.
- *Line 3:* Request the next scan in the buffer.
- Line 4: Retrieve the scan.
- Line 5: The screen will show the scan data in the buffer, stamped with the alarm output states.

# Example 12h. Scan Alarm Stamping Disabled (Default)

- (1) PRINT#1, "OUTPUT07; A#0X"
- (2) (Command lines to configure and start an acquisition.)
- (3) PRINT#1, "OUTPUT07;R1X"
- (4) PRINT#1, "ENTER07"
- (5) INPUT A\$

The above program example demonstrates how to disable alarm stamping:

- *Line 1:* Disable alarm stamping.
- Line 2: Provide the appropriate command lines to configure and start an acquisition.
- *Line 3:* Request the next scan in the buffer.
- Line 4: Retrieve the scan.
- *Line 5:* The screen will show the scan data in the buffer, without an alarm stamp.

### Digital Input Stamping

**Note:** In an 8-bit byte, Bits 00 through 07 correspond to digital input/output (DIO) lines 1 through 8. Also, Bit n corresponds to the decimal value  $2^n$  (where n is an integer from 00 to 07).

The *Set Digital Input Stamping* (**I**#) command allows you to see whether a digital input was "active" or "inactive" at the time of the scan. This is accomplished by appending a digital input on/off code to the scan.

(1) Convert digital input codes from a decimal number to 8-place binary.

| 036      | 000      |
|----------|----------|
| 00100100 | 00000000 |

(2) Align binary digits with digital input lines 1 through 8 as follows:

| 00100100 |   |  | 1 | 00 | 00000000 |  |  |
|----------|---|--|---|----|----------|--|--|
| 8        | 6 |  | 3 | 1  | Not Used |  |  |

- (3) Determine the status of the digital input lines where:
  - 1 = Digital input is "ON" and
  - 0 = Digital input is "OFF"

Thus, in this example, digital inputs 3 and 6 are "ON."

How to Decode Digital Inputs

With digital input stamping, the "on" (I) or "off" ( $\theta$ ) states of the 8 digital inputs can be stamped to each scan in real time. Digital input stamping of each scan can be enabled with the *Set Digital Input Stamping* ( $\mathtt{I}$ #) command. For more information, see command *Set Digital Input Stamping* ( $\mathtt{I}$ #) in the chapter *API Command Reference*.

To make use of this command, EEPROM memory upgrades are required, as follows:

- *For the TempScan/1100:* Requires the TEMP/1100/UPG upgrade package, with EEPROM #446-0300-1, Version 1.2 or greater.
- *For the TempScan/1000A*: Requires the TEMP/1000A/UPG upgrade package, with EEPROM #403-0300-1, Version 2.1 or greater.
- *For the MultiScan/1200:* Requires the MULTI/1200/UPG upgrade package, with EEPROM #264-0300-1, Version 2.1 or greater.

**Note:** The document *Firmware Upgrade* (#403-0922) details how to install the new EEPROM upgrades.

**Note:** With MultiScan/1200 only, alarm stamping is not valid in single-channel high-speed burst mode.

**Note:** If scan alarm stamping has also been enabled via the *Set Scan Alarm Stamping* (A#) command, then the digital input states will be stamped after the alarm output states have been stamped.

# Example 12i. Digital Input Stamping Enabled

- (1) PRINT#1, "OUTPUT07; I#1X"
- (2) (Command lines to configure and start an acquisition.)
- (3) PRINT#1, "OUTPUT07;R1X"
- (4) PRINT#1, "ENTER07"
- (5) INPUT AS

```
+0234.20 -0019.40 +0001.40 +0023.60 <u>036 000</u>
```

The above program example demonstrates how to enable digital input stamping:

- *Line 1:* Enable digital input stamping.
- Line 2: Provide the appropriate command lines to configure and start an acquisition.
- *Line 3:* Request the next scan in the buffer.
- *Line 4:* Retrieve the scan.
- Line 5: The screen will show the scan data in the buffer, stamped with the digital input states.

# Example 12j. Digital Input Stamping Disabled (Default)

- (1) PRINT#1, "OUTPUT07; I#0X"
- (2) (Command lines to configure and start an acquisition.)
- (3) PRINT#1, "OUTPUT07;R1X"
- (4) PRINT#1, "ENTER07"
- (5) INPUT A\$

```
+0234.20 -0019.40 +0001.40 +0023.60
```

The above program example demonstrates how to disable digital input stamping:

- Line 1: Disable digital input stamping.
- Line 2: Provide the appropriate command lines to configure and start an acquisition.
- *Line 3:* Request the next scan in the buffer.
- Line 4: Retrieve the scan.
- Line 5: The screen will show the scan data in the buffer, without a digital input stamp.

# **Data Format Configuration**

Readings from the TempScan/1100 or MultiScan/1200 are outputted in the format that you have configured. The *Set Data Format* (**F**) command determines whether Engineering Units converted from ASCII, a Binary format, or an unconverted ASCII raw-data count is used; and if Engineering Units is selected, determines what kind of Engineering Units is used.

All commands and input data issued by the PC/IEEE 488 controller to the TempScan/1100 or MultiScan/1200 unit are in ASCII code (in converted Engineering Units or unconverted ASCII Counts). Only output data supplied by the TempScan/1100 or MultiScan/1200 unit, such as Time/Date stamps for High/Low/Last registers, may be returned in Binary format. Both the IEEE 488 and RS-232/RS-422 interfaces support data retrieval in ASCII code (in converted Engineering Units or unconverted ASCII Counts) and, for high-speed applications, in Binary format. The terminators End of Reading and End of Scan are not used with Binary data transfers. For the IEEE 488 interface, EOI is asserted on the last byte.

The available options for the basic data format, via the **format** parameter of the *Set Data Format* (**F**) command, include: Engineering Units (default), Binary with High Byte first, Binary with Low Byte first, and ASCII Count. In turn, the available options for the Engineering Units, via the **engr** parameter, include: Degrees Celsius ( ${}^{\circ}C$ , default), Degrees Fahrenheit ( ${}^{\circ}F$ ), Degrees Rankine ( ${}^{\circ}R$ ), Degrees Kelvin ( ${}^{\circ}K$ ), and Volts (V).

# **Data Input Formats**

Before reading the acquisition data, issuing the *Set Data Format* (**F**) command determines the format of input data – in the form of command parameters – coming from the PC/IEEE 488 controller. However, the only command parameters for which the **F** command can determine the data input format, are the high setpoint, low setpoint, and the hysteresis parameters of the *Configure Channels* (**C**) command, and the level and hysteresis parameters of the *Set Trigger Level* (**L**) command. These are the only command parameters over which the *Set Data Format* (**F**) command has control.

Note: (1) The above channel and *Trigger* level parameters cannot be interpreted as a Binary format. (2) If an Engineering Units or Binary format is selected as the data *input* format, then the channel and *Trigger* level values will be interpreted as Engineering Units. (3) If the ASCII Count format is selected as the data *input* format, then the channel and *Trigger* level values will be interpreted as Count, and the Engineering Units engr parameter will be ignored.

# Example 12k. Data Input Format Cases

PRINT#1, "OUTPUT07; F0,0X"

• Case 1: This command line interprets the relevant high setpoint, low setpoint, level, and/or hysteresis parameters as Engineering Units, Degrees C for the next C or L command issued.

PRINT#1, "OUTPUT07; F1,1X"

• Case 2: This command line interprets the relevant high setpoint, low setpoint, level, and/or hysteresis parameters as Engineering Units, Degrees F (even though the Binary format is specified) for the next C or L command issued.

PRINT#1, "OUTPUT07; F3,3X"

Case 3: This command line interprets the relevant high setpoint, low setpoint, level, and/or hysteresis parameters as ASCII Counts for the next C or L command issued. In this case, the Engineering Units engr parameter is ignored.

# **Data Output Formats**

During or after the acquisition, issuing the *Set Data Format* (**F**) command determines the format of output data coming from the TempScan/1100 or MultiScan/1200 unit. However, data output formats differ slightly from data input formats in that Binary formats may be used, and used only for the output of channel data. *Channel data*, defined as data originating from the High/Low/Last (HLL) Registers or the Acquisition Buffer, may also be output in the Engineering Units or ASCII Count format as well as the Binary format.

The commands which can initiate channel data output (in Engineering Units, Binary, or ASCII Counts format) are the *Read Buffered Data* (R), *Read Last Readings* (R#), and following *User Status* (U) command queries: Query current HLL Registers (U4), Query and clear current HLL Registers (U5) and Query last scan read (U13). Meanwhile, the three commands queries which can initiate output in ASCII Count format are the following: Query current channel configuration (C?), Query the current trigger level settings (L?), and Query configured channels (U8).

Note: (1) Channel data is the only output data which may use the Binary format. If the Binary format is selected, then the Engineering Units engr parameter will be ignored. (2) For all other types of output data, if an Engineering Units or Binary format is selected as the data *output* format, then these output data values will be interpreted as Engineering Units. (3) If the ASCII Count format is selected as the data *output* format, then the output data values will be interpreted as Count, and the Engineering Units engr parameter will be ignored.

#### Example 121. Data Output Format Cases

PRINT#1, "OUTPUT07; F0,0X"

• Case 1: This command line interprets the output data as Engineering Units, Degrees C for the next R, R#, U4, U5, or U13 command issued, and also for the next C?, L?, or U8 command issued.

PRINT#1, "OUTPUT07; F1,1X"

• Case 2: This command line interprets the output data as Binary for the next R, R#, U4, U5, or U13 command issued (only channel data can be in Binary format), but also interprets the output data as Engineering Units, Degrees F for the next C?, L?, or U8 command issued.

PRINT#1, "OUTPUT07; F3,3X"

• Case 3: This command line interprets the output data as ASCII Counts for the R, R#, U4, U5, or U13 command issued, and also for the next C?, L?, or U8 command issued. In this case, the Engineering Units engr parameter is ignored.

# **Engineering Units Format**

If the Engineering Units data format is selected, the TempScan/1100 or MultiScan/1200 will interpret and supply data in a format appropriate for the configured thermocouple or volts channel type. In the Engineering Units format, both input and output data formats are valid for the following data:

• *Temperature:* For channels configured as thermocouples, the TempScan/1100 or MultiScan/1200 converts and returns all ASCII raw-data readings in the format which corresponds with the Engineering Unit selected. To obtain the default temperature unit of degrees Celsius (°*C*), the ASCII raw-data values (ASCII integers ±32767) are converted by dividing them by 10, such that - 3276.7 ≤ °*C* ≤ +3276.7. Therefore, the default resolution of returned output data is 0.1°C.

The temperature format is as follows where  $\mathbf{x}$  represents an ASCII digit:  $\pm \mathbf{x} \times \mathbf{x} \times \mathbf{x}$ . Meanwhile, the ASCII raw-data conversion varies with the temperature units, as follows:

- Degrees Celsius ( ${}^{\circ}C$ , default):  ${}^{\circ}C$  = (Raw ASCII Count)/10.
- Degrees Fahrenheit (°F): °F = (9/5) °C + 32.
- Degrees Rankine (°R):  ${}^{\circ}R = (9/5){}^{\circ}C + 491.69$ .
- Degrees Kelvin ( ${}^{\circ}K$ ):  ${}^{\circ}K = {}^{\circ}C + 273.16$ .
- *Volts:* For channels configured as volts, the TempScan/1100 or MultiScan/1200 converts and returns all ASCII raw-data readings. The ASCII raw-data range is scaled-down such that the fractions 4.4/4.5 (for volts) and 4.3939/4.5 (for high-voltage) of the ASCII raw-data range ±32767, gives the adjusted ranges ±32038.84444 (for volts), and ±31994.42695 (for high-voltage), respectively.

The volts formats is as follows where **x** represents an ASCII digit: **±xxx.xxxxxx**. Meanwhile, the ASCII raw-data conversion, and the resolution is dependent upon the volts range, as follows:

- $\pm 0.1 \text{ V}$ : V = (Raw Count)/(32038.84444 x 10) with a resolution of 3.12  $\mu$ V/bit.
- $\pm 1.0 \text{ V}$ :  $V = (\text{Raw Count})/(32038.84444 \times 1.0)$  with a resolution of  $31.2 \,\mu\text{V/bit}$ .
- $\pm 5.0 \text{ V}$ : V = (Raw Count)/(32038.84444 x 0.2) with a resolution of  $156 \,\mu\text{V/bit}$ .
- $\pm 10.0 \text{ V}$ :  $V = (Raw Count)/(32038.84444 \times 0.1)$  with a resolution of 312  $\mu$ V/bit.
- $\pm 2.5 \text{ V}$ : V = (Raw Count)/(31994.42695 x 0.4) with a resolution of 78.14  $\mu$ V/bit.
- $\pm 25.0 \text{ V}$ :  $V = (Raw Count)/(31994.42695 \times 0.04)$  with a resolution of 781.4  $\mu$ V/bit.
- $\pm 250 \text{ V}$ :  $V = (Raw Count)/(31994.42695 \times 0.004)$  with a resolution of 7.81 mV/bit.
- *Time/Date and Time/Date Stamping:* The TempScan/1100 or MultiScan/1200 interprets and supplies Time/Date data in slightly different formats, depending on whether the data is input or output, and if it is output from the HLL Registers via Acquisition Buffer output queries, whether the data represents an *absolute* or a *relative* time stamping.

The Time/Date data will have the following ASCII-based formats:

- Time/Date input data: hh:mm:ss.t,MM/DD/YY.
- Time/Date output data (absolute time stamping): hh:mm:ss.mil,MM/DD/YY.
- Time/Date output data (*relative time stamping*): ±hh:mn:ss.mil,DDDDDD. (Negative values indicate *Pre-Trigger* scans, whereas positive values indicate *Post-Trigger* scans.)

Where the ASCII-based format variables are as follows:

- hh: Hours such that  $00 \le hh \le 23$ .
- mm: Minutes such that 00 ≤ mm ≤ 59.
- ss: Seconds such that  $00 \le ss \le 59$ .
- t: Tenths of a second such that  $0 \le t \le 9$ .
- mil: Milliseconds such that 000 ≤ mil ≤ 999.
- MM: Months such that  $01 \le MM \le 12$ .
- DD: Days such that  $01 \le DD \le 31$ .
- YY: Years such that  $00 \le yy \le 99$ .
- DDDDDDD: Days such that  $0 \le D \le 9$ .

• *Timebase (Scan Interval):* The timebase (or scan interval) data will have the same ASCII-based format as the Time/Date input data format, but without the date as follows: hh:mm:ss.t

# **Binary Format**

As previously discussed, the Binary data format may be used only for the output of channel data, where *channel data* is defined as data originating from the High/Low/Last (HLL) Registers or the Acquisition Buffer of the TempScan/1100 or MultiScan/1200 unit. For all other types of data, input or output, if the Binary format is selected via the **format** parameter of the *Set Data Format* (**F**) command, then these data values will be interpreted as Engineering Units.

**Note:** Channel data is the only output data which may use the Binary format. If the Binary format is specified for channel data, then the Engineering Units **engr** parameter will be ignored.

Note: When Binary formats are specified, the hll, scan, and block parameters of the *Set Query Terminator* (Q) command do not apply. These parameters refer to the High/Low/Last (HLL), Scan, and *Trigger Block* terminators, respectively.

**Note:** Binary numbers can represent either positive or negative decimal values. Programs using Binary data will know how to decipher the sign of the decimal value by the Binary number alone. Refer to the Binary-to-ASCII number conversion table.

**Note:** Data in Binary format is not printable. The Binary data must be converted to ASCII format for printability. Consequently, no query terminators are used in Binary format.

The Binary format is valid for the following channel data output only. All other data under this Binary option will be interpreted as Engineering Units.

- *Temperature:* For channels configured as thermocouples, the Binary data consists of two 8-bit bytes which can be output in either high/low-byte or low/high-byte format. Each byte is in 2h (two-digit hexadecimal) format.
- *Volts:* Similarly for channels configured for voltage, the Binary data consists of two 8-bit bytes which can be output in either high/low-byte or low/high-byte format. Each byte is in 2h (two-digit hexadecimal) format.
- Time/Date Stamping: If Binary format is selected, the channel data output will also include Time/Date Stamping. The HLL Registers of the TempScan/1100 or MultiScan/1200 supplies Time/Date output data in slightly different formats, depending on whether the data represents an absolute or a relative time stamping.

With either the high/low-byte or low/high-byte selection, the Time/Date Stamping data consists of ten 8-bit bytes, as follows:

- Absolute time stamping: hmstuvwMDY
- Relative time stamping: hmstuvwDEF.

Where each of the ten letters represents one 8-bit byte in 2h (two-digit hexadecimal) format, as follows (refer to the Binary-to-ASCII number conversion tables):

- h: Hours such that  $\$00 \le h \le \$FF$  (where decimal:  $-23 \le h \le 23$ ).
- m: Minutes such that  $\$00 \le m \le \$FF$  (where decimal:  $-59 \le m \le 59$ ).
- s: Seconds such that  $\$00 \le s \le \$FF$  (where decimal:  $-59 \le s \le 59$ ).
- tuvw: (Together as 4 bytes, low-to-high byte) Microseconds such that \$00000000 ≤ tuvw ≤ \$FFFFFFFF (where decimal: -999999 ≤ tuvw ≤ 999999).
- M: Months such that  $\$01 \le M \le \$0C$  (decimal:  $01 \le M \le 12$ ).
- D: Days such that  $\$01 \le D \le \$1F$  (decimal:  $01 \le D \le 31$ ).
- Y: Years such that  $\$00 \le Y \le \$63$  (decimal:  $00 \le Y \le 99$ ).
- **DEF:** (Together as 3 bytes, low-to-high byte) Days such that \$000000 ≤ **DEF** ≤ \$FFFFFF (where decimal: -9999999 ≤ **DEF** ≤ 9999999).

#### **Binary-to-ASCII Number Conversion Tables**

| One 4-Bit Binary Digit (Positive Values) |         |     |     |     |     |     |     |
|------------------------------------------|---------|-----|-----|-----|-----|-----|-----|
| Binary (Hexadecimal)                     | \$0-\$9 | \$A | \$В | \$C | \$D | \$E | \$F |
| ASCII Equivalent (Decimal)               | 0-9     | 10  | 11  | 12  | 13  | 14  | 15  |

| One 8-Bit Byte          | Binary Format                 | Two 8-Bit Bytes Binary Format |                               |  |
|-------------------------|-------------------------------|-------------------------------|-------------------------------|--|
| Binary<br>(Hexadecimal) | ASCII Equivalent<br>(Decimal) | Binary<br>(Hexadecimal)       | ASCII Equivalent<br>(Decimal) |  |
| \$FF                    | -1                            | \$FFFF                        | -1                            |  |
| •••                     | (negative values)             | •••                           | (negative values)             |  |
| \$81                    | -127                          | \$8001                        | -32767                        |  |
| (\$80)                  | (128)                         | (\$8000)                      | (32768)                       |  |
| \$7F                    | +127                          | \$7FFF                        | +32767                        |  |
| •••                     | (positive values)             | •••                           | (positive values)             |  |
| \$00                    | 0                             | \$0000                        | 0                             |  |

| Three 8-Bit Byte        | es Binary Format           | Four 8-Bit Bytes Binary Format |                            |  |
|-------------------------|----------------------------|--------------------------------|----------------------------|--|
| Binary<br>(Hexadecimal) | ASCII Equivalent (Decimal) | Binary<br>(Hexadecimal)        | ASCII Equivalent (Decimal) |  |
| \$FFFFFF                | -1                         | \$FFFFFFF                      | -1                         |  |
| •••                     | (negative values)          |                                | (negative values)          |  |
| \$800001                | -8,388,607                 | \$80000001                     | -2,147,483,647             |  |
| (\$800000)              | (8,388,608)                | (\$80000000)                   | (2,147,483,648)            |  |
| <b>\$7FFFF</b>          | +8,388,607                 | \$7FFFFFFF                     | +2,147,483,647             |  |
| •••                     | (positive values)          |                                | (positive values)          |  |
| \$00000                 | 0                          | \$0000000                      | 0                          |  |

### **Counts Format**

The ASCII Count data format is a format that is characterized by an ASCII integer number (decimal from -32767 to +32767; hexadecimal from \$8001 to +\$FFFF, then from \$0000 to +\$7FFF) which represents a compensated or raw-data value as it would be interpreted from an analog-to-digital (A/D) converter. This Count format and value depends on the channel type which has been specified for that channel. For example, if Channel 16 is assigned channel type 1 (thermocouple Type J with cold-junction compensation and linearization), then the Count format and value for this channel would also be cold-junction compensated and linearized. Conversely, if Channel 16 is assigned channel type 31 (thermocouple Type J without temperature sensor adjustment – raw A/D data), then the Count format and value for this channel would also be raw.

**Note:** If the ASCII Count format is specified as the data format, then the appropriate temperature and volts data values will be interpreted as Count, and the Engineering Units **engr** parameter will be ignored.

In the ASCII Count data format, both input and output data formats are valid for the following data only. All other data under this Count option will be interpreted as Engineering Units.

- *Temperature:* For channels configured as thermocouples, the TempScan/1100 or MultiScan/1200 does not convert, but instead, keeps and returns all ASCII raw-data readings in its unconverted format, as an ASCII integer from -32767 to +32767. The temperature format is as follows where x represents an ASCII digit: ±xxxxx.
- Volts: For channels configured as thermocouples, the TempScan/1100 or MultiScan/1200 does not convert, but instead, keeps and returns all ASCII raw-data readings in its unconverted format, as an ASCII integer from -32767 to +32767. The volts format is as follows where x represents an ASCII digit: ±xxxxx.

# **Data Output Terminators**

In addition to formatting the data readings themselves, you can format the output arrangement between data readings with various data output (or query) terminators. The *Set Query Terminator* (Q) command is used to set the following data output terminators:

- Response Terminator: This terminator is used for general purpose queries which do not request
  High/Low/Last (HLL) or Acquisition Buffer data. This terminator is used in all query responses
  unless the query refers to data in the High/Low/Last registers or the Acquisition Buffer. Such
  queries have their own specific terminators as described below.
- *Channel Terminator:* This terminator is used for queries which request data residing in the High/Low/Last (HLL) Registers. When this terminator is specified, the terminator will be inserted between each channel response.
- **Scan Terminator:** This terminator follows each scan that is output when a query request is made for Acquisition Buffer data. When this terminator is specified, this terminator will be used to terminate each scan as it is output to the unit. This will be true except for the last scan in the *Trigger Block*. In this case, the *Trigger Block* terminator will be used to terminate the scan and the *Trigger Block*.
- *Trigger Block Terminator:* This terminator follows each *Trigger Block* that is output when a query request is made for Acquisition Buffer data. When this terminator is specified, this terminator will be used to terminate each *Trigger Block* as it is output to the unit.
- Separator Terminator: This terminator is a reading separator character which should be placed between each returned reading in the Acquisition Buffer scan data. The valid options for this terminator include the following values: 0 Place no separators in returned buffered scan data when it is read, and 1 Place a separator into the returned buffer data when it is read. The separator is a user-defined terminator corresponding to the ASCII decimal value val, as defined by the Set User Terminator (v) command.

| Data Output Terminator Usage |                   |      |     |          |       |     |  |
|------------------------------|-------------------|------|-----|----------|-------|-----|--|
| Command                      | Command Ontions   |      |     | Argument |       |     |  |
| Command                      | Command Options   | resp | hll | scan     | block | sep |  |
| Read Buffered Data           | R1                |      |     | Х        |       | 0   |  |
| Read Bullered Data           | R2,R3             |      |     | 0        | Х     | 0   |  |
| Bood Lost Boodings           | R#chan            |      |     | Х        |       |     |  |
| Read Last Readings           | R#first-last      |      | 0   | X        |       |     |  |
| User Status                  | U4,U5,U13         |      | 0   | Х        |       |     |  |
| All Other Commands           | All Other Options | Х    |     |          |       |     |  |

This table summarizes the usage of query terminators with all possible commands in printable ASCII format, where the table symbols indicate the following meanings:

- The symbol **X** indicates that the terminator is asserted at the end of the response.
- The symbol O indicates that the terminator is asserted within the response to separate channel and scan readings.
- A blank cell indicates that the terminator does not affect the command.

**Note:** Data in Binary format is not printable. The Binary data must be converted to ASCII format for printability. Consequently, no query terminators are used in Binary format.

Note: The only Acquisition Buffer query commands are the *Read Buffered Data* (R) commands R1, R2, and R3. Meanwhile, the only High/Low/Last (HLL) Register query commands are the *User Status* (U) commands U4, U5, and U13, and the *Read Last Readings* (R#) command.

# **Power-Up Configuration**

The TempScan/1100 or MultiScan/1200 unit has an internally-stored factory-default configuration which can be recalled at any time. You can program the unit to power-up in a user-defined state, or if preferred, you can configure the unit to power-up with the default configuration.

During normal operations, the factory defaults may be recalled by issuing the *Restore Factory Defaults* (\*F) command. When this command is processed, the TempScan/1100 or MultiScan/1200 will load the factory default configuration and will operate accordingly. However, this command may not be issued while an acquisition is currently configured.

The TempScan/1100 or MultiScan/1200 unit is normally configured to power up with the last known configuration at the time that it was powered down, or at the time that the *Reset Power-On* (\*R) command is issued. However, the unit may be configured to always power-up either under the factory default configuration or under the last-known configuration, via the *Set Power-Up Configuration* (\*s) command.

**Note:** Configuring the TempScan/1100 or MultiScan/1200 master unit to power up under the factory defaults or recalling the factory default settings will not affect pre-existing calibration factors of the master unit or its slave units.

The following list describes the execution steps and effects when the TempScan/1100 or MultiScan/1200 is configured to power up under the factory default configuration:

- Step 1: Q7,0,0,0,0. Using the Set Query Terminator (Q) command, set the general response terminator to CR-LF/EOI. Set all other terminators to None.
- Step 2: vo. Using the Set User Terminator (v) command, set the user terminator to ASCII hexadecimal value 00, or NUL.
- Step 3: F0,0. Using the Set Data Format (F) command, set the data format to Engineering Units, Degrees Celsius.
- Step 4: MO. Using the Set SRO Mask (M) command, set the SRO Mask to 000.
- Step 5: NO. Using the Set Event Mask (N) command, set the Event Status Enable Register (ESE) to
- Step 6: \*C. Using the Clear Channel Configuration (\*C) command, clear all channel configurations.
- Step 7: Y0,0,0. Using the Set Counts (Y) command, set all acquisition counts to 0.
- **Step 8:** IOO:OO:OO.O,OO:OO:OO.O. Using the *Set Scan Interval* (I) command, set both timebase intervals to 0 seconds, or *fast mode*.
- Step 9: L1,0,0. Using the Set Trigger Level (L) command, clear the trigger level configurations.
- **Step 10:** To,o,o,o. Using the **Set Trigger Configuration** (T) command, clear the acquisition trigger configurations.
- **Step 11:** M#0. MultiScan/1200 only. Using the *Set Measuring Mode* (M#) command, set the measuring mode to line-cycle integration/high-speed multi-channel mode.
- **Step 12:** F#20000.0. MultiScan/1200 only. Using the Set Burst Mode Frequency (F#) command, set the burst mode frequency to 20 kHz.
- Step 13: w#32. MultiScan/1200 only. Using the Set Averaging Weight (w#) command, set the sampling weight to 32.

For more information, see chapter *Power & Assembly*.

# Acquisition Buffer 197

Buffer Organization.....198
Buffer Query Operation.....199
Buffer Read Operations.....201
Buffer Overrun.....207

# High/Low/Last (HLL) Registers 209

Contents of the HLL Registers.....209
Access to the HLL Registers.....209
Comparing Buffered Data to HLL Data.....214

# Status-Reporting & Mask Registers 214

Theory of Operation......215
Status-Reporting Registers......216
Mask Registers......220
Using Status-Reporting Registers......220

# Additional Operation 222 Trigger Latency.....222

Real-Time Clock......222
Open Thermocouple & Range Error Checking......223
Software Digital Filtering (TempScan/1100 Only)......223

# **Acquisition Buffer**

The TempScan/1100 or MultiScan/1200 Acquisition Buffer is a FIFO (First-In First-Out) buffer. In other words, the oldest scan data to be written into the buffer is the first scan data to be read from the buffer when a read operation is performed. Then once the scan data is read from the buffer by the controller, that data is erased from the buffer.

The buffer may consist of one or more *Trigger Blocks*. In turn, a *Trigger Block* can consist of the following components as discussed in the previous chapter: *Pre-Trigger* scans (optional), *Post-Trigger* scans (required), and *Post-Stop* scans (optional). These components constitute a single *Trigger Block* in the internal memory of the TempScan/1100 or MultiScan/1200 unit. Each *Trigger Block* defines an acquisition and thus contains one and only one *Trigger* (trigger start event). These *Trigger Blocks* may also be variable in length.

Multiple *Trigger Blocks* are allocated sequentially, and the scans within each *Trigger Block* are written and read sequentially. It is not possible to randomly access a *Trigger Block* or a scan within a *Trigger Block*. When a read operation is performed, the scan that is read is the oldest scan in the oldest trigger block currently defined.

# **Buffer Organization**

# Single Trigger Block

Each *Trigger Block* in the buffer has an associated *Trigger Block* descriptor, used by internal processes for Acquisition Buffer maintenance. The management of this *Trigger Block* descriptor is totally user-transparent and, since the *Trigger Block* descriptor takes up memory, it will have an indirect affect on some user-defined processes. For instance, the *Buffer 75% Full* and the *Buffer Overrun* conditions will happen on a fewer number of scans as the trigger blocks increases.

A *Trigger Block* becomes defined when the configured *Trigger* (trigger start event) occurs. Once this start event occurs, the data within the *Trigger Block* (including any *Pre-Trigger* data) is available to be read (even though the *Trigger Block* may not yet be complete). Scan data is written then read to the *Trigger Block* in a FIFO fashion. As the controller requests written (or buffered) scan data, the TempScan/1100 or MultiScan/1200 unit supplies the oldest available scan data. After the scan data is supplied and read, that scan data is erased and is no longer available from the unit, and the Read Pointer automatically advances in the current *Trigger Block*. Consequently, the next scan data in the sequence, if acquired, now becomes the oldest available scan data. There is no mechanism to allow jumping around in the buffer or going back to a scan that had already been read by the controller.

Since scans are written into the *Trigger Block* sequentially, the *Trigger* scan may appear at any location within the *Trigger Block*. The TempScan/1100 or MultiScan/1200 will automatically convert these physical scan locations to logical scan locations where the *Trigger* scan is always oriented at location 0. The placement of the *Trigger* scan at the origin facilitates the quick interpretation of the Read Pointer and gives a frame of reference for other locations within the trigger block. If *Pre-Trigger* scans are configured, they will have logical scan locations defined by negative integers, whereas *Post-Trigger* scans will have logical scan locations defined by positive integers. All *Trigger Block* pointers are relative to the *Trigger* scan. From this point on, manual text discussions will assume references to logical *Trigger Blocks* only.

To retrieve the scan data after a *Trigger* has occurred, the TempScan/1100 or MultiScan/1200 provides multiple query functions. The *Read Buffered Data* (R) command provides the following queries: Read the oldest scan data in the Acquisition Buffer (R1), Read the oldest complete *Trigger Block* in the acquisition buffer (R2), and Read all of the scan data available in the Acquisition Buffer (R3). The following *User Status* (U) command query – Query the Buffer Status String (U6) – queries the current *Trigger Block* for a variety of information, including the current number of *Trigger Blocks* available in the buffer, and the current number of scans available in the buffer.

## Multiple Trigger Blocks (Auto Re-arm)

Multiple *Trigger Blocks* are allocated sequentially, and the scans within each *Trigger Block* are written and read sequentially. Hence, after the last scan of the first *Trigger Block* is read by the controller, the first scan of the next *Trigger Block* will be read next. Through the *Auto Re-arm* capability, it is possible to capture more than one *Trigger Block* in the Acquisition Buffer of the TempScan/1100 or MultiScan/1200. The *Trigger* can only be re-armed after a *Trigger Block* has been completed and written. Each *Trigger Block* will contain one and only one *Trigger* (trigger start event).

If the *Auto Re-arm* feature is disabled, a *Set Trigger Configuration* (**T**) command must be issued to rearm the TempScan/1100 or MultiScan/1200 for acquisition. To disable the *Auto Re-arm* feature, you must issue a *Set Trigger Configuration* (**T**) command with the **re-arm** flag set to zero.

If the *Auto-Rearm* feature is selected, another acquisition will take place on the next *Trigger* without any controller intervention. This allows the TempScan/1100 or MultiScan/1200 to store several acquisitions continuously in its buffer. The logical scan locations of the *Trigger* points, and their associated time stamps, can be found in the Buffer Status String. The Read Pointer is always on the oldest *Trigger Block*, so requests for Read Pointer status will always correspond to the *Trigger Block* available to be read. However, the next *Trigger* must be initiated after the previous acquisition has been completed and written. Otherwise, a *Trigger* overrun will occur.

**Note:** While armed, the *Auto Re-arm* feature does not allow you to change the acquisition configuration.

|                      | Buffer    |              |                      | Buffer    |                                 |
|----------------------|-----------|--------------|----------------------|-----------|---------------------------------|
| Read Pointer >       | Scan -76  |              |                      | Scan -76  |                                 |
|                      | Scan -75  | Pre-Trigger  |                      | Scan -75  | Trigger Block                   |
|                      | Scan -74  | Scans        |                      | Scan -74  | 1 Pre-Trigger<br>Scans          |
|                      |           |              | No lenger            |           |                                 |
| Trigger Scan >       | Scan 000  |              | No longer accessible | Scan 000  |                                 |
| First Scan >         | Scan 001  |              | doccomic             | Scan 001  | Trigger Block 1 Post-Trigger    |
|                      |           | Post-Trigger |                      |           | Scans                           |
|                      |           | Scans        |                      | Scan 845  |                                 |
|                      |           |              |                      |           |                                 |
|                      | Scan 768  |              | Read Pointer >       | Scan 1232 | Trigger Block<br>1 Post-Stop    |
|                      |           | Post-Stop    |                      | Scan 1233 | Scans                           |
|                      | Scan 1157 | Scans        |                      | Scan 1234 |                                 |
|                      |           |              |                      | Scan -76  |                                 |
|                      | Buffer    |              |                      | Scan -75  | Trigger Block<br>2 Pre-Trigger  |
|                      | Scan -76  |              |                      | Scan -74  | Scans                           |
|                      | Scan -75  | Pre-Trigger  |                      |           |                                 |
| Natara               | Scan -74  | Scans        | Trigger Scan >       | Scan 000  |                                 |
| No longer accessible |           |              | First Scan >         | Scan 001  | Trigger Block<br>2 Post-Trigger |
| doccoolbic           | Scan 000  |              |                      |           | Scans                           |
|                      | Scan 001  |              |                      | Scan 678  |                                 |
|                      |           | Post-Trigger |                      |           |                                 |
| Read Pointer >       | Scan 379  | Scans        |                      | Scan 822  | Trigger Block<br>2 Post-Stop    |
|                      |           |              |                      | Scan 823  | Scans                           |
|                      | Scan 768  |              |                      | Scan 824  |                                 |
|                      |           | Post-Stop    |                      |           |                                 |
|                      | Scan 1157 | Scans        |                      |           |                                 |

The Read Pointer has advanced from the Pre-Trigger area (Scan -76) to the Post-Trigger area (Scan 379).

Single Trigger Block

The Read Pointer has advanced into the Post-Stop area (Scan 1232) of the first Trigger Block.

Multiple Trigger Blocks

Trigger Block Configurations

# Trigger Overrun

A *Trigger* overrun (as opposed to a buffer overrun) condition exists if more than one *Trigger* (trigger start event) or more than one *Stop* (trigger stop event) occurs during one *Trigger Block* acquisition. This condition is flagged and notification is given, but no other action is taken. The Trigger Overrun Bit (Bit 4) in the Error Source Register (ESC) is set. You may query the ESC via the *Query Error Status* (E?) command to determine if a *Trigger* overrun has occurred.

# **Buffer Query Operation**

The Acquisition Buffer holds scan data that has been initiated by one or more *Triggers* (trigger start events), where each *Trigger Block* defines one acquisition and thus contains one and only one *Trigger* (trigger start event). These *Trigger Blocks* may also be variable in length.

The current status of the Acquisition Buffer may be interrogated at any time by issuing the following *User Status* ( $\mathbf{v}$ ) command query – Query the Buffer Status String ( $\mathbf{v}$ 6). As mentioned earlier, the  $\mathbf{v}$ 6 command is a user query command which provides the interface in which the current Acquisition Buffer configuration may be queried, and which returns information regarding the current state of the Acquisition Buffer when issued.

The Query the Buffer Status String (U6) command returns the following fields:

- Number of Trigger Blocks Available (Field 1). Format: This field represents the total number of Trigger Blocks currently contained within the Acquisition Buffer, at the time the u6 command was issued. The number of completed Trigger Blocks is not counted, but rather the number of detected Triggers is counted. If their are no Trigger Blocks available, then this field will have the value 0000000.
- Current Position of Read Pointer (Field 3). Format: ±xxxxxx. This field represents the current read location within the currently-read Trigger Block. This Read Pointer is relative to the Trigger scan point, which is always oriented at logical scan location 0. If the Trigger scan is currently being read, then the Read Pointer will have the value 0000000. If Pre-Trigger scans are currently being read, the Read Pointer will have a negative integer value. Likewise, if Post-Trigger scans are currently being read, the Read Pointer will have a positive integer value. If the Read Pointer is undefined at the time the U6 command was issued, then its value will be -09999999.
- Time/Date Stamping of Trigger Event (Field 4). Absolute ASCII format: hh:mm:ss.mil,MM/DD/YY. Relative ASCII format: +hh:mm:ss.mil,DDDDDDD. Absolute Binary format: hmstuvwDY. Absolute Binary format: hmstuvwDEF. This field represents the absolute or relative Time/Date value when the Trigger event occurred for the currently-read Trigger Block. If the Trigger event has not yet occurred at the time the U6 command was issued, then this field will have the following value:
  - Absolute ASCII value 00:00:00.00,00/00/00,
  - Relative ASCII value +00:00:00.00,0000000.
  - Absolute Binary value 00 00 00 0000000 00 00 (2-2-2-8-2-2-2 digits), or
  - Relative Binary value: 00 00 00 0000000 000000 (2-2-2-8-6 digits).
- **Position of Stop Event Pointer (Field 5).** Format: ±xxxxxxx. This field represents the *Stop* event location within the currently-read *Trigger Block*. This Read Pointer is relative to the *Trigger* scan point, which is always oriented at logical scan location 0. Since the *Stop* event must always occur after the *Trigger* event, this Read Pointer will always have a positive integer value. If the Stop event has not yet occurred at the time the U6 command was issued, this field will have the undefined value -0999999.
- Time/Date Stamping of Stop Event (Field 6). Absolute ASCII format: hh:mm:ss.mil,MM/DD/YY. Relative ASCII format: +hh:mm:ss.mil,DDDDDDD. Absolute Binary format: hmstuvwMDY. Absolute Binary format: hmstuvwDEF. This field represents the absolute or relative Time/Date value when the Stop event occurred for the currently-read Trigger Block. If the Stop event has not yet occurred at the time the U6 command was issued, this field will have the following value:
  - Absolute ASCII value 00:00:00.00,00/00/00,
  - Relative ASCII value +00:00:00.00,0000000,
  - Absolute Binary value 00 00 00 0000000 00 00 (2-2-2-8-2-2-2 digits), or
  - Relative Binary value: 00 00 00 0000000 000000 (2-2-2-8-6 digits).
- **Position of End Scan Pointer (Field 7).** Format: ±xxxxxx. This field represents the End scan location in the currently-read *Trigger Block*. This Read Pointer is relative to the *Trigger* scan point, which is always oriented at logical scan location 0. Since the End scan must always occur after the *Trigger* event, this Read Pointer will always have a positive integer value. If the End scan has not yet occurred at the time the **U6** command was issued, this field will have the undefined value of **-09999999**.

This field will always have the same value as the *Position of Stop Event Pointer* field unless *Post-Stop* scans have been configured; that is, if the *Post-Stop* stop parameter of the *Set Counts* (Y) command has been set to a non-zero value. In this case, this *Position of End Scan Pointer* field will have a greater value than the *Position of Stop Event Pointer* field.

• Status of Current Trigger Block (Field 8). Format: xx. This field represents the status of the currently-read Trigger Block. If the currently-read Trigger Block is still being acquired, then this field will have the value 00. If the currently-read Trigger Block has been completely acquired and has terminated normally, then this field will have the value 01. However, if the currently-read Trigger Block has prematurely terminated (due to user intervention), then this field will have the value 02.

It should be noted that *Trigger Blocks* are not assigned a *Trigger Block* number as such. These *Trigger Block* numbers refer to locations relative to the currently-read *Trigger Block*. Consequently, the *Trigger Block* currently being read is always Trigger Block 1. Meanwhile, the *Trigger Block* currently being written is always the value of the *Number of Trigger Blocks Available* field.

# **Buffer Read Operations**

As mentioned earlier, the TempScan/1100 or MultiScan/1200 Acquisition Buffer is a FIFO (First-In First-Out) buffer. In other words, the oldest scan data to be written into the buffer is the first scan data to be read from the buffer when a read operation is performed. Then once the scan data is read from the buffer by the controller, that data is erased from the buffer.

The Acquisition Buffer data is read via the *Read Buffered Data* (R) command. You can use this command to read anywhere from one scan to all the scan data currently residing in the buffer. This command has the following valid options:

- Read the oldest scan currently residing in the Acquisition Buffer (R1).
- Read the oldest complete Trigger Block currently residing in the Acquisition Buffer (R2).
- Read all the scan data currently residing in the Acquisition Buffer (R3).

When a *Read Buffered Data* (R) command is issued, the TempScan/1100 or MultiScan/1200 checks to see if the read request can be fulfilled. If so, the requested scan data is moved from the Acquisition Buffer to the Output Queue where it waits until the controller initiates transfer. However, if either of the following is true – No channels are configured, or the amount of scan data requested is not available – then the read request will not be fulfilled, and a *Conflict Error* will be posted. The R1 and R3 commands require that at least one scan be available, and the R2 command requires that at least one complete *Trigger Block* be available.

The Scan Available Bit (Bit 3) in the Status Byte Register (STB) can be used to determine whether or not the Acquisition Buffer is empty. This bit is set when at least one scan is available in the buffer. The following *User Status* ( $\mathbf{v}$ ) command query – Query the Buffer Status String ( $\mathbf{v}$ 6) – may also be used to retrieve more-detailed information about the state of the Acquisition Buffer.

**Note:** The responses to all queries (including U6, R1, and R2) can be configured with specific field separators and response terminators. For details on setting query terminators, see command *Set Query Terminator* (Q) in the chapter *API Command Reference*.

|                | Buffer |                                |                 | Buffer    |                                |
|----------------|--------|--------------------------------|-----------------|-----------|--------------------------------|
|                | N/A    |                                | Read Pointer >  | Scan -100 |                                |
|                | N/A    | Trigger Block<br>1 Pre-Trigger |                 | Scan -099 | Trigger Block<br>1 Pre-Trigger |
|                | N/A    | Scans                          |                 | Scan -098 | Scans                          |
|                |        |                                |                 |           |                                |
| Trigger Scan > | N/A    |                                | Trigger Scan >  | Scan 000  |                                |
|                | N/A    |                                |                 | Scan 001  |                                |
|                |        | Trigger Block                  |                 |           | Trigger Block                  |
|                | N/A    | 1 Post-Trigger<br>Scans        | Write Pointer > | Scan 050  | 1 Post-Trigger<br>Scans        |
|                |        |                                |                 |           |                                |
| Stop Scan >    | N/A    |                                | Stop Scan >     | N/A       |                                |
|                | N/A    |                                |                 | N/A       |                                |
|                |        | Trigger Block                  |                 |           | Trigger Block                  |
|                | N/A    | 1 Post-Stop                    |                 | N/A       | 1 Post-Stop                    |
|                |        | Scans                          |                 |           | Scans                          |
| End Scan >     | N/A    |                                | End Scan >      | N/A       |                                |

<sup>(1)</sup> The Acquisition Buffer is empty.

**Part 1** The Acquisition Buffer is empty. The following describes a Query the Buffer Status String (U6) response when the Acquisition Buffer is empty. The Time/Data stamping is in absolute ASCII format.

0000000,0000000,-0999999,00:00:00.000,00/00/00,-0999999,00:00:00.000, 00/00/00,-0999999,00

| Field | Field Name                          | Buffer Status String Response | Response Description  |
|-------|-------------------------------------|-------------------------------|-----------------------|
| 1     | Number of Trigger Blocks Available  | 0000000                       | Zero                  |
| 2     | Number of Scans Available           | 0000000                       | Zero                  |
| 3     | Current Position of Read Pointer    | -099999                       | Undefined             |
| 4     | Time/Date Stamping of Trigger Event | 00:00:00.000,00/00/00         | Absolute ASCII format |
| 5     | Position of Stop Event Pointer      | -099999                       | Undefined             |
| 6     | Time/Date Stamping of Stop Event    | 00:00:00.000,00/00/00         | Absolute ASCII format |
| 7     | Position of End Scan Pointer        | -099999                       | Undefined             |
| 8     | Status of Current Trigger Block     | 00                            | Not being acquired    |

**Part 2** The Stop event has not yet occurred. The following describes a U6 response when the *Trigger* event has occurred but the Stop event has not yet occurred. The Current Position of Read Pointer field has the value of the first available *Pre-Trigger* scan -100, and an additional 50 Post-Trigger scans are available. The Time/Data stamping is in absolute ASCII format.

0000001,0000151,-0000100,12:01:43.100,08/29/96,-0999999,00:00:00.000, 00/00/00,-0999999,00

| Field | Field Name                          | Buffer Status String Response | Response Description  |
|-------|-------------------------------------|-------------------------------|-----------------------|
| 1     | Number of Trigger Blocks Available  | 0000001                       | One                   |
| 2     | Number of Scans Available           | 0000151                       | 100 + 1 + 50          |
| 3     | Current Position of Read Pointer    | -0000100                      | Pre-Trigger Scan -100 |
| 4     | Time/Date Stamping of Trigger Event | 12:01:43.100,08/29/96         | Absolute ASCII format |
| 5     | Position of Stop Event Pointer      | -099999                       | Undefined             |
| 6     | Time/Date Stamping of Stop Event    | 00:00:00.000,00/00/00         | Absolute ASCII format |
| 7     | Position of End Scan Pointer        | -099999                       | Undefined             |
| 8     | Status of Current Trigger Block     | 00                            | Still being acquired  |

Query (U6) Buffer Operation Single Trigger Block, Parts 1 & 2 (of 4)

<sup>(2)</sup> The Stop event has not yet occurred.

|                 | Buffer    |                                |                | Buffer    |                                |
|-----------------|-----------|--------------------------------|----------------|-----------|--------------------------------|
| Read Pointer >  | Scan -100 |                                | Read Pointer > | Scan -100 |                                |
|                 | Scan -099 | Trigger Block<br>1 Pre-Trigger |                | Scan -099 | Trigger Block<br>1 Pre-Trigger |
|                 | Scan -098 | Scans                          |                | Scan -098 | Scans                          |
|                 |           |                                |                |           |                                |
| Trigger Scan >  | Scan 000  |                                | Trigger Scan > | Scan 000  |                                |
|                 | Scan 001  |                                |                | Scan 001  |                                |
|                 |           | Trigger Block                  |                |           | Trigger Block                  |
|                 | Scan 050  | 1 Post-Trigger<br>Scans        |                | Scan 050  | 1 Post-Trigger<br>Scans        |
|                 |           |                                |                |           |                                |
| Stop Scan >     | Scan 100  |                                | Stop Scan >    | Scan 100  |                                |
|                 | Scan 101  |                                |                | Scan 101  |                                |
|                 |           | Trigger Block                  |                |           | Trigger Block                  |
| Write Pointer > | Scan 150  | 1 Post-Stop                    |                | Scan 150  | 1 Post-Stop                    |
|                 |           | Scans                          |                |           | Scans                          |
| End Scan >      | N/A       |                                | End Scan >     | Scan 250  |                                |

<sup>(3)</sup> The End scan has not yet occurred.

**Part 3** The End scan has not yet occurred. The following describes a U6 response when the *Trigger* event has occurred, the *Stop* event has also occurred, but the End scan has not yet occurred. The *Current Position of Read Pointer* field has the same value of the first available *Pre-Trigger* scan -100, but now an additional 100 *Post-Trigger* scans plus 50 *Post-Stop* scans are available. The Time/Data stamping is in absolute ASCII format.

0000001,0000251,-0000100,12:01:43.100,08/29/96,0000100,12:25:01.300, 08/29/96,-0999999,00

| Field | Field Name                          | Buffer Status String Response | Response Description  |
|-------|-------------------------------------|-------------------------------|-----------------------|
| 1     | Number of Trigger Blocks Available  | 0000001                       | One                   |
| 2     | Number of Scans Available           | 0000251                       | 100 + 1 + 100 + 50    |
| 3     | Current Position of Read Pointer    | -0000100                      | Pre-Trigger Scan -100 |
| 4     | Time/Date Stamping of Trigger Event | 12:01:43.100,08/29/96         | Absolute ASCII format |
| 5     | Position of Stop Event Pointer      | 0000100                       | Post-Trigger Scan 100 |
| 6     | Time/Date Stamping of Stop Event    | 12:25:01.300,08/29/96         | Absolute ASCII format |
| 7     | Position of End Scan Pointer        | -099999                       | Undefined             |
| 8     | Status of Current Trigger Block     | 00                            | Still being acquired  |

**Part 4** The Trigger Block is now complete. The following describes a U6 response when the Trigger event has occurred, the Stop event has also occurred, and the End scan has also occurred. The Current Position of Read Pointer field has the same value of the first available Pre-Trigger scan -100, and an additional 100 Post-Trigger scans plus 150 Post-Stop scans are available. The Trigger Block is now complete. The Time/Data stamping is in absolute ASCII format.

0000001,0000351,-0000100,12:01:43.100,08/29/96,0000100,12:25:01.300, 08/29/96,0000250,01

| Field | Field Name                          | Buffer Status String Response | Response Description  |
|-------|-------------------------------------|-------------------------------|-----------------------|
| 1     | Number of Trigger Blocks Available  | 0000001                       | One                   |
| 2     | Number of Scans Available           | 0000351                       | 100 + 1 + 100 + 150   |
| 3     | Current Position of Read Pointer    | -0000100                      | Pre-Trigger Scan -100 |
| 4     | Time/Date Stamping of Trigger Event | 12:01:43.100,08/29/96         | Absolute ASCII format |
| 5     | Position of Stop Event Pointer      | 0000100                       | Post-Trigger Scan 100 |
| 6     | Time/Date Stamping of Stop Event    | 12:25:01.300,08/29/96         | Absolute ASCII format |
| 7     | Position of End Scan Pointer        | 0000250                       | Post-Trigger Scan 250 |
| 8     | Status of Current Trigger Block     | 01                            | Acquisition complete  |

Query (U6) Buffer Operation Single Trigger Block, Parts 3 & 4 (of 4)

<sup>(4)</sup> The Trigger Block is now complete.

|                | Buffer    |                               |                | Buffer    |                               |
|----------------|-----------|-------------------------------|----------------|-----------|-------------------------------|
|                | Empty     |                               |                | Empty     |                               |
| Read Pointer > | Scan -100 | Trigger Block                 | Not accessible | Scan -100 | Trigger Block                 |
|                | Scan -099 | 1 Pre-Trigger                 | Read Pointer > | Scan -099 | 1 Pre-Trigger                 |
|                |           | Scans                         |                |           | Scans                         |
| Trigger Scan > | Scan 000  |                               | Trigger Scan > | Scan 000  |                               |
|                | Scan 001  | Trigger Block                 |                | Scan 001  | Trigger Block                 |
|                |           | 1 Post-Trigger<br>Scans       |                |           | 1 Post-Trigger<br>Scans       |
| Stop Scan >    | Scan 1004 | <b>3</b> 000                  | Stop Scan >    | Scan 1004 | <b>C</b> Gaile                |
|                | Scan 1005 | Trigger Block                 |                | Scan 1005 | Trigger Block                 |
|                |           | 1 Post-Stop                   |                |           | 1 Post-Stop                   |
| End Scan >     | Scan 1254 | Scans                         | End Scan >     | Scan 1254 | Scans                         |
|                | Block 2   |                               |                | Block 2   |                               |
|                | Block 3   | Toloron District              |                | Block 3   | Triana Dia da                 |
|                | Block 4   | Trigger Blocks<br>2 through 6 |                | Block 4   | Trigger Blocks<br>2 through 6 |
|                | Block 5   | 2 anough o                    |                | Block 5   | 2 unough o                    |
| Scan 20216 >   | Block 6   |                               | Scan 20215 >   | Block 6   |                               |

- (1) The current Acquisition Buffer status.
- (2) The oldest scan in the Acquisition Buffer has been read.

**Part 1** The current Acquisition Buffer status. The Acquisition Buffer currently contains 6 available *Trigger Blocks*, and 20216 available scans.

Part 2 The oldest scan in the Acquisition Buffer has been read. The program example demonstrates how the R1 command will read the oldest scan currently residing in the buffer.

- (1) PRINT#1, "OUTPUT07;U6X"
- (2) PRINT#1, "ENTER07"
- (3) INPUT A\$

0000006,0020216,-0000100,12:51:43.100,03/24/97,0001004, 13:53:01.300,03/24/97,0001254,01

- (4) PRINT#1, "OUTPUT07;R1X"
- (5) PRINT#1, "ENTER07"
- (6) INPUT A\$

+0234.20 -0019.40 +0001.40 +0023.60

- (7) PRINT#1, "OUTPUT07;U6X"
- (8) PRINT#1, "ENTER07"
- (9) INPUT A\$

0000006,002021<u>5</u>,-0000<u>099</u>,12:51:43.100,03/24/97,0001004, 13:53:01.300,03/24/97,0001254,01

- Line 1: Request the current status of the Acquisition Buffer.
- Line 2: Retrieve the status.
- Line 3: The screen will show the current status of the Acquisition Buffer.

Before the scan is read, the Buffer Status String response indicates that the total number of *Trigger Blocks* available in the buffer is 6 (7-1), and the total number of scans available in the buffer is 20216 (20567-351), where the previous *Trigger Block* of 351 scans has already been read out and erased (now empty). Furthermore, it shows that the current location of the Read Pointer is at *Pre-Trigger* scan -100 in the current *Trigger Block*. This particular scan can be retrieved as follows:

- Line 4: Get the oldest scan.
- Line 5: Get the response.
- Line 6: The screen will show the single-scan data for each of the four (4) configured channels.
- Line 7: Now, get the current status of the Acquisition Buffer.
- Line 8: Get the response.
- Line 9: The screen will show the new current status of the Acquisition Buffer.

Notice that after the scan is read, there are now 20215 (20216-1) scans available in the buffer and the current location of the Read Pointer is at *Pre-Trigger* scan -099.

Read (R1) Buffer Operation Multiple Trigger Blocks, Parts 1 & 2 (of 4)

|                | Buffer    |                                 |
|----------------|-----------|---------------------------------|
|                | Empty     |                                 |
|                | Empty     |                                 |
| Read Pointer > | Scan -100 | Trigger Block                   |
|                | Scan -099 | 1 Pre-Trigger                   |
|                |           | Scans                           |
| Trigger Scan > | Scan 000  |                                 |
|                | Scan 001  | Trigger Block<br>1 Post-Trigger |
|                |           | Scans                           |
| Stop Scan >    | Scan 400  |                                 |
|                | Scan 401  | Trigger Block                   |
|                |           | 1 Post-Stop                     |
| End Scan >     | Scan 650  | Scans                           |
|                | Block 2   |                                 |
|                | Block 3   | Trigger Blocks                  |
|                | Block 4   | 2 through 5                     |
| Scan 18660 >   | Block 5   |                                 |

(3) The oldest complete Trigger Block in the Acquisition Buffer has been read.

Part 3 The oldest complete Trigger Block in the Acquisition Buffer has been read. The program example demonstrates how the R2 command will read the oldest complete Trigger Block currently residing in the buffer.

- (1) PRINT#1, "OUTPUT07;U6X"
- (2) PRINT#1, "ENTER07"
- (3) INPUT A\$

0000006,0020215,-0000099,12:51:43.100,03/24/97,0001004, 13:53:01.300,03/24/97,0001254,01

- (4) PRINT#1, "OUTPUT07;R2X"
- (5) PRINT#1, "ENTER07"
- (6) INPUT A\$

+0234.20 -0019.40 +0001.40 +0023.60...(etc)...

- (7) PRINT#1, "OUTPUT07;U6X"
- (8) PRINT#1, "ENTER07"
- (9) INPUT A\$

 $\frac{0000005,0018860}{04:51:10.300,03/24/97,000}, \frac{02:15:34.100}{0650}, 03/24/97,000 \\ \underline{04:51:10.300}, 03/24/97,000 \\ \underline{0650}, 01$ 

- Line 1: Request the current status of the Acquisition Buffer.
- Line 2: Retrieve the status.
- Line 3: The screen will show the current status of the Acquisition Buffer.

Before the *Trigger Block* is read, the Buffer Status String response indicates that the total number of *Trigger Blocks* available in the buffer is still 6, and the total number of scans available in the buffer is 20215 (20216-1). Furthermore, it shows that the current location of the Read Pointer is at *Pre-Trigger* scan -099 in the first *Trigger Block*. This particular *Trigger Block* can be retrieved as follows:

- Line 4: Get the oldest complete Trigger Block.
- Line 5: Get the response.
- Line 6: The screen will show the 1355 scans of data for each of the four (4) configured channels.
- Line 7: Now, get the current status of the Acquisition Buffer.
- Line 8: Get the response.
- Line 9: The screen will show the new current status of the Acquisition Buffer.

Notice that after the *Trigger Block* is read, there are now 5 (6-1) *Trigger Blocks* and 18860 (20215-1355) scans available in the buffer, and the current location of the Read Pointer is at *Pre-Trigger* scan -100 of the next current *Trigger Block*. In addition, the following information has been updated to reflect this current *Trigger Block*: The Time/Date stamping of the *Trigger* and *Stop* events, and the current locations of the Stop Event Pointer and End Scan Pointer are now at *Post-Trigger* scans 400 and 650, respectively.

Read (R2) Buffer Operation Multiple Trigger Blocks, Part 3 (of 4)

| Buffer |
|--------|
| Empty  |
| Empty  |
| Empty  |
| Empty  |
| Empty  |
| Empty  |
| Empty  |

(4) All of the scan data in the Acquisition Buffer has been read. The buffer is now empty.

Part 4 The oldest complete Trigger Block currently in the Acquisition Buffer has been read. The program example demonstrates how the R3 command will read all of the scan data currently residing in the buffer.

```
(1)
       PRINT#1, "OUTPUT07;U6X"
      PRINT#1, "ENTER07"
(2)
(3)
       INPUT A$
              0000005,0018660,-0000100,02:15:34.100,03/24/97,0000400,
              04:51:10.300,03/24/97,0000650,01
(4)
      PRINT#1, "OUTPUT07;R3X"
      PRINT#1, "ENTER07"
(5)
(6)
       INPUT A$
              +0234.20 -0019.40 +0001.40 +0023.60...(etc)...
(7)
      PRINT#1, "OUTPUT07;U6X"
(8)
      PRINT#1, "ENTER07"
(9)
       INPUT A$
              0000000,0000000,-0999999,00:00:00.000,00/00/00,-0999999,
              00:00:00.000,00/00/00,-0999999,00
```

- Line 1: Request the current status of the Acquisition Buffer.
- Line 2: Retrieve the status.
- Line 3: The screen will show the current status of the Acquisition Buffer.

Before all of the scan data is read, the Buffer Status String response indicates that the total number of *Trigger Blocks* available in the buffer is 5, and the total number of scans available in the buffer is 18860 (20215-1355). Furthermore, it shows that the current location of the Read Pointer is at *Pre-Trigger* scan -100 in the first *Trigger Block*. All of the scan data can be retrieved as follows:

- Line 4: Get all of the scan data in the Acquisition Buffer.
- Line 5: Get the response.
- Line 6: The screen will show all 18860 scans of data for each of the four (4) configured channels.
- Line 7: Now, get the current status of the Acquisition Buffer.
- Line 8: Get the response.
- Line 9: The screen will show the new current status of the Acquisition Buffer.

Notice that after all of the scan data is read, the Acquisition Buffer is now complete empty.

Read (R3) Buffer Operation Multiple Trigger Blocks, Part 4 (of 4)

#### **Buffer Overrun**

The TempScan/1100 or MultiScan/1200 Acquisition Buffer will wrap around on itself if the controlling computer cannot read the data out fast enough before the buffer gets completely full. This situation is called *buffer overrun* (as opposed to a *Trigger* overrun). Although this situation prevents new data from being lost and keeps the scan rate consistent, it also overwrites the oldest data.

A buffer overrun is registered as an error. However, in some applications, a buffer overrun may be a part of normal operation. For example, if a TempScan/1100 with 256 Kbytes of memory was configured to scan 16 channels at a one minute interval, the buffer would get completely full and an overrun would occur in about 5.6 days. Regardless of how long the TempScan/1100 is left unattended after that point, it will always maintain the newest 5.6 days of scan data.

There are two cases of buffer overrun as follows:

- When the Acquisition Buffer contains a single *Trigger Block*.
- When the Acquisition Buffer contains multiple Trigger Blocks.

If a buffer overrun occurs, it may be detected by querying the Status Byte Register (STB) via either of the following commands:

• **SPOLL:** Serial Poll command. For IEEE 488 interfaces only.

```
PRINT#1, "SPOLL 07"
INPUT #2, S%
IF (S% and 128 = 128) THEN
PRINT "Buffer Overrun Occurred"
ENDIF
```

• **U1:** User Status (**U1**) command. For both IEEE 488 and RS-232/RS-422 interfaces.

```
PRINT#1, "OUTPUT07; U1X"
PRINT#1, "ENTER07"
INPUT #2, S%
IF (S% and 128 = 128) THEN
PRINT "Buffer Overrun Occurred"
ENDIF
```

#### **Buffer Overrun With One Trigger Block**

When only one *Trigger Block* is in the Acquisition Buffer, a buffer overrun will erase the entire *Pre-Trigger* area. If *Pre-Trigger* scans were being read when the buffer overrun occurred, the *Trigger* scan will be the next scan read from the buffer.

However, if no *Pre-Trigger* scans were configured or the *Pre-Trigger* has already been read, a buffer overrun will only erase the oldest *Post-Trigger* scan in the buffer. If the scan being erased is currently being read, the contents of the read scan will be in error.

If the controller detects a buffer overrun condition during a read operation, any further reading will be considered corrupt until a buffer reset is issued. This buffer reset can be done via the *Flush Acquisition Buffer* (\*B) command or reading the remaining data out of the buffer until it is clear.

#### **Buffer Overrun With Multiple Trigger Blocks**

When more than one *Trigger Block* is in the Acquisition Buffer, a buffer overrun will erase the oldest complete *Trigger Block*. If the *Trigger Block* being erased is currently being read, that *Trigger Block* read will be terminated and the Read Pointer will be advanced to the start of the next *Trigger Block*.

If the controller detects a buffer overrun condition during a read operation, any further reading will be considered corrupt until a buffer reset is issued. This buffer reset can be done via the *Flush Acquisition Buffer* (\*B) command or reading the remaining data out of the buffer until it is clear.

|                 | Buffer   |                       |
|-----------------|----------|-----------------------|
| Read Pointer >  | Scan -50 |                       |
|                 | Scan -49 | Pre-Trigger           |
|                 | Scan -48 | Scans                 |
|                 |          |                       |
|                 | Scan 000 |                       |
|                 |          |                       |
|                 | Scan 252 | Б . Т                 |
|                 |          | Post-Trigger<br>Scans |
| Write Pointer > | Scan 450 | Coans                 |
|                 |          |                       |
|                 | N/A      |                       |
|                 |          | Post-Stop             |
| End of Buffer > | N/A      | Scans                 |
|                 |          |                       |

|                 | Buffer   |                       |
|-----------------|----------|-----------------------|
|                 | Scan 751 |                       |
| Write Pointer > | Scan 752 | Post-Stop             |
|                 | N/A      | Scans                 |
|                 | N/A      |                       |
| No longer       | Scan 000 |                       |
| accessible      |          |                       |
| Read Pointer >  | Scan 252 | D . F:                |
|                 |          | Post-Trigger<br>Scans |
|                 | Scan 450 | Coario                |
|                 |          |                       |
|                 | Scan 500 |                       |
|                 |          | Post-Stop             |
| End of Buffer > | Scan 750 | Scans                 |
|                 | _        | ·                     |

(1) The Write Pointer advances as scans are collected while the Read Pointer advances as scans are read from the buffer. (2) After 302 scans, the Read Pointer has advanced to Scan 252 while the Write Pointer has advanced to Scan 752 (returning to the start of the buffer and erasing the entire Pre-Trigger area).

Buffer Overrun Single Trigger Block With Pre-Trigger Area

|                 | Buffer   |                       |
|-----------------|----------|-----------------------|
|                 | Scan 000 |                       |
|                 | Scan 001 |                       |
| Read Pointer >  | Scan 002 |                       |
|                 |          | Doot Trioner          |
|                 | Scan 252 | Post-Trigger<br>Scans |
|                 |          | Courie                |
| Write Pointer > | Scan 352 |                       |
|                 |          |                       |
|                 | N/A      |                       |
|                 |          | Post-Stop             |
| End of Buffer > | N/A      | Scans                 |

|  |                 | Scan 601 | Post-Stop             |
|--|-----------------|----------|-----------------------|
|  | Write Pointer > | Scan 602 | Scans                 |
|  | No longer       | Scan 002 |                       |
|  | accessible      |          |                       |
|  | Read Pointer >  | Scan 252 | 5 . T ·               |
|  |                 |          | Post-Trigger<br>Scans |
|  |                 | Scan 352 | Coario                |
|  |                 |          |                       |
|  |                 | Scan 450 |                       |
|  |                 |          | Post-Stop             |
|  | End of Buffer > | Scan 600 | Scans                 |
|  |                 |          |                       |

(1) The Write Pointer advances as scans are collected while the Read Pointer advances as scans are read from the buffer.

(2) After 250 scans, the Read Pointer has advanced to Scan 252 while the Write Pointer has advanced to Scan 602 (returning to the start of the buffer and erasing one Post-Trigger scan at a time).

Buffer Overrun Single Trigger Block Without Pre-Trigger Area

|                 | Buffer  |                               |  |
|-----------------|---------|-------------------------------|--|
| Read Pointer >  | Block 1 |                               |  |
|                 | Block 2 | Trianan Diagla                |  |
|                 | Block 3 | Trigger Blocks<br>1 through 5 |  |
|                 | Block 4 | i unough o                    |  |
| Write Pointer > | Block 5 |                               |  |
|                 | N/A     |                               |  |
| End of Buffer > | N/A     |                               |  |
|                 |         |                               |  |

|                 | Buffer       |                |
|-----------------|--------------|----------------|
| Write Pointer > | Block 1 to 7 |                |
| No longer       | Block 2 to 1 |                |
| accessible      | Block 3 to 2 | Trigger Blocks |
| Read Pointer >  | Block 4 to 3 | 2 through 7    |
|                 | Block 5 to 4 | renumbered to  |
|                 | Block 6 to 5 | 1 through 6    |
| End of Buffer > | Block 7 to 6 |                |

(1) The Write Pointer advances as scans are collected while the Read Pointer advances as scans are read from the buffer.

(2) After 3 Trigger Blocks, the Read Pointer has advanced to Block 4 while the Write Pointer has advanced to the start of the buffer (erasing the oldest Trigger Block and renumbering the Blocks).

Buffer Overrun Multiple Trigger Blocks

# High/Low/Last (HLL) Registers

Other than reading the Acquisition Buffer, accessing the High/Low/Last (HLL) Registers is an alternative method of getting channel data from the TempScan/1100 or MultiScan/1200 system. Independent of the triggering and scan-interval configuration for an acquisition, the HLL Registers are constantly updated with new values during the acquisition, at the following rates: At the maximum scan rate, for the TempScan/1100; and at any current programmed scan rate up to the maximum scan rate, for the MultiScan/1200. At any time, the HLL Registers can be queried for channel values without affecting the buffered data.

The minimum requirement for activating the HLL Registers is to configure the desired channel(s) in the scan, using the *Configure Channels* (c) command. Those channels not included in the channel scan do not have to be configured. Meanwhile, the returned scan data will be in the desired data format – Engineering Units, Binary, or ASCII Counts – that you have defined, using the *Set Data Format* (F) command.

## Contents of the HLL Registers

The High/Low/Last (HLL) Registers contain and return, when requested, the following information for each configured channel:

- The High Reading for the channel since the beginning of the current acquisition or since the last HLL query Query and clear the current High/Low/Last (U5).
- The Time/Date Stamping of the High Reading.
- The Low Reading for the channel since the beginning of the current acquisition or since the last HLL query Query and clear the current High/Low/Last (U5).
- The Time/Date Stamping for the Low Reading.
- The Last or most recent Reading for the channel.

To initiate HLL updating it is only necessary to configure the desired channel(s). The HLL Registers will only be updated for those channels configured, and you may only access the HLL Registers for the configured channels. You can clear the High and Low readings for each configured channel in any of the following ways:

- Powering on the TempScan/1100 or MultiScan/1200.
- Issuing a new channel configuration.
- Clearing the readings explicitly by command (as discussed in the following text).

**Note:** When the High and Low values are cleared, their associated Time/Date Stamps are also cleared. After being cleared, the new High and Low values (along with their associated Time/Date Stamping) will be initialized on the next updating of the HLL Registers.

## Access to the HLL Registers

You can access the HLL Registers of the TempScan/1100 or MultiScan/1200 unit via commands issued by the PC/IEEE 488 controller. That is, you can use these commands to access any or all of the channel-data contents of the HLL Registers, as well as to clear the High and Low readings along with their associated Time/Date Stamping.

The commands which can initiate the output of channel data (in Engineering Units, Binary, or ASCII Counts format) specifically from the HLL Registers are the *Read Last Readings* (R#) command, and the following *User Status* (U) command queries: Query current HLL Registers (U4), Query and clear current HLL Registers (U5) and Query last scan read (U13).

As you can see, two queries are available to read the HLL Registers: **u4** and **u5**. The **u4** command requests the HLL data, maintaining the High and Low values, while the **u5** command requests then clears the HLL data, resetting the High and Low values to the Last value.

All HLL data will be sent to the controller as dictated by the scan configuration and data format which you have defined. You can use the *Set Query Terminator* (Q) command to specify a response terminator separating each channel of the HLL data, and the *Set Data Format* (F) command to specify the output format of the HLL data.

### Example 13a. Query Current HLL Registers (U4) with HLL Terminator

```
PRINT#1, "OUTPUT07;F0,0 Q1,1,0,0,0X"
(1)
(2)
       PRINT#1, "OUTPUT07;C1-2,1 C10,1 C15,1X"
(3)
       (Command lines to configure and start an acquisition.)
       PRINT#1, "OUTPUT07;U4X"
(4)
       PRINT#1, "ENTER07"
(5)
       INPUT A$
(6)
              +1450.20 S 12:23:21.700,03/24/97
                  +0850.20 S 12:35:09.300,03/24/97, +0950.30
(7)
       PRINT#1, "ENTER07"
(8)
       INPUT A$
              +0450.20 S 02:00:29.500,03/24/97
                  +0057.60 S 10:35:00.400,03/24/97, +0250.60
       PRINT#1, "ENTER07"
(9)
(10)
       INPUT A$
              -0045.50 S 11:03:51.700,03/24/97
                  -0110.10 S 12:55:09.100,03/24/97, -0050.80
(11)
       PRINT#1, "ENTER07"
(12)
       INPUT A$
              +0150.70 S 03:39:01.200,03/24/97
                  -0085.20 S 05:25:17.300,03/24/97, +0010.90
```

The above example demonstrates how to configure and query all the HLL Registers, and how the HLL terminator can be used to control the flow of the HLL response output. Notice that only those channels configured -1, 2, 10 and 15 – are returned in the response.

- Line 1: Set the data format to Degrees Celsius (°C) with HLL terminator of CR LF/EOI.
- *Line 2:* Configure four channels -1, 2, 10 and 15.
- *Line 3:* Provide the appropriate command lines to configure and start an acquisition.
- Line 4: After an indiscriminate amount of time, query the current HLL settings.
- *Line 5:* Get the response.
- Line 6: The screen will show the Channel 1 scan data in the HLL Registers.
- *Line 7:* Get the next response.
- *Line 8:* The screen will show the Channel 2 scan data in the HLL Registers.
- *Line 9:* Get the next response.
- Line 10: The screen will show the Channel 10 scan data in the HLL Registers.
- *Line 11:* Get the next response.
- *Line 12:* The screen will show the Channel 15 scan data in the HLL Registers.

#### Example 13b. Query & Clear Current HLL Registers (U5) with No HLL Terminator

```
PRINT#1, "OUTPUT07;F0,0X Q1,0,0,0,0X"
       PRINT#1, "OUTPUT07;C1-4,1X"
(2)
(3)
       (Command lines to configure and start an acquisition.)
       PRINT#1, "OUTPUT07;U5X"
(4)
       PRINT#1, "ENTER07"
(5)
       INPUT A$
(6)
              +1450.20 S 12:23:21.700,03/24/97
                 +0850.20 S 12:35:09.300,03/24/97, +0950.30
              +0450.20 S 02:00:29.500,03/24/97
                 +0057.60 S 10:35:00.400,03/24/97, +0250.60
              +0045.50 S 11:03:51.700,03/24/97
                 -0110.10 S 12:55:09.100,03/24/97, -0050.80
              +0150.70 S 03:39:01.200,03/24/97
                 -0085.20 S 05:25:17.300,03/24/97, +0010.90
       PRINT#1, "OUTPUT07;S?X"
(7)
       PRINT#1, "ENTER07"
(8)
(9)
       INPUT A$
              S 13:20:00.100,03/24/97
(10)
       PRINT#1, "OUTPUT07;U4X"
       PRINT#1, "ENTER07"
(11)
(12)
       INPUT AS
              +0980.20 S 13:20:01.700,03/24/97
                 +0959.20S13:20:09.300,03/24/97, +0975.80
              +0260.70 S 13:20:29.500,03/24/97
                 +0245.60S13:20:00.400,03/24/97, +0257.60
              -0047.50 S 13:20:51.700,03/24/97
                 -0051.10S13:20:09.100,03/24/97, -0049.80
              +0015.70 S 13:20:01.200,03/24/97
                 +0008.20s13:20:17.300,03/24/97, +0010.40
```

The next example demonstrates how to reset the High and Low values along with their associated Time/Date Stamps. It also shows the effect of specifying no HLL terminator; only one **ENTER** command returns all of the HLL data.

- Line 1: Set the data format to Degrees Celsius (°C) with HLL terminator of None.
- *Line 2:* Configure four channels -1, 2, 3, and 4.
- *Line 3:* Provide the appropriate command lines to configure and start an acquisition.
- Line 4: After an indiscriminate amount of time, query and then reset the current HLL settings.
- *Line 5:* Get the response.
- *Line 6:* The screen will show the scan data for Channels 1 through 4 in the HLL Registers. Notice that only one **ENTER** command returned all of the HLL data.
- *Line 7:* Now get the current time.
- *Line 8:* Get the response.
- *Line 9:* The screen will show the current time.
- *Line 10:* Now again, query (but do not reset) the HLL settings.
- *Line 11:* Get the response.
- *Line 12:* The screen will show the reset HLL data.

#### Example 13c. Query Last Scan Reading (U13) with Celsius & HLL Terminator

```
PRINT#1, "OUTPUT07;F0,0 Q1,1,0,0,0X"
       PRINT#1, "OUTPUT07;C1-4,1X"
(2)
(3)
       (Command lines to configure and start an acquisition.)
(4)
       PRINT#1, "OUTPUT07;U13X"
(5)
       PRINT#1, "ENTER07"
(6)
       INPUT A$
               +0950.30
       PRINT#1, "ENTER07"
(7)
(8)
       INPUT A$
               +0250.60
(9)
       PRINT#1, "ENTER07"
(10)
       INPUT A$
               -0050.80
(11)
       PRINT#1, "ENTER07"
(12)
       INPUT A$
               +0010.90
```

The next example demonstrates how to read only the Last readings. Notice that since a HLL response terminator was specified, the Last reading for each channel had to be entered separately.

- Line 1: Set the data format to Degrees Celsius (°C) with HLL terminator of CR LF / EOI.
- *Line 2:* Configure four channels -1, 2, 3, and 4 with no setpoints.
- *Line 3:* Provide the appropriate command lines to configure and start an acquisition.
- Line 4: After an indiscriminate amount of time, query the Last channel readings.
- *Line 5:* Get the response.
- Line 6: The screen will show the Last reading for Channel 1.
- *Line 7:* Get the next response.
- *Line 8:* The screen will show the Last reading for Channel 2.
- *Line 9:* Get the next response.
- *Line 10:* The screen will show the Last reading for Channel 3.
- *Line 11:* Get the next response.
- Line 12: The screen will show the Last reading for Channel 4.

#### Example 13d. Query Last Scan Reading (U13) with Fahrenheit & No HLL Terminator

```
(1) PRINT#1, "OUTPUT07;F1,0X Q1,0,0,0,0X"
(2) PRINT#1, "OUTPUT07;C1-4,1X"
(3) (Command lines to configure and start an acquisition.)
(4) PRINT#1, "OUTPUT07;U13X"
(5) PRINT#1, "ENTER07"
(6) INPUT A$

+1743.08 +0483.08 -0059.44 +0051.62
```

The next example also demonstrates how to read only the Last readings. But in this case, no HLL response terminators are specified and the format has been changed to Degrees Fahrenheit (°*F*).

- Line 1: Set the data format to Degrees Celsius (°F) with HLL terminator of None.
- *Line 2:* Configure four channels -1, 2, 3, and 4 with no setpoints.
- Line 3: Provide the appropriate command lines to configure and start an acquisition.
- Line 4: After an indiscriminate amount of time, query the Last channel readings.
- *Line 5:* Get the response.
- Line 6: The screen will show the Last readings for Channels 1 through 4.

#### Example 13e. Query Last Scan Reading (U13) with Volts & No HLL Terminator

```
(1) PRINT#1, "OUTPUT07;F0,0X Q1,0,0,0,0X"
(2) PRINT#1, "OUTPUT07;C1-4,11X"
(3) (Command lines to configure and start an acquisition.)
(4) PRINT#1, "OUTPUT07;U13X"
(5) PRINT#1, "ENTER07"
(6) INPUT A$
+00.0045603 +00.0000895 -00.0080087 +00.0090865
```

The next example demonstrates how changing the channel type can effect the output of HLL queries. It also shows the effect of specifying no HLL terminator; only one **ENTER** command returns all of the HLL data. Notice that even though the data format was in Degrees Celsius (°C), the response is in Volts since the channels were configured as such.

- *Line 1:* Set the data format to Degrees Celsius (°C) with HLL terminator of None.
- *Line 2:* Configure four channels − 1, 2, 3, and 4 − to Volts (despite the Degrees Celsius) in the ±100 mV DC range.
- Line 3: Provide the appropriate command lines to configure and start an acquisition.
- Line 4: After an indiscriminate amount of time, query the Last channel readings.
- *Line 5:* Get the response.
- *Line 6:* The screen will show the Last readings for Channels 1 through 4.

#### Example 13f. Read Last Readings (R#) with HLL Terminator

```
PRINT#1, "OUTPUT07;F0,0 Q1,1,0,0,0X"
(1)
       PRINT#1, "OUTPUT07;C1-4,1X"
(2)
(3)
       (Command lines to configure and start an acquisition.)
(4)
       PRINT#1, "OUTPUT07;R#2-3X"
(5)
       PRINT#1, "ENTER07"
(6)
       INPUT A$
               +0250.60
       PRINT#1, "ENTER07"
(7)
       INPUT A$
(8)
               -0049.50
```

The next example demonstrates how to retrieve Last readings for a subset of the configured channels. Notice that since a HLL response terminator was specified, the Last reading for each channel had to be entered separately.

- Line 1: Set the data format to Degrees Celsius (°C) with HLL terminator of CR LF / EOI.
- *Line 2:* Configure four channels -1, 2, 3, and 4 with no setpoints.
- *Line 3:* Provide the appropriate command lines to configure and start an acquisition.
- Line 4: After an indiscriminate amount of time, query the Last readings for Channels 2 and 3.
- *Line 5:* Get the response.
- Line 6: The screen will show the Last reading for Channel 2.
- *Line 7:* Get the next response.
- *Line 8:* The screen will show the Last reading for Channel 3.

## **Comparing Buffered Data to HLL Data**

With the TempScan/1100 unit, unless scans are being collected at the maximum possible frequency, the HLL Registers may detect alarm states that will not appear in the collected data. Since the HLL Registers are being updated at the maximum possible frequency, which may be considerably faster than the scan frequency as set by the programmed scan interval, an alarm state may be detected even though no such value can be found in the buffered scan data. If such a situation is not preferred, decreasing the programmed scan interval (thus increasing the scan frequency) will decrease the possibility of such an event. At the maximum possible scan frequency, this situation is guaranteed not to occur.

With the MultiScan/1200 unit, the HLL Registers are being updated at the same frequency as set by the programmed scan interval. Hence, all detected alarm states will appear in the collected data.

# Status-Reporting & Mask Registers

The TempScan/1100 or MultiScan/1200 has several internal 8-bit registers dedicated to status and event reporting, where each bit represents a certain condition, event or error. You can access these registers via commands issued from the PC/IEEE 488 controller.

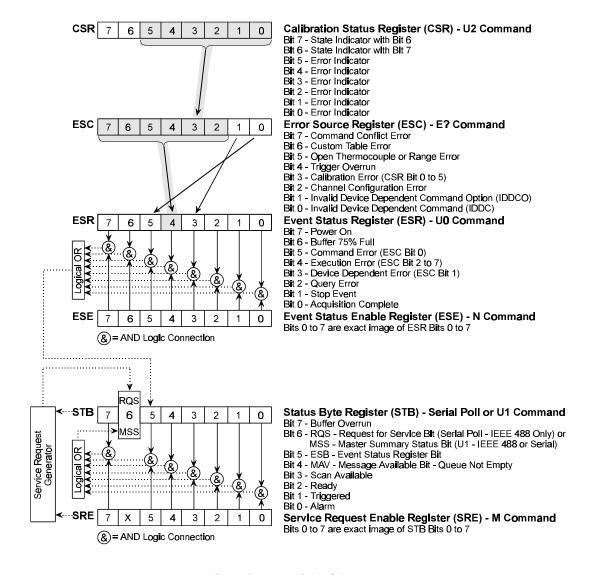

Status-Reporting & Mask Registers

## **Theory of Operation**

Each register is part of a hierarchy of status-reporting and mask registers where operations on higher registers will affect the contents of lower registers in the chain. This hierarchical approach provides various levels of status reporting. The lowest levels give general event status information while the higher levels give more details of the particular events. In the same way that the setting of events or conditions affects the lower-level registers in the chain, the clearing of events or conditions in the higher-level registers also clears those affected conditions in the lower-level registers.

#### Status-Reporting Registers

The following four registers cover a wide range of internal error and event conditions. Each of these registers covers a particular aspect of event reporting responsibility. These registers are briefly defined as follows:

- Calibration Status Register (CSR): Read/Clear-Only, via the following User Status (v) command

   Query and clear the Calibration Status Register (v2). Indicates any error conditions during
   TempScan/1100 or MultiScan/1200 calibration.
- *Error Source Register (ESC):* Read/Clear-Only, via the *Query Error Status* (E?) command. Indicates any general error conditions with the TempScan/1100 or MultiScan/1200 unit.
- Event Status Register (ESR): Read/Clear-Only, via the following User Status (v) command –
  Query and clear the Event Status Register (vo). Indicates special events that have occurred in the
  TempScan/1100 or MultiScan/1200 unit.
- Status Byte Register (STB): Read-Only, via the Serial Poll (SPOLL) command (IEEE 488 only) or the following *User Status* (U) command Query the Status Byte Register (U1) (IEEE 488 or serial). Indicates critical operation events with the TempScan/1100 or MultiScan/1200 unit.

#### Mask Registers

In addition, the following two mask registers are used to configure the status and event reporting registers. These mask registers are briefly defined as follows:

- Event Status Enable Register (ESE): Read/Write/Clear, via the following Set Event Mask (N) commands N?, Nmask, and NO, respectively. A mask for the Event Status Register (ESR).
- Service Request Enable Register (SRE): Read/Write/Clear, via the following Set SRQ Mask (M) commands M?, Mmask, and M0, respectively. A mask for the Status Byte Register (STB).

## **Status-Reporting Registers**

## Calibration Status Register (CSR)

The Calibration Status Register (CSR) is a Read/Clear-Only register in that it may only be read and cleared by the controller, via the following *User Status* (U) command – Query and clear the Calibration Status Register (U2). The read operation is a destructive read since it clears the register as it is read. This register can only be written to by internal TempScan/1100 or MultiScan/1200 operations.

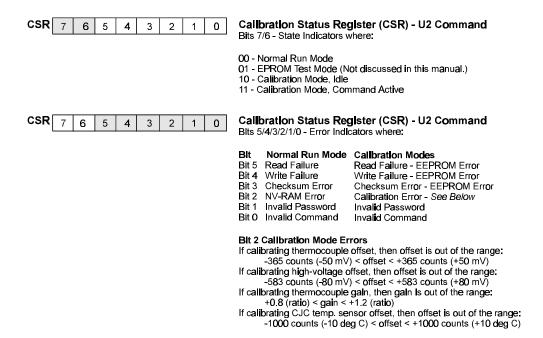

Calibration Status Register (CSR)

The Calibration Status Register (CSR) indicates calibration errors, if any, have occurred. Its bits and the errors that set them, are as follows:

- State Indicators (Bits 7 and 6): The Bits 7/6 are set as follows:
  - 00 *Normal Run Mode*, set when the TempScan/1100 or MultiScan/1200 unit is in the state of normal operation.
  - 01 *EEPROM Test Mode*, set when testing a scanning card EEPROM (Electronically Erasable, Programmable Read-Only Memory). This internal mode will not be discussed in this manual.
  - 10 Calibration Mode (Idle), set when the TempScan/1100 or MultiScan/1200 unit is in idle Calibration Mode.
  - 11 Calibration Mode (Command Active), set when the TempScan/1100 or MultiScan/1200 unit is in active Calibration Mode.
- Error Indicators (Bits 0 to 5) in Normal Run Mode (00): Any calibration error in any of the four modes will be mapped into the CSR Bits 0 to 5, which together maps to the Calibration Error Bit (Bit 3) in the Error Source Register (ESC). In this normal mode, these six bits are set as follows:

Bit 5: Read Failure.

Bit 4: Write Failure.

Bit 3: Checksum Error.

Bit 2: NV-RAM Error.

Bit 1: Invalid Password.

Bit 0: Invalid Command.

- Error Indicators (Bits 0 to 5) in Calibration Modes (10 or 11): Any calibration error in any of the four modes will be mapped into the CSR Bits 0 to 5, which together maps to the Calibration Error Bit (Bit 3) in the Error Source Register (ESC). In either Calibration Mode, these same six bits are set as follows:
  - Bit 5: Read Failure (EEPROM Error).
  - Bit 4: Write Failure (EEPROM Error).
  - Bit 3: Checksum Error (EEPROM Error).
  - **Bit 2:** Calibration Error. Set when the thermocouple offset or gain, or CJC (cold-junction compensation) temperature sensor offset is outside of the valid range values, as follows:
    - -365 ASCII Counts (-50 mV) ≤ thermocouple offset ≤ +365 ASCII Counts (+50 mV)
    - -583 ASCII Counts (-80 mV) ≤ high-voltage offset ≤ +583 ASCII Counts (+80 mV)
    - +0.8 (ratio)  $\leq$  thermocouple gain  $\leq$  +1.2 (ratio)
    - **-1000** ASCII Counts (-10 $^{\circ}$ C) ≤ CJC sensor offset ≤ **+1000** ASCII Counts (+10 $^{\circ}$ C)
  - Bit 1: Invalid Password.
  - Bit 0: Invalid Command.

A checksum is used for validating the contents of memory. When the contents of memory is created, each byte is summed and the least significant byte of the resultant sum is stored in a specific byte of memory. This value is called the checksum. Then typically on power-up, the processor recomputes the checksum and compares it to its stored known correct value. If the computed and stored checksums match, then the memory is fine. Otherwise, if they do not match, then the memory became corrupt somehow. For example, on power-up and during calibration, the TempScan/1100 unit computes the checksum on the chassis calibration constants in NV-RAM, and on the EEPROMs of each installed scanning card. If any of the checksum tests fail, the Checksum Bit (Bit 3) is set in the Calibration Status Register (CSR).

For more information on NV-RAM and EEPROMs, see section *Calibration Properties* in the chapter *System Calibration*. For more information on the Calibration Status Register (CSR), see command *User Status* (U).

#### Error Source Register (ESC)

The Error Source Register (ESC) is a Read/Clear-Only register in that they may only be read and cleared by the controller, via the *Query Error Status* (E?) command. The read operation is a destructive read since it clears the register as it is read. This register can only be written to by internal TempScan/1100 or MultiScan/1200 operations.

The Error Source Register (ESC) indicates which general errors, if any, have occurred. Its bits and the errors that set them, are as follows:

- Command Conflict Error (Bit 7): Set when an issued command is in conflict with other issued commands or with the current configuration. This error usually occurs when an issued command cannot be performed because it is incompatible with the current state of the TempScan/1100 or MultiScan/1200 unit. This bit is one of the ESC Bits 2 to 7, which together maps to the Execution Error Bit (Bit 4) in the Event Status Register (ESR).
- Open Thermocouple or Range Error (Bit 5): Set when the hardware circuitry detects an open thermocouple, or the software routines detect either that the input A/D data has reached its maximum value or the input data has exceeded its linearization limits. This bit is one of the ESC Bits 2 to 7, which together maps to the Execution Error Bit (Bit 4) in the ESR.
- Trigger Overrun (Bit 4): Set when more than one Trigger (trigger start event) or more than one Stop (trigger stop event) occurs during one Trigger Block acquisition, or when when an unexpected Trigger occurs. This bit is one of the ESC Bits 2 to 7, which together maps to the Execution Error Bit (Bit 4) in the ESR.
- Calibration Error (Bit 3): Set when the calibration is inappropriate or has failed. The Error Indicator Bits (Bits 0 to 5) in the Calibration Status Register (CSR) together map to this bit. This bit is one of the ESC Bits 2 to 7, which together maps to the Execution Error Bit (Bit 4) in the ESR.

- Channel Configuration Error (Bit 2): Set when a channel has been inappropriately configured, either because the channel is not present or because the specified channel type is incompatible with the scanning card type installed. This bit is one of the ESC Bits 2 to 7, which together maps to the Execution Error Bit (Bit 4) in the ESR.
- Invalid Device Dependent Command Option (IDDCO) (Bit 1): Set when a command parameter
  is out of range or missing. This bit in turn maps to the Device Dependent Error Bit (Bit 3) in the
  ESR.
- *Invalid Device Dependent Command (IDDC) (Bit 0):* Set when there is a command syntax error. This bit in turn maps to the Command Error Bit (Bit 5) in the ESR.

For more information, see command *Query Error Status* (E?) in the chapter *API Command Reference*.

## Event Status Register (ESR)

The Event Status Register (ESR) is a Read/Clear-Only register in that it may only be read and cleared by the controller, via the following *User Status* (U) command – Query and clear the Event Status Register (U0). The read operation is a destructive read since it clears the register as it is read. This register can only be written to by internal TempScan/1100 or MultiScan/1200 operations.

The Event Status Register (ESR) indicates which special events, if any, have occurred. Its bits and the events that set them, are as follows:

- Power On (Bit 7): Set when the TempScan/1100 or MultiScan/1200 unit is first powered up or when the Reset Power-On (\*R) command is issued.
- Buffer 75% Full (Bit 6): Set when the Acquisition Buffer has been filled to at least 75% of its capacity. This bit is cleared when the amount of data in the Acquisition Buffer falls below 75% of its capacity.
- Command Error (Bit 5): Set when an illegal command or command syntax error is detected. The Invalid Device Dependent Command (IDDC) Bit (Bit 0) in the Error Source Register (ESC) maps to this bit.
- Execution Error (Bit 4): Set when one of several errors has occurred during the execution of a command. Bits 2 through 7 in the Error Source Register (ESC) together map to this bit.
- **Device Dependent Error (Bit 3):** Set when a conflict error has occurred. A conflict error is generated when a command cannot execute correctly because it would interfere with other commands or settings. The Invalid Device Dependent Command Option (IDDCO) Bit (Bit 1) in the Error Source Register (**ESC**) maps to this bit.
- Query Error (Bit 2): Set when the controller has attempted to read from the TempScan/1100 or MultiScan/1200 output queue when no response is present or pending, or when a response has been lost. Data may be lost when too much data is requested to be buffered in the queue, where the controller has sent a new query before reading the response to a prior query.
- Stop Event (Bit 1): Set when the user-defined Stop (trigger stop event) of a configured acquisition has been satisfied. This bit is cleared when a new acquisition is configured either through the Set Trigger Configuration (T) command or when the unit is re-armed via the Auto Re-arm mode.
- Acquisition Complete (Bit 0): Set when the acquisition operation has been completed. An acquisition is complete when the TempScan/1100 or MultiScan/1200 unit has finished the current acquisition. The bit will be cleared when a new acquisition is configured through the Set Trigger Configuration (T) command.

For more information, see command *User Status* (U) in the chapter *API Command Reference*.

#### Status Byte Register (STB)

The Status Byte Register (STB) is a Read-Only register in that it can only be read by the controller, via the Serial Poll (SPOLL) command (IEEE 488 only) or the following *User Status* (U) command – Query the Status Byte Register (U1) (IEEE 488 or serial). This register can only be cleared or written to by the internal processes of the TempScan/1100 or MultiScan/1200.

The Status Byte Register (STB) is at the lowest-level status-reporting register in the register hierarchy. When the controller accesses this register in real-time via an IEEE 488 SPOLL command, this access allows the quick response of certain critical operational status conditions contained in the STB. Since this is the lowest-level register, every other status register in the system, either directly or indirectly, has access to the STB via the Event Status Register Bit (ESR Bit 5, or ESB) in the STB. Such access gives these other status registers the ability to quickly report their general status to the controller.

The TempScan/1100 or MultiScan/1200 sets the Message Available Bit (MAV,Bit 4) in the Status Byte Register (STB) to determine if data can be read by the controller. This is the only status register which may require the RS-232/RS-422 serial interface to implement a different read command – Query the Status Byte Register (U1) – than the IEEE 488 interface which primarily implements the Serial Poll (SPOLL) command (but can also use the U1 command).

The Status Byte Register (STB) indicates which critical operation events, if any, have occurred. Its bits and the events that set them, are as follows:

- Buffer Overrun (Bit 7): Set if an overrun of the Acquisition Buffer occurs. It is cleared when the buffer becomes empty by either reading out the contents of the buffer or performing the Flush Acquisition Buffer (\*B) command.
- Request for Service Bit (RQS) or Master Summary Status Bit (MSS) (Bit 6): Set when the TempScan/1100 or MultiScan/1200 unit is requesting service. It is cleared when the following is performed: Serial Poll (SPOLL) command (IEEE 488 only) or the following User Status (U) command Query the Status Byte Register (U1) (IEEE 488 or RS-232/RS-422 serial).
- Event Status Register Bit (ESB) (Bit 5): Reflects the logical OR of all the bits in the Event Status Register (ESR) ANDed with their equivalent enable bits in the Event Status Enable Register (ESE). This bit is set if at least one bit in the ESR is set and its corresponding bit in the ESE is also set.
- *Message Available (MAV) (Bit 4):* Set when there is data available in the output queue to be read. It is cleared when the output queue is empty. This bit reflects whether any command responses are still in the output queue.
- Scan Available (Bit 3): Set when at least one acquisition scan is available in the Acquisition Buffer to be read. This bit is cleared when there are no scans available in the buffer to be read.
- Ready (Bit 2): Set when the TempScan/1100 or MultiScan/1200 unit has completed executing a set of commands and is ready to process another command from the IEEE 488 bus controller. It is cleared when the unit is processing a command line. This bit should be examined with a Serial Poll (SPOLL) prior to issuing a new command line. This allows any detected errors to be traced to the specific command line containing the error. If all of the setup information for a specific operation is included in one line, this bit also indicates when all processing is done and the Execute (x) command is completed. This ensures that the unit is finished processing all of its internal state changes before initiating any further activity.
- *Triggered (Bit 1):* Set when the TempScan/1100 or MultiScan/1200 unit has detected a valid *Trigger* (trigger start event) or *Stop* (trigger stop event) condition from the programmed trigger source. This bit is cleared when the acquisition is complete or the *Trigger* or *Stop* is reconfigured.
- *Alarm (Bit 0):* Set when the TempScan/1100 or MultiScan/1200 unit has detected a valid alarm condition. This bit is cleared whenever the alarm condition no longer exists.

For more information, see command *User Status* (**U**) in the chapter *API Command Reference*.

## Mask Registers

## Event Status Enable Register (ESE)

The Event Status Enable Register (ESE) is a Read/Write/Clear register in that they can be written and cleared, as well as read by the controller, via the following Set Event Mask ( $\mathbf{N}$ ) commands –  $\mathbf{N}$ ?, Nmask, and NO, respectively.

The Event Status Enable Register (ESE) may be used to define which bits in the Event Status Register (ESR) will be mapped into the ESR Bit 5 (or ESB) in the Status Byte Register (STB). The bits in the ESE represent an exact image of the bits in the ESR. When a condition is set in the ESR, its image bit is checked in the ESE. If any image bits are enabled, the bits in the ESR will be mapped into the ESR Bit 5 (or ESB) in the STB.

The Event Status Enable Register (ESE) controls which events, if any, are to be reflected in the Status Byte Register (STB). The bits of the Event Status Register (ESR) are logically ANDed with the corresponding bits of the ESE, and the resulting bits are logically ORed together in the Status Byte Register (STB). The ESE does not affect the ESR; it only affects the ESR Bit 5 (or ESB) of the STB. The ESR Bit 5 (or ESB) in the STB is set when its corresponding Bit 5 in the Service Request Enable Register (SRE) is enabled. The ESE is set and interrogated with the Set Event Mask (N) command. For more information, see command Set Event Mask (N) in the chapter API Command Reference.

### Service Request Enable Register (SRE)

The Service Request Enable Register (SRE) is a Read/Write/Clear register in that it can be written and cleared, as well as read by the controller, via the Set SRQ Mask (M) commands – M?, Mmask, and M0, respectively.

The Service Request Enable Register (SRE) may be used to define those conditions in the Status Byte Register (STB) which will generate a Service Request (SRQ). The bits in the SRE represent an exact image of the bits in the STB except for the Request for Service Bit (RQS, Bit 6) or Master Summary Status Bit (MSS, Bit 6). When a condition is set in the STB, its image bit is checked in the SRE. If the image bit is enabled, the TempScan/1100 or MultiScan/1200 will generate a Service Request (SRQ).

The Service Request Enable Register (SRE) controls which bits of the Status Byte Register (STB) are reflected in the Request for Service Bit (RQS, Bit 6) and Master Summary Status Bit (MSS, Bit 6) of the STB. The bits of the STB are logically ANDed with the corresponding bits of the SRE. The resulting bits are logically ORed together to form the Master Summary Status Bit (MSS, Bit 6) in the STB and to control the Request for Service Bit (RQS, Bit 6) in the STB. The SRE does not affect the STB; it only affects the MSS and RQS Bits of the STB. The ESE is set and interrogated with the Set SRQ Mask (M) command. For more information, see command Set SRQ Mask (M) in the chapter API Command Reference.

## **Using Status-Reporting Registers**

As previously mentioned, the status-reporting registers are organized in a hierarchical structure. The lower-level registers contain more-general event information, and the higher-level registers contain more-detailed information about particular events. Typically, the lowest-level status-reporting register, the Status Byte Register (STB) contains time-critical information that may require more immediate action from the controller. In addition, other registers may access the STB via the ESR Bit (or ESB). This allows any condition within the status-reporting register hierarchy to have access to the STB, Serial Poll (SPOLL), and Service Request (SRQ).

#### Example 13g. Status-Reporting Register Hierarchy

```
PRINT#1, "OUTPUT07; NO X N8 X"
(2)
       PRINT#1, "OUTPUT07;M0 X M32 X"
(3)
       PRINT#1, "OUTPUT07;E?X"
       PRINT#1, "ENTER07"
(4)
(5)
       INPUT A$
              E008
(6)
       PRINT#1, "OUTPUT07;U2X"
       PRINT#1, "ENTER07"
(7)
       INPUT AS
(8)
              E002
       PRINT#1, "OUTPUT07; U0X"
(9)
       PRINT#1, "ENTER07"
(10)
       INPUT A$
(11)
              E000
(12)
       PRINT#1, "SPOLL07"
               4
```

The above example demonstrates how the status reporting register hierarchy works. Notice that clearing of the higher-level registers clears the bits in the lower-level registers that were associated with the root cause of the condition.

- Line 1: Configure the ESR Bit 5 (or ESB) in the STB to be set when a Device Dependent Error
- Line 2: Configure the Service Request (SRQ) when the ESB in the STB occurs.

Now the TempScan/1100 or MultiScan/1200 unit is configured so that when any Device Dependent Error occurs, the unit will issue a Service Request (SRQ) to the controller. When the SRQ occurs, the controller may perform the following sequence to determine the exact cause of the Service Request.

- Line 3: Query the ESC to determine the cause of the error.
- Line 4: Get the response.
- *Line 5:* The screen will show a Calibration Error (Bit 3 value =  $2^3 = 008$ ).
- *Line 6:* Now, query the CSR to determine the specific cause of the Calibration Error.
- *Line 7:* Get the response.
- Line 8: The screen will show a Calibration Invalid Password Error (Bit 1 value =  $2^1 = 002$ ).
- Line 9: Now, query the ESR. (Reading the ESC should have cleared it.)
- *Line 10:* Get the response.
- *Line 11:* The screen will show that the Device Dependent Error is no longer there.
- Line 12: Serial Poll the STB. The screen will show that the ESB in the STB is no longer set. Only Ready Bit 2 is set. (Ready Bit 2 value =  $2^2 = 004$ ).

# Additional Operation

## **Trigger Latency**

Each trigger source has an associated latency. This latency is the time between the actual *Trigger* (trigger start event) and its recognition by the TempScan/1100 or MultiScan/1200 unit.

The following latency times are simplistic representations of the time between when the *Trigger* is detected and when the *Trigger* has been processed. The hardware latency times, and the Interrupt Service Routine (ISR) times to process other tasks during the trigger event but before its detection, are not accounted for. In other words, these times may be offset as much as the hardware latency times, in addition to the process time taken by the longest uninterrupted ISR.

| Trigger Source & Latency |                                      |                           |                    |  |  |  |
|--------------------------|--------------------------------------|---------------------------|--------------------|--|--|--|
| Type(s)                  | Trigger Source                       | Trigger Latency (Average) | Observed Variation |  |  |  |
| 1                        | @ character                          | 2.255 ms                  | 620.00 μs          |  |  |  |
| 2                        | GET (IEEE only)                      | 645.6 µs                  | 3.10 µs            |  |  |  |
| 3                        | TALK (IEEE only)                     | 780.53 µs                 | 12.00 µs           |  |  |  |
| 4,5                      | Selected Temperature Channel (Level) | (See Note below)          | (See Note below)   |  |  |  |
| 6,7                      | External TTL (Rising or Falling)     | 610.95 µs                 | 2.10 µs            |  |  |  |
| 8                        | Count (Post-Trigger)                 | 45.9 µs                   | 28.5 µs            |  |  |  |
| 9,10                     | Alarm                                | (See Note below)          | (See Note below)   |  |  |  |
| 11                       | Absolute Time                        | 44.5 µs                   | 27.0 µs            |  |  |  |

Note: (1) When using a channel level or alarm as the trigger source, the trigger latency is dependent on the number of channels. (2) With the TempScan/1100 unit, the maximum trigger latency is the minimum scan time interval (as dictated by the maximum possible frequency) allowable by the current configuration. (3) With the MultiScan/1200 unit, the maximum trigger latency is the greater of the following time values: The programmed scan time interval, or the minimum scan time interval (as dictated by the maximum possible frequency) allowable by the current configuration.

## **Real-Time Clock**

The TempScan/1100 or MultiScan/1200 contains a battery-backed-up internal real-time clock which is programmable when set and read. Factory set according to Eastern Standard Time (U.S.), the real-time clock runs in military time. Although setting the real-time clock time via the *Set Real-Time Clock* (\$\mathbf{s}\$) command, and setting the *Trigger* (trigger start event) and *Stop* (trigger stop event) times via the *Program Trigger Times* (\$\mathbf{p}\$) command, are done at a resolution of only 0.1 second (tenths of a second), the real-time clock actually operates at a resolution of 0.001 second (milliseconds). This millisecond resolution is evident in the Time/Date stamping of channel data output which is retrieved from the High/Low/Last (HLL) Registers or the Acquisition Buffer.

For more information on setting the real-time clock, see command *Set Real-Time Clock* (**s**) in the chapter *API Command Reference*. For more information on Time/Date stamping and data formats, see section *Stamping Configuration* and section *Data Format Configuration* in the chapter *System Configuration*.

## **Open Thermocouple & Range Error Checking**

The TempScan/1100 or MultiScan/1200 unit possesses built-in utilities for the detection of open thermocouple and range errors on configured channels, as follows:

- One hardware utility: The thermocouple cards contain circuitry to detect open thermocouples.
- Two software utilities: The software detection routines are designed to detect if the input A/D reaches its maximum value, and to detect if an input exceeds the linearization limits.

If an open thermocouple or a range error is detected, then Bit 5 in the Error Source Register (**ESC**) will be set. In turn, Bits 2 to 7 (including Bit 5) in the **ESC** will together be mapped into the Execution Error Bit (Bit 4) in the Event Status Register (**ESR**), denoting that this particular error condition exists. The offending channel(s) can be determined by reading their values. If a channel is in error, its value will be the following:

- If a Thermocouple channel (assuming degrees Celsius): ±3276.70.
- If a Volts channel for the TempScan/1100 unit: ±32.7670.
- If a Volts channel for the MultiScan/1200 unit: ±005.767.

Note: Open thermocouple and range error checking is only performed on configured channels.

## Software Digital Filtering (TempScan/1100 Only)

As a standard feature, the TempScan/1100 employs an advanced software digital filter to ensure quiet and accurate thermocouple input. This feature is enabled as part of the factory default settings. With the *Set Software Digital Filtering* (\*w) command, this digital filtering feature can be disabled in order to improve reaction response time, or re-enabled to reinstate the feature.

For information on MultiScan/1200 noise filtering, see section *Measuring Modes (MultiScan/1200 Only)* in the chapter *System Configuration*.

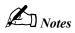

Introduction 225

Calibration Setup 225

Calibration Properties.....225 Calibration Protection.....226 Calibration Status.....226 Calibration Password.....227

Calibration of Master Chassis 228
Calibration of Scanning Cards 230

Calibration of Thermocouple Scanning Cards.....232 Calibration of Voltage Scanning Cards.....236 Calibration of RTD Scanning Cards.....237

## Introduction

Prior to shipment, each TempScan/1100, MultiScan/1200, Exp/10A, and Exp/11A unit, as well as each TempScan/1100 and MultiScan/1200 scanning card, is calibrated. Depending on your operating guidelines, your equipment will require periodic calibration to ensure accuracy at all times. The industry standard for this calibration is once every six months.

Calibration can be performed via the traditional manual method or via a software-automated method. Manual calibration is supported by operating in *Calibration Mode*, in which a specific set of commands is provided. Meanwhile, software-automated calibration is provided by using ScanCal, which is included with the installation of TempView.

**Note:** Using ScanCal is not essential. But if you have access to a PC with Windows 3.X or Windows 95, we strongly suggest using this application. See chapter *ScanCal*.

The following text discusses the *traditional manual method* of calibration. For more information on the software-automated method of calibration using ScanCal, see chapter *ScanCal*.

# **Calibration Setup**

## Calibration Properties

For proper results, the TempScan/1100 or MultiScan/1200 master chassis and each scanning card must be calibrated separately. The master chassis contains an on-board battery-backed-up NV-RAM (Non-Volatile Random-Access Memory) and each card contains an on-board EEPROM (Electronically Erasable Programmable Read-Only Memory) for saving calibration constants, allowing for card-swapping within a system, card-swapping between systems, as well as system expansion. Calibration relates to the master chassis and scanning cards as follows:

- *Master Chassis:* Calibrated for channel offset and channel gain only.
- *Option Cards:* Calibrated for channel offset, channel gain, and cold junction sensor offset (if thermocouples are used).

#### **Calibration Protection**

The chassis calibration constants and the calibration password are stored by the TempScan/1100 or MultiScan/1200 in Non-Volatile RAM (NV-RAM). The password is a safety feature used to prevent unauthorized personnel from entering *Calibration Mode* and altering the calibration constants.

As a safeguard, the calibration password and chassis calibration constants are hardware protected. This protection is enabled by setting the microswitch 9 to the down (0) position on the rear panel DIP switch. This is the default factory setting and should remain in this position unless purposely attempting to change the password or chassis constants.

If it is necessary to change the calibration password via the *Change Calibration Keyword* (\* $\kappa$ ) command, or to recalibrate the chassis, this hardware write protection can be disabled by setting microswitch 9 to the up (1) position.

## **CAUTION**

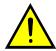

To ensure accurate measurements, calibration must only be performed by authorized personel.

## CAUTION

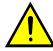

To ensure the integrity of the chassis calibration constants, verify that DIP microswitch 9 is set in the down  $(\theta)$  position unless you are attempting to change the calibration password or chassis calibration constants.

### **CAUTION**

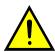

Do not perform calibration until after your TempScan/1100 or MultiScan/1200 system has been powered on for at least one hour.

### **CAUTION**

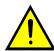

Do not forget to set DIP microswitch 9 back to the down  $(\theta)$  position when calibration is complete. Otherwise, the calibration password and calibration chassis constants may be corrupted and normal operation may be disrupted.

### **Calibration Status**

Once the TempScan/1100 or MultiScan/1200 hardware write protection is disabled, you can enter *Calibration Mode* via the *Enter Calibration Mode* (K) command. When a valid password has been executed and *Calibration Mode* has been activated, Bit 7 in the Calibration Status Register (CSR) will be set. This bit is cleared by the *End Calibration Mode* (E) command.

During *Calibration Mode*, the TempScan/1100 or MultiScan/1200 unit will be in one of two states: Idle or command active. Whenever a calibration command is active, Bit 6 in the Calibration Status Register (CSR) will be set and the *TRIGGER* LED indicator will flash for a few seconds. Once all of the indicators are off, the unit will return to an idle state, and Bit 6 in the CSR will be cleared and ready for the next calibration command. At this point, the next step in the procedure can be started. For more information on *Calibration Mode*, see commands *Enter Calibration Mode* (R) and *End Calibration Mode* (E) in the chapter *API Command Reference*. For more information on the Calibration Status Register (CSR), see chapter *System Operation*.

### Calibration Password

Note:

Attempts to execute calibration commands without entry into *Calibration Mode* will result in a calibration error, as follows: The Invalid Command Bit (Bit 0) in the Calibration Status Register (CSR) will be set, and in turn, any set Bits 0 to 5 in the CSR will be mapped into the Calibration Error Bit (Bit 3) in the Error Source Register (ESC).

## To Change the Calibration Password

Calibration Protection Enabled

Calibration Protection Disabled

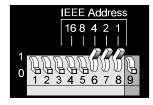

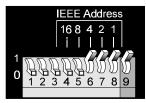

Calibration Protection Settings - Microswitch 9

- 1. Disable calibration protection by setting the rear panel DIP microswitch 9 to the up (1) position. Then enable Calibration Mode via the Enter Calibration Mode (K) command with a valid password. The keyword is the five-digit keyword (or password) currently configured for the unit. Your scanning unit is shipped with a default password of 12345. If the calibration password has not been changed, enter K12345.
- 2. Once *Calibration Mode* has been entered, this password can be modified. Enter the *Change Calibration Keyword* (\***K**) command with a new five-digit password.
- 3. Wait for command to complete. The TRIGGER LED indicator will flash for a few seconds.
- 4. Monitor the Calibration Status Register (CSR) via the User Status (U) command U2 to ensure that the command completed without error.
- 5. Disable *Calibration Mode* with the *End Calibration Mode* ( $\mathbf{E}$ ) command. Re-enable calibration protection by resetting DIP microswitch 9 to the down ( $\theta$ ) position.

For details on any of the above commands, see chapter API Command Reference.

## Calibration of Master Chassis

**Note:** The following text discusses the *traditional manual method* of calibration. But if you have access to a PC with Windows 3.X or Windows 95, we strongly suggest using ScanCal. For information on the software-automated method of calibration using ScanCal, see chapter *ScanCal*.

Note: Prior to each calibration session, disable calibration protection by setting the rear panel DIP microswitch 9 to the up (1) position. Then enable *Calibration Mode* via the *Enter Calibration Mode* (κ) command with a valid password. If the default calibration password has not been changed, enter κ12345.

**Note:** At the end of each calibration session, disable *Calibration Mode* with the *End Calibration Mode* (**E**) command. Then re-enable calibration protection by resetting DIP microswitch 9 to the down (0) position.

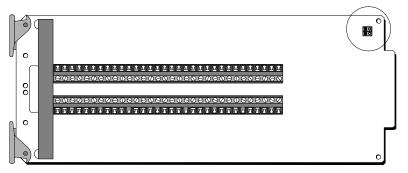

Location of Calibration Jumpers on Scanning Card

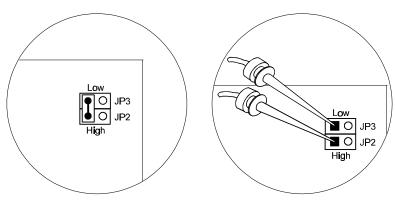

Connecting Clip Leads to the Calibration Jumpers

#### To Calibrate the Master Chassis for Offset

- 1. For offset calibration, locate the calibration jumpers located in one corner of an appropriate scanning card, remove the two calibration jumper caps and short the calibration jumpers using one of those jumper caps, as shown in the figure. Slide the scanning card into the master chassis.
- 2. Power up the unit and wait at least one hour before continuing.
- 3. Send the *Calibrate Channel Offset* (H) command HO where channel O refers to the chassis to the unit, and wait for the command to complete. The *TRIGGER* LED indicator will flash for a few seconds.
- 4. Monitor the Calibration Status Register (CSR) to ensure that the *Calibrate Channel Offset* (H) command completed without error. Refer to the *User Status* (U) command U2 to monitor and decode the Calibration Status Register (CSR).
- 5. To monitor the chassis calibration voltage, configure a normal acquisition with Channel 3 set as channel type 90. The input will be returned in Counts.

#### To Calibrate the Master Chassis for Gain

#### CAUTION

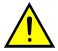

Ensure that the master chassis has first been calibrated for offset. If not, follow the master chassis offset calibration procedure as described in the previous text.

- 1. For gain calibration, slide the scanning card out from the chassis, locate the calibration jumpers, remove any calibration jumper caps, and connect clip leads from the precision voltage calibration source, as shown in the figure. Use standard copper hookup wire. *Do not use thermocouple wire*. Slide the scanning card into the master chassis.
- 2. Power up the unit and wait at least one hour before continuing.
- 3. Set the precision voltage source to -4.4 (negative) Volts DC.
- 4. Send the *Calibrate Channel Gain* (**G**) command **GO**, **91** to the unit where channel **O** refers to the chassis, and channel type **91** refers to a reserved calibration type and wait for the command to complete. The *TRIGGER* LED indicator will flash for a few seconds.
- 5. Monitor the Calibration Status Register (CSR) to ensure that the *Calibrate Channel Gain* (G) command completed without error. Refer to the *User Status* (U) command U2 to monitor and decode the Calibration Status Register (CSR).
- 6. To monitor the chassis calibration voltage, configure a normal acquisition with Channel 1 set as channel type 90. The input will be returned in Counts.
- 7. Next, set the precision voltage source to +4.4 (positive) Volts DC.
- 8. Repeat Steps 4, 5, and 6.

# **Calibration of Scanning Cards**

## Scanning Card Calibration Channels

The scanning cards described in the following text are applicable to specific scanning units, as shown in the first of the three table. For example, the TempV/32B voltage scanning card pertains to the TempScan/1100 unit only, whereas the MTC/24 thermocouple/volts scanning card pertains to the MultiScan/1200 unit only. For the convenience of TempScan/1000A users, the TempTC/32A, TempV/32A, and TempRTD/16A scanning cards have been included.

| Scanning Card Calibration & Applicability |            |                     |                |                |  |  |
|-------------------------------------------|------------|---------------------|----------------|----------------|--|--|
| Scanning Card Calibration                 |            | Master Unit Chassis |                |                |  |  |
|                                           |            | TempScan/1100       | TempScan/1000A | MultiScan/1200 |  |  |
|                                           | Offset     | TempTC/32B          | TempTC/32A     | MTC/24         |  |  |
| Thermocouple                              | Gain       | TempTC/32B          | TempTC/32A     | MTC/24         |  |  |
|                                           | CJC Offset | TempTC/32B          | TempTC/32A     | MTC/24         |  |  |
| Voltage                                   | Offset     | TempV/32B           | TempV/32A      | MTC/24, MHV/24 |  |  |
| Voltage                                   | Gain       | TempV/32B           | TempV/32A      | MTC/24         |  |  |
| RTD                                       | Offset     | TempRTD/16B         | TempRTD/16A    | (N/A)          |  |  |
| KID                                       | Gain       | TempRTD/16B         | TempRTD/16A    | (N/A)          |  |  |

| Offset & Gain Channel Numbers |             |             |        |                                    |                                     |                                     |     |
|-------------------------------|-------------|-------------|--------|------------------------------------|-------------------------------------|-------------------------------------|-----|
| Exp                           | Exp/10A     |             | /11A   | Master Unit Chassis                |                                     |                                     |     |
| Unit #                        | Slot #      | Unit #      | Slot # | TempScan/1100<br>(of 992 Channels) | TempScan/1000A<br>(of 992 Channels) | MultiScan/1200<br>(of 744 Channels) |     |
| 1                             | 1           |             | 1      | 33                                 | 33                                  | 25                                  |     |
| ı                             | 2           |             | 2      | 65                                 | 65                                  | 49                                  |     |
| 2                             | 1           |             | 3      | 97                                 | 97                                  | 73                                  |     |
|                               | 2           | 1           |        | 4                                  | 129                                 | 129                                 | 97  |
| 3                             | 1           |             | 5      | 161                                | 161                                 | 121                                 |     |
| 3                             | 2           | 1           | 6      | 193                                | 193                                 | 145                                 |     |
| 4                             | 1           |             | 7      | 225                                | 225                                 | 169                                 |     |
| 7                             | 2           |             | 8      | 257                                | 257                                 | 193                                 |     |
| 5                             | 1           |             | 9      | 289                                | 289                                 | 217                                 |     |
|                               | 2           |             | 10     | 321                                | 321                                 | 241                                 |     |
| 6                             | 1           |             | 1      | 353                                | 353                                 | 265                                 |     |
| •                             | 2           | 2           | 2      | 385                                | 385                                 | 289                                 |     |
| 7                             | 1           |             | 3      | 417                                | 417                                 | 313                                 |     |
| ,                             | 2           |             | 4      | 449                                | 449                                 | 337                                 |     |
| 8                             | 1           |             | 5      | 481                                | 481                                 | 361                                 |     |
|                               | 2           |             | 6      | 513                                | 513                                 | 385                                 |     |
| 9                             | 1           |             | 7      | 545                                | 545                                 | 409                                 |     |
|                               | 2           |             | 8      | 577                                | 577                                 | 433                                 |     |
| 10                            | 1           |             | 9      | 111                                |                                     | 457                                 |     |
| 10                            | 2           |             | 10     | 641                                | 641                                 | 481                                 |     |
| 11                            | 1           | 3           | 1      | 673                                | 673                                 | 505                                 |     |
|                               | 2           |             |        | 2                                  | 705                                 | 705                                 | 529 |
| 12                            | 1           |             | 3      | 737                                | 737                                 | 553                                 |     |
|                               | 2           |             | 4      | 769                                | 769                                 | 577                                 |     |
| 13                            | 1           |             | 5      | 801                                | 801                                 | 601                                 |     |
|                               | 2           |             | 6      | 833                                | 833                                 | 625                                 |     |
| 14                            | 1           |             | 7      | 865                                | 865                                 | 649                                 |     |
|                               | 2           |             | 8      | 897                                | 897                                 | 673                                 |     |
| 15                            | 1           |             | 9      | 929                                | 929                                 | 697                                 |     |
|                               | 2           |             | 10     | 961                                | 961                                 | 721                                 |     |
| ı                             | Master Unit | Chassis Slo | t      | 1                                  | 1                                   | 1                                   |     |

The Calibrate Channel Offset (H) command – formatted as Hchan – and the Calibrate Channel Gain (G) command – formatted as Gchan, type – typically refer to calibration being performed on the first channel number chan of each selected scanning card. These typical channel values are indicated in the second table. However, any channel may be used. Make sure that the channel selected with the calibration command matches the channel connected to the precision voltage source. Note that all three of the TempScan/100, TempScan/1000A, and MultiScan/1200 master chassis slots each uses scanning card Channel 1.

The Calibrate Cold Junction Offset (J) command – formatted as Jchan, type, temp – refers to calibration being performed on multiple channel numbers of each selected scanning card. The TempTC/32B (for the TempScan/1100) and TempTC/32A (for the TempScan/1000A) thermocouple scanning cards each have 4 on-card temperature-sensor channels for cold-junction compensation of the thermocouple signals, while the MTC/24 (for the MultiScan/1200) thermocouple/volts scanning card has only 3 on-card temperature-sensor channels.

The multiple temperature-sensing channels on each scanning card must be supplied with an accurate thermocouple signal of known warm-junction temperature. This may be accomplished by means of an accurate thermocouple calibration source or of an accurate measurement of the temperature of the existing thermocouple heat sources. Subsequently, the  $\sigma$  command must be entered 4 times for each TempScan/1100 or TempScan/1000A scanning card, while the  $\sigma$  command must be entered only 3 times for each MultiScan/1200 scanning card.

| Cold-Junction Channel Numbers |         |        |        |                                    |                                     |                                     |  |
|-------------------------------|---------|--------|--------|------------------------------------|-------------------------------------|-------------------------------------|--|
| Exp                           | Exp/10A |        | /11A   | Master Unit Chassis                |                                     |                                     |  |
| Unit #                        | Slot #  | Unit # | Slot # | TempScan/1100<br>(of 992 Channels) | TempScan/1000A<br>(of 992 Channels) | MultiScan/1200<br>(of 744 Channels) |  |
| 1                             | 1       |        | 1      | 44,48,60,64                        | 33,37,49,53                         | 25,33,41                            |  |
| '                             | 2       |        | 2      | 76,80,92,96                        | 65,69,81,85                         | 49,57,65                            |  |
| 2                             | 1       |        | 3      | 108,112,124,128                    | 97,101,113,117                      | 73,81,89                            |  |
| 2                             | 2       |        | 4      | 140,144,156,160                    | 129,133,145,149                     | 97,105,113                          |  |
| 3                             | 1       | 1      | 5      | 172,176,188,192                    | 161,165,177,181                     | 121,129,137                         |  |
| 3                             | 2       | 1      | 6      | 204,208,220,224                    | 193,197,209,213                     | 145,153,161                         |  |
| 4                             | 1       |        | 7      | 236,240,252,256                    | 225,229,241,245                     | 169,177,185                         |  |
| 4                             | 2       |        | 8      | 268,272,284,288                    | 257,261,273,277                     | 193,201,209                         |  |
| 5                             | 1       |        | 9      | 300,304,316,320                    | 289,293,305,309                     | 217,225,233                         |  |
| 5                             | 2       |        | 10     | 332,336,348,352                    | 321,325,337,341                     | 241,249,257                         |  |
| 6                             | 1       |        | 1      | 364,368,380,384                    | 353,357,369,373                     | 265,273,281                         |  |
| O                             | 2       |        | 2      | 396,400,412,416                    | 385,389,401,405                     | 289,297,305                         |  |
| 7                             | 1       |        | 3      | 428,432,444,448                    | 417,421,433,437                     | 313,321,329                         |  |
| 1                             | 2       |        | 4      | 460,464,476,480                    | 449,453,465,469                     | 337,345,353                         |  |
| Q.                            | 8 1     |        | 5      | 492,496,508,512                    | 481,485,497,501                     | 361,369,377                         |  |
| 0                             | 2       | 2      | 6      | 524,528,540,544                    | 513,517,529,533                     | 385,393,401                         |  |
| 9                             | 1       |        | 7      | 556,560,572,576                    | 545,549,561,565                     | 409,417,425                         |  |
| 3                             | 2       |        | 8      | 588,592,604,608                    | 577,581,593,597                     | 433,441,449                         |  |
| 10                            | 1       |        | 9      | 620,624,636,640                    | 609,613,625,629                     | 457,465,473                         |  |
| 10                            | 2       |        | 10     | 652,656,668,672                    | 641,645,657,661                     | 481,489,497                         |  |
| 11                            | 1       |        | 1      | 684,688,700,704                    | 673,677,689,693                     | 505,513,521                         |  |
| 11                            | 2       |        | 2      | 716,720,732,736                    | 705,709,721,725                     | 529,537,545                         |  |
| 12                            | 1       |        | 3      | 748,752,764,768                    | 737,741,753,757                     | 553,561,569                         |  |
| 12                            | 2       | 3      | 4      | 780,784,796,800                    | 769,773,785,789                     | 577,585,593                         |  |
| 13                            | 1       |        | 5      | 812,816,828,832                    | 801,805,817,821                     | 601,609,617                         |  |
| 13                            | 2       |        | 6      | 844,848,860,864                    | 833,837,849,853                     | 625,633,641                         |  |
| 14                            | 1       |        | 7      | 876,880,892,896                    | 865,869,881,885                     | 649,657,665                         |  |
| 17                            | 2       |        | 8      | 908,912,924,928                    | 897,901,913,917                     | 673,681,689                         |  |
| 15                            | 1       |        | 9      | 940,944,956,960                    | 929,933,945,949                     | 697,705,713                         |  |
|                               | 2       |        | 10     | 972,976,988,992                    | 961,965,977,981                     | 721,729,737                         |  |
| Master Unit Chassis Slot      |         |        |        | 12,16,28,32                        | 1,5,17,21                           | 1,9,17                              |  |

These multiple channel values are indicated in the third table. Make sure that the channels selected with the calibration command matches the channels connected to the precision thermocouple-calibration source.

**Note:** The following text discusses the *traditional manual method* of calibration. But if you have access to a PC with Windows 3.X or Windows 95, we strongly suggest using ScanCal. For information on the software-automated method of calibration using ScanCal, see chapter *ScanCal*.

## **CAUTION**

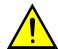

Scanning card calibration requires the use of a calibrated master unit chassis.

## **Calibration of Thermocouple Scanning Cards**

Note: Prior to each calibration session, disable calibration protection by setting the rear panel DIP microswitch 9 to the up (1) position. Then enable *Calibration Mode* via the *Enter Calibration Mode* (K) command with a valid password. If the default calibration password has not been changed, enter K12345.

**Note:** At the end of each calibration session, disable *Calibration Mode* with the *End Calibration Mode* ( $\mathbf{E}$ ) command. Then re-enable calibration protection by resetting DIP microswitch 9 to the down ( $\theta$ ) position.

## To Calibrate a Thermocouple Card for Offset

- Connect a Copper Short to Channel 1 on the scanning card being calibrated. Use standard copper hookup wire. Do not use thermocouple wire. Slide the scanning card into the previouslycalibrated master chassis.
- 2. Power up the unit and wait at least one hour before continuing.
- 3. Send the *Calibrate Channel Offset* (H) command Hchan where chan refers to the first channel number on the scanning card being calibrated (refer to the previous table for valid offset channel numbers) and wait for the command to complete. The *TRIGGER* LED indicator will flash for a few seconds.
- 4. Monitor the Calibration Status Register (CSR) to ensure that the *Calibrate Channel Offset* (H) command completed without error. Refer to the *User Status* (U) command U2 to monitor and decode the Calibration Status Register (CSR).

## To Calibrate a Thermocouple Card for Gain

### **CAUTION**

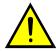

Ensure that the thermocouple scanning card has been calibrated for offset. If not, follow the thermocouple card offset calibration procedure as described in the previous text.

- 1. Connect a precision voltage source to Channel 1 on the scanning card being calibrated. Use standard copper hookup wire. *Do not use thermocouple wire*. Slide the scanning card into the previously-calibrated master chassis.
- 2. Power up the unit and wait at least one hour before continuing.
- 3. Set the *Part A* precision voltage source and send its corresponding *Calibrate Channel Gain* (**G**) command **Gchan,type** where **chan** refers to the first channel number on the scanning card being calibrated (refer to the previous table for valid gain channel numbers) from the following list:

| • | Part A: | -13.82 mV  | Gchan,7 | • | Part I: | -47.70 mV   | Gchan,8  |
|---|---------|------------|---------|---|---------|-------------|----------|
| • | Part B: | +13.82  mV | Gchan,7 | • | Part J: | +47.70~mV   | Gchan,8  |
| • | Part C: | -18.70 mV  | Gchan,6 | • | Part K: | -54.90 mV   | Gchan,2  |
| • | Part D: | +18.70~mV  | Gchan,6 | • | Part L: | +54.90 mV   | Gchan,2  |
| • | Part E: | -21.12 mV  | Gchan,3 | • | Part M: | -77.00 mV   | Gchan,4  |
| • | Part F: | +21.12 mV  | Gchan,3 | • | Part N: | +77.00  mV  | Gchan,4  |
| • | Part G: | -43.00 mV  | Gchan,1 | • | Part O: | -100.00 mV  | Gchan,10 |
| • | Part H: | +43.00 mV  | Gchan,1 | • | Part P: | +100.00  mV | Gchan,10 |

Wait for the *Part A* command to complete. The *TRIGGER* LED indicator will flash for a few seconds.

- 4. Monitor the Calibration Status Register (CSR) to ensure that the *Calibrate Channel Gain* (G) command completed without error. Refer to the *User Status* (U) command U2 to monitor and decode the Calibration Status Register (CSR).
- 5. Repeat Steps 3 and 4 for each of the next fifteen parts: *Part B* through *Part P*.

## To Calibrate a Thermocouple Card for Cold-Junction Offset

## CAUTION

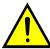

Ensure that the thermocouple scanning card has been calibrated for offset and gain. If not, follow the thermocouple card offset and gain calibration procedures as described in the previous text.

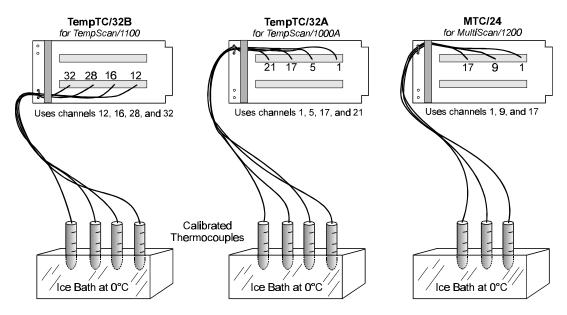

Cold-Junction Offset Calibration

- 1. Connect accurate thermocouple sources to the following multiple channels on the scanning card being calibrated, where **chan** refers to the first channel number on the scanning card being calibrated (refer to the previous table for valid cold-junction channel numbers).
  - TempTC/32B (for TempScan/1100): chan, chan+4, chan+16, chan+20
  - TempTC/32A (for TempScan/1000A): chan, chan+4, chan+16, chan+20
  - MTC/24 (for MultiScan/1200): chan, chan+8, chan+16

Slide the scanning card into the previously-calibrated master chassis.

- 2. Power up the unit and wait at least one hour before continuing.
- 3. Apply the following temperature values in Celsius to the multiple cold-junction channels above:
  - TempTC/32B (for TempScan/1100): nnn.n, ppp.p, qqq.q, rrr.r
  - TempTC/32A (for TempScan/1000A): nnn.n, ppp.p, qqq.q, rrr.r
  - MTC/24 (for MultiScan/1200): nnn.n, ppp.p, qqq.q

- 4. Send the following *Calibrate Cold Junction Offset* (J) command Jchan, type, temp for the first cold-junction channel (temperature sensor #1):
  - TempTC/32B (for TempScan/1100): Jchan, type, nnn.n
  - TempTC/32A (for TempScan/1000A): Jchan, type, nnn.n
  - MTC/24 (for MultiScan/1200): Jchan, type, nnn.n

Wait for the command to complete. The TRIGGER LED indicator will flash for a few seconds.

Monitor the Calibration Status Register (CSR) to ensure that the *Calibrate Cold Junction Offset* (J) command completed without error. Refer to the *User Status* (U) command U2 to monitor and decode the Calibration Status Register (CSR).

- 5. Next, send the following *Calibrate Cold Junction Offset* (J) command Jchan, type, temp for the second cold-junction channel (temperature sensor #2):
  - TempTC/32B (for TempScan/1100): Jchan+4, type, ppp.p
  - TempTC/32A (for TempScan/1000A): Jchan+4, type, ppp.p
  - MTC/24 (for MultiScan/1200): Jchan+8, type,ppp.p

Wait for the command to complete. The TRIGGER LED indicator will flash for a few seconds.

Monitor the Calibration Status Register (CSR) to ensure that the *Calibrate Cold Junction Offset* (J) command completed without error. Refer to the *User Status* (U) command U2 to monitor and decode the Calibration Status Register (CSR).

- 6. Next, send the following *Calibrate Cold Junction Offset* (J) command Jchan, type, temp for the third cold-junction channel (temperature sensor #3):
  - TempTC/32B (for TempScan/1100): Jchan+16, type, qqq.q
  - TempTC/32A (for TempScan/1000A): Jchan+16, type,qqq.q
  - MTC/24 (for MultiScan/1200): Jchan+16, type,qqq.q

Wait for the command to complete. The TRIGGER LED indicator will flash for a few seconds.

Monitor the Calibration Status Register (CSR) to ensure that the *Calibrate Cold Junction Offset* (J) command completed without error. Refer to the *User Status* (U) command U2 to monitor and decode the Calibration Status Register (CSR).

7. At this point, the 3 cold-junction channels of the MTC/24 (for MultiScan/1200) scanning card have been calibrated. This additional Step applies only to the fourth cold-junction channel of the TempTC/32B (for TempScan/1100) and TempTC/32A (for TempScan/1000A) scanning cards.

Finally, send the following *Calibrate Cold Junction Offset* (J) command Jchan, type, temp for the fourth cold-junction channel (temperature sensor #4):

- TempTC/32B (for TempScan/1100): Jchan+20, type, rrr.r
- TempTC/32A (for TempScan/1000A): Jchan+20, type, rrr.r

Wait for the command to complete. The TRIGGER LED indicator will flash for a few seconds.

Monitor the Calibration Status Register (CSR) to ensure that the *Calibrate Cold Junction Offset* (J) command completed without error. Refer to the *User Status* (U) command U2 to monitor and decode the Calibration Status Register (CSR).

## Calibration of Voltage Scanning Cards

Note: Prior to each calibration session, disable calibration protection by setting the rear panel DIP microswitch 9 to the up (1) position. Then enable *Calibration Mode* via the *Enter Calibration Mode* (κ) command with a valid password. If the default calibration password has not been changed, enter κ12345.

**Note:** At the end of each calibration session, disable *Calibration Mode* with the *End Calibration Mode* ( $\mathbf{E}$ ) command. Then re-enable calibration protection by resetting DIP microswitch 9 to the down ( $\theta$ ) position.

#### To Calibrate a Voltage Card for Offset

- Connect a Copper Short to Channel 1 on the scanning card being calibrated. Use standard copper hookup wire. Do not use thermocouple wire. Slide the scanning card into the previouslycalibrated master chassis.
- 2. Power up the unit and wait at least one hour before continuing.
- 3. Send the *Calibrate Channel Offset* (H) command Hchan where chan refers to the first channel number on the scanning card being calibrated (refer to the previous table for valid offset channel numbers) and wait for the command to complete. The *TRIGGER* LED indicator will flash for a few seconds.
- 4. Monitor the Calibration Status Register (CSR) to ensure that the *Calibrate Channel Offset* (H) command completed without error. Refer to the *User Status* (U) command U2 to monitor and decode the Calibration Status Register (CSR).

### To Calibrate a Voltage Card for Gain

### CAUTION

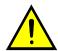

Ensure that the voltage scanning card has been calibrated for offset. If not, follow the volts card offset calibration procedure as described in the previous text.

- 1. Connect a precision voltage source to Channel 1 on the scanning card being calibrated. Use standard copper hookup wire. *Do not use thermocouple wire*. Slide the scanning card into the previously-calibrated master chassis.
- 2. Power up the unit and wait at least one hour before continuing.
- 3. Set the *Part A* precision voltage source and send its corresponding *Calibrate Channel Gain* (G) command Gchan, type where chan refers to the first channel number on the scanning card being calibrated (refer to the previous table for valid gain channel numbers) from the following list:
  - Part A: -100.0 mV DC Gchan, 11 Part E: -5.00 V DC Gchan, 13 Part B: +100.0 mV DC Gchan, 11 Part F: +5.00 V DC Gchan,13 Part G: *Part C:* -1.00 V DC Gchan,12 -10.00 V DC Gchan,14 Gchan,12 Part D: +1.00 V DC Part H: +10.00 V DC Gchan,14

Wait for the *Part A* command to complete. The *TRIGGER* LED indicator will flash for a few seconds.

- 4. Monitor the Calibration Status Register (CSR) to ensure that the *Calibrate Channel Gain* (G) command completed without error. Refer to the *User Status* (U) command U2 to monitor and decode the Calibration Status Register (CSR).
- 5. Repeat Steps 3 and 4 for each of the next seven parts: Part B through Part H.

# **Calibration of RTD Scanning Cards**

Note: Prior to each calibration session, disable calibration protection by setting the rear panel DIP microswitch 9 to the up (1) position. Then enable *Calibration Mode* via the *Enter Calibration Mode* (K) command with a valid password. If the default calibration password has not been changed, enter K12345.

**Note:** At the end of each calibration session, disable *Calibration Mode* with the *End Calibration Mode* (**E**) command. Then re-enable calibration protection by resetting DIP microswitch 9 to the down (0) position.

#### To Calibrate an RTD Card for Offset

- 1. Connect a Copper Short to Channel 1 (across R1-, S1-, S1+, R1+) on the scanning card being calibrated. Use standard copper hookup wire. *Do not use thermocouple wire*. Slide the scanning card into the previously-calibrated master chassis.
- 2. Power up the unit and wait at least one hour before continuing.
- 3. Send the *Calibrate Channel Offset* (H) command Hchan where chan refers to the first channel number on the scanning card being calibrated (refer to the previous table for valid offset channel numbers) and wait for the command to complete. The *TRIGGER* LED indicator will flash for a few seconds.
- 4. Monitor the Calibration Status Register (CSR) to ensure that the *Calibrate Channel Offset* (H) command completed without error. Refer to the *User Status* (U) command U2 to monitor and decode the Calibration Status Register (CSR).

#### To Calibrate an RTD Card for Gain

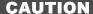

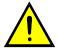

Ensure that the RTD scanning card has been calibrated for offset. If not, follow the RTD card offset calibration procedure as described in the previous text.

- Connect a precision 3-wire or 4-wire resistance source of xxx.xx ohms to Channel 1 on the scanning card being calibrated. Slide the scanning card into the previously-calibrated master chassis.
- 2. Power up the unit and wait at least one hour before continuing.
- 3. Enter the *Set RTD Gain Calibration Reference* (\*G) command \*Ggain where gain is the appropriate resistance value nnn.nn in ohms.
- 4. Send the following *Calibrate Channel Gain* (**G**) command **Gchan, type** where **chan** refers to the first channel number on the scanning card being calibrated (refer to the previous table for valid gain channel numbers):
  - 3-Wire RTD: Gchan, 16
  - 4-Wire RTD: Gchan, 17

Wait for the command to complete. The TRIGGER LED indicator will flash for a few seconds.

5. Monitor the Calibration Status Register (CSR) to ensure that the *Calibrate Channel Gain* (G) command completed without error. Refer to the *User Status* (U) command U2 to monitor and decode the Calibration Status Register (CSR).

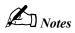

Introduction 239 Reading HLL Status 240 Reading HLL Data from Thermocouple & Volts Cards 242 Acquiring Pre- & Post-Trigger Data at Different Rates 244 Acquiring Pre- & Post-Trigger Data at the Same Rate 248 Operating Alarms 252 Using the IEEE 488 SRQ with Alarms 256 Acquiring Buffer Data in Binary Format 260 Acquiring HLL Data in Binary Format 264 Using Auto Re-arm to Capture Multiple Trigger Blocks 268 Acquiring Burst Mode Data (MultiScan/1200 Only)

## Introduction

This chapter walks through the example programs that are supplied on the release disk in the C:\TEMPVIEW\EXAMPLES\ sub-directory. The \EXAMPLES\ sub-directory contains separate example folders \TEMPSCAN\ and \MULTSCAN\ for the TempScan/1100 and MultiScan/1200 respectively, and each of these folders contains separate example sub-folders \IEEE488\ and \RS-232\ for IEEE 488 and RS-232 applications respectively. Although written in QuickBASIC, the program logic and the TempScan/1100 or MultiScan/1200 device-dependent commands apply to all languages and computers.

These program examples use the IEEE 488 bus via the Personal488 PC/IEEE 488 controller interface to communicate with the TempScan/1100 or MultiScan/1200 unit. These programs begins with a short preamble which opens the software driver and substantiates communications. After the driver is opened, commands are issued to the driver through character strings in quotes.

The QuickBASIC PRINT and INPUT commands are used to communicate with the driver. The most-commonly used driver commands are ENTER, OUTPUT, and SPOLL, as follows:

- ENTER gets data from the selected device, The syntax of the ENTER command is "ENTERaddr", where addr is the IEEE 488 address of the instrument. Right after the ENTER command, the QuickBASIC INPUT function must be used to bring the data into a language variable.
- OUTPUT sends data to the selected device. The syntax of the OUTPUT command is "OUTPUTaddr; out data", where addr is the IEEE 488 address of the instrument, and out data is the string of characters to send to the device.
- **SPOLL** is an abbreviation for Serial Poll which retrieves an 8-bit status response from the selected instrument. The syntax of the **SPOLL** command is **"SPOLLaddr"**, where **addr** is the IEEE 488 address of the instrument. Right after the **SPOLL** command, the QuickBASIC **INPUT** function must be used to bring the data into a language variable.

**Note:** In all of the following examples, the IEEE 488 bus address is **07**.

# Reading HLL Status

## TempScan/1100

#### Example 15a. HLL32.BAS Program

```
(1)
      CLS: PRINT "The TempScan/1100 is resetting..."
      PRINT #1, "OUTPUT 07;*RX"
(3)
       SLEEP 4
       WHILE (S% AND 4) = 0
(4)
              PRINT #1, "SPOLL 07"
              INPUT #2, S%
(7)
      WEND
(8)
      PRINT #1, "OUTPUT 07;C1-32,3X"
(9)
      PRINT #1, "OUTPUT07;Y1,0,0X"
(10)
      PRINT #1, "OUTPUT07;T1,1,0,0X"
      PRINT "The TempScan/1100 is collecting HLL data for all 32 channels"
(11)
      PRINT "Hit a key to start or stop retrieving HLL data..."
(13)
      WHILE INKEY$ = "": WEND
(14)
      WHILE INKEY$ = ""
              PRINT #1, "OUTPUT 07;U4X"
              PRINT #1, "ENTER 07"
              LINE INPUT #2, U$
(18)
             FOR i = 1 TO 32
                    PRINT "High, Low and Last readings of Channel"; i
                     PRINT MID$(U$, (i * 66) - 65, 66)
              NEXT i
(22)
       WEND
```

This program is **HLL32.BAS** in the **\EXAMPLES**\ subdirectory. It will configure 32 channels, collect the High/Low/Last (HLL) Registers data, and post it on the screen.

- *Lines 1-3:* Although not necessary, it is good practice to reset the TempScan/1100 at the start of your application by sending the *Reset Power-On* (\*R) command. Wait few seconds.
- *Lines 4-7:* To be certain that the reset was successful and the device is ready, Serial Poll the device until the proper status is returned.
- *Line 8:* The *Configure Channels* (c) command will be used to configure a range of channels from 1 to 32 as Type T thermocouples.
- *Lines 9-10:* Program for one *Pre-Trigger* scan via the *Set Counts* (**y**) command. Then program the *Trigger* (trigger start event) and *Stop* (trigger stop event) via the *Set Trigger Configuration* (**T**) command to arm the acquisition.
- *Lines 11-13:* The next three lines tell you to hit a key to start the acquisition. The program will not proceed until a key is pressed.
- Lines 14-22: Until another key is pressed to exit the loop, the U4 command is issued and the HLL data is collected. The IEEE 488 controller command OUTPUT sends U4 to the TempScan/1100, the command ENTER requests the data, then the command LINE INPUT gets the data from the IEEE 488 driver and places it in the variable U\$. The FOR loop extracts the data for the individual channels from the string U\$ and places them on the screen. Time and date information is also available in the HLL data.

### MultiScan/1200

## Example 15b. HLL24.BAS Program

```
CLS: PRINT "The MultiScan/1200 is resetting..."
       PRINT #1, "OUTPUT 07; *RX"
(3)
       SLEEP 4
(4)
       WHILE (S% AND 4) = 0
              PRINT #1, "SPOLL 07"
              INPUT #2, S%
(7)
       WEND
       PRINT #1, "OUTPUT 07;M#0X"
(8)
       PRINT #1, "OUTPUT 07;W#32X"
(9)
       PRINT #1, "OUTPUT 07;C1-24,3X"
(10)
       PRINT #1, "OUTPUT07; Y1, 0, 0X"
(11)
(12)
       PRINT #1, "OUTPUT07; T1, 1, 0, 0X"
       PRINT "The MultiScan/1200 is collecting HLL data for all 24 channels"
(13)
       PRINT "Hit a key to start or stop retrieving HLL data..."
       WHILE INKEY$ = "": WEND
(15)
(16)
       WHILE INKEYS = ""
              PRINT #1, "OUTPUT 07;U4X"
              PRINT #1, "ENTER 07"
              LINE INPUT #2, U$
(20)
              FOR i = 1 TO 24
                     PRINT "High, Low and Last readings of Channel"; i
                     PRINT MID$(U$, (i * 66) - 65, 66)
              NEXT i
(24)
       WEND
```

This program is **HLL24.BAS** in the **EXAMPLES**\ subdirectory. It will configure 24 channels, collect the High/Low/Last data, and post it on the screen.

- *Lines 1-3:* Although not necessary, it is good practice to reset the MultiScan/1200 at the start of your application by sending the *Reset Power-On* (\*R) command. Wait a few seconds.
- *Lines 4-7:* To be certain that the reset was successful and the device is ready, Serial Poll the device until the proper status is returned.
- *Lines 8-9:* The first thing necessary to start scanning is to setup the measuring mode. In this case, the MultiScan/1200 will be setup for line-cycle integration / high-speed multi-channel mode.
- *Line 10:* The *Configure Channels* (**c**) command will be used to configure a range of channels from 1 to 24 as Type T thermocouples.
- Lines 11-12: Program for one Pre-Trigger scan via the Set Counts (Y) command. Then program the Trigger (trigger start event) and Stop (trigger stop event) via the Set Trigger Configuration (T) command to arm the acquisition. Telling the MultiScan/1200 to start acquiring data is the last thing necessary to start scanning. Since the MultiScan/1200 does not scan channels until an acquisition is armed, arming an acquisition with one Pre-Trigger scan allows valid HLL data to be read.
- *Lines 13-15:* The next three lines tell you to hit a key to start the acquisition. The program will not proceed until a key is pressed.
- Lines 16-24: Until another key is pressed to exit the loop, the U4 command is issued and the HLL data is collected. The IEEE 488 controller command OUTPUT sends U4 to the MultiScan/1200, the command ENTER requests the data, then the command LINE INPUT gets the data from the IEEE 488 driver and places it in the variable U\$. The FOR loop extracts the data for the individual channels from the string U\$ and places them on the screen. Time and date information is also available in the HLL data.

# Reading HLL Data from Thermocouple & Volts Cards

## TempScan/1100

#### Example 15c. HLL64.BAS Program

```
(1)
      CLS: PRINT "The TempScan/1100 is resetting..."
      PRINT #1, "OUTPUT 07;*RX"
(3)
       SLEEP 4
(4)
       WHILE (S% AND 4) = 0
              PRINT #1, "SPOLL 07"
              INPUT #2, S%
(7)
      WEND
(8)
      PRINT #1, "OUTPUT 07;C1-32,3X"
(9)
      PRINT #1, "OUTPUT 07;C33-64,14X"
(10)
      PRINT #1, "OUTPUT07; Y1, 0, 0X"
(11)
      PRINT #1, "OUTPUT07; T1, 1, 0, 0X"
(12)
      PRINT "The TempScan/1100 is collecting HLL data for all 32 channels"
      PRINT "Hit a key to start or stop retrieving HLL data..."
      WHILE INKEY$ = "": WEND
(14)
(15)
      WHILE INKEY$ = ""
              PRINT #1, "OUTPUT 07;U4X"
              PRINT #1, "ENTER 07"
              LINE INPUT #2, U$
(19)
              FOR i = 1 TO 32
                     PRINT "High, Low and Last readings of Channel"; i
                     PRINT MID$(U$, (i * 66) - 65, 66)
              NEXT i
(23)
              FOR i = 1 TO 32
                     PRINT "High, Low and Last readings of Channel"; i + 32
                     PRINT MID$(U$, (32 * 66) + (i * 78) - 77, 78)
              NEXT i
(27)
       WEND
```

This program is **HLL64.BAS** in the **EXAMPLES**\ subdirectory. It will configure 32 thermocouple and 32 volts channels, collect the High/Low/Last (HLL) Registers data, and post it on the screen.

- *Lines 1-3:* Although not necessary, it is good practice to reset the TempScan/1100 at the start of your application by sending the *Reset Power-On* (\*R) command. Wait a few seconds.
- *Lines 4-7:* To be certain that the reset was successful and the device is ready, Serial Poll the device until the proper status is returned.
- Lines 8-9: The Configure Channels (a) command will be used once to configure a range of channels from 1 to 32 as Type T thermocouples, and used again to configure a range of channels from 33 to 64 as ±10 volts DC inputs.
- *Lines 10-11:* Program for one *Pre-Trigger* scan via the *Set Counts* (**Y**) command. Then program the *Trigger* (trigger start event) and *Stop* (trigger stop event) via the *Set Trigger Configuration* (**T**) command to arm the acquisition.
- *Lines 12-14:* The next three lines tell you to hit a key to start the acquisition. The program will not proceed until a key is pressed.
- Lines 15-27: Until another key is pressed to exit the loop, the U4 command is issued and the HLL data is collected. The IEEE 488 controller command OUTPUT sends U4 to the TempScan/1100, the command ENTER requests the data, then the command LINE INPUT gets the data from the IEEE 488 driver and places it in the variable U\$. The FOR loop extracts the data for the individual channels from the string U\$ and places them on the screen. Since the format of the volts data is subtly different than that of the thermocouple data, two different FOR loops must be used to extract the channel data. Time and date information is also available in the HLL data.

### MultiScan/1200

## Example 15d. HLL48.BAS Program

```
CLS: PRINT "The MultiScan/1200 is resetting..."
       PRINT #1, "OUTPUT 07; *RX"
(3)
       SLEEP 4
(4)
       WHILE (S% AND 4) = 0
             PRINT #1, "SPOLL 07"
              INPUT #2, S%
(7)
       WEND
(8)
       PRINT #1, "OUTPUT 07;M#0X"
       PRINT #1, "OUTPUT 07;W#32X"
(9)
(10)
       PRINT #1, "OUTPUT 07;C1-24,3X"
       PRINT #1, "OUTPUT 07;C25-48,14X"
(11)
(12)
       PRINT #1, "OUTPUT07;Y1,0,0X"
(13)
       PRINT #1, "OUTPUT07;T1,1,0,0X"
(14)
       PRINT "The MultiScan/1200 is collecting HLL data for all 48 channels"
       PRINT "Hit a key to start or stop retrieving HLL data..."
(16)
      WHILE INKEY$ = "": WEND
       WHILE INKEY$ = ""
(17)
             PRINT #1, "OUTPUT 07;U4X"
             PRINT #1, "ENTER 07"
             LINE INPUT #2, U$
(21)
             FOR i = 1 TO 24
                    PRINT "High, Low and Last readings of Channel"; i
                     PRINT MID$(U$, (i * 66) - 65, 66)
             NEXT i
(25)
              FOR i = 1 TO 24
                    PRINT "High, Low and Last readings of Channel"; i + 24
                    PRINT MID$(U$, (24 * 66) + (i * 78) - 77, 78)
             NEXT i
(29)
       WEND
```

This program is **HLL48.BAS** in the **\EXAMPLES**\ subdirectory. It will configure 24 thermocouple and 24 volts channels, collect the High/Low/Last (HLL) Registers data, and post it on the screen.

- *Lines 1-3*: Although not necessary, it is good practice to reset the MultiScan/1200 at the start of your application by sending the *Reset Power-On* (\*R) command. Wait a few seconds.
- *Lines 4-7:* To be certain that the reset was successful and the device is ready, Serial Poll the device until the proper status is returned.
- *Lines 8-9:* The first thing necessary to start scanning is to setup the measuring mode. In this case, the MultiScan/1200 will be setup for line-cycle integration / high-speed multi-channel mode.
- *Lines 10-11:* The *Configure Channels* (**c**) command will be used once to configure a range of channels from 1 to 24 as Type T thermocouples, and used again to configure a range of channels from 25 to 48 as ±10 volts DC inputs.
- Lines 12-13: Program for one Pre-Trigger scan via the Set Counts (Y) command. Then program the Trigger (trigger start event) and Stop (trigger stop event) via the Set Trigger Configuration (T) command to arm the acquisition. Telling the MultiScan/1200 to start acquiring data is the last thing necessary to start scanning. Since the MultiScan/1200 does not scan channels until an acquisition is armed, arming an acquisition with one Pre-Trigger scan allows valid HLL data to be read.
- *Lines 14-16:* The next three lines tell you to hit a key to start the acquisition. The program will not proceed until a key is pressed.

• Lines 17-29: Until another key is pressed to exit the loop, the U4 command is issued and the HLL data is collected. The IEEE 488 controller command OUTPUT sends U4 to the MultiScan/1200, the command ENTER requests the data, then the command LINE INPUT gets the data from the IEEE 488 driver and places it in the variable U\$. The FOR loop extracts the data for the individual channels from the string U\$ and places them on the screen. Since the format of the volts data is subtly different than that of the thermocouple data, two different FOR loops must be used to extract the channel data. Time and date information is also available in the HLL data.

# Acquiring Pre- & Post-Trigger Data at Different Rates

## TempScan/1100

### Example 15e. SLOW\_ACQ.BAS Program

```
CLS: PRINT "The TempScan/1100 is resetting..."
(1)
       PRINT #1, "OUTPUT 07; *RX"
(3)
       SLEEP 4
(4)
      WHILE (S% AND 4) = 0
              PRINT #1, "SPOLL 07"
              INPUT #2, S%
(7)
      WEND
(8)
      PRINT #1, "OUTPUT 07;C1-32,1X"
(9)
       PRINT #1, "OUTPUT 07; C33-64, 2X"
(10)
      PRINT #1, "OUTPUT 07; Y30, 1, 200X"
(11)
      PRINT #1, "OUTPUT 07;100:00:01.0,00:00:00.3X"
(12)
      PRINT #1, "OUTPUT 07;T1,1,0,0X"
(13)
      PRINT "The TempScan/1100 is collecting Pre-Trigger data and is ready
              for a Trigger..."
      PRINT "Hit a key to trigger the start of acquisition..."
      WHILE INKEY$ = "": WEND
(16)
       PRINT #1, "OUTPUT 07;@X"
(17)
      PRINT "The TempScan/1100 is collecting and uploading Post-Trigger data
              as it becomes available..."
      PRINT "Hit a key to trigger the stop of acquisition..."
       i = 0
      WHILE INKEY$ = ""
(20)
              i = i + 1
              5\% = 0
(23)
              WHILE ((S% AND 8) <> 8)
                     PRINT #1, "SPOLL 07"
                     INPUT #2, S%
(26)
              WEND
              PRINT #1 "OUTPUT 07; R1X"
              PRINT #1 "ENTER 07"
              INPUT #2, READINGS$
              LOCATE 7, 1: PRINT "The scan"; i; "was:"; READINGS$
(31)
      WEND
(32)
      PRINT #1, "OUTPUT 07;@X"
(33)
       i = 0
       U% = 0
      WHILE INKEY$ = ""
              i = i + 1
              s% = 0
(38)
              WHILE ((S% AND 8) <> 8)
                     PRINT #1, "SPOLL 07"
                     INPUT #2, S%
(41)
              WEND
```

```
(42) PRINT #1 "OUTPUT 07; R1X"
PRINT #1 "ENTER 07"
INPUT #2, READINGS$
LOCATE 7, 1: PRINT "The scan"; i; "was:"; READINGS$
PRINT #1, "OUTPUT 07; UOX:
PRINT #1, :ENTER07"
OUTPUT #2, U%
IF U% = 1 THEN END
```

This program is **SLOW\_ACQ.BAS** in the **\EXAMPLES**\ subdirectory. It will configure 64 thermocouple channels, collect the data as soon as it becomes available, and post it on the screen.

- *Lines 1-3:* Although not necessary, it is good practice to reset the TempScan/1100 at the start of your application by sending the *Reset Power-On* (\*R) command. Wait a few seconds.
- *Lines 4-7:* To be certain that the reset was successful and the device is ready, Serial Poll the device until the proper status is returned.
- Lines 8-9: The Configure Channels (c) command will be used once to configure a range of channels from 1 to 32 as Type J thermocouples, and used again to configure a range of channels from 33 to 64 as Type K thermocouples.
- Line 10: The Set Counts (Y) command is used to configure the number of scans to take while in the different acquisition states. In this example, 30 scans will be taken while in the Pre-Trigger state, 1 while in the Post-Trigger state, and 200 while in the Post-Stop state. The Post-Trigger count is only valid when the Stop (trigger stop event) is set to Count via the Set Trigger Configuration (T) command. This example does not use Count, so this parameter is ignored.
- *Line 11:* The *Set Scan Interval* (**T**) command sets the time period between scans in hours-minutes-seconds format. The TempScan/1100 can have two different scan intervals, one for the *Post-Trigger* state (acquisition scan interval), and one for the *Pre-Trigger* and *Post-Stop* states (normal scan interval). This example sets up the *Post-Trigger* scan interval to 0.3 seconds (3.33 Hz), and the *Pre-Trigger* and *Post-Stop* scan intervals to 1.0 second (1.0 Hz).
- Line 12: The Set Trigger Configuration (T) command sets up the Trigger (trigger start event) and Stop (trigger stop event) parameters for the acquisition. In this example, the Trigger and Stop are both assigned the Trigger On (a) command character as sent by the controller. The Auto Re-arm flag is disabled, so that the TempScan/1100 will not re-arm itself for another acquisition after the first acquisition is complete. The synchronization flag is also disabled, so the TempScan/1100 will not re-synchronize itself to the Trigger point when the Trigger (trigger start event) begins. When the TempScan/1100 encounters the Execute (x) command, it will be armed and will start the collection of the Pre-Trigger data.
- *Lines 13-16:* The next four lines prompt you to hit a key to trigger the TempScan/1100 acquisition. When a key is hit, the *Trigger On* (@) command character is sent as the *Trigger*.
- Lines 17-31: While in the Post-Trigger state, this program will first check for an available scan via a Serial Poll of the TempScan/1100, and will then compare the response with an 8. If a scan is available, the R1 command tells the TempScan/1100 to send the oldest scan to the IEEE 488 controller. The command ENTER requests the response data from the TempScan/1100. The command INPUT places the retrieved data into the variable READINGS\$. Since the acquisition is slow and the buffer in the TempScan/1100 can be made very large, this program can go off to other foreground tasks while the TempScan/1100 is acquiring data, and only occasionally query the unit and collect its data.
- Line 32: When a key is hit once again to stop the current acquisition, the program proceeds to the next block where the *Trigger On* (a) command character is sent once again. This time, the character is sent as the *Stop*, ending the *Post-Trigger* state and entering the *Post-Stop* state.
- *Lines 33-50:* Now the collection of the *Post-Stop* data begins by querying for new scans and requesting the data. The program is done when the acquisition is complete.

### Example 15f. SLOW\_ACQ.BAS Program

```
CLS: PRINT "The MultiScan/1200 is resetting..."
      PRINT #1, "OUTPUT 07; *RX"
(3)
       SLEEP 4
      WHILE (S% AND 4) = 0
(4)
             PRINT #1, "SPOLL 07"
              INPUT #2, S%
      WEND
(7)
      PRINT #1, "OUTPUT 07;M#0X"
(8)
      PRINT #1, "OUTPUT 07; W#32X"
(9)
      PRINT #1, "OUTPUT 07;C1-24,1X"
(10)
      PRINT #1, "OUTPUT 07;C25-48,2X"
(11)
(12)
      PRINT #1, "OUTPUT 07; Y30,1,200X"
(13)
      PRINT #1, "OUTPUT 07;100:00:03.0,00:00:02.0X"
(14)
      PRINT #1, "OUTPUT 07;T1,1,0,0X"
(15)
      PRINT "The MultiScan/1200 is collecting Pre-Trigger data and is ready
              for a Trigger..."
      PRINT "Hit a key to trigger the start of acquisition..."
      WHILE INKEY$ = "": WEND
      PRINT #1, "OUTPUT 07; @X"
(18)
(19)
      PRINT "The MultiScan/1200 is collecting and uploading Post-Trigger
             data as it becomes available..."
      PRINT "Hit a key to trigger the stop of acquisition..."
      i = 0
(22)
      WHILE INKEY$ = ""
              i = i + 1
              5\% = 0
(25)
              WHILE ((S% AND 8) <> 8)
                     PRINT #1, "SPOLL 07"
                     INPUT #2, S%
(28)
              WEND
              PRINT #1 "OUTPUT 07; R1X"
             PRINT #1 "ENTER 07"
              INPUT #2, READINGS$
              LOCATE 7, 1: PRINT "The scan"; i; "was:"; READINGS$
(33)
      WEND
(34)
      PRINT #1, "OUTPUT 07;@X"
(35)
       i = 0
      U\% = 0
      WHILE INKEY$ = ""
              i = i + 1
              S% = 0
(40)
              WHILE ((S% AND 8) <> 8)
                     PRINT #1, "SPOLL 07"
                     INPUT #2, S%
(43)
              WEND
             PRINT #1 "OUTPUT 07; R1X"
             PRINT #1 "ENTER 07"
              INPUT #2, READINGS$
             LOCATE 16, 1: PRINT "The scan"; i; "was:"; READINGS$
              PRINT #1, "OUTPUT 07; UOX:
              PRINT #1, :ENTER07"
              OUTPUT #2, U%
              IF U% = 1 THEN END
(52)
      WEND
```

This program is **SLOW\_ACQ.BAS** in the **\EXAMPLES**\ subdirectory. It will configure 48 thermocouple channels, collect the data as soon as it becomes available, and post it on the screen.

- *Lines 1-3:* Although not necessary, it is good practice to reset the MultiScan/1200 at the start of your application by sending the *Reset Power-On* (\*R) command. Wait a few seconds.
- *Lines 4-7:* To be certain that the reset was successful and the device is ready, Serial Poll the device until the proper status is returned.
- *Lines 8-9:* The first thing necessary to start scanning is to setup the measuring mode. In this case, the MultiScan/1200 will be setup for line-cycle integration / high-speed multi-channel mode.
- Lines 10-11: The Configure Channels (c) command will be used once to configure a range of channels from 1 to 24 as Type J thermocouples, and used again to configure a range of channels from 25 to 48 as Type K thermocouples.
- Line 12: The Set Counts (Y) command is used to configure the number of scans to take while in the different acquisition states. In this example, 30 scans will be taken while in the Pre-Trigger state, 1 while in the Post-Trigger state, and 200 while in the Post-Stop state. The Post-Trigger count is only valid when the Stop (trigger stop event) is set to Count via the Set Trigger Configuration (T) command. This example does not use Count, so this parameter is ignored.
- *Line 13:* The *Set Scan Interval* (**I**) command sets the time period between scans in hours-minutes-seconds format. The MultiScan/1200 can have two different scan intervals, one for the *Post-Trigger* state (acquisition scan interval), and one for the *Pre-Trigger* and *Post-Stop* states (normal scan interval). This example sets up the *Post-Trigger* scan interval to 2.0 seconds (0.5 Hz), and the *Pre-Trigger* and *Post-Stop* scan intervals to 3.0 seconds (0.333 Hz).
- Line 14: The Set Trigger Configuration (T) command sets up the Trigger (trigger start event) and Stop (trigger stop event) parameters for the acquisition. In this example, the Trigger and Stop are both assigned the Trigger On (a) command character as sent by the controller. The Auto Re-arm flag is disabled, so that the MultiScan/1200 will not re-arm itself for another acquisition after the first acquisition is complete. The synchronization flag is also disabled, so the MultiScan/1200 will not re-synchronize itself to the Trigger point when the Trigger (trigger start event) begins. When the MultiScan/1200 encounters the Execute (x) command, it will be armed and will start the collection of the Pre-Trigger data.
- *Lines 15-18:* The next four lines prompt you to hit a key to trigger the MultiScan/1200 acquisition. When a key is hit, the *Trigger On* (@) command character is sent as the *Trigger*.
- Lines 19-33: While in the Post-Trigger state, this program will first check for an available scan via a Serial Poll of the MultiScan/1200, and will then compare the response with an 8. If a scan is available, the R1 command tells the MultiScan/1200 to send the oldest scan to the IEEE 488 controller. The command ENTER requests the response data from the MultiScan/1200. The command INPUT places the retrieved data into the variable READINGS\$. Since the acquisition is slow and the buffer in the MultiScan/1200 can be made very large, this program can go off to other foreground tasks while the MultiScan/1200 is acquiring data, and only occasionally query the unit and collect its data.
- Line 34: When a key is hit once again to stop the current acquisition, the program proceeds to the next block where the *Trigger On* (a) command character is sent once again. This time, the character is sent as the *Stop*, ending the *Post-Trigger* state and entering the *Post-Stop* state.
- *Lines 35-52:* Now the collection of the *Post-Stop* data begins by querying for new scans and requesting the data. The program is done when the acquisition is complete.

# Acquiring Pre- & Post-Trigger Data at the Same Rate

## TempScan/1100

#### Example 15g. FAST\_ACQ.BAS Program

```
(1)
       CLS: PRINT "The TempScan/1100 is resetting..."
       PRINT #1, "OUTPUT 07;*RX"
(3)
       SLEEP 10
(4)
       S% = 0
       WHILE (S% AND 4) = 0
              PRINT #1, "SPOLL 07"
              INPUT #2, S%
(8)
       WEND
       PRINT #1, "OUTPUT 07;C1-32,3X"
(9)
(10)
       PRINT #1, "OUTPUT 07;C33-48,2X"
(11)
       PRINT #1, "OUTPUT 07;Y50,100,200X"
(12)
       PRINT #1, "OUTPUT 07;100:00:00.1,00:00:00.1X"
(13)
       PRINT #1, "OUTPUT 07;L1,20.0,0X"
       PRINT #1, "OUTPUT 07;T4,5,0,0X"
(14)
(15)
       PRINT "The TempScan/1100 is collecting Pre-Trigger data and has not
              been triggered ... "
       PRINT "Waiting for Channel 1 to reach the Trigger level and start the
              acquisition..."
       WHILE (S% AND 2) <> 2
(17)
              PRINT #1, "SPOLL 07"
              INPUT #2, S%
       WEND
       PRINT "The Trigger level event has been detected..."
(22)
       PRINT "Waiting for the Stop level event..."
(23)
       WHILE (U% AND 1) <> 1
              PRINT #1, "OUTPUT 07; U0X"
              PRINT #1, "ENTER 07"
              INPUT #2, U%
       WEND
(28)
       PRINT "The acquisition is now complete..."
(29)
       PRINT #1, "OUTPUT 07;U6X"
       PRINT #1, "ENTER 07"
       LINE INPUT #2, U$
       PRINT U$
       UA$ = MID$(U$, 8, 6)
       UA\% = VAL(UA\$)
       PRINT UA%
(36)
       PRINT #1, "The TempScan/1100 collected"; UA%; "scans of data."
(37)
       FOR i = 1 TO UA%
              PRINT #1, "OUTPUT 07;R1X"
              PRINT #1, "ENTER 14"
              INPUT #2, SCAN$
              PRINT "Scan "; i; " is :"
              PRINT SCAN$
(43)
       NEXT I
```

This program is FAST\_ACQ.BAS in the \EXAMPLES\ subdirectory. It will configure 48 thermocouple channels, set up the TempScan/1100 for fast acquisition, and then bring the values into the controller after the acquisition is complete. From a logic standpoint, the difference between this program and the SLOW\_ACQ.BAS program is that this FAST\_ACQ.BAS program reads blocks of data instead of one scan at a time. This method is usually more efficient in case of fast scan intervals.

- *Lines 1-3:* Although not necessary, it is good practice to reset the TempScan/1100 at the start of your application by sending the *Reset Power-On* (\*R) command. Wait a few seconds.
- *Lines 4-8*: To be certain that the reset was successful and the device is ready, Serial Poll the device until the proper status is returned.
- *Lines 9-10:* The *Configure Channels* (c) command will be used once to configure a range of channels from 1 to 32 as Type T thermocouples, and used again to configure a range of channels from 33 to 48 as Type K thermocouples.
- Line 11: The Set Counts (Y) command is used to configure the number of scans to take while in the different acquisition states. In this example, 50 scans will be taken while in the Pre-Trigger state, 100 while in the Post-Trigger state, and 200 while in the Post-Stop state. The Post-Trigger count is only valid when the Stop (trigger stop event) is set to Count via the Set Trigger Configuration (T) command. This example does not use Count, so this parameter is ignored.
- Line 12: The Set Scan Interval (I) command sets the time period between scans in hours-minutesseconds format. The TempScan/1100 can have two different scan intervals, one for the Post-Trigger state (acquisition scan interval), and one for the Pre-Trigger and Post-Stop states (normal scan interval). This example sets up the Post-Trigger, Pre-Trigger and Post-Stop scan intervals to the same value of 0.1 second (10.0 Hz).
- *Line 13:* The *Set Trigger Level* (**L**) command specifies the channel as Channel 1 at a level of 20°C with a hysteresis of 0°C (where the default units is degrees Celsius). This command is relevant only when the *Trigger* (trigger start event) or *Stop* (trigger stop event) is a channel level, as specified on the next line.
- Line 14: The Set Trigger Configuration (T) command sets up the Trigger (trigger start event) and Stop (trigger stop event) parameters for the acquisition. In this example, the Trigger and Stop are assigned the rising level and falling level, respectively, of an input channel as specified via the Set Trigger Level (L) command. The Auto Re-arm flag is disabled, so that the TempScan/1100 will not re-arm itself for another acquisition after the first acquisition is complete. The synchronization flag is also disabled, so the TempScan/1100 will not re-synchronize itself to the Trigger point when the Trigger (trigger start event) begins. When the TempScan/1100 encounters the Execute (x) command, it will be armed and will start the collection of the Pre-Trigger data.
- Lines 15-22: After the Execute (x) command has been received, the TempScan/1100 arms itself and then waits for the Trigger (trigger start event) of Channel 1 rising above 20°C. The IEEE 488 Serial Poll (SPOLL) command is used to query the acquisition status of the TempScan/1100. A SPOLL value of 2 signifies that Channel 1 has in fact risen above 20°C.
- *Lines 23-28:* Using the *User Status* (**U**) command **UO** to query the Event Status Register (**ESR**), we now wait until the Acquisition Complete event is reached.
- Lines 29-36: During the acquisition or after the acquisition has been completed, the Acquisition Buffer can be queried for the data that is available for transfer. The User Status (v) command v6 can be used to query the Buffer Status String, which includes the following eight fields of information: (1) Number of Trigger Blocks Available, (2) Number of Scans Available, (3) Current Position of Read Pointer, (4) Time/Date Stamping of Trigger Event, (5) Position of Stop Event Pointer, (6) Time/Date Stamping of Stop Event, (7) Position of End Scan Pointer, and (8) Status of Current Trigger Block. For more information on the Acquisition Buffer, see chapter System Operation.

This example uses the last parameter in the return string as an indicator of how much data is available to transfer to the IEEE 488 controller. The function MID\$ extracts 6 characters from the string U\$ starting at character 8.

• Lines 37-43: The Read Buffered Data (R) command R1 is used to request the oldest scan from the unit. Using the variable UA% calculated from the previous step, all of the oldest scan data is transferred to the controller.

### MultiScan/1200

### Example 15h. FAST\_ACQ.BAS Program

```
CLS: PRINT "The MultiScan/1200 is resetting..."
      PRINT #1, "OUTPUT 07; *RX"
(3)
       SLEEP 10
(4)
      5\% = 0
      WHILE (S% AND 4) = 0
              PRINT #1, "SPOLL 07"
              INPUT #2, S%
(8)
      WEND
      PRINT #1, "OUTPUT 07;M#0X"
(9)
      PRINT #1, "OUTPUT 07; W#32X"
(10)
      PRINT #1, "OUTPUT 07;C1-24,3X"
(11)
      PRINT #1, "OUTPUT 07;C25-48,2X"
(12)
(13)
      PRINT #1, "OUTPUT 07;Y50,100,200X"
(14)
      PRINT #1, "OUTPUT 07;100:00:00.0,00:00:00.0X"
(15)
      PRINT #1, "OUTPUT 07;L1,20.0,0X"
      PRINT #1, "OUTPUT 07;T4,5,0,0X"
(16)
(17)
      PRINT "The MultiScan/1200 is collecting Pre-Trigger data and has not
              been triggered..."
      PRINT "Waiting for Channel 1 to reach the Trigger level and start the
              acquisition..."
      WHILE (S% AND 2) <> 2
(19)
              PRINT #1, "SPOLL 07"
              INPUT #2, S%
      WEND
      PRINT "The Trigger level event has been detected..."
(24)
      PRINT "Waiting for the Stop level event..."
(25)
      WHILE (U% AND 1) <> 1
              PRINT #1, "OUTPUT 07; U0X"
              PRINT #1, "ENTER 07"
              INPUT #2, U%
      WEND
(30)
      PRINT "The acquisition is now complete..."
(31)
      PRINT #1, "OUTPUT 07;U6X"
      PRINT #1, "ENTER 07"
      LINE INPUT #2, U$
      PRINT U$
      UA$ = MID$(U$, 9, 7)
      UA\% = VAL(UA\$)
      PRINT UA%
(38)
      PRINT #1, "The MultiScan/1200 collected"; UA%; "scans of data."
(39)
      FOR i = 1 TO UA%
              PRINT #1, "OUTPUT 07;R1X"
              PRINT #1, "ENTER 14"
              INPUT #2, SCAN$
              PRINT "Scan "; i; " is :"
              PRINT SCAN$
(45)
      NEXT i
```

This program is FAST\_ACQ.BAS in the \EXAMPLES\ subdirectory. It will configure 48 thermocouple channels, set up the MultiScan/1200 for fast acquisition, and then bring the values into the controller after the acquisition is complete. From a logic standpoint, the difference between this program and the SLOW\_ACQ.BAS program is that this FAST\_ACQ.BAS program reads blocks of data instead of one scan at a time. This method is usually more efficient in case of fast scan intervals.

- *Lines 1-3:* Although not necessary, it is good practice to reset the MultiScan/1200 at the start of your application by sending the *Reset Power-On* (\*R) command. Wait a few seconds.
- *Lines 4-8*: To be certain that the reset was successful and the device is ready, Serial Poll the device until the proper status is returned.
- *Lines 9-10:* The first thing necessary to start scanning is to setup the measuring mode. In this case, the MultiScan/1200 will be setup for line-cycle integration / high-speed multi-channel mode.
- *Lines 11-12:* The *Configure Channels* (C) command will be used once to configure a range of channels from 1 to 24 as Type T thermocouples, and used again to configure a range of channels from 25 to 48 as Type K thermocouples.
- *Line 13:* The *Set Counts* (Y) command is used to configure the number of scans to take while in the different acquisition states. In this example, 50 scans will be taken while in the *Pre-Trigger* state, 100 while in the *Post-Trigger* state, and 200 while in the *Post-Stop* state. The *Post-Trigger* count is only valid when the *Stop* (trigger stop event) is set to Count via the *Set Trigger Configuration* (T) command. This example does not use Count, so this parameter is ignored.
- *Line 14:* The *Set Scan Interval* (**I**) command sets the time period between scans in hours-minutes-seconds format. The MultiScan/1200 can have two different scan intervals, one for the *Post-Trigger* state (acquisition scan interval), and one for the *Pre-Trigger* and *Post-Stop* states (normal scan interval). This example sets up the *Post-Trigger*, *Pre-Trigger* and *Post-Stop* scan intervals to the same value of 0.0 second, which defaults the MultiScan/1200 acquisition to fast mode.
- Line 15: The Set Trigger Level (L) command specifies the channel as Channel 1 at a level of 20°C with a hysteresis of 0°C (where the default units is degrees Celsius). This command is relevant only when the Trigger (trigger start event) or Stop (trigger stop event) is a channel level, as specified on the next line.
- Line 16: The Set Trigger Configuration (T) command sets up the Trigger (trigger start event) and Stop (trigger stop event) parameters for the acquisition. In this example, the Trigger and Stop are assigned the rising level and falling level, respectively, of an input channel as specified via the Set Trigger Level (L) command. The Auto Re-arm flag is disabled, so that the MultiScan/1200 will not re-arm itself for another acquisition after the first acquisition is complete. The synchronization flag is also disabled, so the MultiScan/1200 will not re-synchronize itself to the Trigger point when the Trigger (trigger start event) begins. When the MultiScan/1200 encounters the Execute (X) command, it will be armed and will start the collection of the Pre-Trigger data.
- Lines 17-24: After the Execute (x) command has been received, the MultiScan/1200 arms itself and then waits for the Trigger (trigger start event) of Channel 1 rising above 20°C. The IEEE 488 Serial Poll (SPOLL) command is used to query the acquisition status of the MultiScan/1200. A SPOLL value of 2 signifies that Channel 1 has in fact risen above 20°C.
- *Lines 25-30:* Using the *User Status* (**U**) command **UO** to query the Event Status Register (**ESR**), we now wait until the Acquisition Complete event is reached.
- Lines 31-38: During the acquisition or after the acquisition has been completed, the Acquisition Buffer can be queried for the data that is available for transfer. The User Status (v) command v6 can be used to query the Buffer Status String, which includes the following eight fields of information: (1) Number of Trigger Blocks Available, (2) Number of Scans Available, (3) Current Position of Read Pointer, (4) Time/Date Stamping of Trigger Event, (5) Position of Stop Event Pointer, (6) Time/Date Stamping of Stop Event, (7) Position of End Scan Pointer, and (8) Status of Current Trigger Block. For more Acquisition Buffer information, see chapter System Operation.
  - This example uses the last parameter in the return string as an indicator of how much data is available to transfer to the IEEE 488 controller. The function MID\$ extracts 7 characters from the string U\$ starting at character 9.
- Lines 39-45: The Read Buffered Data (R) command R1 is used to request the oldest scan from the unit. Using the variable UA% calculated from the previous step, all of the oldest scan data is transferred to the controller.

# **Operating Alarms**

# TempScan/1100

## Example 15i. ALARM2.BAS Program

```
(1)
      CLS: PRINT "The TempScan/1100 is resetting..."
      PRINT #1, "OUTPUT 07;*RX"
(3)
      SLEEP 10
(4)
      S% = 0
      WHILE (S% AND 4) = 0
             PRINT #1, "SPOLL 07"
             INPUT #2, S%
(8)
      WEND
(9)
      PRINT #1, "OUTPUT 07;C1-32,3,1,18,0X"
(10)
      PRINT #1, "OUTPUT 07;A1-2,1X"
(11)
      PRINT #1, "OUTPUT07;Y1,0,0X"
      PRINT #1, "OUTPUT07;T1,1,0,0X"
(12)
(13)
      WHILE INKEY$ = ""
             PRINT #1, "OUTPUT 07;0?X"
             PRINT #1, "ENTER 07"
             LINE INPUT #2, O$
             IF MID$(0$, 2, 3) = "001" THEN
(17)
                    PRINT "Channel 1 OR 2 is in an Alarm condition."
                    PRINT #1, "OUTPUT 07;U11X"
                    PRINT #1, "ENTER 07"
                    LINE INPUT #2, A$
                    PRINT A$
(23)
                    IF MID$(A$, 5, 1) = "1" THEN
                           PRINT "Channel 1 is now in an Alarm condition.":
                    ELSE
                           PRINT "Channel 1 is not in an Alarm condition."
                    END IF
(28)
                    IF MID$(A$, 11, 1) = "1" THEN
                           PRINT "Channel 2 is now in an Alarm condition.":
                    ELSE
                           PRINT "Channel 2 is not in an Alarm condition."
                    END IF
             END IF
(34)
      WEND
```

The following program is **ALARM2.BAS** in the **\EXAMPLES**\ subdirectory. It will set up the alarm system of the TempScan/1100.

- *Lines 1-3:* Although not necessary, it is good practice to reset the TempScan/1100 at the start of your application by sending the *Reset Power-On* (\*R) command. Wait a few seconds.
- *Lines 4-8:* To be certain that the reset was successful and the device is ready, Serial Poll the device until the proper status is returned.
- *Line 9:* The *Configure Channels* (**c**) command will be used once to configure a range of channels from 1 to 32 as Type T thermocouples, where levels above 18 or below 1 will cause a system alarm.
- *Line 10:* In addition to causing an internal system alarm state, the alarm conditions can also be attached to any one of the 32 digital output lines. The *Assign Digital Alarm Output* (A) command will be used to assign input Channels 1 and 2 to digital alarm Output 1 in an *OR*ed fashion.
- *Lines 11-12:* Program for one *Pre-Trigger* scan via the *Set Counts* (**Y**) command. Then program the *Trigger* (trigger start event) and *Stop* (trigger stop event) via the *Set Trigger Configuration* (**T**) command to arm the acquisition.
- Lines 13-34: The Set Digital Outputs (o) command o? will be used to query the status of the digital output lines. The alarm state can be detected since digital alarm Output 1 was mapped into input Channels 1 and 2. This example shows alarm detection handling when two or more channels have to be muxed into one single digital output bit.

The User Status (U) command U11 will be used to show each individual channel alarm status.

### MultiScan/1200

### Example 15j. ALARM2.BAS Program

```
CLS: PRINT "The MultiScan/1200 is resetting..."
      PRINT #1, "OUTPUT 07; *RX"
(3)
      SLEEP 10
      S% = 0
(4)
      WHILE (S% AND 4) = 0
             PRINT #1, "SPOLL 07"
             INPUT #2, S%
(8)
      WEND
      PRINT #1, "OUTPUT 07;M#0X"
      PRINT #1, "OUTPUT 07;W#32X"
(10)
(11)
      PRINT #1, "OUTPUT 07;C1-24,3,1,18,0X"
(12)
      PRINT #1, "OUTPUT 07;A1-2,1X"
      PRINT #1, "OUTPUT07;Y1,0,0X"
(13)
(14)
      PRINT #1, "OUTPUT07;T1,1,0,0X"
      WHILE INKEYS = ""
(15)
             PRINT #1, "OUTPUT 07;0?X"
             PRINT #1, "ENTER 07"
             LINE INPUT #2, O$
             IF MID$(0$, 2, 3) = "001" THEN
(19)
                    PRINT "Channel 1 OR 2 is in an Alarm condition."
                    PRINT #1, "OUTPUT 07;U11X"
                    PRINT #1, "ENTER 07"
                    LINE INPUT #2, A$
                    PRINT A$
(25)
                    IF MID\$(A\$, 5, 1) = "1" THEN
                           PRINT "Channel 1 is now in an Alarm condition.":
                    ELSE
                           PRINT "Channel 1 is not in an Alarm condition."
                    END IF
(30)
                    IF MID$(A$, 11, 1) = "1" THEN
                           PRINT "Channel 2 is now in an Alarm condition.":
                    ELSE
                           PRINT "Channel 2 is not in an Alarm condition."
                    END IF
             END IF
(36)
      WEND
```

The following program is **ALARM2.BAS** in the **\EXAMPLES**\ subdirectory. It will set up the alarm system of the MultiScan/1200.

- *Lines 1-3:* Although not necessary, it is good practice to reset the MultiScan/1200 at the start of your application by sending the *Reset Power-On* (\*R) command. Wait a few seconds.
- *Lines 4-8:* To be certain that the reset was successful and the device is ready, Serial Poll the device until the proper status is returned.
- *Lines 9-10:* The first thing necessary to start scanning is to setup the measuring mode. In this case, the MultiScan/1200 will be setup for line-cycle integration / high-speed multi-channel mode.
- *Line 11:* The *Configure Channels* (**c**) command will be used once to configure a range of channels from 1 to 24 as Type T thermocouples, where levels above 18 or below 1 will cause a system alarm.
- *Line 12:* In addition to causing an internal system alarm state, the alarm conditions can also be attached to any one of the 32 digital output lines. The *Assign Digital Alarm Output* (A) command will be used to assign input Channels 1 and 2 to digital alarm Output 1 in an *OR*ed fashion.
- *Lines 13-14:* Program for one *Pre-Trigger* scan via the *Set Counts* (**Y**) command. Then program the *Trigger* (trigger start event) and *Stop* (trigger stop event) via the *Set Trigger Configuration* (**T**) command to arm the acquisition.
- *Lines 15-36:* The *Set Digital Outputs* (o) command o? will be used to query the status of the digital output lines. The alarm state can be detected since digital alarm Output 1 was mapped into input Channels 1 and 2. This example shows alarm detection handling when two or more channels have to be muxed into one single digital output bit.

The User Status (v) command v11 will be used to show each individual channel alarm status.

# Using the IEEE 488 SRQ with Alarms

## TempScan/1100

### Example 15k. ALAR2SRQ.BAS Program

```
(1)
       CLS: PRINT "The TempScan/1100 is resetting..."
       PRINT #1, "OUTPUT 07;*RX"
(3)
       SLEEP 10
       S% = 0
(4)
       WHILE (S% AND 4) = 0
              PRINT #1, "SPOLL 07"
              INPUT #2, S%
(8)
       WEND
(9)
       ON PEN GOSUB AlarmHandler
       PEN ON
(10)
      PRINT #1, "ARM SRQ"
       PRINT #1, "OUTPUT 07;M1X"
(11)
       PRINT #1, "OUTPUT 07;C1-32,3X"
(12)
       PRINT #1, "OUTPUT 07;C1-2,3,1,25,0X"
(13)
(14)
       PRINT #1, "OUTPUT 07;A1,1X"
       PRINT #1, "OUTPUT 07;A2,2X"
(15)
       PRINT #1, "OUTPUT07;Y1,0,0X"
(16)
       PRINT #1, "OUTPUT07;T1,1,0,0X"
(17)
       PRINT "The program is continuously detecting Alarms..."
(18)
       PRINT "Hit a key to Quit.."
       WHILE INKEY$ = "": WEND
       END
(22)
       AlarmHandler:
              LOCATE 5, 1
              PRINT "An Alarm condition has been detected."
              PRINT #1, "SPOLL 07"
              INPUT #2, S%
(27)
              PRINT #1, "OUTPUT 07;0?X"
              PRINT #1, "ENTER 07"
              LINE INPUT #2, A$
(30)
              PRINT A$
              A\% = VAL(MID\$(A\$, 2, 3))
              IF A% = 1 THEN PRINT "Alarm on Channel 1 only"
              IF A% = 2 THEN PRINT "Alarm on Channel 2 only"
              IF A% = 3 THEN PRINT "Alarm on Channels 1 and 2"
(35)
       RETURN
```

The following program is ALAR2SRQ.BAS in the **\EXAMPLES**\ subdirectory. It will set up the alarm system of the TempScan/1100, and then it will use the IEEE 488 Service Request signal to asychronously service the event.

- *Lines 1-3:* Although not necessary, it is good practice to reset the TempScan/1100 at the start of your application by sending the *Reset Power-On* (\*R) command. Wait a few seconds.
- *Lines 4-8:* To be certain that the reset was successful and the device is ready, Serial Poll the device until the proper status is returned.
- Lines 9-10: The PC/IEEE 488 controller interface and driver software provides a means for QuickBASIC to asynchronously service the IEEE 488 SRQ interrupt through its ON PEN GOSUB command. When an SRQ is detected by the controller, program control is automatically vectored to the subroutine named in the ON PEN GOSUB command. To activate this feature in the IEEE 488 driver, the command ARM SRQ must be sent to the driver.
- Line 11: The Set SRQ Mask (M) command M1 instructs the TempScan/1100 unit to assert the SRQ signal when it is in an alarm state.
- Lines 12-13: The Configure Channels (C) command will be used once to configure a range of channels from 1 to 32 as Type T thermocouples, and used again to configure Channels 1 and 2 such that levels above 25 or below 1 will cause a system alarm. Once the C command is issued, the TempScan/1100 will be completely armed for alarming. Since the M1 command has already been issued, this will also result in an IEEE 488 SRQ assertion.
- *Line 14-15:* In addition to causing an internal system alarm state, the alarm conditions can also be attached to any one of the 32 digital output lines. The *Assign Digital Alarm Output* (A) command will be used to assign input Channel 1 to digital alarm Output 1, and Channel 2 to Output 2, individually.
- Lines 16-17: Program for one Pre-Trigger scan via the Set Counts (Y) command. Then program the Trigger (trigger start event) and Stop (trigger stop event) via the Set Trigger Configuration (T) command to arm the acquisition.
- Lines 18-35: This example now processes a loop that is waiting for a key press in order to exit. If an srq is detected by the IEEE 488 driver, program control will be automatically vectored to the AlarmHandler subroutine, then returned to the wait loop again. In the alarm service routine, the TempScan/1100 unit is first Serial Polled (SPOLLed) to clear the srq signal. The Set Digital Outputs (O) command O? will be used to query the status of the digital output lines. In turn, the channel number that is in the alarm state can be identified.

### MultiScan/1200

### Example 15I. ALAR2SRQ.BAS Program

```
CLS: PRINT "The MultiScan/1200 is resetting..."
      PRINT #1, "OUTPUT 07; *RX"
(3)
      SLEEP 10
      S% = 0
(4)
      WHILE (S% AND 4) = 0
             PRINT #1, "SPOLL 07"
             INPUT #2, S%
(8)
      WEND
(9)
      ON PEN GOSUB AlarmHandler
      PEN ON
(10)
      PRINT #1, "ARM SRQ"
(11)
      PRINT #1, "OUTPUT 07;M1X"
(12)
      PRINT #1, "OUTPUT 07;M#0X"
      PRINT #1, "OUTPUT 07;W#32X"
(13)
(14)
      PRINT #1, "OUTPUT 07;C1-24,3X"
(15)
      PRINT #1, "OUTPUT 07;C1-2,3,1,25,0X"
      PRINT #1, "OUTPUT 07;A1,1X"
(16)
      PRINT #1, "OUTPUT 07;A2,2X"
(17)
(18)
      PRINT #1, "OUTPUT07;Y1,0,0X"
      PRINT #1, "OUTPUT07;T1,1,0,0X"
(19)
(20)
      PRINT "The program is continuously detecting Alarms..."
      PRINT "Hit a key to Quit.."
      WHILE INKEY$ = "": WEND
      END
      AlarmHandler:
(24)
             LOCATE 5, 1
             PRINT "An Alarm condition has been detected."
              PRINT #1, "SPOLL 07"
             INPUT #2, S%
(29)
             PRINT #1, "OUTPUT 07;0?X"
             PRINT #1, "ENTER 07"
             LINE INPUT #2, A$
(32)
             PRINT A$
             A% = VAL(MID\$(A\$, 2, 3))
              IF A% = 1 THEN PRINT "Alarm on Channel 1 only"
              IF A% = 2 THEN PRINT "Alarm on Channel 2 only"
              IF A% = 3 THEN PRINT "Alarm on Channels 1 and 2"
(37)
      RETURN
```

The following program is ALAR2SRQ.BAS in the \EXAMPLES\ subdirectory. It will set up the alarm system of the MultiScan/1200, and then it will use the IEEE 488 Service Request signal to asychronously service the event.

- *Lines 1-3:* Although not necessary, it is good practice to reset the MultiScan/1200 at the start of your application by sending the *Reset Power-On* (\*R) command. Wait a few seconds.
- *Lines 4-8:* To be certain that the reset was successful and the device is ready, Serial Poll the device until the proper status is returned.
- Lines 9-10: The PC/IEEE 488 controller interface and driver software provides a means for QuickBASIC to asynchronously service the IEEE 488 SRQ interrupt through its ON PEN GOSUB command. When an SRQ is detected by the controller, program control is automatically vectored to the subroutine named in the ON PEN GOSUB command. To activate this feature in the IEEE 488 driver, the command ARM SRQ must be sent to the driver.
- Line 11: The Set SRQ Mask (M) command M1 instructs the MultiScan/1200 unit to assert the SRQ signal when it is in an alarm state.
- *Lines 12-13:* The first thing necessary to start scanning is to setup the measuring mode. In this case, the MultiScan/1200 will be setup for line-cycle integration / high-speed multi-channel mode.
- Lines 14-15: The Configure Channels (C) command will be used once to configure a range of channels from 1 to 24 as Type T thermocouples, and used again to configure Channels 1 and 2 such that levels above 25 or below 1 will cause a system alarm. Once the C command is issued, the MultiScan/1200 will be completely armed for alarming. Since the M1 command has already been issued, this will also result in an IEEE 488 SRQ assertion.
- *Line 16-17:* In addition to causing an internal system alarm state, the alarm conditions can also be attached to any one of the 32 digital output lines. The *Assign Digital Alarm Output* (A) command will be used to assign input Channel 1 to digital alarm Output 1, and Channel 2 to Output 2, individually.
- *Lines 18-19:* Program for one *Pre-Trigger* scan via the *Set Counts* (**Y**) command. Then program the *Trigger* (trigger start event) and *Stop* (trigger stop event) via the *Set Trigger Configuration* (**T**) command to arm the acquisition.
- Lines 20-37: This example now processes a loop that is waiting for a key press in order to exit. If an srQ is detected by the IEEE 488 driver, program control will be automatically vectored to the AlarmHandler subroutine, then returned to the wait loop again. In the alarm service routine, the MultiScan/1200 unit is first Serial Polled (spolled) to clear the srQ signal. The Set Digital Outputs (O) command O? will be used to query the status of the digital output lines. In turn, the channel number that is in the alarm state can be identified.

# Acquiring Buffer Data in Binary Format

## TempScan/1100

### Example 15m. BIN\_ACQ.BAS Program

```
(1)
      CLS: PRINT "The TempScan/1100 is resetting..."
      PRINT #1, "OUTPUT 07;*RX"
(3)
       SLEEP 10
       5\% = 0
(4)
      WHILE (S% AND 4) = 0
              PRINT #1, "SPOLL 07"
              INPUT #2, S%
(8)
      WEND
(9)
      PRINT #1, "OUTPUT 07;C1-16,3X"
(10)
      PRINT #1, "OUTPUT 07;C33-48,2X"
(11)
      PRINT #1, "OUTPUT 07;Y400,100,200X"
(12)
      PRINT #1, "OUTPUT 07;100:00:00.0,00:00:00.0X"
(13)
      PRINT #1, "OUTPUT 07;T1,8,0,0X"
      PRINT "The TempScan/1100 is collecting Pre-Trigger data and has not
(14)
             been triggered..."
      PRINT "Hit a key to trigger the start of acquisition..."
      WHILE INKEY$ = "": WEND
      PRINT #1, "OUTPUT 07;@X"
(18)
      WHILE (S% AND 2) <> 2
             PRINT #1, "SPOLL 07"
              INPUT #2, S%
      WEND
      PRINT "The Trigger has been detected..."
(23)
      PRINT "Waiting for the acquisition to complete, including Post-Stop
              Scans..."
(24)
      WHILE (E% AND 1) <> 1
              PRINT #1, "OUTPUT 07; U0X"
             PRINT #1, "ENTER 07"
              INPUT #2, E%
      WEND
(29)
      PRINT "The acquisition is now complete..."
(30)
      PRINT #1, "OUTPUT 07;F0,1X"
(31)
      PRINT #1, "OUTPUT 07;U6X"
      PRINT #1, "ENTER 07"
      LINE INPUT #2, U$
      PRINT U$
      UA$ = MID$(U$, 8, 6)
      UA\% = VAL(UA\$)
      PRINT UA%
(38)
      PRINT #1, "The TempScan/1100 collected"; UA%; "scans of data."
(39)
      CHANNELS = 32
      DIM CBUFFER%(UA% * CHANNELS)
       SE% = VARSEG(BUFFER%(0))
      OF% = VARPTR(BUFFER%(0))
      B& = UA% * CHANNELS * 2
      PRINT "Total number of bytes available : "; B&
      PRINT #1, "OUTPUT 07;R2X"
      PRINT "Uploading data.."
      WHILE INKEY$ = "": WEND
      PRINT #1, "ENTER 07 #"; B&; "BUFFER"; SE%; " : "; OF%; "DMA"
(48)
(49)
      BINARY DATA%/10 = °C
```

The following program is BIN\_ACQ.BAS in the \EXAMPLES\ subdirectory. It will configure 32 thermocouple channels, set up the TempScan/1100 for acquisition, and then after the acquisition is complete, collect the buffered channel readings in a Binary format rather than the default ASCII format. The Binary format is inherently faster than ASCII format, but the data must be deciphered after it is collected in order to yield the temperature values.

- *Lines 1-3:* Although not necessary, it is good practice to reset the TempScan/1100 at the start of your application by sending the *Reset Power-On* (\*R) command. Wait a few seconds.
- *Lines 4-8:* To be certain that the reset was successful and the device is ready, Serial Poll the device until the proper status is returned.
- *Lines 9-10:* The *Configure Channels* (c) command will be used once to configure a range of channels from 1 to 16 as Type T thermocouples, and used again to configure a range of channels from 33 to 48 as Type K thermocouples.
- Line 11: The Set Counts (Y) command is used to configure the number of scans to take while in the different acquisition states. In this example, 400 scans will be taken while in the Pre-Trigger state, 100 while in the Post-Trigger state, and 200 while in the Post-Stop state. The Post-Trigger count is only valid when the Stop (trigger stop event) is set to Count via the Set Trigger Configuration (T) command. This example will in fact use Count, so this parameter is valid.
- Line 12: The Set Scan Interval (I) command sets the time period between scans in hours-minutesseconds format. The TempScan/1100 can have two different scan intervals, one for the Post-Trigger state (acquisition scan interval), and one for the Pre-Trigger and Post-Stop states (normal scan interval). This example sets up the Post-Trigger, Pre-Trigger and Post-Stop scan intervals to the same value of 0.0 second, which defaults the TempScan/1100 acquisition to fast mode.
- Line 13: The Set Trigger Configuration (T) command sets up the Trigger (trigger start event) and Stop (trigger stop event) parameters for the acquisition. In this example, the Trigger is assigned the Trigger On (@) command character as sent by the controller, while the Stop is assigned to Count. Both the Auto Re-arm flag and the synchronization flag are disabled, as described in previous examples. When the TempScan/1100 encounters the Execute (x) command, it will be armed and will start the collection of the Pre-Trigger data.
- Lines 14-23: After the last Execute (x) command has been received, the TempScan/1100 arms itself and then waits for the Trigger (trigger start event). The IEEE 488 Serial Poll (SPOLL) command is used to query the acquisition status of the TempScan/1100. A SPOLL value of 2 signifies that the TempScan/1100 has detected the Trigger.
- *Lines 24-29:* Using the *User Status* (**U**) command **UO** to query the Event Status Register (**ESR**), we now wait until the Acquisition Complete event is reached.
- Line 30: Before reading the data, the Set Data Format (F) command is sent, instructing the TempScan/1100 to return the data in Binary format where every value will be 2 bytes in length. This command can be issued anytime after the initial reset, and stays in effect until the unit is reset again or another F command is issued.
- Lines 31-38: During the acquisition or after the acquisition has been completed, the buffer can be queried for the data available for transfer. The *User Status* (v) command v6 can be used to query the Buffer Status String, as described in previous examples. This example uses the last parameter in the return string as an indicator of how much data is available to transfer to the IEEE 488 controller. The function MID\$ extracts 6 characters from the string v\$ starting at character 8.
- Lines 39-48: After calculating the number of scans, an integer-type buffer is then prepared for the data. The offset and segment pointers are supplied to the IEEE 488 driver so that the data can be transferred using DMA (Direct Memory Access). The Read Buffered Data (R) command R2 instructs the TempScan/1100 to supply the oldest complete Trigger Block of data that is currently available.
- *Line 49:* At the completion of the DMA transfer, the integer data is now in the buffer **BUFFER%**. To convert the integer data into temperatures, a simple calculation is performed.

### Example 15n. BIN\_ACQ.BAS Program

```
CLS: PRINT "The MultiScan/1200 is resetting..."
      PRINT #1, "OUTPUT 07; *RX"
(3)
      SLEEP 10
      S% = 0
(4)
      WHILE (S% AND 4) = 0
             PRINT #1, "SPOLL 07"
              INPUT #2, S%
(8)
      WEND
      PRINT #1, "OUTPUT 07;M#0X"
(9)
      PRINT #1, "OUTPUT 07; W#32X"
(10)
      PRINT #1, "OUTPUT 07;C1-12,3X"
(11)
      PRINT #1, "OUTPUT 07;C25-36,14X"
(12)
(13)
      PRINT #1, "OUTPUT 07;Y400,100,200X"
(14)
      PRINT #1, "OUTPUT 07;100:00:00.0,00:00:00.0X"
(15)
      PRINT #1, "OUTPUT 07;T1,8,0,0X"
(16)
      PRINT "The MultiScan/1200 is collecting Pre-Trigger data and has not
             been triggered ... "
      PRINT "Hit a key to trigger the start of acquisition..."
      WHILE INKEY$ = "": WEND
      PRINT #1, "OUTPUT 07;@X"
(20)
      WHILE (S% AND 2) <> 2
             PRINT #1, "SPOLL 07"
              INPUT #2, S%
      WEND
      PRINT "The Trigger has been detected..."
(25)
      PRINT "Waiting for the acquisition to complete, including Post-Stop
              Scans..."
      WHILE (E% AND 1) <> 1
(26)
              PRINT #1, "OUTPUT 07; U0X"
              PRINT #1, "ENTER 07"
              INPUT #2, E%
      WEND
      PRINT "The acquisition is now complete..."
(31)
      PRINT #1, "OUTPUT 07;F0,1X"
(32)
      PRINT #1, "OUTPUT 07;U6X"
(33)
      PRINT #1, "ENTER 07"
      LINE INPUT #2, U$
      PRINT US
      UA$ = MID$(U$, 9, 7)
      UA\% = VAL(UA\$)
      PRINT UA%
(40)
      PRINT #1, "The MultiScan/1200 collected"; UA%; "scans of data."
(41)
      CHANNELS = 24
      DIM CBUFFER% (UA% * CHANNELS)
      SE% = VARSEG(BUFFER%(0))
      OF% = VARPTR(BUFFER%(0))
      B& = UA% * CHANNELS * 2
      PRINT "Total number of bytes available : "; B&
      PRINT #1, "OUTPUT 07; R2X"
      PRINT "Uploading data.."
      WHILE INKEY$ = "": WEND
(50)
      PRINT #1, "ENTER 07 #"; B&; "BUFFER"; SE%; " : "; OF%; "DMA"
(51)
      BINARY DATA%/10 = °C
      BINARY DATA%/3276.7 = V (\pm 10 \ V \ DC)
(52)
```

The following program is BIN\_ACQ.BAS in the \EXAMPLES\ subdirectory. It will configure 12 thermocouple and 12 volts channels, set up the MultiScan/1200 for acquisition, and then after the acquisition is complete, collect the buffered channel readings in a Binary format rather than the default ASCII format. The Binary format is inherently faster than ASCII format, but the data must be deciphered after it is collected in order to yield the temperature values.

- *Lines 1-3:* Although not necessary, it is good practice to reset the MultiScan/1200 at the start of your application by sending the *Reset Power-On* (\*R) command. Wait a few seconds.
- Lines 4-8: To be certain that the reset was successful and the device is ready, Serial Poll the device
  until the proper status is returned.
- *Lines 9-10:* The first thing necessary to start scanning is to setup the measuring mode. In this case, the MultiScan/1200 will be setup for line-cycle integration / high-speed multi-channel mode.
- Lines 11-12: The Configure Channels (c) command will be used once to configure a range of channels from 1 to 12 as Type T thermocouples, and used again to configure a range of channels from 25 to 36 as 10-Volt DC inputs.
- Line 13: Using the Set Counts (Y) command, 400 scans will be taken while in the Pre-Trigger state, 100 while in the Post-Trigger state, and 200 while in the Post-Stop state. The Post-Trigger count is only valid when the Stop (trigger stop event) is set to Count via the Set Trigger Configuration (T) command. This example will in fact use Count, so this parameter is valid.
- Line 14: Using the Set Scan Interval (I) command, the Post-Trigger, Pre-Trigger and Post-Stop scan intervals are set to the same value of 0.0 second, which defaults the MultiScan/1200 acquisition to fast mode.
- *Line 15:* Using the *Set Trigger Configuration* (**T**) command, the *Trigger* (trigger start event) is assigned the *Trigger On* (**@**) command character as sent by the controller, while the *Stop* (trigger stop event) is assigned to Count. Both the *Auto Re-arm* flag and the synchronization flag are disabled, as described in previous examples. When the MultiScan/1200 encounters the *Execute* (**x**) command, it will be armed and will start the collection of the *Pre-Trigger* data.
- Lines 16-25: After the last Execute (x) command has been received, the MultiScan/1200 arms itself and then waits for the Trigger (trigger start event). The IEEE 488 Serial Poll (SPOLL) command is used to query the acquisition status of the MultiScan/1200. A SPOLL value of 2 signifies that the MultiScan/1200 has detected the Trigger.
- *Lines 26-31:* Using the *User Status* (v) command vo to query the Event Status Register (ESR), we now wait until the Acquisition Complete event is reached.
- *Line 32:* Before reading the data, the *Set Data Format* (**F**) command is sent, instructing the MultiScan/1200 to return the data in Binary format where every value will be 2 bytes in length. This command can be issued anytime after the initial reset, and stays in effect until the unit is reset again or another **F** command is issued.
- Lines 33-40: During the acquisition or after the acquisition has been completed, the Acquisition Buffer can be queried for the data that is available for transfer. The User Status (v) command v6 can be used to query the Buffer Status String, as described in previous examples. This example uses the last parameter of the return string as an indicator of how much data is available to transfer to the IEEE 488 controller. The function MID\$ extracts 7 characters from the string v\$ starting at character 9.
- Lines 41-50: After calculating the number of scans, an integer-type buffer is then prepared for the data. The offset and segment pointers are supplied to the IEEE 488 driver so that the data can be transferred using DMA (Direct Memory Access). The Read Buffered Data (R) command R2 instructs the MultiScan/1200 to supply the oldest Trigger Block of data that is currently available.
- *Lines 51-52:* At the completion of the DMA transfer, the integer data is now in the buffer **BUFFER%**. To convert the integer data into temperatures and into voltages, simple calculations are performed.

# Acquiring HLL Data in Binary Format

## TempScan/1100

#### Example 15o. BIN\_HLL.BAS Program

```
(1)
      CLS: PRINT "The TempScan/1100 is resetting..."
      PRINT #1, "OUTPUT 07;*RX"
(3)
       SLEEP 10
       5\% = 0
(4)
      WHILE (S% AND 4) = 0
              PRINT #1, "SPOLL 07"
              INPUT #2, S%
(8)
      WEND
      PRINT #1, "OUTPUT 07;C1-32,1X"
(9)
(10)
      PRINT #1, "OUTPUT 07;C33-48,14X"
(11-29)
      (For sample acquisition program lines, refer to the previous TempScan/1100 program example.)
      PRINT #1, "OUTPUT 07;F0,1X"
(30)
(31)
      CONST CHANNELS% = 48, BYTES = CHANNELS% * 20
      DIM READS AS STRING * BYTES
       S% = VARSEG(READS)
      O% = VARPTR(READS)
      WHILE INKEY$ = ""
      PRINT #1, "OUTPUT 07;U4X"
      PRINT #1, "ENTER 07 #"; CHANNELS%*20; "BUFFER ";S%; ":";O%; " DMA"
(38)
      PRINT "High, Low and Last readings of all 48 channels:"
(39)
      FOR i = 1 TO BYTES STEP 20
              HIGH$ = STR$(CVI(MID$(READS, i, 2)))
(41)
              HOURh$ = STR$(ASC(MID$(READS, i + 2, 1)))
              MINh$ = STR$(ASC(MID$(READS, i + 3, 1)))
              SECh$ = STR$(ASC(MID$(READS, i + 4, 1)))
              TENTHh$ = STR$(ASC(MID$(READS, i + 5, 1)))
              MONh$ = STR$(ASC(MID$(READS, i + 6, 1)))
              DAYh$ = STR$(ASC(MID$(READS, i + 7, 1)))
              YEARh$ = STR$(ASC(MID$(READS, i + 8, 1)))
(48)
              LOW$ = STR$(CVI(MID$(READS, i + 9, 2)))
(49)
              HOURL$ = STR$(ASC(MID$(READS, i + 11, 1)))
              MIN1$ = STR$(ASC(MID$(READS, i + 12, 1)))
              SECl$ = STR$(ASC(MID$(READS, i + 13, 1)))
              TENTHI$ = STR$(ASC(MID$(READS, i + 14, 1)))
              MON1$ = STR$(ASC(MID$(READS, i + 15, 1)))
              DAY1$ = STR$(ASC(MID$(READS, i + 16, 1)))
              YEARl$ = STR$(ASC(MID$(READS, i + 17, 1)))
(56)
              LAST$ = STR$(CVI(MID$(READS, i + 18, 2)))
              PRINT HIGH$+HOURh$+MINh$+SECh$+TENTHh$+MONh$+DAYh$+YEARh$
              PRINT LOW$+HOUR1$+MIN1$+SEC1$+TENTH1$+MON1$+DAY1$+YEAR1$
(59)
      NEXT i
(60)
      BINARY DATA%/10 = °C
(61)
      BINARY DATA%/3276.7 = V (\pm 10 \text{ V DC})
```

The following program is BIN\_HLL.BAS in the \EXAMPLES\ subdirectory. It will configure 32 thermocouple and 16 volts channels, set up the TempScan/1100 for acquisition, and then after the acquisition is complete, collect the High/Last/Low (HLL) channel readings in a Binary format rather than the default ASCII format. The Binary format is inherently faster than ASCII format, but the data must be deciphered after it is collected in order to yield the temperature values.

- *Lines 1-3:* Although not necessary, it is good practice to reset the TempScan/1100 at the start of your application by sending the *Reset Power-On* (\*R) command. Wait a few seconds.
- *Lines 4-8:* To be certain that the reset was successful and the device is ready, Serial Poll the device until the proper status is returned.
- *Lines 9-10:* The *Configure Channels* (c) command will be used once to configure a range of channels from 1 to 32 as Type J thermocouples, and used again to configure a range of channels from 33 to 48 as 10-Volt DC inputs.
- *Lines 11-29:* For sample acquisition program lines, refer to the previous TempScan/1100 program example. For convenience, lines 11-29 from that example are identical to lines 11-29 in this example.
- *Line 30:* Before reading the data, the *Set Data Format* (**F**) command is sent, instructing the TempScan/1100 to return the data in Binary format where every value will be 2 bytes in length. This command can be issued anytime after the initial reset, and stays in effect until the unit is reset again or another **F** command is issued.
- Lines 31-38: This example will now use DMA (Direct Memory Access) to transfer the HLL data into the controller. For this purpose, an array is dimensioned, then the offset and segment pointers are supplied to the IEEE 488 driver. After the ENTER command has completed, the Binary data will be in the string READS.
- Lines 39-59: To convert the data into integer form, the string must be parsed and decoded.
- *Lines 60-61:* To convert the integer data into temperatures and into voltages, simple calculations are performed.

#### MultiScan/1200

### Example 15p. BIN\_HLL.BAS Program

```
CLS: PRINT "The MultiScan/1200 is resetting..."
      PRINT #1, "OUTPUT 07;*RX"
(3)
       SLEEP 10
      S% = 0
(4)
      WHILE (S% AND 4) = 0
              PRINT #1, "SPOLL 07"
              INPUT #2, S%
(8)
      WEND
      PRINT #1, "OUTPUT 07;M#0X"
(9)
      PRINT #1, "OUTPUT 07; W#32X"
(10)
      PRINT #1, "OUTPUT 07;C1-24,1X"
(11)
      PRINT #1, "OUTPUT 07;C25-36,14X"
(12)
(13-31) (For sample acquisition program lines, refer to the previous MultiScan/1200 program example.)
(32)
      PRINT #1, "OUTPUT 07;F0,1X"
(33)
      CONST CHANNELS% = 36, BYTES = CHANNELS% * 20
      DIM READS AS STRING * BYTES
      S% = VARSEG(READS)
      O% = VARPTR(READS)
      WHILE INKEY$ = ""
      PRINT #1, "OUTPUT 07;U4X"
      PRINT #1, "ENTER 07 #"; CHANNELS%*20; "BUFFER ";S%; ":";O%; " DMA"
(40)
       PRINT "High, Low and Last readings of all 36 channels:"
(41)
      FOR i = 1 TO BYTES STEP 20
              HIGH$ = STR$(CVI(MID$(READS, i, 2)))
              HOURh$ = STR$(ASC(MID$(READS, i + 2, 1)))
(43)
              MINh$ = STR$(ASC(MID$(READS, i + 3, 1)))
              SECh$ = STR$(ASC(MID$(READS, i + 4, 1)))
              TENTHh$ = STR$(ASC(MID$(READS, i + 5, 1)))
              MONh$ = STR$(ASC(MID$(READS, i + 6, 1)))
              DAYh$ = STR$(ASC(MID$(READS, i + 7, 1)))
              YEARh$ = STR$(ASC(MID$(READS, i + 8, 1)))
(50)
              LOW$ = STR$(CVI(MID$(READS, i + 9, 2)))
(51)
              HOURl$ = STR$(ASC(MID$(READS, i + 11, 1)))
              MIN1$ = STR$(ASC(MID$(READS, i + 12, 1)))
              SEC1$ = STR$(ASC(MID$(READS, i + 13, 1)))
              TENTHI$ = STR$(ASC(MID$(READS, i + 14, 1)))
              MON1$ = STR$(ASC(MID$(READS, i + 15, 1)))
              DAY1$ = STR$(ASC(MID$(READS, i + 16, 1)))
              YEARl$ = STR$(ASC(MID$(READS, i + 17, 1)))
(58)
              LAST$ = STR$(CVI(MID$(READS, i + 18, 2)))
              PRINT HIGH$+HOURh$+MINh$+SECh$+TENTHh$+MONh$+DAYh$+YEARh$
              PRINT LOW$+HOUR1$+MIN1$+SEC1$+TENTH1$+MON1$+DAY1$+YEAR1$
(61)
      NEXT i
(62)
      BINARY DATA%/10 = °C
(63)
      BINARY DATA%/3276.7 = V (\pm 10 \text{ V DC})
```

The following program is BIN\_HLL.BAS in the \EXAMPLES\ subdirectory. It will configure 24 thermocouple and 12 volts channels, set up the MultiScan/1200 for acquisition, and then after the acquisition is complete, collect the High/Last/Low (HLL) channel readings in a Binary format rather than the default ASCII format. The Binary format is inherently faster than ASCII format, but the data must be deciphered after it is collected in order to yield the temperature values.

- *Lines 1-3:* Although not necessary, it is good practice to reset the MultiScan/1200 at the start of your application by sending the *Reset Power-On* (\*R) command. Wait a few seconds.
- Lines 4-8: To be certain that the reset was successful and the device is ready, Serial Poll the device
  until the proper status is returned.
- *Lines 9-10:* The first thing necessary to start scanning is to setup the measuring mode. In this case, the MultiScan/1200 will be setup for line-cycle integration / high-speed multi-channel mode.
- *Lines 11-12:* The *Configure Channels* (**c**) command will be used once to configure a range of channels from 1 to 24 as Type J thermocouples, and used again to configure a range of channels from 25 to 36 as 10-Volt DC inputs.
- *Lines 13-31:* For sample acquisition program lines, refer to the previous MultiScan/1200 program example. For convenience, lines 13-31 from that example are identical to lines 13-31 in this example.
- Line 32: Before reading the data, the Set Data Format (F) command is sent, instructing the MultiScan/1200 to return the data in Binary format where every value will be 2 bytes in length. This command can be issued anytime after the initial reset, and stays in effect until the unit is reset again or another F command is issued.
- Lines 33-40: This example will now use DMA (Direct Memory Access) to transfer the HLL data into the controller. For this purpose, an array is dimensioned, then the offset and segment pointers are supplied to the IEEE 488 driver. After the ENTER command has completed, the Binary data will be in the string READS.
- Lines 41-61: To convert the data into integer form, the string must be parsed and decoded.
- *Lines 62-63:* To convert the integer data into temperatures and into voltages, simple calculations are performed.

# Using Auto Re-arm to Capture Multiple Trigger Blocks

## TempScan/1100

### Example 15q. BLK\_ACQ.BAS Program

```
(1)
      CLS: PRINT "The TempScan/1100 is resetting..."
      PRINT #1, "OUTPUT 07;*RX"
(3)
       SLEEP 10
       5\% = 0
(4)
      WHILE (S% AND 4) = 0
              PRINT #1, "SPOLL 07"
              INPUT #2, S%
(8)
      WEND
(9)
      PRINT #1, "OUTPUT 07;C1-16,1X"
(10)
      PRINT #1, "OUTPUT 07;C33-48,2X"
      PRINT #1, "OUTPUT 07;Y1000,20,10X"
(11)
(12)
      PRINT #1, "OUTPUT 07;100:00:00.3,00:00:00.0X"
(13)
      PRINT #1, "OUTPUT 07;T1,8,1,0X"
      PRINT #1, "OUTPUT 07;Q0,0,8,8,0X"
(14)
(15)
      FOR i = 1 TO 5
              PRINT "The TempScan/1100 is collecting Pre-Trigger data for
                    Trigger Block "; i; " and has not been triggered..."
              PRINT "Hit a key to trigger the start of acquisition..."
             WHILE INKEY$ = "": WEND
(19)
              PRINT #1, "OUTPUT 07;@X"
(20)
              PRINT "Waiting for Trigger Block "; i; " to complete..."
              B% = 0
(22)
              WHILE B% <> 1
                    PRINT #1, "OUTPUT 07; U6X"
                    PRINT #1, "ENTER 07"
                    LINE INPUT #2, U$
                    UA$ = MID$(U$, 86, 2)
                    B% = VAL(UA$)
              WEND
              PRINT "Trigger Block "; i; " has completed and the
(29)
                    TempScan/1100 has re-armed itself..."
              UAT$ = MID$(U$, 9, 7)
(30)
              PRINT UATS
              PRINT "The TempScan/1100 has collected a total of "; VAL(UAT$);
                     " scans."
(33)
              UA$ = MID$(U$, 18, 7)
              PRINT UA$
              PRINT "Pre-Trigger scans:"; VAL(UA$)
              UA$ = MID$(U$, 47, 8)
              PRINT "Post-Trigger scans:"; VAL(UA$)
              UAS$ = MID$(U$, 77, 8)
              PRINT "Post-Stop scans:"; VAL(UAS$) - VAL(UA$)
(40)
              PRINT "Uploading Trigger Block"; i; " ..."
             PRINT #1, "OUTPUT 07;R2X"
              FOR c = 1 TO VAL(UAT$)
                    PRINT #1, "ENTER 07"
                    LINE INPUT #2, SCAN$
              NEXT C
              PRINT "Trigger Block "; i; " is read."
(47)
      NEXT i
(48)
      PRINT #1, "OUTPUT 07; T0,0,0,0X"
```

The following program is **BLK\_ACQ.BAS** in the **\EXAMPLES**\ subdirectory. It will configure 32 thermocouple channels, and will set up the TempScan/1100 unit for *Auto Re-arm*, which re-arms the unit for another *Trigger* (trigger start event) as soon as the current acquisition has been completed.

- *Lines 1-3:* Although not necessary, it is good practice to reset the TempScan/1100 at the start of your application by sending the *Reset Power-On* (\*R) command. Wait a few seconds.
- *Lines 4-8:* To be certain that the reset was successful and the device is ready, Serial Poll the device until the proper status is returned.
- *Lines 9-10:* The *Configure Channels* (c) command will be used once to configure a range of channels from 1 to 16 as Type J thermocouples, and used again to configure a range of channels from 33 to 48 as Type K thermocouples.
- Line 11: The Set Counts (Y) command is used to configure the number of scans to take while in the different acquisition states. In this example, 1000 scans will be taken while in the Pre-Trigger state, 20 while in the Post-Trigger state, and 10 while in the Post-Stop state. The Post-Trigger count is only valid when the Stop (trigger stop event) is set to Count via the Set Trigger Configuration (T) command. This example will in fact use Count, so this parameter is valid.
- *Line 12:* The *Set Scan Interval* (I) command sets the time period between scans in hours-minutes-seconds format. The TempScan/1100 can have two different scan intervals, one for the *Post-Trigger* state (acquisition scan interval), and one for the *Pre-Trigger* and *Post-Stop* states (normal scan interval). This example sets up the *Pre-Trigger* and *Post-Stop* scan intervals to 0.3 seconds (3.0 Hz), and sets up the *Post-Trigger* scan interval to 0.0 second, which defaults the TempScan/1100 acquisition to fast mode.
- Line 13: The Set Trigger Configuration (**T**) command sets up the Trigger (trigger start event) and Stop (trigger stop event) parameters for the acquisition. In this example, the Trigger is assigned the Trigger On (@) command character as sent by the controller, while the Stop is assigned to Count.
  - In this example, the *Auto Re-arm* flag is enabled so that the TempScan/1100 will automatically rearm itself for another acquisition after the current acquisition is complete. Meanwhile, the synchronization flag are disabled so that the TempScan/1100 will not re-synchronize itself to the *Trigger* point when the *Trigger* (trigger start event) begins. When the TempScan/1100 encounters the *Execute* (x) command, it will be armed and will start the collection of the *Pre-Trigger* data.
- Line 14: The Set Query Terminator (Q) command is used to set the buffer terminators for the data that is transferred to the controller. Both the scan terminator and Trigger Block terminator are set to LF (line feed).
- *Lines 15-19:* The FOR loop will read five *Trigger Blocks*, each consisting of one *Trigger* point. These first lines of code within the loop will ask you to trigger the TempScan/1100 unit.
- Lines 20-39: During the acquisition or after the acquisition has been completed, the Acquisition Buffer can be queried for the data that is available for transfer. These next lines of code within the loop use the User Status (v) command v6 to query the Buffer Status String, as described in previous examples. This example uses the last parameter in the return string as an indicator of how much data is available to transfer to the IEEE 488 controller. The function MID\$ is used to extract characters from the string v\$.
- Lines 40-47: After using the U\$ string to calculate the number of scans available in the buffer, the last lines of code within the loop use the Read Buffered Data (R) command R2 to instruct the TempScan/1100 unit to supply the oldest complete Trigger Block of data that is currently available. Then the NEXT command will return the unit to the start of the loop.
- *Line 48:* After five loops and all five *Trigger Blocks* have been collected, the TempScan/1100 unit is disarmed by sending the *Set Trigger Configuration* (**T**) command.

### Example 15r. BLK\_ACQ.BAS Program

```
CLS: PRINT "The MultiScan/1200 is resetting..."
      PRINT #1, "OUTPUT 07;*RX"
(3)
      SLEEP 10
      S% = 0
(4)
      WHILE (S% AND 4) = 0
             PRINT #1, "SPOLL 07"
             INPUT #2, S%
(8)
      WEND
      PRINT #1, "OUTPUT 07;M#0X"
(9)
      PRINT #1, "OUTPUT 07; W#32X"
(10)
      PRINT #1, "OUTPUT 07;C1-12,1X"
(11)
      PRINT #1, "OUTPUT 07;C25-36,2X"
(12)
(13)
      PRINT #1, "OUTPUT 07;Y1000,20,10X"
(14)
      PRINT #1, "OUTPUT 07;100:00:00.3,00:00:00.0X"
(15)
      PRINT #1, "OUTPUT 07;T1,8,1,0X"
      PRINT #1, "OUTPUT 07;Q0,0,8,8,0X"
(16)
(17)
      FOR i = 1 TO 5
             PRINT "The MultiScan/1200 is collecting Pre-Trigger data for
                    Trigger Block "; i; " and has not been triggered..."
             PRINT "Hit a key to trigger the start of acquisition..."
             WHILE INKEY$ = "": WEND
(21)
             PRINT #1, "OUTPUT 07;@X"
(22)
             PRINT "Waiting for Trigger Block "; i; " to complete..."
             B% = 0
(24)
             WHILE B% <> 1
                    PRINT #1, "OUTPUT 07; U6X"
                    PRINT #1, "ENTER 07"
                    LINE INPUT #2, U$
                    UA$ = MID$(U$, 86, 2)
                    B% = VAL(UA$)
             WEND
(31)
             PRINT "Trigger Block "; i; " has completed and the
                    MultiScan/1200 has re-armed itself..."
             UAT$ = MID$(U$, 9, 7)
(32)
             PRINT UAT$
             PRINT "The MultiScan/1200 has collected a total of ";
                    VAL(UAT$); " scans."
(35)
             UA$ = MID$(U$, 18, 7)
             PRINT UA$
             PRINT "Pre-Trigger scans:"; VAL(UA$)
             UA$ = MID$(U$, 47, 8)
             PRINT "Post-Trigger scans:"; VAL(UA$)
             UAS$ = MID$(U$, 77, 8)
             PRINT "Post-Stop scans:"; VAL(UAS$) - VAL(UA$)
(42)
             PRINT "Uploading Trigger Block"; i; " ..."
             PRINT #1, "OUTPUT 07;R2X"
             FOR c = 1 TO VAL(UAT$)
                    PRINT #1, "ENTER 07"
                    LINE INPUT #2, SCAN$
             NEXT C
             PRINT "Trigger Block "; i; " is read."
(49)
      NEXT i
(50)
      PRINT #1, "OUTPUT 07;T0,0,0,0X"
```

The following program is **BLK\_ACQ.BAS** in the **\EXAMPLES**\ subdirectory. It will configure 24 thermocouple channels, and will set up the MultiScan/1200 unit for *Auto Re-arm*, which re-arms the unit for another *Trigger* (trigger start event) as soon as the current acquisition has been completed.

- Lines 1-3: Although not necessary, it is good practice to reset the MultiScan/1200 at the start of your application by sending the Reset Power-On (\*R) command. Wait a few seconds.
- *Lines 4-8:* To be certain that the reset was successful and the device is ready, Serial Poll the device until the proper status is returned.
- *Lines 9-10:* The first thing necessary to start scanning is to setup the measuring mode. In this case, the MultiScan/1200 will be setup for line-cycle integration / high-speed multi-channel mode.
- *Lines 11-12:* The *Configure Channels* (**c**) command will be used once to configure a range of channels from 1 to 12 as Type J thermocouples, and used again to configure a range of channels from 25 to 36 as Type K thermocouples.
- Line 13: The Set Counts (Y) command is used to configure the number of scans to take while in the different acquisition states. In this example, 1000 scans will be taken while in the Pre-Trigger state, 20 while in the Post-Trigger state, and 10 while in the Post-Stop state. The Post-Trigger count is only valid when the Stop (trigger stop event) is set to Count via the Set Trigger Configuration (T) command. This example will in fact use Count, so this parameter is valid.
- Line 14: The Set Scan Interval (I) command sets the time period between scans in hours-minutes-seconds format. The MultiScan/1200 can have two different scan intervals, one for the Post-Trigger state (acquisition scan interval), and one for the Pre-Trigger and Post-Stop states (normal scan interval). This example sets up the Pre-Trigger and Post-Stop scan intervals to 0.3 seconds (3.0 Hz), and sets up the Post-Trigger scan interval to 0.0 second, which defaults the MultiScan/1200 acquisition to fast mode.
- Line 15: The Set Trigger Configuration (T) command sets up the Trigger (trigger start event) and Stop (trigger stop event) parameters for the acquisition. In this example, the Trigger is assigned the Trigger On (@) command character as sent by the controller, while the Stop is assigned to Count
  - In this example, the *Auto Re-arm* flag is enabled so that the MultiScan/1200 will automatically rearm itself for another acquisition after the current acquisition is complete. Meanwhile, the synchronization flag are disabled so that the MultiScan/1200 will not re-synchronize itself to the *Trigger* point when the *Trigger* (trigger start event) begins. When the MultiScan/1200 encounters the *Execute* (**x**) command, it will be armed and will start the collection of the *Pre-Trigger* data.
- *Line 16:* The *Set Query Terminator* (Q) command is used to set the buffer terminators for the data that is transferred to the controller. Both the scan terminator and *Trigger Block* terminator are set to LF (line feed).
- *Lines 17-21:* The FOR loop will read five *Trigger Blocks*, each consisting of one *Trigger* point. These first lines of code within the loop will ask you to trigger the MultiScan/1200 unit.
- Lines 22-41: During the acquisition or after the acquisition has been completed, the Acquisition Buffer can be queried for the data that is available for transfer. These next lines of code within the loop use the *User Status* (v) command v6 to query the Buffer Status String, as described in previous examples. This example uses the last parameter in the return string as an indicator of how much data is available to transfer to the IEEE 488 controller. The function MID\$ is used to extract characters from the string v\$.
- Lines 42-49: After using the U\$ string to calculate the number of scans available in the buffer, the last lines of code within the loop use the Read Buffered Data (R) command R2 to instruct the MultiScan/1200 unit to supply the oldest complete Trigger Block of data that is currently available. Then the NEXT command will return the unit to the start of the loop.
- *Line 50:* After five loops and all five *Trigger Blocks* have been collected, the MultiScan/1200 unit is disarmed by sending the *Set Trigger Configuration* (**T**) command.

# Acquiring Burst Mode Data (MultiScan/1200 Only)

## Example 15s. BURST.BAS Program

```
(1)
      CLS: PRINT "The MultiScan/1200 is resetting..."
      PRINT #1, "OUTPUT 07; *RX"
(3)
      SLEEP 10
(4)
      5\% = 0
      WHILE (S% AND 4) = 0
             PRINT #1, "SPOLL 07"
              INPUT #2, S%
(8)
      WEND
(9)
      PRINT #1, "OUTPUT 07;M#1X"
(10)
      PRINT #1, "OUTPUT 07;F#20000.0X"
(11)
      PRINT #1, "OUTPUT 07;C1,14X"
(12)
      SLEEP 1
      PRINT #1, "OUTPUT 07; Y0,8,0X"
(13)
(14)
      PRINT #1, "OUTPUT 07;T1,8,0,0X"
(15)
      PRINT "Hit a key to trigger the burst-mode acquisition..."
      WHILE INKEY$ = "": WEND
      PRINT #1, "OUTPUT 07;@X"
(18)
      WHILE (S% AND 2) <> 2
              PRINT #1, "SPOLL 07"
              INPUT #2, S%
      WEND
      PRINT "The Trigger has been detected..."
(23)
      PRINT "Waiting for the acquisition to complete..."
(24)
      WHILE (E% AND 1) <> 1
              PRINT #1, "OUTPUT 07; U0X"
              PRINT #1, "ENTER 07"
              INPUT #2, E%
      WEND
(29)
      PRINT "The acquisition is now complete..."
(30)
      PRINT #1, "OUTPUT 07;U6X"
      PRINT #1, "ENTER 07"
      LINE INPUT #2, U$
      PRINT U$
      UA$ = MID$(U$, 8, 6)
      UA\% = VAL(UA\$)
      PRINT UA%
(37)
      PRINT #1, "The MultiScan/1200 collected"; UA%; "scans of data."
(38)
      FOR i = 1 TO UA%
             PRINT #1, "OUTPUT 07;R1X"
              PRINT #1, "ENTER 14"
              INPUT #2, SCAN$
              PRINT "Scan "; i; " is :"
              PRINT SCAN$
(44)
      NEXT I
```

The following program is **BURST.BAS** in the **\EXAMPLES**\ subdirectory. It will set up the MultiScan/1200 for an acquisition in single-channel high-speed burst mode and then bring the values into the controller after the acquisition is complete.

- *Lines 1-3:* Although not necessary, it is good practice to reset the MultiScan/1200 at the start of your application by sending the *Reset Power-On* (\*R) command. Wait a few seconds.
- *Lines 4-8:* To be certain that the reset was successful and the device is ready, Serial Poll the device until the proper status is returned.
- *Lines 9-10:* The first thing necessary to start scanning is to setup the measuring mode. In this case, the MultiScan/1200 will be setup for single-channel high-speed burst mode, and for a sampling frequency of 20 kHz.
- *Lines 11-12:* The *Configure Channels* (**c**) command will be used once to configure Channel 1 as a 10-Volt DC input. Insert a brief pause.
- *Line 13:* Using the *Set Counts* (Y) command, program the burst-mode acquisition for 8 blocks of 256 scans. Note that the *Trigger* (trigger start event) can only be assigned with the software *Trigger On* (a) command while the *Stop* (trigger stop event) can only be assigned with Count.
- *Line 14:* Using the *Set Trigger Configuration* (**T**) command, the *Trigger* (trigger start event) is assigned the *Trigger On* (**@**) command character as sent by the controller, while the *Stop* (trigger stop event) is assigned to Count. Both the *Auto Re-arm* flag and the synchronization flag are disabled, as described in previous examples. When the MultiScan/1200 encounters the *Execute* (**x**) command, it will be armed and will start the collection of the data.
- *Lines 15-23:* After the last *Execute* (x) command has been received, the MultiScan/1200 arms itself and then waits for the *Trigger* (trigger start event). The IEEE 488 Serial Poll (SPOLL) command is used to query the acquisition status of the MultiScan/1200. A SPOLL value of 2 signifies that the MultiScan/1200 has detected the *Trigger*.
- *Lines 24-29:* Using the *User Status* (v) command vo to query the Event Status Register (ESR), we now wait until the Acquisition Complete event is reached. After the acquisition is complete, the single-channel burst-mode data can now be retrieved using the standard retrieval commands keeping in mind that the acquisition will look like 8 blocks of 256 channels.
- Lines 30-37: During the acquisition or after the acquisition has been completed, the Acquisition Buffer can be queried for the data that is available for transfer. The User Status (v) command v6 can be used to query the Buffer Status String, which includes the following eight fields of information: (1) Number of Trigger Blocks Available, (2) Number of Scans Available, (3) Current Position of Read Pointer, (4) Time/Date Stamping of Trigger Event, (5) Position of Stop Event Pointer, (6) Time/Date Stamping of Stop Event, (7) Position of End Scan Pointer, and (8) Status of Current Trigger Block. For more information on the Acquisition Buffer, see chapter System Operation.

This example uses the last parameter in the return string as an indicator of how much data is available to transfer to the IEEE 488 controller. The function MID\$ extracts 6 characters from the string U\$ starting at character 8.

• Lines 38-44: The Read Buffered Data (R) command R1 is used to request the oldest scan from the unit. Using the variable UA% calculated from the previous step, all of the oldest scan data is transferred to the controller.

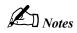

| Introduction 276 Command Syntax276 Command Interpretation277 Command Summary280 Command Reference 285 Command Description Format285 The Commands285                                                                                                    |
|----------------------------------------------------------------------------------------------------|
| @ - Trigger On Command286 *B - Flush Acquisition Buffer287 *C - Clear Channel Configuration288 *F - Restore Factory Settings289 *G - Set RTD Gain Calibration Reference290 *K - Change Calibration Keyword291 *P - Adjust Calibration Card Pots292 *R - Reset Power-On293 *S - Set Power-Up Configuration294 *T - Set Scan Time Stamping295 *W - Set Software Digital Filtering296 A - Assign Alarm Output297 A# - Set Scan Alarm Stamping298 C - Configure Channels |
| ? - Query336                                                                                                    |

## Introduction

## **Command Syntax**

#### **Command Characters**

Commands are identified with the following characters:

- A single letter (A through Z)
- A single letter (A through Z) followed by a pound sign (#)
- An at-sign character (@)
- An asterisk (\*) followed by a single letter (A through Z)

In addition, the commands are governed by the following syntax rules.

#### Case Sensitivity

Commands may be entered in upper or lower case.

For example, A1,1x is interpreted the same as a1,1x.

## White Spaces

White space (which consists of all ASCII values of 32 and below, and includes the space, tab, new-line and carriage-return characters) is generally allowed anywhere between commands and command arguments. However, white space is *not* allowed in the middle of command options.

For example, 1 2 3 is *not* the same as 123.

#### Multiple Parameters

If more than one parameter is used for a command, they must be separated by a comma or white space.

For example: Q4,1,1,0,0x or Q 4 1 1 0 0x is appropriate.

#### **Command Strings**

Commands may be sent individually or in a string with other commands.

For example, the following four lines of a program:

```
PRINT#1, "OUTPUT07;C1,1X"
PRINT#1, "OUTPUT07;A1,1X"
PRINT#1, "OUTPUT07;C2,2X"
PRINT#1, "OUTPUT07;A2,2X"
```

have the same effect as the single line:

```
PRINT#1, "OUTPUT07; C1,1 A1,1 C2,2 A2,2 X"
```

#### **Execute Command**

Deferred commands are interpreted and processed in the Acquisition Buffer as they are received, but they require the  $Execute(\mathbf{x})$  command to be issued in order to be executed. If multiple system commands are used in the same string, each use of the command must be followed by the  $Execute(\mathbf{x})$  command. Any number of  $Execute(\mathbf{x})$  commands may be inserted into the same command string. However, immediate commands do not require an  $Execute(\mathbf{x})$  command to be processed. For more detail on these command types, see section  $Execute(\mathbf{x})$  command  $Execute(\mathbf{x})$  command to the scan in this chapter.

For example, to clear the SRQ Mask and then set it for SRQ on Trigger Event:

```
PRINT#1, OUTPUT10; "M000 X M002 X"
```

To configure Channels 1 through 32 for temperature and Channels 33 through 64 for volts, using one command string:

```
PRINT#1, "OUTPUT07; C1-32,1 C33-64,11 X"
```

#### Fixed Formats

Any command with the *Query* (?) command extension or any *User Status* (v) command returns a fixed format. For instance, any option that can range up to 65,535 always returns five digits, so zero would be returned as 00000. In the following command descriptions, leading zeros are included. However, they are not required when entering the command.

#### **Conflict Errors**

Some combinations of commands and parameters can be sent to the TempScan/1100 or MultiScan/1200 unit that are out of range for a particular configuration or inconsistent with other commands. For instance, specifying a *Set Scan Interval* (**I**) command with less time than the unit can acquire scans results in a conflict error:

PRINT#1, "OUTPUT07;C1-992,I00:00:00.0,00:00:00.0X"

A conflict error lights up the *ERROR* LED indicator on the TempScan/1100 or MultiScan/1200 front panel and returns an **E4** when queried with the *Query Error Status* (**E?**) command. Some conflict errors result in a default value for a conflicted command. For instance, in the example above, the specified *Set Scan Interval* (**I**) command defaults to the fastest possible scan interval for the number of defined channels.

## **Command Interpretation**

As commands are received by the unit, they are interpreted in the order in which they are received. Some commands are *immediate*, which means they immediately take effect. Other commands are *deferred* and have no effect on device operation until the *Execute* ( $\mathbf{x}$ ) command is interpreted.

#### **Immediate & Deferred Commands**

An example of an immediate command is the *Set Digital Outputs* (O) command, which immediately chooses the specified digital output line. An example of a deferred command is the *Set Data Format* (F) command, which determines the input and output format used for channel data when the *Execute* (x) command is interpreted.

As deferred commands are interpreted, their desired effects are recorded in internal temporary registers. As additional deferred commands are interpreted, their effects are added to these registers, possibly overwriting earlier effects. Finally, when the *Execute* (**x**) command is interpreted, the temporary registers are examined in the execution order described later. If two deferred commands that do not affect the same function are received before the *Execute* (**x**) command, they take effect in the execution order. If a deferred command is sent multiple times within a command line, the last occurrence of the command will take precedence. Note that a command line is terminated by the *Execute* (**x**) command. For example, if the *Set Data Format* (**F**) command line **F1,1 F1,3x** is sent, the data output format will be as specified by the latter **F1,3x** command. The former **F1,1** command is overridden and never takes effect.

If an error is detected during command processing, commands are ignored up through and including the next *Execute* (**x**) command. Thus, any immediate commands after the error, and all deferred commands on the same line, are ignored. For example, the command line:

T1,1,0,0 O216,0,25,255 AA T3,7,0,0 K20 X

contains the error AA. Only the *Set Digital Outputs* (0) command 0216,0,25,255 is executed, because it is an immediate command that occurred before the error. The deferred commands T1,1,0,0 and T3,7,0,0 and the immediate command K20 after the error have no effect.

Deferred commands help reduce the effects of errors and improve synchronization of command execution. The primary advantage of deferred commands is that they are executed as a group, either all or none. If any errors occur, deferred commands have no effect and the device is left in a consistent state instead of a partially modified, inconsistent state.

Table 16a. Immediate & Deferred Commands

|     | Command                            | TempScan/1100       | MultiScan/1200 |
|-----|------------------------------------|---------------------|----------------|
| @   | Trigger On Command                 | Deferred            | Deferred       |
| *B  | Flush Acquisition Buffer           | Immediate           | Immediate      |
| *C  | Clear Channel Configuration        | Deferred            | Deferred       |
| *F  | Restore Factory Settings           | Immediate           | Immediate      |
| *G  | Set RTD Gain Calibration Reference | Immediate           | (N/A)          |
| *K  | Change Calibration Keyword         | Immediate           | Immediate      |
| *P  | Adjust Calibration Card Pots       | Immediate           | Immediate      |
| *R  | Reset Power-On                     | Immediate           | Immediate      |
| *s  | Set Power-Up Configuration         | Immediate           | Immediate      |
| *T  | Set Scan Time Stamping             | Immediate           | Immediate      |
| *W  | Set Software Digital Filtering     | Deferred            | (N/A)          |
| A   | Assign Alarm Output                | Deferred            | Deferred       |
| A#  | Set Scan Alarm Stamping            | Deferred            | Deferred       |
| С   | Configure Channels                 | Deferred            | Deferred       |
| C#  | Select Cards                       | Immediate           | Immediate      |
| D#  | Set Relay Make Time                | (N/A)               | Deferred       |
| E   | End Calibration Mode               | Immediate           | Immediate      |
| E?  | Query Error Status                 | Immediate           | Immediate      |
| F   | Set Data Format                    | Deferred            | Deferred       |
| F#  | Set Burst Mode Frequency           | (N/A)               | Deferred       |
| G   | Calibrate Channel Gain             | Immediate           | Immediate      |
| н   | Calibrate Channel Offset           | Immediate           | Immediate      |
| I   | Set Scan Interval                  | Deferred            | Deferred       |
| I#  | Set Digital Input Stamping         | Deferred            | Deferred       |
| J   | Calibrate Cold Junction Offset     | Immediate           | Immediate      |
| K   | Enter Calibration Mode             | Immediate           | Immediate      |
| L   | Set Trigger Level                  | Deferred            | Deferred       |
| L#  | Set Scan Rate                      | Deferred            | (N/A)          |
| M   | Set SRQ Mask                       | Deferred            | Deferred       |
| M#  | Set Measuring Mode                 | (N/A)               | Deferred       |
| N   | Set Event Mask                     | Deferred            | Deferred       |
| 0   | Set Digital Output                 | Immediate           | Immediate      |
| P   | Program Trigger Times              | Deferred Deferred   |                |
| Q   | Set Query Terminator               | Deferred            | Deferred       |
| QC? | Query Card Data                    | Immediate           | Immediate      |
| R   | Read Buffered Data                 | Immediate           | Immediate      |
| R#  | Read Last Readings                 | Immediate           | Immediate      |
| S   | Set Real-Time Clocks               | Immediate           | Immediate      |
| T   | Set Trigger Configuration          | Deferred            | Deferred       |
| U   | User Status                        | Immediate           | Immediate      |
| v   | Set User Terminator                | Deferred Deferred   |                |
| W#  | Set Averaging Weight               | (N/A)               | Deferred       |
| х   | Execute                            | Immediate Immediate |                |
| Y   | Set Counts                         | Deferred Deferred   |                |
|     | Command Extension                  | TempScan/1100       | MultiScan/1200 |
| ?   | Query                              | Immediate           | Immediate      |

Table 16b. Deferred Commands Execution Order

| Order | TempScan/1100          |                                | MultiScan/1200         |                             |
|-------|------------------------|--------------------------------|------------------------|-----------------------------|
| 1     | v                      | Set User Terminator            | v                      | Set User Terminator         |
| 2     | Q                      | Set Query Terminator           | Q                      | Set Query Terminator        |
| 3     | F                      | Set Data Format                | F                      | Set Data Format             |
| 4     | М                      | Set SRQ Mask                   | M                      | Set SRQ Mask                |
| 5     | N                      | Set Event Mask                 | N Set Event Mask       |                             |
| 6     | L                      | Set Trigger Level              | L                      | Set Trigger Level           |
|       |                        |                                |                        |                             |
|       | Channel Setup Commands |                                | Channel Setup Commands |                             |
|       | A                      | Assign Alarm Output            | A                      | Assign Alarm Output         |
|       | A#                     | Set Scan Alarm Stamping        | A#                     | Set Scan Alarm Stamping     |
|       | I#                     | Set Digital Input Stamping     | I#                     | Set Digital Input Stamping  |
| 7     | *C                     | Clear Channel Configuration    | *C                     | Clear Channel Configuration |
| ′     | С                      | Configure Channels             | С                      | Configure Channels          |
|       | *W                     | Set Software Digital Filtering | D#                     | Set Relay Make Time         |
|       | L#                     | Set Scan Rate                  | F#                     | Set Burst Mode Frequency    |
|       |                        |                                | M#                     | Set Measuring Mode          |
|       |                        |                                | W#                     | Set Averaging Weight        |
|       |                        |                                |                        |                             |
| 8     | P                      | Program Trigger Times          | P                      | Program Trigger Times       |
| 9     | I                      | Set Scan Interval              | I                      | Set Scan Interval           |
| 10    | Y                      | Set Counts                     | Y                      | Set Counts                  |
| 11    | T                      | Set Trigger Configuration      | T                      | Set Trigger Configuration   |
| 12    | @                      | Trigger On Command             | @                      | Trigger On Command          |

#### **Deferred Commands Execution Order**

The immediate commands take effect immediately when they are interpreted. Even so, they must be followed by an *Execute* (**x**) command to terminate the command string for correct operation. For example, the *Enter Calibration Mode* (**k**) command **k00001x**.

Deferred commands are not executed until the  $Execute(\mathbf{x})$  command has been successfully parsed and interpreted. Upon interpretation of the  $Execute(\mathbf{x})$  command, the order of execution of all deferred commands is as shown in the table.

This ordering ensures that the configuration of acquisitions takes place before any data is acquired. The *Set Trigger Configuration* ( $\mathbf{T}$ ) command is the last command performed before the issuance of any *Trigger* (trigger start event) since data acquisition may begin once the  $\mathbf{T}$  command has been defined.

# **Command Summary**

| Command |                                                           | Syntax                                     | Description                                                                                                    |  |  |  |
|---------|-----------------------------------------------------------|--------------------------------------------|----------------------------------------------------------------------------------------------------|--|--|--|
| @       | Trigger On Command                                        | @                                          | Trigger on receipt of an @.                                                                                                    |  |  |  |
| *B      | Flush Acquisition<br>Buffer                               | *B                                         | Flush any data currently in the Acquisition Buffer.                                                                                                    |  |  |  |
| *C      | Clear Channel<br>Configuration                            | *C                                         | Clear out the channel configuration so that no channels are configured.                                                                                                    |  |  |  |
| *F      | Restore Factory<br>Settings                               | *F                                         | Restore unit to factory configuration.                                                                                                    |  |  |  |
| *G      | Set RTD Gain<br>Calibration<br>Reference                  | *Ggain                                     | Set RTD Gain Calibration reference point to specified number of ohms. gain is the reference point in the form of a real number nnn.nn.                                                                                                    |  |  |  |
|         | (TempScan/1100 only)                                      | G?                                         | Query the present reference point setting.                                                                                                    |  |  |  |
| *K      | Change Calibration<br>Keyword                             | *Kkey                                      | Change the calibration keyword, where <b>key</b> is the keyword in the form of a 5-digit number <b>nnnnn</b> . Therefore the password can be no longer than 5 characters.                                                                                                    |  |  |  |
| *P      | Adjust Calibration Card<br>Pots                           | *Pchan                                     | Select voltage level to be enabled for adjustment. Valid options for <b>chan</b> are: <b>01</b> - Enable -4.4 Volt Source on calibration card, <b>02</b> - Enable +4.4. Volt Source on calibration card, and <b>03</b> - Select 0 Volts Ground.                                                                                                    |  |  |  |
| *R      | Reset Power-On                                            | *R                                         | Power-on reset. Equivalent to a hardware reset.                                                                                                    |  |  |  |
| *S      | Set Power-Up<br>Configuration                             | *Smode                                     | Specify power-up configuration mode. Valid options for <b>mode</b> are: <b>0</b> - Power-up under last known configuration (default), and <b>1</b> - Power-up under factory default configuration.                                                                                                    |  |  |  |
| *Т      | Set Scan Time<br>Stamping                                 | *Tstate                                    | Specify whether or not scan time stamping will be enabled.  Valid options for state are: 0 - Disable scan time stamping (default), 1 - Enable absolute time stamping, and 2 - Enable relative time stamping                                                                                                    |  |  |  |
| *W      | Set Software Digital<br>Filtering<br>(TempScan/1100 only) | *Wmode                                     | Specify whether or not software digital filtering for thermocouple cards will be enabled. Valid options for <b>mode</b> are: 0 - Disable digital filtering for thermocouple cards, and 1 - Enable digital filtering for thermocouple cards (default).                                                                                                    |  |  |  |
| A       | Assign Alarm Output                                       | Achans,<br>output                          | Set alarm condition where <b>chans</b> is the channel(s) to assign to the digital output. <b>chans</b> may be in two forms: <b>chan</b> (for a single channel where 1 \( \) <b>chan</b> \( \) <b>max</b> ) or <b>first-last</b> (for a range of channels where 1 \( \) <b>first</b> < <b>last</b> \( \) <b>max</b> ), where <b>max</b> = <b>992</b> for the TempScan/1100 and <b>max</b> = <b>744</b> for the MultiScan/1200. <b>output</b> is the digital output number to associate the channel(s) with, where 1 \( \) <b>output</b> \( \) <b>32</b> , and <b>0</b> is null. |  |  |  |
|         |                                                           | A?                                         | Query channels assigned to digital output.                                                                                                    |  |  |  |
| A#      | Set Scan Alarm<br>Stamping                                | A#state                                    | Specify whether or not scan alarm stamping will be enabled.  Valid options for state are: 0 - Disable scan alarm stamping (default), and 1 - Enable scan alarm stamping.                                                                                                    |  |  |  |
| С       | Configure Channels                                        | Cchans, type [, [lowsp], [highsp], [hyst]] | Configure the channels for the master unit and its slave units.  chans and type are required arguments, while lowsp, highsp and hyst are optional.  chans may be in two forms: chan (for a single channel where 1 < chan < max) or first-last (for a range of channels where 1 < first < last < max), where max = 992 for the TempScan/1100 and max = 744 for the MultiScan/1200. The chassis is chan = 0. type is the type to assign to those channels. 0 is null.  Query current channel configuration.                                                                      |  |  |  |

|       | Command                                              | Syntax         | Description                                                                                                    |
|-------|------------------------------------------------------|----------------|----------------------------------------------------------------------------------------------------|
| C#    | Select Card                                          | C#card         | Select the card from which subsequent QC? and U12 interrogation will retrieve information. Valid options for card are: 0 - Selects the chassis, 1 - Selects the card in the master unit, 2 - Selects the 1st slave card, 3 - Selects the 2nd slave card, 4 - Selects the 3rd slave card, etc, 30 - Selects the 29th slave card, and 31 - Selects the 30th slave card.                                                                                                    |
| D#    | Set Relay Make Time<br>(MultiScan/1200 only)         | D#make         | Specify how long to wait after closing a channel relay before reading valid data, where <b>make</b> is the number of 520.833-microsecond intervals.                                                                                                    |
| E     | End Calibration Mode                                 | E              | Terminate Calibration Mode                                                                                                    |
| E?    | Query Error Status                                   | E?             | Returns present error condition of the unit with one of the following error codes:  E128 - Command Conflict Error.  E032 - Open Thermocouple or Range Error.  E016 - Trigger Overrun.  E008 - Calibration Error.  E004 - Channel Configuration Error.  E002 - Invalid Device Dependent Command Option (IDDCO).  E001 - Invalid Device Dependent Command (IDDC).  E000 - No error has occurred.                                                                                                    |
| F     | Set Data Format                                      | Fengr, format  | Configure the input and output formats.  engr converts the raw data to the engineering units that you prefer to work with. Valid options are: 0 - degrees Celsius (default), 1 - degrees Fahrenheit, 2 - degrees Rankine, 3 - degrees Kelvin, and 4 - Volts.  format places the readings in a format that you prefer to work with. Valid options are: 0 - Engineering Units (default), 1 - Binary (Low Byte/High Byte), 2 - Binary (High Byte/Low Byte), and 3 - Counts (ASCII).  Query the data format. |
| 77.44 | Sot Buret Mode                                       |                |                                                                                                    |
| F#    | Set Burst Mode<br>Frequency<br>(MultiScan/1200 only) | F#freq         | Select burst mode sampling frequency where <b>freq</b> is a real number and where <b>38.5</b> < <b>freq</b> < <b>20000.0</b> Hertz (default).                                                                                                    |
| G     | Calibrate Channel Gain                               | Gchan,<br>type | Calibrate the correction gain constants for given option card where chan is the channel number such that 1 ≤ chan ≤ max, where max = 992 for the TempScan/1100 and max = 744 for the MultiScan/1200. The chassis is chan = 0. type is the channel type.                                                                                                    |
| Н     | Calibrate Channel<br>Offset                          | Hchan          | Calibrate the correction offset constants for given option card where chan is the channel number such that 1 ≤ chan ≤ max, where max = 992 for the TempScan/1100 and max = 744 for the MultiScan/1200. The chassis is chan = 0.                                                                                                    |
| I     | Set Scan Interval                                    | Inorm, acq     | Set the two configurable scan intervals of the unit where norm and acq are the normal and acquisition scan intervals which have the form: hh:mm:ss.t where hh is hours, mm is minutes, ss is seconds, and t is tenths of a second.  Query scan interval selection.                                                                                                    |
| I#    | Set Digital Input<br>Stamping                        | I#state        | Specify whether or not digital input stamping will be enabled.  Valid options for state are: 0 - Disable digital input stamping (default), and 1 - Enable digital input stamping.                                                                                                    |

|     | Command                                     | Syntax                   | Description                                                                                                    |
|-----|---------------------------------------------|--------------------------|----------------------------------------------------------------------------------------------------|
| J   | Calibrate Cold Junction<br>Offset           | Jchan,<br>type,<br>temp  | Calibrate the cold-junction offsets for cold-junction compensation of the thermocouple signals where chan is the channel number such that 1 ≤ chan ≤ max, where max = 992 for the TempScan/1100 and max = 744 for the MultiScan/1200.  type is the thermocouple channel type.  temp is the reference temperature currently being applied to the selected channel, with the form nnn.n in degrees <sup>a</sup> C.                                                                 |
| K   | Enter Calibration Mode                      | Kkey                     | Enter Calibration Mode if the keyword (or password) is correct, where key is the keyword in the form of a 5-digit number nnnnn. Therefore the password can be no longer than 5 characters.                                                                                                    |
|     |                                             | K?                       | Query <b>Kkey</b> as defined above.                                                                                                    |
| L   | Set Trigger Level                           | Lchan,<br>level,<br>hyst | Sets the level against which the testing of channel readings should be performed where chan is the channel number such that 1 < chan < max, where max = 992 for the TempScan/1100 and max = 744 for the MultiScan/1200.  1evel is the level against which the readings are tested to determine if the level has been exceeded.  hyst is the hysteresis level.                                                                                                    |
|     |                                             | L?                       | Query the current level settings                                                                                                    |
| L#  | Set Scan Rate<br>(TempScan/1100 only)       | L#rate                   | Specify whether to select the optional slow scan rate or to select the default fast scan. Valid options for rate are: 0 - Select fast scan rate (default), and 1 - Select slow scan rate.                                                                                                    |
| М   | Set SRQ Mask                                | Mmask M?                 | Use the IEEE 488 Service Request (SRQ) mechanism to inform the IEEE 488 bus controller of certain conditions, where mask is in the form of the number nnn such that 000 ≤ nnn ≤ 255 is summed from the following conditions:  128 - SRQ on Buffer Overrun.  032 - SRQ on Event Detected.  016 - SRQ on Message Available (MAV).  008 - SRQ on Scan Available.  004 - SRQ on Ready.  002 - SRQ on Trigger Event.  001 - SRQ on Alarm.  000 - Clear SRQ Mask.  Query the SRQ mask. |
| 26# | Cat Magazina Mada                           | M#mode                   | · · · · · · · · · · · · · · · · · · ·                                                                                                    |
| M#  | Set Measuring Mode<br>(MultiScan/1200 only) | M#MOGE                   | Specify measuring mode. Valid options for <b>mode</b> are: 0 - Line-cycle integration / high-speed multi-channel mode, and 1 - Single-channel high-speed burst mode.                                                                                                    |
| N   | Set Event Mask                              | Nmask                    | Directly sets the Event Status Enable Register (ESE) where  mask is in the form of the number nnn such that 000 ≤  nnn ≤ 255 is summed from the following conditions:  128 − ESB on Power On  064 − ESB on Buffer 75% Full  032 − ESB on Command Error  016 − ESB on Execution Error  008 − ESB on Device Dependent Error  004 − ESB on Query Error  002 − ESB on Stop Event  001 − ESB on Acquisition complete  000 − ESB on Clear Event Mask  Query the Event mask.            |
|     |                                             |                          |                                                                                                    |

|     | Command                      | Syntax                                   | Description                                                                                                    |
|-----|------------------------------|------------------------------------------|----------------------------------------------------------------------------------------------------|
| 0   | Set Digital Outputs          | Obank1,<br>bank2,<br>bank3,<br>bank4     | Set any of the 32 digital outputs (separated into four 8-bit banks) to a specified setting, where <b>bankn</b> (n = 1, 2, 3, 4) is an argument in the form of the number <b>nnn</b> such that 000 ≤ nnn ≤ 255 when converted to binary format represents the desired settings for the 8-bit bank.  Query current state of digital output.                                                                                                    |
| P   | Program Trigger Times        | Pstart,<br>stop                          | Set the <i>Trigger</i> and/or <i>Stop</i> times for an acquisition configured for start and/or stop on absolute time, where start and stop are in the standard Time/Date input format:  hh:mm:ss:t,MM/DD/YY where hh is in hours, mm is in minutes, ss is in seconds, t is in tenths of a second, MM is the month, DD is the day, and YY is the year.                                                                                                    |
| Q   | Set Query Terminator         | Qresp,<br>hll,<br>scan,<br>block,<br>sep | Query current start and stop times.  Set the query terminators with the following parameters: resp is the response terminator, hll is the channel terminator, scan is the scan terminator, and block is the Trigger Block terminator.  sep is the separator terminator which determines whether or not a separator character should be used. Valid options for sep are: 0 - Place no separators in returned buffered scan data when it is read, and 1 - Place a separator whose value is determined by the current Set User Terminator (V) command setting into the returned buffer data when it is read. |
|     |                              | Q?                                       | Query current terminator settings.                                                                                                    |
| QC? | Query Card Data              | QC?                                      | Read back the card identification and calibration information from the scanning card previously selected by the Select Card (C#) command.                                                                                                    |
| R   | Read Buffered Data           | Rtype                                    | Read scan data from the Acquisition Buffer where type is the type of data request being made. Valid options for type are: 1 - Read the oldest scan currently residing in the Acquisition Buffer, 2 - Read the oldest complete <i>Trigger Block</i> currently residing in the Acquisition Buffer, and 3 - Read all the scan data that currently resides in the Acquisition Buffer.                                                                                                    |
|     |                              | R?                                       | Query the contents of the Acquisition Buffer.                                                                                                    |
| R#  | Read Last Readings           | R#chans                                  | Queries the last readings from the HLL Registers for specified channels.  chans may be in two forms: chan (for a single channel where 1 < chan < max) or first-last (for a range of channels where 1 < first < last < max), where max = 992 for the TempScan/1100 and max = 744 for the MultiScan/1200.                                                                                                    |
| S   | Set Real-Time Clocks         | Stime                                    | Set the internal real-time clock where time is in the standard Time/Date input format: hh:mm:ss:t, MM/DD/YY where hh is in hours, mm is in minutes, ss is in seconds, t is in tenths of a second, MM is the month, DD is the day, and YY is the year.  Query the internal real-time clock.                                                                                                    |
| Т   | Set Trigger<br>Configuration | Tstart,<br>stop,<br>re-arm,<br>sync      | Configure an acquisition of scan data with the following parameters:  start is the start event and stop is the stop event  re-arm determines if the unit should continue acquiring after the first acquisition completes, where 1 is on and 0 is off.  sync determines if acquisition events should be synchronized with the internal timebases, where 1 is on and 0 is off.  Query the present trigger configuration                                                                                                    |

|    | Command                                       | Syntax                       | Description                                                                                                    |
|----|-----------------------------------------------|------------------------------|----------------------------------------------------------------------------------------------------|
| υ  | User Status                                   | Ureq                         | Request information about various internal conditions of the unit where req refers to one of the following request types:  0 - Query and clear the Event Status Register (ESR)  1 - Query the Status Byte Register (STB)  2 - Query and clear the Calibration Status Register (CSR)  3 - Query the current system settings  4 - Query the current High/Low/Last (HLL) Registers  5 - Query and clear the current High/Low/Last (HLL) Registers  6 - Query the Buffer Status String  7 - Query the assigned alarm outputs  8 - Query the configured channels  9 - Query the digital inputs  10 - Query the installed memory option  11 - Query the current alarm channels  12 - Query the Time/Date stamping of the last calibration  13 - Query the last scan read  14 - Query the product information |
|    |                                               |                              | 16 - Query the measuring parameters (MultiScan/1200 only) 17 - Query Root Mean Square (RMS) (MultiScan/1200 only)                                                                                                    |
|    |                                               |                              | 18 - Query the acquisition states and various system flags                                                                                                    |
| v  | Set User Terminator                           | Vval                         | Set the User Terminator value to any character whose numeric value (ASCII value) val is in the range 0 to 255.                                                                                                    |
|    |                                               | V?                           | Query the present User Terminator value.                                                                                                    |
| W# | Set Averaging Weight<br>(MultiScan/1200 only) | W#wt                         | Specify the number of samples to average in line cycle integration / high-speed multi-channel mode where wt is the averaging weight. Valid options for wt are: 1, 2, 4, 8, 16, 32 (default), 64, 128, and 256.                                                                                                    |
| Х  | Execute                                       | х                            | Execute preceding command string.                                                                                                    |
| Y  | Set Counts                                    | Ypre,<br>post,<br>stop<br>Y? | Set acquisition counts where pre is the Pre-Trigger count, post is the Post-Trigger count and stop is the Post-Stop count.  Query current acquisition count selections.                                                                                                    |
| С  | Command Extension Syntax                      |                              | Description                                                                                                    |
| ?  | Query                                         | ?                            | Query the present configuration or mode of the command preceding the ?                                                                                                    |

## Command Reference

The following pages provide the command set for the TempScan/1100 and MultiScan/1200. For each command, the command name, the descriptive name, and the command description are given. In turn, the command description includes the following format.

## **Command Description Format**

## Type

This item refers to the part of the system that the command acts upon. The defined *Types* are as follows:

- Acquisition: This command type refers to those commands which affect how the scans/channels
  are acquired.
- Buffer: This command type refers to those commands which affect the buffer operations and/or pointers.
- Calibration: This command type refers to those commands which affect instrument calibration.
- *Channel:* This command type refers to those commands which affect channel configuration and/or acquisition.
- System: This command type refers to those commands which affect general system functionality.

### Execution

This item refers to the point in time which an interpreted command is executed. The defined *Executions* are as follows:

- *Immediate:* This command execution indicates that the command will be executed immediately upon successful parsing of the command and instrument parameters.
- **Deferred:** This command execution indicates that the command will be saved and executed later (after successfully parsing and performing an *Execute* (**x**) command).

#### Banner

Most of the commands are used with both the TempScan/1100 and MultiScan/1200 units. However, in several instances, a banner like those shown below, will indicate whether a command is used with the TempScan/1100 unit only, or with the MultiScan/1200 unit only.

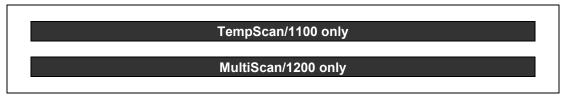

## The Commands

The following pages presents the API Command Reference for both the TempScan/1100 and MultiScan/1200 units in alphabetical order by command syntax.

# @ - Trigger On Command

| TYPE        | Acquisition |                              |  |
|-------------|-------------|------------------------------|--|
| EXECUTION   | Deferred    |                              |  |
| SYNTAX      | @           | Trigger upon receipt of an @ |  |
| DESCRIPTION |             |                              |  |

The *Trigger On* (@) command will start or stop the acquisition accordingly when the **start** or **stop** arguments of the *Set Trigger Configuration* (**T**) command is set to **1** (trigger on). The **T** command is used as a trigger source and follows the same rules as other trigger sources as defined by the **T** command.

The @ command is valid only when an acquisition is configured such that either the *Trigger* (trigger start event) and/or *Stop* (trigger stop event) is defined as the *Trigger On* (@) command. Otherwise, if this command is issued such that either the Trigger and/or Stop are not defined as the *Trigger On* (@) command, an error condition will occur.

### **EXAMPLE**

PRINT#1, "OUTPUT07;T1,1,0,0X" 

'Configure an acquisition with both *Trigger* and *Stop* being assigned the *Trigger On* (@) command

PRINT#1, "OUTPUT07; @X" Start the acquisition

SLEEP 10 'Wait 10 seconds to collect data

PRINT#1, "OUTPUT07; @X" Stop the acquisition

# \*B - Flush Acquisition Buffer

| TYPE        | Buffer    |                                                    |
|-------------|-----------|----------------------------------------------------|
| EXECUTION   | Immediate |                                                    |
| SYNTAX      | *B        | Flush any data currently in the Acquisition Buffer |
| DESCRIPTION |           |                                                    |

The Flush Acquisition Buffer (\*B) command will flush any data currently in the Acquisition Buffer. Upon execution of this command, all data currently in the buffer will be deleted and made unavailable to be read. This command should only be used when it is determined that the data in the buffer is no longer needed or may be corrupt. Once this command is executed, data in the buffer is irrevocably lost.

## **EXAMPLE**

PRINT#1, "SPOLL07"

INPUT#2, S%

IF (S% AND 128) = 128 THEN

PRINT#1,"OUTPUT07; \*BX"

ENDIF

- ' Serial Poll the unit
- ' Get the Serial Poll response
- ' Check for Buffer Overrun
- ' Data may be corrupt, flush the Acquisition Buffer

# \*C - Clear Channel Configuration

| TYPE        | Channel  |                                                                        |
|-------------|----------|------------------------------------------------------------------------|
| EXECUTION   | Deferred |                                                                        |
| SYNTAX      | *C       | Clear out the channel configuration so that no channels are configured |
| DESCRIPTION |          |                                                                        |

The Clear Channel Configuration (\*C) command will clear out the channel configuration so that no channels are configured. After this command has been performed, channel readings will be not be updated; therefore, no HLL or Acquisition Buffer updates will be performed until a new configuration is entered via the Configure Channels (C) command. This \*C command may be used when the present configuration is no longer acceptable and you wish to reconfigure channels from scratch.

## **EXAMPLE**

PRINT#1,"OUTPUT07; \*CX"
PRINT#1,"OUTPUT07; C1,1X"

- ' Clear all channel configurations
- 'Configure Channel 1 of thermocouple Type J

# \*F - Restore Factory Settings

| TYPE        | System    |                                       |  |
|-------------|-----------|---------------------------------------|--|
| EXECUTION   | Immediate |                                       |  |
| SYNTAX      | *F        | Restore unit to factory configuration |  |
| DESCRIPTION |           |                                       |  |

The Restore Factory Defaults (\*F) command may be used to restore the unit to the same configuration it had when it left the factory. Issuing this command will cause the unit to load the factory default configuration into the working configuration. This command may not be issued while an acquisition is configured since it will cause certain acquisition-dependent settings to change. Issuing this command while an acquisition is configured will cause a Command Conflict Error to occur.

For more information on the factory default configuration, see section *Power-Up Configuration* in the chapter *System Configuration*.

**Note:** Issuing the **\*F** command will cause any previously defined configuration to be irrevocably lost. The calibration factors for the master unit and its slaves, however, will remain intact.

### **EXAMPLE**

PRINT#1, "OUTPUT07;Q?T?Y?X"

PRINT#1, "ENTER07"

INPUT A\$

Q1,7,7,7,0 T0,3,0,0 Y100,1000,0

PRINT#1, "OUTPUT07; \*FX"

PRINT#1, "OUTPUT07;Q?T?Y?X"

PRINT#1, "ENTER07"

INPUT A\$

Q1,0,0,0,0 T0,0,0,0 Y0,0,0

- 'Retrieve some current configuration settings
- 'Get the settings
- 'Screen shows the current settings
- 'Restore factory default configuration
- 'Retrieve some current configuration settings
- 'Get the settings
- 'Screen shows the new settings

# \*G - Set RTD Gain Calibration Reference

| TempScan/1100 only |             |                                                                                                    |  |  |
|--------------------|-------------|----------------------------------------------------------------------------------------------------|--|--|
| TYPE               | Calibration |                                                                                                    |  |  |
| EXECUTION          | Immediate   |                                                                                                    |  |  |
| SYNTAX *Ggain      |             | Set RTD Gain Calibration reference point to specified number of ohms.  gain is the reference point in the form of a real number nnn.nn. |  |  |
|                    | G?          | Query the present reference point setting.                                                                                              |  |  |
| DESCRIPTION        |             |                                                                                                    |  |  |

RTD (Resistance Temperature Device) Gain Calibration requires a precision resistance source to be applied to Channel 1 of each RTD card being calibrated. The factory default reference resistance (invoked with reference point = 0.00) is 384.4 ohms (830.0°C).

The Set RTD Gain Calibration Reference (\*G) command allows you to change the reference resistance prior to calibrating the gain. This is useful if individual calibration labs have different precision resistance sources and when temperature measurement exclusivity at lower temperatures can be made even more accurate by calibrating at a lower reference point.

For more information on manually calibrating the TempScan/1100, see chapter System Calibration.

| nt to 247.04 ohms |
|-------------------|
|                   |
| unit              |
|                   |
| on Channel 1 of   |
| in master unit    |
|                   |
|                   |
|                   |

# \*K - Change Calibration Keyword

| TYPE      | Calibration |                                                                                                    |
|-----------|-------------|----------------------------------------------------------------------------------------------------|
| EXECUTION | Immediate   |                                                                                                    |
| SYNTAX    | *Kkey       | Change the calibration keyword, where <b>key</b> is the keyword in the form of a 5-digit number <b>nnnnn</b> . Therefore the password can be no longer than 5 characters. |

### **DESCRIPTION**

Note: This command is only for advanced users who perform their own calibration. It is not necessary for normal, everyday operation.

The Change Calibration Keyword (\*K) command allows the changing of the calibration keyword which is a user-defined password. This password is a safety feature to prevent unauthorized personnel from entering Calibration Mode and potentially altering calibration constants. The new keyword must be a 5-digit decimal number. Once the keyword is set, it will thereafter be used by the Enter Calibration Mode (K) command to determine entry into Calibration Mode.

For more information on manual calibration, see chapter System Calibration.

Note: This command is only valid when the calibration protection is disabled via the rear DIP microswitch 9.

## **EXAMPLE**

PRINT#1, "OUTPUT07;K12345X"

PRINT#1, "OUTPUT07;U2X"

PRINT#1, "ENTER07"

INPUT#2, C%

IF (C% AND 16) THEN

PRINT, "ERROR - INVALID KEYWORD" SLEEP 5

PRINT#1, "OUTPUT07;\*K67890X"

ENDIF

PRINT#1, "EX"

'Enter Calibration Mode. Keyword = 12345

'Check for keyword error

'Get the Calibration Status Register (CSR)

'If so, wait until keyword check jumper is disabled

'Enter new Keyword = 67890

' End Calibration Mode

# \*P - Adjust Calibration Card Pots

| TYPE        | Calibration |                                                                                                    |
|-------------|-------------|----------------------------------------------------------------------------------------------------|
| EXECUTION   | Immediate   |                                                                                                    |
| SYNTAX      | *Pchan      | Select voltage level to be enabled for adjustment. Valid options for <b>chan</b> are: <b>01</b> - Enable -4.4 Volt Source on calibration card, <b>02</b> - Enable +4.4 Volt Source on calibration card, and <b>03</b> - Select 0 Volts Ground. |
| DESCRIPTION |             |                                                                                                    |

# Note: This command is only for advanced users who perform their own calibration. It is not necessary for normal, everyday operation.

The Adjust Calibration Card Pots (\*P) command is used to enable the -4.4 Volt or +4.4 Volt source on the special calibration card to allow for their adjustment. A secondary, diagnostic use for this command is to program the channel sequencer to "sit" on a specified channel without changing address lines, accessing temperature sensors, or making/breaking relay contacts.

### **EXAMPLE**

PRINT#1, "OUTPUT07; K12345X"

PRINT#1, "OUTPUT07; \*P02X"

'Enable -4.4 Volt Source
'Adjust -4.4 Volt Source
'Enable +4.4 Volt Source
'Adjust +4.4 Volt Source
'Adjust +4.4 Volt Source
'Adjust +4.4 Volt Source
'Enable +6.4 Volt Source
'Enable +6.4 Volt Source
'Enable +6.4 Volt Source
'Enable +6.4 Volt Source
'Enable +6.4 Volt Source

## \*R - Reset Power-On

| TYPE        | System    |                                                 |
|-------------|-----------|-------------------------------------------------|
| EXECUTION   | Immediate |                                                 |
| SYNTAX      | *R        | Power-on reset. Equivalent to a hardware reset. |
| DESCRIPTION |           |                                                 |

The Reset Power-On (\*R) command has the same effect on the unit as removing and re-applying power. All buffer data and channel configurations are erased. Meanwhile, the IEEE 488 bus commands Device Clear (DCL) and Selected Device Clear (SDC) do not have this effect. They clear only the command input buffer, the output queue, and any pending commands.

Note: Because the Reset Power-On (\*R) command performs a full power-on reset, 3 or 4 seconds are required before you can communicate with the unit. A total of at least 5 seconds is required before normal operations can take place.

Note: Issuing the Set Power-Up Configuration (\*S) command \*S1 and then power-cycling the unit, or issuing the Reset Power-On (\*R) command will cause any previously defined configuration to be irrevocably lost. However, the calibration factors for the unit and its slaves will remain intact.

## EXAMPLE

PRINT#1,"OUTPUT07;\*RX"

SLEEP 4

WHILE (S% and 4) = 0

PRINT #1, "SPOLL07"

INPUT#2,S%

WEND

- 'Restore power-on settings to the unit
- 'Wait 4 seconds to restore communication
- ' Keep checking the Serial Poll response of the unit until it is ready

# \*S - Set Power-Up Configuration

| TYPE      | System    |                                                                                                    |
|-----------|-----------|----------------------------------------------------------------------------------------------------|
| EXECUTION | Immediate |                                                                                                    |
| SYNTAX    | *Smode    | Specify power-up configuration mode. Valid options for <b>mode</b> are: <b>0</b> - Power up under last known configuration (default). <b>1</b> - Power up under factory default configuration. |

#### **DESCRIPTION**

With the Set Power-Up Configuration (\*S) command, specifying the mode to be 0 will cause the unit to load its last known configuration when it is powered on or when the Reset Power-On (\*R) command is issued. The last known configuration will be exactly the same as the configuration it had when it was last powered down or a \*R command was issued. Specifying this mode will insure that the unit will always come up with the configuration which has most recently been defined. Using this mode is convenient if it is undesirable to reconfigure the unit every time it is powered up or a \*R command is issued.

Specifying the mode to be 1 will cause the unit to load the factory default configuration when it is powered on or when a \*R command is issued. Using this mode is the same as power-cycling the unit then issuing the *Restore Factory Settings* (\*F) command. For more information on the factory default configuration, see section *Power-Up Configuration* in the chapter *System Configuration*.

Note: Issuing the Set Power-Up Configuration (\*S) command \*S1 and then power-cycling the unit, or issuing the Reset Power-On (\*R) command will cause any previously defined configuration to be irrevocably lost. However, the calibration factors for the unit and its slaves will remain intact.

#### **EXAMPLE**

PRINT#1, "OUTPUT07;Q?T?Y?X"

PRINT#1, "ENTER07"

INPUT A\$

Q1,7,7,7,0 T1,3,0,0 Y100, 1000,0

PRINT#1, "OUTPUT07; \*S1X"

PRINT#1, "OUTPUT07; \*RX"

SLEEP 5

PRINT#1, "OUTPUT07;Q?T?Y?X"

PRINT#1, "ENTER07"

INPUT A\$

Q1,0,0,0,0 T0,0,0,0 Y0,0,0

- 'Retrieve some current configuration settings
- 'Get the settings
- 'Screen shows settings
- 'Configure to power up with factory defaults
- 'Reset the unit
- 'Wait for the unit to reset
- 'Retrieve some current configuration settings
- 'Get the settings
- 'Screen shows settings

# \*T - Set Scan Time Stamping

| TYPE      | System    |                                                                                                    |
|-----------|-----------|----------------------------------------------------------------------------------------------------|
| EXECUTION | Immediate |                                                                                                    |
| SYNTAX    | *Tstate   | Specify whether or not scan time stamping will be enabled. Valid options for <b>state</b> are: <b>0</b> - Disable scan time stamping (default), <b>1</b> - Enable absolute time stamping, and <b>2</b> - Enable relative time stamping. |

## The Set Seen Time Stamping (+T) command when enabled will append a Time/Date stamping to

The Set Scan Time Stamping (\*T) command, when enabled, will append a Time/Date stamping to each scan being output by the unit to the controller. This Time/Date output data can be in absolute or relative formats.

When Engineering Units format is selected via the Set Data Format (F) command:

- Absolute time stamping is in the format: hh:mm:ss.mil,MM/DD/YY.
- Relative time stamping is in the format: ±hh:mm:ss.mil,DDDDDDD. (Negative values indicate Pre-Trigger scans, whereas positive values indicate Post-Trigger scans.)

When Binary format is selected via the *Set Data Format* (**F**) command, the Time/Date stamping is returned as ten 8-bit bytes in 2h (two-digit hexadecimal) format, as follows:

- Absolute time stamping is in the format: hmstuvwMDY.
- Relative time stamping is in the format: hmstuvwDEF.

When ASCII Counts format is selected via the *Set Data Format* (**F**) command, the output data is interpreted as Engineering Units.

For more information on data formats, see section *Data Format Configuration* in the chapter *System Configuration*. For more information on time stamping, see section *Stamping Configuration* in the chapter *System Configuration*.

**Note:** Relative time stamping is not valid when you attempt to use it in conjunction with continuous, gap-free acquisitions with two timebases.

Note: With MultiScan/1200 only, time stamping is not valid in single-channel high-speed burst mode.

## **EXAMPLE**

**DESCRIPTION** 

PRINT#1,"OUTPUT07;\*T1X"

'Enable absolute time stamping
PRINT#1,"OUTPUT07;\*T2X"

'Enable relative time stamping
PRINT#1,"OUTPUT07;\*T0X"

'Disable scan time stamping

# \*W - Set Software Digital Filtering

|                                                                                                    |                                                                                                    | T 0 (4400 l        |  |
|----------------------------------------------------------------------------------------------------|----------------------------------------------------------------------------------------------------|--------------------|--|
|                                                                                                    |                                                                                                    | TempScan/1100 only |  |
| TYPE                                                                                                    | System                                                                                                    |                    |  |
| EXECUTION                                                                                                    | Deferred                                                                                                    |                    |  |
| SYNTAX                                                                                                    | *Wmode Specify whether or not software digital filtering for thermocouple cards will enabled. Valid options for mode are: 0 - Disable digital filtering for thermocouple cards, and 1 - Enable digital filtering for thermocouple cards (default). |                    |  |
| DESCRIPTION                                                                                                    |                                                                                                    |                    |  |
| As a standard feature, the TempScan/1100 employs an advanced software digital filter to ensure quiet and accurate thermocouple input. This feature is enabled as part of the factory default settings. Using the Set Software Digital Filtering (*W) command, this digital filtering feature can be disabled in order to improve reaction response time, or re-enabled to reinstate the feature.  Note: This feature is only valid for the TempTC/32B thermocouple scanning card for the TempScan/1100. |                                                                                                    |                    |  |
| EXAMPLE                                                                                                    |                                                                                                    |                    |  |
| PRINT#1,"OUT                                                                                                    | -                                                                                                    | 3                  |  |

# A - Assign Digital Alarm Output

| TYPE      | System            |                                                                                                    |
|-----------|-------------------|----------------------------------------------------------------------------------------------------|
| EXECUTION | Deferred          |                                                                                                    |
| SYNTAX    | Achans,<br>output | Set alarm condition where chans is the channel(s) to assign to the digital output.  chans may be in two forms: chan (for a single channel where 1 < chan < max) or first-last (for a range of channels where 1 < first < last < max), where max = 992 for the TempScan/1100 and max = 744 for the MultiScan/1200.  output is the digital output number with which to associate the channel(s), where 1 < output < 32. The value of 0 (null) will unassign a digital alarm condition by disassociating the channel(s) from any digital output. |
|           | A?                | Query channels assigned to digital output.                                                                                                    |

#### **DESCRIPTION**

The Assign Digital Alarm Output (A) command is used to assign alarm states of a particular channel, or range of channels, to individual outputs of the 32 available digital alarm outputs.

To use the alarms, the relevant channels must be part of the channel scan. After an acquisition has been configured and armed, the alarms will be enabled and monitored. Since alarming is totally independent of buffered operations, the assignment of trigger events or scan intervals is not required.

If preferred, an alarm event for a specific channel can be used as a stimulus for a digital (TTL) output signal. In turn, this signal can be used to set off an audible alarm (user-supplied) or to communicate to another device that the alarm state has occurred.

Thirty-two (32) digital alarm outputs are available via the TempScan/1100 or MultiScan/1200 rear-panel DB50 connector. Although analog input channels on the Exp/10A or Exp/11A expansion unit can be used to stimulate alarms, neither of these expansion units provides digital alarm outputs. Consequently, regardless of the number of connected expansion units, the TempScan/1100 or MultiScan/1200 system can only provide 32 digital alarm outputs.

**Note:** To enable alarm monitoring prior to, or have an alarm condition serve as, the *Trigger* or *Stop* event, you must first configure the acquisition with at least one *Pre-Trigger* scan.

#### **EXAMPLE**

PRINT#1,"OUTPUT07;C1-32, 1,
-100.0, 100.0, 1.0X"

PRINT#1,"OUTPUT07;A1,1X"

PRINT#1,"OUTPUT07;A2-16,2X"

PRINT#1,"OUTPUT07;A17-25,3X"

PRINT#1,"OUTPUT07;A26-32,32X"

- 'Configure Channels 1 32 with a low setpoint of -100.0, a high setpoint of 100.0, and a hysteresis of 1.0
- 'Assign Channel 1 alarm to digital output 1
- 'Assign Channels 2 16 alarms to digital output 2
- 'Assign Channels 17 25 alarms to digital output 3
- 'Assign Channels 26 32 alarms to digital output 32

# A# - Set Scan Alarm Stamping

| TYPE        | System   |                                                                                                    |
|-------------|----------|----------------------------------------------------------------------------------------------------|
| EXECUTION   | Deferred |                                                                                                    |
| SYNTAX      | A#state  | Specify whether or not scan alarm stamping will be enabled. Valid options for <b>state</b> are: <b>0</b> - Disable scan alarm stamping (default), and <b>1</b> - Enable scan alarm stamping. |
| DESCRIPTION |          |                                                                                                    |

The Set Scan Alarm Stamping (A#) command, when enabled, is used to stamp the alarm states of the 32 digital alarm outputs to the end of each scan as the scans occur in real time. The alarm status consists of 32 bits, grouped into four 8-bit bytes: Bits 07-00, 15-08, 23-16, and 31-24. Each of these 32 bits is identified with a 1

In the following data formats, the alarm status will be stamped to each scan in the corresponding patterns:

• Binary Low-High-Byte format: Four 8-bit Bytes 1 through 4, where:

Byte 1: Bits 07 through 00.

signifying alarm on, or a 0 signifying alarm off.

Byte 2: Bits 15 through 08.

Byte 3: Bits 23 through 16.

Byte 4: Bits 31 through 24.

• Binary High-Low-Byte format: Four 8-bit Bytes 1 through 4, where:

Byte 1: Bits 15 through 08.

Byte 2: Bits 07 through 00.

Byte 3: Bits 31 through 24.

Byte 4: Bits 23 through 16.

ASCII format: Four 8-bit bytes in Binary format converted to twelve bytes in printable ASCII format:

TwwwTxxxTyyyTzzz, where:

T = User terminator.

www = Three-digit decimal value of Bits 07 through 00.

**xxx** = Three-digit decimal value of Bits 15 through 08.

yyy = Three-digit decimal value of Bits 23 through 16.

zzz = Three-digit decimal value of Bits 31 through 24.

For more information on alarm stamping, see section *Stamping Configuration* in the section *System Configuration*.

**Note:** In an 8-bit byte, Bits 00 through 07 correspond to digital input/output (DIO) lines 1 through 8. Also, Bit *n* corresponds to the decimal value  $2^n$  (where *n* is an integer from 00 to 07).

**Note:** With MultiScan/1200 only, alarm stamping is not valid in single-channel high-speed burst mode, since alarms are not monitored.

**Note:** If digital input stamping has also been enabled via the *Set Digital Input Stamping* (T#) command, then the digital input states will be stamped after the scan alarm output states have been stamped.

Note: Data in Binary format is not printable. The Binary data must be converted to ASCII format for printability.

## **EXAMPLE**

PRINT#1, "OUTPUT07; A#1X" PRINT#1, "OUTPUT07; A#0X" 'Enable scan alarm stamping

'Disable scan alarm stamping

# **C** - Configure Channels

| TYPE        | Channel                                               |                                                                                                    |
|-------------|-------------------------------------------------------|----------------------------------------------------------------------------------------------------|
| EXECUTION   | Deferred                                              |                                                                                                    |
| SYNTAX      | Cchans,<br>type[,<br>[lowsp],<br>[highsp],<br>[hyst]] | Configure the channels for the master unit and its slave units. chans and type are required arguments, while lowsp, highsp and hyst are optional.  chans may be in two forms: chan (for a single channel where 1 \le chan \le max) or first-last (for a range of channels where 1 \le first \le last \le max), where max = 992 for the TempScan/1100 and max = 744 for the MultiScan/1200. The chassis is chan = 0. |
|             |                                                       | type is the type to assign to those channels. The value of 0 (null) will remove the affected channel from the scan group.                                                                                                    |
|             | C?                                                    | Query current channel configuration.                                                                                                    |
| DECODIDEION | ·                                                     |                                                                                                    |

#### **DESCRIPTION**

The optional arguments **lowsp**, **highsp** and **hyst** are the low setpoint, high setpoint and hysteresis values, respectively, for the *Configure Channels* (C) command. These arguments are only needed if it is desired to configure alarms on the specified channel(s). The format for these optional arguments follow the rules for readings input defined under the *Set Data Format* (F) command.

The channel **type** is used by the unit to determine how a certain channels readings are to be interpreted. Because of this fact, defining the channel type is critical to the proper configuration of the channel. Each channel must be assigned a channel type in order for it to be included in the scan group. Assigning a channel type of **0** will remove that channel from the scan group. Reserved types are non-assignable types that are reserved to the internal processes of the unit. Among these types, **90** and **91** are reserved for chassis calibration. Note that specifying a reserved type will cause an error.

Note: Specifying a reserved type will cause an error.

Note: Since the Configure Channels (C) command is a deferred command, the channel(s) will not actually be configured until the Execute (X) command is processed. Also, since the configuring of channels takes a good deal of processor time, it is recommended that as many Configure Channels (C) commands should be placed on one command line as possible. This will avoid unnecessary processing time overhead when configuring many channels.

The following table outlines the channel types for the TempScan/1100 and the MultiScan/1200 units:

| Channel Types | TempScan/1100 Description        | MultiScan/1200 Description |
|---------------|----------------------------------|----------------------------|
| 0             | Null                             | Null                       |
| 1-9           | Thermocouple Card                | Thermocouple Card          |
| 10            | Thermocouple Card                | (N/A)                      |
| 11            | Thermocouple Card and Volts Card | Volts Card                 |
| 12,13,14      | Volts Card                       | Volts Card                 |
| 15            | Reserved                         | Reserved                   |
| 16,17,18      | RTD Card                         | Reserved                   |
| 19            | RTD Card                         | (N/A)                      |
| 20            | Reserved                         | High-Voltage Card          |
| 21,22         | (N/A)                            | High-Voltage Card          |
| 23,24,25,26   | (N/A)                            | Volts Card                 |
| 27            | (N/A)                            | (N/A)                      |
| 28,29         | (N/A)                            | High-Voltage Card          |
| 30            | Reserved                         | High-Voltage Card          |
| 31-50         | Thermocouple Card                | Thermocouple Card          |
| 51-59         | Thermocouple Card                | (N/A)                      |
| 60-99         | Reserved                         | Reserved                   |
| 111-127       | Reserved                         | Reserved                   |

See the following tables for details:

## Thermocouple Scanning Cards

|                                                                          | Assignable Channel Types                                     |                                                        |                                 |                                                                                     |       |                                                    |
|--------------------------------------------------------------------------|--------------------------------------------------------------|--------------------------------------------------------|---------------------------------|-------------------------------------------------------------------------------------|-------|----------------------------------------------------|
|                                                                          | For Troubleshooting purposes only, not for normal operation. |                                                        |                                 |                                                                                     |       |                                                    |
|                                                                          |                                                              | These special types are valid only in degrees Celsius. |                                 |                                                                                     |       |                                                    |
| Thermocouple<br>Type                                                     | Normal<br>Operation                                          | Same as normal operation but                           | sensor adj<br>(i.e. raw A/      | Without temperature<br>sensor adjustment<br>(i.e. raw A/D input of<br>the T/C type) |       | Temp.<br>sensor<br>values only,<br>not linearized  |
|                                                                          |                                                              | without<br>temperature<br>sensor<br>adjustment         | (Temp<br>Scan<br>/1100<br>only) | (Multi<br>Scan<br>/1200<br>only)                                                    |       | (i.e. raw A/D<br>input of the<br>temp.<br>sensors) |
| J                                                                        | 1                                                            | 31                                                     | 51                              | 40                                                                                  | 41    | 50                                                 |
| K                                                                        | 2                                                            | 32                                                     | 52                              | 40                                                                                  | 42    | 50                                                 |
| Т                                                                        | 3                                                            | 33                                                     | 53                              | 40                                                                                  | 43    | 50                                                 |
| E                                                                        | 4                                                            | 34                                                     | 54                              | 40                                                                                  | 44    | 50                                                 |
| R                                                                        | 5                                                            | 35                                                     | 55                              | 40                                                                                  | 45    | 50                                                 |
| S                                                                        | 6                                                            | 36                                                     | 56                              | 40                                                                                  | 46    | 50                                                 |
| В                                                                        | 7                                                            | 37                                                     | 57                              | 40                                                                                  | 47    | 50                                                 |
| N (14 gauge)                                                             | 8                                                            | 38                                                     | 58                              | 40                                                                                  | 48    | 50                                                 |
| N (28 gauge)                                                             | 9                                                            | 39                                                     | 59                              | 40                                                                                  | 49    | 50                                                 |
| 100 mV with<br>hardware<br>range<br>checking<br>(TempScan<br>/1100 only) | 10                                                           | (N/A)                                                  | (N                              | /A)                                                                                 | (N/A) | (N/A)                                              |
| 100 mV without hardware range checking (TempScan /1100 only)             | 11                                                           | (N/A)                                                  | (N.                             | /A)                                                                                 | (N/A) | (N/A)                                              |

## **Volts Scanning Cards**

|            | Assignable Channel Types |                           |  |  |
|------------|--------------------------|---------------------------|--|--|
| Volts Type | Normal Operation         |                           |  |  |
| (Range)    | (TempScan<br>/1100 only) | (MultiScan<br>/1200 only) |  |  |
| 100 mV DC  | 11                       | 11                        |  |  |
| 1 V DC     | 12                       | 12                        |  |  |
| 5 V DC     | 13                       | 13                        |  |  |
| 10 V DC    | 14                       | 14                        |  |  |
| 100 mV AC  | (N/A)                    | 23                        |  |  |
| 1 V AC     | (N/A)                    | 24                        |  |  |
| 5 V AC     | (N/A)                    | 25                        |  |  |
| 10 V AC    | (N/A)                    | 26                        |  |  |

# High-Voltage Scanning Cards

|              | Assignable Channel Types |  |
|--------------|--------------------------|--|
| High-Voltage | Normal Operation         |  |
| Type (Range) | (Multi Scan /1200 only)  |  |
| 2.5 V DC     | 20                       |  |
| 25 V DC      | 21                       |  |
| 250 V DC     | 22                       |  |
| 2.5 V AC     | 28                       |  |
| 25 V AC      | 29                       |  |
| 250 V AC     | 30                       |  |

## RTD Card Types

|            | Assignable Channel Types |                  |  |
|------------|--------------------------|------------------|--|
| RTD Type   | Normal<br>Operation      | Raw A/D<br>Input |  |
|            | (Temp Scar               | n /1100 only)    |  |
| 3-Wire RTD | 16                       | 18               |  |
| 4-Wire RTD | 17                       | 19               |  |

## **EXAMPLE**

PRINT#1, "OUTPUT07; F0,0X"

PRINT#1, "OUTPUT07;\*C"

PRINT#1,"OUTPUT07;C1,1,-100.0, 100.0, 0.5"

PRINT#1, "OUTPUT07; C33-34, 11"

PRINT#1, "OUTPUT07; C65, 2"

PRINT#1, "OUTPUT07;X"

PRINT#1, "OUTPUT07; U13X"

PRINT#1, "ENTER07"

INPUT A\$

+0034.40

-0103.00

+0012.30

+0004.60

'Set Data Format to Engineering Units, degrees C

'Clear current channel configuration

 $^{\circ}$  Configure channel for Type J thermocouple with low setpoint of -100.0  $^{\circ}$ C, high setpoint of 100.0  $^{\circ}$ C and hysteresis of 0.5  $^{\circ}$ C

 Configure Channels 33 and 34 for Volts type (100 mV range) and no setpoints

' Configure Channel 65 for Type K thermocouple with no setpoints

' Execute the above configuration (The unit is now scanning the above configuration)

' Get the last readings of configured channels

'Retrieve response

'Screen shows the last readings

# C# - Select Card

| TYPE        | Calibration |                                                                                                    |
|-------------|-------------|----------------------------------------------------------------------------------------------------|
| EXECUTION   | Immediate   |                                                                                                    |
| SYNTAX      | C#card      | Select the card from which subsequent QC? and U12 interrogation will retrieve information. Valid options for card are: 0 - Selects the chassis, 1 - Selects the card in the master unit, 2 - Selects the 1st slave card, 3 - Selects the 2nd slave card, 4 - Selects the 3rd slave card, etc, 30 - Selects the 29th slave card, and 31 - Selects the 30th slave card. |
| DESCRIPTION | _           |                                                                                                    |

Using the *Select Card* (C#) command with a number from the range 1-31 for the parameter card, will cause subsequent *Query Card Data* (QC?) and *User Status* (U12) commands to return the calibration factors of the cards by themselves. To return the calibration factors of the cards as part of the system, select a number from the range 101-131.

## **EXAMPLE**

| PRINT#1, "OUTPUT07;C#0X"   | 'Select chassis                                                                                                    |
|----------------------------|----------------------------------------------------------------------------------------------------|
| PRINT#1, "OUTPUT07;QC?X"   | 'Read chassis calibration factors                                                                                        |
| PRINT#1, "ENTER07"         |                                                                                                    |
| INPUT #2, A\$              |                                                                                                    |
| PRINT#1, "OUTPUT07;C#5X"   | ' Select the fourth slave card - 5                                                                                       |
| PRINT#1, "OUTPUT07;U12X"   | 'Read back the Time/Date that card 5 was last calibrated                                                                 |
| PRINT#1, "ENTER07"         |                                                                                                    |
| INPUT #2, A\$              |                                                                                                    |
| PRINT#1, "OUTPUT07;C#105X" | <ul> <li>Select the fourth slave card in order to read back the<br/>calibration factors as part of the system</li> </ul> |
| PRINT#1, "OUTPUT07;QC?X"   | 'Read back the system calibration factors of card 5                                                                      |
| PRINT#1, "ENTER07"         |                                                                                                    |
| INPUT #2, A\$              |                                                                                                    |
|                            |                                                                                                    |

# D# - Set Relay Make Time

| MultiScan/1200 only |          |                                                                                                    |  |  |
|---------------------|----------|----------------------------------------------------------------------------------------------------|--|--|
| TYPE                | System   |                                                                                                    |  |  |
| EXECUTION           | Deferred |                                                                                                    |  |  |
| SYNTAX              | D#make   | Specify how long to wait after closing a channel relay before reading valid data, where make is the number of 520.833-microsecond intervals. |  |  |
| DESCRIPTION         |          |                                                                                                    |  |  |

The Set Relay Make Time (D#) command allows the user to increase the delay between closing a relay and reading valid channel data. The system powerup default is: make = 6 = 3.125 milliseconds.

If common mode voltages on adjacent channels are widely dissimilar, reading inaccuracies can result. This inaccuracy is due to inadequate settling time at the instrumentation amplifier when the unit is scanning between channels. To eliminate these inaccuracies, the settling time can be increased using the D# command as shown in the example below.

#### **EXAMPLE**

PRINT#1, "OUTPUT07;M#0X"

PRINT#1, "OUTPUT07;W#32X"

PRINT#1, "OUTPUT07;D#12X"

PRINT#1, "OUTPUT07;Y0,10,0X"

PRINT#1, "OUTPUT07;C1-360,1X

PRINT#1, "OUTPUT07;T1,8,0,0X"

PRINT#1, "OUTPUT07;T1,8,0,0X"

PRINT#1, "OUTPUT07;@X"

'Select line cycle integration/high-speed multichannel mode

'Select line cycle integration/high-speed multichannel mode

'Select line cycle integration/high-speed multichannel mode

'Select line cycle integration/high-speed multichannel mode

'Select line cycle integration/high-speed multichannel mode

'Select line cycle integration/high-speed multichannel mode

'Select line cycle integration/high-speed multichannel mode

'Select number of samples = 32

'Set Relay Make Time = 12 = 6.25 milliseconds

'Select number of samples = 32

'Set Relay Make Time = 12 = 6.25 milliseconds

'Select number of samples = 32

'Set Relay Make Time = 12 = 6.25 milliseconds

'Select number of samples = 32

'Set Relay Make Time = 12 = 6.25 milliseconds

'Select number of samples = 32

'Set Relay Make Time = 12 = 6.25 milliseconds

'Select number of samples = 32

'Set Relay Make Time = 12 = 6.25 milliseconds

'Select number of samples = 32

'Set Relay Make Time = 12 = 6.25 milliseconds

'Select number of samples = 32

'Set Relay Make Time = 12 = 6.25 milliseconds

'Select number of samples = 32

'Set Relay Make Time = 12 = 6.25 milliseconds

'Select number of samples = 32

'Set Relay Make Time = 12 = 6.25 milliseconds

'Select number of samples = 32

'Set Relay Make Time = 12 = 6.25 milliseconds

'Select number of samples = 32

'Set Relay Make Time = 12 = 6.25 milliseconds

'Select number of samples = 32

'Set Relay Make Time = 12 = 6.25 milliseconds

'Select number of samples = 32

'Set Relay Make Time = 12 = 6.25 milliseconds

'Select number of samples = 32

'Set Relay Make Time = 12 = 6.25 milliseconds

'Select number of samples = 32

'Set Relay Make Time = 12 = 6.25 milliseconds

'Set Relay Make Time = 12 = 6.25 milliseconds

'Set Relay Make Time = 12 = 6.25 milliseconds

'Set Relay Make Time = 12 = 6.25 mi

# **E** - End Calibration Mode

| TYPE        | Calibration |                            |
|-------------|-------------|----------------------------|
| EXECUTION   | Immediate   |                            |
| SYNTAX      | Е           | Terminate Calibration Mode |
| DESCRIPTION |             |                            |

Note: This command is only for advanced users who perform their own calibration. It is not necessary for normal, everyday operation.

To use this command the unit must be in *Calibration Mode*. The *End Calibration Mode* (**E**) command is then used to take the unit out of *Calibration Mode*. Once this command has been executed the unit will no longer be in *Calibration Mode* and the *Enter Calibration Mode* (**K**) command must be issued to re-enter *Calibration Mode*.

For more information on manual calibration, see chapter System Calibration.

| EXAMPLE  |                        |                                                                                                    |
|----------|------------------------|----------------------------------------------------------------------------------------------------|
|          |                        |                                                                                                    |
| PRINT#1, | "OUTPUT07;K12345X"     | 'Enter Calibration Mode                                                                             |
|          |                        | 'Apply precision voltage                                                                            |
| PRINT#1, | "OUTPUT07;H545X"       | 'Will calculate offsets for slave card 17 (TempScan/1100)                                           |
|          |                        | 'Wait for command to complete                                                                       |
|          |                        | 'Apply precision voltage of -50.0 mV                                                                |
| PRINT#1, | "OUTPUT07;G545,1X"     | <ul> <li>Calibrate negative gain for thermocouple, for slave card 17<br/>(TempScan/1100)</li> </ul> |
|          |                        | 'Wait for command to complete                                                                       |
|          |                        | 'Apply precision voltage of +50.0 mV                                                                |
| PRINT#1, | "OUTPUT07;G545,1X"     | <ul> <li>Calibrate positive gain for thermocouple, for slave card 17<br/>(TempScan/1100)</li> </ul> |
|          |                        | 'Wait for command to complete                                                                       |
|          |                        | 'Apply temperature of 90.0 °C                                                                       |
| PRINT#1, | "OUTPUT07;J21,2,90.0X" | <ul> <li>Calibrate cold junction offset for Channel 21 on the master<br/>unit card</li> </ul>       |
|          |                        | 'Wait for command to complete                                                                       |
|          |                        | 'Remove precision voltage                                                                           |
| PRINT#1, | "OUTPUT07;EX"          | ' End <i>Calibration Mode</i>                                                                       |
|          |                        |                                                                                                    |

# **E?** - Query Error Status

| TYPE      | System    |                                                                                                    |  |
|-----------|-----------|----------------------------------------------------------------------------------------------------|--|
| EXECUTION | Immediate |                                                                                                    |  |
| SYNTAX    | E?        | Returns present error condition with one of the following error codes:  E128 – Command Conflict Error.  E032 – Open Thermocouple or Range Error.  E016 – Trigger Overrun.  E008 – Calibration Error.  E004 – Channel Configuration Error. |  |
|           |           | E002 – Invalid Device Dependent Command Option (IDDCO). E001 – Invalid Device Dependent Command (IDDC). E000 - No error has occurred.                                                                                                    |  |

#### DESCRIPTION

When an error has occurred, the *ERROR* LED indicator on the front panel of the unit turns on. The *Query Error Status* (E?) command is used to determine the present error condition, as stored in the 8-bit byte of the Error Source Register (ESC). After the execution of an E? command, the unit responds with one of the following error codes:

- E128: Command Conflict Error (ESC Bit 7). This error indicates that an issued command is in conflict with other issued commands or with the current configuration. This error usually occurs when an issued command cannot be performed because it is incompatible with the current state of the unit.
- E032: Open Thermocouple or Range Error (ESC Bit 5). This error occurs when the hardware circuitry detects an open thermocouple, or the software routines detect either that the input A/D data has reached its maximum value or the input data has exceeded its linearization limits.
- E016: Trigger Overrun (ESC Bit 4). This error occurs when more than one Trigger (trigger start event) or
  more than one Stop (trigger stop event) occurs during one Trigger Block acquisition, or when when an
  unexpected Trigger occurs.
- E008: Calibration Error (ESC Bit 3). This error occurs when the calibration is inappropriate or has failed. The Error Indicator Bits (Bits 0 to 5) in the Calibration Status Register (CSR) together map to this bit.
- E004: Channel Configuration Error (ESC Bit 2). This error indicates that a channel has been inappropriately configured, either because the channel is not present or because the specified channel type is incompatible with the scanning card type installed.
- E002: Invalid Device Dependent Command Option (IDDCO) (ESC Bit 1). This error occurs when a command parameter is out of range or missing.
- E001: Invalid Device Dependent Command (IDDC) (ESC Bit 0). This indicates a command syntax error.
- E000: No error has occurred.

After the execution of a *Query Error Status* (E?) command, most error conditions are cleared. Error conditions may also be cleared by issuing the following *User Status* (U) command to the unit: U0 – Query and clear the Event Status Register (ESR). The *ERROR* LED indicator will remain on until an E? or U0 command is executed to clear the error condition.

| EXAMPLES         |                                              |                                                                                                    |
|------------------|----------------------------------------------|----------------------------------------------------------------------------------------------------|
| PRINT#1,         | "CLEAR07" "OUTPUT07;E?X" "ENTER07" A\$       | 'Reset the unit 'Request error status  'Display shows E000, no errors occurred                                                                                                    |
| PRINT#1,         | "OUTPUT07;K3 X" "OUTPUT07;E?X" "ENTER07" A\$ | <ul> <li>Send illegal command option. (Note: ERROR LED indicator turns on)</li> <li>Request error status. (Note: ERROR LED indicator turns off)</li> <li>Displays E002 (Invalid Device Dependent Command Option)</li> </ul> |
| PRINT AS<br>E002 |                                              | Displays E002 (Invalid Device Dependent Command Option)                                                                                                    |

# F - Set Data Format

| TYPE        | System           |                                                                                                    |  |  |
|-------------|------------------|----------------------------------------------------------------------------------------------------|--|--|
| EXECUTION   | Deferred         | Deferred                                                                                                    |  |  |
| SYNTAX      | Fengr,<br>format | Configure the input and output formats.  engr converts the raw data to the engineering units with which you prefer to work. Valid options are: 0 - degrees Celsius (default), 1 - degrees Fahrenheit, 2 - degrees Rankine, 3 - degrees Kelvin, and 4 - Volts.  format places the readings in a format with which you prefer to work. Valid options are: 0 - Engineering Units (default), 1 - Binary (Low/High Byte), 2 - Binary (High/Low Byte), and 3 - Counts (ASCII). |  |  |
|             | F?               | Query the data format.                                                                                                    |  |  |
| DESCRIPTION |                  |                                                                                                    |  |  |

The Set Data Format (F) command configures the input and output data format for data transmissions with the unit, and requires two arguments. The first argument engr refers to the specific Engineering Units if applicable,

The following tables list the valid data input and output formats for Engineering Units, Binary, and Counts.

## Data Input Formats

and the second argument format refers to the reading format.

| Data Type       | Engineering Units        | Binary                                |               | Counts             |  |
|-----------------|--------------------------|---------------------------------------|---------------|--------------------|--|
| Data Type       | Engineering onits        | High/Low Byte                         | Low/High Byte | Counts             |  |
|                 | °C <b>xxxx</b>           |                                       |               |                    |  |
| Temperature     | xxxx.xx °F               | (Intern                               | otod oo       | +xxxxx             |  |
| Temperature     | <b>хххххх</b> °R         | (Interpreted as<br>Engineering Units) |               | <u> </u>           |  |
|                 | xxxx.xx °K               |                                       |               |                    |  |
| Volts           | +xxx.xxxxx               |                                       |               | $\pm$ xxxxx        |  |
| Time/Date       | hh:mm:ss.t,              | (Interpreted as                       |               | (Interpreted as    |  |
| (Absolute)      | MM/DD/YY                 | Engineering Units)                    |               | Engineering Units) |  |
| Timebase        | hh:mm:ss.t               | (Interpreted as<br>Engineering Units) |               | (Interpreted as    |  |
| (Scan Interval) | 1111 • 111111 • 1313 • C |                                       |               | Engineering Units) |  |

## Data Output Formats

| Data Tuna                     | Engineering Unite         | Binary                                |               | Counts                                |  |
|-------------------------------|---------------------------|---------------------------------------|---------------|---------------------------------------|--|
| Data Type                     | Engineering Units         | High/Low Byte                         | Low/High Byte | Counts                                |  |
|                               | °C <b>xxxx</b>            |                                       | L/H           |                                       |  |
| Temperature                   | xxxx.xx °F                | H/L                                   |               | <u>+</u> xxxxx                        |  |
| remperature                   | xxxx.xx °R                | н/ п                                  |               |                                       |  |
|                               | xxxx.xx °K                |                                       |               |                                       |  |
| Volts                         | +xxx.xxxxx                | H/L                                   | L/H           | $\pm$ xxxxx                           |  |
| Time/Date Stamp<br>(Absolute) | hh:mm:ss.mil,<br>MM/DD/YY | hmstuvwMDY                            |               | (Interpreted as<br>Engineering Units) |  |
| Time/Date Stamp<br>(Relative) | +hh:mm:ss.mil, DDDDDDDD   | hmstuvwDEF                            |               | (Interpreted as<br>Engineering Units) |  |
| Timebase<br>(Scan Interval)   | hh:mm:ss.t                | (Interpreted as<br>Engineering Units) |               | (Interpreted as<br>Engineering Units) |  |

### Data Input & Output Legend

| Legend | Engineering Units     | Binary              | Counts          |
|--------|-----------------------|---------------------|-----------------|
|        | x = ASCII digit       | H = high order byte |                 |
|        | <b>hh</b> = hours     | L = low order byte  |                 |
|        | mm = minutes          | h = hours           |                 |
|        | ss = seconds          | m = minutes         |                 |
|        | t = tenths            | s = seconds         | ACCII diait     |
|        | mil = milliseconds    | tuvw = microseconds | x = ASCII digit |
|        | MM = months           | M = months          |                 |
|        | DD = days             | D = days            |                 |
|        | YY = years            | Y = years           |                 |
|        | <b>DDDDDDD</b> = days | <b>DEF</b> = days   |                 |

When the unit is inputting or outputting data, it first references the current reading format. For example, if <code>format</code> is 0 (Engineering Units), it will then reference the current settings of the engineering units and then perform the necessary conversion. However, data readings are only converted to the specified engineering units if the associated channel type is a channel that supports those engineering units. For example if the specified channel is a volts channel and the engineering units is 0 (°C), then the reading will be interpreted as volts, not a temperature in °C.

The following table shows the effect of the *Set Data Format* (**F**) command on reading input/output formats for the commands and queries over which it has control.

## Reading Formats

| Commands       | Engineering Units | Bin               | Counts            |        |
|----------------|-------------------|-------------------|-------------------|--------|
| Commanus       | Engineering onits | High/Low Byte     | Low/High Byte     | Counts |
| C,C?,L,L?,U8   | Engineering Units | Engineering Units | Engineering Units | Counts |
| R,R#,U4,U5,U13 | Engineering Units | Binary (High/Low) | Binary (Low/High) | Counts |

For more information on data formats, see section *Data Format Configuration* in the chapter *System Configuration*.

## **EXAMPLES**

| PRINT#1, "OUTPUT07:F0,0X"                  | ' Set the Engineering Units to °C and the reading format to Engineering Units |
|--------------------------------------------|-------------------------------------------------------------------------------|
| PRINT#1, "OUTPUT07;C1,1,-100.0,100.0,1.0X" | 'Set points and hysteresis interpreted as °C                                  |
| PRINT#1, "OUTPUT07; U4X"                   | 'Retrieve High/Low/Last readings                                              |
| PRINT#1, "ENTERO7"                         | <ul> <li>Returned readings are in Engineering °C format</li> </ul>            |
| LINE INPUT #2, A\$                         |                                                                               |
| PRINT A\$                                  |                                                                               |
|                                            |                                                                               |
| PRINT#1, "OUTPUT07;F1,1X"                  | Set the Engineering Units to F and reading<br>format to Binary Low/High Byte  |
| PRINT#1, "OUTPUT07;C1,1,-100.0,100.0,1.0X" | ' Set points and hysteresis interpreted as °F                                 |
| PRINT#1, "OUTPUT07;U4X"                    | 'Retrieve High/Low/Last readings                                              |
| PRINT#1, "ENTER07"                         | 'Returned readings in Binary Low/High format                                  |
| LINE INPUT #2, A\$                         |                                                                               |
| PRINT AS                                   |                                                                               |

# F# - Set Burst Mode Frequency

| MultiScan/1200 only |          |                                                                                                    |
|---------------------|----------|----------------------------------------------------------------------------------------------------|
| TYPE                | System   |                                                                                                    |
| EXECUTION           | Deferred |                                                                                                    |
| SYNTAX              | F#freq   | Select burst mode sampling frequency where <b>freq</b> is a real number and where <b>38.5</b> $\leq$ <b>freq</b> $\leq$ <b>20000.0</b> Hertz (default). |
| DESCRIPTION         | •        |                                                                                                    |

# The Set Burst Mode Frequency (F#) command is used to select the channel sampling frequency when the MultiScan/1200 is in single-channel high-speed burst mode. For more information on burst mode, see section Measuring Modes (MultiScan/1200 Only) in the chapter System Configuration.

For AC measurements where the RMS (Root Mean Square) value is to be returned via the following *User Status* (U) command – Query measuring mode parameters (U16) – it is your responsibility to program a frequency which will yield a sufficient whole even number of samples per line cycle in order to compute the RMS accurately. In general, for AC measurements, the frequency should equal (2n \* 60) Hz where n is a positive integer.

For more information on MultiScan/1200 measuring mode parameters, see section *Measuring Modes* (*MultiScan/1200 Only*) in the chapter *System Configuration*, and see commands *Set Measuring Mode* (M#) and *Set Averaging Weight* (W#).

#### **EXAMPLE**

PRINT#1, "OUTPUT07;F#15000.0X" PRINT#1, "OUTPUT07;F#100.5X"

- ' Select 15 KHz sampling frequency
- ' Select 100.5 Hz sampling frequency

## **G** - Calibrate Channel Gain

| TYPE<br>EXECUTION | Calibration<br>Immediate |                                                                                                    |
|-------------------|--------------------------|----------------------------------------------------------------------------------------------------|
| SYNTAX            | Gchan,<br>type           | Calibrate the correction gain constants for given option card where chan is the channel number such that 1 ≤ chan ≤ max, where max = 992 for the TempScan/1100 and max = 744 for the MultiScan/1200. The chassis is chan = 0.  type is the channel type. |
| DESCRIPTION       |                          |                                                                                                    |

# Note: This command is only for advanced users who perform their own calibration. It is not necessary for normal, everyday operation.

Active only in *Calibration Mode*, the *Calibrate Channel Gain* (G) command is used to calibrate the correction gain constants for a given scanning card. The channel gain value is necessary in order for the internal firmware to accurately interpret readings coming from the input channels. This command will take the parameters **chan** and **type** and will calculate the gain based on the present channel input voltage.

For more information on manual calibration, see chapter System Calibration.

**Note:** To achieve correct results, this command must be issued twice. First, with a negative input voltage and next, with a positive input voltage. Each time the command has been issued, the precision voltage source must remain at its value until the *TRIGGER* LED indicator stops flashing.

| EXAMPLE                     |                                                                                                    |
|-----------------------------|----------------------------------------------------------------------------------------------------|
|                             |                                                                                                    |
| PRINT#1, "OUTPUT07;K12345X" | 'Enter Calibration Mode                                                                                |
|                             | 'Apply negative precision voltage                                                                      |
| PRINT#1, "OUTPUT07;G524,1"  | <ul> <li>Calculate negative gain for thermocouple card on slave<br/>card 16 (TempScan/1100)</li> </ul> |
|                             | 'Wait for command to complete                                                                          |
|                             | ' Apply positive precision voltage                                                                     |
| PRINT#1, "OUTPUT07;G524,1"  | <ul> <li>Calculate positive gain for thermocouple card on slave<br/>card 16 (TempScan/1100)</li> </ul> |
|                             | 'Wait for command to complete                                                                          |
|                             | 'Remove precision voltage                                                                              |
| PRINT#1, "OUTPUT07;EX"      | <sup>'</sup> End <i>Calibration Mode</i>                                                               |
|                             |                                                                                                    |

## **H** - Calibrate Channel Offset

| TYPE        | Calibration |                                                                                                    |
|-------------|-------------|----------------------------------------------------------------------------------------------------|
| EXECUTION   | Immediate   |                                                                                                    |
| SYNTAX      | Hchan       | Calibrate the correction offset constants for given option card where <b>chan</b> is the channel number such that $1 \le chan \le max$ , where $max = 992$ for the TempScan/1100 and $max = 744$ for the MultiScan/1200. The chassis is $chan = 0$ . |
| DESCRIPTION |             |                                                                                                    |

# Note: This command is only for advanced users who perform their own calibration. It is not necessary for normal, everyday operation.

Active only in *Calibration Mode*, the *Calibrate Channel Offset* (H) command is used to calibrate the correction offset constants for a given scanning card. The channel offset values are necessary in order for the internal firmware to accurately interpret readings coming from the input channels. This command will take the parameter **chan** and calculate the offsets based on the present channel input voltage.

For more information on manual calibration, see chapter System Calibration.

**Note:** To achieve correct results, a short must be connected across the desired channel before performing this command. After the command has been issued, the precision voltage source must remain at its value at least until the *TRIGGER* LED indicator stops flashing.

| EXAMPLE                       |                                                      |
|-------------------------------|------------------------------------------------------|
| DDTN##1 NOVERDY##0F vr1024FV# | (Fater Oalthardian Made                              |
| PRINT#1, "OUTPUT07;K12345X"   | ' Enter Calibration Mode                             |
|                               | 'Connect short across the desired channel            |
| PRINT#1, "OUTPUT07;H524X"     | 'Calculate offsets for slave card 16 (TempScan/1100) |
|                               | 'Wait for command to complete                        |
|                               | 'Remove precision voltage                            |
| PRINT#1, "OUTPUT07;EX"        | ' End Calibration Mode                               |
|                               |                                                      |

## I - Set Scan Interval

| TYPE        | Acquisition |                                                                                                    |
|-------------|-------------|----------------------------------------------------------------------------------------------------|
| EXECUTION   | Deferred    |                                                                                                    |
| SYNTAX      | Inorm,      | Set the two configurable scan intervals of the unit where norm and acq are the normal and acquisition scan intervals which have the form:  hh:mm:ss.t where hh is hours, mm is minutes, ss is seconds, and t is tenths of a second. |
|             | I?          | Query scan interval selection.                                                                                                    |
| DESCRIPTION |             |                                                                                                    |

The Set Scan Interval (I) command is used to set the following two types of scan intervals:

- Normal Scan Interval. The normal scan interval is used when the TempScan/1100 or MultiScan/1200 unit
  is acquiring scans before the Trigger (trigger start event) has occurred, or after the Stop (trigger stop event)
  has occurred. These two scanning regions are called the Pre-Trigger scan and the Post-Stop scan,
  respectively.
- Acquisition Scan Interval. The acquisition scan interval is used when the TempScan/1100 or MultiScan/1200 unit is acquiring scans after the Trigger (trigger start event) has occurred, but before the Stop (trigger stop event) has occurred. This middle scanning region is called the Post-Trigger scan.

The norm and acq arguments represent the normal and acquisition scan intervals, respectively.

The scan interval can also be set to run at the *minimum scan interval*, yielding the fastest scan rate that the current system configuration will allow. This is referred to as *fast mode*. Either the *normal* or *acquisition scan interval* can be set to *fast mode*, by specifying the following scan interval – 00:00:00.0 – in the I command.

When the I command is interrogated by the unit, the unit will determine, by examining its current channel configuration, if it is capable of running at the desired interval. If the unit determines that it is not capable of running at the desired interval, it will automatically default to *fast mode* for the interval(s) in question. It will also issue a Command Conflict Error to inform you that it is not running at the user-specified interval.

The scan interval can be programmed from a 24-hour period to a 0.1-second period in increments of 0.1 second. In addition to setting the scan interval to zero, if the scan interval is programmed for a value less than the unit is capable of running at, the unit will also default to *fast mode*.

For more information on scan intervals, see section Scan Configuration in the chapter System Configuration.

### **EXAMPLE**

PRINT#1, OUTPUT07;I01:00:00.0, 00:00:00.0X PRINT#1, OUTPUT07;I?X PRINT#1, ENTER07 LINE INPUT #2, I\$ PRINT I\$

I01:00:00.0,00:00:00.0

- ' Set *normal* scan interval to once every hour and acquisition scan interval to fast mode
- ' Query the current scan intervals
- 'Screen shows the current scan intervals

# **I#** - Set Digital Input Stamping

| TYPE      | System   |                                                                                                    |
|-----------|----------|----------------------------------------------------------------------------------------------------|
| EXECUTION | Deferred |                                                                                                    |
| SYNTAX    | I#state  | Specify whether or not digital input stamping will be enabled. Valid options for state are: 0 - Disable digital input stamping (default), and 1 - Enable digital input stamping. |

### **DESCRIPTION**

The Set Digital Input Stamping (I#) command, when enabled, is used to stamp the digital input states of the 8 digital inputs to the end of each scan as the scans occur in real time. The digital input status consists of 16 bits, grouped into two 8-bit bytes: Bits 07-00 and 15-08, where Bits 15-08 are always inactive. Consequently, each of the 8 Bits 07-00 is identified with a 1 signifying input on, or a 0 signifying input off, while each of the 8 Bits 15-08 is identified with a 0 (off).

In the following data formats, the digital input status will be stamped to each scan in the corresponding patterns:

• Binary Low-High-Byte format: Two 8-bit Bytes 1 and 2, where:

Byte 1: Bits 07 through 00. Byte 2: Bits 15 through 08.

Binary High-Low-Byte format: Two 8-bit Bytes 1 and 2, where:

Byte 1: Bits 15 through 08. Byte 2: Bits 07 through 00.

• ASCII format: Two 8-bit bytes in Binary format converted to eight bytes in printable ASCII format:

TxxxT000, where:

T = User terminator.

**xxx** = Three-digit decimal value of Bits 07 through 00.

For more information on digital input stamping, see section *Stamping Configuration* in the section *System Configuration*.

**Note:** In an 8-bit byte, Bits 00 through 07 correspond to digital input/output (DIO) lines 1 through 8. Also, Bit *n* corresponds to the decimal value  $2^n$  (where *n* is an integer from 00 to 07).

Note: If scan alarm stamping has also been enabled via the Set Scan Alarm Stamping (A#) command, then the digital input states will be stamped after the scan alarm output states have been stamped.

Note: Data in Binary format is not printable. The Binary data must be converted to ASCII format for printability.

## **EXAMPLE**

## J - Calibrate Cold Junction Offset

| TYPE        | Calibration             |                                                                                                    |
|-------------|-------------------------|----------------------------------------------------------------------------------------------------|
| EXECUTION   | Immediate               |                                                                                                    |
| SYNTAX      | Jchan,<br>type,<br>temp | Calibrate the cold-junction offsets for cold-junction compensation of the thermocouple signals where chan is the channel number such that 1 ≤ chan ≤ max, where max = 992 for the TempScan/1100 and max = 744 for the MultiScan/1200.  type is the thermocouple channel type.  temp is the reference temperature currently being applied to the selected channel, with the form nnn · n in degrees ° C. |
| DESCRIPTION |                         |                                                                                                    |

# Note: This command is only for advanced users who perform their own calibration. It is not necessary for normal, everyday operation.

Active only in *Calibration Mode*, the *Calibrate Cold Junction Offset* (J) command is used to calibrate the cold junction offsets for cold-junction compensation of the thermocouple signals. Each thermocouple input channel has associated with it one of these temperature sensors. Although calibrated at the factory, these temperature sensors are subject to component aging which may affect their accuracy over time. The function of the J command is to allow the adjusting of the internal firmware to compensate for the affects of component aging.

Since there are 4 cold junction temperature sensors associated with 32 temperature input channels, it is necessary to select 4 channels. Each channel is associated with one of the 4 cold junction temperature sensors in order to calibrate all cold junction temperature sensors on a given card.

For more information on manual calibration, see chapter System Calibration.

**Note:** To achieve correct results, four separate channels on each card must be supplied with an accurate thermocouple signal of known warm junction temperature before performing this command. After the command has been issued, the applied thermocouple signal must remain at its value until the *TRIGGER* LED indicator stops flashing.

Note: The parameter type is the same channel type that is used with the Configure Channels (C) command.

| ΕX | ΑN | IPI | _E |
|----|----|-----|----|
|    |    |     |    |

| PRINT#1, "OUTPUT07;K12345X"       | 'Enter Calibration Mode                                                                                                    |
|-----------------------------------|----------------------------------------------------------------------------------------------------|
|                                   | 'Apply precision temperature                                                                                                    |
| PRINT#1, "OUTPUT07;J812,2,101.7X" | 'Compute cold junction offset for the temperature sensor associated with the type K thermocouple on channel 1 of slave card 25 at 101.7°C |
|                                   | Wait for command to complete                                                                                                    |
|                                   | 'Remove precision temperature                                                                                                    |
| PRINT#1, "OUTPUT07;EX"            | ' End <i>Calibration Mode</i>                                                                                                    |

## K - Enter Calibration Mode

| TYPE        | Calibration |                                                                                                    |
|-------------|-------------|----------------------------------------------------------------------------------------------------|
| EXECUTION   | Immediate   |                                                                                                    |
| SYNTAX      | Kkey        | Enter <i>Calibration Mode</i> if the keyword (or password) is correct, where <b>key</b> is the keyword in the form of a 5-digit number <b>nnnnn</b> . Therefore the password can be no longer than 5 characters. |
|             | K?          | Query Kkey as defined above.                                                                                                    |
| DESCRIPTION |             |                                                                                                    |

Note: This command is only for advanced users who perform their own calibration. It is not necessary for normal, everyday operation.

The Enter Calibration Mode (K) command places the unit into Calibration Mode. While in Calibration Mode the unit may be calibrated using any of the defined calibration commands. In addition, all other commands are valid during Calibration Mode. However, if the unit is not in Calibration Mode, none of the defined calibration commands are valid, and an error condition will be generated if any of these commands are issued.

The **K** command requires a pre-defined keyword as a parameter. This keyword must match the existing keyword definition in order to enter *Calibration Mode*. If the keyword is not correct, *Calibration Mode* will not be entered and no calibration commands will be processed.

For more information on manual calibration, see chapter System Calibration.

Note: If the keyword becomes lost or forgotten a new keyword can be issued with the Change Calibration Keyword (\*K) command.

| EXAMPLE                         |                                                                                   |
|---------------------------------|-----------------------------------------------------------------------------------|
|                                 |                                                                                   |
| PRINT#1, "OUTPUT07;K12345X"     | 'Enter Calibration Mode with the keyword 12345                                    |
| PRINT#1, "OUTPUT07;U2X"         | ' Check for keyword error                                                         |
| PRINT#1, "ENTER07"              |                                                                                   |
| INPUT#2, C%                     | 'Get the Calibration Status Register (CSR)                                        |
| IF (C% AND 16) THEN             | ' Check for a keyword error                                                       |
| PRINT, "ERROR - INVALID KEYWORD | ) <i>II</i>                                                                       |
| HALT                            | ' If there is an error, stop execution                                            |
| ENDIF                           | 'Connect short across desired channel                                             |
| PRINT#1, "OUTPUT10; H524X"      | 'Calculate offset for slave card 16 (TempScan/1100)                               |
|                                 | 'Wait for command to complete                                                     |
|                                 | 'Wait until TRIGGER LED indicator stops flashing                                  |
|                                 | 'Apply negative precision voltage                                                 |
| PRINT#1, "OUTPUT10;G524,1X"     | <ul> <li>Calculate negative gain for slave card 16<br/>(TempScan/1100)</li> </ul> |
|                                 | 'Wait for command to complete                                                     |
|                                 | 'Apply positive precision voltage                                                 |
| PRINT#1, "OUTPUT10;G524,1X"     | <ul> <li>Calculate positive gain for slave card 16<br/>(TempScan/1100)</li> </ul> |
|                                 | 'Wait for command to complete                                                     |
|                                 | 'Remove precision voltage                                                         |
| PRINT#1, "EX"                   | <sup>'</sup> End <i>Calibration Mode</i>                                          |
|                                 |                                                                                   |

# L - Set Trigger Level

| TYPE      | Channel                  |                                                                                                    |
|-----------|--------------------------|----------------------------------------------------------------------------------------------------|
| EXECUTION | Deferred                 |                                                                                                    |
| SYNTAX    | Lchan,<br>level,<br>hyst | Sets the level against which the testing of channel readings should be performed where chan is the channel number such that 1 ≤ chan ≤ max, where max = 992 for the TempScan/1100 and max = 744 for the MultiScan/1200.  1evel is the level against which the readings are tested to determine if the level has been exceeded.  hyst is the hysteresis level. |
|           | L?                       | Query the current level settings                                                                                                    |

#### DESCRIPTION

The Set Trigger Level (L) command simply sets the level against which the testing of channel readings should be performed. The Set Trigger Configuration (T) command should be used to configure whether the level condition should be tested for going above the specified level or below the specified level.

The parameter <code>level</code> is the value, which, if exceeded by going above or below it as defined, generates a <code>Trigger</code> (trigger start event) or <code>Stop</code> (trigger stop event). The parameter <code>hyst</code> is the hysteresis value that, with <code>level</code>, is used to test whether the level condition still persists. The level condition will persist until the channel readings no longer exceed the level as specified. Further, in order to come out of the level condition, the channel readings must retreat from the exceeded level value by the amount of the hysteresis value. The temperature and volts format for the <code>level</code> and <code>hyst</code> arguments follow the rules defined under the <code>Set Data Format</code> (F) command and in the section <code>Data Format Configuration</code> in the chapter <code>System Configuration</code>.

**Note:** The Set Trigger Level (L) command is only valid for Trigger Types 4 and 5, as defined by the Set Trigger Configuration (T) command.

## **EXAMPLE**

PRINT#1, "OUTPUT07;F0,0X"

'Set the Engineering Units format to be degrees C

PRINT#1, "OUTPUT07;L1,100.0,10.0X"

'Set the level channel to be Channel 1 at a level 100.0

"C with a hysteresis of 10.0 °C

PRINT#1, "OUTPUT07;L?X"

'Read the current level setting

PRINT#1, "ENTER07"

LINE INPUT #2, L\$

PRINT L\$

L001,+0100.0,+0010.0

PRINT#1, "OUTPUT07;T4,5,0,0X"

'Set the Engineering Units format to be degrees C

'Set the Engineering Units format to be degrees C

'Set the level channel to be Channel 1 at a level 100.0

"C with a hysteresis of 10.0 °C

'Read the current level settings

'The screen shows the current level settings

'Set the Trigger on channel going above the level and set the Stop on the channel going below the level

# L# - Set Scan Rate

| TempScan/1100 only                                                                                                    |          |                                                                                                    |
|----------------------------------------------------------------------------------------------------|----------|----------------------------------------------------------------------------------------------------|
| TYPE                                                                                                    | System   |                                                                                                    |
| EXECUTION                                                                                                    | Deferred |                                                                                                    |
| SYNTAX                                                                                                    | L#rate   | Specify whether to select the optional slow scan rate or to select the default fast scan. Valid options for rate are: 0 - Select fast scan rate (default), and 1 - Select slow scan rate. |
| DESCRIPTION                                                                                                    |          |                                                                                                    |
| Although the TempScan/1100 factory default setting is <i>fast scan rate</i> , the <i>Set Scan Rate</i> ( <b>L</b> #) command can program the scan rate to be reduced by a factor of 4 (from 16 readings per line cycle to 4 readings per line cycle). This <i>slow scan rate</i> feature allows for increased settling time when measuring signals with long wire lengths. Using this <b>L</b> # command, the fast scan rate can also be reinstated. |          |                                                                                                    |
| EXAMPLE                                                                                                    |          |                                                                                                    |
|                                                                                                    |          |                                                                                                    |

# M - Set SRQ Mask

| TYPE      | System   |                                       |                                                                                                    |
|-----------|----------|---------------------------------------|----------------------------------------------------------------------------------------------------|
| EXECUTION | Deferred |                                       |                                                                                                    |
| SYNTAX    | Mmask    | controller of certain conditions, whe | BRQ) mechanism to inform the IEEE 488 are mask is in the form of the number is summed from the following conditions:  004 - SRQ on Ready  002 - SRQ on Trigger Event  001 - SRQ on Alarm  000 - Clear SRQ Mask |
|           | M?       | Query the SRQ mask.                   |                                                                                                    |

### **DESCRIPTION**

The Set SRQ Mask (M) command uses the IEEE 488 Service Request (SRQ) mechanism to inform the IEEE 488 bus controller of the existence of several conditions in the Service Request Enable Register (SRE). The bits in the SRE represent an exact image of the bits in the Status Byte Register (STB) except for the Request for Service Bit (RQS, Bit 6) or Master Summary Status Bit (MSS, Bit 6). When a condition is set in the STB, its image bit is checked in the SRE. If the image bit is enabled, the unit will generate a Service Request (SRQ).

Multiple conditions can be enabled simultaneously. If multiple conditions are contained within the same command string, each Set SRQ Mask (M) command should be followed by the Execute (X) command. Otherwise, since the resulting SRQ Mask register value is the logical ORed value, or sum, of the individual values sent, the entire summed value of all the desired conditions may be sent within one Set SRQ Mask (M) command. The programmed SRQ Mask remains enabled until it is cleared by the receipt of a M000 command, the receipt of a Reset Power-On (\*R) command, or the detection of a Device Clear (DCL) or Selected Device Clear (SDC).

The following list outlines the possible conditions of the Service Request Enable Register (SRE), as reflected in the Status Byte Register (STB).

- M128: SRQ on Buffer Overrun (SRE Bit 7). Sending this command will cause the unit to generate a Service Request when it has detected that an overrun of the Acquisition Buffer has occurred.
- M032: SRQ on Event Detected (SRE Bit 5). Sending this command will cause the unit to generate a
  Service Request when at least one of the defined events in the Event Status Register (ESR) has occurred.
- M016: SRQ on Message Available (SRE Bit 4). Sending this command will cause the unit to generate a Service Request when there is data available in the output queue to be read.
- M008: SRQ on Scan Available (SRE Bit 3). Sending this command will cause the unit to generate a Service Request when at least one acquisition scan is available in the Acquisition Buffer to be read.
- M004: SRQ on Ready (SRE Bit 2). Sending this command will cause the unit to generate a Service Request when the unit has completed executing a set of commands and is ready to process another command from the IEEE 488 bus controller.
- M002: SRQ on Trigger Event (SRE Bit 1). Sending this command will cause the unit to generate a Service Request when it has detected a valid *Trigger* (trigger start event) or *Stop* (trigger stop event) from the programmed trigger source.
- M001: SRQ on Alarm (SRE Bit 0). Sending this command will cause the unit to generate a Service Request when it has detected a valid alarm condition.
- M000: This is the power-on default mask value. Sending this command disables the unit from generating Service Requests by clearing the entire mask of the Service Request Enable Register (SRE) to zero.

For more information, see section Status-Reporting & Mask Registers in the chapter System Operation.

### **EXAMPLE**

PRINT#1, "OUTPUT07; M0X"

'Clear the Service Request Enable Register (SRE)

'Set the unit to SRQ on Alarm or Trigger (003 = 002 + 001)

# M# - Set Measuring Mode

| MultiScan/1200 only |          |                                                                                                    |  |  |
|---------------------|----------|----------------------------------------------------------------------------------------------------|--|--|
| TYPE                | System   |                                                                                                    |  |  |
| EXECUTION           | Deferred |                                                                                                    |  |  |
| SYNTAX              | M#mode   | Specify measuring mode. Valid options for <b>mode</b> are: 0 - Line-cycle integration / high-speed multi-channel mode, and 1 - Single-channel high-speed burst mode. |  |  |
| DESCRIPTION         |          |                                                                                                    |  |  |

#### DESCRIPTION

The Set Measuring Mode (M#) command selects one of the two basic internal measuring modes supported by the MultiScan/1200 unit:

- Line-Cycle Integration / High-Speed Multi-Channel (or Default) Mode. In the line-cycle integration / high-speed multi-channel mode, the MultiScan/1200 samples channel data at 1.92 kHz or once every 520.83 μs. You can select the number of samples over which to average in order to accomplish noise filtering.
- **Single-Channel High-Speed Burst Mode.** In the single-channel burst mode, the MultiScan/1200 collects data in user-defined multiples of 256 samples at a user-defined sampling frequency between 38.5 Hz and 20.0 kHz

For more information on MultiScan/1200 measuring mode parameters, see section *Measuring Modes* (MultiScan/1200 Only) in the chapter System Configuration, and see commands Set Burst Mode Frequency (F#) and Set Averaging Weight (W#).

### **EXAMPLES**

| PRINT#1, | "OUTPUT07;M#0X"       | ' Select Line Cycle Integration/High-Speed Multi-Channel Mode |
|----------|-----------------------|---------------------------------------------------------------|
| PRINT#1, | "OUTPUT07;W#32X"      | 'Select number of samples = 32                                |
| PRINT#1, | "OUTPUT07;Y0,10,0X"   | 'Setup to read 10 Post-Trigger scans                          |
| PRINT#1, | "OUTPUT07;C1-3,1X"    | 'Enable Channels 1 - 3 for thermocouples Type J               |
| PRINT#1, | "OUTPUT07;T1,8,0,0X"  | ' Arm the unit                                                |
| PRINT#1, | "OUTPUT07;@X"         | 'Trigger unit and collect scans                               |
|          |                       |                                                               |
| PRINT#1, | "OUTPUT07;M#1X"       | ' Select Single Channel High-Speed Burst Mode                 |
| PRINT#1, | "OUTPUT07;F#10000.0X" | 'Set sampling frequency = 10 KHz                              |
| PRINT#1, | "OUTPUT07;Y0,4096,0X" | 'Set count to take a 1.0-megabyte amount of samples           |
| PRINT#1, | "OUTPUT07;C1,26X"     | 'Select Channel 1 for reading 250 Volts AC samples            |
| PRINT#1, | "OUTPUT07;T1,8,0,0X"  | ' Arm the unit                                                |
| PRINT#1, | "OUTPUT07;@X"         | 'Trigger unit and collect scans                               |
|          |                       |                                                               |

### N - Set Event Mask

| TYPE      | System   |                                                                                                    |                                                                                                    |
|-----------|----------|----------------------------------------------------------------------------------------------------|----------------------------------------------------------------------------------------------------|
| EXECUTION | Deferred |                                                                                                    |                                                                                                    |
| SYNTAX    | Nmask    | Directly sets the Event Status Enable I form of the number nnn such that 0 following conditions:  128 – ESB on Power On  064 – ESB on Buffer 75% Full  032 – ESB on Command Error  016 – ESB on Execution Error  008 – ESB on Device Dependent Error | 000 ≤ nnn ≤ 255 is summed from the<br>004 – ESB on Query Error<br>002 – ESB on Stop Event<br>001 – ESB on Acquisition complete<br>000 – ESB on Clear Event Mask |
|           | N?       | Query the Event mask.                                                                                                    |                                                                                                    |

#### DESCRIPTION

The Set Event Mask (N) command directly sets the Event Status Enable Register (ESE) which in turn, determines which Event Status Register (ESR) conditions are enabled to generate the Event Status Register Bit (ESR Bit 5 or ESB) in the Status Byte Register (STB). The bits in the ESE represent an exact image of the bits in the ESR. When a condition is set in the ESR, its image bit is checked in the ESE. If any image bits are enabled, the bits in the ESR will be mapped into the ESR Bit 5 (or ESB) in the STB.

Multiple conditions can be enabled simultaneously. If multiple conditions are contained within the same command string, each *Set Event Mask* (N) command should be followed by the *Execute* (X) command. Otherwise, since the resulting Event Mask register value is the logical *ORed* value, or sum, of the individual values sent, the entire summed value of all the desired conditions may be sent within one *Set Event Mask* (N) command. The programmed Event Mask remains enabled until it is cleared by the receipt of a N000 command, or the receipt of a *Reset Power-On* (\*R) command.

The following list outlines the possible conditions of the Event Status Enable Register (ESE), as reflected in the Event Status Register (ESR):

- N128: ESB on Power On (ESE Bit 7). Sending this command will allow the setting of the ESB when the unit is first powered up or when the Reset Power-On (\*R) command is issued.
- N064: ESB on Buffer 75% Full (ESE Bit 6). Sending this command will allow the setting of the ESB when the Acquisition Buffer has been filled to at least 75% of its capacity.
- N032: ESB on Command Error (ESE Bit 5). Sending this command will allow the setting of the ESB when an illegal command or command syntax error is detected.
- N016: ESB on Execution Error (ESE Bit 4). Sending this command will allow the setting of the ESB when
  one of several errors has occurred during the execution of a command.
- N008: ESB on Device Dependent Error (ESE Bit 3). Sending this command will allow the setting of the ESB when a conflict error has occurred. A conflict error is generated when a command cannot execute correctly because it would interfere with other commands or settings.
- N004: ESB on Query Error (ESE Bit 2). Sending this command will allow the setting of the ESB when the
  controller has attempted to read from the output queue when no response is present or pending, or when a
  response has been lost. Data may be lost when too much data is requested to be buffered in the queue,
  where the controller has sent a new query before reading the response to a prior query.
- N002: ESB on Stop Event (ESE Bit 1). Sending this command will allow the setting of the ESB when the
  user-defined Stop (trigger stop event) of a configured acquisition has been satisfied.
- N001: ESB on Acquisition Complete (ESE Bit 0). Sending this command will allow the setting of the ESB when the acquisition operation has been completed.
- N000: This is the power-on default mask value. Sending this command clears the entire mask of the Event Status Enable (ESE) Register to zero.

For more information, see section Status-Reporting & Mask Registers in the chapter System Operation.

### **EXAMPLE**

PRINT#1, "OUTPUT07;N0X"

'Clear the Event Status Enable Register (ESE)

'Enable ESB on detection of Stop Event or Acquisition Complete

(003 = 002 + 001)

# O - Set Digital Outputs

| TYPE        | System                               |                                                                                                    |
|-------------|--------------------------------------|----------------------------------------------------------------------------------------------------|
| EXECUTION   | Immediate                            |                                                                                                    |
| SYNTAX      | Obank1,<br>bank2,<br>bank3,<br>bank4 | Set any of the 32 digital outputs, grouped into four 8-bit banks, to a specified setting, where <b>bankn</b> (for $n = 1, 2, 3, 4$ ) is an argument in the form of the number <b>nnn</b> such that $000 \le nnn \le 255$ when converted to binary format represents the desired settings for the 8-bit bank. |
|             | 0?                                   | Query current state of digital output.                                                                                                    |
| DESCRIPTION |                                      |                                                                                                    |

Located on the TempScan/1100 or MultiScan/1200 rear panel, the DB50 digital I/O connector provides eight (8) digital input lines and thirty-two (32) digital output lines. The Set Digital Outputs (O) command allows you to force any of the 32 digital outputs, grouped into four 8-bit banks, to a specific setting. For each digital output, you can specify whether the bit should be cleared with a 0 (active low, logic false) or set with a 1 (active high, logic true).

The Set Digital Outputs (O) command will override the current alarm output status as set via the Assign Alarm Output (A) command. However, if it is desired not to affect a certain bank (for example, to preserve the alarm output states), a value of 999 can be used for the argument for that bank. This will effectively "mask off" that bank from being updated.

The Bank to Digital Output mapping is as follows:

Bank 1 (Byte 1): Digital Outputs (Bits) 07 through 00. Bank 2 (Byte 2): Digital Outputs (Bits) 15 through 08. Bank 3 (Byte 3): Digital Outputs (Bits) 23 through 16. Bank 4 (Byte 4): Digital Outputs (Bits) 31 through 24.

Each argument **bankn** represents the desired bitmapping for the corresponding bank of digital outputs. The argument is a decimal number, which, when converted to binary format, represents the desired settings for that bank of digital outputs. For example, an argument of **201** for **bank2** would be interpreted in binary as **11001001** as follows:

| Argument         |                                                  | 201 = 128 + 64 + 8 + 1 |     |     |      |     |     |      |
|------------------|--------------------------------------------------|------------------------|-----|-----|------|-----|-----|------|
| Decimal Values   | 128                                              | 64                     | 0   | 0   | 8    | 0   | 0   | 1    |
| Active High/Low  | High                                             | High                   | Low | Low | High | Low | Low | High |
| Logical Value    | 1                                                | 1                      | 0   | 0   | 1    | 0   | 0   | 1    |
| Bit              | 15                                               | 14                     | 13  | 12  | 11   | 10  | 09  | 08   |
| Digital I/O Line | 16                                               | 15                     | 14  | 13  | 12   | 11  | 10  | 09   |
| Digital Outputs  | Digital Outputs Lines 16, 15, 12 and 09 are set. |                        |     |     |      |     |     |      |

For more information on digital outputs, see section Digital I/O Configuration in the chapter TempScan/1100 & MultiScan/1200, or see section Digital I/O Configuration in the chapter System Configuration.

**Note:** In an 8-bit byte, Bits 00 through 07 correspond to digital input/output (DIO) lines 1 through 8. Also, Bit *n* corresponds to the decimal value  $2^n$  (where *n* is an integer from 00 to 07).

### **EXAMPLE**

PRINT#1, "OUTPUT07;0?X"

' Get the current state of the digital output banks

PRINT#1, "ENTER07"

LINE INPUT #2, N\$

PRINT N\$

'Screen shows the current state of the banks

0128,255,065,024

PRINT#1, "OUTPUT07;0000,999,076,234X"

' Set Banks 1, 3, and 4

PRINT#1, "OUTPUT07;O?X"

' Get the new state of the digital output banks

PRINT#1, "ENTER07" LINE INPUT #2, O\$

'Screen shows the new state of the banks

PRINT OS

' Note that Bank 2 did not change

0000,255,076,234

# P - Program Trigger Times

| TYPE        | Channel         |                                                                                                    |
|-------------|-----------------|----------------------------------------------------------------------------------------------------|
| EXECUTION   | Deferred        |                                                                                                    |
| SYNTAX      | Pstart,<br>stop | Set the <i>Trigger</i> and/or <i>Stop</i> times for an acquisition configured for start and/or stop on absolute time, where start and stop are in the standard  Time/Date input format: hh:mm:ss:t,MM/DD/YY where hh is in hours,  mm is in minutes, ss is in seconds, t is in tenths of a second, MM is the month, DD is the day, and YY is the year. |
|             | P?              | Query current start and stop times in the form: Pstart, stop                                                                                                    |
| DESCRIPTION | •               |                                                                                                    |

The Program Trigger Times (P) command is used to specify the Trigger (trigger start event) and/or Stop (trigger stop event) times for an acquisition that is configured for a start and/or stop on absolute time, as set via the Set Trigger Configuration (T) command. If only the start time is needed, the stop argument should be set to 00:00:00.00,00/00/00. Likewise, if only the stop time is needed, the start argument should be set to 00:00:00.00/00/00.

In addition to the ability to start/stop on a particular Time/Date, the unit has the ability to start/stop at a particular Time, independent of the Date. If the Date for the start/stop Time is of no concern, then the Date portion of the Time/Date field should be set to 00/00/00. In this way, the unit can start or stop an acquisition at a particular Time regardless of the Date. This feature is particularly useful when using the *Auto Re-arm* feature of the unit where, for example, data can be collected at a particular time each day for a number of days without user intervention.

### **EXAMPLE**

PRINT#1, "OUTPUT07; S12:54:00.0,01/01/98X"
PRINT#1, "OUTPUT07; P01:00:00.0,01/01/98,
02:00:00.0,01/01/98X"
PRINT#1, "OUTPUT07; T11,11,0,0X"

- ' Set the internal real-time clock of the unit
- ' Set start (1:00 am) and stop (2:00 am) acquisition times
- 'Configure for start/stop on absolute time

# **Q** - Set Query Terminator

| TYPE      | System                                   |                                                                                                    |
|-----------|------------------------------------------|----------------------------------------------------------------------------------------------------|
| EXECUTION | Deferred                                 |                                                                                                    |
| SYNTAX    | Qresp,<br>hll,<br>scan,<br>block,<br>sep | Set the query terminators via the following parameters: resp is the response terminator, hll is the channel terminator, scan is the scan terminator, and block is the Trigger Block terminator.  sep is the separator terminator which determines whether or not a separator character should be used. Valid options for sep are: 0 - Place no separators in returned buffered scan data when it is read, and 1 - Place a separator whose value is determined by the current Set User Terminator (V) command setting into the returned buffer data when it is read. |
|           | Q?                                       | Query current terminator settings.                                                                                                    |

#### **DESCRIPTION**

The Set Query Terminator (Q) command is used to set the data output terminators via the following parameters – resp, hll, scan, block, and sep. Each of the first four arguments may be defined with one of the following terminator types, where USER is the user-defined User Terminator corresponding to the ASCII decimal value val, as defined by the Set User Terminator (V) command:

| Terminator | Terminator I | Description | Terminator | Terminator Description |        |
|------------|--------------|-------------|------------|------------------------|--------|
| Туре       | IEEE-488     | Serial      | Type       | IEEE-488               | Serial |
| 0          | (None)       | (None)      |            |                        |        |
| 1          | CR LF/EOI    | CR LF       | 6          | CR                     | CR     |
| 2          | CR LF        | CR LF       | 7          | LF/EOI                 | LF     |
| 3          | LF CR/EOI    | LF CR       | 8          | LF                     | LF     |
| 4          | LF CR        | LF CR       | 9          | USER/EOI               | USER   |
| 5          | CR/EOI       | CR          | 10         | USER                   | USER   |

The first argument resp specifies the response terminator for general purpose queries which do not request High/Low/Last or Acquisition Buffer data. The second argument hll specifies the channel terminator to be used for High/Low/Last (HLL) Registers query requests. The third argument scan specifies the terminator which will follow each scan that is output for Acquisition Buffer query requests, except when following the last scan in the *Trigger Block*. In this case, the next argument block specifies the terminator which will follow each *Trigger Block*. The last argument sep specifies whether or not a reading separator character should be placed between each returned reading in the Acquisition Buffer scan data. Like the USER terminator, this separator is a user-defined User Terminator with the ASCII decimal value val, set via the Set User Terminator (V) command.

For more information on terminators, see section Data Format Configuration in the chapter System Configuration.

### EXAMPLE

PRINT#1, "OUTPUT07;C1-2,1X"

PRINT#1,"OUTPUT07;F0,0X"

PRINT#1, "OUTPUT07;Q7,7,0,0,0X"

PRINT#1, "OUTPUT07;Q?X"

PRINT#1,"ENTER07"

Q07,07,00,00,00

PRINT#1, "OUTPUT07; U13X"

PRINT#1, "ENTER07"

INPUT#1 A\$

+0104.20

PRINT#1, "ENTER07"

INPUT#1 A\$

+0010.40

PRINT#1, "OUTPUT07;Q7,0,0,0,0X"

PRINT#1, "OUTPUT07; U13X"

PRINT#1, "ENTER07"

INPUT#1 A\$

+0104.20

+0010.40

- 'Configure two channels for Type J thermocouples
- 'Configure Engineering Units, degrees C
- 'Set the resp and hll terminators to LF/EOI
- 'Get the current query terminators
- 'Screen shows the current query terminators
- 'Request the last readings
- ' Get reading for Channel 1
- 'Screen shows reading
- ' Get reading for Channel 2
- 'Screen shows reading
- 'Now set the resp terminator only to LF/EOI
- 'Request the last readings
- 'Get readings for Channels 1 through 4
- 'Screen shows readings for Channels 1 and 2 together, instead of one at a time

# QC? - Query Card Data

| TYPE      | Calibration |                                                                                                    |
|-----------|-------------|----------------------------------------------------------------------------------------------------|
| EXECUTION | Immediate   |                                                                                                    |
| SYNTAX    | QC?         | Read back the card identification and calibration information from the scanning card previously selected by the Select Card (C#) command. |

### **DESCRIPTION**

Note: This command is only for advanced users who perform their own calibration. It is not necessary for normal, everyday operation.

The *Query Card Data* (QC?) command is used to read back the card identification and calibration information from the scanning card previously selected by the *Select Card* (C#) command. When this command is issued, the returned information includes the following:

- Card Number, Card Serial Number, and Card ID (type).
- Offsets, Negative Gains and Positive Gains for PGA values 0 through 7.
- Offsets for Cold-Junction Temperature Sensors 1 through 4.
- Time/Date of the last calibration.

For the Card ID, the types are as follows:

| Card ID Types | TempScan/1100 Scanning Card   | MultiScan/1200 Scanning Cards  |
|---------------|-------------------------------|--------------------------------|
| -1            | No scanning card is installed | No scanning card is installed  |
| 0             | TempTC/32B thermocouple card  | (N/A)                          |
| 1             | TempV/32B volts card          | (N/A)                          |
| 2             | TempRTD/16B RTD card          | (N/A)                          |
| 16            | (N/A)                         | MTC/24 thermocouple/volts card |
| 17            | (N/A)                         | MHV/24 high-voltage card       |

For information on selecting chassis, card only, or card/chassis information, see command Select Card (C#).

### **EXAMPLE**

PRINT#1, "OUTPUT07; C#5X"

PRINT#1, "OUTPUT07; QC?X"

PRINT#1, "ENTER07"

INPUT A\$

 C#:005 SN:0000000 ID:016
 O:+00000 G:1.00000,1.00000
 O:+00000 G:1.00000,1.00000
 O:+00000 G:1.00000,1.00000
 O:+00000 G:1.00000,1.00000
 O:+00000 G:1.00000,1.00000
 O:+00000 G:1.00000,1.00000
 O:+00000 G:1.00000,1.00000
 O:+00000 G:1.00000,1.00000
 O:+00000 G:1.00000,1.00000
 O:+00000 G:1.00000,1.00000
 O:+00000 G:1.00000,1.00000
 O:+00000 G:1.00000,1.00000

- 'Select the fourth slave card 5
- ' Read back the fourth slave card information
- 'Get response
- 'Screen shows the following card information:
  On line 1, the Card Number, Card Serial Number, and Card ID (type); on lines 2 through 9, the Offsets, Negative Gains, and Positive Gains for PGA values 0 through 7; on line 10, the Offsets for Cold-Junction Temperature Sensors 1 through 4; and on the last line, the Time/Date of last calibration.

# R - Read Buffered Data

| TYPE        | Buffer    |                                                                                                    |
|-------------|-----------|----------------------------------------------------------------------------------------------------|
| EXECUTION   | Immediate |                                                                                                    |
| SYNTAX      | Rtype     | Read scan data from the Acquisition Buffer where type is the type of data request being made. Valid options for type are: 1 - Read the oldest scan currently residing in the Acquisition Buffer, 2 - Read the oldest complete <i>Trigger Block</i> currently residing in the Acquisition Buffer, and 3 - Read all the scan data that currently resides in the Acquisition Buffer. |
|             | R?        | Query the contents of the Acquisition Buffer.                                                                                                    |
| DESCRIPTION |           |                                                                                                    |

The TempScan/1100 or MultiScan/1200 Acquisition Buffer is a FIFO (First-In First-Out) buffer. In other words, the oldest scan data to be written into the buffer is the first scan data to be read from the buffer when a read operation is performed. Then once the scan data is read from the buffer by the controller, that data is erased from the buffer.

To retrieve the scan data after a *Trigger* has occurred, the unit provides multiple query functions. The *Read Buffered Data* (**R**) command is used to retrieve data specifically from the Acquisition Buffer. You can use this command to read anywhere from one scan to all the scan data currently residing in the buffer. This command has the following valid options:

- Read the oldest scan currently residing in the Acquisition Buffer (R1).
- Read the oldest complete Trigger Block currently residing in the Acquisition Buffer (R2).
- Read all the scan data currently residing in the Acquisition Buffer (R3).

The *Read Buffer Data* (R) command operates as follows: When a command is interpreted, the requested scan data, if it exists, is moved one scan at a time from the Acquisition Buffer to the output queue where it will wait in state until you remove it. Once the data is removed from the output queue, the next *Read Buffered Data* (R) command may be issued.

For more information on the Acquisition Buffer, see section *Acquisition Buffer* in the chapter *System Operation*. For information on formatting the query terminators for buffer data, see command *Set Query Terminators* (Q).

**Note:** If the appropriate amount of scan data is not in the Acquisition Buffer at the time these commands are issued, a Command Conflict Error will result.

**Note:** For the MultiScan/1200 only, if the unit is in single-channel high-speed burst mode, then "scan" means one block of 256 samples.

### **EXAMPLE**

S% = 0

'Wait for a scan

While (S% and 8) = 0
PRINT#1 "SPOLL07"
INPUT#2, S%

WEND

PRINT#1,"OUTPUT07;R1X"

'Get the scan

PRINT#1,"ENTER07" LINE INPUT#2, A\$

# R# - Read Last Readings

| TYPE        | System    |                                                                                                    |
|-------------|-----------|----------------------------------------------------------------------------------------------------|
| EXECUTION   | Immediate |                                                                                                    |
| SYNTAX      | R#chans   | Queries the last readings from the HLL Registers for specified channels.  chans may be in two forms: chan (for a single channel where 1 < chan < max) or first-last (for a range of channels where 1 < first < last < max), where max = 992 for the TempScan/1100 and max = 744 for the MultiScan/1200. |
| DESCRIPTION |           |                                                                                                    |

The *Read Last Readings* (R#) command will return the last readings for specific channels from the High/Low/Last (HLL) Registers, as a subset of the following *User Status* (U) command query - Query last scan read (U13) — which returns the last readings for all the configured channels in the scan. This command is useful for querying specific channels within the current channel configuration without having unwanted channels returned. The response to this command takes the same form as the U13 command query, whereby each reading conforms to the data output format specified via the *Set Data Format* (F) command. In addition, each channel is terminated by the query terminator h11, as specified via the *Set Query Terminator* (Q) command.

For more information on the HLL Registers or data output formats, see section *High/Low/Last (HLL) Registers* in the chapter *System Operation*, or see section *Data Format Configuration* in the chapter *System Configuration*.

### **EXAMPLE**

PRINT S\$

-0003.70

+0005.60

+0010.20

+0024.40

PRINT#1,"OUTPUT07;C1-32,1X"
PRINT#1,"OUTPUT07;F1,0X"
PRINT#1,"OUTPUT07;R#32X"
PRINT#1,"ENTER07"
LINE INPUT #2, R\$
PRINT R\$
+0103.20
PRINT#1,"OUTPUT07;R#1-4X"
PRINT#1,"ENTER07"
LINE INPUT #2, S\$

- ' Configure Channels 1 32 for Type J thermocouples
- ' Set format for engineering units degrees C
- ' Get the last reading for Channel 32
- 'Screen shows the last reading (Channel 32 is 103.2 °C)
- 'Get the last readings for Channels 1 4
- 'Screen shows the last readings (Channel 1 is -3.7 °C)
  - (Channel 2 is 5.6 °C) (Channel 3 is 10.2 °C) (Channel 4 is 24.4 °C)

# **S - Set Real-Time Clock**

| TYPE<br>EXECUTION | System<br>Immediate |                                                                                                    |
|-------------------|---------------------|----------------------------------------------------------------------------------------------------|
| SYNTAX            | Stime               | Set the internal real-time clock where time is in the standard Time/Date input format: hh:mm:ss:t,MM/DD/YY where hh is in hours, mm is in minutes, ss is in seconds, t is in tenths of a second, MM is the month, DD is the day, and YY is the year. |
|                   | s?                  | Query the internal real-time clock.                                                                                                    |

### DESCRIPTION

The Set Real-Time Clock (S) command is used to set the battery-backed-up internal real-time clock of the unit. The time argument follows the same format as the standard Time/Date input format. In order for the Time/Date stamping of output data to be accurate, the real-time clock must be set to an accurate Time/Date. Once set, the real-time clock will remember the current time, even when powered off.

For more information on the real-time clock, Time/Date stamping and data formats, see section *Additional Configuration*, section *Stamping Configuration* and section *Data Format Configuration*, respectively, in the chapter *System Configuration*.

### **EXAMPLE**

PRINT#1, "OUTPUT07; S14:00:00.0,4/30/97X"

'Current date and time

# T - Set Trigger Configuration

| TYPE      | Acquisition                         |                                                                                                    |
|-----------|-------------------------------------|----------------------------------------------------------------------------------------------------|
| EXECUTION | Deferred                            |                                                                                                    |
| SYNTAX    | Tstart,<br>stop,<br>re-arm,<br>sync | Configure an acquisition of scan data with the following parameters:  start is the start event and stop is the stop event  re-arm determines if the unit should continue acquiring after the first acquisition completes, where 1 is on and 0 is off.  sync determines if acquisition events should be synchronized with the internal timebases, where 1 is on and 0 is off. |
|           | T?                                  | Query the present trigger configuration                                                                                                    |

#### **DESCRIPTION**

The Set Trigger Configuration (T) command is used as the central command to assign the following events to the TempScan/1100 or MultiScan/1200 unit: The Trigger (trigger start event) and the Stop (trigger stop event). The Trigger and Stop may also be assigned different trigger sources. In addition, the Set Trigger Configuration (T) command also determines whether or not, after the initial acquisition, the acquisition will be re-enabled automatically, and whether or not the Trigger (trigger start event) should be synchronized with the Pre-Trigger scan interval.

Since the *Set Trigger Configuration* (**T**) command governs the configuration of an acquisition, all other acquisition-dependent commands should be sent before the trigger sources are assigned via the *Set Trigger Configuration* (**T**) command. The required acquisition-dependent commands will depend on the selected trigger sources. For instance, if the unit is configured for *Trigger On* (@) command, it will not be necessary to send the unrelated *Set Trigger Level* (**L**) command.

The following table lists the valid trigger types and their associated commands prior to trigger configuration:

| Trigger         |                                 | Required Communication Trigger Co         | Optional<br>Commands                         |                                   |
|-----------------|---------------------------------|-------------------------------------------|----------------------------------------------|-----------------------------------|
| Trigger<br>Type | Trigger Source Description      | With Pre-<br>Trigger/ Post-<br>Stop Scans | Without Pre-<br>Trigger/ Post-<br>Stop Scans | Prior To Trigger<br>Configuration |
| 0               | None - Event Not Defined        | (N/A)                                     | (N/A)                                        | (N/A)                             |
| 1               | Trigger on (@) Command          | I,Y                                       | I                                            | (N/A)                             |
| 2               | Trigger on GET (IEEE 488 only)  | I,Y                                       | I                                            | (N/A)                             |
| 3               | Trigger on TALK (IEEE 488 only) | I,Y                                       | I                                            | (N/A)                             |
| 4               | Trigger on Channel Above Level  | I,Y,L                                     | I,L                                          | (N/A)                             |
| 5               | Trigger on Channel Below Level  | I,Y,L                                     | I,L                                          | (N/A)                             |
| 6               | Trigger on TTL Signal Rising    | I,Y                                       | I                                            | (N/A)                             |
| 7               | Trigger on TTL Signal Falling   | I,Y                                       | I                                            | (N/A)                             |
| 8               | Trigger on Count                | I,Y                                       | I,Y                                          | (N/A)                             |
| 9               | Trigger on Alarm Turning On     | I,Y,C                                     | I,C                                          | A                                 |
| 10              | Trigger on Alarm Turning Off    | I,Y,C                                     | I,C                                          | A                                 |
| 11              | Trigger on Absolute Time        | I,Y,P                                     | I,P                                          | (N/A)                             |

The first parameter <code>start</code> defines the *Trigger* (trigger start event) that is to take place in order for the unit to begin acquiring <code>Post-Trigger</code> scans. Setting the <code>start</code> parameter to <code>0</code> will disable the acquiring of <code>Post-Trigger</code> scans; this may be performed at any time during or after an acquisition. The <code>start</code> parameter will automatically be set to <code>0</code> upon the termination of an acquisition unless the <code>re-arm</code> flag is set to <code>1</code>.

The second parameter **stop** defines the *Stop* (trigger stop event) that is to take place in order for the unit to stop acquiring *Post-Trigger* scans. Setting the **stop** parameter to **0** will have the same effect as setting the **stop** parameter to type **8** (Trigger on Count) with the *Post-Stop* count (**Y** command) set to **0**. In both cases, the *Post-Trigger* scans will be collected and the acquisition immediately terminated.

The third parameter **re-arm** defines the *Auto Re-arm* feature which determines whether successive acquisitions will be re-enabled automatically, or remain disabled after the initial acquisition has terminated.

The fourth parameter **sync** defines the trigger synchronization flag which determines whether the *Trigger* will be synchronized with the *Pre-Trigger* scan interval (**I** command), or begin as soon as the *Trigger* is detected, regardless of the exact time it occurred.

For more information on *Trigger* and *Stop* configuration, see section *Trigger Configuration* in the chapter *System Configuration*.

**Note:** If the *Trigger* and *Stop* are assigned different trigger types (sources), a combination of the acquisition-dependent commands prior to trigger configuration is required.

Note: For the MultiScan/1200 unit to recognize a *Trigger* (trigger start event) source which is set to TTL Level or Alarm, at least one *Pre-Trigger* scan must be programmed via the pre parameter of the *Set Counts* (Y) command, to initiate scanning.

### **EXAMPLE**

PRINT#1, "OUTPUT07;Y100,10000,0X" Set Pre-Trigger count to 100, Post-Trigger count to 10000

and define no Post-Stop count

PRINT#1, "OUTPUT07;T1,8,0,1X" 'Set Trigger as Trigger On (@) command, set Stop as Post-Trigger Count (10000) and synchronize the

Post-Trigger Count (10000) and synchronize the Trigger to the Pre-Trigger timebase interval

PRINT#1, "OUTPUT07;@X" 'Issue Trigger

# **U** - User Status

| TYPE System                                                                                                    |
|----------------------------------------------------------------------------------------------------|
| <b>EXECUTION</b> Immediate                                                                                                    |
| Request information about various internal conditions of the unit where req refers to one of the following request types:  0 - Query and clear the Event Status Register (ESR)  1 - Query the Status Byte Register (STB)  2 - Query and clear the Calibration Status Register (CSR)  3 - Query the current system settings  4 - Query the current High/Low/Last (HLL) Registers  5 - Query and clear the current High/Low/Last (HLL) Registers  6 - Query the Buffer Status String  7 - Query the assigned alarm outputs  8 - Query the configured channels  9 - Query the digital inputs  10 - Query the installed memory option  11 - Query the current alarm channels  12 - Query the Time/Date stamping of the last calibration  13 - Query the last scan read  14 - Query the card ID types  15 - Query the measuring mode parameters (MultiScan/1200 only) |

#### **DESCRIPTION**

The *User Status* (**U**) command is used to return information about various conditions of the unit, and may be sent at any time without interfering with normal operation. The following text provides more detailed information about the *User Status* (**U**) command responses.

 U0: Query and clear the Event Status Register (ESR). This request responds with an integer nnn of the form 000 ≤ nnn ≤ 255, where the individual values are as follows, and multiple values are summed:

```
      128 - Power On (Bit 7)
      008 - Device Dependent Error (Bit 3)

      064 - Buffer 75% Full (Bit 6)
      004 - Query Error (Bit 2)

      032 - Command Error (Bit 5)
      002 - Stop Event (Bit 1)

      016 - Execution Error (Bit 4)
      001 - Acquisition Complete (Bit 0)
```

• U1: Query the Status Byte Register (STB). This request responds with an integer nnn of the form 000 ≤ nnn ≤ 255, where the individual values are as follows, and multiple values are summed:

```
      128 - Buffer Overrun (Bit 7)
      008 - Scan Available (Bit 3)

      064 - RQS or MSS (Bit 6)
      004 - Ready (Bit 2)

      032 - Event Detected (Bit 5)
      002 - Triggered (Bit 1)

      016 - Message Available (Bit 4)
      001 - Alarm (Bit 0)
```

U2: Query and clear the Calibration Status Register (CSR). This request responds with an integer nnn of
the form 000 ≤ nnn ≤ 255, where the separate values are as follows, and multiple values are summed.
The CSR Bits 7 and 6 respond with the following combined values:

```
192 - Calibration Mode, Command Active
(Both Bits 7 and 6)

128 - Calibration Mode, Idle (Bit 7 only)

064 - EEPROM Test Mode (Bit 6 only)
(Not discussed in this manual.)

000 - Normal Run Mode (Neither Bit 7 nor 6)
```

Meanwhile, the CSR Bits 5 through 0 respond with the following individual values:

| If in either Calibration Modes (192 or 128), then: |
|----------------------------------------------------|
| 032 - Read Failure – EEPROM Error (Bit 5)          |
| 016 - Write Failure – EEPROM Error (Bit 4)         |
| 008 - Checksum Error – EEPROM Error (Bit 3)        |
| 004 - Calibration Error (Bit 2)                    |
| 002 - Invalid Password (Bit 1)                     |
| 001 - Invalid Command (Bit 0)                      |
|                                                    |

U3: Query the current system settings. This request is equivalent to the following string of queries:
 F?I?L?P?Q?S?T?Y? Consequently, this request responds with the following data in their respective forms for all of the configured channels, according to the user-defined data and terminator formats:

Fengr, format Qresp, hll, scan, block, sep

Inorm, acq Stime

Lchan, level, hyst Tstart, stop, re-arm, sync

Pstart, stop Ypre, post, stop

- **U4**: Query the current High/Low/Last (HLL) Registers. This request responds with the HLL Registers data for all of the configured channels, according to the user-defined data and terminator formats. For more information, see section *High/Low/Last* (HLL) Registers in the chapter System Operation.
- U5: Query and clear the current High/Low/Last (HLL) Registers. This request responds with the HLL Registers data for all of the configured channels, according to the user-defined data and terminator formats, and clears out the current High and Low readings for all of the configured channels. For more information, see section High/Low/Last (HLL) Registers in the chapter System Operation.
- **U6**: Query the Buffer Status String. This request responds with the following Buffer Status String data fields. For more information, see section *Acquisition Buffer* in the chapter *System Operation*.

Number of Trigger Blocks Available (Field 1)

Number of Scans Available (Field 2)

Current Position of Read Pointer (Field 3)

Time/Date Stamping of Stop Event (Field 5)

Position of Stop Event (Field 5)

Time/Date Stamping of Stop Event (Field 6)

Position of End Scan Pointer (Field 7)

Status of Current Trigger Block (Field 8)

- U7: Query the assigned alarm outputs. This request responds with the current digital alarm output configuration in the form Achan, output for all channels that are currently assigned to digital outputs, according to the user-defined data and terminator formats. (The A? command query only responds with the current configuration or mode of the previously executed A command.)
- U8: Query the configured channels. This request responds with the current channel configuration in the form Cchans,type[,lowsp,highsp,hyst] for all of the configured channels, according to the user-defined data and terminator formats. (The C? command query only responds with the current configuration or mode of the previously executed C command.)
- **U9**: Query the digital inputs. This request responds with the current state of the eight digital inputs (provided via the rear panel DB50 digital I/O connector), as reflected in the active digital input lines of the connected instrument. For more information, see command *Set Digital Input Stamping* (**I#**).
- U10: Query the installed memory option. This request responds with the current amount of memory installed (in kilobytes), as follows:

 00256 - 256 KB option
 04096 - 4 MB option

 01024 - 1 MB option
 08192 - 8 MB option

- U11: Query the current alarm channels. This request responds with all of the channels which have been programmed with valid alarm setpoints, in the form ccc,a,ccc,a,... etc., where ccc is a 3-digit channel number and a is the current alarm state of that channel number. For example, a response may be: 001,0,008,1,013,1,512,1,690,0 which indicates that at the time of the query, Channels 1 and 690 were not in an alarm state, whereas Channels 8, 13, and 512 were in an alarm state.
- U12: Query the Time/Date stamping of the last calibration. This request responds with a number sign (#) to distinguish this Time/Date stamping from other Time/Date stampings, followed by the Time/Date of the last calibration, according to the user-defined data formats. For example, a response in absolute Engineering Units may be: #12:31:01.237,04/24/97
- U13: Query the last scan read. This request responds with the HLL Registers data for all of the configured channels of the last scan only, according to the user-defined data and terminator formats. For more information, see section High/Low/Last (HLL) Registers in the chapter System Operation.
- U14: Query the card ID types. This request responds with the card ID types for all of the maximum 31 scanning card slots in the system, whether or not the system is expanded, as follows:

For the TempScan/1100 system:
-1 - No scanning card is installed.
-1 - No scanning card is installed.
-1 - No scanning card is installed.
-1 - No scanning card is installed.
-1 - No scanning card is installed.
-1 - No scanning card is installed.
-1 - No scanning card is installed.

1 - TempV/32B volts card. 17 - MHV/24 high-voltage card

2 - TempRTD/16B RTD card

Note that the **U14** command can only be issued when all of the channels are in an unconfigured state. Otherwise, if any channels are configured, the system will issue a Command Conflict Error. To clear any configured channels, issue the *Clear Channel Configuration* (\*C) command.

- u15: Query the product information. This request responds with the current TempScan/1100 or MultiScan/1200 product information including version levels.
- U16: Query the measuring mode parameters (MultiScan/1200 only). For the MultiScan/1200 only, this request is equivalent to the following string of measuring mode queries: M#?F#?W#? Consequently, this request responds with the following measuring mode data in their respective forms:

### M#mode F#freq W#wt

- U17: Query the Root Mean Square (RMS) value (MultiScan/1200 only). For the MultiScan/1200 only, this
  request responds with the Root Mean Square (RMS) value computed from the last-completed acquisition in
  single-channel high-speed burst mode. For more information, see section Measuring Modes
  (MultiScan/1200 Only) in the chapter System Configuration.
- U18: Query the acquisition states and various system flags. This request responds with an integer nnn of
  the form 000 ≤ nnn ≤ 255, where the separate values are as follows, and multiple values are summed.
  The U18 Bits 7 through 4 respond with the following individual values:

128 - Acquisition Block Available (Bit 7)

032 - Not used.

064 - Power up under default configuration (Bit 6). Otherwise, power up under the last configuration. 016 - Scan Alarm Stamping Enabled (Bit 4)

Meanwhile, the **U18** Bits 3 and 2 respond with the following combined values:

012 - Not used.

004 - Absolute Scan Time Stamping Enabled (Bit 2 only)

008 - Relative Scan Time Stamping Enabled (Bit 3 only) 000 - Scan Time Stamping Not Enabled (Neither Bits 3 nor 2)

Lastly, the U18 Bits 1 and 0 respond with the following combined values:

003 - Acquiring Post-Stop Scan Data (Both Bits 1 and 0)

 001 - Armed – Acquisition is armed and may be acquiring Pre-Trigger Scan Data (Bit 0 only)

**002** - Acquiring Post-Trigger Scan Data (Bit 1 only)

000 - Idle - No acquisition is armed or acquiring any scan data (Neither Bit 1 nor Bit 0)

**Note:** Except for calibration errors, any other error conditions are cleared after the status string is read by the controller. Meanwhile, calibration errors are cleared when the unit is calibrated.

**Note:** Status strings are returned when the unit is next addressed to TALK. If the unit is configured to Trigger on TALK, requesting a status report will not cause the unit to trigger.

### **EXAMPLES**

### Refer to the EXAMPLES section for each of the following commands:

- \*K Change Calibration Keyword
- C Configure Channels
- C# Select Card
- F Set Data Format
- K Enter Calibration Mode
- Q Set Query Terminator
- x Execute
- Y Set Counts

# V - Set User Terminator

| TYPE        | System                                                                                                    |  |
|-------------|----------------------------------------------------------------------------------------------------|--|
| EXECUTION   | Deferred                                                                                                    |  |
| SYNTAX      | Vval Set the User Terminator value to any character whose numeric value (ASC value) val is in the range 0 to 255. |  |
|             | V? Query the present User Terminator value.                                                                       |  |
| DESCRIPTION |                                                                                                    |  |

The Set User Terminator (V) command is used to set the user-defined User Terminator value to any character whose numeric value (ASCII value) is in the range 0 to 255. The User Terminator may be used by the Set Query Terminator (Q) command to specify a user-defined terminator for any of the defined terminator types or as a reading separator for the Read Buffered Data ( $\mathbb{R}$ ) command.

For more information on data output (or query) terminators, see command *Set Query Terminator* (Q), or see section *Data Format Configuration* in the chapter *System Configuration*. For more information on ASCII characters, see section *Appendix B*.

#### **EXAMPLE**

0020.30:0023.80:0034.90:0013.50

PRINT#1, "ENTER07"

INPUT A\$

- 'Set the reading separator (fifth parameter) flag on
- ' Data format is Engineering Units, degrees Celsius
- 'Set the User Terminator to be a comma (,)
- 'Configure Channels 1 4 as Type J thermocouples
- 'Configure scan interval
- 'Configure Post-Trigger Counts
- ' Set Trigger as Trigger On (@) command, and set Stop as Counts
- 'Trigger the acquisition
- 'Read oldest scan
- 'Retrieve the oldest scan
- ' Screen shows the scan data readings separated by commas
- 'Set the User Terminator to be a colon (:)
- 'Read the next scan
- 'Retrieve the next scan
- 'Screen shows scan data readings separated by colons

# **W#** - Set Averaging Weight

| MultiScan/1200 only |          |                                                                                                    |
|---------------------|----------|----------------------------------------------------------------------------------------------------|
| TYPE                | System   |                                                                                                    |
| EXECUTION           | Deferred |                                                                                                    |
| SYNTAX              | W#wt     | Specify the number of samples to average in line cycle integration / high-speed multi-channel mode where wt is the averaging weight. Valid options for wt are: 1, 2, 4, 8, 16, 32 (default), 64, 128, and 256. |
| DESCRIPTION         |          |                                                                                                    |

The Set Averaging Weight (W#) command selects how many samples to average for each thermocouple or DC volts channel, or how many samples over which the Root Mean Square (RMS) is calculated for AC volts. When the MultiScan/1200 unit is in line cycle integration/high-speed multi-channel mode with the default weight of 32 samples per channel, the unit can provide AC voltage, DC voltage, and thermocouple readings at a rate of up to 44 channels per second.

Further noise filtering is available with averaging over 2, 4, or 8 line cycles (at 32 samples per line cycle) by selecting a weight of 64, 128, or 256 samples, respectively. If noise resulting from AC line pickup is not a concern, you can program the MultiScan/1200 unit to average 1, 2, 4, 8, or 16 samples per channel for faster scanning throughput.

| Weight (wt)   | Line Cycles (32<br>Measurements Each) | Maximum Number of Channels |
|---------------|---------------------------------------|----------------------------|
| 1,2,4,8,16,32 | 1                                     | 744                        |
| 64            | 2                                     | 431                        |
| 128           | 4                                     | 234                        |
| 256           | 8                                     | 122                        |

For more information on MultiScan/1200 measuring mode parameters, see section *Measuring Modes* (MultiScan/1200 Only) in the chapter System Configuration, and see commands Set Burst Mode Frequency (F#) and Set Measuring Mode (M#).

**Note:** Due to hardware constraints, weights greater than 32 (default) limit the number of channels which can be active in an acquisition.

**Note:** The MultiScan/1200 unit only supports the measurement of AC voltages where the frequency of the input signal is an integer multiple of the AC line cycle. Consequently, sampling weights less than 32 can yield incorrect results. In order to compute an accurate Vrms value, you must program a frequency which will yield a sufficient even integer number of samples per line cycle.

### **EXAMPLE**

PRINT#1, "OUTPUT07;M#0X"

'Select line cycle integration/high-speed multi-channel mode

PRINT#1, "OUTPUT07;W#64X"

'Select number of samples = 64

PRINT#1, "OUTPUT07;Y0,10,0X"

'Setup to read 10 Post-Trigger scans

'Enable Channels 1 - 3 for Type J thermocouples

PRINT#1, "OUTPUT07;T1,8,0,0X"

'Arm the unit

PRINT#1, "OUTPUT07;@X"

'Trigger unit and collect scans

# x - Execute

| TYPE      | System                              |  |
|-----------|-------------------------------------|--|
| EXECUTION | Immediate                           |  |
| SYNTAX    | X Execute preceding command string. |  |
|           |                                     |  |

### **DESCRIPTION**

Deferred commands are interpreted and processed in the Acquisition Buffer as they are received, but they require the *Execute* (**X**) command to be issued in order to be executed. If multiple system commands are used in the same string, each use of the command must be followed by the *Execute* (**X**) command. Any number of *Execute* (**X**) commands may be inserted into the same command string. However, immediate commands do not require an *Execute* (**X**) command to be processed.

While a command line is being interpreted, the front panel LED indicators will not be updated. These LED indicators will only be updated when the unit is in a ready state. In order to determine if the unit is in a ready state, perform a Serial Poll on the Status Byte Register (STB) for the Ready Bit (Bit 3).

For more detail on deferred and immediate command types, see section *Command Interpretation* at the beginning of this chapter.

#### **EXAMPLE**

PRINT#1, "CLEAR07"

PRINT#1, "OUTPUT07; \*C"

PRINT#1,"OUTPUT07;C1-16,1 C17,2

C18-32,3"

PRINT#1, "OUTPUT07;U4"

PRINT#1,"OUTPUT07;X"

PRINT#1, "OUTPUT07; E?X"

PRINT#1, "ENTER07"

INPUT A\$ E128 'Clear the unit

' Clear the current channel configuration

' Send channel configuration

Get HLL data for the new channel configuration.
(Note: ERROR LED indicator turns on)

'Instruct the unit to execute the **U4** command. Now the unit has its new channel configuration

' Find out what caused the error

'Retrieve error response

'Screen shows E128 - Command Conflict Error, due to fact that no channels were configured (C is a deferred command) when the U4 was executed (U4 is an immediate command)

#### **Set Counts** Y -

| TYPE        | Acquisition                                                                                                    |                                             |
|-------------|----------------------------------------------------------------------------------------------------|---------------------------------------------|
| EXECUTION   | Deferred                                                                                                    |                                             |
| SYNTAX      | Ypre, Set acquisition counts where pre is the Pre-Trigger count, post is the Post-Stop count.  Set acquisition counts where pre is the Pre-Trigger count, post is the Post-Stop count. |                                             |
|             | Y?                                                                                                    | Query current acquisition count selections. |
| DESCRIPTION |                                                                                                    |                                             |

For either the TempScan/1100 or MultiScan/1200 unit, the Set Counts (Y) command is used to set a Pre-Trigger, Post-Trigger, and Post-Stop scan count to define the size of the acquisition. The optional Pre-Trigger count cannot exceed the memory size, but the required Post-Trigger count can. If the Post-Trigger count exceeds the memory size, it is the responsibility of the PC/IEEE 488 controller to deplete the FIFO Acquisition Buffer as the data is being collected, or else a buffer overrun error will occur. The optional Post-Stop count can also be associated with an acquisition to collect samples after the Stop (trigger stop event) occurs.

If a Trigger (trigger start event) is encountered before the Pre-Trigger count is satisfied, the unit will trigger but have fewer than the specified Pre-Trigger count in its buffer. The following User Status (U) command query -Query the Buffer Status String (TG) - can be used to check the Pre-Trigger count. Although normal Pre-Trigger scans are acquired as soon as the acquisition is armed, they are not available or valid until the Trigger occurs.

For the MultiScan/1200 only, in single-channel high-speed burst mode, samples are internally collected for the selected channel in 256-sample blocks. However, this externally appears the same as 256-channel scans in the line-cycle integration / high-speed multi-channel mode. That is, when you program the number of 256-sample blocks in the Post-Trigger count parameter post of the Set Counts (Y) command, you will retrieve the data from the MultiScan/1200 unit as "Post-Trigger count" scans of 256 samples.

The single-channel high-speed burst mode is a one-shot operation, since it collects the specified number of samples and then stops. It is not continuous, and does not allow memory overflow and wrap-around. The maximum amount of samples which can be taken is dictated by the amount of memory available, as follows:

| Single-Channel High-Speed Burst Mode |                      |  |  |
|--------------------------------------|----------------------|--|--|
| System Memory                        | "Post-Trigger Count" |  |  |
| 256 Kbytes                           | 2 to 512             |  |  |
| 1 Megabytes                          | 2 to 2048            |  |  |
| 4 Megabytes                          | 2 to 8192            |  |  |
| 8 Megabytes                          | 2 to 16384           |  |  |

Note: The TempScan/1100 or MultiScan/1200 unit can be configured to have different timebases for its Pre-Trigger and Post-Trigger states. When the Trigger condition is satisfied, the unit goes from the Pre-Trigger state to the Post-Trigger state, changing its timebase, if configured to do so. For more information, see section Acquisition Configuration in the chapter System Configuration.

Note: For the MultiScan/1200 only, in single-channel high-speed burst mode, the Post-Trigger count parameter post is used to select the number of 256-sample blocks to collect.

| EXA | MP | ΙF |
|-----|----|----|
|     |    |    |

PRINT#1, "OUTPUT07; Y100, 1000, 50X"

PRINT#1, "OUTPUT07; NO N2 X"

PRINT#1, "OUTPUT07; T1, 8, 0, 0X"

'Configure acquisition counts for 100 Pre-Trigger scans, 1000 Post-Trigger scans, and 50 Post-Stop scans

'Configure Event Status Register Bit (ESB) of the Status Byte Register (STB) to be set when the Pre-Trigger count is satisfied

'Set Trigger as Trigger On (@) command, and set Stop as Counts

# ? - Query

| TYPE        | System    |                                                                        |
|-------------|-----------|------------------------------------------------------------------------|
| EXECUTION   | Immediate |                                                                        |
| SYNTAX      | ?         | Query the present configuration or mode of the command preceding the ? |
| DESCRIPTION |           |                                                                        |

Most commands have a corresponding query command formed by appending the question mark (?) command extension. Stored in the output queue until the PC/IEEE 488 controller retrieves them, query command responses consist of the present configuration or mode of the previously-executed command. When appropriate, these query command responses take the form of a command string which, if it were executed, would put the unit into the configuration it was in when the query was executed.

For example, the Set User Terminator ( $\mathbf{V}$ ) command query  $\mathbf{V}$ ? gives its response in the following form:  $\mathbf{Vval}$  where  $\mathbf{0} \leq \mathbf{val} \leq \mathbf{255}$ . This response is in the form of the previous Set User Terminator ( $\mathbf{V}$ ) command and, if it is sent to the unit, it would set the user-defined User Terminator to the same value that it had when the query was issued.

Query commands are immediate. However, even though query commands generate their responses as soon as they are interpreted, before any other commands including the *Execute* (**X**) command, they must still be followed by this *Execute* (**X**) command for proper termination. Any number of query commands can be combined into one command string to create a specialized status command that responds with only the information of interest for a given application. Query command responses are always fixed-length strings in a pre-defined format.

For more information on command execution, see section  $Command\ Interpretation$  at the beginning of this chapter, and see command  $Execute\ (X)$ .

### **EXAMPLE**

| PRINT#1,  | "OUTPUT07; | V1X V?X" | 'Get the response of the current User Terminator                                                                              |
|-----------|------------|----------|----------------------------------------------------------------------------------------------------|
| PRINT#1,  | "ENTER07"  |          | 'Retrieve response                                                                                                    |
| INPUT A\$ |            |          |                                                                                                    |
| PRINT A\$ |            |          | 'Screen shows the current User Terminator V1                                                                                  |
| V1        |            |          |                                                                                                    |
| PRINT#1,  | "OUTPUT07; | V0X V?X" | 'Change the User Terminator and get response                                                                                  |
| PRINT#1,  | "ENTER07"  |          | 'Retrieve response                                                                                                    |
| INPUT A\$ |            |          |                                                                                                    |
| PRINT A\$ |            |          | 'Screen shows new User Terminator V0                                                                                          |
| V0        |            |          |                                                                                                    |
| PRINT#1,  | "OUTPUT07; | V4 V?X"  | ' Change User Terminator and get response, without using the intermediate <i>Execute</i> ( <b>x</b> ) command                 |
| PRINT#1,  | "ENTER07"  |          | 'Retrieve response                                                                                                    |
| INPUT A\$ |            |          |                                                                                                    |
| PRINT A\$ |            |          | ' Screen still shows the <b>v0</b> because the immediate command <b>v?</b> was executed before the deferred command <b>v4</b> |
| PRINT#1,  | "OUTPUT07; | V?X"     | ' Again get the response of the current User Terminator                                                                       |
| PRINT#1,  | "ENTER07"  |          | 'Retrieve response                                                                                                    |
| INPUT A\$ |            |          |                                                                                                    |
| PRINT A\$ |            |          | 'Screen shows new User Terminator V4                                                                                          |
| V4        |            |          |                                                                                                    |
|           |            |          |                                                                                                    |

IEEE 488 Bus & Serial Bus Lines 337
IEEE 488 Bus Commands 338
ASCII Codes 339

ASCII Code Summary.....339 ASCII Code Details.....341

# IEEE 488 Bus & Serial Bus Lines

| Bus State      | Bus Line                            | Data Transfer (DIO) Lines |      |      |      |      |      |      |      |  |  |
|----------------|-------------------------------------|---------------------------|------|------|------|------|------|------|------|--|--|
|                |                                     | 8                         | 7    | 6    | 5    | 4    | 3    | 2    | 1    |  |  |
| Bus Manage     | ment Lines                          |                           |      |      |      |      |      |      |      |  |  |
| IFC            | Interface Clear                     |                           |      |      |      |      |      |      |      |  |  |
| REN            | Remote Enable                       |                           |      |      |      |      |      |      |      |  |  |
| IEEE 488 Inte  | erface: Bus Management Lines        |                           |      |      |      |      |      |      |      |  |  |
| ATN            | Attention (\$04)                    | 0                         | 0    | 0    | 0    | 0    | 1    | 0    | 0    |  |  |
| EOI            | End-Or-Identify (\$80)              | 1                         | 0    | 0    | 0    | 0    | 0    | 0    | 0    |  |  |
| SRQ            | Service Request (\$40)              | 0                         | 1    | 0    | 0    | 0    | 0    | 0    | 0    |  |  |
| IEEE 488 Inte  | IEEE 488 Interface: Handshake Lines |                           |      |      |      |      |      |      |      |  |  |
| DAV            | Data Valid (\$08)                   | 0                         | 0    | 0    | 0    | 1    | 0    | 0    | 0    |  |  |
| NDAC           | Not Data Accepted (\$10)            | 0                         | 0    | 0    | 1    | 0    | 0    | 0    | 0    |  |  |
| NRFD           | Not Ready For Data (\$20)           | 0                         | 0    | 1    | 0    | 0    | 0    | 0    | 0    |  |  |
| Serial Interfa | ce: Bus Management Lines            |                           |      |      |      |      |      |      |      |  |  |
| DTR            | Data Terminal Ready (\$02)          | 0                         | 0    | 0    | 0    | 0    | 0    | 1    | 0    |  |  |
| RI             | Ring Indicator (\$10)               | 0                         | 0    | 0    | 1    | 0    | 0    | 0    | 0    |  |  |
| RTS            | Request To Send (\$01)              | 0                         | 0    | 0    | 0    | 0    | 0    | 0    | 1    |  |  |
| Serial Interfa | ce: Handshake Lines                 |                           |      |      |      |      |      |      |      |  |  |
| CTS            | Clear To Send (\$04)                | 0                         | 0    | 0    | 0    | 0    | 1    | 0    | 0    |  |  |
| DCD            | Data Carrier Detect (\$08)          | 0                         | 0    | 0    | 0    | 1    | 0    | 0    | 0    |  |  |
| DSR            | Data Set Ready (\$20)               | 0                         | 0    | 1    | 0    | 0    | 0    | 0    | 0    |  |  |
| Hexadecimal    | & Decimal Values                    |                           |      |      |      |      |      |      |      |  |  |
|                | Hexadecimal Value                   | \$80                      | \$40 | \$20 | \$10 | \$08 | \$04 | \$02 | \$01 |  |  |
|                | Decimal Value                       | 128                       | 064  | 032  | 016  | 800  | 004  | 002  | 001  |  |  |

# **IEEE 488 Bus Commands**

| Bus State  | IEEE 488 Bus Command           | Data Transfer (DIO) Lines |      |      |      |      |      |      |      |
|------------|--------------------------------|---------------------------|------|------|------|------|------|------|------|
|            | (ATN is asserted 1)            | 8                         | 7    | 6    | 5    | 4    | 3    | 2    | 1    |
| DCL        | Device Clear                   | 0                         | 0    | 0    | 1    | 0    | 1    | 0    | 0    |
| GET        | Group Execute Trigger (\$08)   | 0                         | 0    | 0    | 0    | 1    | 0    | 0    | 0    |
| GTL        | Go To Local (\$01)             | 0                         | 0    | 0    | 0    | 0    | 0    | 0    | 1    |
| LAG        | Listen Address Group (\$20-3F) | 0                         | 0    | 1    | a    | đ    | đ    | r    | n    |
| LLO        | Local Lock Out (\$11)          | 0                         | 0    | 0    | 1    | 0    | 0    | 0    | 1    |
| MLA        | My Listen Address              | 0                         | 0    | 1    | a    | d    | d    | r    | n    |
| MTA        | My Talk Address                | 0                         | 1    | 0    | a    | đ    | đ    | r    | n    |
| PPC        | Parallel Poll Config           | 0                         | 1    | 1    | 0    | S    | P2   | P1   | P0   |
| PPD        | Parallel Poll Disable (\$07)   | 0                         | 0    | 0    | 0    | 0    | 1    | 1    | 1    |
| PPU        | Parallel Poll Unconfig (\$15)  | 0                         | 0    | 0    | 1    | 0    | 1    | 0    | 1    |
| SCG        | Second. Cmd. Group (\$60-7F)   | 0                         | 1    | 1    | С    | 0    | m    | m    | đ    |
| SDC        | Selected Device Clear (\$04)   | 0                         | 0    | 0    | 0    | 0    | 1    | 0    | 0    |
| SPD        | Serial Poll Disable (\$19)     | 0                         | 0    | 0    | 1    | 1    | 0    | 0    | 1    |
| SPE        | Serial Poll Enable (\$18)      | 0                         | 0    | 0    | 1    | 1    | 0    | 0    | 0    |
| TAG        | Talker Address Group (\$40-5F) | 0                         | 1    | 0    | a    | d    | d    | r    | n    |
| TCT        | Take Control (\$09)            | 0                         | 0    | 0    | 0    | 1    | 0    | 0    | 1    |
| UNL        | Unlisten (\$3F)                | 0                         | 0    | 1    | 1    | 1    | 1    | 1    | 1    |
| UNT        | Untalk (\$5F)                  | 0                         | 1    | 0    | 1    | 1    | 1    | 1    | 1    |
| Hexadecima | l & Decimal Values             |                           |      |      |      |      |      |      |      |
|            | Hexadecimal Value              | \$80                      | \$40 | \$20 | \$10 | \$08 | \$04 | \$02 | \$01 |
|            | Decimal Value                  | 128                       | 064  | 032  | 016  | 800  | 004  | 002  | 001  |

# **ASCII Codes**

# **ASCII Code Summary**

# Decimal Values 00 to 63 ACG, UCG & LAG

|                      | Havad                         | ecimal Value    |               | Items         | Decimal Valu        |               |         |  |  |  |
|----------------------|-------------------------------|-----------------|---------------|---------------|---------------------|---------------|---------|--|--|--|
|                      | пехац                         | ecimai value    | \$41          | 65            | Decimal valu        | е             |         |  |  |  |
|                      | A                             |                 |               |               |                     |               |         |  |  |  |
|                      | В                             | Bus Message     | 01            |               | (in center) AS      | CII Character |         |  |  |  |
|                      |                               | L               |               |               |                     |               |         |  |  |  |
|                      |                               | Ado             | Iressed Comn  | nand Group (2 | ACG)                |               |         |  |  |  |
| \$00 00              | \$01 01                       | \$02 02         | \$03 03       | \$04 04       | \$05 05             | \$06 06       | \$07 07 |  |  |  |
| NUL                  | SOH                           | STX             | ETX           | EOT           | ENQ                 | ACK           | BEL     |  |  |  |
|                      | GTL                           |                 |               | SDC           |                     |               | PPD     |  |  |  |
| \$08 08              | \$09 09                       | \$0A 10         | \$0B 11       | \$0C 12       | \$0D 13             | \$0E 14       | \$0F 15 |  |  |  |
| BS                   | HT                            | LF              | VT            | FF            | CR                  | so            | SI      |  |  |  |
| GET                  | TCT                           |                 |               |               |                     |               |         |  |  |  |
|                      | Universal Command Group (UCG) |                 |               |               |                     |               |         |  |  |  |
| \$10 16              | \$11 17                       | \$12 18         | \$13 19       | \$14 20       | \$15 21             | \$16 22       | \$17 23 |  |  |  |
| DLE                  | DC1                           | DC2             | DC3           | DC4           | NAK                 | SYN           | ETB     |  |  |  |
|                      | LLO                           |                 |               | DCL           | PPU                 |               |         |  |  |  |
| \$18 24              | \$19 25                       | \$1A 26         | \$1B 27       | \$1C 28       | \$1D 29             | \$1E 30       | \$1F 31 |  |  |  |
| CAN                  | EM                            | SUB             | ESC           | FS            | GS                  | RS            | US      |  |  |  |
| SPE                  | SPD                           |                 | latan Addus   | - 0 ( 0       | 2                   |               |         |  |  |  |
| 400                  | <b>^</b>                      | ı               | Listen Addres |               | <del>,</del>        | l ann         |         |  |  |  |
| \$20 32<br><b>SP</b> | \$21 33<br>!                  | \$22 34         | \$23 35<br>#  | \$24 36       | \$25 37<br><b>%</b> | \$26 38       | \$27 39 |  |  |  |
| 00<br>00             | 01                            | 02              | 03            | \$ 04         | 05                  | <b>&amp;</b>  | 07      |  |  |  |
| \$28 40              | \$29 41                       | \$2A 42         | \$2B 43       | \$2C 44       | \$2D 45             | \$2E 46       | \$2F 47 |  |  |  |
| (                    | )                             | ψ <b>∠</b> Λ 42 | +             | ·             | ψ <u>2</u> D 43     | Ψ2L 40        | /       |  |  |  |
| 08                   | 09                            | 10              | 11            | 12            | 13                  | 14            | 15      |  |  |  |
| \$30 48              | \$31 49                       | \$32 50         | \$33 51       | \$34 52       | \$35 53             | \$36 54       | \$37 55 |  |  |  |
| 0                    | 1                             | 2               | 3             | 4             | 5                   | 6             | 7       |  |  |  |
| 16                   | <b>–</b><br>17                | 18              | 19            | 20            | 21                  | 22            | 23      |  |  |  |
| \$38 56              | \$39 57                       | \$3A 58         | \$3B 59       | \$3C 60       | \$3D 61             | \$3E 62       | \$3F 63 |  |  |  |
| 8                    | 9                             | :               | <b>;</b>      | <             | =                   | >             | ?       |  |  |  |
| 24                   | 25                            | 26              | 27            | 28            | 29                  | 30            | UNL     |  |  |  |

# Decimal Values 64 to 127 TAG & SCG

|            | Box Items |     |            |   |       |            |      |     |            |      | Box I | tems       |       |      |            |       |       |            |      |       |            |    |     |
|------------|-----------|-----|------------|---|-------|------------|------|-----|------------|------|-------|------------|-------|------|------------|-------|-------|------------|------|-------|------------|----|-----|
|            |           |     |            | Н | exade | ecima      | l Va | lue | \$41       |      | DOX   | tems       |       | 65   | Deci       | mal   | Valu  | е          |      |       |            |    |     |
|            |           |     |            |   |       |            |      |     | Ψ          |      | Z     |            |       |      |            |       |       |            |      |       |            |    |     |
|            |           |     |            |   | В     | us Me      | 2001 | 200 | 04         |      | 4.    | •          |       |      | (in c      | onto  | ) / C | CII C      | har  | actor |            |    |     |
|            |           |     |            |   | D     | us ivit    | 5000 | age | 01         |      |       |            |       |      | (111 C     | JIILE | i) AG | icii c     | IIai | acter |            |    |     |
|            |           |     |            |   |       |            |      |     | Talk       | Add  | dress | Grou       | ın (  | TAG) |            |       |       |            |      |       |            |    |     |
| \$40       |           | 64  | \$41       |   | 65    | \$42       |      | 66  | \$43       |      | 67    | \$44       | · P ( | 68   | \$45       |       | 69    | \$46       |      | 70    | \$47       |    | 71  |
| '          | @         |     | ,          | Α |       | ,          | В    |     | ,          | C    |       | Ť          | D     |      |            | E     |       | ,          | F    |       | Ť          | G  |     |
| 00         |           |     | 01         |   |       | 02         |      |     | 03         |      |       | 04         |       |      | 05         |       |       | 06         |      |       | 07         |    |     |
| \$48       |           | 72  | \$49       |   | 73    | \$4A       |      | 74  | \$4B       |      | 75    | \$4C       |       | 76   | \$4D       |       | 77    | \$4E       |      | 78    | \$4F       |    | 79  |
|            | Н         |     |            | I |       |            | J    |     |            | K    |       |            | L     |      |            | M     |       |            | N    |       |            | 0  |     |
| 08         |           |     | 09         |   |       | 10         |      |     | 11         |      |       | 12         |       |      | 13         |       |       | 14         |      |       | 15         |    |     |
| \$50       |           | 80  | \$51       |   | 81    | \$52       |      | 82  | \$53       |      | 83    | \$54       |       | 84   | \$55       |       | 85    | \$56       |      | 86    | \$57       |    | 87  |
|            | P         |     |            | Q |       |            | R    |     |            | S    |       |            | Т     |      |            | U     |       |            | V    |       |            | W  |     |
| 16         |           |     | 17         |   |       | 18         |      |     | 19         |      |       | 20         |       |      | 21         |       |       | 22         |      |       | 23         |    |     |
| \$58       |           | 88  | \$59       |   | 89    | \$5A       |      | 90  | \$5B       |      | 91    | \$5C       |       | 92   | \$5D       |       | 93    | \$5E       |      | 94    | \$5F       |    | 95  |
|            | X         |     |            | Y |       |            | Z    |     |            | [    |       |            | /     |      |            | ]     |       |            | ٨    |       |            | _  |     |
| 24         |           |     | 25         |   |       | 26         |      |     | 27         |      |       | 28         | _     |      | 29         |       |       | 30         |      |       | UNT        |    |     |
|            |           |     | <b>.</b>   |   |       |            |      |     |            | ry C |       | nand (     | Gro   |      |            |       |       |            |      |       |            |    |     |
| \$60       | ,         | 96  | \$61       |   | 97    | \$62       | ١.   | 98  | \$63       | _    | 99    | \$64       |       | 100  | \$65       |       | 101   | \$66       | _    | 102   | \$67       |    | 103 |
|            | •         |     | 0.4        | a |       | 00         | b    |     | 00         | C    |       | 0.4        | d     |      | 0.5        | е     |       | 00         | f    |       | 07         | g  |     |
| 00<br>\$68 |           | 104 | 01<br>\$69 |   | 105   | 02<br>\$6A |      | 106 | 03<br>\$6B |      | 107   | 04<br>\$6C |       | 108  | 05<br>\$6D |       | 109   | 06<br>\$6E |      | 110   | 07<br>\$6F |    | 111 |
| 900        | h         | 104 | фоэ        | i | 105   | фоА        | j    | 106 | фор        | k    | 107   | ΦOC        | 1     | 106  | 200        | m     | 109   | ⊅ο⊏        | n    | 110   | фог        | 0  | 111 |
| 08         | 11        |     | 09         | _ |       | 10         | J    |     | 11         | ~    |       | 12         | _     |      | 13         | 111   |       | 14         |      |       | 15         | U  |     |
| \$70       |           | 112 | \$71       |   | 113   | \$72       |      | 114 | \$73       |      | 115   | \$74       |       | 116  | \$75       |       | 117   | \$76       |      | 118   | \$77       |    | 119 |
|            | р         |     |            | q |       |            | r    |     |            | s    |       |            | t     |      |            | u     |       |            | v    |       |            | w  |     |
| 16         |           |     | 17         |   |       | 18         |      |     | 19         |      |       | 20         |       |      | 21         |       |       | 22         |      |       | 23         |    |     |
| \$78       |           | 120 | \$79       |   | 121   | \$7A       |      | 122 | \$7B       | _    | 123   | \$7C       |       | 124  | \$7D       |       | 125   | \$7E       |      | 126   | \$7F       |    | 127 |
|            | x         |     |            | Y |       |            | Z    |     |            | {    |       |            |       |      |            | }     |       |            | ~    |       | Ι          | ΈI |     |
| 24         |           |     | 25         |   |       | 26         |      |     | 27         |      |       | 28         |       |      | 29         |       |       | 30         |      |       | 31         |    |     |

### **ASCII Code Details**

### Decimal Values 00 to 31 ACG & UCG Characteristics

|          |            | ASC           | I Control Codes (Decimal 00 to | 31)                          |
|----------|------------|---------------|--------------------------------|------------------------------|
| Dec      | Hex        | Character &   | Name                           | Due Messeus                  |
| Value    | Value (\$) | Abbreviation  | Name                           | Bus Message                  |
| Address  | ed Command | d Group (ACG) |                                |                              |
| 00       | \$00       | None / NUL    | Null                           | None                         |
| 01       | \$01       | ^A / SOH      | Start of Header                | Go To Local (GTL)            |
| 02       | \$02       | ^B / STX      | Start of Text                  | None                         |
| 03       | \$03       | ^C / ETX      | End of Text                    | None                         |
| 04       | \$04       | ^D / EOT      | End of Transmission            | Selected Device Clear (SDC)  |
| 05       | \$05       | ^E / ENQ      | Inquiry                        | None                         |
| 06       | \$06       | ^F / ACK      | Acknowledgement                | None                         |
| 07       | \$07       | ^G / BEL      | Bell                           | Parallel Poll Disable (PPD)  |
| 08       | \$08       | ^H / BS       | Backspace                      | Group Execute Trigger (GET)  |
| 09       | \$09       | ^I / HT       | Horizontal Tab                 | Take Control (TCT)           |
| 10       | \$0A       | ^J / LF       | Line Feed                      | None                         |
| 11       | \$0B       | ^K / VT       | Vertical Tab                   | None                         |
| 12       | \$0C       | ^L / FF       | Form Feed                      | None                         |
| 13       | \$0D       | ^M / CR       | Carriage Return                | None                         |
| 14       | \$0E       | ^N / SO       | Shift Out                      | None                         |
| 15       | \$0F       | ^O / SI       | Shift In                       | None                         |
| Universa | al Command | Group (UCG)   |                                |                              |
| 16       | \$10       | ^P / DLE      | Data Link Escape               | None                         |
| 17       | \$11       | ^Q / DC1      | Device Control 1               | Local Lockout (LLO)          |
| 18       | \$12       | ^R / DC2      | Device Control 2               | None                         |
| 19       | \$13       | ^S / DC3      | Device Control 3               | None                         |
| 20       | \$14       | ^T / DC4      | Device Control 4               | Device Clear (DCL)           |
| 21       | \$15       | ^U / NAK      | Negative Acknowledgement       | Parallel Poll Unconfig (PPU) |
| 22       | \$16       | ^V / SYN      | Synchronous Idle               | None                         |
| 23       | \$17       | ^W / ETB      | End of Transmission Block      | None                         |
| 24       | \$18       | ^X / CAN      | Cancel                         | Serial Poll Enable (SPE)     |
| 25       | \$19       | ^Y / EM       | End of Medium                  | Serial Poll Disable (SPD)    |
| 26       | \$1A       | ^Z / SUB      | Substitute                     | None                         |
| 27       | \$1B       | ^[ / ESC      | Escape                         | None                         |
| 28       | \$1C       | ^\ / FS       | File Separator                 | None                         |
| 29       | \$1D       | ^] / GS       | Group Separator                | None                         |
| 30       | \$1E       | ^^ / RS       | Record Separator               | None                         |
| 31       | \$1F       | ^_ / US       | Unit Separator                 | None                         |

Note: (1) ASCII control codes are sometimes used to "formalize" a communications session between communication devices. (2) DC1, DC2, DC3, DC4, FS, GS, RS, and US all have user-defined meanings, and may vary in use between sessions or devices. (3) DC4 is often used as a general "stop transmission character." (4) Codes used to control cursor position may be used to control print devices, and move the print head accordingly. However, not all devices support the full set of positioning codes.

### Decimal Values 00 to 31 ACG & UCG Descriptions

|       | ASCII Control Codes (00 to 31)  |                                                                                                    |  |  |  |  |  |  |  |
|-------|---------------------------------|----------------------------------------------------------------------------------------------------|--|--|--|--|--|--|--|
| Dec   | Name                            | Description                                                                                            |  |  |  |  |  |  |  |
| Addre | essed Command Group (ACG)       |                                                                                                    |  |  |  |  |  |  |  |
| 00    | Null (NUL)                      | Space filler character. Used in output timing for some device drivers.                                 |  |  |  |  |  |  |  |
| 01    | Start of Header (SOH)           | Marks beginning of message header.                                                                     |  |  |  |  |  |  |  |
| 02    | Start of Text (STX)             | Marks beginning of data block (text).                                                                  |  |  |  |  |  |  |  |
| 03    | End of Text (ETX)               | Marks end of data block (text).                                                                        |  |  |  |  |  |  |  |
| 04    | End of Transmission (EOT)       | Marks end of transmission session.                                                                     |  |  |  |  |  |  |  |
| 05    | Inquiry (ENQ)                   | Request for identification or information.                                                             |  |  |  |  |  |  |  |
| 06    | Acknowledgement (ACK)           | "Yes" answer to questions or "ready for next transmission." Used in asynchronous protocols for timing. |  |  |  |  |  |  |  |
| 07    | Bell (BEL)                      | Rings bell or audible alarm on terminal.                                                               |  |  |  |  |  |  |  |
| 80    | Backspace (BS)                  | Moves cursor position back one character.                                                              |  |  |  |  |  |  |  |
| 09    | Horizontal Tab ( <b>HT</b> )    | Moves cursor position to next tab stop on line.                                                        |  |  |  |  |  |  |  |
| 10    | Line Feed (LF)                  | Moves cursor position down one line.                                                                   |  |  |  |  |  |  |  |
| 11    | Vertical Tab (VT)               | Moves cursor position down to next "tab line."                                                         |  |  |  |  |  |  |  |
| 12    | Form Feed (FF)                  | Moves cursor position to top of next page.                                                             |  |  |  |  |  |  |  |
| 13    | Carriage Return (CR)            | Moves cursor to left margin.                                                                           |  |  |  |  |  |  |  |
| 14    | Shift Out (SO)                  | Next characters do not follow ASCII definitions.                                                       |  |  |  |  |  |  |  |
| 15    | Shift In (SI)                   | Next characters revert to ASCII meaning.                                                               |  |  |  |  |  |  |  |
| Unive | rsal Command Group (UCG)        |                                                                                                    |  |  |  |  |  |  |  |
| 16    | Data Link Escape (DLE)          | Used to control transmissions using "escape sequences."                                                |  |  |  |  |  |  |  |
| 17    | Device Control 1 (DC1)          | Not defined. Normally used for ON controls.                                                            |  |  |  |  |  |  |  |
| 18    | Device Control 2 (DC2)          | Usually user-defined.                                                                                  |  |  |  |  |  |  |  |
| 19    | Device Control 3 (DC3)          | Not defined. Normally used for OFF controls.                                                           |  |  |  |  |  |  |  |
| 20    | Device Control 4 (DC4)          | Usually user-defined.                                                                                  |  |  |  |  |  |  |  |
| 21    | Negative Acknowledgement (NAK)  | "No" answer to questions or "errors found, re-transmit." Used in asynchronous protocols for timing.    |  |  |  |  |  |  |  |
| 22    | Synchronous Idle (SYN)          | Sent by asynchronous devices when idle to insure sync.                                                 |  |  |  |  |  |  |  |
| 23    | End of Transmission Block (ETB) | Marks block boundaries in transmission.                                                                |  |  |  |  |  |  |  |
| 24    | Cancel (CAN)                    | Indicates previous transmission should be disregarded.                                                 |  |  |  |  |  |  |  |
| 25    | End of Medium (EM)              | Marks end of physical media, as in paper tape.                                                         |  |  |  |  |  |  |  |
| 26    | Substitute (SUB)                | Used to replace a character known to be wrong.                                                         |  |  |  |  |  |  |  |
| 27    | Escape (ESC)                    | Marks beginning of an Escape control sequence.                                                         |  |  |  |  |  |  |  |
| 28    | File Separator (FS)             | Marker for major portion of transmission.                                                              |  |  |  |  |  |  |  |
| 29    | Group Separator (GS)            | Marker for submajor portion of transmission.                                                           |  |  |  |  |  |  |  |
| 30    | Record Separator (RS)           | Marker for minor portion of transmission.                                                              |  |  |  |  |  |  |  |
| 31    | Unit Separator (US)             | Marker for most minor portion of transmission.                                                         |  |  |  |  |  |  |  |

(1) ASCII control codes are sometimes used to "formalize" a communications session Note: between communication devices. (2) DC1, DC2, DC3, DC4, FS, GS, RS, and US all have user-defined meanings, and may vary in use between sessions or devices. (3) DC4 is often used as a general "stop transmission character." (4) Codes used to control cursor position may be used to control print devices, and move the print head accordingly. However, not all devices support the full set of positioning codes.

# Decimal Values 32 to 63 LAG

|        |         | ASCII Cha       | aracter Set (Decimal 32 to | o 63)          |
|--------|---------|-----------------|----------------------------|----------------|
| Dec    | Hex     | Character       | Name                       | Bus Message    |
| Lister | Addre   | ss Group (LA    | G)                         |                |
| 32     | \$20    | <space></space> | Space                      | Bus address 00 |
| 33     | \$21    | !               | Exclamation Point          | Bus address 01 |
| 34     | \$22    | "               | Quotation Mark             | Bus address 02 |
| 35     | \$23    | #               | Number Sign                | Bus address 03 |
| 36     | \$24    | \$              | Dollar Sign                | Bus address 04 |
| 37     | \$25    | %               | Percent Sign               | Bus address 05 |
| 38     | \$26    | &               | Ampersand                  | Bus address 06 |
| 39     | \$27    | `               | Apostrophe                 | Bus address 07 |
| 40     | \$28    | (               | Opening Parenthesis        | Bus address 08 |
| 41     | \$29    | )               | Closing Parenthesis        | Bus address 09 |
| 42     | \$2A    | *               | Asterisk                   | Bus address 10 |
| 43     | \$2B    | +               | Plus Sign                  | Bus address 11 |
| 44     | \$2C    | ,               | Comma                      | Bus address 12 |
| 45     | \$2D    | -               | Hyphen or Minus Sign       | Bus address 13 |
| 46     | \$2E    | •               | Period                     | Bus address 14 |
| 47     | \$2F    | /               | Slash                      | Bus address 15 |
| Lister | n Addre | ss Group (LA    | G)                         |                |
| 48     | \$30    | 0               | Zero                       | Bus address 16 |
| 49     | \$31    | 1               | One                        | Bus address 17 |
| 50     | \$32    | 2               | Two                        | Bus address 18 |
| 51     | \$33    | 3               | Three                      | Bus address 19 |
| 52     | \$34    | 4               | Four                       | Bus address 20 |
| 53     | \$35    | 5               | Five                       | Bus address 21 |
| 54     | \$36    | 6               | Six                        | Bus address 22 |
| 55     | \$37    | 7               | Seven                      | Bus address 23 |
| 56     | \$38    | 8               | Eight                      | Bus address 24 |
| 57     | \$39    | 9               | Nine                       | Bus address 25 |
| 58     | \$3A    | :               | Colon                      | Bus address 26 |
| 59     | \$3B    | ;               | Semicolon                  | Bus address 27 |
| 60     | \$3C    | <               | Less Than Sign             | Bus address 28 |
| 61     | \$3D    | =               | Equal Sign                 | Bus address 29 |
| 62     | \$3E    | >               | Greater Than Sign          | Bus address 30 |
| 63     | \$3F    | ?               | Question Mark              | Unlisten (UNL) |

# Decimal Values 64 to 95 TAG

|        | ASCII Character Set (Decimal 64 to 95) |             |                 |                |  |  |  |  |  |  |  |
|--------|----------------------------------------|-------------|-----------------|----------------|--|--|--|--|--|--|--|
| Dec    | Hex                                    | Character   | Name            | Bus Message    |  |  |  |  |  |  |  |
| Talk A | Address                                | Group (TAG) |                 |                |  |  |  |  |  |  |  |
| 64     | \$40                                   | @           | At Sign         | Bus address 00 |  |  |  |  |  |  |  |
| 65     | \$41                                   | A           | Capital A       | Bus address 01 |  |  |  |  |  |  |  |
| 66     | \$42                                   | В           | Capital B       | Bus address 02 |  |  |  |  |  |  |  |
| 67     | \$43                                   | С           | Capital C       | Bus address 03 |  |  |  |  |  |  |  |
| 68     | \$44                                   | D           | Capital D       | Bus address 04 |  |  |  |  |  |  |  |
| 69     | \$45                                   | E           | Capital E       | Bus address 05 |  |  |  |  |  |  |  |
| 70     | \$46                                   | F           | Capital F       | Bus address 06 |  |  |  |  |  |  |  |
| 71     | \$47                                   | G           | Capital G       | Bus address 07 |  |  |  |  |  |  |  |
| 72     | \$48                                   | Н           | Capital H       | Bus address 08 |  |  |  |  |  |  |  |
| 73     | \$49                                   | I           | Capital I       | Bus address 09 |  |  |  |  |  |  |  |
| 74     | \$4A                                   | J           | Capital J       | Bus address 10 |  |  |  |  |  |  |  |
| 75     | \$4B                                   | K           | Capital K       | Bus address 11 |  |  |  |  |  |  |  |
| 76     | \$4C                                   | L           | Capital L       | Bus address 12 |  |  |  |  |  |  |  |
| 77     | \$4D                                   | M           | Capital M       | Bus address 13 |  |  |  |  |  |  |  |
| 78     | \$4E                                   | N           | Capital N       | Bus address 14 |  |  |  |  |  |  |  |
| 79     | \$4F                                   | 0           | Capital O       | Bus address 15 |  |  |  |  |  |  |  |
| Talk A | Address                                | Group (TAG) |                 |                |  |  |  |  |  |  |  |
| 80     | \$50                                   | P           | Capital P       | Bus address 16 |  |  |  |  |  |  |  |
| 81     | \$51                                   | Q           | Capital Q       | Bus address 17 |  |  |  |  |  |  |  |
| 82     | \$52                                   | R           | Capital R       | Bus address 18 |  |  |  |  |  |  |  |
| 83     | \$53                                   | ន           | Capital S       | Bus address 19 |  |  |  |  |  |  |  |
| 84     | \$54                                   | T           | Capital T       | Bus address 20 |  |  |  |  |  |  |  |
| 85     | \$55                                   | υ           | Capital U       | Bus address 21 |  |  |  |  |  |  |  |
| 86     | \$56                                   | v           | Capital V       | Bus address 22 |  |  |  |  |  |  |  |
| 87     | \$57                                   | W           | Capital W       | Bus address 23 |  |  |  |  |  |  |  |
| 88     | \$58                                   | х           | Capital X       | Bus address 24 |  |  |  |  |  |  |  |
| 89     | \$59                                   | Y           | Capital Y       | Bus address 25 |  |  |  |  |  |  |  |
| 90     | \$5A                                   | Z           | Capital Z       | Bus address 26 |  |  |  |  |  |  |  |
| 91     | \$5B                                   | [           | Opening Bracket | Bus address 27 |  |  |  |  |  |  |  |
| 92     | \$5C                                   | \           | Backward Slash  | Bus address 28 |  |  |  |  |  |  |  |
| 93     | \$5D                                   | ]           | Closing Bracket | Bus address 29 |  |  |  |  |  |  |  |
| 94     | \$5E                                   | ٨           | Caret           | Bus address 30 |  |  |  |  |  |  |  |
| 95     | \$5F                                   |             | Underscore      | Untalk (UNT)   |  |  |  |  |  |  |  |

# Decimal Values 96 to 127 SCG

|      | ASCII Character Set (96 to 127) |            |               |             |  |  |  |  |  |  |
|------|---------------------------------|------------|---------------|-------------|--|--|--|--|--|--|
| Dec  | Hex                             | Character  | Name          | Bus Message |  |  |  |  |  |  |
| Seco | ndary C                         | ommand Gro | up (SCG)      |             |  |  |  |  |  |  |
| 96   | \$60                            | ,          | Grave         | Command 00  |  |  |  |  |  |  |
| 97   | \$61                            | a          | Lowercase A   | Command 01  |  |  |  |  |  |  |
| 98   | \$62                            | b          | Lowercase B   | Command 02  |  |  |  |  |  |  |
| 99   | \$63                            | С          | Lowercase C   | Command 03  |  |  |  |  |  |  |
| 100  | \$64                            | đ          | Lowercase D   | Command 04  |  |  |  |  |  |  |
| 101  | \$65                            | е          | Lowercase E   | Command 05  |  |  |  |  |  |  |
| 102  | \$66                            | £          | Lowercase F   | Command 06  |  |  |  |  |  |  |
| 103  | \$67                            | g          | Lowercase G   | Command 07  |  |  |  |  |  |  |
| 104  | \$68                            | h          | Lowercase H   | Command 08  |  |  |  |  |  |  |
| 105  | \$69                            | I          | Lowercase I   | Command 09  |  |  |  |  |  |  |
| 106  | \$6A                            | j          | Lowercase J   | Command 10  |  |  |  |  |  |  |
| 107  | \$6B                            | k          | Lowercase K   | Command 11  |  |  |  |  |  |  |
| 108  | \$6C                            | 1          | Lowercase L   | Command 12  |  |  |  |  |  |  |
| 109  | \$6D                            | m          | Lowercase M   | Command 13  |  |  |  |  |  |  |
| 110  | \$6E                            | n          | Lowercase N   | Command 14  |  |  |  |  |  |  |
| 111  | \$6F                            | 0          | Lowercase O   | Command 15  |  |  |  |  |  |  |
| Seco | ndary C                         | ommand Gro | up (SCG)      |             |  |  |  |  |  |  |
| 112  | \$70                            | р          | Lowercase P   | Command 16  |  |  |  |  |  |  |
| 113  | \$71                            | q          | Lowercase Q   | Command 17  |  |  |  |  |  |  |
| 114  | \$72                            | r          | Lowercase R   | Command 18  |  |  |  |  |  |  |
| 115  | \$73                            | w          | Lowercase S   | Command 19  |  |  |  |  |  |  |
| 116  | \$74                            | t          | Lowercase T   | Command 20  |  |  |  |  |  |  |
| 117  | \$75                            | u          | Lowercase U   | Command 21  |  |  |  |  |  |  |
| 118  | \$76                            | v          | Lowercase V   | Command 22  |  |  |  |  |  |  |
| 119  | \$77                            | W          | Lowercase W   | Command 23  |  |  |  |  |  |  |
| 120  | \$78                            | x          | Lowercase X   | Command 24  |  |  |  |  |  |  |
| 121  | \$79                            | Y          | Lowercase Y   | Command 25  |  |  |  |  |  |  |
| 122  | \$7A                            | z          | Lowercase Z   | Command 26  |  |  |  |  |  |  |
| 123  | \$7B                            | {          | Opening Brace | Command 27  |  |  |  |  |  |  |
| 124  | \$7C                            |            | Vertical Line | Command 28  |  |  |  |  |  |  |
| 125  | \$7D                            | }          | Closing Brace | Command 29  |  |  |  |  |  |  |
| 126  | \$7E                            | ~          | Tilde         | Command 30  |  |  |  |  |  |  |
| 127  | \$7F                            | DEL        | Delete        | Command 31  |  |  |  |  |  |  |

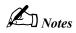

346

Index

|                                                                                                    | Arm Acquisition option, 69                                                                                                    | execution, 285                                                                                                    |
|----------------------------------------------------------------------------------------------------|----------------------------------------------------------------------------------------------------|----------------------------------------------------------------------------------------------------|
| Λ                                                                                                    | Auto Re-arm option, 91, 92                                                                                                    | fixed formats, 277                                                                                                    |
| A                                                                                                    | Automatic Chart Creation                                                                                                    | immediate, 277                                                                                                    |
| absolute time, 186                                                                                                    |                                                                                                    |                                                                                                    |
| accessories                                                                                                    | option, 94                                                                                                    | interpretation, 277                                                                                                    |
| hardware, 3                                                                                                    | Bar Graph Meters, 80                                                                                                    | multiple parameters, 276                                                                                                    |
| acquisition, 177, 244, 248, 260, 264,                                                                                                    | Channel & Alarm Setup dialog                                                                                                    | reference, 285                                                                                                    |
| 272                                                                                                    | box, 85                                                                                                    | string, 276                                                                                                    |
|                                                                                                    | Channel Configuration columns,                                                                                                    | summary, 280                                                                                                    |
| Acquisition Buffer, 197, 198, 199,                                                                                                    | 87                                                                                                    | syntax, 276                                                                                                    |
| 201, 202, 203, 204, 205, 206, 260,                                                                                                    | Channel Configuration option,                                                                                                    | Type, 285                                                                                                    |
| 264, 287, 324                                                                                                    | 69                                                                                                    | white spaces, 276                                                                                                    |
| alarm, 16, 183, 184, 252, 256, 297                                                                                                    |                                                                                                    | •                                                                                                    |
| alarm stamping, 187, 188, 298                                                                                                    | Channel Information region, 60                                                                                                    | common mode, 168                                                                                                    |
| ASCII, 192, 194, 332                                                                                                    | Chart menu, 71                                                                                                    | configuration                                                                                                    |
| Auto Re-arm, 198, 268                                                                                                    | Chart Setup Wizard, 93                                                                                                    | acquisition, 177                                                                                                    |
|                                                                                                    | Data Destination dialog box, 91                                                                                                    | additional, 182                                                                                                    |
| P                                                                                                    | Data menu, 73                                                                                                    | alarm, 183                                                                                                    |
| В                                                                                                    | Device menu, 76, 77                                                                                                    | channel, 171, 288, 299                                                                                                    |
| baud rate, 20                                                                                                    | Device menu (expanded), 79                                                                                                    | data format, 190, 306                                                                                                    |
| bench top, 53                                                                                                    | Digital Meters, 82                                                                                                    | digital I/O, 185                                                                                                    |
| binary, 193                                                                                                    | Disarm option, 69                                                                                                    | hardware, 17, 30, 36                                                                                                    |
| Binary format, 193, 260, 264                                                                                                    | -                                                                                                    |                                                                                                    |
|                                                                                                    | Display Configuration Setup                                                                                                    | power-up, 196, 294                                                                                                    |
| buffer, 197                                                                                                    | option, 63                                                                                                    | required, 170                                                                                                    |
| buffer overrun, 207                                                                                                    | File menu, 70                                                                                                    | scan, 173                                                                                                    |
| burst mode, 169, 272, 308                                                                                                    | Group Select option, 62                                                                                                    | stamp, 186                                                                                                    |
|                                                                                                    | Main Window, 58                                                                                                    | Trigger, 180, 327                                                                                                    |
| C                                                                                                    | Manual Chart Creation option,                                                                                                    | configuration file, 97                                                                                                    |
| CA-47, 3                                                                                                    | 95                                                                                                    | conflict error, 277                                                                                                    |
| CA-7-3, 3                                                                                                    | manually creating a display, 66                                                                                                    | connector, 13, 21, 28, 34                                                                                                    |
|                                                                                                    | manually editting a display, 64                                                                                                    | count, 192, 194, 335                                                                                                    |
| cables, 3                                                                                                    | Meters, 80                                                                                                    | Counts format, 194                                                                                                    |
| calibration, 17, 290, 291, 292, 304,                                                                                                    | Meters Configuration pop-up                                                                                                    | Counts format, 194                                                                                                    |
| 309, 310, 313, 314, 323                                                                                                    | menu, 84                                                                                                    | D                                                                                                    |
|                                                                                                    | menu. 84                                                                                                    | <i>i</i> )                                                                                                    |
| cold junction, 234                                                                                                    |                                                                                                    |                                                                                                    |
| gain, 229, 233, 236, 237                                                                                                    | Meters pull-down menus, 83                                                                                                    | _                                                                                                    |
| gain, 229, 233, 236, 237                                                                                                    | Meters pull-down menus, 83<br>Meters toolbars, 83                                                                                                    | data format, 15, 190, 191, 306                                                                                                    |
| gain, 229, 233, 236, 237<br>master chassis, 228, 229                                                                                                    | Meters pull-down menus, 83                                                                                                    | data format, 15, 190, 191, 306 deferred command, 277, 278, 279,                                                                                                    |
| gain, 229, 233, 236, 237<br>master chassis, 228, 229<br>offset, 229, 232, 236, 237                                                                                                    | Meters pull-down menus, 83<br>Meters toolbars, 83                                                                                                    | data format, 15, 190, 191, 306<br>deferred command, 277, 278, 279,<br>285, 334                                                                                                    |
| gain, 229, 233, 236, 237<br>master chassis, 228, 229<br>offset, 229, 232, 236, 237<br>password, 227                                                                                                    | Meters pull-down menus, 83<br>Meters toolbars, 83<br>operation, 56<br>Pause option, 62                                                                                                    | data format, 15, 190, 191, 306<br>deferred command, 277, 278, 279,<br>285, 334<br>digital alarm, 184, 297                                                                                                    |
| gain, 229, 233, 236, 237<br>master chassis, 228, 229<br>offset, 229, 232, 236, 237<br>password, 227<br>properties, 157, 225                                                                                                    | Meters pull-down menus, 83<br>Meters toolbars, 83<br>operation, 56<br>Pause option, 62<br>PostView option, 69                                                                                                    | data format, 15, 190, 191, 306<br>deferred command, 277, 278, 279,<br>285, 334<br>digital alarm, 184, 297<br>digital filtering, 223, 296                                                                                                    |
| gain, 229, 233, 236, 237<br>master chassis, 228, 229<br>offset, 229, 232, 236, 237<br>password, 227<br>properties, 157, 225<br>protection, 23, 158, 226                                                                                                    | Meters pull-down menus, 83<br>Meters toolbars, 83<br>operation, 56<br>Pause option, 62<br>PostView option, 69<br>Print Charts option, 70                                                                                                    | data format, 15, 190, 191, 306<br>deferred command, 277, 278, 279,<br>285, 334<br>digital alarm, 184, 297<br>digital filtering, 223, 296<br>digital I/O, 16, 23, 184, 185, 188,                                                                                                    |
| gain, 229, 233, 236, 237<br>master chassis, 228, 229<br>offset, 229, 232, 236, 237<br>password, 227<br>properties, 157, 225<br>protection, 23, 158, 226<br>ScanCal, 159                                                                                                    | Meters pull-down menus, 83 Meters toolbars, 83 operation, 56 Pause option, 62 PostView option, 69 Print Charts option, 70 pull-down menus, 70                                                                                                    | data format, 15, 190, 191, 306<br>deferred command, 277, 278, 279,<br>285, 334<br>digital alarm, 184, 297<br>digital filtering, 223, 296<br>digital I/O, 16, 23, 184, 185, 188,<br>297, 312, 320                                                                                                    |
| gain, 229, 233, 236, 237<br>master chassis, 228, 229<br>offset, 229, 232, 236, 237<br>password, 227<br>properties, 157, 225<br>protection, 23, 158, 226<br>ScanCal, 159<br>scanning card, 230, 232, 236,                                                                                                    | Meters pull-down menus, 83 Meters toolbars, 83 operation, 56 Pause option, 62 PostView option, 69 Print Charts option, 70 pull-down menus, 70 Scroll Faster option, 63                                                                                                    | data format, 15, 190, 191, 306<br>deferred command, 277, 278, 279,<br>285, 334<br>digital alarm, 184, 297<br>digital filtering, 223, 296<br>digital I/O, 16, 23, 184, 185, 188,<br>297, 312, 320<br>digital input stamping, 188, 189,                                                                                                    |
| gain, 229, 233, 236, 237<br>master chassis, 228, 229<br>offset, 229, 232, 236, 237<br>password, 227<br>properties, 157, 225<br>protection, 23, 158, 226<br>ScanCal, 159<br>scanning card, 230, 232, 236, 237                                                                                                    | Meters pull-down menus, 83 Meters toolbars, 83 operation, 56 Pause option, 62 PostView option, 69 Print Charts option, 70 pull-down menus, 70 Scroll Faster option, 63 Scroll Slower option, 63                                                                                                    | data format, 15, 190, 191, 306<br>deferred command, 277, 278, 279,<br>285, 334<br>digital alarm, 184, 297<br>digital filtering, 223, 296<br>digital I/O, 16, 23, 184, 185, 188,<br>297, 312, 320                                                                                                    |
| gain, 229, 233, 236, 237<br>master chassis, 228, 229<br>offset, 229, 232, 236, 237<br>password, 227<br>properties, 157, 225<br>protection, 23, 158, 226<br>ScanCal, 159<br>scanning card, 230, 232, 236, 237<br>setup, 157, 225                                                                                                    | Meters pull-down menus, 83 Meters toolbars, 83 operation, 56 Pause option, 62 PostView option, 69 Print Charts option, 70 pull-down menus, 70 Scroll Faster option, 63 Scroll Slower option, 63 Setup menu, 79                                                                                                    | data format, 15, 190, 191, 306<br>deferred command, 277, 278, 279,<br>285, 334<br>digital alarm, 184, 297<br>digital filtering, 223, 296<br>digital I/O, 16, 23, 184, 185, 188,<br>297, 312, 320<br>digital input stamping, 188, 189,                                                                                                    |
| gain, 229, 233, 236, 237<br>master chassis, 228, 229<br>offset, 229, 232, 236, 237<br>password, 227<br>properties, 157, 225<br>protection, 23, 158, 226<br>ScanCal, 159<br>scanning card, 230, 232, 236, 237                                                                                                    | Meters pull-down menus, 83 Meters toolbars, 83 operation, 56 Pause option, 62 PostView option, 69 Print Charts option, 70 pull-down menus, 70 Scroll Faster option, 63 Scroll Slower option, 63 Setup menu, 79 Setup window, 85                                                                                                    | data format, 15, 190, 191, 306<br>deferred command, 277, 278, 279,<br>285, 334<br>digital alarm, 184, 297<br>digital filtering, 223, 296<br>digital I/O, 16, 23, 184, 185, 188,<br>297, 312, 320<br>digital input stamping, 188, 189,<br>312                                                                                                    |
| gain, 229, 233, 236, 237<br>master chassis, 228, 229<br>offset, 229, 232, 236, 237<br>password, 227<br>properties, 157, 225<br>protection, 23, 158, 226<br>ScanCal, 159<br>scanning card, 230, 232, 236, 237<br>setup, 157, 225                                                                                                    | Meters pull-down menus, 83 Meters toolbars, 83 operation, 56 Pause option, 62 PostView option, 69 Print Charts option, 70 pull-down menus, 70 Scroll Faster option, 63 Scroll Slower option, 63 Setup menu, 79 Setup window, 85 Start option, 62                                                                                                    | data format, 15, 190, 191, 306 deferred command, 277, 278, 279, 285, 334 digital alarm, 184, 297 digital filtering, 223, 296 digital I/O, 16, 23, 184, 185, 188, 297, 312, 320 digital input stamping, 188, 189, 312 DIP switch, 13, 18, 20, 28, 34, 158                                                                                                    |
| gain, 229, 233, 236, 237 master chassis, 228, 229 offset, 229, 232, 236, 237 password, 227 properties, 157, 225 protection, 23, 158, 226 ScanCal, 159 scanning card, 230, 232, 236, 237 setup, 157, 225 status, 226                                                                                                    | Meters pull-down menus, 83 Meters toolbars, 83 operation, 56 Pause option, 62 PostView option, 69 Print Charts option, 70 pull-down menus, 70 Scroll Faster option, 63 Scroll Slower option, 63 Setup menu, 79 Setup window, 85 Start option, 62 Status Indicator region, 61                                                                                                    | data format, 15, 190, 191, 306 deferred command, 277, 278, 279, 285, 334 digital alarm, 184, 297 digital filtering, 223, 296 digital I/O, 16, 23, 184, 185, 188, 297, 312, 320 digital input stamping, 188, 189, 312 DIP switch, 13, 18, 20, 28, 34, 158 disposition, 174                                                                                                    |
| gain, 229, 233, 236, 237 master chassis, 228, 229 offset, 229, 232, 236, 237 password, 227 properties, 157, 225 protection, 23, 158, 226 ScanCal, 159 scanning card, 230, 232, 236, 237 setup, 157, 225 status, 226 Calibration Status Register (CSR), 216                                                                                                    | Meters pull-down menus, 83 Meters toolbars, 83 operation, 56 Pause option, 62 PostView option, 69 Print Charts option, 70 pull-down menus, 70 Scroll Faster option, 63 Scroll Slower option, 63 Setup menu, 79 Setup window, 85 Start option, 62 Status Indicator region, 61 Stop option, 62                                                                                                    | data format, 15, 190, 191, 306 deferred command, 277, 278, 279, 285, 334 digital alarm, 184, 297 digital filtering, 223, 296 digital I/O, 16, 23, 184, 185, 188, 297, 312, 320 digital input stamping, 188, 189, 312 DIP switch, 13, 18, 20, 28, 34, 158 disposition, 174                                                                                                    |
| gain, 229, 233, 236, 237 master chassis, 228, 229 offset, 229, 232, 236, 237 password, 227 properties, 157, 225 protection, 23, 158, 226 ScanCal, 159 scanning card, 230, 232, 236, 237 setup, 157, 225 status, 226 Calibration Status Register (CSR), 216 case sensitivity, 276                                                                                                    | Meters pull-down menus, 83 Meters toolbars, 83 operation, 56 Pause option, 62 PostView option, 69 Print Charts option, 70 pull-down menus, 70 Scroll Faster option, 63 Scroll Slower option, 63 Setup menu, 79 Setup window, 85 Start option, 62 Status Indicator region, 61 Stop option, 62 toolbar, 62                                                                                                    | data format, 15, 190, 191, 306 deferred command, 277, 278, 279, 285, 334 digital alarm, 184, 297 digital filtering, 223, 296 digital I/O, 16, 23, 184, 185, 188, 297, 312, 320 digital input stamping, 188, 189, 312 DIP switch, 13, 18, 20, 28, 34, 158 disposition, 174  E Engineering Units format, 192                                                                                                    |
| gain, 229, 233, 236, 237 master chassis, 228, 229 offset, 229, 232, 236, 237 password, 227 properties, 157, 225 protection, 23, 158, 226 ScanCal, 159 scanning card, 230, 232, 236, 237 setup, 157, 225 status, 226 Calibration Status Register (CSR), 216 case sensitivity, 276 CAUTION, 6, 14, 15, 16, 23, 24, 29,                                                                                                    | Meters pull-down menus, 83 Meters toolbars, 83 operation, 56 Pause option, 62 PostView option, 69 Print Charts option, 70 pull-down menus, 70 Scroll Faster option, 63 Scroll Slower option, 63 Setup menu, 79 Setup window, 85 Start option, 62 Status Indicator region, 61 Stop option, 62 View menu, 72                                                                                                    | data format, 15, 190, 191, 306 deferred command, 277, 278, 279, 285, 334 digital alarm, 184, 297 digital filtering, 223, 296 digital I/O, 16, 23, 184, 185, 188, 297, 312, 320 digital input stamping, 188, 189, 312 DIP switch, 13, 18, 20, 28, 34, 158 disposition, 174  E Engineering Units format, 192 error, 223, 277, 305                                                                                                    |
| gain, 229, 233, 236, 237 master chassis, 228, 229 offset, 229, 232, 236, 237 password, 227 properties, 157, 225 protection, 23, 158, 226 ScanCal, 159 scanning card, 230, 232, 236, 237 setup, 157, 225 status, 226 Calibration Status Register (CSR), 216 case sensitivity, 276 CAUTION, 6, 14, 15, 16, 23, 24, 29, 30, 31, 35, 36, 37, 51, 52, 158,                                                                                                    | Meters pull-down menus, 83 Meters toolbars, 83 operation, 56 Pause option, 62 PostView option, 69 Print Charts option, 70 pull-down menus, 70 Scroll Faster option, 63 Scroll Slower option, 63 Setup menu, 79 Setup window, 85 Start option, 62 Status Indicator region, 61 Stop option, 62 toolbar, 62                                                                                                    | data format, 15, 190, 191, 306 deferred command, 277, 278, 279, 285, 334 digital alarm, 184, 297 digital filtering, 223, 296 digital I/O, 16, 23, 184, 185, 188, 297, 312, 320 digital input stamping, 188, 189, 312 DIP switch, 13, 18, 20, 28, 34, 158 disposition, 174  E Engineering Units format, 192 error, 223, 277, 305 error checking, 223                                                                                                    |
| gain, 229, 233, 236, 237 master chassis, 228, 229 offset, 229, 232, 236, 237 password, 227 properties, 157, 225 protection, 23, 158, 226 ScanCal, 159 scanning card, 230, 232, 236, 237 setup, 157, 225 status, 226 Calibration Status Register (CSR), 216 case sensitivity, 276 CAUTION, 6, 14, 15, 16, 23, 24, 29, 30, 31, 35, 36, 37, 51, 52, 158, 167, 171, 185, 226, 229, 232, 233,                                                                                                    | Meters pull-down menus, 83 Meters toolbars, 83 operation, 56 Pause option, 62 PostView option, 69 Print Charts option, 70 pull-down menus, 70 Scroll Faster option, 63 Scroll Slower option, 63 Setup menu, 79 Setup window, 85 Start option, 62 Status Indicator region, 61 Stop option, 62 toolbar, 62 View menu, 72 Window menu, 75                                                                                                    | data format, 15, 190, 191, 306 deferred command, 277, 278, 279, 285, 334 digital alarm, 184, 297 digital filtering, 223, 296 digital I/O, 16, 23, 184, 185, 188, 297, 312, 320 digital input stamping, 188, 189, 312 DIP switch, 13, 18, 20, 28, 34, 158 disposition, 174  E Engineering Units format, 192 error, 223, 277, 305                                                                                                    |
| gain, 229, 233, 236, 237 master chassis, 228, 229 offset, 229, 232, 236, 237 password, 227 properties, 157, 225 protection, 23, 158, 226 ScanCal, 159 scanning card, 230, 232, 236, 237 setup, 157, 225 status, 226 Calibration Status Register (CSR), 216 case sensitivity, 276 CAUTION, 6, 14, 15, 16, 23, 24, 29, 30, 31, 35, 36, 37, 51, 52, 158, 167, 171, 185, 226, 229, 232, 233, 234, 236, 237                                                                                                    | Meters pull-down menus, 83 Meters toolbars, 83 operation, 56 Pause option, 62 PostView option, 69 Print Charts option, 70 pull-down menus, 70 Scroll Faster option, 63 Scroll Slower option, 63 Setup menu, 79 Setup window, 85 Start option, 62 Status Indicator region, 61 Stop option, 62 toolbar, 62 View menu, 72 Window menu, 75 Clear, 211, 287, 288                                                                                                    | data format, 15, 190, 191, 306 deferred command, 277, 278, 279, 285, 334 digital alarm, 184, 297 digital filtering, 223, 296 digital I/O, 16, 23, 184, 185, 188, 297, 312, 320 digital input stamping, 188, 189, 312 DIP switch, 13, 18, 20, 28, 34, 158 disposition, 174  E Engineering Units format, 192 error, 223, 277, 305 error checking, 223                                                                                                    |
| gain, 229, 233, 236, 237 master chassis, 228, 229 offset, 229, 232, 236, 237 password, 227 properties, 157, 225 protection, 23, 158, 226 ScanCal, 159 scanning card, 230, 232, 236, 237 setup, 157, 225 status, 226 Calibration Status Register (CSR), 216 case sensitivity, 276 CAUTION, 6, 14, 15, 16, 23, 24, 29, 30, 31, 35, 36, 37, 51, 52, 158, 167, 171, 185, 226, 229, 232, 233, 234, 236, 237 channel, 14, 26, 56, 147, 171, 172,                                                                                                    | Meters pull-down menus, 83 Meters toolbars, 83 operation, 56 Pause option, 62 PostView option, 69 Print Charts option, 70 pull-down menus, 70 Scroll Faster option, 63 Scroll Slower option, 63 Setup menu, 79 Setup window, 85 Start option, 62 Status Indicator region, 61 Stop option, 62 toolbar, 62 View menu, 72 Window menu, 75 Clear, 211, 287, 288 clock, 222, 326                                                                                                    | data format, 15, 190, 191, 306 deferred command, 277, 278, 279, 285, 334 digital alarm, 184, 297 digital filtering, 223, 296 digital I/O, 16, 23, 184, 185, 188, 297, 312, 320 digital input stamping, 188, 189, 312 DIP switch, 13, 18, 20, 28, 34, 158 disposition, 174  E Engineering Units format, 192 error, 223, 277, 305 error checking, 223 Error Source Register (ESC), 217                                                                                                    |
| gain, 229, 233, 236, 237 master chassis, 228, 229 offset, 229, 232, 236, 237 password, 227 properties, 157, 225 protection, 23, 158, 226 ScanCal, 159 scanning card, 230, 232, 236, 237 setup, 157, 225 status, 226 Calibration Status Register (CSR), 216 case sensitivity, 276 CAUTION, 6, 14, 15, 16, 23, 24, 29, 30, 31, 35, 36, 37, 51, 52, 158, 167, 171, 185, 226, 229, 232, 233, 234, 236, 237 channel, 14, 26, 56, 147, 171, 172, 174, 288, 299, 303, 309, 310                                                                                                    | Meters pull-down menus, 83 Meters toolbars, 83 operation, 56 Pause option, 62 PostView option, 69 Print Charts option, 70 pull-down menus, 70 Scroll Faster option, 63 Scroll Slower option, 63 Setup menu, 79 Setup window, 85 Start option, 62 Status Indicator region, 61 Stop option, 62 toolbar, 62 View menu, 72 Window menu, 75 Clear, 211, 287, 288 clock, 222, 326 cold-junction calibration, 234                                                                                                    | data format, 15, 190, 191, 306 deferred command, 277, 278, 279, 285, 334 digital alarm, 184, 297 digital filtering, 223, 296 digital I/O, 16, 23, 184, 185, 188, 297, 312, 320 digital input stamping, 188, 189, 312 DIP switch, 13, 18, 20, 28, 34, 158 disposition, 174  E Engineering Units format, 192 error, 223, 277, 305 error checking, 223 Error Source Register (ESC), 217 event, 180, 181, 319 Event Status Enable Register                                                                                                    |
| gain, 229, 233, 236, 237 master chassis, 228, 229 offset, 229, 232, 236, 237 password, 227 properties, 157, 225 protection, 23, 158, 226 ScanCal, 159 scanning card, 230, 232, 236, 237 setup, 157, 225 status, 226 Calibration Status Register (CSR), 216 case sensitivity, 276 CAUTION, 6, 14, 15, 16, 23, 24, 29, 30, 31, 35, 36, 37, 51, 52, 158, 167, 171, 185, 226, 229, 232, 233, 234, 236, 237 channel, 14, 26, 56, 147, 171, 172, 174, 288, 299, 303, 309, 310 channel assignment, 31, 37                                                                                                    | Meters pull-down menus, 83 Meters toolbars, 83 operation, 56 Pause option, 62 PostView option, 69 Print Charts option, 70 pull-down menus, 70 Scroll Faster option, 63 Scroll Slower option, 63 Setup menu, 79 Setup window, 85 Start option, 62 Status Indicator region, 61 Stop option, 62 toolbar, 62 View menu, 72 Window menu, 75 Clear, 211, 287, 288 clock, 222, 326 cold-junction calibration, 234 cold-junction compensation, 313                                                                                                    | data format, 15, 190, 191, 306 deferred command, 277, 278, 279, 285, 334 digital alarm, 184, 297 digital filtering, 223, 296 digital I/O, 16, 23, 184, 185, 188, 297, 312, 320 digital input stamping, 188, 189, 312 DIP switch, 13, 18, 20, 28, 34, 158 disposition, 174  E Engineering Units format, 192 error, 223, 277, 305 error checking, 223 Error Source Register (ESC), 217 event, 180, 181, 319 Event Status Enable Register (ESE), 220                                                                                                    |
| gain, 229, 233, 236, 237 master chassis, 228, 229 offset, 229, 232, 236, 237 password, 227 properties, 157, 225 protection, 23, 158, 226 ScanCal, 159 scanning card, 230, 232, 236, 237 setup, 157, 225 status, 226 Calibration Status Register (CSR), 216 case sensitivity, 276 CAUTION, 6, 14, 15, 16, 23, 24, 29, 30, 31, 35, 36, 37, 51, 52, 158, 167, 171, 185, 226, 229, 232, 233, 234, 236, 237 channel, 14, 26, 56, 147, 171, 172, 174, 288, 299, 303, 309, 310 channel assignment, 31, 37 character, 276                                                                                                    | Meters pull-down menus, 83 Meters toolbars, 83 operation, 56 Pause option, 62 PostView option, 69 Print Charts option, 70 pull-down menus, 70 Scroll Faster option, 63 Scroll Slower option, 63 Setup menu, 79 Setup window, 85 Start option, 62 Status Indicator region, 61 Stop option, 62 toolbar, 62 View menu, 72 Window menu, 75 Clear, 211, 287, 288 clock, 222, 326 cold-junction calibration, 234 cold-junction compensation, 313 command                                                                                                    | data format, 15, 190, 191, 306 deferred command, 277, 278, 279, 285, 334 digital alarm, 184, 297 digital filtering, 223, 296 digital I/O, 16, 23, 184, 185, 188, 297, 312, 320 digital input stamping, 188, 189, 312 DIP switch, 13, 18, 20, 28, 34, 158 disposition, 174  E Engineering Units format, 192 error, 223, 277, 305 error checking, 223 Error Source Register (ESC), 217 event, 180, 181, 319 Event Status Enable Register (ESE), 220 Event Status Register (ESR), 218                                                                                                  |
| gain, 229, 233, 236, 237 master chassis, 228, 229 offset, 229, 232, 236, 237 password, 227 properties, 157, 225 protection, 23, 158, 226 ScanCal, 159 scanning card, 230, 232, 236, 237 setup, 157, 225 status, 226 Calibration Status Register (CSR), 216 case sensitivity, 276 CAUTION, 6, 14, 15, 16, 23, 24, 29, 30, 31, 35, 36, 37, 51, 52, 158, 167, 171, 185, 226, 229, 232, 233, 234, 236, 237 channel, 14, 26, 56, 147, 171, 172, 174, 288, 299, 303, 309, 310 channel assignment, 31, 37 character, 276 chart, 56, 147                                                                                          | Meters pull-down menus, 83 Meters toolbars, 83 operation, 56 Pause option, 62 PostView option, 69 Print Charts option, 70 pull-down menus, 70 Scroll Faster option, 63 Scroll Slower option, 63 Setup menu, 79 Setup window, 85 Start option, 62 Status Indicator region, 61 Stop option, 62 toolbar, 62 View menu, 72 Window menu, 75 Clear, 211, 287, 288 clock, 222, 326 cold-junction calibration, 234 cold-junction compensation, 313 command banner, 285                                                                                                | data format, 15, 190, 191, 306 deferred command, 277, 278, 279, 285, 334 digital alarm, 184, 297 digital filtering, 223, 296 digital I/O, 16, 23, 184, 185, 188, 297, 312, 320 digital input stamping, 188, 189, 312 DIP switch, 13, 18, 20, 28, 34, 158 disposition, 174  E Engineering Units format, 192 error, 223, 277, 305 error checking, 223 Error Source Register (ESC), 217 event, 180, 181, 319 Event Status Enable Register (ESE), 220 Event Status Register (ESR), 218 Execute, 276, 334                                                                                |
| gain, 229, 233, 236, 237 master chassis, 228, 229 offset, 229, 232, 236, 237 password, 227 properties, 157, 225 protection, 23, 158, 226 ScanCal, 159 scanning card, 230, 232, 236, 237 setup, 157, 225 status, 226 Calibration Status Register (CSR), 216 case sensitivity, 276 CAUTION, 6, 14, 15, 16, 23, 24, 29, 30, 31, 35, 36, 37, 51, 52, 158, 167, 171, 185, 226, 229, 232, 233, 234, 236, 237 channel, 14, 26, 56, 147, 171, 172, 174, 288, 299, 303, 309, 310 channel assignment, 31, 37 character, 276 chart, 56, 147 ChartView                                                                                | Meters pull-down menus, 83 Meters toolbars, 83 operation, 56 Pause option, 62 PostView option, 69 Print Charts option, 70 pull-down menus, 70 Scroll Faster option, 63 Scroll Slower option, 63 Setup menu, 79 Setup window, 85 Start option, 62 Status Indicator region, 61 Stop option, 62 toolbar, 62 View menu, 72 Window menu, 75 Clear, 211, 287, 288 clock, 222, 326 cold-junction calibration, 234 cold-junction compensation, 313 command banner, 285 case sensitivity, 276                                                                          | data format, 15, 190, 191, 306 deferred command, 277, 278, 279, 285, 334 digital alarm, 184, 297 digital filtering, 223, 296 digital I/O, 16, 23, 184, 185, 188, 297, 312, 320 digital input stamping, 188, 189, 312 DIP switch, 13, 18, 20, 28, 34, 158 disposition, 174  E Engineering Units format, 192 error, 223, 277, 305 error checking, 223 Error Source Register (ESC), 217 event, 180, 181, 319 Event Status Enable Register (ESE), 220 Event Status Register (ESR), 218 Execute, 276, 334 execution order, 279                                                           |
| gain, 229, 233, 236, 237 master chassis, 228, 229 offset, 229, 232, 236, 237 password, 227 properties, 157, 225 protection, 23, 158, 226 ScanCal, 159 scanning card, 230, 232, 236, 237 setup, 157, 225 status, 226 Calibration Status Register (CSR), 216 case sensitivity, 276 CAUTION, 6, 14, 15, 16, 23, 24, 29, 30, 31, 35, 36, 37, 51, 52, 158, 167, 171, 185, 226, 229, 232, 233, 234, 236, 237 channel, 14, 26, 56, 147, 171, 172, 174, 288, 299, 303, 309, 310 channel assignment, 31, 37 character, 276 chart, 56, 147                                                                                          | Meters pull-down menus, 83 Meters toolbars, 83 operation, 56 Pause option, 62 PostView option, 69 Print Charts option, 70 pull-down menus, 70 Scroll Faster option, 63 Scroll Slower option, 63 Setup menu, 79 Setup window, 85 Start option, 62 Status Indicator region, 61 Stop option, 62 toolbar, 62 View menu, 72 Window menu, 75 Clear, 211, 287, 288 clock, 222, 326 cold-junction calibration, 234 cold-junction compensation, 313 command banner, 285 case sensitivity, 276 character, 276                                                           | data format, 15, 190, 191, 306 deferred command, 277, 278, 279, 285, 334 digital alarm, 184, 297 digital filtering, 223, 296 digital I/O, 16, 23, 184, 185, 188, 297, 312, 320 digital input stamping, 188, 189, 312 DIP switch, 13, 18, 20, 28, 34, 158 disposition, 174  E Engineering Units format, 192 error, 223, 277, 305 error checking, 223 Error Source Register (ESC), 217 event, 180, 181, 319 Event Status Enable Register (ESE), 220 Event Status Register (ESR), 218 Execute, 276, 334 execution order, 279 Exp/10A, 2, 3                                             |
| gain, 229, 233, 236, 237 master chassis, 228, 229 offset, 229, 232, 236, 237 password, 227 properties, 157, 225 protection, 23, 158, 226 ScanCal, 159 scanning card, 230, 232, 236, 237 setup, 157, 225 status, 226 Calibration Status Register (CSR), 216 case sensitivity, 276 CAUTION, 6, 14, 15, 16, 23, 24, 29, 30, 31, 35, 36, 37, 51, 52, 158, 167, 171, 185, 226, 229, 232, 233, 234, 236, 237 channel, 14, 26, 56, 147, 171, 172, 174, 288, 299, 303, 309, 310 channel assignment, 31, 37 character, 276 chart, 56, 147 ChartView Acquire menu, 73 Acquisition Setup dialog box, 88                              | Meters pull-down menus, 83 Meters toolbars, 83 operation, 56 Pause option, 62 PostView option, 69 Print Charts option, 70 pull-down menus, 70 Scroll Faster option, 63 Scroll Slower option, 63 Setup menu, 79 Setup window, 85 Start option, 62 Status Indicator region, 61 Stop option, 62 toolbar, 62 View menu, 72 Window menu, 75 Clear, 211, 287, 288 clock, 222, 326 cold-junction calibration, 234 cold-junction compensation, 313 command banner, 285 case sensitivity, 276 character, 276 conflict error, 277                                       | data format, 15, 190, 191, 306 deferred command, 277, 278, 279, 285, 334 digital alarm, 184, 297 digital filtering, 223, 296 digital I/O, 16, 23, 184, 185, 188, 297, 312, 320 digital input stamping, 188, 189, 312 DIP switch, 13, 18, 20, 28, 34, 158 disposition, 174  E Engineering Units format, 192 error, 223, 277, 305 error checking, 223 Error Source Register (ESC), 217 event, 180, 181, 319 Event Status Enable Register (ESE), 220 Event Status Register (ESR), 218 Execute, 276, 334 execution order, 279 Exp/10A, 2, 3 connection, 30                              |
| gain, 229, 233, 236, 237 master chassis, 228, 229 offset, 229, 232, 236, 237 password, 227 properties, 157, 225 protection, 23, 158, 226 ScanCal, 159 scanning card, 230, 232, 236, 237 setup, 157, 225 status, 226 Calibration Status Register (CSR), 216 case sensitivity, 276 CAUTION, 6, 14, 15, 16, 23, 24, 29, 30, 31, 35, 36, 37, 51, 52, 158, 167, 171, 185, 226, 229, 232, 233, 234, 236, 237 channel, 14, 26, 56, 147, 171, 172, 174, 288, 299, 303, 309, 310 channel assignment, 31, 37 character, 276 chart, 56, 147 ChartView Acquire menu, 73                                                               | Meters pull-down menus, 83 Meters toolbars, 83 operation, 56 Pause option, 62 PostView option, 69 Print Charts option, 70 pull-down menus, 70 Scroll Faster option, 63 Scroll Slower option, 63 Setup menu, 79 Setup window, 85 Start option, 62 Status Indicator region, 61 Stop option, 62 toolbar, 62 View menu, 72 Window menu, 75 Clear, 211, 287, 288 clock, 222, 326 cold-junction calibration, 234 cold-junction compensation, 313 command banner, 285 case sensitivity, 276 character, 276 conflict error, 277 deferred, 277                         | data format, 15, 190, 191, 306 deferred command, 277, 278, 279, 285, 334 digital alarm, 184, 297 digital filtering, 223, 296 digital I/O, 16, 23, 184, 185, 188, 297, 312, 320 digital input stamping, 188, 189, 312 DIP switch, 13, 18, 20, 28, 34, 158 disposition, 174  E Engineering Units format, 192 error, 223, 277, 305 error checking, 223 Error Source Register (ESC), 217 event, 180, 181, 319 Event Status Enable Register (ESE), 220 Event Status Register (ESR), 218 Execute, 276, 334 execution order, 279 Exp/10A, 2, 3 connection, 30 Exp/11A, 2, 3                |
| gain, 229, 233, 236, 237 master chassis, 228, 229 offset, 229, 232, 236, 237 password, 227 properties, 157, 225 protection, 23, 158, 226 ScanCal, 159 scanning card, 230, 232, 236, 237 setup, 157, 225 status, 226 Calibration Status Register (CSR), 216 case sensitivity, 276 CAUTION, 6, 14, 15, 16, 23, 24, 29, 30, 31, 35, 36, 37, 51, 52, 158, 167, 171, 185, 226, 229, 232, 233, 234, 236, 237 channel, 14, 26, 56, 147, 171, 172, 174, 288, 299, 303, 309, 310 channel assignment, 31, 37 character, 276 chart, 56, 147 ChartView Acquire menu, 73 Acquisition Setup dialog box, 88                              | Meters pull-down menus, 83 Meters toolbars, 83 operation, 56 Pause option, 62 PostView option, 69 Print Charts option, 70 pull-down menus, 70 Scroll Faster option, 63 Scroll Slower option, 63 Setup menu, 79 Setup window, 85 Start option, 62 Status Indicator region, 61 Stop option, 62 toolbar, 62 View menu, 72 Window menu, 75 Clear, 211, 287, 288 clock, 222, 326 cold-junction calibration, 234 cold-junction compensation, 313 command banner, 285 case sensitivity, 276 character, 276 conflict error, 277 deferred, 277 description format, 285 | data format, 15, 190, 191, 306 deferred command, 277, 278, 279, 285, 334 digital alarm, 184, 297 digital filtering, 223, 296 digital I/O, 16, 23, 184, 185, 188, 297, 312, 320 digital input stamping, 188, 189, 312 DIP switch, 13, 18, 20, 28, 34, 158 disposition, 174  E Engineering Units format, 192 error, 223, 277, 305 error checking, 223 Error Source Register (ESC), 217 event, 180, 181, 319 Event Status Enable Register (ESE), 220 Event Status Register (ESR), 218 Execute, 276, 334 execution order, 279 Exp/10A, 2, 3 connection, 30 Exp/11A, 2, 3 connection, 36 |
| gain, 229, 233, 236, 237 master chassis, 228, 229 offset, 229, 232, 236, 237 password, 227 properties, 157, 225 protection, 23, 158, 226 ScanCal, 159 scanning card, 230, 232, 236, 237 setup, 157, 225 status, 226 Calibration Status Register (CSR), 216 case sensitivity, 276 CAUTION, 6, 14, 15, 16, 23, 24, 29, 30, 31, 35, 36, 37, 51, 52, 158, 167, 171, 185, 226, 229, 232, 233, 234, 236, 237 channel, 14, 26, 56, 147, 171, 172, 174, 288, 299, 303, 309, 310 channel assignment, 31, 37 character, 276 chart, 56, 147 ChartView Acquire menu, 73 Acquisition Setup dialog box, 88 Alarm Configuration columns, | Meters pull-down menus, 83 Meters toolbars, 83 operation, 56 Pause option, 62 PostView option, 69 Print Charts option, 70 pull-down menus, 70 Scroll Faster option, 63 Scroll Slower option, 63 Setup menu, 79 Setup window, 85 Start option, 62 Status Indicator region, 61 Stop option, 62 toolbar, 62 View menu, 72 Window menu, 75 Clear, 211, 287, 288 clock, 222, 326 cold-junction calibration, 234 cold-junction compensation, 313 command banner, 285 case sensitivity, 276 character, 276 conflict error, 277 deferred, 277                         | data format, 15, 190, 191, 306 deferred command, 277, 278, 279, 285, 334 digital alarm, 184, 297 digital filtering, 223, 296 digital I/O, 16, 23, 184, 185, 188, 297, 312, 320 digital input stamping, 188, 189, 312 DIP switch, 13, 18, 20, 28, 34, 158 disposition, 174  E Engineering Units format, 192 error, 223, 277, 305 error checking, 223 Error Source Register (ESC), 217 event, 180, 181, 319 Event Status Enable Register (ESE), 220 Event Status Register (ESR), 218 Execute, 276, 334 execution order, 279 Exp/10A, 2, 3 connection, 30 Exp/11A, 2, 3                |

expansion, 26 MultiMEM1, 3 MultiMEM4, 3 channel, 26 sampling weight, 167, 333 scanning card, 26 MultiMEM8, 3 scan, 173, 295, 298 expansion unit, 2, 3 multiple parameters, 276 scan interval, 167, 173, 174, 175, MultiScan/1100, 1 176, 185, 214, 244, 248, 308, 311, F N factory default, 289 ScanCal, 9 factory settings, 289 noise filtering, 167, 223 About option, 161 fast mode, 174 Calibrate menu, 163 filtering, 223, 296 0 Calibrate Selected Devices fixed format, 277 offset, 310, 313 option, 163 frequency, 308 offset calibration, 229, 232, 236, 237 Exit option, 161 front panel, 12, 27, 33 output data, 191, 195, 322, 332 File menu, 161 fuse, 49, 52 overrun, 199, 207 Instructions area, 160 Instrument menu, 162 G P interface parameters, 160 gain, 290, 309 inventory, 160 package, 11, 27, 33 gain calibration, 229, 233, 236, 237 Inventory Display area, 160 parity, 20 gap-free acquisition, 179 Inventory Instrument System password, 291 group, 56, 147 option, 162 pin connector, 21 Main Window, 159 Post-Stop, 178, 335 Н Open Interface Parameters Post-Trigger, 178, 244, 248, 335 option, 161 handshaking, 20 PostView, 9 post-calibration, 160 **Automatic Chart Creation** hardware Save Interface Parameters connections, 4, 6, 8 option, 148 option, 161 Channel Information region, 145 products, 1 Setup Interface Parameters High/Low/Last (HLL) Registers, Chart Setup Wizard, 147 option, 162 209, 210, 211, 240, 242, 325 data file accessibility, 155 Take Inventory option, 162 Display Configuration Setup high-voltage, 48, 172 Upload Cal Constants option, dialog box, 149 hysteresis, 183 File menu, 146 scanning card, 2, 26, 40, 42, 44, 46, Go To menu, 146 48, 172, 302, 323 Help menu, 146 IEEE 488, 15, 18, 256 serial, 15, 18, 19, 21 manually creating a display, 152 immediate command, 277, 278, 285 Service Request, 317 manually editting a display, 150 input data, 190 Service Request Enable Register Options menu, 146 (SRE), 220 pull-down menus, 146 J setpoint, 183 Startup, 143 single-channel high-speed burst jumper, 18 timebase, 155 mode, 169, 272, 308 toolbar, 144 slave, 30, 31, 36, 37 Κ power-on, 54, 196, 293, 294 software, 9 power-up, 54, 196, 293, 294 keyword, 291 specifications, 14, 40, 42, 44, 46, 48 Pre-Trigger, 177, 244, 248, 335 alarm, 16 L calibration, 17 Q channel, 14 latency, 222 Query, 199, 202, 203, 210, 211, 212, **LED indicator, 12, 27, 33** data format, 15 213, 305, 322, 323, 329, 336 digital I/O, 16 line voltage, 49, 50, 52 line-cycle integration / high-speed Exp/10A, 29 R Exp/11A, 35 multi-channel mode, 167, 168, general, 16 333 rack mount, 53 IEEE 488, 15 range error, 223 MHV/24, 48 М Read, 201, 204, 205, 206, 213, 240, MTC/24, 46 242, 324, 325 Mask Registers, 214, 215, 220, 317, MultiScan/1200, 14 real-time clock, 222, 326 319 serial, 15 rear panel, 13, 28, 34 master, 30, 36, 228 TempRTD/16A, 44 register, 209, 214 master/slave, 30, 34, 36 TempScan/1100, 14 register hierarchy, 221 measuring mode, 318 TempTC/32B, 40 relative time, 186 measuring modes, 166 TempV/32A, 42 relay, 303 memory, 25, 166, 335 trigger, 14 RS-232/RS-422, 15, 18 installation, 25 stamping, 186 RTD, 44, 172, 237, 290 MHV/24, 48, 172

MTC/24, 46, 172

Status Byte Register (STB), 219

| string, 276 switch, 13, 28, 34 syntax, 276  TempMEMI, 3 TempMEMI, 3 TempMemim, 13 Startup, 18 Start All Indicators option, 115 Stop All Indicators option, 116 Stor option, 118 Stop All Indicators option, 119 System State area, 107 Type column, 104 Units column, 105 Vipload Scans Until Done option, 119 View menu, 136 On column, 104 Units column, 104 Units column, 104 Units column, 104 Units column, 104 Units column, 104 Units column, 104 Units column, 104 Units column, 104 Units column, 104 Units column, 104 Units column, 104 Type View menu, 136 New DempMemim, 125 Print Charts | Status-Reporting Registers, 214, 215, 216, 220 | Fill Down option, 110<br>Go Down to Next Available | Show Trend Indicator option,<br>138 |
|----------------------------------------------------------------------------------------------------|------------------------------------------------|----------------------------------------------------|-------------------------------------|
| switch, 13, 28, 34 systax, 276  TempMEMI, 3 TempMEMI, 3 TempMEMI, 3 TempMEMI, 3 TempMEMI, 3 TempREMI, 3 TempREMI, 3 Startup, 98 Status area, 107 Type column, 105 Stop option, 135 Stop Option, 126 Type column, 105 Type column, 105 Type column, 105 Upload Available Scans option, 119 Device menu, 12 Type column, 104 Open option, 108 Options menu, 135 Post View option, 121 Type option, 135 TempREMI, 3 TempREMI, 4 TempView, 9 TempView, 9 T | Stop, 180, 181                                 | Channel option, 110                                | Simulated Instrument option,        |
| TrempMEM1, 3 TempMEM1, 3 TempMEM3, 3 TempMEM8, 3 TempMEM8, 3 TempMEM8, 3 TempMEM8, 3 TempMEM8, 3 TempMEM8, 3 TempMEM8, 3 TempMEM8, 3 TempMEM9, 4 TempRT01/16A, 44, 172 TempScan/1100, 1 Temp(732B, 40, 172 TempV32A, 42, 172 TempVisw, 9 About option, 109 Acquire menu, 111 Acquisition Configuration, 100, 111 Bar Graph Meters option, 121 Alarms menu, 127 Analog Meters option, 121 Analog Meters option, 121 CH column, 104 Channel Configuration area, 103 Channel Display area, 132 Charts, 129 Charts option, 121 Configure Adarms option, 127 Configure Acquisition option, 117 Configure Adarms option, 127 Configure Adarms option, 127 Configure Meter po-pup menu, 137 Configure Adarms option, 127 Configure Meter po-pup menu, 137 Data File Parameters option, 121 Disarm option, 111 Edit menu, 110 Emaile Slow Scan Rate option, 125 Digital Meters option, 121 Disarm option, 111 Edit menu, 110 Emaile Slow Scan Rate option, 125 Digital Meters option, 121 Disarm option, 111 Edit menu, 110 Emaile Slow Scan Rate option, 125 Digital Meters option, 125 Digital Meters option, 125 Digital Meters option, 125 Digital Meters option, 121 Disarm option, 111 Edit menu, 110 Emaile Slow Scan Rate option, 125 Digital Meters option, 125 Digital Meters option, 121 Disarm option, 111 Edit menu, 110 Emaile Slow Scan Rate option, 125 Emable Spreadsheet Reading option, 109 Faster option, 134 Elie menu 108  Channel Display area, 132 Charts, 29 Extinguish option, 135 Startunga area, 107 Stay On Top option, 135 Startunga area, 107 Stay On Top option, 116 Start option, 126 Start option, 126 Start option, 126 Linearized CIC only option, 126 Linearized CIC only option, 126 Linearized CIC only option, 126 Linearized CIC only option, 126 Linearized CIC only option, 126 Linearized CIC only option, 126 Linearized CIC only option, 126 Linearized CIC only option, 126 Linearized CIC only option, 126 Linearized CIC only option, 126 Linearized CIC only option, 126 Make All Channel Pactive Option, 110 Make All Channel Inactive option, 110 Meters, 129 New Option, 108 Opti | -                                              |                                                    |                                     |
| TempMEM1, 3 TempMEM4, 3 TempMEM5, 3 TempMEM6, 3 TempMEM8, 3 TempMEM6, 3 TempMEM6, 44, 172 TempVice, 9 TempCouple with a state area, 107 Type column, 107 Type column, 107 Type column, 109 Type column, 109 Type colu |                                                |                                                    |                                     |
| TempMEMI, 3 TempMEMI, 3 TempMEMI, 12 TempVia, 9 TempMEMI, 12 ThempTiologoulin, 12 Typecolumn, 104 Units column, 105 Upload variation option, 119 Upload Scans Until Done option, 119 Upload Scans Until Done option, 119 Upload Scans Until Done option, 119 Upload Scans Until Done option, 119 Upload Scans Until Done option, 119 Upload Scans Until Done option, 119 Upload Scans Until Done option, 119 Upload Scans Until Done option, 119 Upload Scans Until Done option, 119 Upload Scans Until Done option, 119 Upload Scans Until Done option, 119 Upload Scans Until Done option, 135 Tipmmemi Meters option, 12 Themption Meters option, 13 Themption Meters option, 13 Trigger Isla Status option, 13 Trigger Isla Status option, 13 Trigger Isla Status option, 13 Trigger Isla Status option, 13 Trigger Isla Status option, 13 Trigger Isla Status option, 13 Trigger Isla Status option, 13 Trigger Isla Status option, 13 Trigger Is | syntax, 276                                    |                                                    | -                                   |
| Instrument Inventory option, 123                                                                                                    |                                                | -                                                  | -                                   |
| Instrument Realtime Clock option, 124 TempMEM8, 3 TempMEM8, 3 Stop All Indicators option, 119 System State area, 107 Stay On Top option, 126 Stay On Expo option, 126 Type column, 104 Units column, 104 Units column, 105 Upload Davailable Scans option, 119 Upload Davailable Scans option, 119 Upload Davailable Scans option, 119 Upload Davailable Scans option, 119 Upload Scans Until Done option, 119 View menu, 136 Window menu, 121 Upload Scans Until Done option, 119 View menu, 136 Window menu, 121 Upload Scans Until Done option, 135 Violate option, 136 Window menu, 121 Upload Scans Until Done option, 136 Window menu, 121 Upload Scans Until Done option, 136 Window menu, 121 Temption, 109 Temption, 109 Temption, 109 Temption, 109 Type column, 104 Units column, 105 Upload Data era, 107 Type column, 104 Units column, 105 Violate area, 107 Type column, 104 Units column, 105 Type column, 104 Units column, 105 Type column, 105 Type column, 105 Type column, 105 Type column, 105 Type column, 105 Type column, 105 Type column, 105 Type column, 107 Type column, 107 Type column, 107 Typ | T                                              |                                                    |                                     |
| TempMEM4, 3 TempMEM8, 3 TempRTD/16A, 44, 172 TempSean/1100, 1 TempSean/1100, 1 TempSean/1100, 1 TempYCis2B, 40, 172 TempView, 9 About option, 109 Acquire menu, 111 Acquisition Configuration, 100, 111 Bar Graph Meters option, 121 Alarms menu, 127 Analog Meters option, 121 Channel Configuration area, 103 Channel Configuration area, 103 Channel Display area, 132 Charts, 129 Charts option, 121 Check Alarm Status option, 128 Configure Acquisition option, 127 Configure Meter pop-up menu, 137 Control menu, 133 Data File Parameters option, 127 Configure Meters option, 119 Data menu, 117 DDE Configuration for Excel option, 125 Digital Filtering option, 121 Disarm option, 111 Edit menu, 110 Enable Slow Scan Rate option, 121 Disarm option, 111 Edit menu, 110 Enable Slow Scan Rate option, 125 Enable Spreadsheet Reading option, 136 Exten Pilos  TempKEM8, 3 Label column, 105 Linearized Thermocouple w/o CIC option, 126 Linearized Thermocouple w/o CIC option, 126 Make All Channel Active option, 118 Stop Upload Option, 133 Stop Upload option, 119 System State area, 107 Type column, 104 Units column, 104 Units column, 104 Units column, 105 Upload Available Scans option, 119 View menu, 135 Window menu, 121 View menu, 136 Window menu, 121 terminator, 195, 210, 212, 213, 322, 332 At 242 tiremocouple, 40, 46, 172, 223, 232, 332 At 242 tiremocouple, 40, 46, 172, 223, 232, 332 At 242 tiremocouple, 40, 46, 172, 223, 232, 233, 234, 242 tiremocouple, 40, 46, 172, 223, 232, 233, 234, 242 tiremocouple, 40, 46, 172, 223, 232, 233, 234, 242 tiremocouple, 40, 46, 172, 223, 232, 233, 234, 242 tiremocouple, 40, 46, 172, 223, 232, 233, 234, 242 tiremocouple, 40, 46, 172, 223, 232, 233, 234, 242 tiremocouple, 40, 46, 172, 223, 232, 232, 233, 234, 242 tiremocouple, 40, 46, 172, 223, 232, 233, 234, 242 tiremocouple, 40, 46, 172, 223, 232, 233, 234, 242 tiremocouple, 40, 46, 172, 223, 232, 233, 234, 242 tiremocouple, 40, 46, 172, 223, 232, 233, 234, 242 tiremocouple, 40, 46, 172, 223, 232, 233, 234, 242 tiremocouple, 40, 46, 172, 223, 232, 233, 234, | TempMEM1, 3                                    |                                                    |                                     |
| TemphTM-8, 3 TemphTM-16A, 44, 172 TemphTM-16A, 44, 172 TemphTM-16A, 44,  |                                                |                                                    |                                     |
| TempRTD/16A, 44, 172 TempCro3B, 40, 172 TempCro3B, 40, 172 TempYC3B, 40, 172 TempV32A, 42, 172 TempView, 9 Acquire menu, 111 Acquisition Configuration, 100, 111 Bar Graph Meters option, 121 CH column, 104 Channel Configuration area, 103 Channel Display area, 132 Charts, 129 Charts option, 121 Check Alarm Satus option, 128 Configure Acquisition option, 117 Configure Alarms option, 127 Configure Alarms option, 127 Configure Alarms option, 127 Configure Alarms option, 127 Configure Alarms option, 127 Configure Alarms option, 127 Configure Meter pop-up menu, 137 Control menu, 133 Data File Parameters option, 121 Dbia menu, 117 Dbe Configuration for Excel option, 119 Data menu, 117 Device menu (expanded), 125 Digital Filtering option, 121 Disarm option, 111 Edit menu, 110 Enable Slow Scan Rate option, 125 Enable Spreadsheet Reading option, 116 Exit option, 109 Faster option, 134 File menu 108  Linearized CIC only option, 126 Cic option, 126 Cix option, 126 Cix option, 126 Cix option, 127 Conlam Wain Window, 102 Link to Excel option, 118 Main Window, 102 Cix option, 126 Cix option, 127 Nama Wain Window, 102 Units column, 104 Units column, 104 Units column, 104 Units column, 104 Units column, 104 Units column, 105 View menu, 121 View menu, 136 Window menu, 121 terminator, 195, 210, 212, 213, 322, 332 332 Stop Upload option, 119 Upload Available Scans option, 119 View menu, 136 Window menu, 137 View menu, 121 terminator, 195, 210, 212, 213, 322, 332 332 333, 234, 242 times tamping, 186, 187, 295 timebase, 179 trigger Isle, 187, 295 timebase, 179 trigger Isle, 187, 295 timebase, 179 trigger Isle, 187, 295 timebase, 179 trigger Isle, 187, 295 timebase, 179 trigger Isle, 187, 295 timebase, 179 trigger Isle, 187, 295 timebase, 179 trigger Isle, 187, 295 timebase, 179 trigger Isle, 187, 295 timebase, 179 trigger Isle, 187, 295 timebase, 179 trigger Isle, 187, 295 timebase, 179 trigger Isle, 187, 295 timebase, 179 trigger Isle, 187, 295 timebase, 179 trigger Isle, 187, 295 timebase, 179 trigger Isle, 187, 295 timebase, 190 S | TempMEM8, 3                                    |                                                    |                                     |
| TempTC/32B, 40, 172 TempVi23A, 42, 172 TempViwe, 9 About option, 109 Acquire menu, 111 Acquisition Status option, 115 Alarms menu, 127 Analog Meters option, 121 Bar Graph Meters option, 121 Channel Configuration area, 103 Channel Display area, 132 Charts option, 121 Check Alarm Status option, 128 Configure Acquisition option, 110 Configure Alarms option, 127 Configure Meter pop-up menu, 137 Control menu, 137 DDE Configuration for Excel option, 117 DDE Configuration for Excel option, 117 DDE Configuration for Excel option, 117 DDE Configuration for Excel option, 117 DEVice menu (expanded), 125 Digital Filtering option, 121 Disarn option, 111 Edit menu, 110 Enable Slow Scan Rate option, 125 Enable Spreadsheet Reading option, 116 East option, 116 East option, 196 Essee Peak Hold Indicator option, 116 Esti option, 197 Extra Configuration, 198 Filte menu 108  Linearized Thermocouple wo CIC option, 126 Circ option, 128 Clink to Excel option, 128 Clink to Excel option, 128 Configuration Filt Status option, 129 Configure Alarms option, 127 Configure Meter pop-up menu, 137 Control menu, 137 DDE Configuration of Excel option, 136 Save As option, 199 System State area, 107 Type column, 104 Units column, 104 Units column, 105 Upload Data During Acquisition option, 13 Window menu, 1 | •                                              | *                                                  | -                                   |
| TempT/G32B, 40, 172 TempV32A, 42, 172 TempViw. 9 About option, 109 Acquire menu, 111 Acquisition Configuration, 100, 111 Bar Graph Meters option, 121 CH column, 104 Channel Configuration area, 103 Charnel Configuration area, 103 Charnel Display area, 132 Charts, 129 Charts option, 121 Configure Adarms option, 128 Configure Adarms option, 127 Configure Meter po-up menu, 137 Data File Parameters option, 119 Data menu, 117 Device menu (expanded), 125 Digital Filtering option, 121 Disarm option, 121 Disarm option, 125 Enable Spreadsheet Reading option, 116 Easit option, 106 Easit option, 107 File menu 108  Linet to Excel option, 118 Main Window, 102 Link to Excel option, 118 Main Window, 102 Make All Channel Active option, 110 Make All Channel Cartive option, 110 Make All Channel Inactive option, 110 Meters, 129 New option, 108 Number of Charts option, 135 Number of Charts option, 136 Window menu, 121 terminator, 195, 210, 212, 213, 322, 332 thermocouple, 40, 46, 172, 223, 232, 233, 234, 242 time stamping, 186, 187, 295 timebase, 179 trigger New, 222 trigger late, 23  204, 205, 206, 207, 268 trigger latency, 222 trigger time, 321 TTi., 24  Voolt, 172, 242 voltage, 42, 46, 48, 236  WARNING, 6, 16, 19, 25, 29, 35, 49, 50, 52 weight, 167, 333 white spaces, 276                                                                                                    | _                                              |                                                    |                                     |
| TempView, 9 About option, 109 Acquire menu, 111 Acquisition Configuration, 100, 111 Acquisition Status option, 115 Alarms menu, 127 Analog Meters option, 121 Arm Acquisition option, 111 Bar Graph Meters option, 121 Chantol Configuration area, 103 Channel Display area, 132 Charts, 129 Charts option, 121 Check Alarm Status option, 128 Configure Acquisition option, 117 Configure Adarms option, 127 Configure Meter pop-up menu, 137 Control menu, 137 Control menu, 137 Control menu, 137 Device menu (expanded), 125 Digital Filtering option, 121 Disarm option, 111 Eati menu, 110 Enable Slow Scan Rate option, 125 Enable Spreadsheet Reading option, 116 Enable Slow Scan Rate option, 128 Enable Spreadsheet Reading option, 116 Esit option, 109 Faster option, 134 File menu 108  Chandour Status option, 124 Charts option, 125 Enable Spreadsheet Reading option, 116 Esit option, 109 Faster option, 134 File menu 108  Chandour Status option, 124 Charts option, 125 Enable Spreadsheet Reading option, 116 Esit option, 109 Faster option, 134 File menu 108  Charlos Option, 120 Charts option, 121 Disarm option, 121 Disarm option, 133 Elemenu 108  Charlos Option Alexandra option, 125 Enable Spreadsheet Reading option, 126 Show Grids option, 133 Show Limits option, 139 Faster option, 134 File menu 108  Charlos Option, 129 Charts option, 129 Charts option, 129 Charts option, 129 Charts option, 129 Charts option, 121 Check Alarm Status option, 128 Configure Acquisition option, 127 Configure Adarms option, 127 Configure Adarms option, 127 Configure Meter option, 127 Configure Meter option, 127 Configure Acquisition option, 127 Configure Meter option, 127 Configure Meter option, 127 Configure Meter option, 127 Configure Meter option, 127 Configure Meter option, 127 Configure Adarms option, 126 Reading column, 106 Reset Peak Hold Indicator option, 137 Select Channel Option, 137 Select Channel Option, 137 Select Channel Disart option, 129 Seven prior, 126 Save As option, 138 Select Channel Option, 137 Select Channel Disart option, 129 Volt, 172, |                                                | -                                                  |                                     |
| TempView, 9 About option, 109 About option, 109 Acquire menu, 111 Acquisition Configuration, 100, 111 Acquisition Status option, 115 Alarms menu, 127 Analog Meters option, 121 Arm Acquisition option, 111 Bar Graph Meters option, 121 CH column, 104 Channel Configuration area, 103 Channel Display area, 132 Charts, 129 Charts option, 121 Check Alarm Status option, 128 Configure Acquisition option, 117 Configure Alarms option, 127 Configure Meter pop-up menu, 137 Configure Meter pop-up menu, 137 Data File Parameters option, 125 Digital Filtering option, 125 Digital Filtering option, 125 Digital Filtering option, 125 Enable Spreadsheet Reading option, 109 Faster option, 109 Faster option, 109 Faster option, 109 Faster option, 109 Faster option, 109 Faster option, 134 File menu, 108  Make All Channel Active option, 110 Make All Channel Inactive option, 100 Make All Channel Inactive option, 110 Make All Channel Inactive option, 110 Make All Channel Inactive option, 100 Make All Channel Inactive option, 110 Make All Channel Inactive option, 100 Make All Channel Inactive option, 110 Meters, 129 Meters, 129 Meters, 120 Meters, 120 Meters, 120 Number of Charts option, 135 Number of Charts option, 135 Number of Charts option, 135 Number of Charts option, 135 Number of Charts option, 135 Number of Charts option, 135 Paus option, 108 Number of Charts option, 135 Paus option, 108 Number of Charts option, 135 Paus option, 109 Prior Charts option, 135 Print Charts option, 135 Print Charts option, 135 Print Option, 109 Properties option, 136 Raw Temperature Sensor Input option, 126 Raw Thermocouple Input option, 126 Reading column, 106 Reading column, 106 Reading column, 106 Resel Peak Hold Indicator  Volt, 172, 242 voltage, 42, 46, 48, 236  WARNING, 6, 16, 19, 25, 29, 35, 49, 50, 52 weight, 167, 333 white spaces, 276                                                                                                    | _                                              |                                                    |                                     |
| About option, 109 Acquire menu, 111 Acquisition Configuration, 100, 111 Acquisition Status option, 115 Alarms menu, 127 Analog Meters option, 121 Arm Acquisition option, 111 Bar Graph Meters option, 121 CH column, 104 Channel Configuration area, 103 Chants, 129 Charts, 129 Charts option, 121 Configure Acquisition option, 111 Configure Alarms option, 127 Configure Meter pop-up menu, 137 Control menu, 133 Data File Parameters option, 119 Device menu (expanded), 125 Digital Meters option, 121 Device menu (expanded), 125 Digital Meters option, 121 Disarm option, 111 Edit menu, 110 Enable Slow Scan Rate option, 121 Disarm option, 111 Edit menu, 110 Enable Slow Scan Rate option, 125 Enable Spreadsheet Reading option, 109 Faster option, 109 Faster option, 134 File menu, 108  Make All Channel Active option, 110 Make All Channel Lactive option, 110 Make All Channel Lactive option, 110 Make All Channel Inactive option, 110 Upload Available Scans option, 119 Upload Data minu, 119 Upload Data minu, 119 Upload Data minu, 119 Upload Scans Until Done option, 119 Upload Scans Until Done option, 119 Upload Scans Until Done option, 119 Upload Scans Until Done option, 119 Upload Scans Until Done option, 119 Upload Scans Until Done option, 119 Upload Scans Until Done option, 119 Upload Scans Until Done option, 119 Upload Scans Until Done option, 119 Upload Available Scans option, 19 Upload Available Scans option, 19 Upload Availab | TempView, 9                                    |                                                    |                                     |
| Acquire menu, 111 Acquisition Configuration, 100, 111 Acquisition Configuration, 100, 111 Acquisition Status option, 115 Alarms menu, 127 Analog Meters option, 121 Arm Acquisition option, 121 Arm Acquisition option, 121 Arm Acquisition option, 121 Arm Acquisition option, 121 Arm Acquisition option, 121 CH column, 104 Channel Onfiguration area, 103 Channel Display area, 132 Charts, 129 Charts option, 120 Charts option, 121 Check Alarm Status option, 128 Configure Acquisition option, 127 Configure Alarms option, 127 Configure Meter pop-up menu, 137 Data menu, 117 DDE Configuration for Excel option, 117 DDE Configuration for Excel option, 117 Device menu (expanded), 125 Digital Filtering option, 125 Digital Meters option, 121 Disarm option, 111 Edit menu, 110 Enable Slow Scan Rate option, 125 Enable Spreadsheet Reading option, 109 Faster option, 109 Faster option, 109 Faster option, 109 Faster option, 109 Faster option, 109 Faster option, 109 Faster option, 134 File menu 108  Make All Channel Inactive option, 110 Make All Channel Inactive option, 119 Meters, 129 Meters, 129 Meters, 129 New option, 108 Number of Meters option, 135 Number of Meters option, 135 Number of Meters option, 135 Number of Meters option, 136 On column, 104 Open option, 108 On column, 104 Open option, 108 Options menu, 135 Pause option, 133 Pause option, 133 Pause option, 136 Print Option, 109, 136 Print Option, 109, 136 Print Option, 109, 136 Print Option, 109, 136 Print Option, 109, 136 Print Option, 109 Raw Temperature Sensor Input option, 126 Reading column, 106 Reset Peak Hold Indicator option, 133 Reset Peak Hold Indicator option, 133 Reset Peak Hold Indicator option, 137 Set Limits option, 139 Select Channel option, 137 Set Limits option, 139 Set Set Scale option, 139 Set Set Scale option, 139 Set Set Scale option, 139 Set Set Scale option, 139 Set Set Scale option, 139 Set Set Scale option, 139 Set Set Scale option, 135 Show Limits option, 139 Show Peak Hold Indicator option, 139 Show Peak Hold Indicator option, 139 Show Peak Hold In |                                                |                                                    |                                     |
| Acquisition Configuration, 100, 111 Acquisition Status option, 115 Alarms menu, 127 Analog Meters option, 121 Arm Acquisition option, 111 Bar Graph Meters option, 121 Channel Configuration area, 103 Channel Display area, 132 Charts option, 121 Check Alarm Status option, 128 Configure Acquisition option, 111 Configure Alarms option, 127 Configure Meter pop-up menu, 137 Control menu, 133 Data File Parameters option, 119 Detec menu (expanded), 125 Digital Meters option, 121 Disarm option, 111 Edit menu, 110 Easte Option, 112 Extinction option, 109 Faster option, 109 Faster option, 116 Exit option, 109 Faster option, 116 Exit option, 109 Faster option, 116 Exit option, 109 Faster option, 116 Exit option, 109 Faster option, 116 Exit option, 109 Faster option, 116 Exit option, 109 Faster option, 116 Exit option, 109 Faster option, 116 Exit option, 109 Faster option, 116 Exit option, 109 Faster option, 116 Exit option, 109 Faster option, 116  Exit option, 109 Faster option, 116  Exit option, 109 Faster option, 116 Exit option, 109 Faster option, 116 Exit option, 109 Faster option, 116  Exit option, 109 Faster option, 116 Exit option, 109 Faster option, 116  Exit option, 109 Faster option, 116  Exit option, 109 Faster option, 134  File menu, 108  Amake All Channel lnactive option, 108 Metters, 129 Metters, 129 Whetters option, 131 On column, 108 Number of Charts option, 135 Number of Charts option, 136 Number of Charts option, 136 Number of Charts option, 136 Number of Charts option, 136 Number of Charts option, 136 Number of Charts option, 136 Number of Charts option, 136 Number of Charts option, 136 Number of Charts option, 136 Number of Charts option, 136 Number of Charts option, 135 Number of Charts option, 136 Number of Charts option, 135 Number of Charts option, 135 Number of Charts option, 135 Number of Charts option, 135 Number of Charts option, 135 Number of Charts option, 135 Number of Meters option, 135 Number of Meters option, 135 Number of Charts option, 135 Number of Charts option, 135 Number of Charts op |                                                |                                                    |                                     |
| Acquisition Status option, 115 Alarms menu, 127 Analog Meters option, 121 Arm Acquisition option, 111 Bar Graph Meters option, 121 Channel Configuration area, 103 Channel Display area, 132 Charts, 129 Charts option, 121 Check Alarm Status option, 128 Configure Acquisition option, 117 Configure Alarms option, 127 Configure Meter pop-up menu, 137 Control menu, 133 Data File Parameters option, 119 DDE Configuration for Excel option, 117 DDE Configuration for Excel option, 117 DDE Configuration for Excel option, 117 DDE Configuration for Excel option, 117 DDE Configuration for Excel option, 117 DDE Configuration for Excel option, 111 Edit menu, 110 Enable Slow Scan Rate option, 121 Disarm option, 111 Edit menu, 110 Enable Spreadsheet Reading option, 126 Exit option, 109 Faster option, 134 File menu 108  Option, 108 Number of Charts option, 135 Number of Charts option, 135 Number of Charts option, 135 Number of Charts option, 135 Number of Charts option, 135 Number of Charts option, 135 Number of Charts option, 135 Number of Charts option, 136 Number of Charts option, 135 Number of Charts option, 135 Number of Charts option, 136 Number of Charts option, 136 Number of Charts option, 136 Number of Charts option, 136 Number of Charts option, 136 Number of Charts option, 136 Number of Charts option, 136 Number of Charts option, 136 Number of Charts option, 135 Number of Charts option, 135 Number of Charts option, 136 Number of Charts option, 135 Number of Charts option, 135 Number of Charts option, 135 Number of Charts option, 135 Number of Charts option, 135 Number of Charts option, 135 Number of Charts option, 135 Numbe |                                                | 1 ,                                                |                                     |
| Acquisition states option, 112 Analog Meters option, 121 Arm Acquisition option, 121 Bar Graph Meters option, 121 CH column, 104 Channel Configuration area, 103 Channel Display area, 132 Charts, 129 Charts option, 121 Configure Acquisition option, 127 Configure Meter pop-up menu, 137 Control menu, 133 Data File Parameters option, 119 Data menu, 117 DDE Configuration for Excel option, 117 Device menu (expanded), 125 Digital Meters option, 121 Disarm option, 111 Edit menu, 110 Enable Slow Scan Rate option, 121 Enable Spreadsheet Reading option, 109 Faster option, 109 Faster option, 109 Faster option, 109 Faster option, 109 Faster option, 109 Faster option, 109 Faster option, 109 Faster option, 109 Faster option, 109 Faster option, 109 Faster option, 109 Faster option, 109 Faster option, 109 Faster option, 136  Meters, 129 New option, 108 Number of Charts option, 135 Number of Charts option, 135 Number of Charts option, 135 Number of Charts option, 136 Number of Charts option, 135 Number of Charts option, 136 On column, 104 Opconding, 104 Opconding, 104 Opconding, 104 Opconding, 104 Opconding, 105 Opconding, 108 Number of Charts option, 135 Number of Charts option, 136 Window menu, 121 terminator, 195, 210, 212, 213, 322, 233, 234, 242 time stamping, 186, 187, 295 timebase, 179 trigger, 180, 181, 286, 321, 327 Trigger Block, 198, 199, 202, 203, 204, 205, 206, 207, 268 trigger latency, 222 trigger latency, 222 trigger | •                                              |                                                    |                                     |
| Alarms menu, 127 Analog Meters option, 121 Arm Acquisition option, 121 Bar Graph Meters option, 121 CH column, 104 Channel Configuration area, 103 Channel Display area, 132 Charts, 129 Charts option, 121 Check Alarm Status option, 128 Configure Acquisition option, 127 Configure Meter pop-up menu, 137 Data File Parameters option, 119 Data menu, 117 Device menu (expanded), 125 Digital Filtering option, 125 Digital Meters option, 121 Disarm option, 111 Edit menu, 110 Eaable Slow Scan Rate option, 129 Exit option, 109 Faster option, 109 Faster option, 108 Number of Charts option, 135 Number of Meters option, 136 Number of Charts option, 136 Number of Charts option, 136 Number of Charts option, 136 Number of Charts option, 136 Number of Charts option, 136 Number of Charts option, 136 Number of Charts option, 136 Number of Meters option, 136 Number of Charts option, 136 Number of Meters option, 136 Number of Meters option, 136 Number of Meters option, 136 Number of Meters option, 136 Number of Meters option, 136 Number of Meters option, 136 Number of Meters option, 136 Number of Meters option, 136 Number of Meters option, 136 Number of Meters option, 136 Number of Meters option, 136 Number of Meters option, 138 Window menu, 121 terminator, 195, 210, 212, 213, 322, 332, 4242 time stamping, 186, 187, 295 timebase, 179 trigger, 180, 181, 286, 321, 327 Trigger Block, 198, 199, 202, 203, 204, 205, 206, 207, 268 trigger latency, 222 trigger level, 315 Trigger overrun, 199 trigger source, 181, 222 Trigger time, 321 TTL, 24  V volt, 172, 242 voltage, 42, 46, 48, 236  W WARNING, 6, 16, 19, 25, 29, 35, 49, 50, 52 weight, 167, 333 white spaces, 276                                                                                                    | Acquisition Status option, 115                 | -                                                  |                                     |
| Arnal of Meters Option, 121 Arm Acquisition option, 121 Bar Graph Meters option, 121 CH column, 104 Channel Configuration area, 103 Chants, 129 Charts option, 121 Check Alarm Status option, 128 Configure Acquisition option, 127 Configure Alarms option, 127 Configure Meter pop-up menu, 133 Data File Parameters option, 119 Data menu, 117 DDE Configuration for Excel option, 117 Device menu (expanded), 125 Digital Filtering option, 121 Disarm option, 111 Edit menu, 110 Enable Spreadsheet Reading option, 125 Enable Spreadsheet Reading option, 109 Faster option, 109 Faster option, 109 Faster option, 109 Faster option, 104 Channel Configuration area, 103 Open option, 108 Option Meters option, 136 Number of Charts option, 136 Number of Meters option, 136 Number of Meters option, 136 Number of Meters option, 136 Number of Meters option, 136 Number of Meters option, 136 Number of Meters option, 136 Number of Meters option, 136 Number of Meters option, 136 Number of Meters option, 136 Number of Meters option, 136 Number of Meters option, 138 Number of Meters option, 138 Option Meters option, 108 Open option, 108 Options menu, 133 Paus option, 133 Post View menu, 136 Window menu, 121 terminator, 195, 210, 212, 213, 322, 332, 342, 422 time stamping, 186, 187, 295 timebase, 179 trigger, 180, 181, 286, 321, 327 Trigger Nab, 181, 286, 321, 327 Trigger latency, 222 trigger latency, 222 trigger latency, 222 trigger latency, 222 trigger overrun, 199 trigger overrun, 199 trigger source, 181, 222 Trigger time, 321 TTL, 24  V volt, 172, 242 voltage, 42, 46, 48, 236  WARNING, 6, 16, 19, 25, 29, 35, 49, 50, 52 weight, 167, 333 white spaces, 276                                                                                                    |                                                |                                                    | *                                   |
| Arm Acquisition option, 121 CH column, 104 Channel Configuration area, 103 Channel Display area, 132 Charts, 129 Charts option, 121 Check Alarm Status option, 128 Configure Acquisition option, 127 Configure Meter pop-up menu, 137 Control menu, 133 Data File Parameters option, 119 Device menu (expanded), 125 Digital Filtering option, 121 Disarm option, 111 Edit menu, 111 Enable Slow Scan Rate option, 121 Exit option, 109 Faster option, 109 Faster option, 109 Faster option, 109 Faster option, 109 Faster option, 109 Channel Display area, 132 Open option, 135 Open option, 135 Pause option, 135 Pause option, 135 Pause option, 121 PostView option, 121 PostView option, 121 PostView option, 136 Properties option, 139 Print option, 109, 136 Properties option, 139 Raw Thermocouple Input option, 126 Reading column, 106 Reset Peak Hold Indicator option, 137 Reset Peak Hold Indicator option, 138 Reset Peak Hold option, 133 Rows x Columns option, 136 Save As option, 109 Save Option, 138 Set Limits option, 139 Set Scale option, 139 Set Scale option, 139 Set Limits option, 139 Set Scale option, 139 Set Units option, 122 Setup RS-232 option, 122 Setup RS-232 option, 122 | Analog Meters option, 121                      | •                                                  | *                                   |
| CH column, 104 Channel Configuration area, 103 Channel Display area, 132 Charts, 129 Charts option, 121 Check Alarm Status option, 128 Configure Acquisition option, 127 Configure Alarms option, 127 Configure Meter pop-up menu, 137 Data File Parameters option, 119 Data menu, 117 DDE Configuration for Excel option, 117 Device menu (expanded), 125 Digital Filtering option, 121 Disarm option, 111 Edit menu, 110 Enable Slow Scan Rate option, 121 Enable Spreadsheet Reading option, 116 Exit option, 109 Faster option, 109 Faster option, 108  Options menu, 135 Pause option, 133 Pause option, 135 Print option, 135 Print option, 136 Print option, 136 Print option, 136 Print option, 139 Print option, 139 Print option, 139 Print option, 139 Print option, 139 Print option, 139 Raw Temperature Sensor Input option, 126 Reading column, 106 Reset Peak Hold Indicator option, 138 Reset Peak Hold option, 133 Rows x Columns option, 136 Save As option, 109 Save option, 137 Set Limits option, 137 Set Limits option, 138 Set Limits option, 138 Set Limits option, 138 Set Limits option, 138 Set Limits option, 138 Set Limits option, 138 Set Limits option, 138 Set Limits option, 122 Setup RS-232 option, 122 Setup RS-232 option, 122 Setup RS-232 option, 122 Setup RS-232 option, 122 Setup RS-232 option, 122 Setup RS-232 option, 139 Show Limits option, 139 Show Limits option, 139 Show Limits option, 139 Show Limits option, 139 Show Peak Hold Indicator Show Peak Hold Indicator                                                                                                    | Arm Acquisition option, 111                    | •                                                  |                                     |
| Channel Configuration area, 103 Channel Configuration area, 103 Channel Display area, 132 Charts, 129 Charts option, 121 Check Alarm Status option, 128 Configure Acquisition option, 117 Configure Meter pop-up menu, 137 Control menu, 133 Data File Parameters option, 119 Data menu, 117 DDE Configuration for Excel option, 117 Device menu (expanded), 125 Digital Filtering option, 121 Disarm option, 111 Edit menu, 110 Enable Slow Scan Rate option, 121 Exit option, 108 Charts option, 124 Check Alarm Status option, 128 Print Charts option, 135 Print Option, 109 Raw Temperature Sensor Input option, 126 Reading column, 106 Reset Peak Hold Indicator option, 137 Reset Peak Hold Indicator option, 138 Reset Peak Hold option, 133 Rows x Columns option, 136 Save As option, 109 Save option, 109 Save As option, 109 Save As option, 139 Set Clamits option, 139 Set Scale option, 138 Set Units option, 139 Set Scale option, 139 Set Scale option, 139 Set Scale option, 139 Set Scale option, 139 Set Scale option, 139 Set Scale option, 130 Set Units option, 122 Setup RS-232 option, 122 Setup RS-232 option, 122 Setup RS-232 option, 135 Show Limits option, 135 Show Grids option, 135 Show Limits option, 135 Show Limits option, 136 Show Limits option, 130 WW                                                                               | Bar Graph Meters option, 121                   | -                                                  |                                     |
| Channel Display area, 132 Charts, 129 Charts option, 121 Check Alarm Status option, 128 Configure Acquisition option, 111 Configure Alarms option, 127 Configure Meter pop-up menu, 137 Control menu, 133 Data File Parameters option, 119 Data menu, 117 DDE Configuration for Excel option, 117 Device menu (expanded), 125 Digital Filtering option, 121 Disarm option, 121 Edit menu, 110 Enable Slow Scan Rate option, 121 Enable Spreadsheet Reading option, 116 Exit option, 109 Faster option, 134 File menu, 108  Coptions menu, 135 Pause option, 131 PostView option, 121 Print Charts option, 135 Print Charts option, 135 Print option, 109 Print Option, 109, 136 Properties option, 139 Properties option, 139 Raw Thermocouple Input option, 126 Reading column, 106 Reset Peak Hold Indicator option, 138 Reset Peak Hold Indicator option, 138 Reset Peak Hold option, 133 Reset Peak Hold option, 133 Reset Peak Hold option, 136 Save As option, 109 Save option, 139 Set Scale option, 139 Set Scale option, 138 Setup, 98, 100 Set Scale option, 135 Show Limits option, 129 Show Peak Hold Indicator Show Peak Hold Indicator Option, 116 Exit option, 109 Faster option, 134 File menu, 108  Option Mary 44, 46, 172, 223, 232, 233, 234, 242 time stamping, 186, 187, 295 timebase, 179 trigger, 14, 24 Trigger, 180, 181, 286, 321, 327 Trigger latency, 222 trigger latency, 222 trigger latency, 222 trigger source, 181, 222 Trigger time, 321 TTL, 24  Volt, 172, 242 voltage, 42, 46, 48, 236  W WARNING, 6, 16, 19, 25, 29, 35, 49, 50, 52 weight, 167, 333 white spaces, 276                                                                                                    | CH column, 104                                 |                                                    |                                     |
| Charts, 129 Charts option, 121 Check Alarm Status option, 128 Configure Acquisition option, 111 Configure Alarms option, 127 Configure Meter pop-up menu, 137 Control menu, 133 Data File Parameters option, 119 Data menu, 117 Device menu (expanded), 125 Digital Filtering option, 121 Disarm option, 111 Edit menu, 110 Enable Slow Scan Rate option, 121 Exit option, 109 Exit option, 109 Exit option, 109 Exit option, 109 Exit option, 139 Faster option, 139 Charts option, 124 ProstView option, 125 Enable Spreadsheet Reading option, 134 File menu, 108  Pause option, 121 Post View option, 121 Print Charts option, 135 Print option, 135 Print option, 136 Print option, 136 Print option, 139 Print option, 139 Print option, 139 Print option, 139 Raw Temperature Sensor Input option, 126 Raw Thermocouple Input option, 126 Raw Thermocouple Input option, 126 Reading column, 106 Reset Peak Hold Indicator option, 138 Reset Peak Hold Indicator option, 138 Reset Peak Hold option, 133 Rows x Columns option, 136 Save As option, 109 Save option, 109 Save option, 109 Save option, 139 Set Limits option, 137 Set Limits option, 132 Setup, 98, 100 WARNING, 6, 16, 19, 25, 29, 35, 49, 50, 52 weight, 167, 333 white spaces, 276                                                                                                    | Channel Configuration area, 103                |                                                    |                                     |
| Charts, option, 121 Check Alarm Status option, 128 Configure Acquisition option, 128 Configure Acquisition option, 127 Configure Alarms option, 127 Configure Meter pop-up menu, 137 Control menu, 133 Data File Parameters option, 119 Data menu, 117 Device menu (expanded), 125 Digital Filtering option, 121 Disarm option, 121 Disarm option, 111 Edit menu, 110 Enable Slow Scan Rate option, 125 Enable Spreadsheet Reading option, 126 Exit option, 109 Faster option, 109 Faster option, 134 File menu, 108 Configure Acquisition option, 128 Configure Acquisition option, 128 Print Charts option, 135 Print Charts option, 135 Print Charts option, 135 Print Charts option, 135 Print Charts option, 136 Print Charts option, 136 Print Charts option, 136 Print Charts option, 135 Print Charts option, 135 Print Charts option, 136 Print Charts option, 136 Print Charts option, 135 Print Charts option, 135 Print Charts option, 136 Print Charts option, 136 Print Charts option, 136 Print Charts option, 139 Print Charts option, 135 Print Charts option, 139 Print Charts option, 139 Print Charts option, 135 Print Charts option, 136 Print Charts option, 136 Print Charts option, 136 Print Charts option, 136 Properties option, 136 Properties option, 136 Raw Thermocouple Input option, 126 Raw Thermocouple Input option, 126 Raw Thermocouple Input option, 126 Raw Thermocouple Input option, 126 Raw Thermocouple Input option, 126 Reading column, 106 Reset Peak Hold Indicator option, 133 Reset Peak Hold option, 133 Reset Peak Hold option, 133 Reset Peak Hold option, 133 Reset Peak Hold option, 136 Save As option, 109 Save option, 109 Save option, 109 Save option, 139 Set Limits option, 139 Show Grids option, 132 Warning, 186, 187, 295 timebase, 179 trigger, 14, 24 Trigger, 14, 24 Tri | Channel Display area, 132                      |                                                    | <u>-</u>                            |
| Chack Alarm Status option, 128 Configure Acquisition option, 111 Configure Alarms option, 127 Configure Meter pop-up menu, 137 Control menu, 133 Data File Parameters option, 119 Det Configuration for Excel option, 117 Device menu (expanded), 125 Digital Filtering option, 121 Disarm option, 111 Edit menu, 110 Enable Slow Scan Rate option, 126 Enable Spreadsheet Reading option, 116 Exit option, 109 Faster option, 134 File menu, 108  Print Charts option, 135 Print option, 109, 136 Properties option, 139 Raw Temperature Sensor Input option, 126 Raw Thermocouple Input option, 126 Raw Thermocouple Input option, 126 Raw Thermocouple Input option, 126 Raw Thermocouple Input option, 126 Raw Thermocouple Input option, 126 Raw Thermocouple Input option, 126 Raw Thermocouple Input option, 126 Raw Thermocouple Input option, 126 Raw Thermocouple Input option, 126 Raw Thermocouple Input option, 126 Raw Thermocouple Input option, 138 Reset Peak Hold Indicator option, 126 Raw Thermocouple Input option, 138 Reset Peak Hold Indicator option, 125 Save As option, 139 Select Channel option, 137 Set Limits option, 139 Set Scale option, 138 Setup, 98, 100 Setup IEEE 488 option, 122 Setup RS-232 option, 122 Setup RS-232 option, 122 Setup RS-232 option, 135 Show Limits option, 139 Show Peak Hold Indicator Show Peak Hold Indicator WARNING, 6, 16, 19, 25, 29, 35, 49, 50, 52 weight, 167, 333 white spaces, 276                                                                                                    | Charts, 129                                    |                                                    |                                     |
| Check Arami Status Option, 128 Configure Acquisition option, 111 Configure Acquisition option, 127 Configure Alarms option, 127 Configure Meter pop-up menu, 137 Control menu, 133 Data File Parameters option, 119 Data menu, 117 DDE Configuration for Excel option, 117 Device menu (expanded), 125 Digital Filtering option, 125 Digital Meters option, 121 Disarm option, 111 Edit menu, 110 Enable Slow Scan Rate option, 126 Enable Spreadsheet Reading option, 116 Exit option, 109 Faster option, 134 File menu, 108  Print option, 109, 136 Properties option, 139 Raw Temperature Sensor Input option, 126 Raw Thermocouple Input option, 126 Reading column, 106 Reset Peak Hold Indicator option, 138 Reset Peak Hold option, 133 Rows x Columns option, 136 Save As option, 109 Save option, 109 Save option, 109 Select Channel option, 137 Set Limits option, 139 Setup, 98, 100 Setup IEEE 488 option, 122 Setup RS-232 option, 122 Show Grids option, 135 Show Limits option, 139 Show Peak Hold Indicator  WARNING, 6, 16, 19, 25, 29, 35, 49, 50, 52 weight, 167, 333 white spaces, 276                                                                                                    | Charts option, 121                             | -                                                  |                                     |
| Configure Acquisition option, 111 Configure Alarms option, 127 Configure Meter pop-up menu, 137 Control menu, 133 Data File Parameters option, 119 Data menu, 117 DDE Configuration for Excel option, 125 Digital Filtering option, 125 Digital Meters option, 121 Disarm option, 111 Edit menu, 110 Enable Slow Scan Rate option, 125 Enable Spreadsheet Reading option, 116 Exit option, 116 Exit option, 109 Faster option, 134 File menu, 108  Properties option, 139 Raw Temperature Sensor Input option, 126 Raw Thermocouple Input option, 126 Raw Thermocouple Input option, 126 Reading column, 106 Reset Peak Hold Indicator option, 138 Reset Peak Hold Indicator option, 138 Reset Peak Hold option, 133 Rows x Columns option, 136 Save As option, 109 Save option, 109 Set Limits option, 139 Set Limits option, 139 Set Limits option, 139 Set Limits option, 135 Show Limits option, 139 Faster option, 134 File menu, 108  Properties option, 139 Raw Temperature Sensor Input option, 126 Raw Thermocouple Input option, 126 Raw Thermocouple Input option, 126 Raw Thermocouple Input option, 126 Raw Thermocouple Input option, 126 Trigger, 180, 181, 286, 321, 327 Trigger latency, 222 trigger level, 315 Trigger overrun, 199 trigger source, 181, 222 Trigger time, 321 TTL, 24  V  volt, 172, 242 voltage, 42, 46, 48, 236  W  WARNING, 6, 16, 19, 25, 29, 35, 49, 50, 52 weight, 167, 333 white spaces, 276                                                                                                    | Check Alarm Status option, 128                 | -                                                  |                                     |
| Configure Alarms option, 127 Configure Meter pop-up menu, 137 Control menu, 133 Data File Parameters option, 119 Data menu, 117 DDE Configuration for Excel option, 125 Digital Filtering option, 125 Digital Meters option, 121 Disarm option, 111 Edit menu, 110 Enable Slow Scan Rate option, 125 Enable Spreadsheet Reading option, 116 Exit option, 109 Faster option, 134 File menu, 108  Raw Temperature Sensor Input option, 126 Raw Thermocouple Input option, 126 Raw Thermocouple Input option, 126 Reading column, 106 Reset Peak Hold Indicator option, 138 Reset Peak Hold option, 133 Reset Peak Hold option, 133 Rows x Columns option, 136 Save As option, 109 Save option, 109 Select Channel option, 137 Set Limits option, 139 Set Scale option, 138 Setup, 98, 100 Volt, 172, 242 voltage, 42, 46, 48, 236  WARNING, 6, 16, 19, 25, 29, 35, 49, 50, 52 weight, 167, 333 white spaces, 276                                                                                                    | Configure Acquisition option,                  | -                                                  |                                     |
| Configure Meter pop-up menu, 137 Control menu, 133 Data File Parameters option, 119 Data menu, 117 DDE Configuration for Excel option, 117 Device menu (expanded), 125 Digital Filtering option, 121 Disarm option, 111 Edit menu, 110 Enable Slow Scan Rate option, 126 Exit option, 116 Exit option, 116 Exit option, 116 Exit option, 116 Exit option, 127 Enable Spreadsheet Reading option, 134 File menu, 108  Control Meter pop-up menu, 137  Option, 126 Raw Thermocouple Input option, 126 Reading column, 106 Reset Peak Hold Indicator option, 133 Reset Peak Hold Indicator option, 133 Rows x Columns option, 136 Save As option, 139 Save As option, 109 Save option, 109 Save option, 109 Select Channel option, 137 Set Limits option, 139 Set Scale option, 138 Setup, 98, 100  WARNING, 6, 16, 19, 25, 29, 35, 49, 50, 52 weight, 167, 333 white spaces, 276                                                                                                    |                                                |                                                    |                                     |
| Control menu, 133 Data File Parameters option, 119 Data menu, 117 DDE Configuration for Excel option, 117 Device menu (expanded), 125 Digital Filtering option, 121 Disarm option, 111 Edit menu, 110 Enable Slow Scan Rate option, 125 Enable Spreadsheet Reading option, 126 Exit option, 109 Faster option, 134 File menu, 108  Raw Thermocouple Input option, 126 Reading column, 106 Reset Peak Hold Indicator option, 138 Reset Peak Hold option, 133 Rows x Columns option, 136 Save As option, 109 Save option, 109 Select Channel option, 137 Set Limits option, 139 Setup, 98, 100 Setup, 98, 100 Setup RS-232 option, 122 Show Grids option, 135 Show Limits option, 139 Show Peak Hold Indicator  Trigger latency, 222 trigger level, 315 Trigger overrun, 199 trigger source, 181, 222 Trigger time, 321 TTL, 24  Volt, 172, 242 voltage, 42, 46, 48, 236  WARNING, 6, 16, 19, 25, 29, 35, 49, 50, 52 weight, 167, 333 white spaces, 276                                                                                                    | Configure Alarms option, 127                   |                                                    |                                     |
| Control menu, 133 Data File Parameters option, 119 Data menu, 117 DDE Configuration for Excel option, 117 Device menu (expanded), 125 Digital Filtering option, 121 Disarm option, 111 Edit menu, 110 Enable Slow Scan Rate option, 125 Enable Spreadsheet Reading option, 116 Exit option, 109 Faster option, 134 File menu, 108  option, 126 Reading column, 106 Reset Peak Hold Indicator option, 138 Reset Peak Hold option, 133 Rows x Columns option, 136 Save As option, 109 Save option, 109 Save option, 109 Select Channel option, 137 Set Limits option, 139 Set Scale option, 138 Setup, 98, 100 Setup IEEE 488 option, 122 Show Grids option, 135 Show Limits option, 139 Show Peak Hold Indicator Show Peak Hold Indicator  option, 126 Trigger level, 315 Trigger overrun, 199 trigger source, 181, 222 Trigger time, 321 TTL, 24  Volt, 172, 242 voltage, 42, 46, 48, 236  WARNING, 6, 16, 19, 25, 29, 35, 49, 50, 52 weight, 167, 333 white spaces, 276                                                                                                    | Configure Meter pop-up menu,                   |                                                    |                                     |
| Control Heliu, 135 Data File Parameters option, 119 Data menu, 117 DDE Configuration for Excel option, 117 Device menu (expanded), 125 Digital Filtering option, 125 Digital Meters option, 121 Disarm option, 111 Edit menu, 110 Enable Slow Scan Rate option, 125 Enable Spreadsheet Reading option, 116 Exit option, 109 Faster option, 134 File menu, 108  Reading column, 106 Reset Peak Hold Indicator option, 138 Reset Peak Hold option, 133 Rows x Columns option, 133 Rows x Columns option, 136 Save As option, 109 Save option, 109 Select Channel option, 137 Set Limits option, 139 Set Scale option, 139 Set Scale option, 138 Setup, 98, 100 Setup IEEE 488 option, 122 Show Grids option, 135 Show Limits option, 135 Show Limits option, 139 Show Peak Hold Indicator  Trigger overrun, 199 trigger source, 181, 222 Trigger time, 321  TTL, 24  Voltage, 42, 46, 48, 236  W WARNING, 6, 16, 19, 25, 29, 35, 49, 50, 52 weight, 167, 333 white spaces, 276                                                                                                    |                                                |                                                    |                                     |
| Data File Farianteets option, 119 Data menu, 117 DDE Configuration for Excel option, 117 Device menu (expanded), 125 Digital Filtering option, 125 Digital Meters option, 121 Disarm option, 111 Edit menu, 110 Enable Slow Scan Rate option, 125 Enable Spreadsheet Reading option, 116 Exit option, 109 Faster option, 134 File menu, 108  Reset Peak Hold Indicator option, 138 Reset Peak Hold Indicator option, 138 Reset Peak Hold Indicator option, 138 Reset Peak Hold Indicator option, 138 Trigger source, 181, 222 Trigger time, 321 TTL, 24  Volt, 172, 242 voltage, 42, 46, 48, 236  W WARNING, 6, 16, 19, 25, 29, 35, 49, 50, 52 weight, 167, 333 white spaces, 276                                                                                                    |                                                |                                                    |                                     |
| Data hierli, 117  DDE Configuration for Excel option, 138  Reset Peak Hold option, 133  Reset Peak Hold option, 133  Rows x Columns option, 136  Save As option, 109  Save As option, 109  Save option, 109  Select Channel option, 137  Set Limits option, 138  Setup, 98, 100  Enable Spreadsheet Reading option, 116  Exit option, 109  Faster option, 109  Faster option, 134  File menu, 108  Trigger time, 321  TTL, 24  V  volt, 172, 242  voltage, 42, 46, 48, 236  WARNING, 6, 16, 19, 25, 29, 35, 49, 50, 52  weight, 167, 333  white spaces, 276                                                                                                    |                                                |                                                    |                                     |
| option, 117 Device menu (expanded), 125 Digital Filtering option, 125 Digital Meters option, 121 Disarm option, 111 Edit menu, 110 Enable Slow Scan Rate option, 125 Enable Spreadsheet Reading option, 116 Exit option, 109 Faster option, 134 File menu, 108  Reset Peak Hold option, 133 Rows x Columns option, 136 Save As option, 109 Save option, 109 Select Channel option, 137 Set Limits option, 137 Set Setup in in in in in in in in in in in in in                                                                                                    | · · · · · · · · · · · · · · · · · · ·          |                                                    |                                     |
| Device menu (expanded), 125 Digital Filtering option, 125 Digital Meters option, 121 Disarm option, 111 Edit menu, 110 Enable Slow Scan Rate option, 125 Enable Spreadsheet Reading option, 116 Exit option, 109 Exit option, 109 Faster option, 134 File menu, 108  Rows x Columns option, 136 Save As option, 109 Save option, 109 Save option, 109 Select Channel option, 137 Set Limits option, 137 Set Setup in in in in in in in in in in in in in                                                                                                    |                                                |                                                    |                                     |
| Digital Filtering option, 125 Digital Meters option, 121 Disarm option, 111 Edit menu, 110 Enable Slow Scan Rate option, 125 Enable Spreadsheet Reading option, 116 Exit option, 109 Exit option, 109 Exit option, 109 Faster option, 134 File menu, 108  Save As option, 109 Save option, 109 Save option, 109 Save option, 109 Save option, 109 Save option, 109 Save As option, 109 Save As option, 109 Save As option, 109 Save As option, 109 Save As option, 109 Save As option, 109 Save As option, 109 Save As option, 137 Select Channel option, 137 Set Limits option, 139 Setup, 98, 100 Setup, 98, 100 Setup IEEE 488 option, 122 Show Grids option, 122 WARNING, 6, 16, 19, 25, 29, 35, 49, 50, 52 weight, 167, 333 white spaces, 276                                                                                                    |                                                |                                                    | 111, 27                             |
| Digital Meters option, 121 Disarm option, 121 Disarm option, 111 Edit menu, 110 Enable Slow Scan Rate option, 125 Enable Spreadsheet Reading option, 116 Exit option, 116 Exit option, 109 Faster option, 134 File menu, 108  Save option, 109 Select Channel option, 137 Set Limits option, 139 Set Scale option, 139 Set Scale option, 138 Setup, 98, 100 Setup IEEE 488 option, 122 Show Grids option, 122 Show Limits option, 135 Show Limits option, 139 Show Peak Hold Indicator  Volt, 172, 242 voltage, 42, 46, 48, 236  WARNING, 6, 16, 19, 25, 29, 35, 49, 50, 52 weight, 167, 333 white spaces, 276                                                                                                    |                                                |                                                    | 1/                                  |
| Disarm option, 121 Disarm option, 111 Edit menu, 110 Enable Slow Scan Rate option, 125 Enable Spreadsheet Reading option, 116 Exit option, 109 Faster option, 134 File menu, 108  Select Channel option, 137 Set Limits option, 139 Set Scale option, 139 Set Up ISE Set Limits option, 139 Set Limits option, 139 Set Scale option, 138 Setup, 98, 100 WARNING, 6, 16, 19, 25, 29, 35, 49, 50, 52 weight, 167, 333 white spaces, 276                                                                                                    |                                                |                                                    | <u> </u>                            |
| Edit menu, 110 Enable Slow Scan Rate option, 125 Enable Spreadsheet Reading option, 116 Exit option, 109 Faster option, 134 File menu, 108  Set Limits option, 139 Set Scale option, 139 Setup, 98, 100 Setup, 98, 100 Setup IEEE 488 option, 122 Show Grids option, 122 Show Grids option, 135 Show Limits option, 139 Show Peak Hold Indicator  Voltage, 42, 40, 46, 230  WARNING, 6, 16, 19, 25, 29, 35, 49, 50, 52 weight, 167, 333 white spaces, 276                                                                                                    |                                                |                                                    |                                     |
| Enable Slow Scan Rate option, 125 Enable Spreadsheet Reading option, 116 Exit option, 109 Faster option, 134 File menu 108  Set Scale option, 138 Setup, 98, 100 Setup IEEE 488 option, 122 Setup RS-232 option, 122 Show Grids option, 135 Show Limits option, 139 Show Peak Hold Indicator  WARNING, 6, 16, 19, 25, 29, 35, 49, 50, 52 weight, 167, 333 white spaces, 276                                                                                                    |                                                |                                                    | voltage, 42, 46, 48, 236            |
| Enable Slow Scall Rate Option, 125  Enable Spreadsheet Reading option, 116  Exit option, 109  Faster option, 134  File menu 108  Setup, 98, 100  Setup IEEE 488 option, 122  Setup RS-232 option, 122  Show Grids option, 135  Show Limits option, 139  Show Peak Hold Indicator  WARNING, 6, 16, 19, 25, 29, 35, 49, 50, 52  weight, 167, 333  white spaces, 276                                                                                                    |                                                |                                                    |                                     |
| Enable Spreadsheet Reading option, 116 Exit option, 109 Faster option, 134 File menu 108  Setup IEEE 488 option, 122 Setup RS-232 option, 122 Show Grids option, 135 Show Limits option, 139 Show Peak Hold Indicator  WARNING, 6, 16, 19, 25, 29, 35, 49, 50, 52 weight, 167, 333 white spaces, 276                                                                                                    | •                                              | -                                                  | W                                   |
| Enable Spreadsheet Reading option, 116  Exit option, 109  Faster option, 134  File menu 108  Setup RS-232 option, 122  Show Grids option, 135  Show Limits option, 139  Show Peak Hold Indicator  Setup RS-232 option, 122  Weight, 167, 333  white spaces, 276  Show Peak Hold Indicator                                                                                                    |                                                |                                                    | WARNING, 6, 16, 19, 25, 29, 35.     |
| Exit option, 116  Exit option, 109  Faster option, 134  File menu 108  Show Grids option, 135  Show Limits option, 139  Show Limits option, 139  Show Peak Hold Indicator                                                                                                    |                                                |                                                    |                                     |
| Faster option, 134 Show Limits option, 139 Show Limits option, 139 Show Peak Hold Indicator                                                                                                    |                                                |                                                    |                                     |
| Faster option, 134  File menu 108  Show Peak Hold Indicator                                                                                                    |                                                |                                                    |                                     |
| rue menu Tua                                                                                                    |                                                |                                                    | 1                                   |
|                                                                                                    | File menu, 108                                 | option, 138                                        |                                     |

349

# **Abbreviations**

| •            | (bullet symbol) "and" (e.g. *SC•CA)                      | FCC       | Federal Communications Commission              |
|--------------|----------------------------------------------------------|-----------|------------------------------------------------|
| *            | (asterisk symbol) "unasserted" (e.g. *SC)                | FF        | Form Feed (ASCII Code)                         |
| *CA          | Not Controller Active mode                               | FS        | File Separator (ASCII Code)                    |
| *SC          | Not System Controller mode                               | GET       | Group Execute Trigger bus command              |
| A/D          | Analog-to-Digital                                        | GPIB      | General Purpose Interface Bus                  |
| ACG          | Addressed Command Group                                  | GS        | ·                                              |
| ACK          | '                                                        | GTL       | Group Separator (ASCII Code)                   |
| ADC          | Acknowledgement (ASCII Code) Analog-to-Digital Converter | GUI       | Go To Local bus command                        |
| API          |                                                          |           | Graphical User Interface                       |
|              | Application Program Interface                            | H/W<br>HT | Hardware                                       |
| ASCII<br>ATN | American Standard Code for Info. Interchange             | IDDC      | Horizontal Tab (ASCII Code)                    |
| BEL          | Attention line                                           | IDDC      | Invalid Device Dependent Command               |
|              | Bell (ASCII Code)                                        |           | Invalid Device Dependent Command Option        |
| BS           | Backspace (ASCII Code)                                   | IEEE      | Institute of Electrical & Electronic Engineers |
| CA           | Controller Active mode                                   | IFC       | Interface Clear line                           |
| CAN          | Cancel (ASCII Code)                                      | IOCTL     | Input/Output Control                           |
| CCL          | Character Command Language                               | ISA       | Industry Standard Architecture bus             |
| CJC          | Cold Junction Compensation                               | ISR       | Interrupt Service Routine                      |
| CMD          | Bus Command interpretation                               | ist       | Bus Device Individual Status                   |
| CR           | Carriage Return (ASCII Code)                             | LAG       | Listen Address Group bus command               |
| CSR          | Calibration Status Register                              | LED       | Light-Emitting Diode                           |
| CTS          | Clear To Send line                                       | LF        | Line Feed (ASCII Code)                         |
| DAV          | Data Valid line                                          | LLO       | Local Lock Out bus command                     |
| DC1          | Device Control 1 (ASCII Code)                            | LSB       | Least Significant Bit                          |
| DC2          | Device Control 2 (ASCII Code)                            | MAV       | Message Available bit                          |
| DC3          | Device Control 3 (ASCII Code)                            | MLA       | My Listen Address                              |
| DC4          | Device Control 4 (ASCII Code)                            | MSB       | Most Significant Bit                           |
| DCD          | Data Carrier Detect line                                 | MSS       | Master Summary Status bit                      |
| DCL          | Device Clear bus command                                 | MTA       | My Talk Address                                |
| DDE          | Dynamic Data Exchange                                    | N/U       | Not Used                                       |
| DEL          | Delete (ASCII Code)                                      | NAK       | Negative Acknowledgement (ASCII Code)          |
| DIO          | Data Transfer (I/O) line                                 | NDAC      | Not Data Accepted line                         |
| DLE          | Data Link Escape (ASCII Code)                            | NRFD      | Not Ready For Data line                        |
| DLL          | Dynamic Link Library                                     | NUL       | Null (ASCII Code)                              |
| DMA          | Direct Memory Access                                     | NV-RAM    | Non-Volatile RAM                               |
| DMM          | Digital Multimeter                                       | PCI       | Peripheral Component Interconnect bus          |
| DSR          | Data Set Ready line                                      | PPC       | Parallel Poll Configure bus command            |
| DTR          | Data Terminal Ready line                                 | PPD       | Parallel Poll Disable bus command              |
| EEPROM       | Electronically Erasable Programmable ROM                 | PPU       | Parallel Poll Unconfig bus command             |
| EM           | End of Medium (ASCII Code)                               | RAM       | Random-Access Memory                           |
| ENQ          | Inquiry (ASCII Code)                                     | REN       | Remote Enable line                             |
| EOI          | End-Or-Identify line                                     | RI        | Ring Indicator line                            |
| EOL          | End-Of-Line terminator                                   | RMS       | Root Mean Square                               |
| EOT          | End of Transmission (ASCII Code)                         | ROM       | Read-Only Memory                               |
| EPROM        | Erasable Programmable ROM                                | RQS       | Request for Service bit                        |
| ESB          | Event Status Register bit                                | RS        | Record Separator (ASCII Code)                  |
| ESC          | Error Source Register                                    | RS-       | Revised Standard (e.g. RS-232, RS-422)         |
| ESC          | Escape (ASCII Code)                                      | rsv       | Request for Service bit                        |
| ESE          | Event Status Enable Register                             | RTD       | Resistance Temperature Device                  |
| ESR          | Event Status Register                                    | RTS       | Request To Send line                           |
| ETB          | End of Transmission Block (ASCII Code)                   | sc        | System Controller mode                         |
| ETX          | End of Text (ASCII Code)                                 | SCG       | Secondary Command Group                        |

| SCPI | Standard Cmds. for Programmable Instruments | SUB | Substitute (ASCII Code)        |
|------|---------------------------------------------|-----|--------------------------------|
| scsi | Small Computer System Interface bus         | SYN | Synchronous Idle (ASCII Code)  |
| SDC  | Selected Device Clear bus command           | T/C | Thermocouple                   |
| SI   | Shift In (ASCII Code)                       | TAG | Talk Address Group bus command |
| so   | Shift Out (ASCII Code)                      | TCT | Take Control bus command       |
| SOH  | Start of Header (ASCII Code)                | TTL | Transistor-Transistor Logic    |
| SPD  | Serial Poll Disable bus command             | UCG | Universal Command Group        |
| SPE  | Serial Poll Enable bus command              | UNL | Unlisten bus command           |
| SRE  | Service Request Enable Register             | UNT | Untalk bus command             |
| SRQ  | Service Request line                        | ບຣ  | Unit Separator (ASCII Code)    |
| STB  | Status Byte Register                        | VDM | Virtual DOS Machine            |
| STX  | Start of Text (ASCII Code)                  | VT  | Vertical Tab (ASCII Code)      |

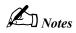

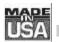

# WARRANTY/DISCLAIMER

OMEGA ENGINEERING, INC. warrants this unit to be free of defects in materials and workmanship for a period of 13 months from date of purchase. OMEGA Warranty adds an additional one (1) month grace period to the normal one (1) year product warranty to cover handling and shipping time. This ensures that OMEGA's customers receive maximum coverage on each product.

If the unit should malfunction, it must be returned to the factory for evaluation. OMEGA's Customer Service Department will issue an Authorized Return (AR) number immediately upon phone or written request. Upon examination by OMEGA, if the unit is found to be defective it will be repaired or replaced at no charge. OMEGA's WARRANTY does not apply to defects resulting from any action of the purchaser, including but not limited to mishandling, improper interfacing, operation outside of design limits, improper repair, or unauthorized modification. This WARRANTY is VOID if the unit shows evidence of having been tampered with or shows evidence of being damaged as a result of excessive corrosion; or current, heat, moisture or vibration; improper specification; misapplication; misuse or other operating conditions outside of OMEGA's control. Components which wear are not warranted, including but not limited to contact points, fuses, and triacs.

OMEGA is pleased to offer suggestions on the use of its various products. OMEGA neither assumes responsibility for any omissions or errors nor assumes liability for any damages that result from the use of its products in accordance with information provided by OMEGA, either verbal or written. OMEGA warrants only that the parts manufactured by it will be as specified and free of defects. OMEGA MAKES NO OTHER WARRANTIES OR REPRESENTATIONS OF ANY KIND WHATSOEVER, EXPRESSED OR IMPLIED, EXCEPT THAT OF TITLE. AND ALL IMPLIED WARRANTIES INCLUDING ANY WARRANTY OF MERCHANTABILITY AND FITNESS FOR A PARTICULAR PURPOSE ARE HEREBY DISCLAIMED. LIMITATION OF LIABILITY: The remedies of purchaser set forth herein are exclusive and the total liability of OMEGA with respect to this order, whether based on contract, warranty, negligence, indemnification, strict liability or otherwise, shall not exceed the purchase price of the component upon which liability is based. In no event shall OMEGA be liable for consequential, incidental or special damages.

CONDITIONS: Equipment sold by OMEGA is not intended to be used, nor shall it be used: (1) as a "Basic Component" under 10 CFR 21 (NRC), used in or with any nuclear installation or activity; or (2) in medical applications or used on humans. Should any Product(s) be used in or with any nuclear installation or activity, medical application, used on humans, or misused in any way, OMEGA assumes no responsibility as set forth in our basic WARRANTY/DISCLAIMER language, and additionally, purchaser will indemnify OMEGA and hold OMEGA harmless from any liability or damage whatsoever arising out of the use of the Product(s) in such a manner.

# RETURN REQUESTS/INQUIRIES

Direct all warranty and repair requests/inquiries to the OMEGA Customer Service Department. BEFORE RETURNING ANY PRODUCT(S) TO OMEGA, PURCHASER MUST OBTAIN AN AUTHORIZED RETURN (AR) NUMBER FROM OMEGA'S CUSTOMER SERVICE DEPARTMENT (IN ORDER TO AVOID PROCESSING DELAYS). The assigned AR number should then be marked on the outside of the return package and on any correspondence.

The purchaser is responsible for shipping charges, freight, insurance and proper packaging to prevent breakage in transit.

FOR **WARRANTY** RETURNS, please have the following information available BEFORE contacting OMEGA:

- P.O. number under which the product was PURCHASED,
- 2. Model and serial number of the product under warranty, and
- 3. Repair instructions and/or specific problems relative to the product.

FOR **NON-WARRANTY** REPAIRS, consult OMEGA for current repair charges. Have the following information available BEFORE contacting OMEGA:

- P.O. number to cover the COST of the repair,
- 2. Model and serial number of the product, and
- 3. Repair instructions and/or specific problems relative to the product.

OMEGA's policy is to make running changes, not model changes, whenever an improvement is possible. This affords our customers the latest in technology and engineering.

OMEGA is a registered trademark of OMEGA ENGINEERING, INC.

© Copyright 1996 OMEGA ENGINEERING, INC. All rights reserved. This document may not be copied, photocopied, reproduced, translated, or reduced to any electronic medium or machine-readable form, in whole or in part, without prior written consent of OMEGA ENGINEERING, INC.

# Where Do I Find Everything I Need for Process Measurement and Control? OMEGA...Of Course!

### **TEMPERATURE**

- ☑ Thermocouple, RTD & Thermistor Probes, Connectors, Panels & Assemblies
- ☑ Wire: Thermocouple, RTD & Thermistor
- ✓ Calibrators & Ice Point References
- ☑ Recorders, Controllers & Process Monitors
- ✓ Infrared Pyrometers

# PRESSURE, STRAIN AND FORCE

- ☑ Transducers & Strain Gauges
- ✓ Load Cells & Pressure Gauges
- ☑ Displacement Transducers
- ☑ Instrumentation & Accessories

### **FLOW/LEVEL**

- ☑ Rotameters, Gas Mass Flowmeters & Flow Computers
- ☑ Air Velocity Indicators
- ✓ Turbine/Paddlewheel Systems
- ☑ Totalizers & Batch Controllers

# pH/CONDUCTIVITY

- ☑ pH Electrodes, Testers & Accessories
- ☑ Benchtop/Laboratory Meters
- ☑ Controllers, Calibrators, Simulators & Pumps
- ☑ Industrial pH & Conductivity Equipment

### **DATA ACQUISITION**

- ☑ Data Acquisition & Engineering Software
- ✓ Communications-Based Acquisition Systems
- ☑ Plug-in Cards for Apple, IBM & Compatibles
- ☑ Datalogging Systems
- ☑ Recorders, Printers & Plotters

### **HEATERS**

- ☑ Heating Cable
- ☑ Cartridge & Strip Heaters
- ☑ Immersion & Band Heaters
- ✓ Flexible Heaters
- ☑ Laboratory Heaters

# ENVIRONMENTAL MONITORING AND CONTROL

- ☑ Metering & Control Instrumentation
- ☑ Refractometers
- ✓ Pumps & Tubing
- ☑ Air, Soil & Water Monitors
- ☑ Industrial Water & Wastewater Treatment
- ☑ pH, Conductivity & Dissolved Oxygen Instruments